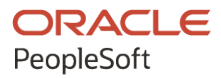

# PeopleSoft HCM 9.2: PeopleSoft Human Resources Manage Profiles

**April 2022**

**ORACLE** 

PeopleSoft HCM 9.2: PeopleSoft Human Resources Manage Profiles Copyright © 1988, 2022, Oracle and/or its affiliates.

This software and related documentation are provided under a license agreement containing restrictions on use and disclosure and are protected by intellectual property laws. Except as expressly permitted in your license agreement or allowed by law, you may not use, copy, reproduce, translate, broadcast, modify, license, transmit, distribute, exhibit, perform, publish, or display any part, in any form, or by any means. Reverse engineering, disassembly, or decompilation of this software, unless required by law for interoperability, is prohibited.

The information contained herein is subject to change without notice and is not warranted to be error-free. If you find any errors, please report them to us in writing.

If this is software or related documentation that is delivered to the U.S. Government or anyone licensing it on behalf of the U.S. Government, then the following notice is applicable:

U.S. GOVERNMENT END USERS: Oracle programs (including any operating system, integrated software, any programs embedded, installed or activated on delivered hardware, and modifications of such programs) and Oracle computer documentation or other Oracle data delivered to or accessed by U.S. Government end users are "commercial computer software" or "commercial computer software documentation" pursuant to the applicable Federal Acquisition Regulation and agency-specific supplemental regulations. As such, the use, reproduction, duplication, release, display, disclosure, modification, preparation of derivative works, and/or adaptation of i) Oracle programs (including any operating system, integrated software, any programs embedded, installed or activated on delivered hardware, and modifications of such programs), ii) Oracle computer documentation and/or iii) other Oracle data, is subject to the rights and limitations specified in the license contained in the applicable contract. The terms governing the U.S. Government's use of Oracle cloud services are defined by the applicable contract for such services. No other rights are granted to the U.S. Government.

This software or hardware is developed for general use in a variety of information management applications. It is not developed or intended for use in any inherently dangerous applications, including applications that may create a risk of personal injury. If you use this software or hardware in dangerous applications, then you shall be responsible to take all appropriate fail-safe, backup, redundancy, and other measures to ensure its safe use. Oracle Corporation and its affiliates disclaim any liability for any damages caused by use of this software or hardware in dangerous applications.

Oracle and Java are registered trademarks of Oracle and/or its affiliates. Other names may be trademarks of their respective owners.

Intel and Intel Inside are trademarks or registered trademarks of Intel Corporation. All SPARC trademarks are used under license and are trademarks or registered trademarks of SPARC International, Inc. AMD, Epyc, and the AMD logo are trademarks or registered trademarks of Advanced Micro Devices. UNIX is a registered trademark of The Open Group.

This software or hardware and documentation may provide access to or information about content, products, and services from third parties. Oracle Corporation and its affiliates are not responsible for and expressly disclaim all warranties of any kind with respect to third-party content, products, and services unless otherwise set forth in an applicable agreement between you and Oracle. Oracle Corporation and its affiliates will not be responsible for any loss, costs, or damages incurred due to your access to or use of third-party content, products, or services, except as set forth in an applicable agreement between you and Oracle.

Documentation Accessibility

For information about Oracle's commitment to accessibility, visit the Oracle Accessibility Program website at [https://docs.oracle.com/pls/topic/lookup?ctx=acc&id=docacc.](https://docs.oracle.com/pls/topic/lookup?ctx=acc&id=docacc)

Access to Oracle Support

Oracle customers that have purchased support have access to electronic support through My Oracle Support. For information, visit <https://docs.oracle.com/pls/topic/lookup?ctx=acc&id=info> or visit [https://docs.oracle.com/pls/](https://docs.oracle.com/pls/topic/lookup?ctx=acc&id=trs) [topic/lookup?ctx=acc&id=trs](https://docs.oracle.com/pls/topic/lookup?ctx=acc&id=trs) if you are hearing impaired.

# **Contents**

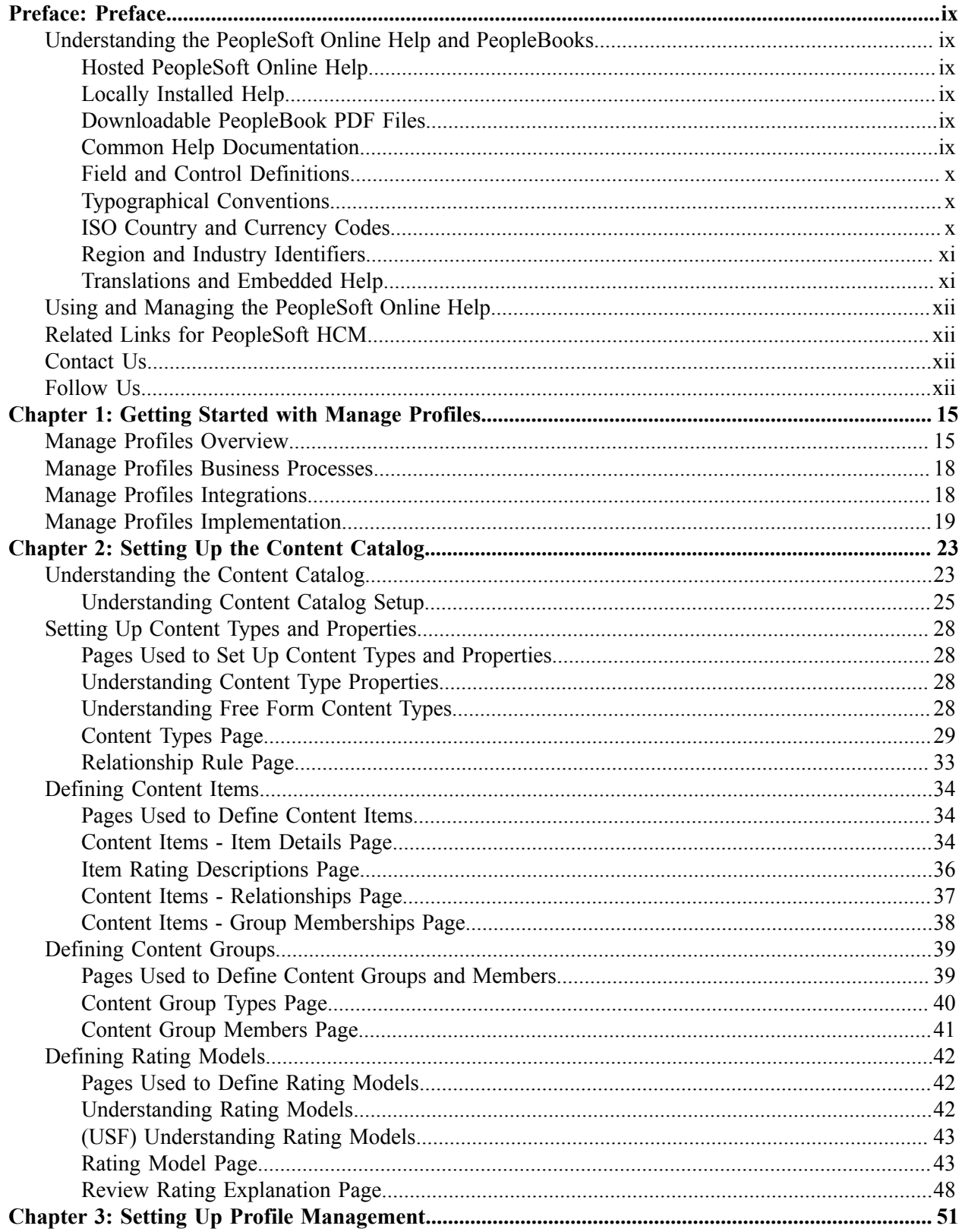

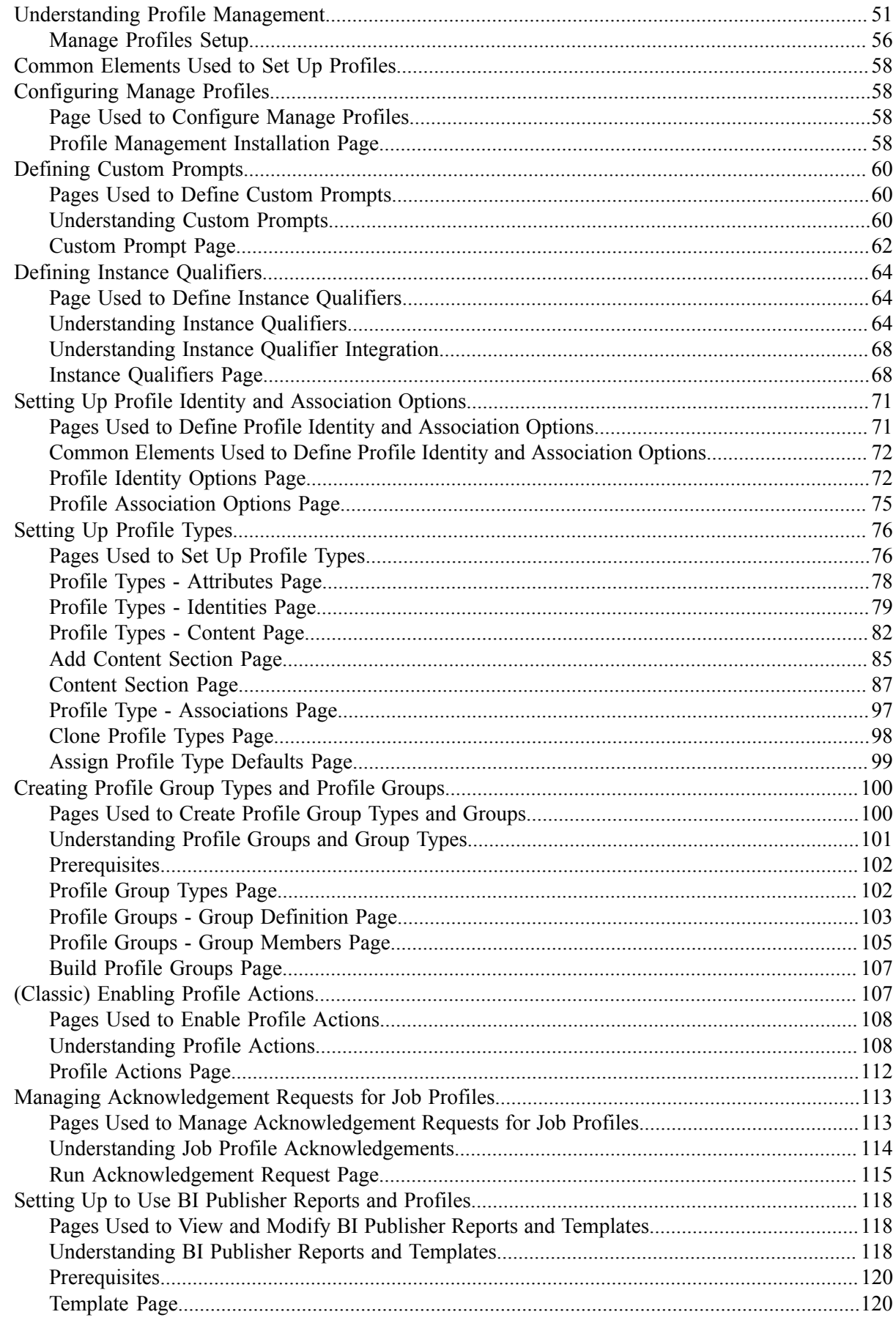

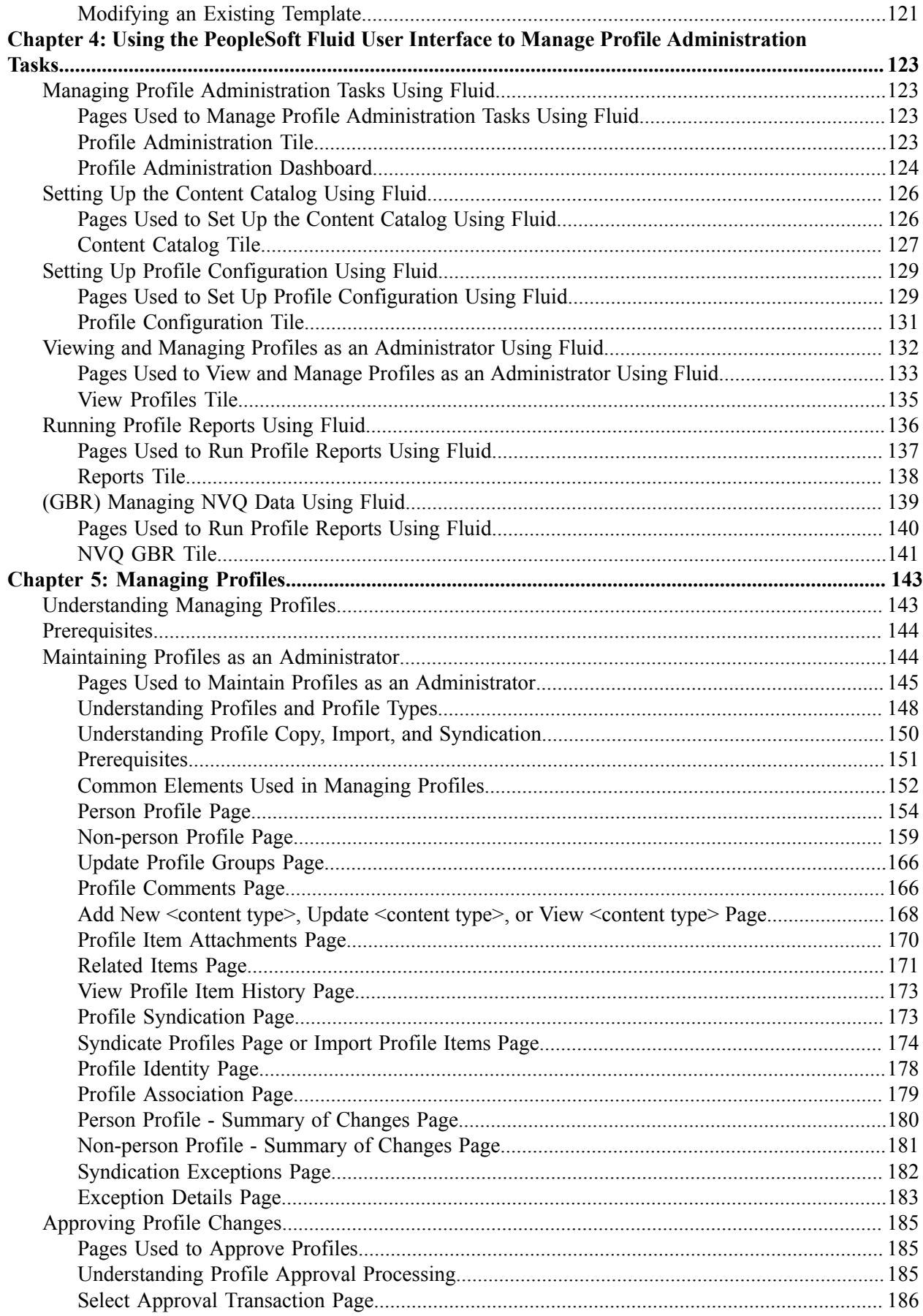

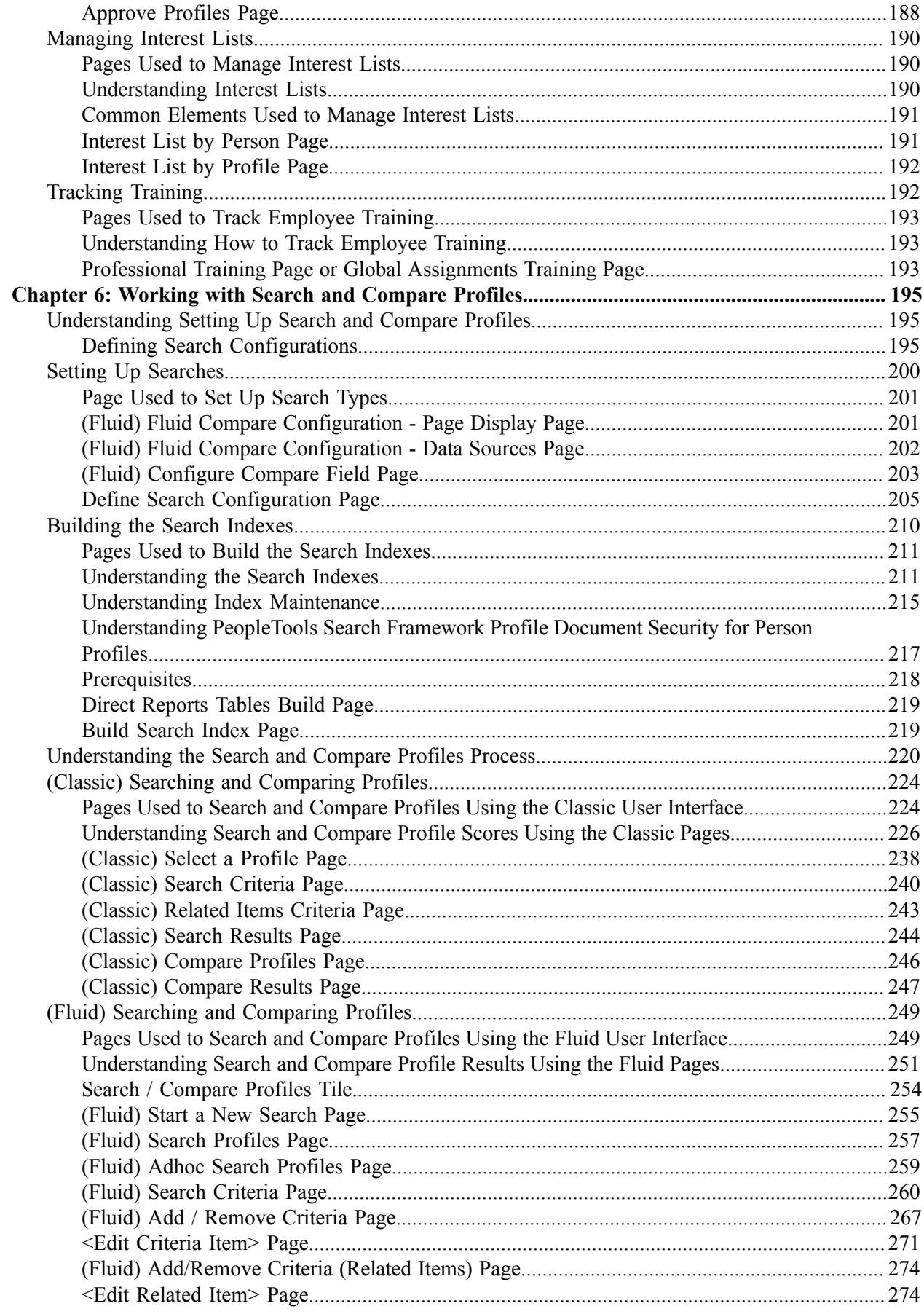

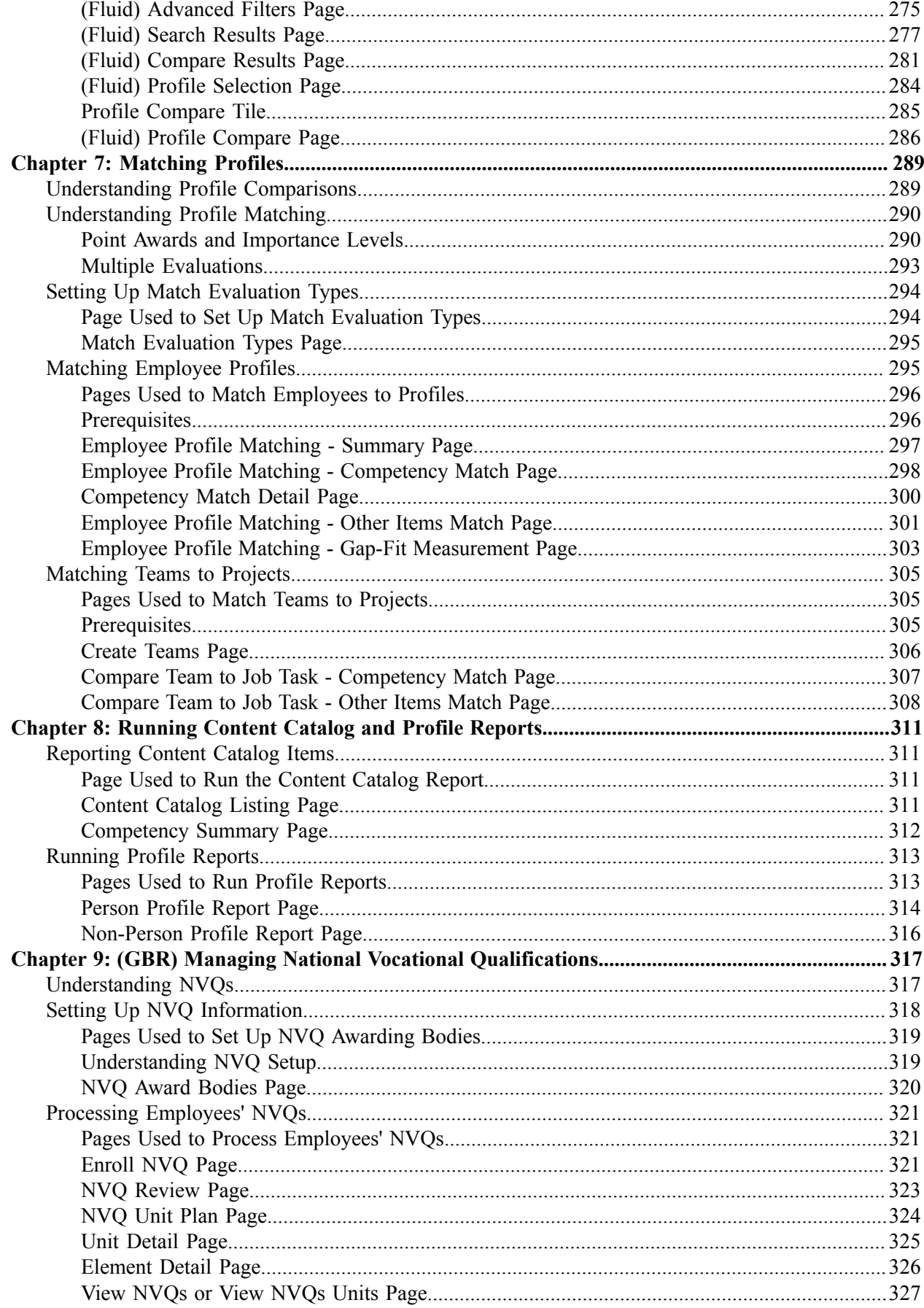

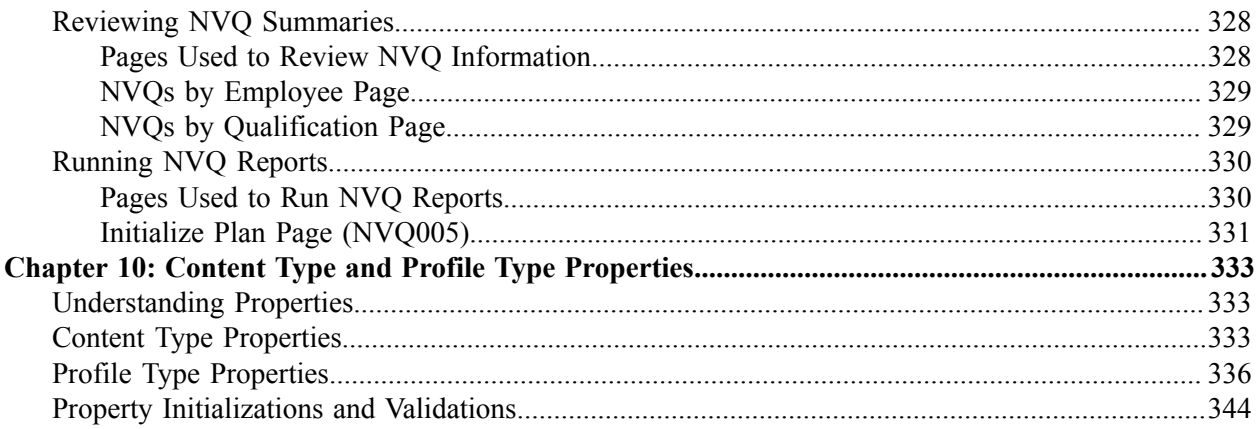

# <span id="page-8-0"></span>**Preface**

# <span id="page-8-1"></span>**Understanding the PeopleSoft Online Help and PeopleBooks**

The PeopleSoft Online Help is a website that enables you to view all help content for PeopleSoft applications and PeopleTools. The help provides standard navigation and full-text searching, as well as context-sensitive online help for PeopleSoft users.

## <span id="page-8-2"></span>**Hosted PeopleSoft Online Help**

You can access the hosted PeopleSoft Online Help on the [Oracle Help Center](https://docs.oracle.com/en/applications/peoplesoft/index.html). The hosted PeopleSoft Online Help is updated on a regular schedule, ensuring that you have access to the most current documentation. This reduces the need to view separate documentation posts for application maintenance on My Oracle Support. The hosted PeopleSoft Online Help is available in English only.

To configure the context-sensitive help for your PeopleSoft applications to use the Oracle Help Center, see [Configuring Context-Sensitive Help Using the Hosted Online Help Website.](https://docs.oracle.com/pls/topic/lookup?ctx=psoft&id=ATPB_HOSTED)

## <span id="page-8-3"></span>**Locally Installed Help**

If you're setting up an on-premise PeopleSoft environment, and your organization has firewall restrictions that prevent you from using the hosted PeopleSoft Online Help, you can install the online help locally. See [Configuring Context-Sensitive Help Using a Locally Installed Online Help Website](https://docs.oracle.com/pls/topic/lookup?ctx=psoft&id=ATPB_LOCAL).

### <span id="page-8-4"></span>**Downloadable PeopleBook PDF Files**

You can access downloadable PDF versions of the help content in the traditional PeopleBook format on the [Oracle Help Center.](https://docs.oracle.com/en/applications/peoplesoft/index.html) The content in the PeopleBook PDFs is the same as the content in the PeopleSoft Online Help, but it has a different structure and it does not include the interactive navigation features that are available in the online help.

## <span id="page-8-5"></span>**Common Help Documentation**

Common help documentation contains information that applies to multiple applications. The two main types of common help are:

- Application Fundamentals
- Using PeopleSoft Applications

Most product families provide a set of application fundamentals help topics that discuss essential information about the setup and design of your system. This information applies to many or all applications in the PeopleSoft product family. Whether you are implementing a single application, some combination of applications within the product family, or the entire product family, you should be familiar with the contents of the appropriate application fundamentals help. They provide the starting points for fundamental implementation tasks.

In addition, the *PeopleTools: Applications User's Guide* introduces you to the various elements of the PeopleSoft Pure Internet Architecture. It also explains how to use the navigational hierarchy, components, and pages to perform basic functions as you navigate through the system. While your application or implementation may differ, the topics in this user's guide provide general information about using PeopleSoft applications.

## <span id="page-9-0"></span>**Field and Control Definitions**

PeopleSoft documentation includes definitions for most fields and controls that appear on application pages. These definitions describe how to use a field or control, where populated values come from, the effects of selecting certain values, and so on. If a field or control is not defined, then it either requires no additional explanation or is documented in a common elements section earlier in the documentation. For example, the Date field rarely requires additional explanation and may not be defined in the documentation for some pages.

## <span id="page-9-1"></span>**Typographical Conventions**

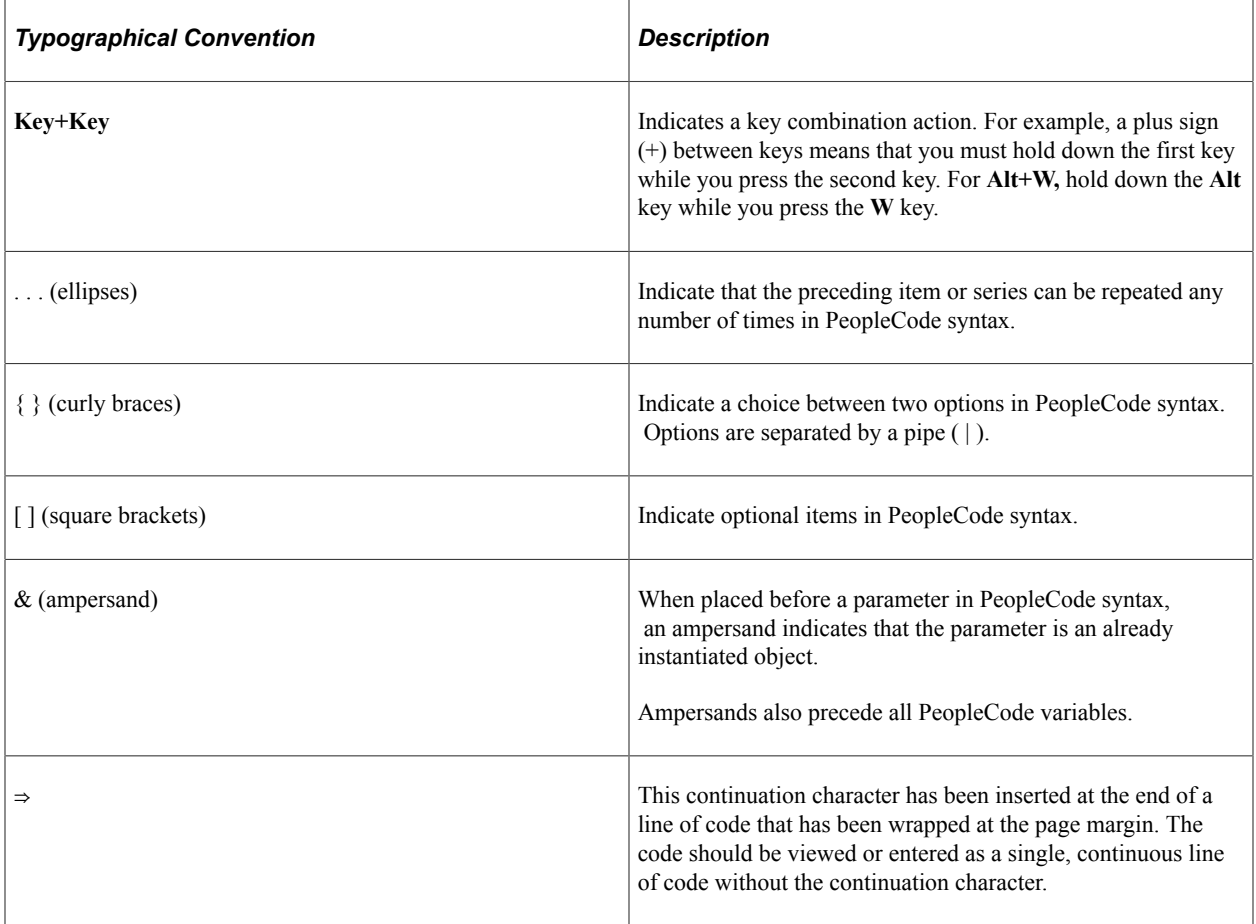

The following table describes the typographical conventions that are used in the online help.

## <span id="page-9-2"></span>**ISO Country and Currency Codes**

PeopleSoft Online Help topics use International Organization for Standardization (ISO) country and currency codes to identify country-specific information and monetary amounts.

ISO country codes may appear as country identifiers, and ISO currency codes may appear as currency identifiers in your PeopleSoft documentation. Reference to an ISO country code in your documentation does not imply that your application includes every ISO country code. The following example is a country-specific heading: "(FRA) Hiring an Employee."

The PeopleSoft Currency Code table (CURRENCY\_CD\_TBL) contains sample currency code data. The Currency Code table is based on ISO Standard 4217, "Codes for the representation of currencies," and also relies on ISO country codes in the Country table (COUNTRY\_TBL). The navigation to the pages where you maintain currency code and country information depends on which PeopleSoft applications you are using. To access the pages for maintaining the Currency Code and Country tables, consult the online help for your applications for more information.

### <span id="page-10-0"></span>**Region and Industry Identifiers**

Information that applies only to a specific region or industry is preceded by a standard identifier in parentheses. This identifier typically appears at the beginning of a section heading, but it may also appear at the beginning of a note or other text.

Example of a region-specific heading: "(Latin America) Setting Up Depreciation"

#### **Region Identifiers**

Regions are identified by the region name. The following region identifiers may appear in the PeopleSoft Online Help:

- Asia Pacific
- Europe
- Latin America
- North America

#### **Industry Identifiers**

Industries are identified by the industry name or by an abbreviation for that industry. The following industry identifiers may appear in the PeopleSoft Online Help:

- USF (U.S. Federal)
- E&G (Education and Government)

### <span id="page-10-1"></span>**Translations and Embedded Help**

PeopleSoft 9.2 software applications include translated embedded help. With the 9.2 release, PeopleSoft aligns with the other Oracle applications by focusing our translation efforts on embedded help. We are not planning to translate our traditional online help and PeopleBooks documentation. Instead we offer very direct translated help at crucial spots within our application through our embedded help widgets. Additionally, we have a one-to-one mapping of application and help translations, meaning that the software and embedded help translation footprint is identical—something we were never able to accomplish in the past.

# <span id="page-11-0"></span>**Using and Managing the PeopleSoft Online Help**

Select About This Help in the left navigation panel on any page in the PeopleSoft Online Help to see information on the following topics:

- Using the PeopleSoft Online Help.
- Managing hosted Online Help.
- Managing locally installed PeopleSoft Online Help.

## <span id="page-11-1"></span>**Related Links for PeopleSoft HCM**

[Oracle Help Center](https://docs.oracle.com/en/)

[PeopleSoft Online Help Home](https://docs.oracle.com/en/applications/peoplesoft/human-capital-management/index.html)

[PeopleSoft Information Portal](https://docs.oracle.com/cd/E52319_01/infoportal/index.html)

[My Oracle Support](https://support.oracle.com/CSP/ui/flash.html)

[PeopleSoft Training from Oracle University](https://docs.oracle.com/pls/topic/lookup?ctx=psft_hosted&id=ou)

[PeopleSoft Video Feature Overviews on YouTube](http://www.youtube.com/user/PSFTOracle)

[PeopleSoft Business Process Maps \(Microsoft Visio format\)](https://support.oracle.com/epmos/faces/DocContentDisplay?id=1613605.1)

**HCM** Abbreviations

[PeopleSoft Spotlight Series](https://docs.oracle.com/cd/E52319_01/infoportal/spotlight.html)

## <span id="page-11-2"></span>**Contact Us**

Send your suggestions to psoft-infodev us@oracle.com.

Please include the applications update image or PeopleTools release that you're using.

## <span id="page-11-3"></span>**Follow Us**

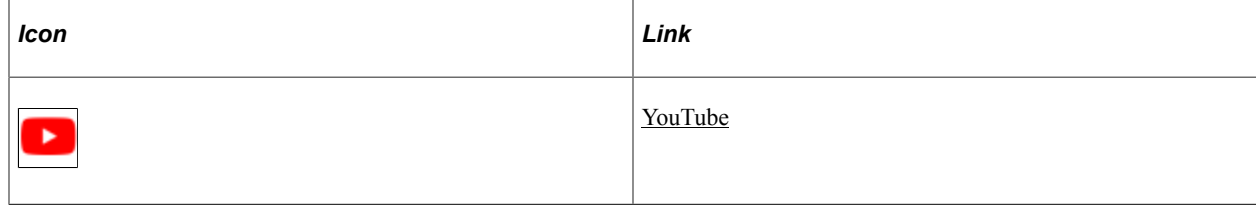

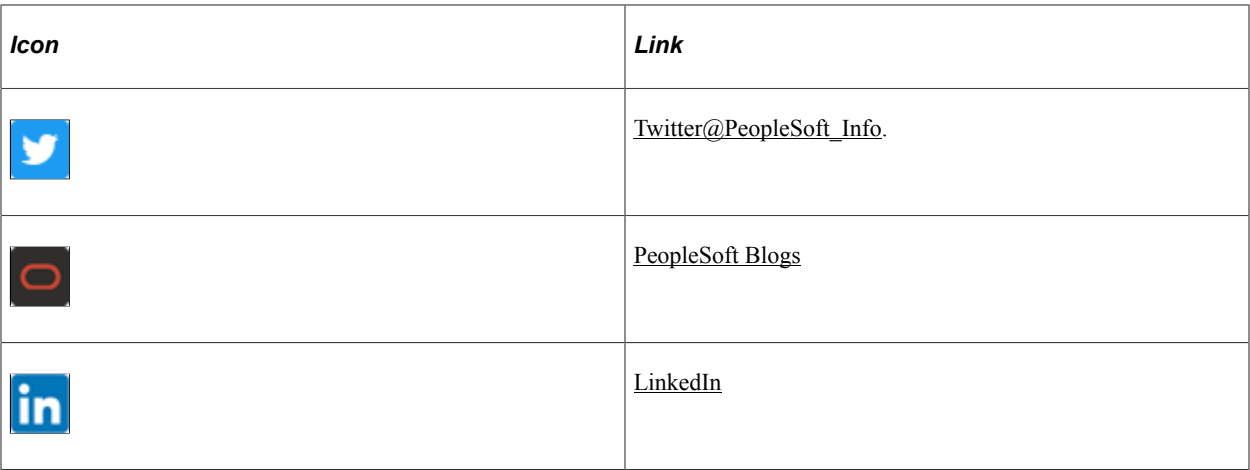

# <span id="page-14-0"></span>**Getting Started with Manage Profiles**

## <span id="page-14-1"></span>**Manage Profiles Overview**

Profiles are widely used by organizations to describe the attributes of jobs or individuals. Typically, profiles summarize the competencies, qualifications, and skills of a job or a person. Profiles are valuable for tracking employees' skills, competencies, and accomplishments, in career planning, for identifying training needs, for performance management, and in the recruitment process for identifying job requirements and suitable applicants. The Manage Profiles business process provides a framework for developing and managing profiles that meet your industry or organizational requirements. The Search and Compare profiles feature enables you to perform searches for profiles that match user-defined criteria and easily compare profiles.

#### **Content Catalog**

The content catalog is the source of competencies, accomplishments, and other data that administrators, managers, and employees add to their profiles.

The following diagram illustrates the content catalog that contains lists of competencies, such as flexibility, analytical thinking, and leadership; degrees, such as Bachelor of Arts, Bachelor of Science, and Masters; and language skills, such as English, Spanish, and German:

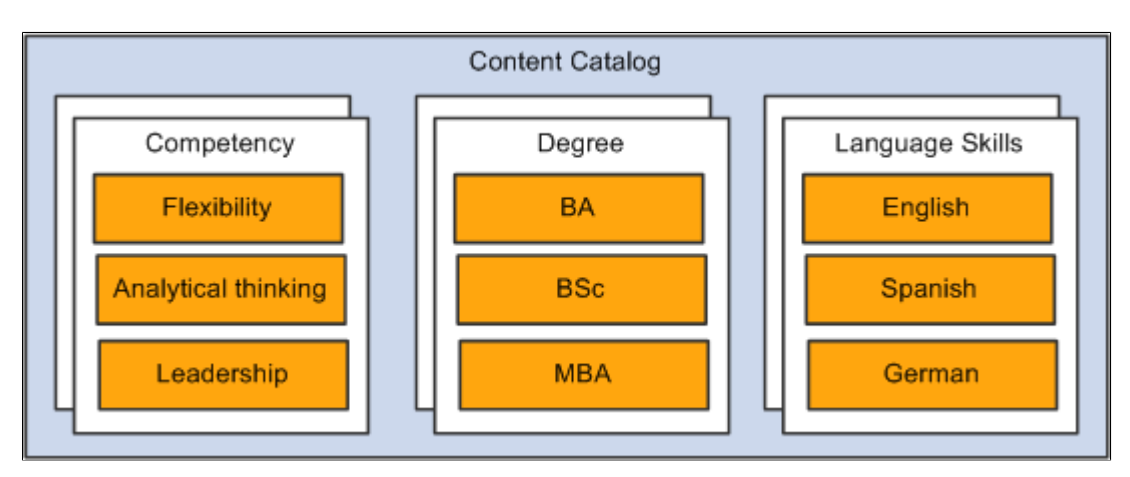

Information in the content catalog is organized by content type. A set of content types is delivered for the common content types such as competencies, language skills, degrees, licenses and certificates. Profile administrators add items for the delivered content types.

However, you are not limited to the delivered content types. You can extend the content catalog by defining additional content types and loading items for the new content types. This enables organizations to configure the content catalog to their specific needs and use this information in profiles. Note that you set up content types and properties to define the property structure of a content item as a separate task and then define the property structure of your profile types.

### **Person and Non-Person Profiles**

In the same way that you set up the content catalog to include the attributes that you want to track, you define a set of profiles that match your organization's requirements.

The following diagram illustrates how Manage Profiles enables you to configure profile content and link profiles to any object in the system: a job code is linked to a profile that describes the competencies, responsibilities, qualifications, and languages of a Marketing Manager, a job family is linked to a profile that describes the competencies, accomplishments, and national vocational qualifications (NVQ) for administrative jobs, and a person's record is linked to a profile that describes that person's competencies, responsibilities, education, and projects:

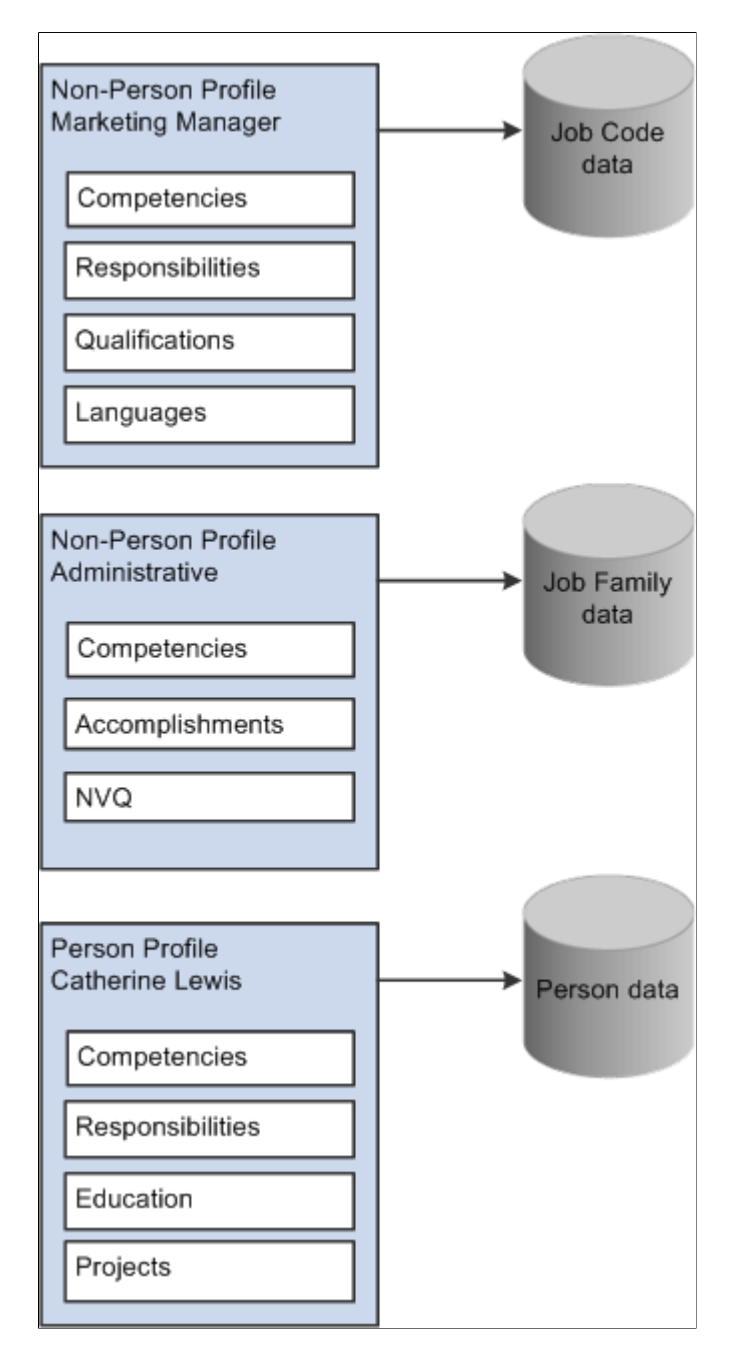

You use the content types in the content catalog to create profile types that define the structure of your profiles. The profile type defines the content types, the field properties that will appear in the profile, and the approvals processing associated with that content. The profile type also defines whether the profile is linked to a person ID to create person profiles, or linked to business entities, such as job code or positions, to create non-person profiles.

You can define as many profile types as you require for your business needs. Four profile types are delivered as system data. Use the CLUSTER, ROLE, and JOB profile types to create non-person profiles, and the PERSON profile type to create profiles that describe your employees.

Manage Profiles offers syndication and import features to reduce the administration of profile content. Profile administrators can set up common profile content once and then reuse that content in related profiles. Syndication has the added benefit that changes to the source profile trigger automatic updates to the target profiles that contain the syndicated content.

Approvals processing is an optional aspect of profile management. If required, set up approval processing using the standard HCM approvals framework and use it to control changes to particular sections of person and non-person profiles. PeopleSoft delivers approvals processing to handle these scenarios, but you can modify or create new definitions according to your needs:

- Employee changes to their person profiles (using PeopleSoft eDevelopment) are submitted to their manager for approval.
- Manager changes to non-person profiles (using eDevelopment) are submitted to the profile administrator for approval.

#### **Search and Compare Profiles**

The Search and Compare Profiles feature in Manage Profiles provides the ability to build searches that work with your content catalog and profiles. Here are a few examples of the search types that are possible:

- Search for job profiles that match an employee's profile.
- Search for an employee who matches the profile for a job opening.
- Select a job profile and search for similar job profiles.

Searches are linked to roles which enables you to create a set of searches that are appropriate to employees, managers, and administrators.

Search and Compare Profiles uses the PeopleTools Search Framework to perform the search of profile data based on the search criteria. This returns a list of matching profiles ranked according to how well they match that criteria.

The Compare facility provides an online comparison of a given source profile against one or more target profiles. The contents of the source profile and the target profiles are displayed in adjacent columns, enabling the administrator to identify the differences between the profiles.

**Note:** For more information on the Search Framework and to learn how to create and implement the application-specific items, see the product documentation for *PeopleTools: Search Technology*

# <span id="page-17-0"></span>**Manage Profiles Business Processes**

PeopleSoft HR Manage Profiles provides these business processes:

Manage person and non-person profiles.

Administrators create profiles based on the profile types available and select items from the content catalog. They create and maintain employees' person profiles. They can also create and maintain nonperson profiles for entities such as a job code, position, or job family.

• Manage interest lists.

An interest list is a collection of non-person profiles associated with an employee. It provides a way for employees to identify profiles that are of interest. Profile administrators can add to and remove profiles from employee interest lists.

• Manage profile approvals.

Using Manage Approvals, administrators can view profile changes routed to them by the approvals workflow engine and approve or reject the changes. They can also view approvals information for changes previously approved or rejected.

• Search and compare profiles.

Administrators have access to a set of searches that are configured for their role. Depending on the search type, administrators use the searches to identify target profiles that match a source profile or search criteria that they enter manually. The search results identify the best matches generated by the search engine. Administrators can compare profiles listed in the search results or by using Compare Profiles (in Classic) or Profile Compare (in Fluid) to compare selected profiles.

• Match person competencies and other content types to the corresponding content in non-person profiles.

Profile administrators can compare a person's competencies and other content types with those required by a non-person profile, or compare the competencies and other content types of a team with those required by a non-person profile.

• (GBR) Manage National Vocation Qualifications (NVQs).

Manage Profiles provides content types and profile types for tracking and reporting employees who are enrolled in NVQs.

We discuss these business processes in the business process topics in this documentation.

# <span id="page-17-1"></span>**Manage Profiles Integrations**

Manage Profiles integrates with other business processes within PeopleSoft HR, including:

- Plan Careers and Successions.
- Administer Training.

• Administer Workforce.

This includes the process for adding employment instances for U.S. Federal government employees and military rank processing.

• Manage French Public Sector.

It also integrates with other PeopleSoft HCM applications, including

• eDevelopment

eDevelopment provides the employee and manager self-service options that complement the administrator functionality in Manage Profiles.

- ePerformance
- **Talent Acquisition Manager**
- Candidate Gateway
- Campus Self Service

Manage Profiles also integrates with:

• PeopleSoft Enterprise Learning Management, Financials, CRM, and Enterprise Performance Management.

For example, Enterprise Learning Management and Enterprise Performance Management leverage profile content as configured by those products. Financials Resource Management and Staffing leverage competency and accomplishment data via the legacy EIPS (such as PERSON\_COMPETENCY\_SYNC, PERSON\_ACCOMP\_SYNC, and so on).

**Note:** The Financials and CRM integration references the legacy content based on the legacy competencies and accomplishments structure only; new content that is added to Profile Management is not leveraged by Financials or CRM.

• Third-party applications.

You can integrate Manage Profiles with third-party content providers to load competency content into the content catalog. Profile data can be integrated with Clairvia (see "Understanding Integration with Clairvia" (Application Fundamentals)).

We discuss integration considerations in the implementation topics in this documentation.

## <span id="page-18-0"></span>**Manage Profiles Implementation**

PeopleSoft Setup Manager enables you to generate a list of setup tasks for your organization based on the features that you are implementing. The setup tasks include the components that you must set up, listed in the order in which you must enter data into the component tables, and links to the corresponding documentation.

Manage Profiles also provides component interfaces to help you load data from your existing system into Manage Profiles tables. Use the Excel to Component Interface utility with the component interfaces to populate the tables.

This table lists all of the components that have component interfaces:

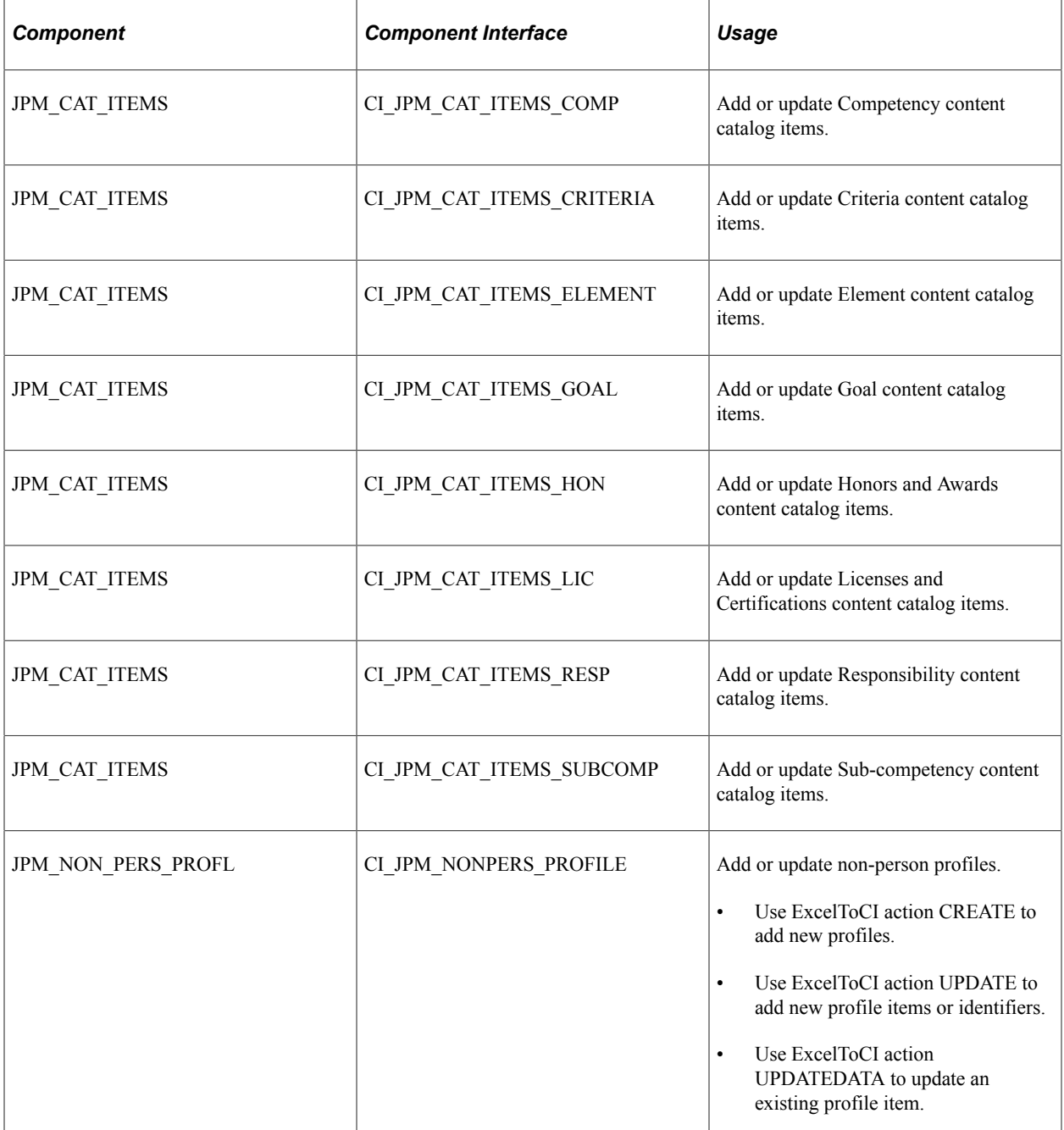

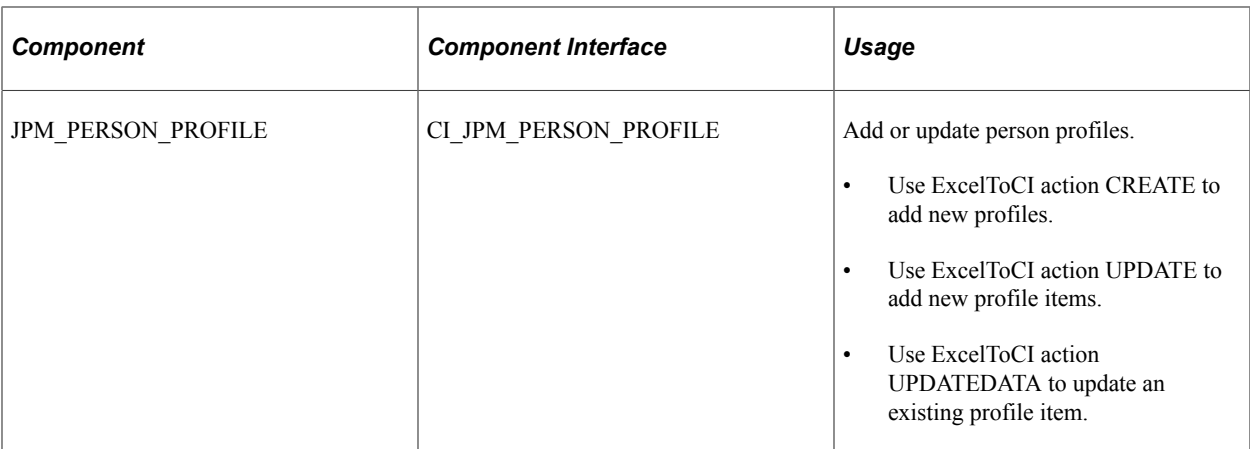

See [Understanding the Content Catalog.](#page-22-1)

Refer to the *PeopleSoft HCM 9.2 - Reorganization of Component Interface Permissions* (Doc ID [2342162.1\)](https://support.oracle.com/epmos/faces/DocumentDisplay?_afrLoop=397348397641522&id=2342162.1) MOS posting for a list of system-delivered CIs and their usage, the mapping of CIs and associated permission lists, and the mapping of CI permission lists and user roles.

#### **Other Sources of Information**

In the planning phase of your implementation, take advantage of all PeopleSoft sources of information, including the installation guides, data models, and business process maps.

See the product documentation for

*PeopleTools: Component Interfaces*

and

*PeopleTools: Setup Manager*

**Related Links**

Application Fundamentals

# <span id="page-22-0"></span>**Setting Up the Content Catalog**

# <span id="page-22-1"></span>**Understanding the Content Catalog**

The content catalog is a repository of the data that can be associated with person and non-person profiles, and is used by other applications such as PeopleSoft ePerformance, Talent Acquisition Manager, Candidate Gateway, and Learning Management.

In PeopleSoft HCM, the content catalog provides a generic structure for setting up different types of information. The following diagram illustrates the generic structure in which the content catalog contains multiple content types and the content types contain content items. It also illustrates a specific example of where the content catalog contains content types for language skills, degrees, and competencies:

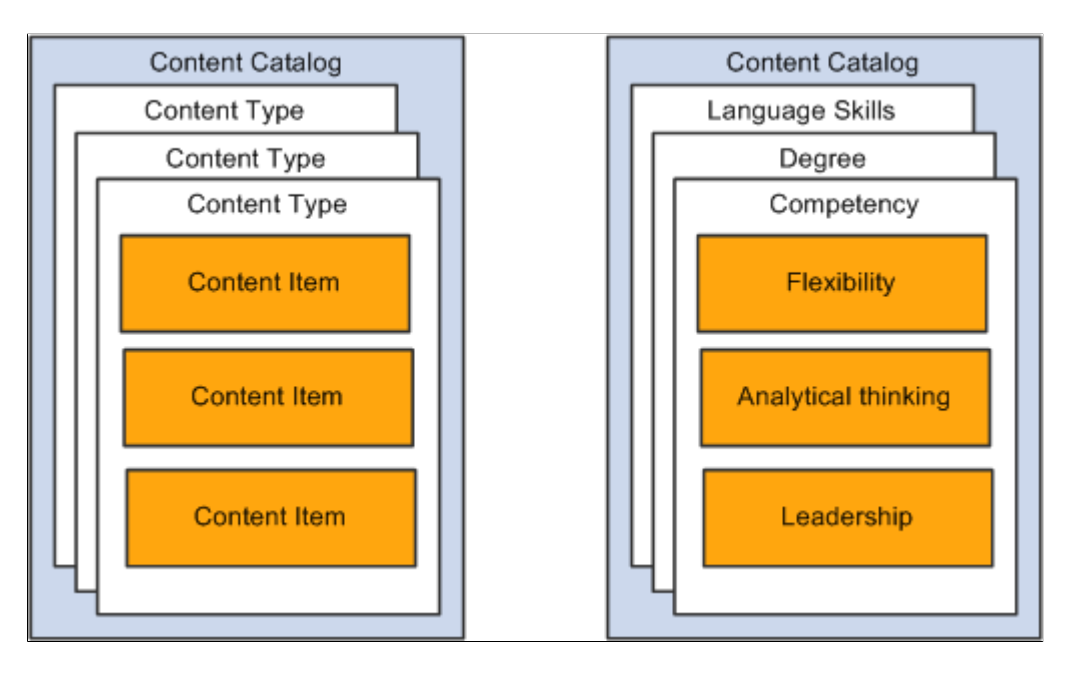

With the content catalog you define the different types of information (competency, degrees, languages, and so on) as *content types* and then set up the data for each content type as *content items.* For example, within the content type DEG (Degrees), a Bachelor of Arts degree (BA) is a content item.

The structure of the content catalog enables you to easily add new content types to your organization's profiles.

#### **Content Catalog System Data**

The PeopleSoft application delivers the content catalog already populated with a set of content types. You can add content types and content items to the content catalog to suit your organizational requirements.

**Note:** PeopleSoft delivers content items as sample data only.

The following content types are delivered as system data:

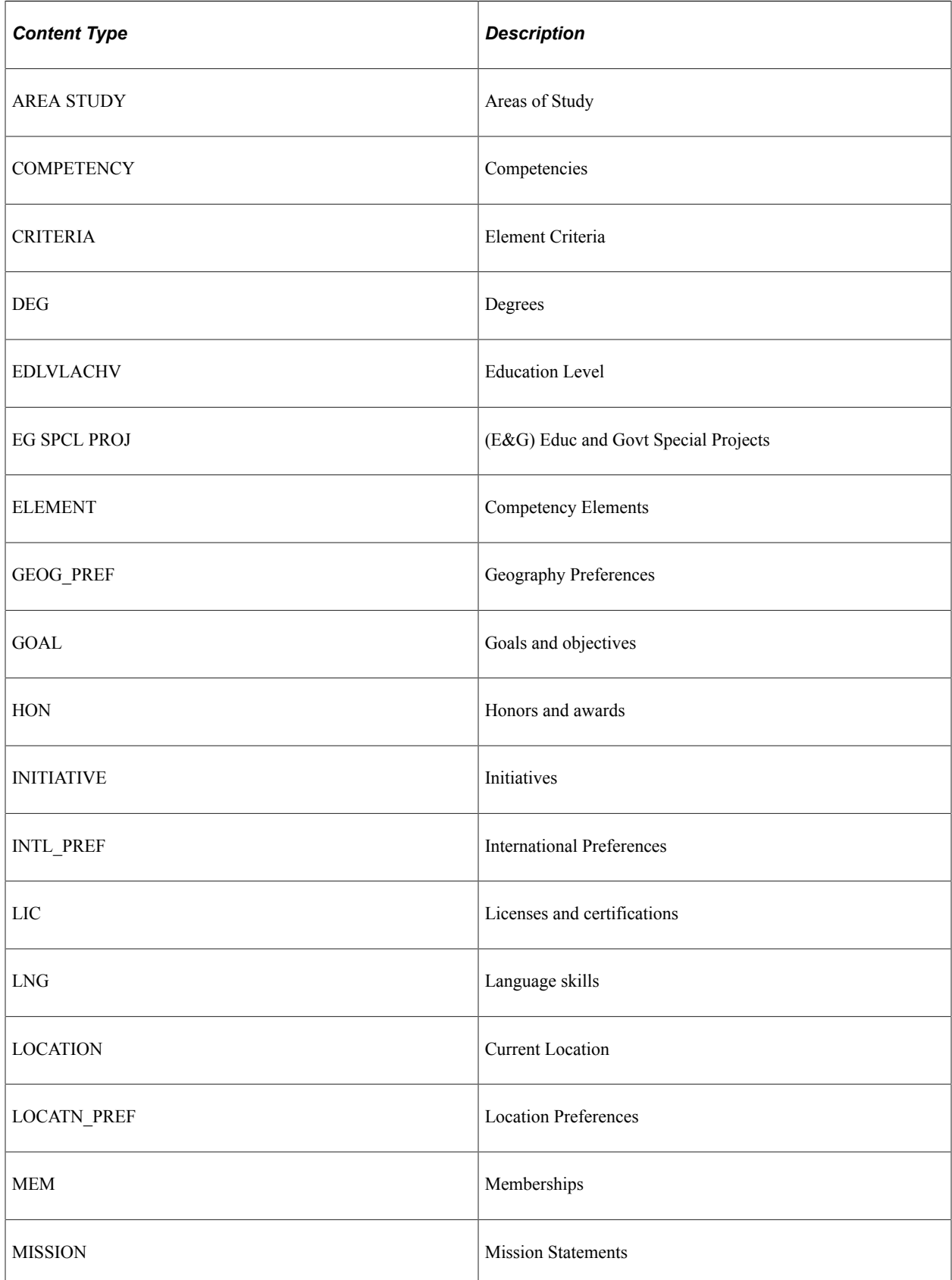

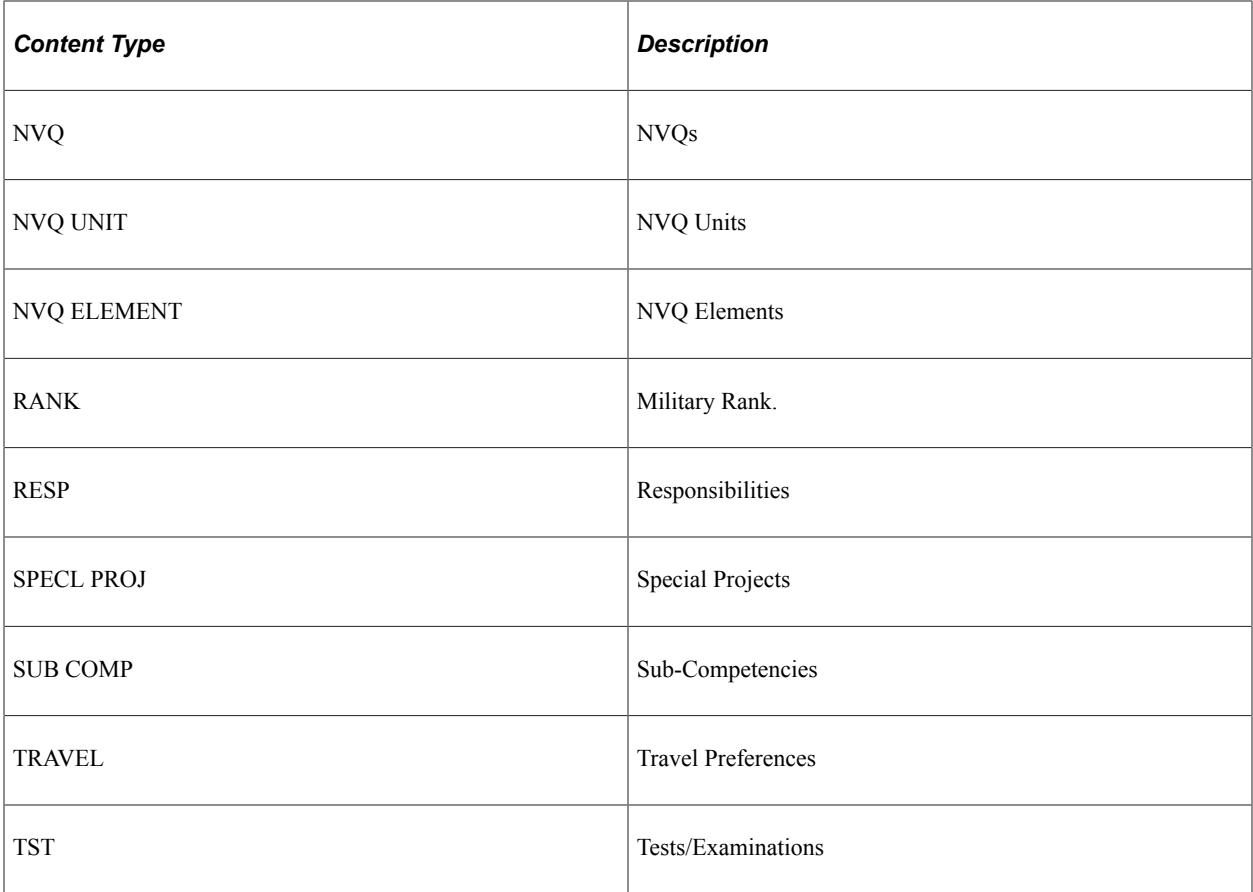

**Note:** The RANK content type is for military customers to record rank in profiles. You can integrate Manage Profiles with Job Data using the Event Manager, so that when a person's rank is updated in Job Data, the profile is automatically updated.

See "Job Data - Salary Plan Page" (PeopleSoft Human Resources Administer Workforce).

See "Understanding Event Setup" (Events and Notifications Framework).

## <span id="page-24-0"></span>**Understanding Content Catalog Setup**

To set up the content catalog you define the following:

- Content types.
- Content items.
- (Optional) Content group types and groups.

Content groups enable you to categorize content items within a content type.

**Note:** If you want to use rating models with your content catalog, you must define these on the Rating Model page before you can associate content items with rating models.

See [Defining Rating Models](#page-41-0).

The first step in setting up the content catalog is to set up content types. After this, the order in which you set up content groups and content items does not matter. If you know how you want to group your content items, create the content groups first and then set up your content items. Conversely if you know which content items you want to add but haven't decided how to group those items, you can set up the content items first, then create the groups and add the items to the groups.

This diagram illustrates the two ways in which you can set up your content catalog: setting up content groups before setting up items, or setting up the items before the content groups:

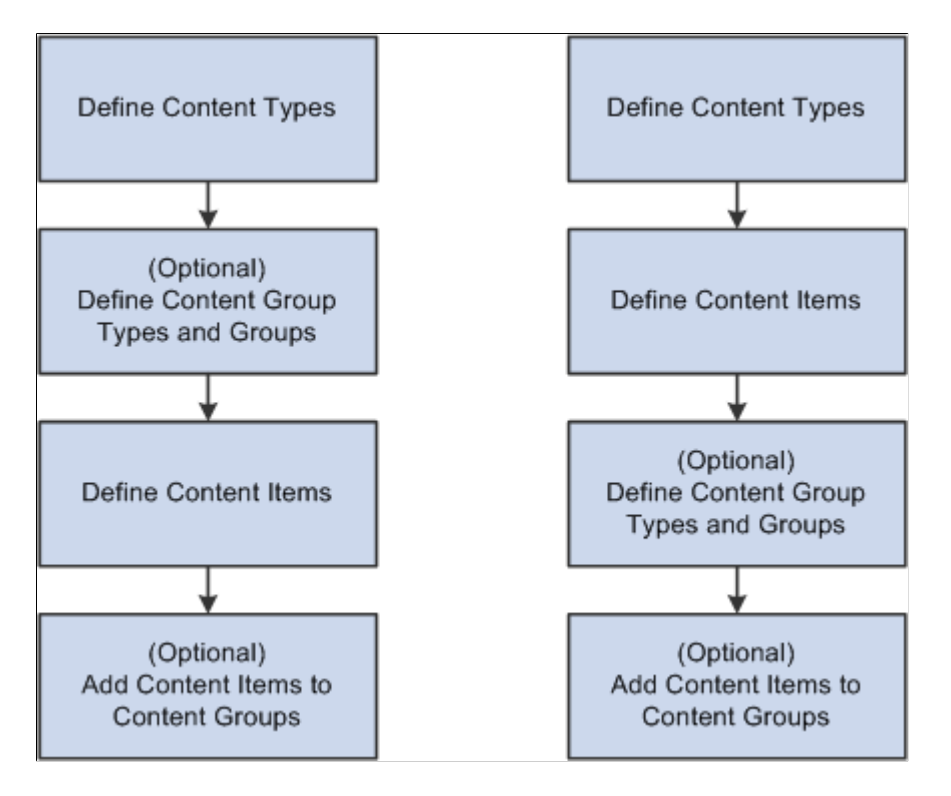

#### **Content Types and Content Items**

The Content Type component (JPM\_CAT\_TYPES) has two pages:

The Content Types page lists the properties (fields) for that content type.

For each property, you define the attributes of the field, which determines how it will appear on the Content Items - Item Details page.

• The Relationship Rule page defines how the content type is related to other content types in the catalog.

The component for setting up content items is the same for all content types, but the pages and the fields that appear are determined by the content type definition. The Content Items component (JPM\_CAT\_ITEMS) has three pages:

- The Content Items Item Details page is where you set up the main details for the content item.
- The Relationships page defines relationships between content items.

The system hides this page if there are no relationship rules defined for the content type.

• The Group Memberships page defines the groups to which the content item belongs.

The system hides this page if there are no groups for the content type.

The fields on the Content Items - Item Details page are entirely dependent on the properties selected on the Content Types page.

**Note:** These fields have no impact on the configuration or display of an item in a profile.

The following diagram shows property selections on the Content Type page flowing though to become fields on the Content Items - Item Details page. The diagram includes a generic content type and two examples of content types (competencies and goals):

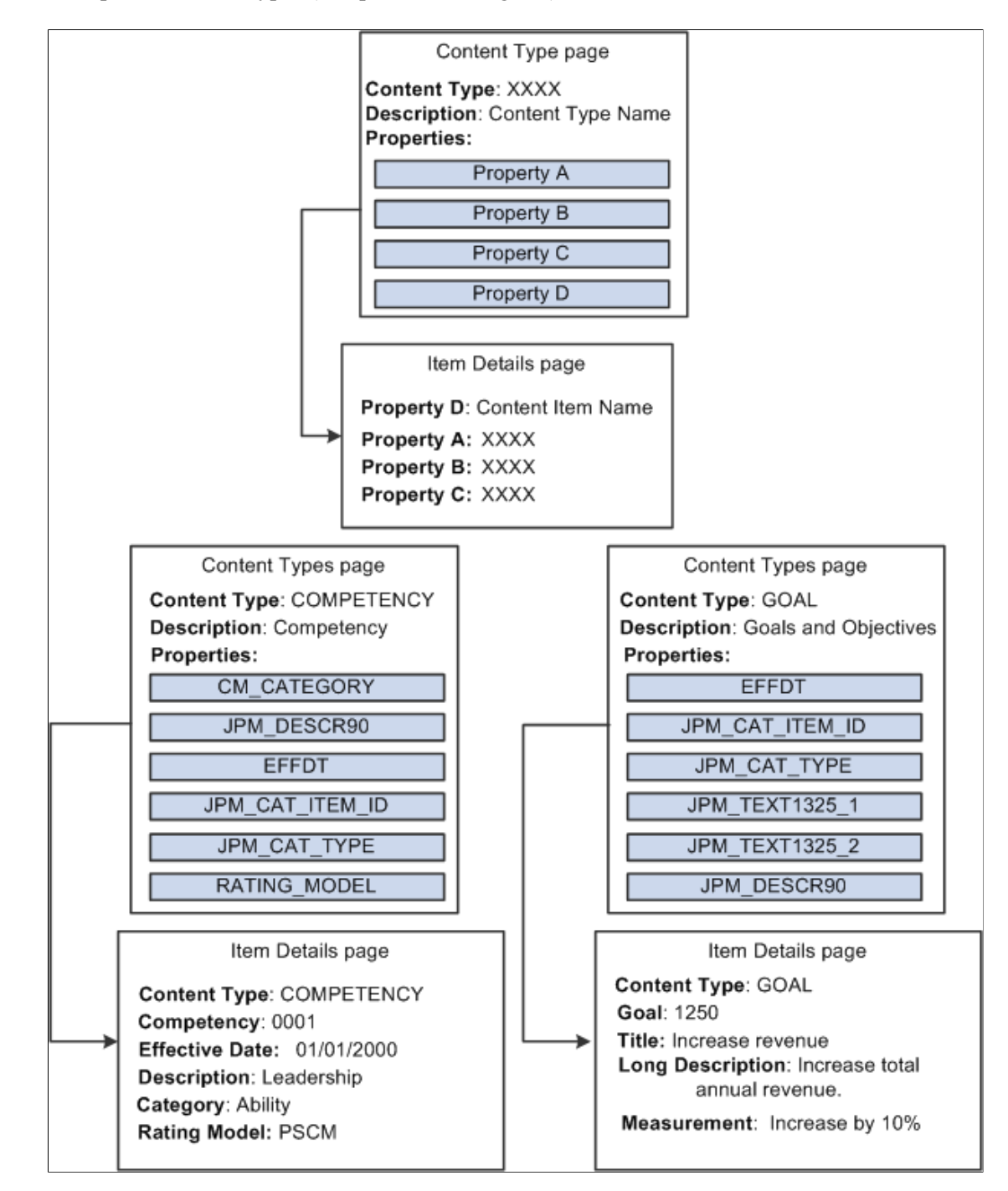

**Note:** For a limited set of profile type properties, the search indexes that you use for the search and compare profile feature store only code-based data.

# <span id="page-27-0"></span>**Setting Up Content Types and Properties**

To set up content types and properties, use the Content Types (JPM\_CAT\_TYPES) component.

These topics provide an overview for content type properties, free form content types, and discuss how to set up content types.

## <span id="page-27-1"></span>**Pages Used to Set Up Content Types and Properties**

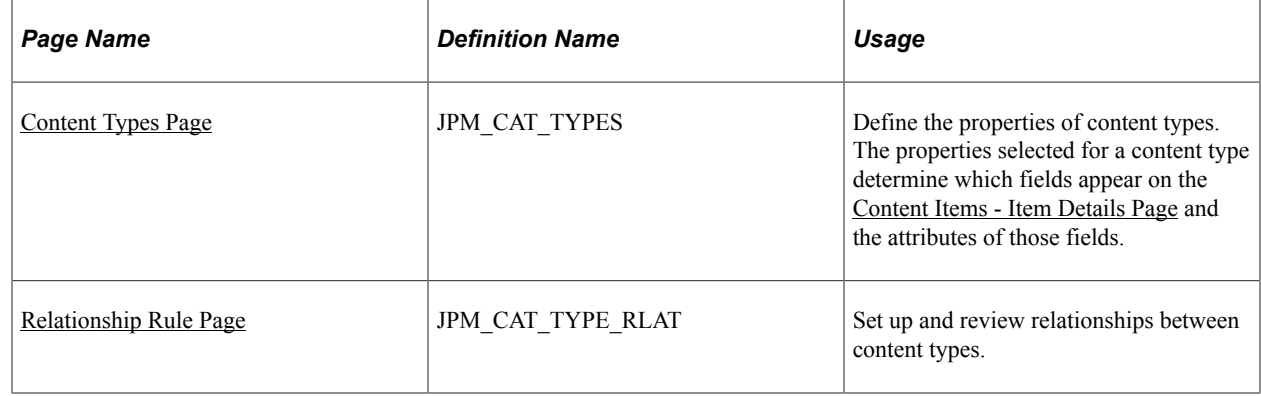

## <span id="page-27-2"></span>**Understanding Content Type Properties**

A content type is a broad definition of a group of items that can be added to the content catalog. Within a content type, specify the properties that all items of this type can or must have. Many of the delivered content types define legacy content originating from the Competency Management application. Many of these content types contain additional attributes that control functionality in other products. When defining new content types, attributes other than the default values and RATING\_MODEL should not be added. The system displays the properties you define for a content type as fields on the Content Items - Item Details page. You can override the default label text, select default values, and indicate if the field should be available for entry, unavailable for entry, or hidden on the Content Items - Item Details page.

#### **Related Links**

[Content Type Properties](#page-332-2)

## <span id="page-27-3"></span>**Understanding Free Form Content Types**

Depending on your organization's requirements, you may find that certain types of profile content are not suitable for storing in the content catalog due to the quantity or maintainability of the data. For example, you may want to include a section in person profiles for recording an employee's previous employers. However, employers are not stored in the database and the information is applicable to person profiles only. For this type of information, you can define free form content types that are basically empty placeholders. Free form content types do not include fields and you cannot create content items for them.

When you add a free form content type to a profile type, you add the properties (fields) that define the information entered for that specific profile type. This diagram illustrates how you could use free form content types to record previous employers and associated information such as the employment dates and a job description:

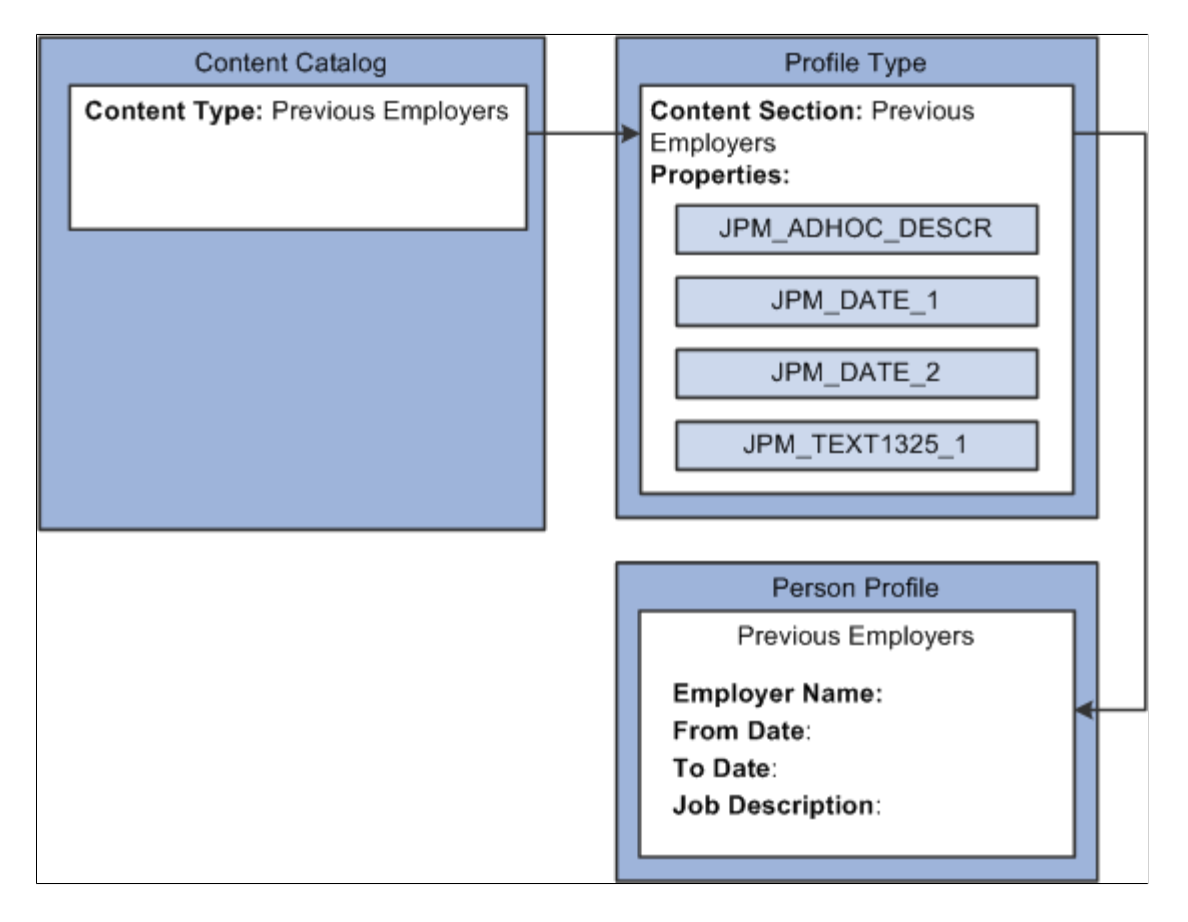

In the example, the content type definition for previous employers has no fields or content items. When this content type is added to the profile type, fields are added for employer name, job start and end dates, and a descriptive field for the job description. On the Person Profiles page, employees add their previous employer's information in these fields. There is no validation of the employers because it isn't defined as a record in the database.

To create a free form content type, select the **Free Form Type Only** check box on the Content Types page.

**Note:** You cannot include free form content sections when you use the search and compare profiles feature.

## <span id="page-28-0"></span>**Content Types Page**

Use the Content Types page (JPM\_CAT\_TYPES) to define the properties of content types.

The properties selected for a content type determine which fields appear on the Content Items - Item Details page and the attributes of those fields.

Navigation:

#### **Set Up HCM** > **Product Related** > **Profile Management** > **Content Catalog** > **Content Types** > **Content Types**

This example illustrates the fields and controls on the Content Types page: Properties tab. You can find definitions for the fields and controls later on this page.

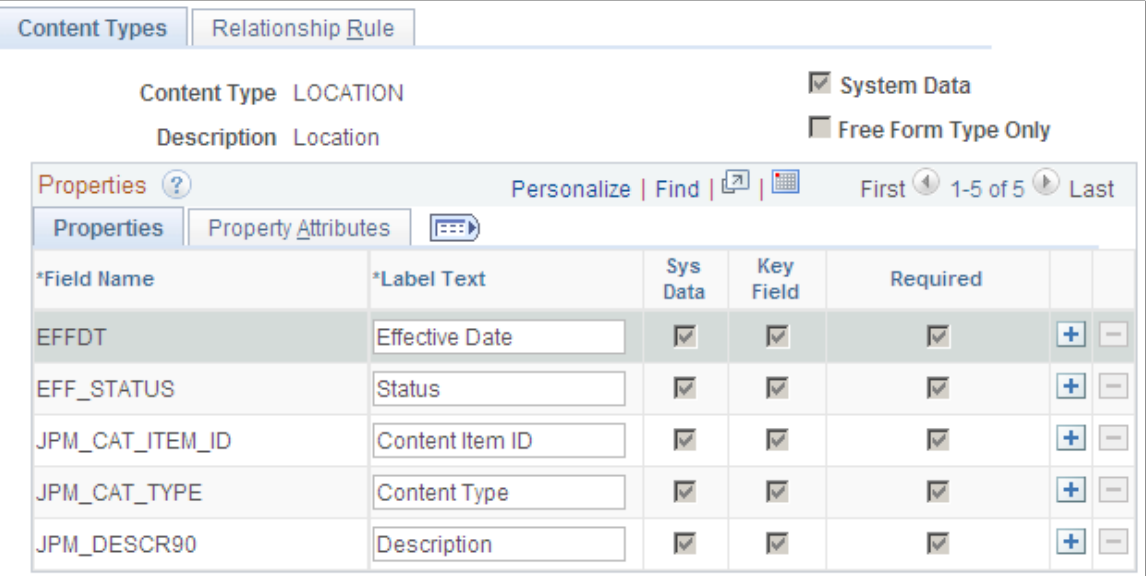

Use this page to define the property structure of a content item. The system displays the field properties you define for a content type as fields on the [Content Items - Item Details Page.](#page-33-2)

**Note:** The Content Type structure is independent of the Profile Type structure and the properties defined for a Content Type apply to Content Items only. Fields for a person or non-person profile are defined at the Profile Type level, [Content Section Page,](#page-86-0) and are not related to the field properties identified here.

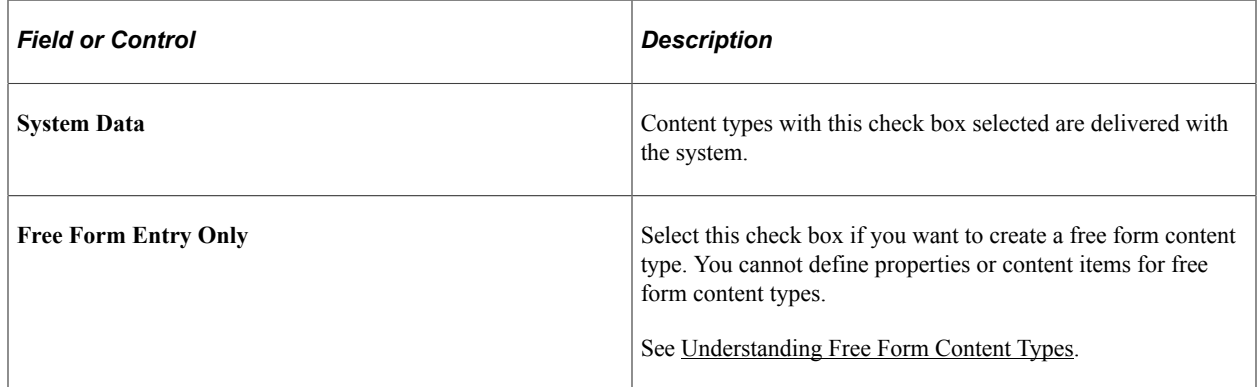

#### **Properties Tab**

The system displays the properties that you select in this scroll area as fields on the Content Items - Item Details page. Use the properties to define content items for this content type.

All content types that are not defined as free from types automatically have the following five properties:

- Content Type (JPM\_CAT\_TYPE)
- Content Item ID (JPM\_CAT\_ITEM\_ID)
- Effective Date (EFFDT)
- Status as of Effective Date (EFF\_STATUS)
- Description (JPM\_DESCR90)

When you create a new content type, the system automatically populates the grid with these properties and you can only edit the label text and the maximum length of the Content Item ID and the Description.

The RATING\_MODEL properties can be optionally added if the items define content whose rating will be tracked in a profile.

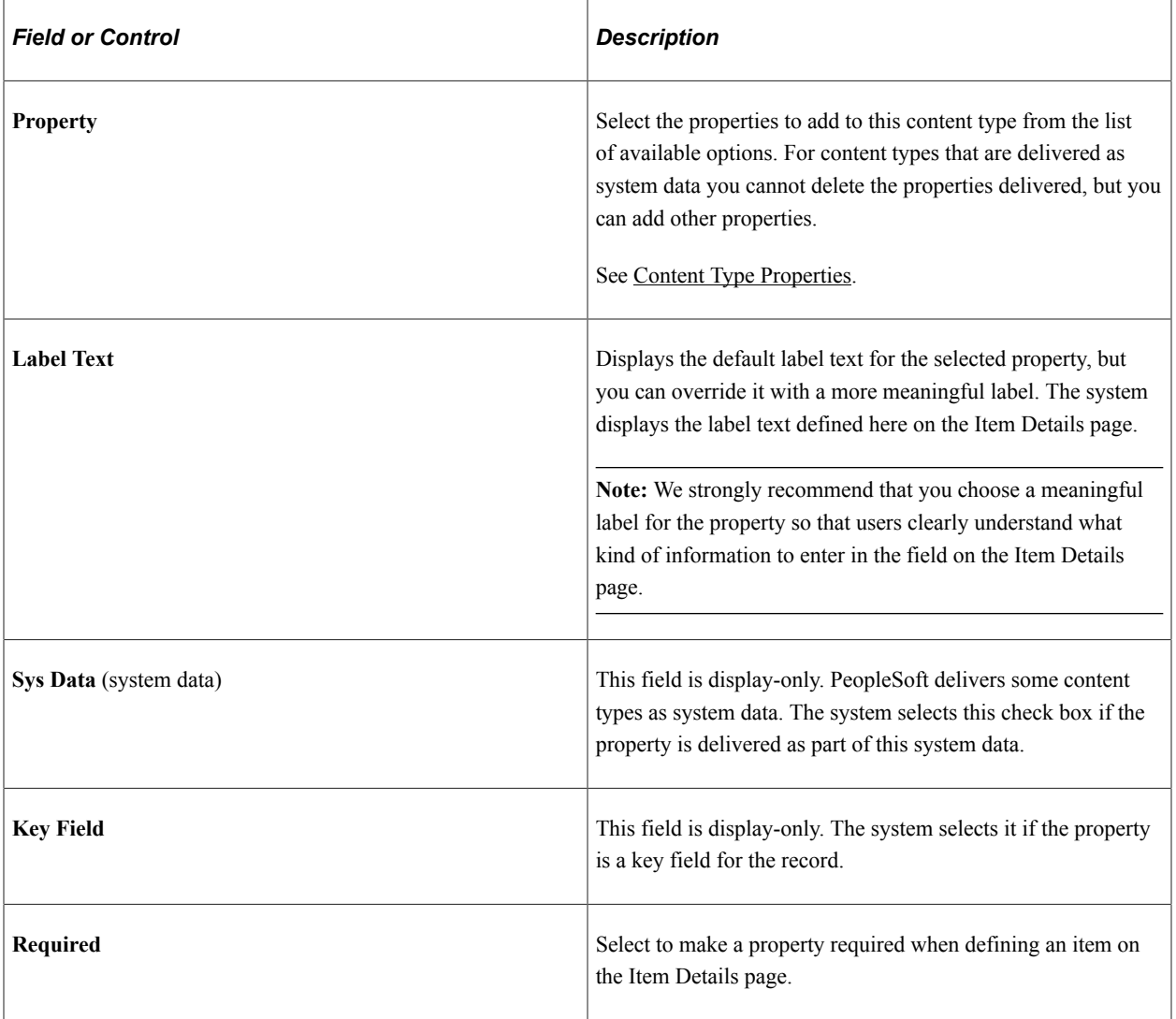

#### **Property Attributes Tab**

Access the Property Attributes tab on the Content Types page.

This example illustrates the fields and controls on the Content Types page: Property Attributes tab. You can find definitions for the fields and controls later on this page.

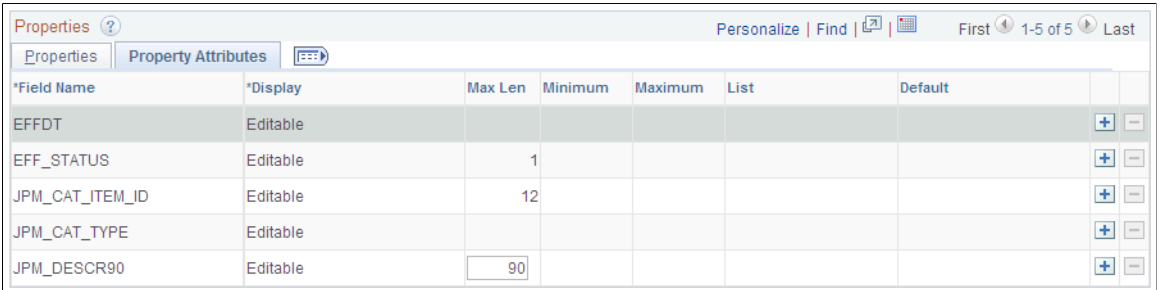

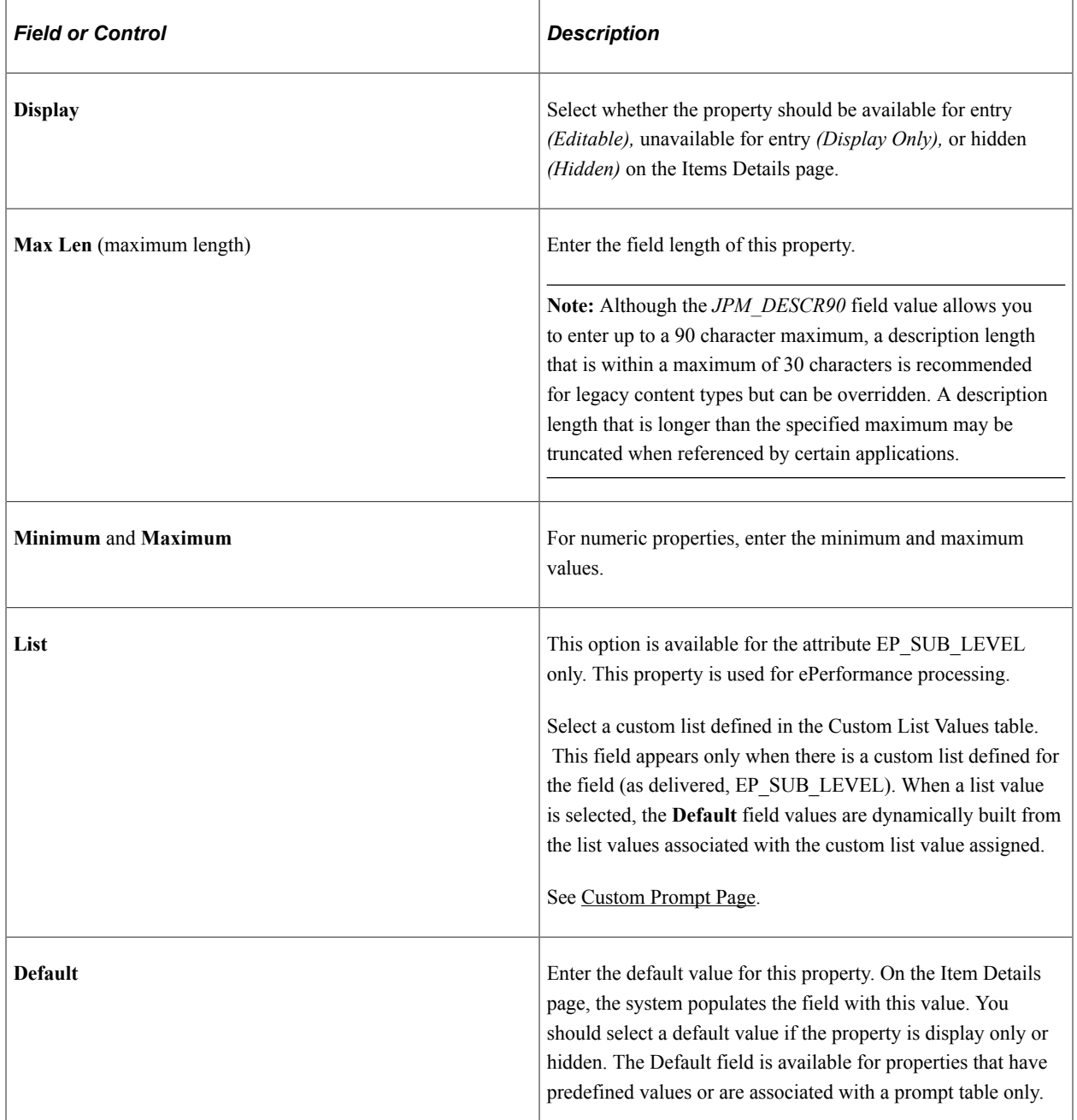

## <span id="page-32-0"></span>**Relationship Rule Page**

Use the Relationship Rule page (JPM\_CAT\_TYPE\_RLAT) to set up and review relationships between content types.

Navigation:

#### **Set Up HCM** > **Product Related** > **Profile Management** > **Content Catalog** > **Content Types** > **Relationship Rule**

This example illustrates the fields and controls on the Relationship Rule page. You can find definitions for the fields and controls later on this page.

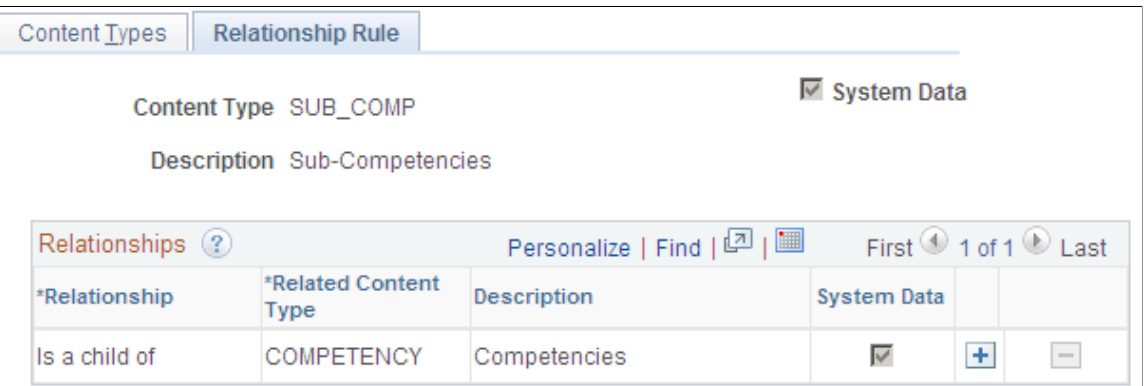

If a content type is related to other content types, define the relationship on this page. Leave the page blank if there are no relationship rules for the content type.

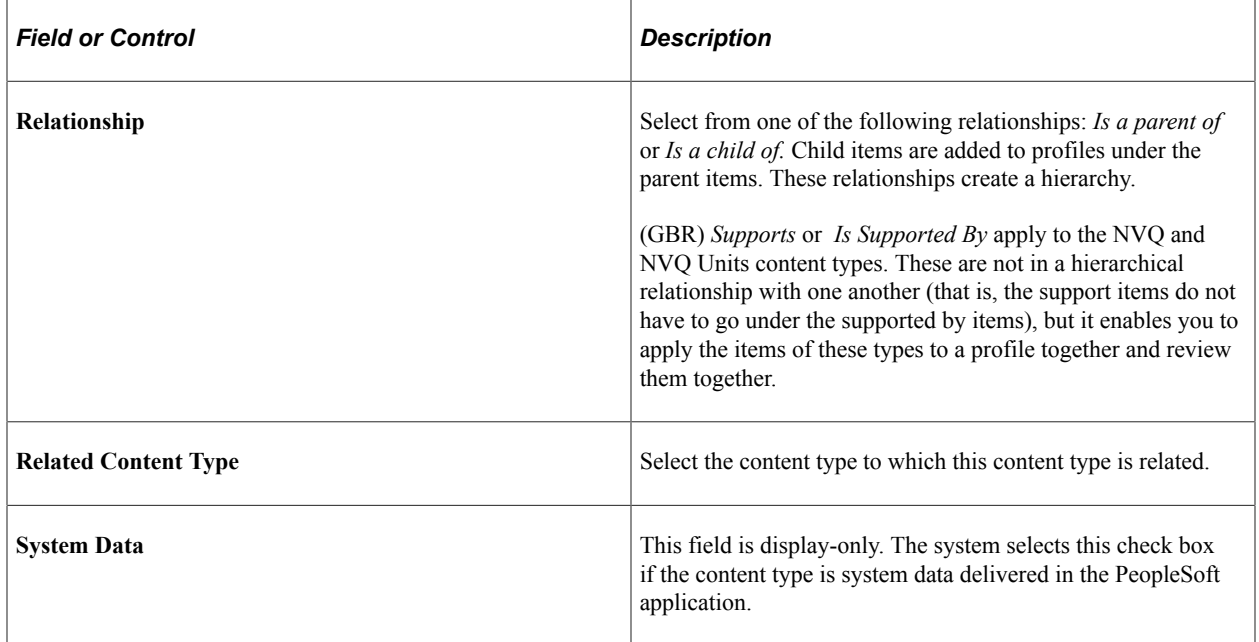

When you create a relationship here and save the content type, the system enters the opposite relationship for the related content type. For example, suppose you set up content type A and define the relationship:

Content type A *Is a parent of* content type B.

The system updates the content type B definition to define the relationship:

Content type B *Is a child of* content type A.

You cannot create two kinds of relationships between two types or create a relationship between a type and itself. The system displays a duplicate insert error when you attempt this. For example, the content type COMPETENCY cannot have both the relationship *Is a parent of* and the relationship *Is a child of* with the content type *SUB\_COMP.*

## <span id="page-33-0"></span>**Defining Content Items**

To set up content items, use the Content Items (JPM\_CAT\_ITEMS) component.

These topics discuss how to define content items.

## <span id="page-33-1"></span>**Pages Used to Define Content Items**

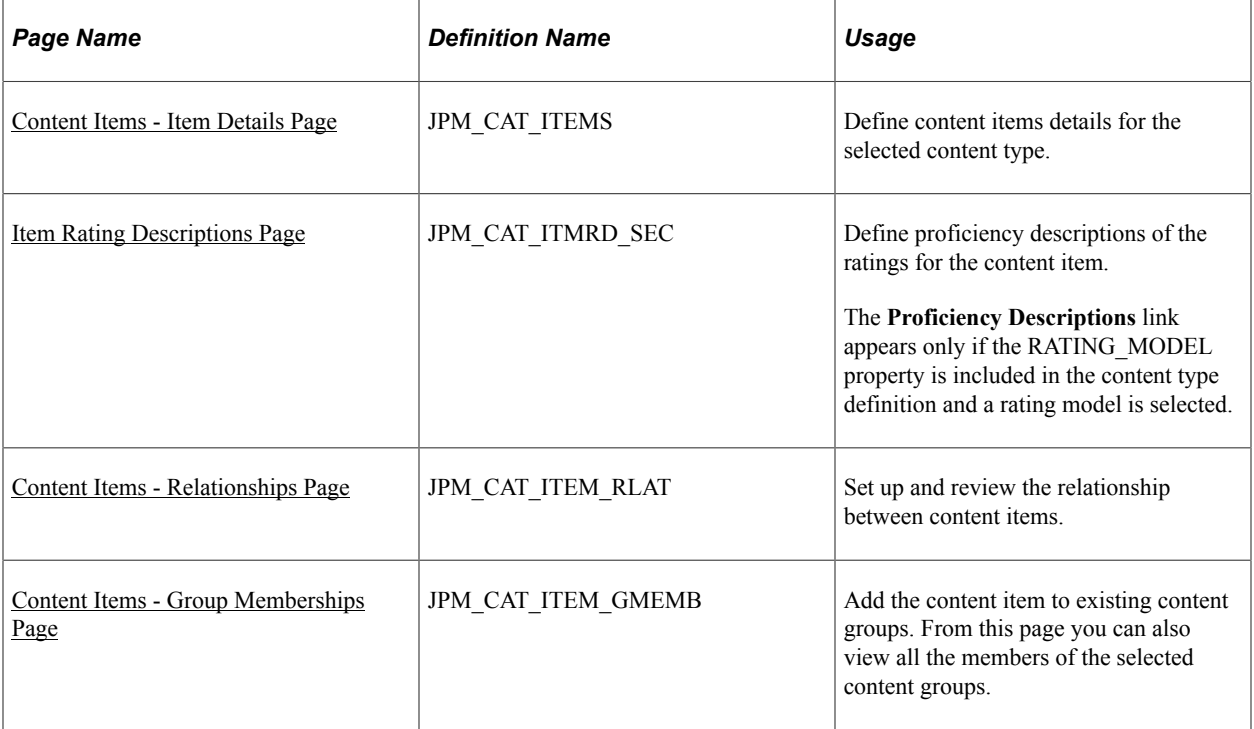

## <span id="page-33-2"></span>**Content Items - Item Details Page**

Use the Content Items - Item Details page (JPM\_CAT\_ITEMS) to define content item details for the selected content type.

**Note:** When creating new content item IDs for accomplishment-related content types (*DEG, HON, LIC, LNG, MEM, TST,* and *NVQ*) the ID must be unique across all accomplishment content types. For example, if you have a *DEG* content type that uses the content item ID *BA,* you cannot use the content item ID *BA* for a *LIC* or *TST* content type. However, you can use the content item ID *BA* for a *GOAL* item since this is not included in the accomplishment-related content type list.

User defined content item IDs do not need to be unique across content types.

Navigation:

#### **Set Up HCM** > **Product Related** > **Profile Management** > **Content Catalog** > **Content Items** > **Item Details**

This example illustrates the fields and controls on the Content Items - Item Details page. You can find definitions for the fields and controls later on this page.

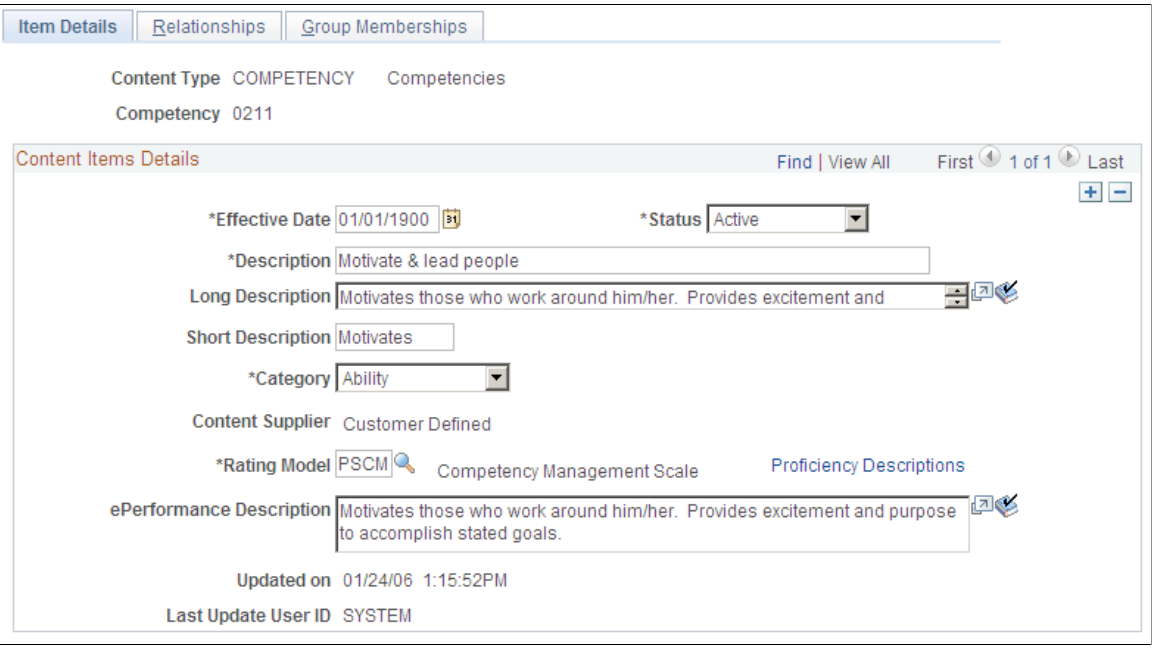

**Note:** The fields on the page vary depending on the properties of the content type. Each content type property is a field on the Item Details page and the system labels the fields using the label you entered in the **Label Text** field on the Content Types page.

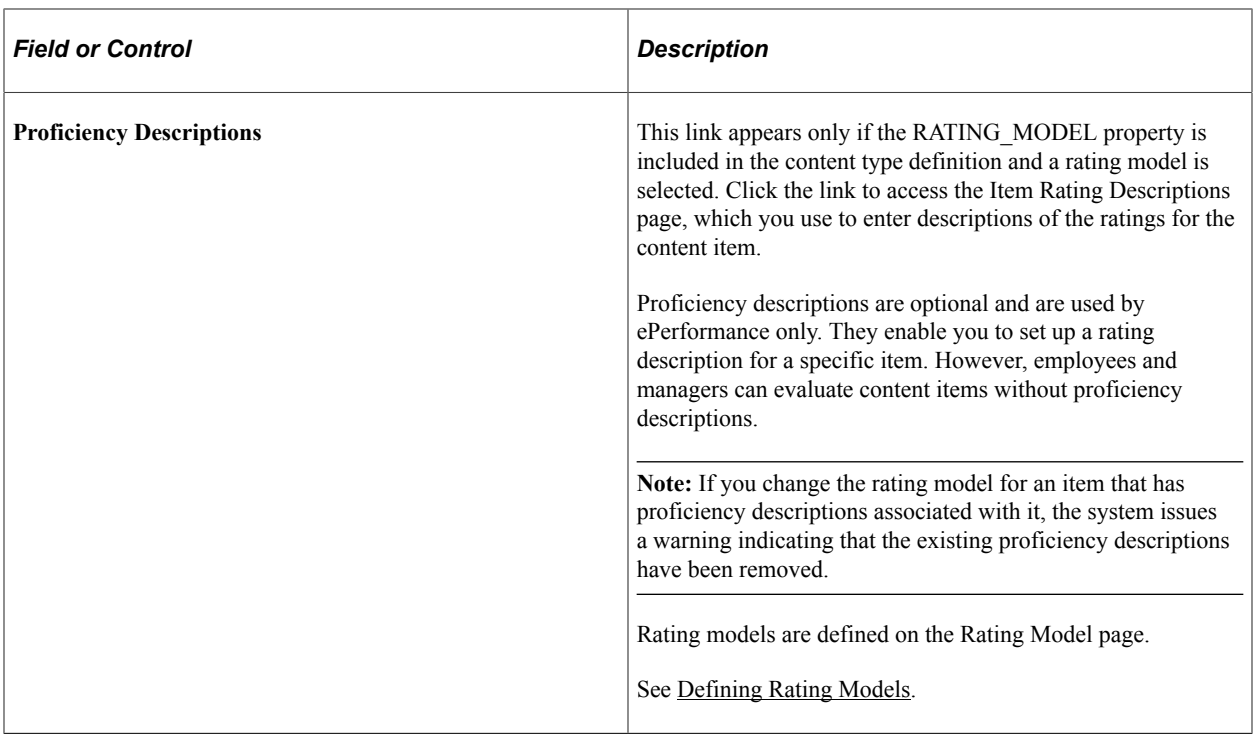

#### **Related Links**

[Content Type Properties](#page-332-2) [Understanding Content Catalog Setup](#page-24-0)

## <span id="page-35-0"></span>**Item Rating Descriptions Page**

Use the Item Rating Descriptions page (JPM\_CAT\_ITMRD\_SEC) to define proficiency descriptions of the ratings for the content item.

The **Proficiency Descriptions** link appears only if the RATING\_MODEL property is included in the content type definition and a rating model is selected.

Navigation:

Click the **Proficiency Descriptions** link on the Item Details page.
This example illustrates the fields and controls on the Item Rating Descriptions page. You can find definitions for the fields and controls later on this page.

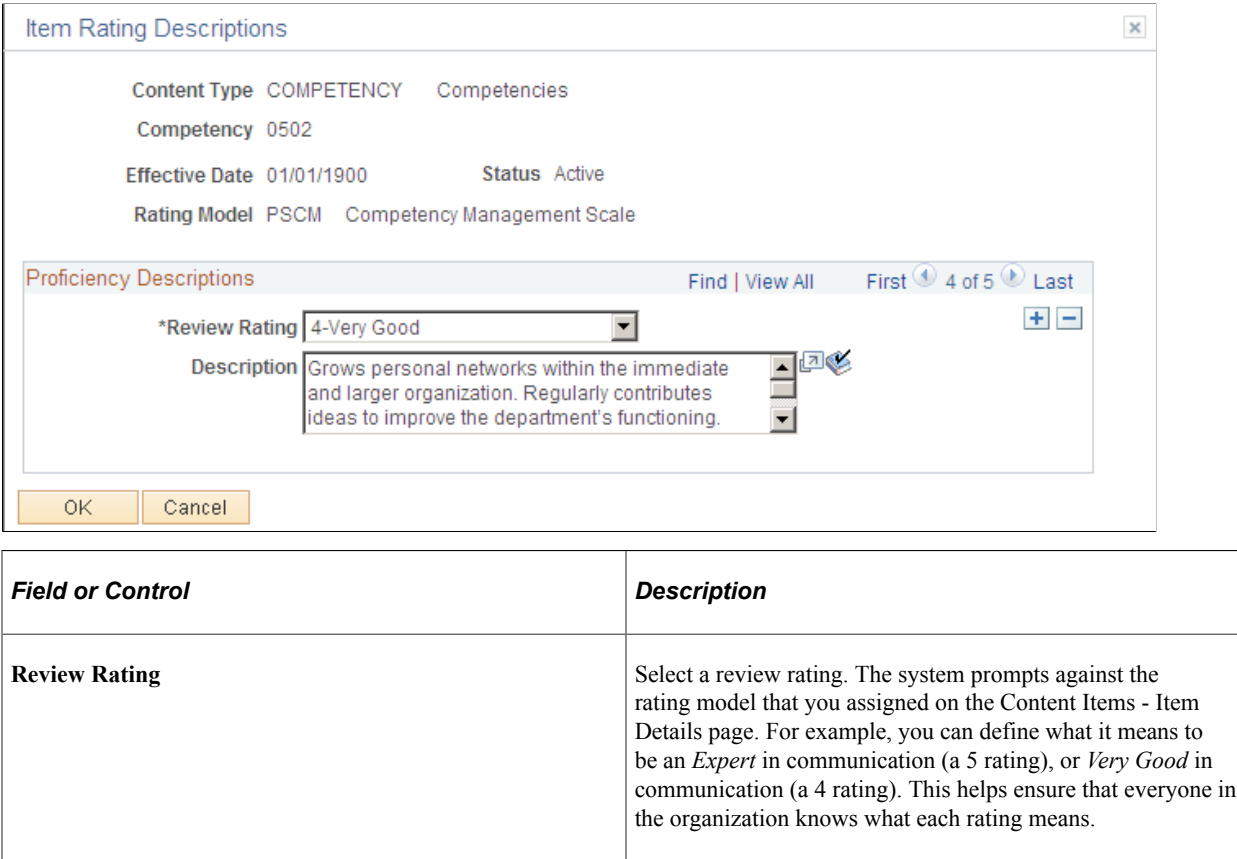

### **Content Items - Relationships Page**

Use the Content Items - Relationships page (JPM\_CAT\_ITEM\_RLAT) to set up and review the relationship between content items.

Navigation:

#### **Set Up HCM** > **Product Related** > **Profile Management** > **Content Catalog** > **Content Items** > **Relationships**

This example illustrates the fields and controls on the Content Items - Relationships page. You can find definitions for the fields and controls later on this page.

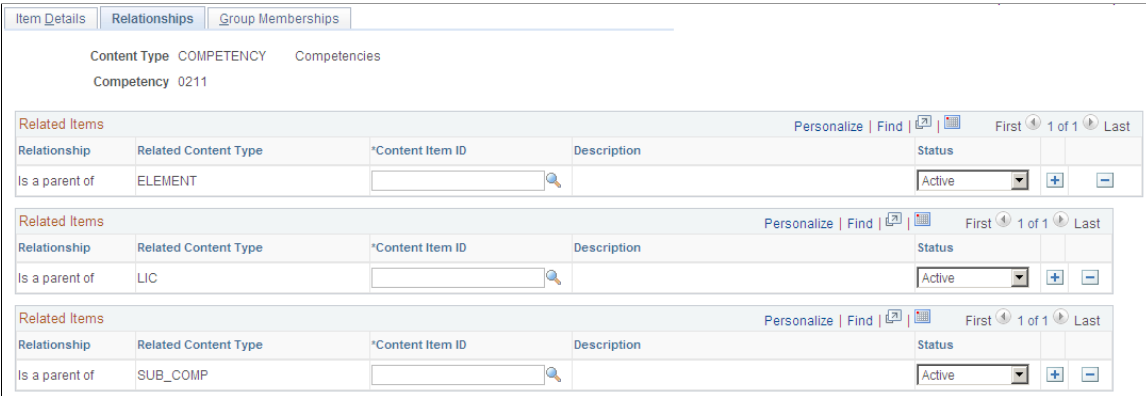

The Relationships page is displayed if there are relationship rules for the content type defined on the Content Types - Relationship Rule page. If there are no relationship rules for the content type, the system hides this page.

**Note:** It is not mandatory to define relationships at the content item level.

#### **Related Items**

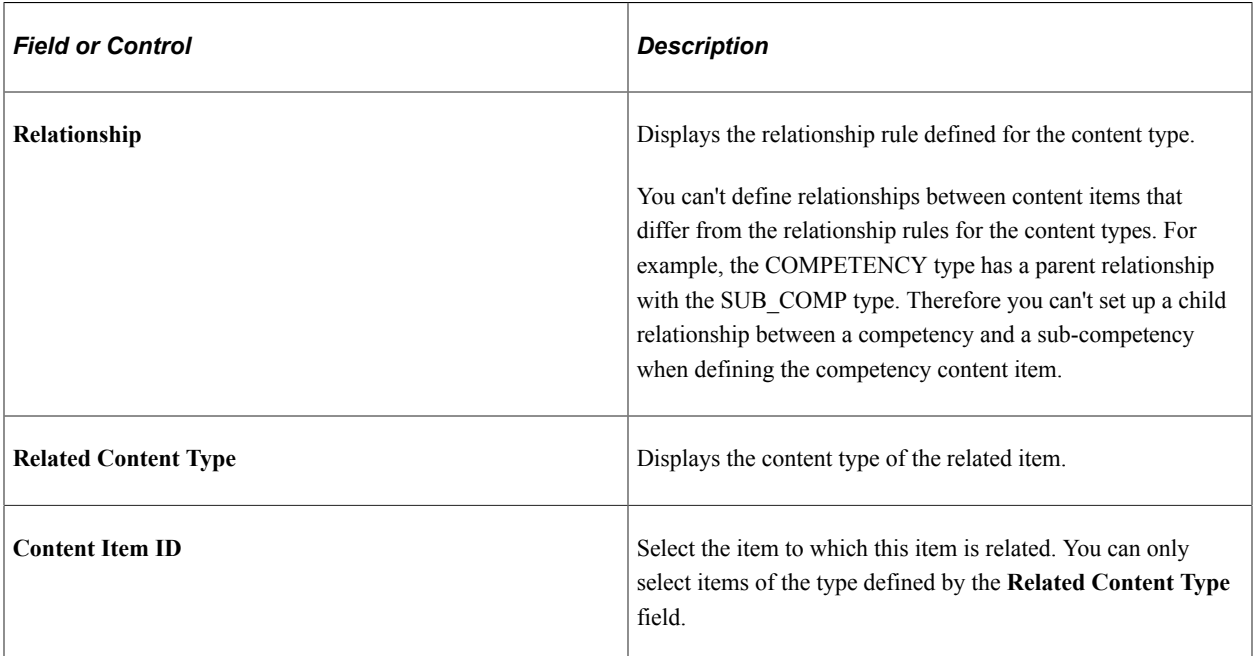

### **Content Items - Group Memberships Page**

Use the Content Items - Group Memberships page (JPM\_CAT\_ITEM\_GMEMB) to add the content item to existing content groups.

From this page you can also view all the members of the selected content groups.

Navigation:

#### **Set Up HCM** > **Product Related** > **Profile Management** > **Content Catalog** > **Content Items** > **Group Memberships**

This example illustrates the fields and controls on the Content Items - Group Memberships page. You can find definitions for the fields and controls later on this page.

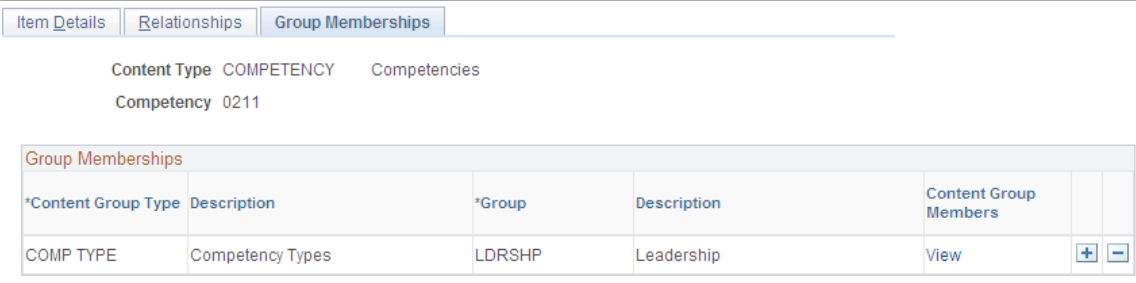

The Group Memberships page is available if content groups have been set up for the content type. If there are no content groups, the system hides this page. Content groups are defined on the Content Group Types page.

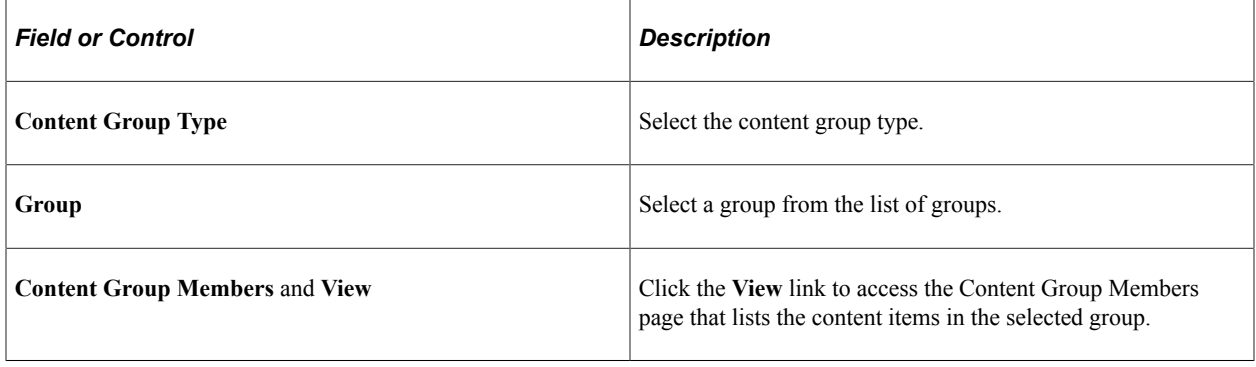

# **Defining Content Groups**

To set up content groups, use the Content Groups (JPM\_CAT\_GROUPS) and the Content Group Members (JPM\_CAT\_GMEMB) components.

These topics discuss how to define content groups.

# **Pages Used to Define Content Groups and Members**

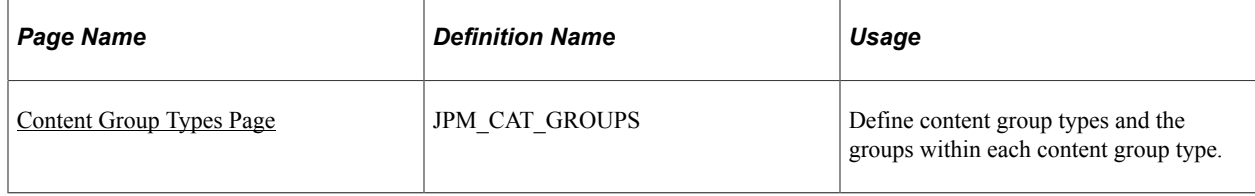

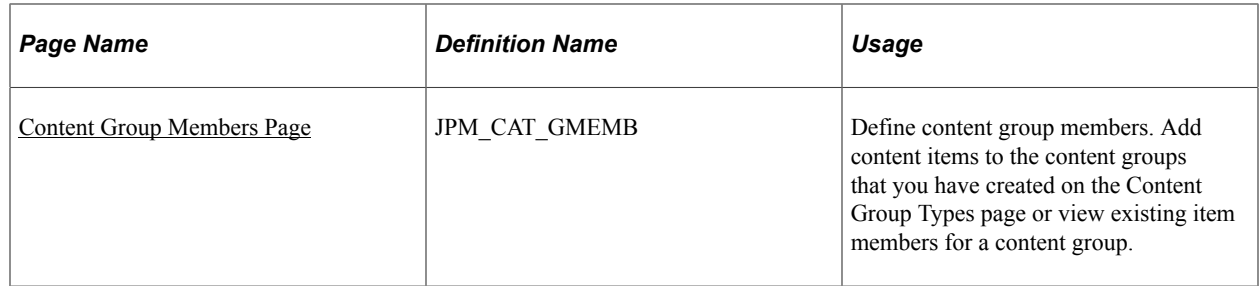

### <span id="page-39-0"></span>**Content Group Types Page**

Use the Content Group Types page (JPM\_CAT\_GROUPS) to define content group types and the groups within each content group type.

Navigation:

#### **Set Up HCM** > **Product Related** > **Profile Management** > **Content Catalog** > **Content Groups Types** > **Content Group Types**

This example illustrates the fields and controls on the Content Group Types page. You can find definitions for the fields and controls later on this page.

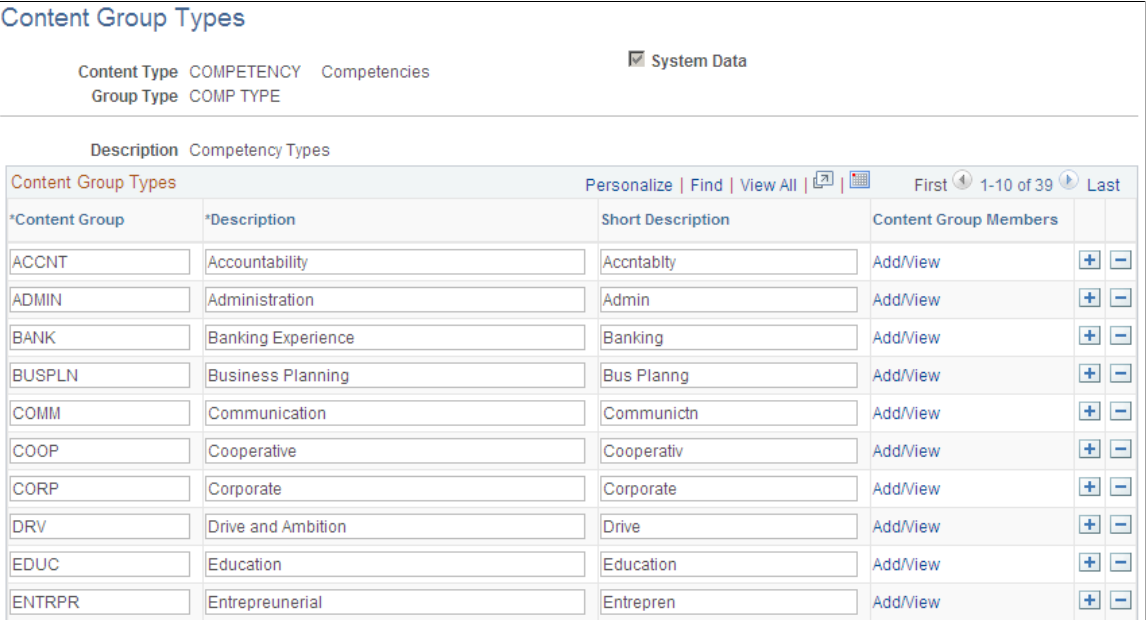

### **Content Group Types**

This group box lists all the content groups defined for the selected content group type.

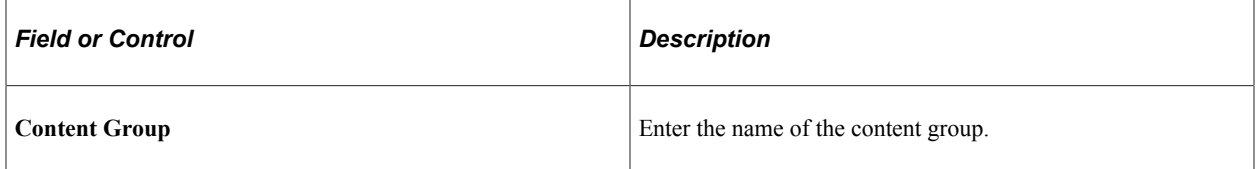

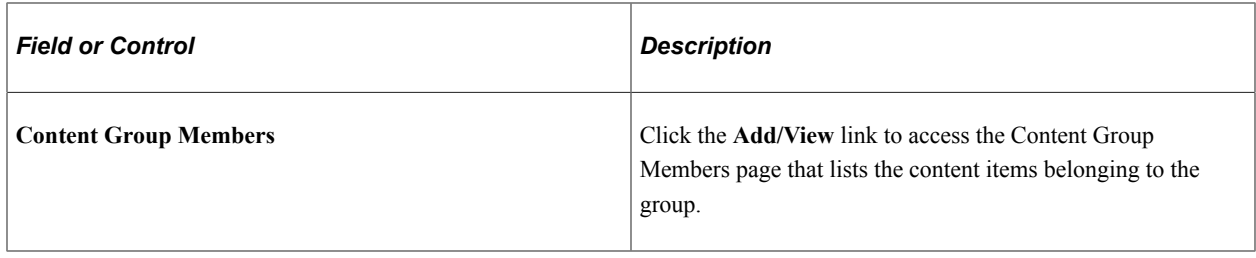

### <span id="page-40-0"></span>**Content Group Members Page**

Use the Content Group Members page (JPM\_CAT\_GMEMB) to define content group members.

Add content items to the content groups that you have created on the Content Group Types page or view existing item members for a content group.

Navigation:

- **Set Up HCM** > **Product Related** > **Profile Management** > **Content Catalog** > **Content Group Members** > **Content Group Members**
- Click the **Add/View** link on the Content Group Types page.
- Click the **View** link on the Content Item Group Memberships page.

This example illustrates the fields and controls on the Content Group Members page. You can find definitions for the fields and controls later on this page.

### **Content Group Members**

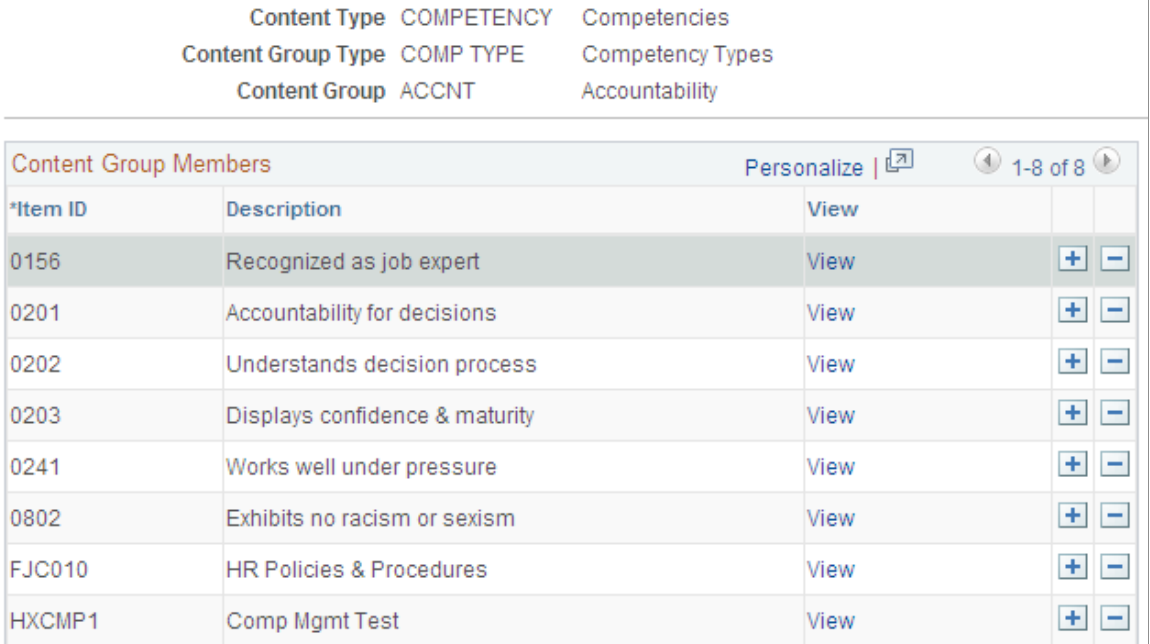

Use this page to view, add, or delete items that are members of the content group.

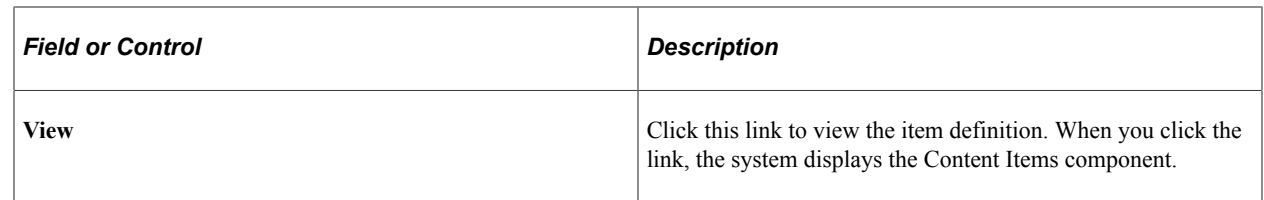

# **Defining Rating Models**

To set up rating models, use the Rating Model (RATING\_MDL\_TBL) component.

These topics provide overviews of rating models, (USF) rating models, and discuss how to define rating models.

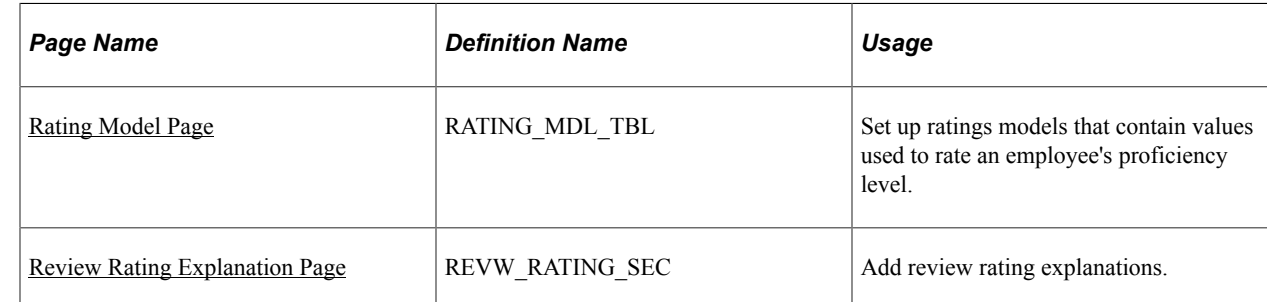

### **Pages Used to Define Rating Models**

# **Understanding Rating Models**

Rating models define the values that can be used to rate an employee's performance or level of proficiency. The rating model defines the qualitative values, such as A, B, C, or D, that the system uses to rate or score an employee's performance. Each qualitative value can have a numeric rating, review points, and a review band (range of points).

Rating models are used by several applications within HCM, including:

Manage Profiles business process.

In Manage Profiles, rating models are used to rate employees' proficiency level for items on their person profiles. In non-person profiles you can specify the proficiency levels expected for items in the profile. The RATING\_MODEL property is associated with the rating model table. Add this property to your organization's content types and profile types that are measured using rating models and specify the rating model used at the content item level. The COMPETENCY content type includes the RATING MODEL property.

PeopleSoft ePerformance.

In ePerformance, rating models are used to define values for the rating sections of a performance document as well as rating overall performance. The calculation method that you select for the overall rating (the **Overall Summary** section of the document) determines which of these values you must define in rating models. When you design document templates, you select the rating model that

applies to each section of the document and to each item that is rated. You can use the same rating model for the entire document or select a different rating model for each item and section.

- Manage Employee Reviews business process.
- Plan Careers and Successions business processes.
- Manage Base Compensation and Budgeting business process.

#### **Related Links**

"Working with Manage Profiles" (PeopleSoft ePerformance) PeopleSoft Human Resources Manage Employee Reviews PeopleSoft Human Resources Manage Base Compensation and Budgeting "Career Strength/Develop Areas Page" (PeopleSoft Human Resources Plan Careers and Successions)

### **(USF) Understanding Rating Models**

The PeopleSoft HR product delivers two rating models that have specific uses:

- GUSF (goal status for USF).
- PIP (performance improvement plans).

These rating models define statuses, rather than ratings, that you can assign to goals and performance improvement plans in performance evaluations. GUSF values are *Not Met, Met,* and *Exceeded.* PIP values are *In Progress, Satisfactory,* and *Unsatisfactory.*

### <span id="page-42-0"></span>**Rating Model Page**

Use the Rating Model page (RATING\_MDL\_TBL) to set up ratings models that contain values used to rate an employee's proficiency level.

Navigation:

**Set Up HCM** > **Product Related** > **Profile Management** > **Content Catalog** > **Rating Model** > **Rating Model**

This example illustrates the fields and controls on the Rating Model page: General tab. You can find definitions for the fields and controls later on this page.

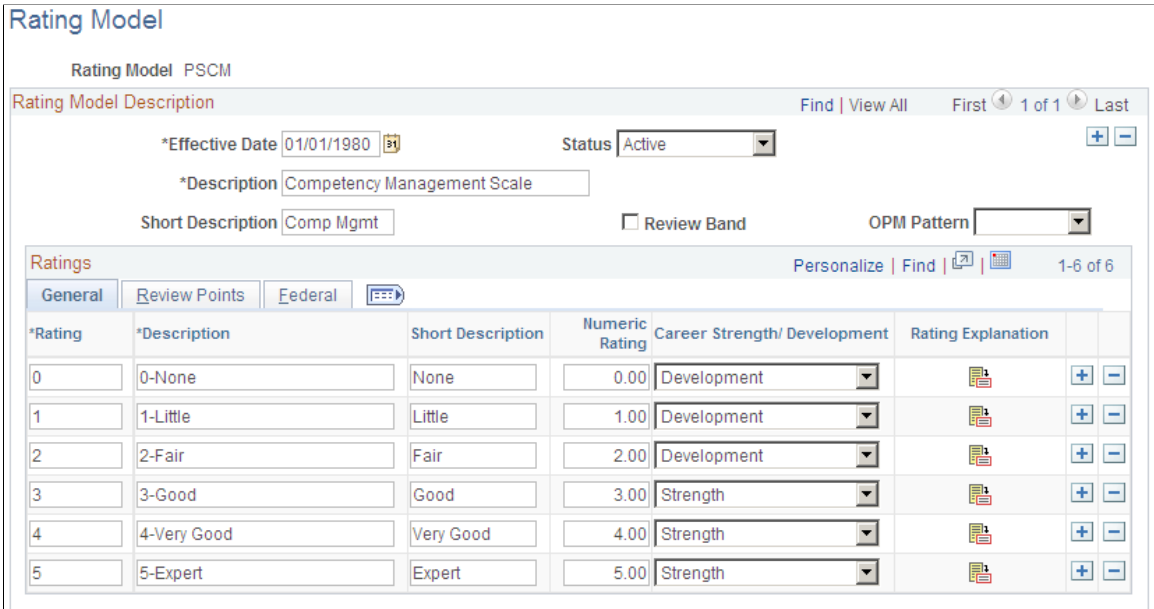

### **Rating Model Description**

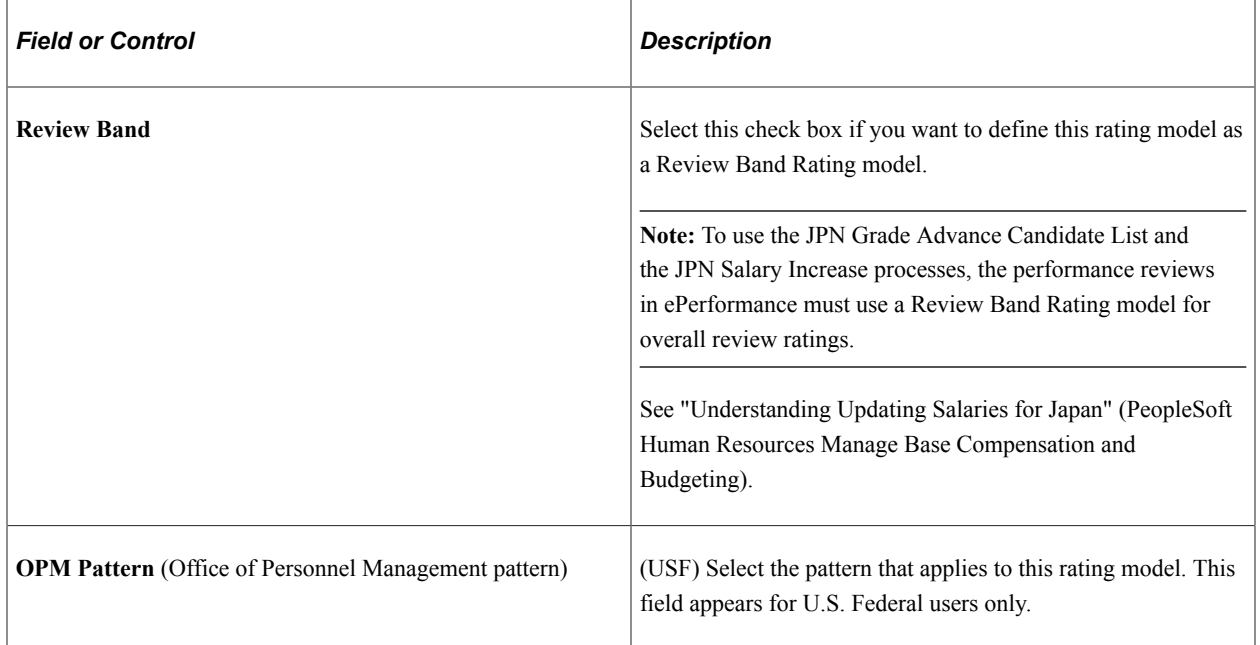

#### **General Tab**

Define all possible rating levels that can be used to evaluate an employee when this rating model is used. At least two rating levels are required. You can add as many rows as necessary.

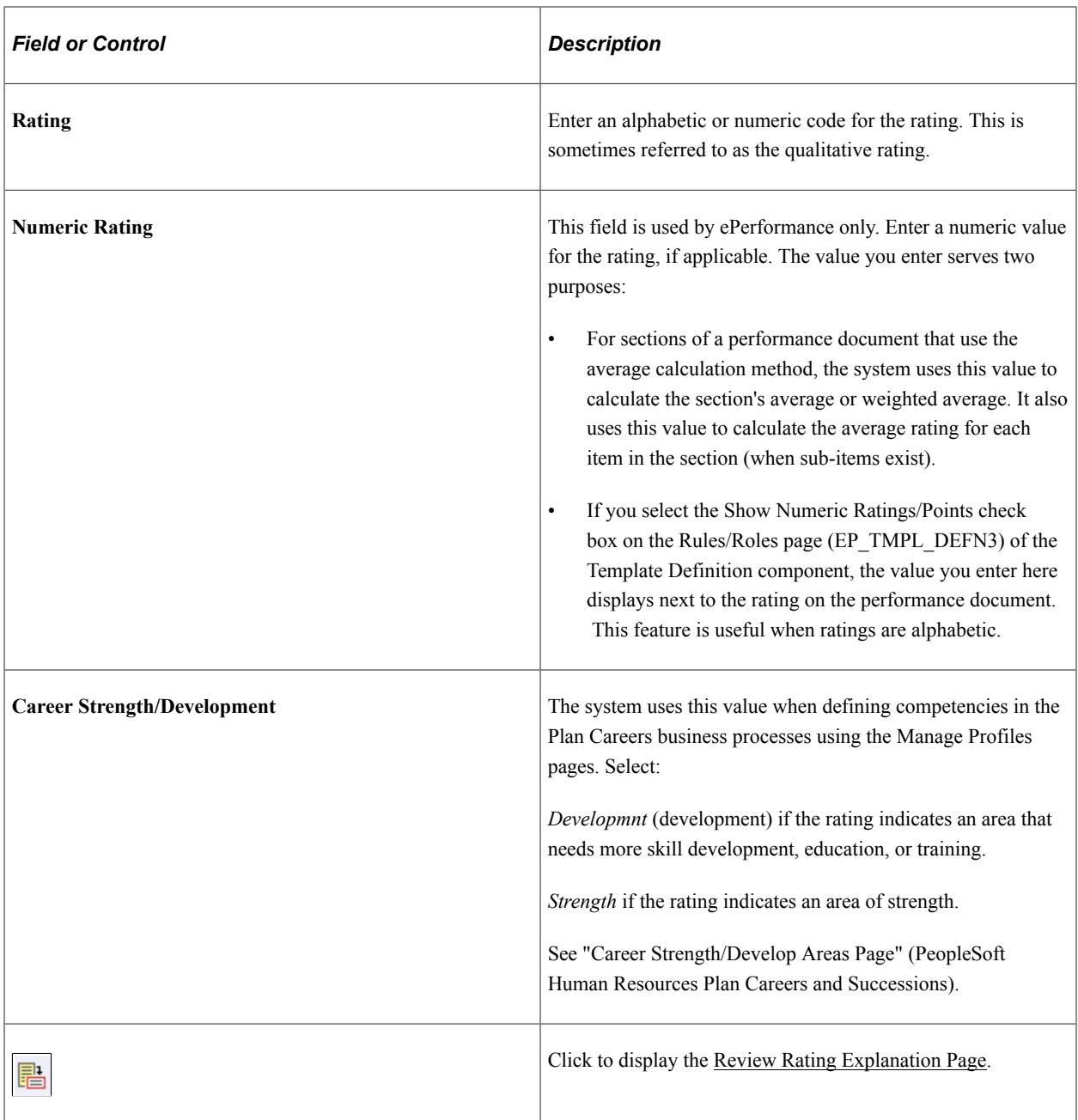

### **Review Points Tab**

Access the Rating Model page: Review Points tab.

This example illustrates the fields and controls on the Rating Model page: Review Points tab. You can find definitions for the fields and controls later on this page.

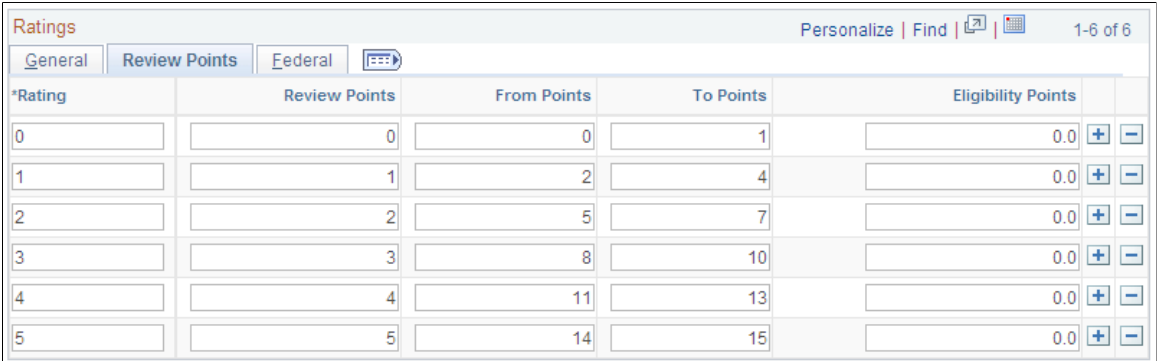

Complete the fields on this tab if you want to associate a number of points, or a points range with each rating level defined on the General tab.

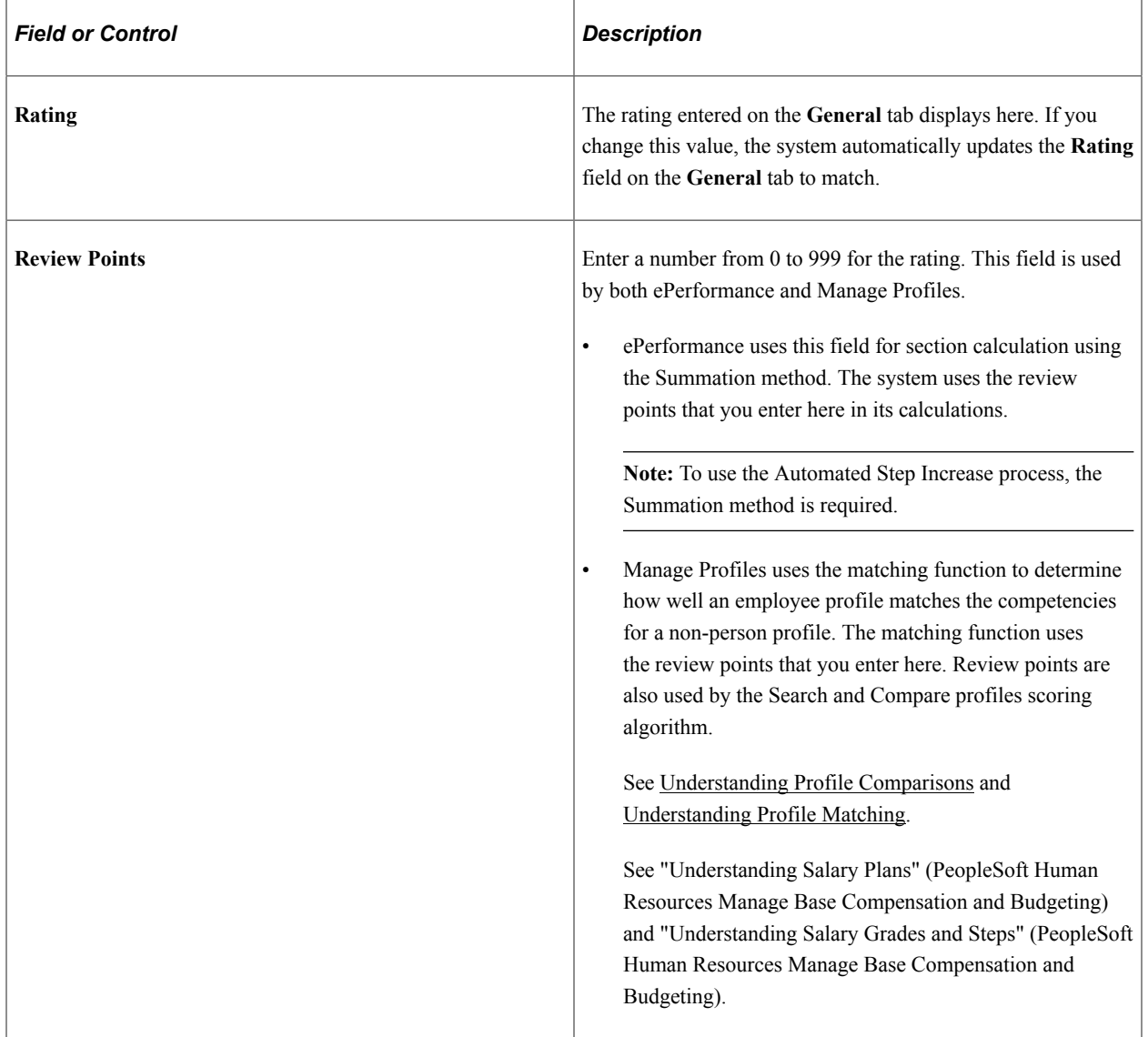

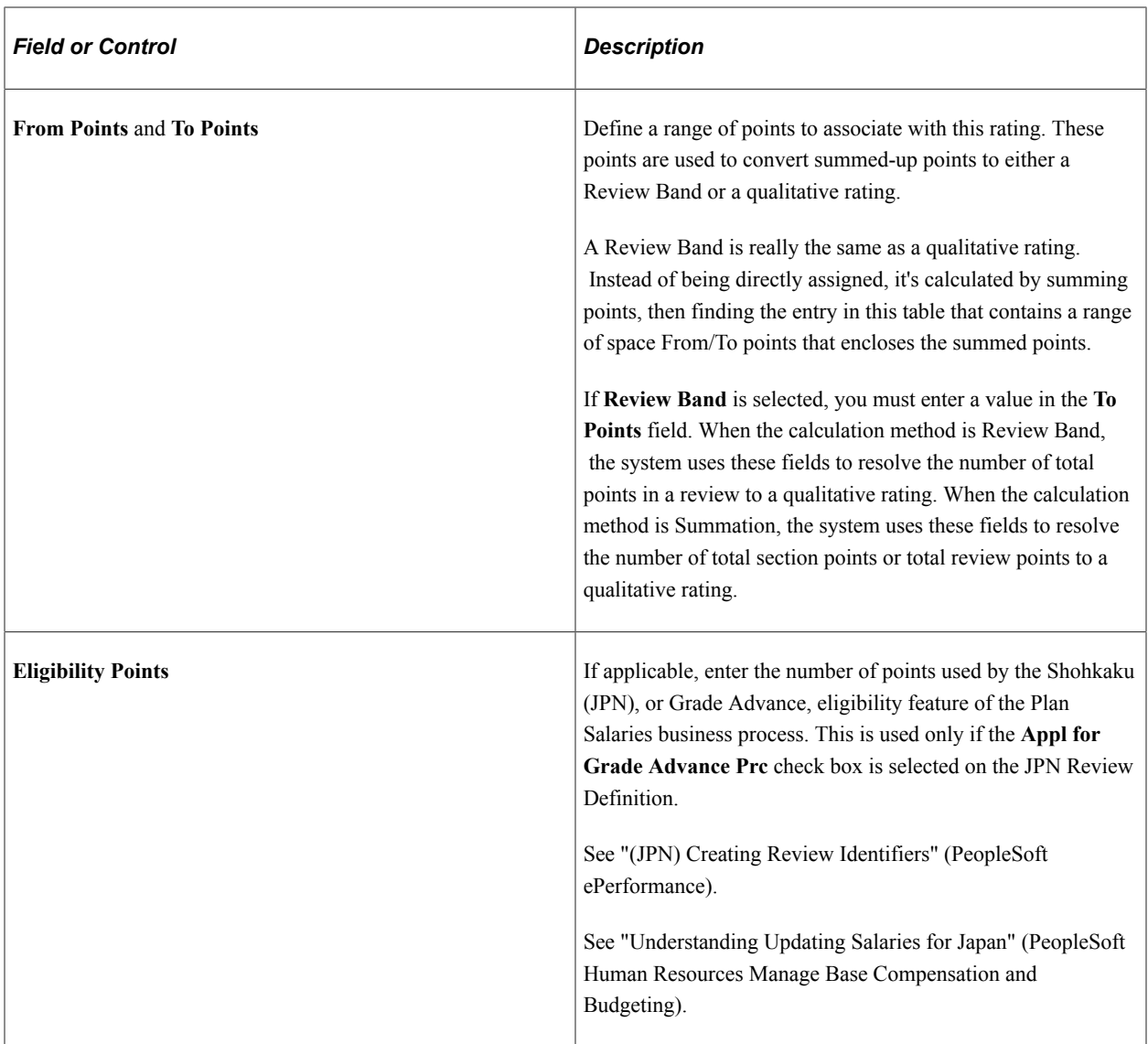

### **(USF) Federal Tab**

Access the Rating Model page: Federal tab.

This example illustrates the fields and controls on the Rating Model page: Federal tab. You can find definitions for the fields and controls later on this page.

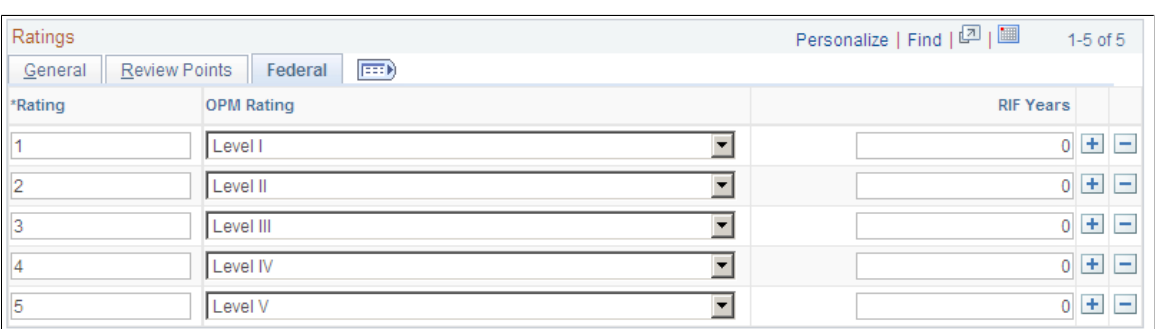

This tab appears only when **Federal** is selected on the Products page of the Installation Table and the user is logged on as a U.S. Federal user.

See "Products Page" (Application Fundamentals).

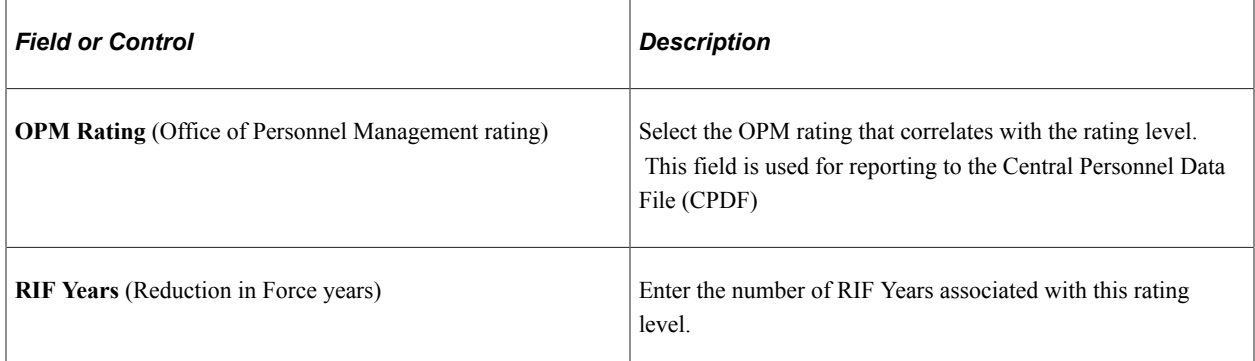

#### **Related Links**

[Understanding Profile Matching](#page-289-0) [Understanding Profile Comparisons](#page-288-0) [Maintaining Profiles as an Administrator](#page-143-0)

### <span id="page-47-0"></span>**Review Rating Explanation Page**

**Review Rating Explanation** 

Use the Review Rating Explanation page (REVW\_RATING\_SEC) to add review rating explanations.

Navigation:

Click the **Rating Explanation** icon on the Rating Model page.

This example illustrates the fields and controls on the Review Rating Explanation page. You can find definitions for the fields and controls later on this page.

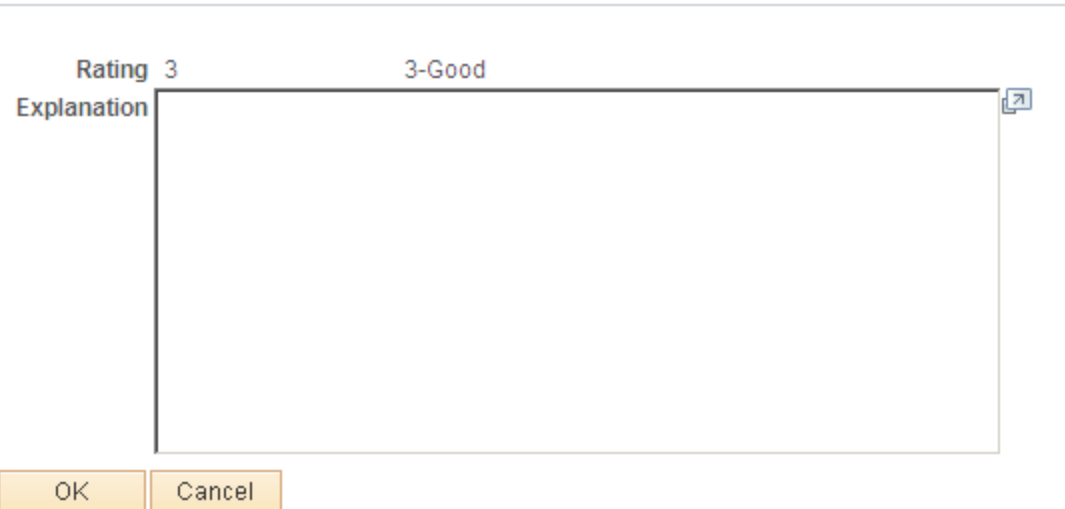

 $\times$ 

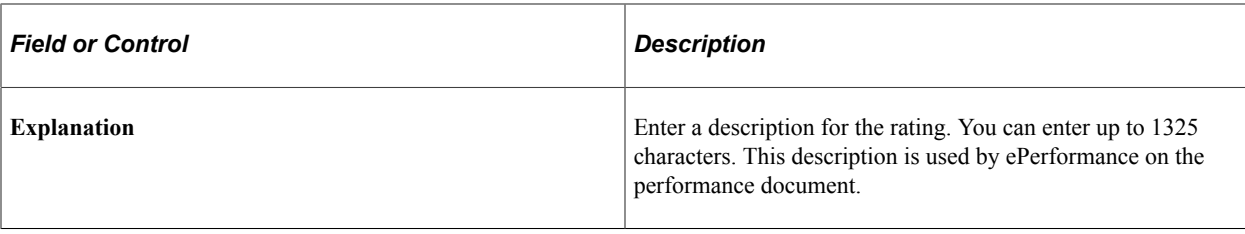

# **Setting Up Profile Management**

# **Understanding Profile Management**

Organizations typically use two types of profile:

Non-person profiles.

These describe the competencies, qualifications, and responsibilities of a certain job code, position, job family, or salary grade, or other entities in the system.

Person profiles.

These describe people's skills, competencies, other content items such as accomplishments, and performance. Manage Profiles enables you to create profiles for employees and contingent workers. Persons of interest without a JOB record are not supported.

With the Manage Profiles business process, the content catalog provides the foundation for creating all profiles.

The following diagram provides an example of constructing a profile (a job profile for a marketing manager) by selecting from the content types and content items that are defined in the content catalog:

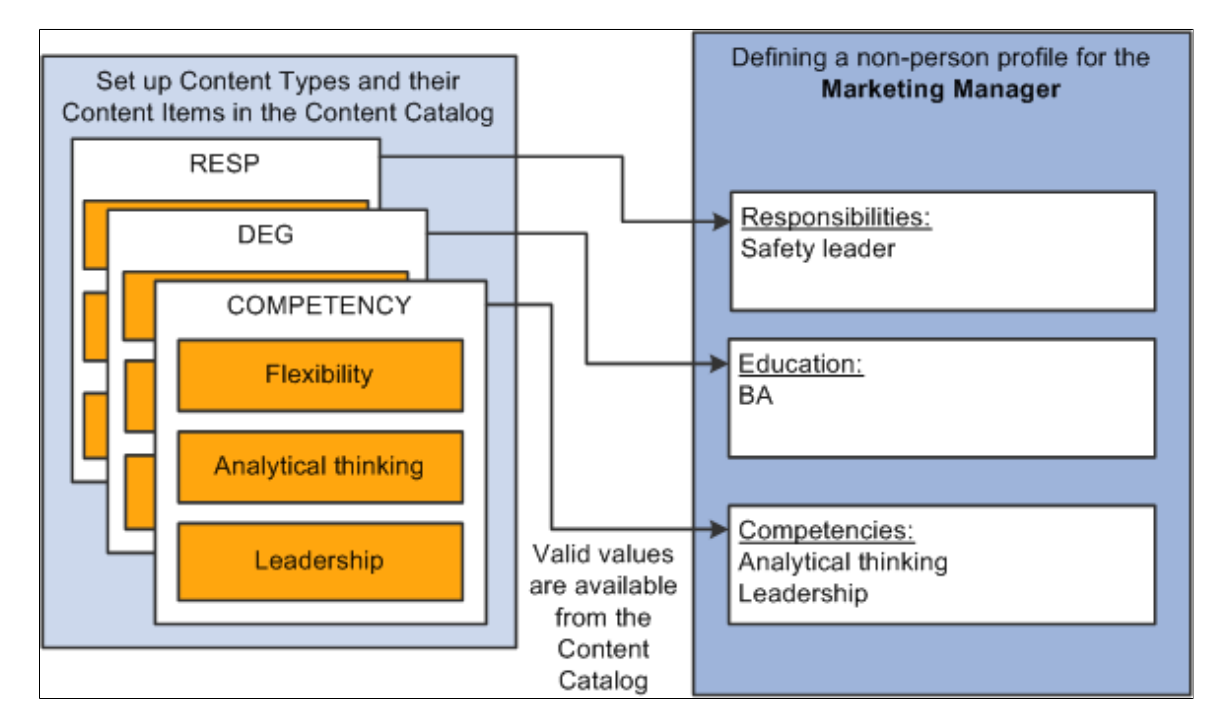

In the same way that you configure the content catalog to suit your organization, you define a set of profiles that are configured to your requirements. When employees, managers, and administrators create profiles they select the profile type that they want to use.

The profile type controls the following aspects of the new profile:

- The type of entities to which users can link the profile.
- The content of the profile.
- Profile security (who can update the profile).
- Whether approval is required for changes to the profile.

#### **Entity Types**

Profiles fall into two categories:

• Non-person profiles (also known as job profiles).

These are profiles that are created for a business entity, such as a position or a job code.

• Person profiles.

A person profile is created for a specific person ID.

When you define a profile type, you specify the type of entities that the user can select when creating a profile. For example, suppose that you create a profile type and specify that it can be linked to job codes and salary grades. When users create a profile based on that profile type, they can only select job codes, salary grades, or both job codes and salary grades for the new profile. A profile type cannot be linked to both business entities and people. A person profile will automatically have an identifier added that is linked to the PERSON table. No other identifiers can be defined for a person profile.

The entities to which you can link a profile type are known as *profile identity options.* Use the Profile Identity Options page to maintain the list of profile identity options available.

In addition to profile identities, you can also link a profile type to entities outside the Manage Profiles business process. These entities are known as *profile association options.* ePerformance templates are linked to profile types in this way. The Association Option is used to find the ePerformance Template during the document creation process. The ePerformance template is currently the only supported external entity.

### **Profile Content**

This diagram shows how the content of profile types (and profiles created from those profile types) is divided into tabs and content sections. The diagram shows both a generic architecture and an example where the tabs are responsibilities, competencies, and qualifications.

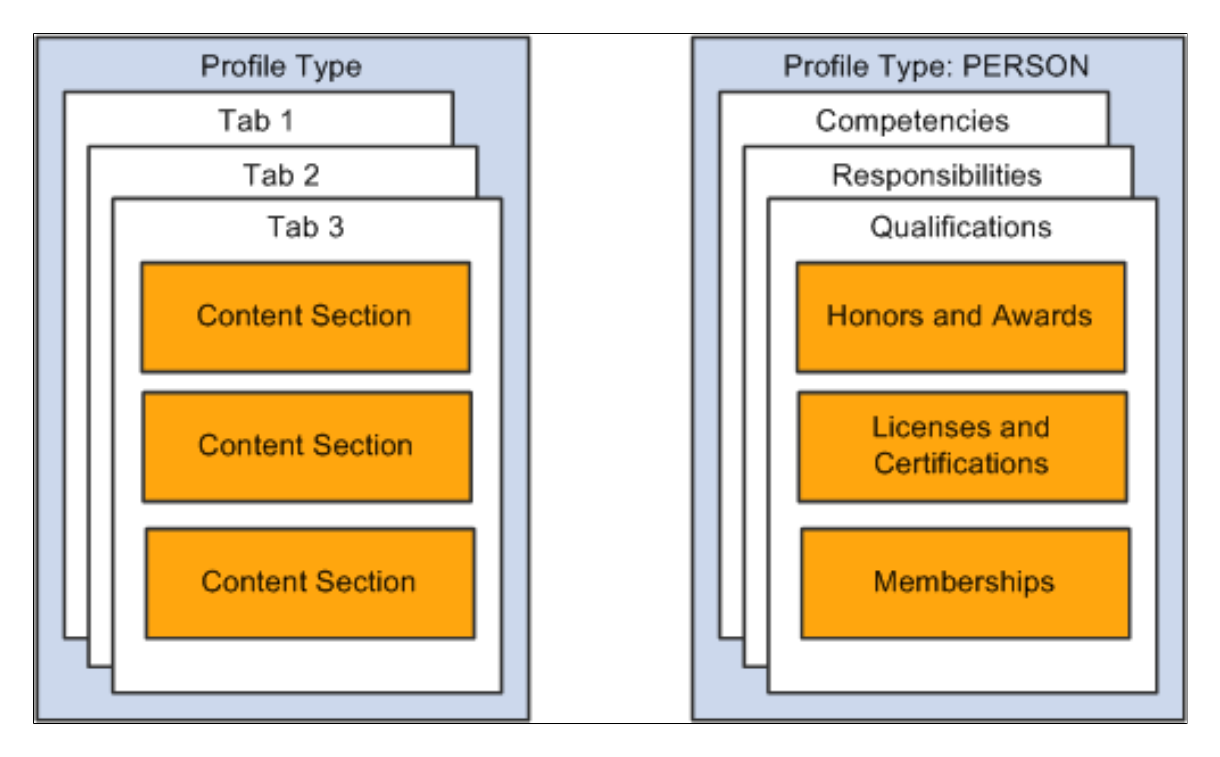

When you set up a profile type you define the name of each tab and the order in which they are displayed in the profile. You add one or more content types to each tab to create *content sections.* For example, the previous diagram shows a tab labelled **Qualifications** that has three content sections for three different content types or sections: Honors and Awards, Licenses and Certifications, and Memberships. When users create a profile using this profile type (PERSON), they can only add content items of the type LIC (Licenses and Certifications) to the Licenses and Certifications content section. You define the order in which the content sections are listed within the tab.

Each content section is made up of supporting properties, or fields. The content section enables you to identify fields such as the content item, such as the specific degree required or earned, and other associated data, such as the school name and dates. For example, you can enter that a person received a Bachelors of Science in June of 2007.

**Note:** The profile type definition does not include content items. The purpose of the profile type is to provide the structure for the new profile and not the detailed content. Users select content items from a prompt list when they create a profile.

Property categories are associated with each field property, which enables you to easily retrieve the fields you want to include in a content section. Profile properties are organized into the following property categories:

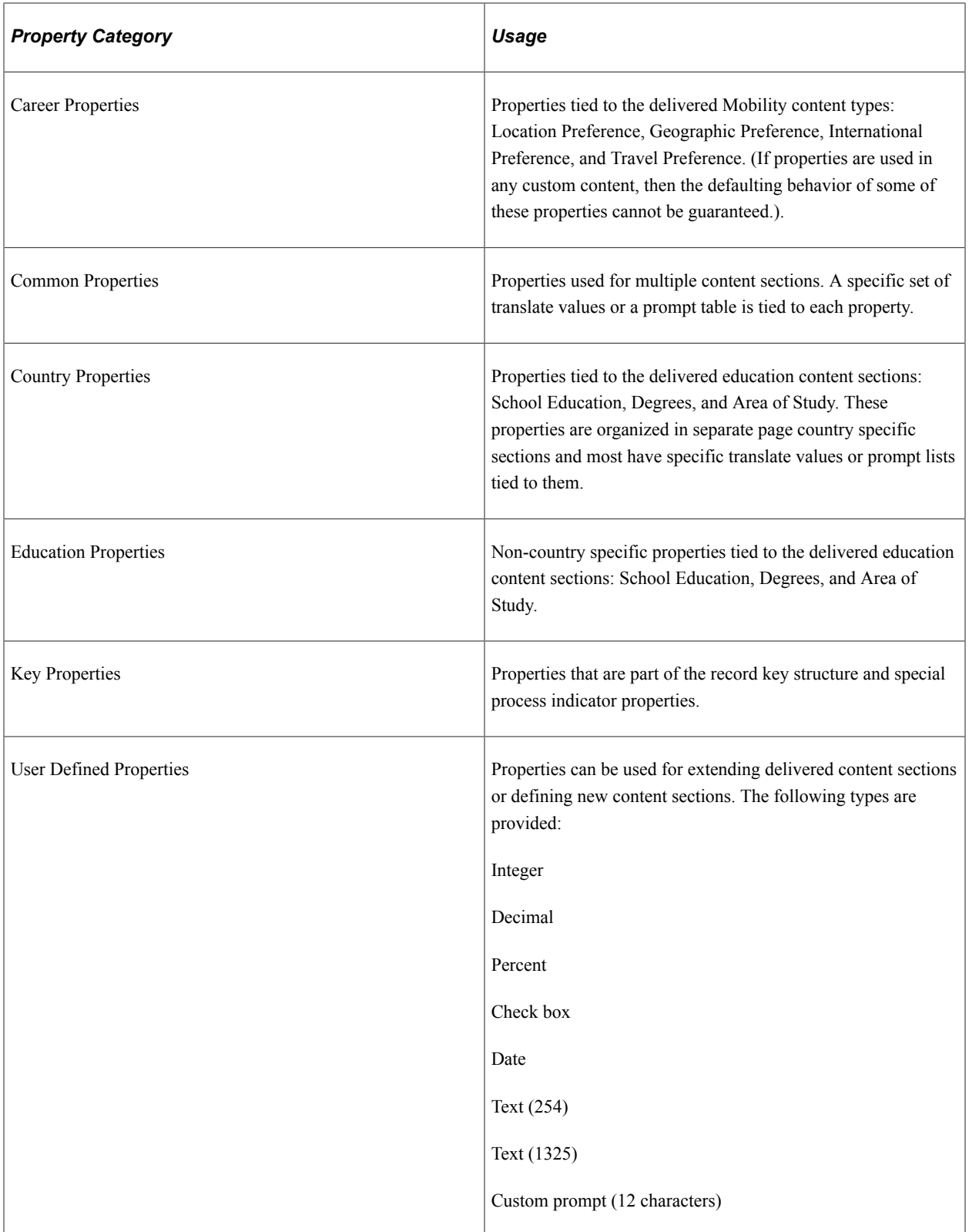

See also "Defining Education-Related Information" (Application Fundamentals).

### **Profile Security**

When you set up a content section, you specify the Profile Management roles that can view that section of the profile. This enables you to display or hide sections to different types of users. There is an additional check box that enables you to control which roles can update the items in the section. There are three roles available:

• Administrator

The administrator is any user who has access to the Profile Management menu in Workforce Development.

• Manager

Managers are users that can access the self-service transactions for managing profiles, using the Manager Self Service menu.

• Employee

Employees use employee self service to access the profile management self-service transactions.

The manager and employee self service transactions are delivered in PeopleSoft eDevelopment.

See PeopleSoft eDevelopment.

#### **Profile Approvals**

Approvals processing is an optional aspect of profile management. If you want to use approval workflow to control changes to profiles, you:

- 1. Set up approval processing using the standard Approvals Framework engine.
- 2. Associate the approvals definition with the profile type.

On the Profile Type - Attributes page, you define one approvals workflow transaction and one approvals definition for the profile type.

3. Specify whether identities require approval (non-person profile types only).

You can specify that approvals workflow is triggered when users add or change the profile identities associated with a non-person profile. To do this, select the **Approval Req'd for Identities** check box on the Profile Types - Identities page. This applies to non-person profile types only. The check box is not available when you are working with person profile types.

4. Specify which content section roles require approval.

Each content section within a profile type has an **Approval Required** check box per security role that controls whether changes to that content section require approval by the designated person or role. If you have set up approval processing for a content section when users add items to a profile, delete existing items, or modify existing items, this initiates the approvals process.

5. (Optional) Add properties to content sections to track workflow status.

You should add the workflow status property (JPM\_WF\_STATUS) to content sections that require approval to enable users to view the status of profile items as they are processed by the Approvals

Framework. Other useful properties for tracking approval are the last updated date and time property (LASTUPDDTTM), and the last updated user ID property (LASTUPDOPRID).

See "Understanding Approvals" (Application Fundamentals).

See [Content Section Page](#page-86-0).

### **Manage Profiles Setup**

This diagram illustrates the optional and required steps for setting up profile management:

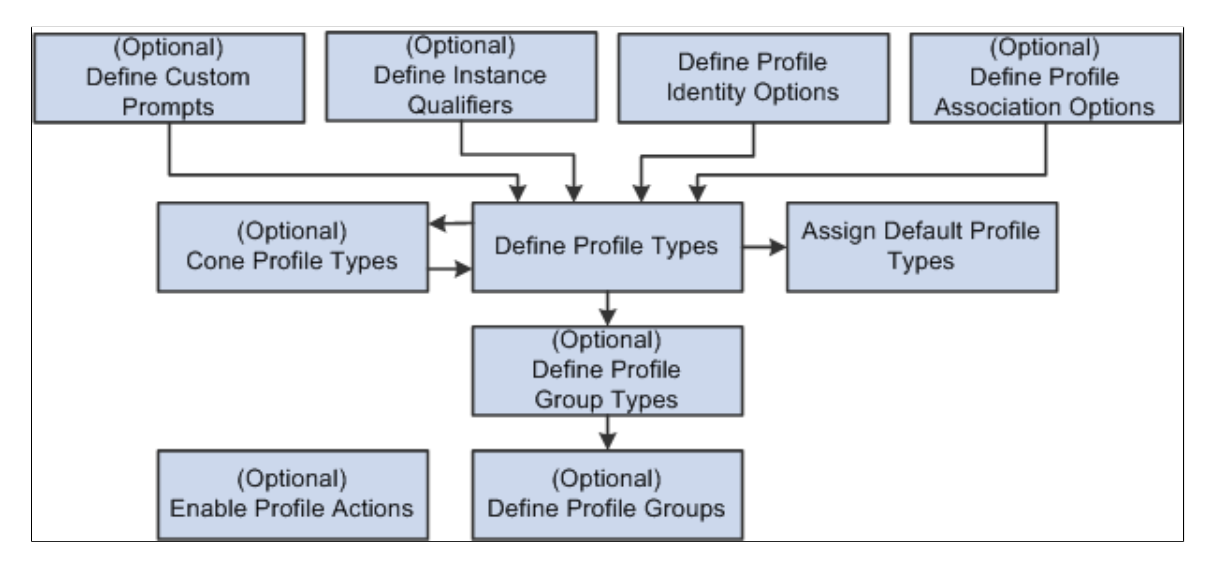

To set up profile management you define the following:

- (Optional) Custom Prompts.
- Custom prompts are used to define the prompt list for the JPM\_PROMPT properties which allows you to customize the list of values that is permitted to be entered.
- (Optional) Instance qualifiers.

Instance qualifiers are used as additional key fields for a profile item. They can prompt off of a table or the valid values can be defined within the instance qualifier. Instance qualifiers are used to identify who updated the profile or the type of evaluation. You can also use instance qualifiers to restrict the profile item rows that are visible to employees and managers using self-service transactions.

- Profile Identity Options.
- (Optional) Profile Association Options.

**Note:** You do not need to define profile association options for the Manage Profiles business process. However, if you have installed ePerformance and you want to use profile content to create performance or development documents, you must define profile association options for ePerformance.

• Profile Types and Clone Profile Types.

To facilitate profile type creation, the system enables you to copy an existing profile type through the Clone Profile Types Application Engine process. You can then modify the new profile type using the Profile Types component.

**Note:** Profile Type configurations are delivered for CLUSTER, ROLE, JOB, and PERSON. It is strongly recommended that if changes need to be made to these types, this should be done by adding a new effective dated entry for the profile type. Caution should be used when changing ROLE and PERSON content sections since there may be existing integration requirements. Refer to the topic [Manage Profiles Integrations](#page-17-0) to determine the business processes that leverage profile content. Caution must be taken in the removal of delivered properties since there may be processing tied to the property.

New properties should not be specified with an attribute of **Required** if profile data already exists. It is recommended that the **Maximum Length** value not be changed to avoid possible truncation during integration with other products.

See [Manage Profiles Integrations](#page-17-0).

Assign Default Profile Types.

The system uses the primary person and non-person profile types for products that need to interact with Profile Management.

• (Optional) Profile Group Types and Profile Groups.

Profile group types and profile groups enable you to categorize profile types. Profile group types are defined as either person or non-person. Profile groups are used as search criteria in the search and compare profiles feature to filter the search results.

• (Optional) Profile Actions (for Classic only)

Profile actions enable administrators, managers, and employees to perform transactions directly from the non-person profile and person profile pages.

**Note:** Before you can use Manage Profiles, you must also set up the installation settings on the Profile Management Installation page. This is described in the next section.

#### **Related Links**

[Understanding Setting Up Search and Compare Profiles](#page-194-0) [\(Classic\) Searching and Comparing Profiles](#page-223-0) [\(Fluid\) Searching and Comparing Profiles](#page-248-0)

# **Common Elements Used to Set Up Profiles**

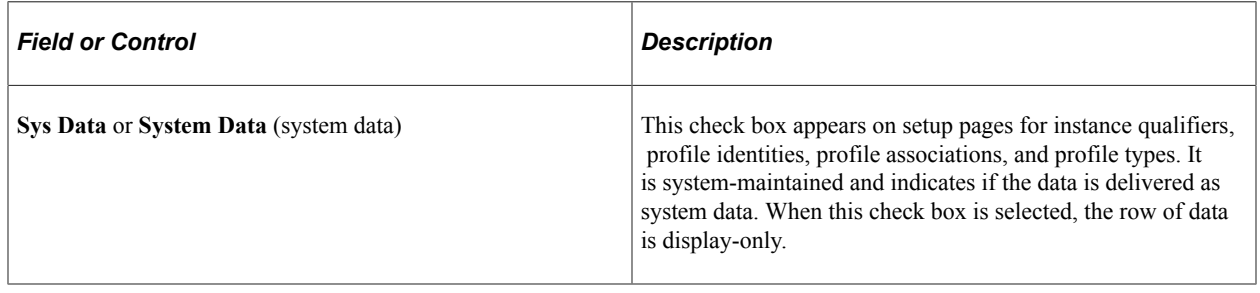

# **Configuring Manage Profiles**

To configure Manage Profiles, use the Profile Mgmt Installation (JPM\_INSTALLATION) component.

This topic discusses how to configure Manage Profiles installation settings.

# **Page Used to Configure Manage Profiles**

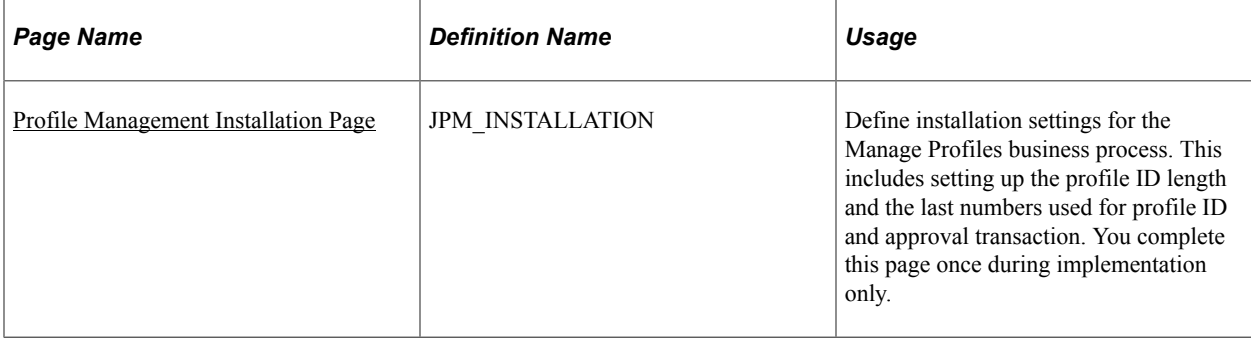

# <span id="page-57-0"></span>**Profile Management Installation Page**

Use the Profile Management Installation page (JPM\_INSTALLATION) to define installation settings for the Manage Profiles business process.

This includes setting up the profile ID length and the last numbers used for profile ID and approval transaction. You complete this page once during implementation only.

Navigation:

**Set Up HCM** > **Install** > **Product Specific** > **Profile Mgmt Installation** > **Profile Management Installation**

This example illustrates the fields and controls on the Profile Management Installation page. You can find definitions for the fields and controls later on this page.

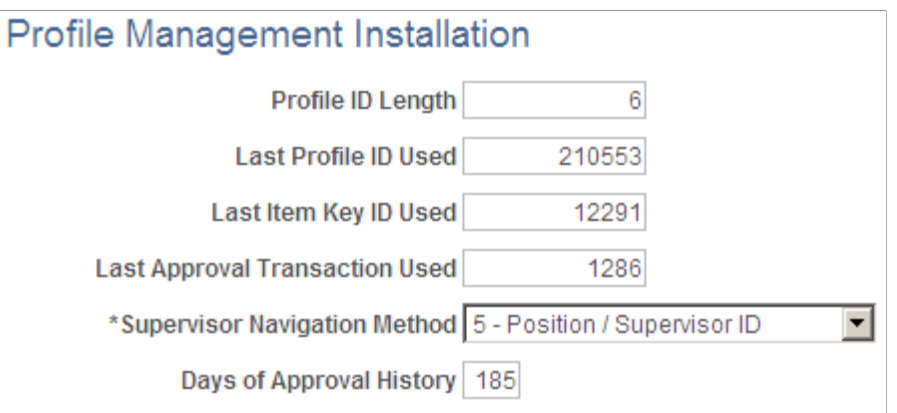

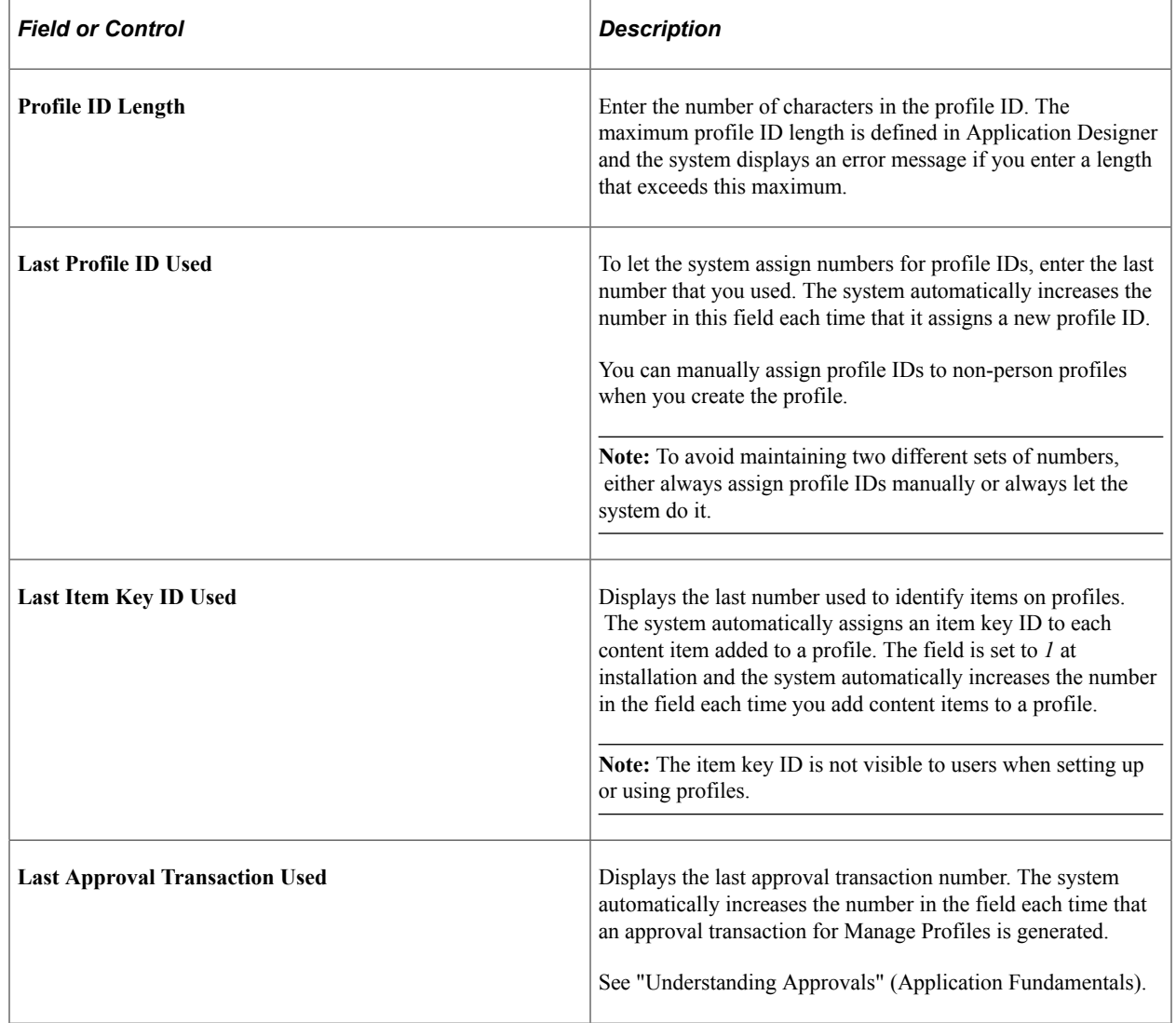

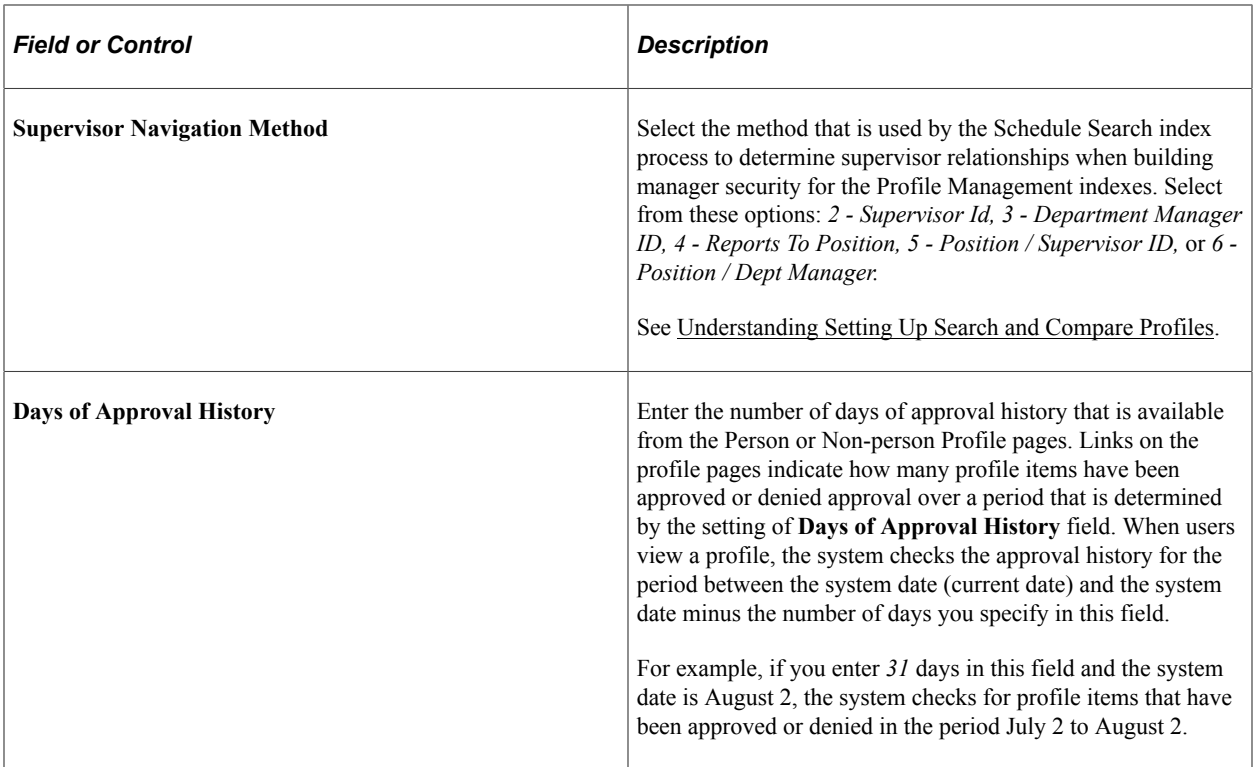

#### **Related Links**

[Understanding Managing Profiles](#page-142-0)

# **Defining Custom Prompts**

To set up custom prompts, use the Custom Prompt (JPM\_C\_LIST\_VALUES) component.

These topics provide an overview of custom prompts and discuss how to define custom list values.

### **Pages Used to Define Custom Prompts**

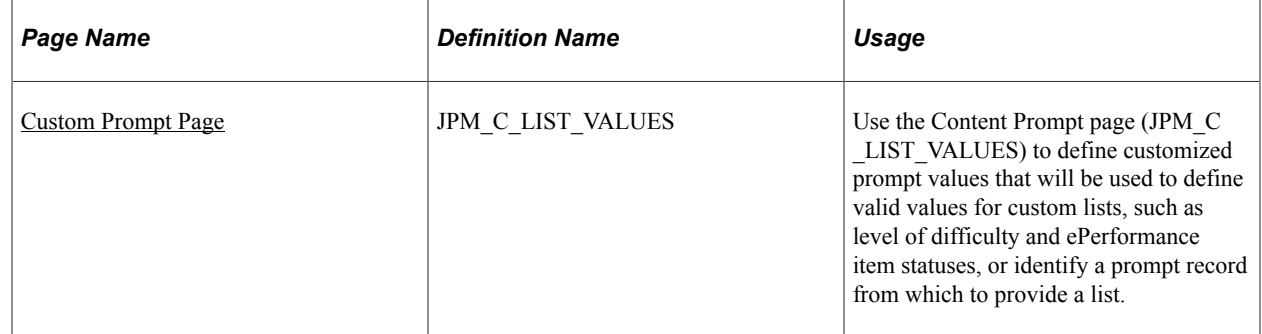

### **Understanding Custom Prompts**

Prompt lists can be configured for certain properties. The Content Catalog contains a single property, EP\_SUB\_LEVEL (specific to ePerformance use), that permits a list of values to be configured.

Profile Type content section definitions can leverage the special properties JPM\_PROMPT\_1 through JPM\_PROMPT\_20. These properties give you the ability of adding fields to a content section within the profile that have a customized list of values. The PeopleSoft application enables administrators the ability to define a customer list of values for the following fields:

- EP\_SUB\_LEVEL This is the only Content Item property that leverages a custom prompt.
- JPM\_PROMPT\_1 through JPM\_PROMPT\_20.

The prompt list is defined separately from the property. This means that the property could have a different set of prompt values within each of the content sections in which it is used. For example, in one profile item a person may have the choice of selecting a level of difficulty *Advanced, Basic,* or *Intermediate*, while in another profile item a person may have the choice of selecting from values such as *Minimum, Basic,* or *Stretch.* The Custom Prompt page enables organizations to change or add prompt values for these fields. On the Content Types page: Property Attributes tab you select which custom list to use for the EP\_SUB\_LEVEL content item property. On the Profile Type - Content Section page, a custom list can be assigned to the properties JPM\_PROMPT\_1 through JPM\_PROMPT\_20 to configure the list of values for a profile item field.

The ePerformance business process also uses the Content Catalog to obtain content items. Through this integration, administrators can create custom lists for the EP\_ITEM\_STATUS and the **Level of Difficulty** (EP\_SUB\_LEVEL) fields on the ePerformance template and document. The EP\_ITEM\_STATUS field is used only by ePerformance and is not leveraged by the Content Type or Profile Type configurations.

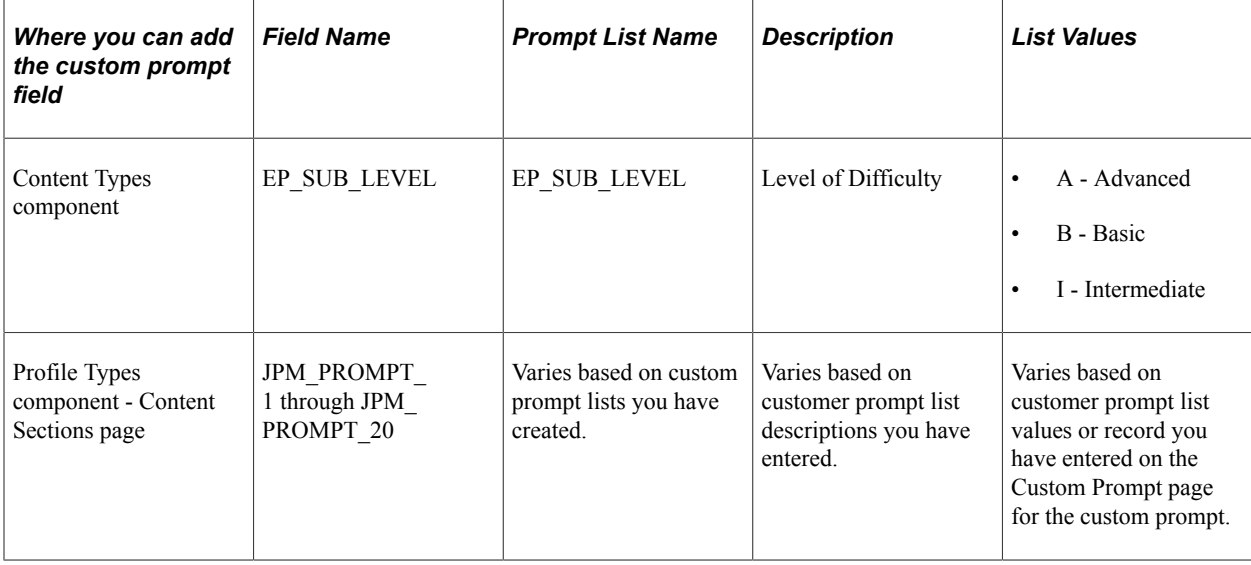

This tables shows the custom lists delivered as system data:

**Note:** The EP\_SUB\_LEVEL field is delivered in the Content Catalog in the *SUB\_COMP* (Sub-Competencies) content type only. You can create or update other content types to include this property, or field, if necessary.

#### **Related Links**

"Defining Sections" (PeopleSoft ePerformance) [Setting Up Profile Types](#page-75-0) [Setting Up Content Types and Properties](#page-27-0)

#### [Content Section Page](#page-86-0)

### <span id="page-61-0"></span>**Custom Prompt Page**

Use the Custom Prompt page (JPM\_C\_LIST\_VALUES) to define customized prompt values that will be used to define valid values for custom lists, such as level of difficulty and ePerformance item statuses, or identify a prompt record from which to provide a list.

Navigation:

#### **Set Up HCM** > **Product Related** > **Profile Management** > **Profiles** > **Custom Prompt** > **Custom Prompt**

This example illustrates the fields and controls on the Custom Prompt page. You can find definitions for the fields and controls later on this page.

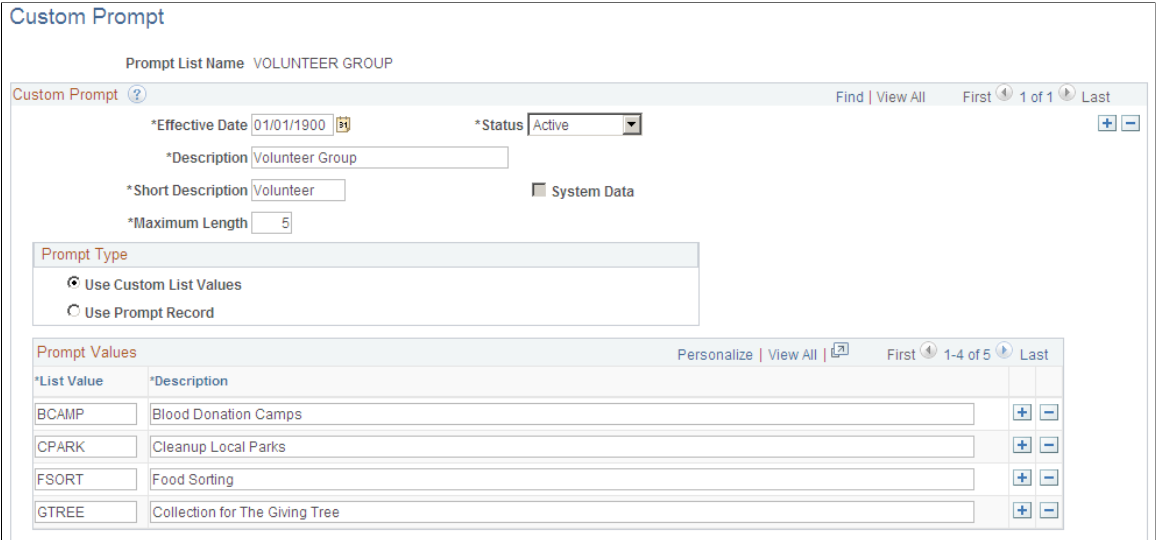

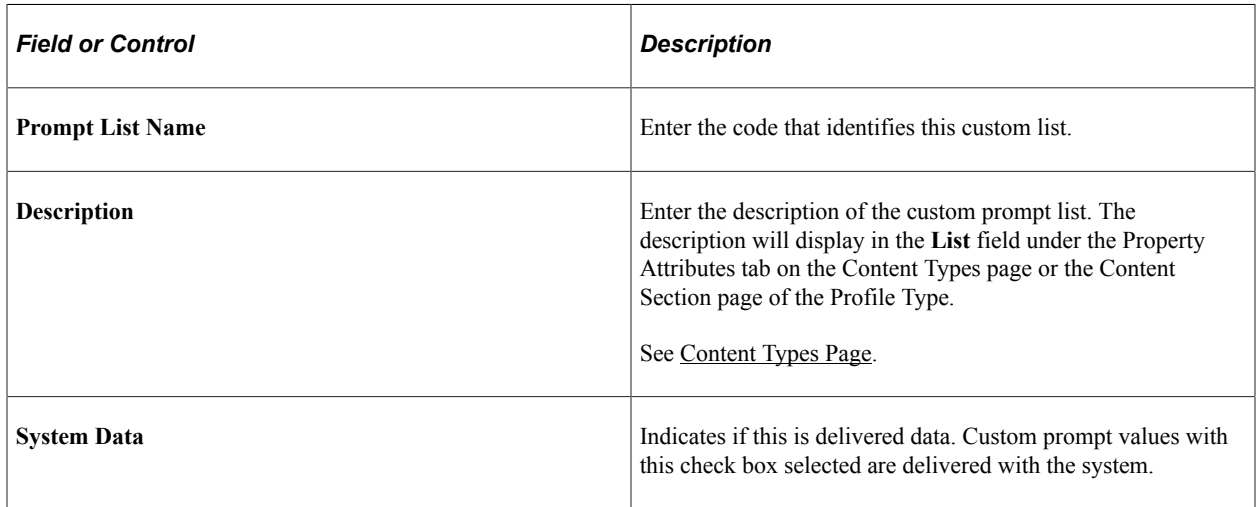

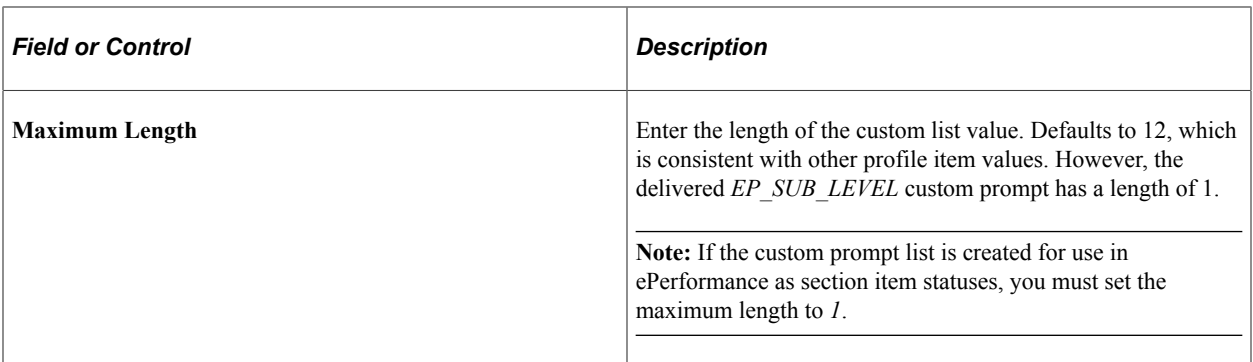

### **Prompt Type**

Custom prompt definitions support two types of list formats: a customized list defined on the custom prompt or an external prompt record.

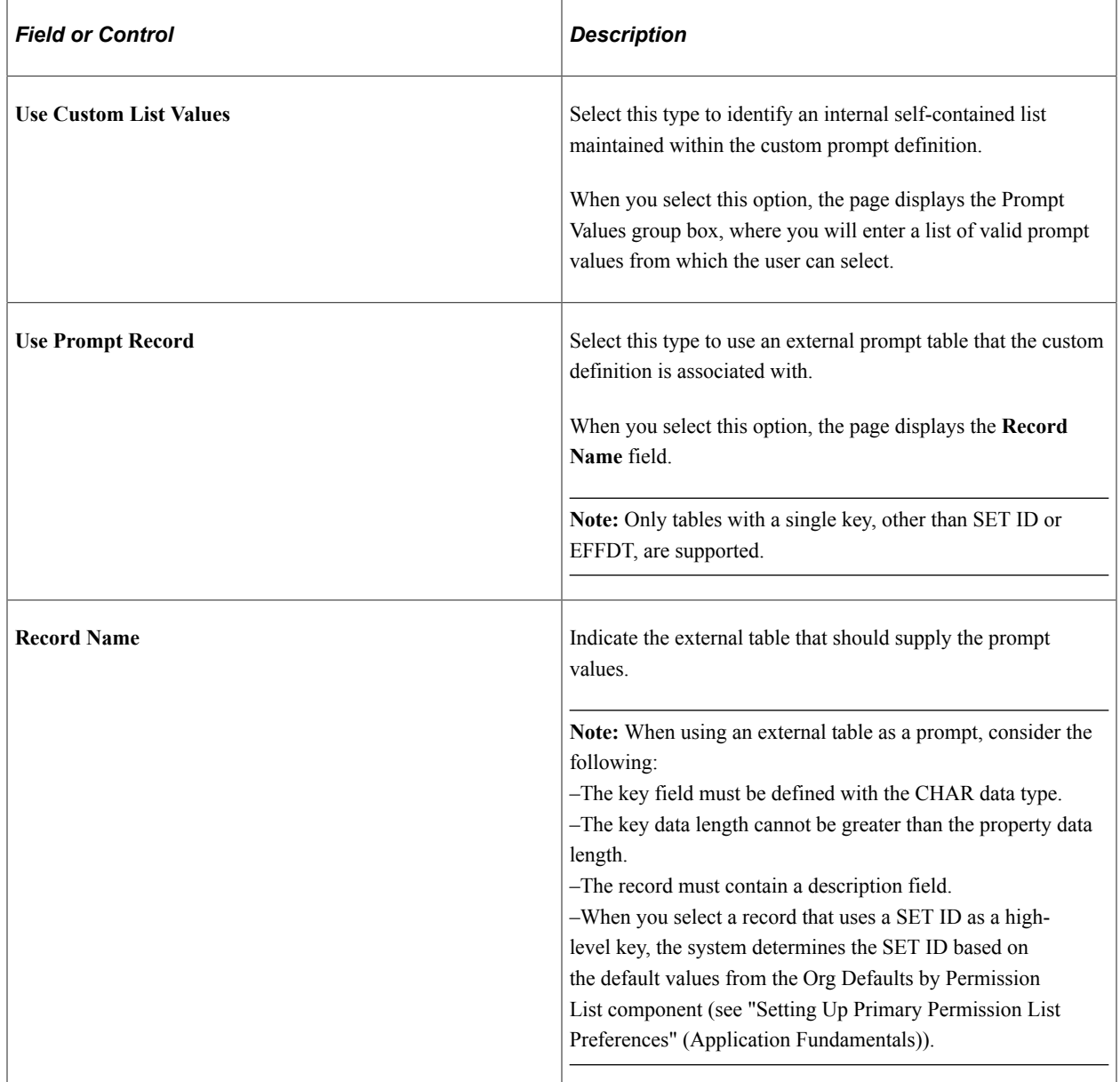

### **Prompt Values**

Use this section to enter the valid values you want to include in your custom prompt list.

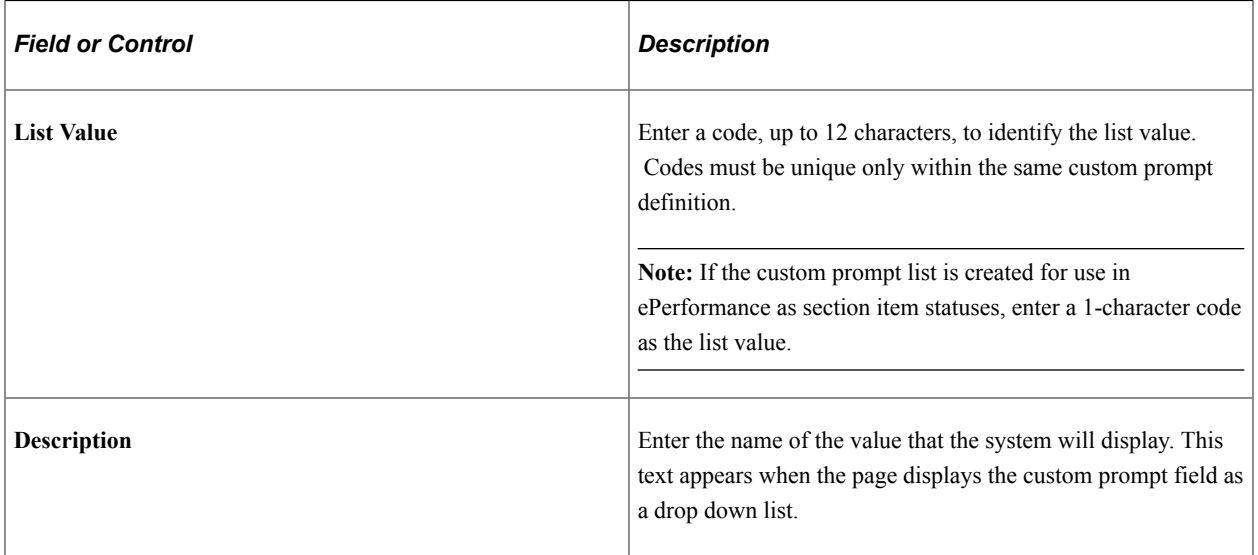

# **Defining Instance Qualifiers**

To define your instance qualifier sets, use the Instance Qualifiers (JPM\_JP\_INST\_QUAL) component.

These topics provide an overview of instance qualifiers, instance qualifier integration, and discuss how to set up instance qualifiers.

### **Page Used to Define Instance Qualifiers**

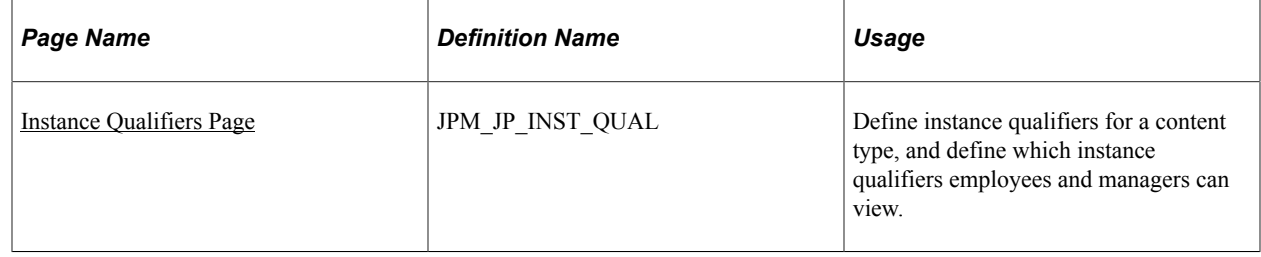

# **Understanding Instance Qualifiers**

Instance qualifiers, or instance qualifier sets, are an optional element of profile types, used to uniquely identify a profile item. They can be used to add an additional key to the profile item, where needed for a certain type of content. Normally, a profile item is uniquely identified by the content type and item identifier. In some cases, such as the Degree content, an additional key (Major) is required to uniquely describe the item.

Define instance qualifiers in one of two ways:

• By selecting a record in the database.

For example, if you specify the PERSON\_NAME record, the person ID is the instance qualifier.

• By entering the values of each instance qualifier.

When you define instance qualifiers in this way you can also specify those that employees and managers can view using self-service. This is useful if, for example, you don't want employees to view ratings given by peers, or you want to prevent employees and managers from viewing evaluations made by an executive committee.

Once you have set up instance qualifier sets you link them to content sections in the profile type. When users add a content item or update an item in a section that includes instance qualifiers, they select the instance qualifier that is inserted in that row. You can link a content section with up to two instance qualifier sets.

**Note:** The instance qualifier properties must be included in the content section definition in order for users to be able to select an instance qualifier when they add or update profile items.

These are the properties for instance qualifiers:

JPM\_CAT\_ITEM\_QUAL (instance qualifier 1).

The instance qualifier 1 field can only be associated with instance qualifier sets where you define each value.

JPM\_CAT\_ITEM\_QUAL2 (instance qualifier 2).

The instance qualifier 2 field can only be associated with instance qualifier sets defined by a record.

The delivered PERSON profile type includes three content sections, Competencies, Degrees, and NVQs, that are configured to use instance qualifiers.

This table lists the instance qualifier fields, the field name, and the instance qualifier sets for the Competencies section:

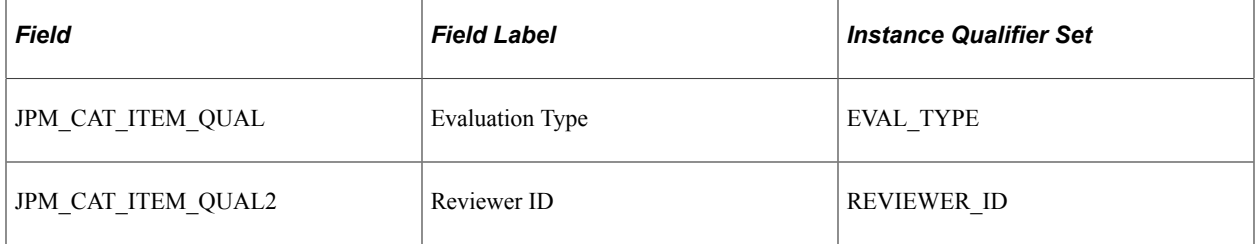

This table lists the instance qualifier field, the field name, and the instance qualifier set for the Degree section:

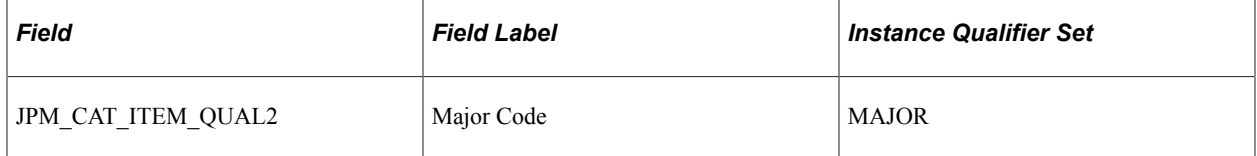

This lists the instance qualifier fields, the field name, and the instance qualifier sets for the NVQ section:

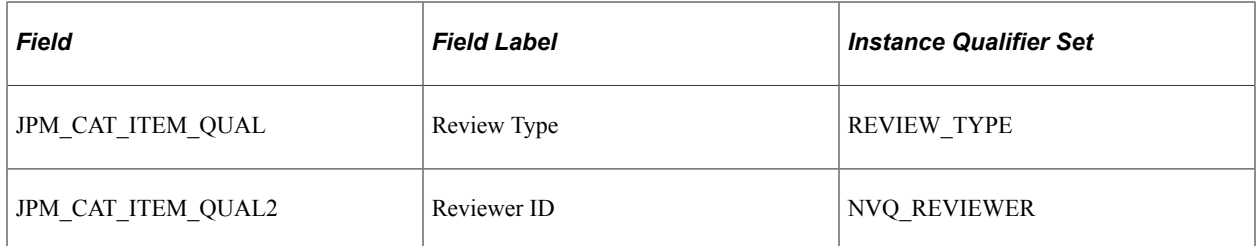

### **Example: Using Instance Qualifiers**

This diagram illustrates how a section within a profile can be linked to a set of instance qualifiers. In this example, the tab called Skills contains a content section for the COMPETENCY content type, and this section is linked to a set of instance qualifiers called EVAL with qualifiers that describe the source of the competency rating.

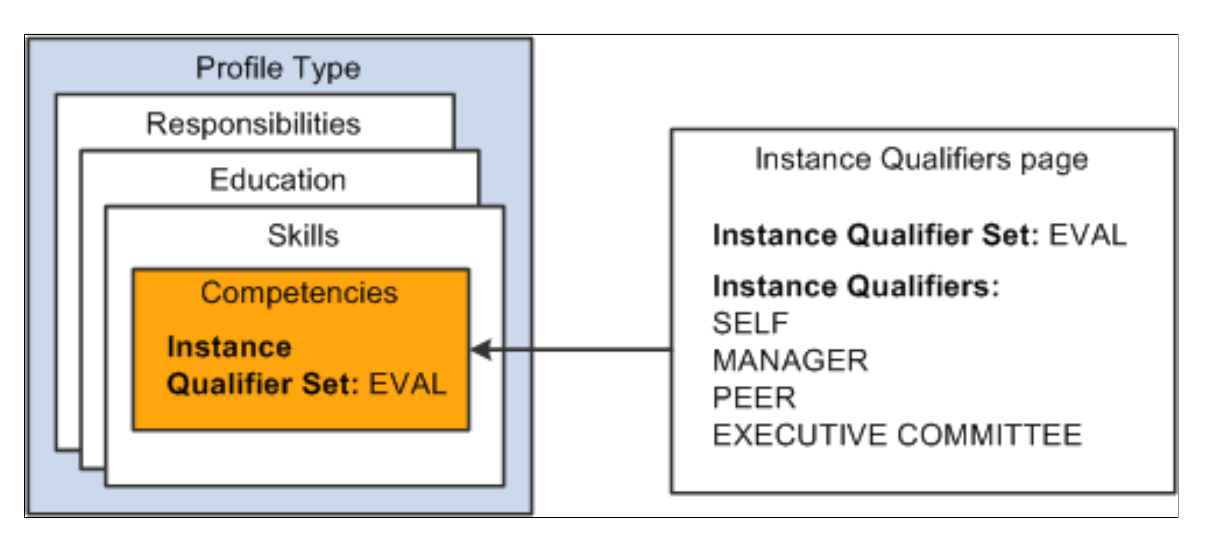

Suppose that an employee creates a profile, and he or she adds the competencies Abstract Thinking and Analytical Thinking to the profile, and enters a rating. The system creates two profile items with the following information:

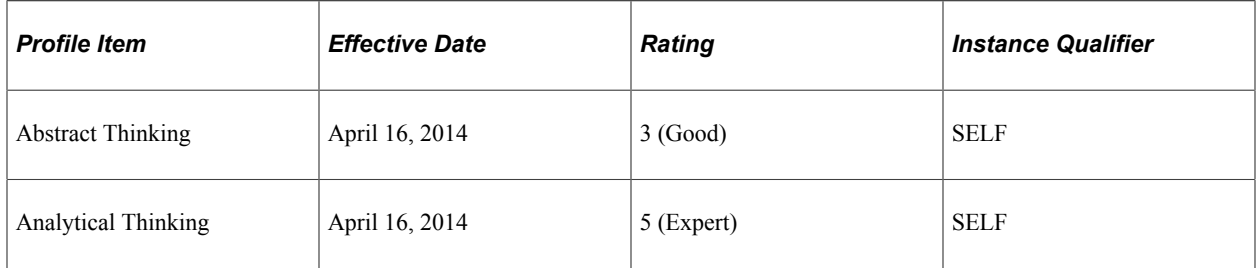

If the manager reviews the employee's profile and adds a rating for the competencies, the profile now contains these rows for the profile items:

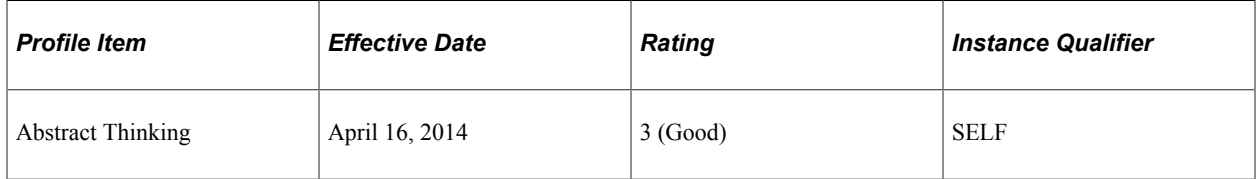

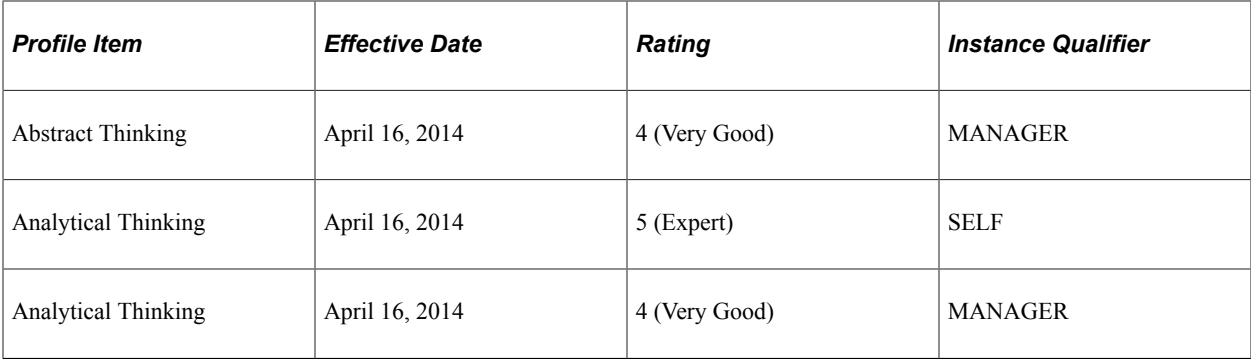

#### **Example: Using Two Instance Qualifier Sets**

You can link a content section with up to two instance qualifier sets. Using the previous example, suppose that the Competencies section is linked to the EVAL instance qualifier set and a second instance qualifier set (REVIEWER\_ID) that is linked to the PERSON\_NAME record, as illustrated in this diagram:

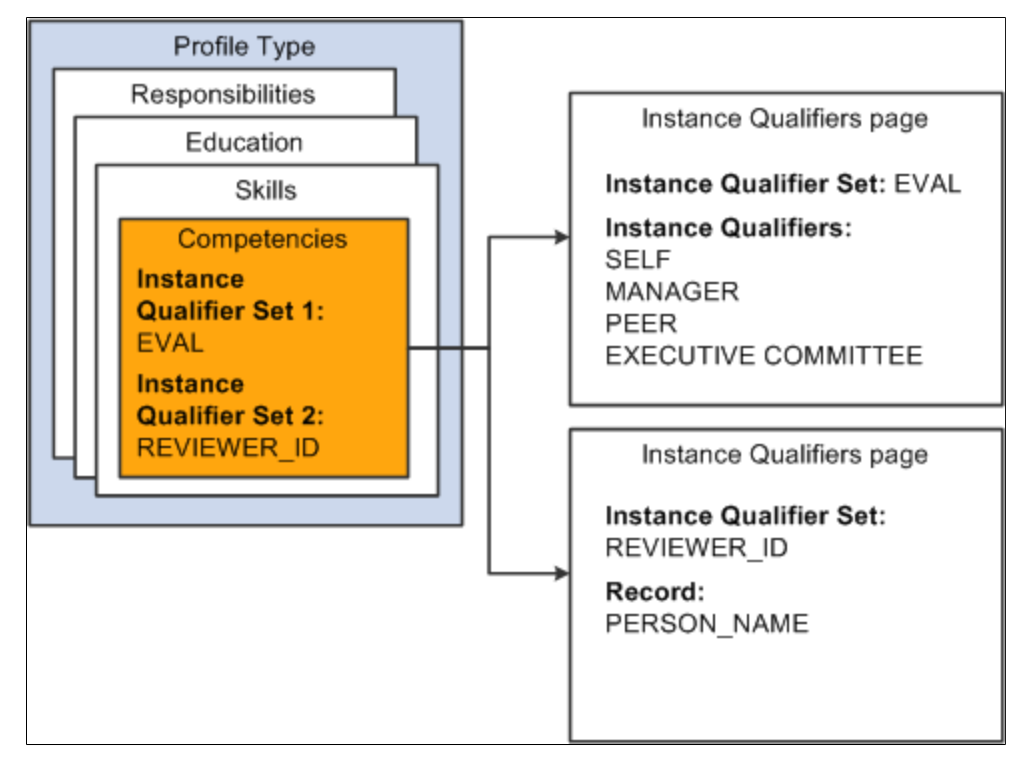

Using two qualifier sets you can uniquely identify rows that have the same instance qualifier 1. For example, if a person is evaluated by a committee you can use the instance qualifiers to record the ratings given by each member of the committee. This table shows the rows created for each committee member's evaluation of the same profile item:

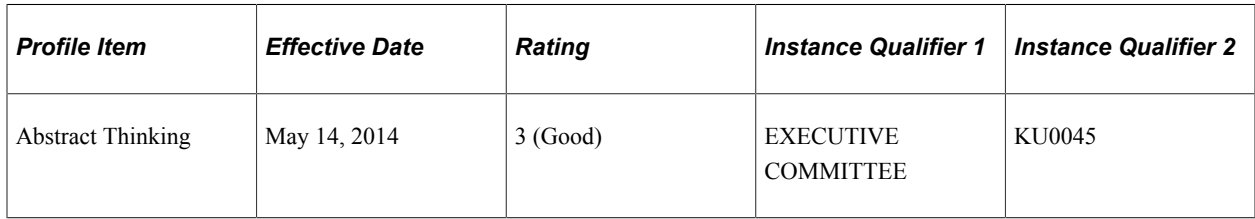

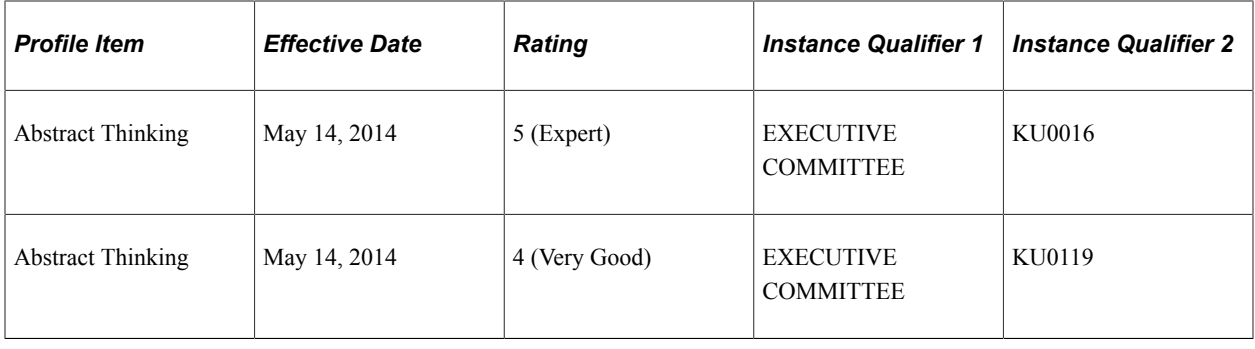

**Note:** Since the Instance Qualifier defines key data, the profile type content section configuration should not be modified to remove an Instance Qualifier once profile items for that content type already exist. You cannot remove an Instance Qualifier value from the profile item retroactively.

### **Understanding Instance Qualifier Integration**

Applications that publish data to Manage Profiles can use instance qualifiers. In ePerformance, when you define a document template, you can specify the instance qualifier to use for each role that participates in a performance or development document. When users complete the document, the system updates the person profile data in Manage Profile using the instance qualifier specified.

In PeopleSoft Enterprise Learning Management, you can also specify the instance qualifier that the system uses when publishing profile data to PeopleSoft HCM. When learners complete learning objectives that came from HCM, the system marks the objective as *Met* and publishes profile data to HCM, using the specified instance qualifier value.

See product documentation for *PeopleSoft Enterprise Learning Management*.

### **Related Links**

"Section Definition Page" (PeopleSoft ePerformance)

### <span id="page-67-0"></span>**Instance Qualifiers Page**

Use the Instance Qualifiers page (JPM\_JP\_INST\_QUAL) to define instance qualifiers for a content type, and define which instance qualifiers employees and managers can view.

Navigation:

**Set Up HCM** > **Product Related** > **Profile Management** > **Profiles** > **Instance Qualifiers** > **Instance Qualifiers**

This example illustrates the fields and controls on the Instance Qualifiers page. You can find definitions for the fields and controls later on this page.

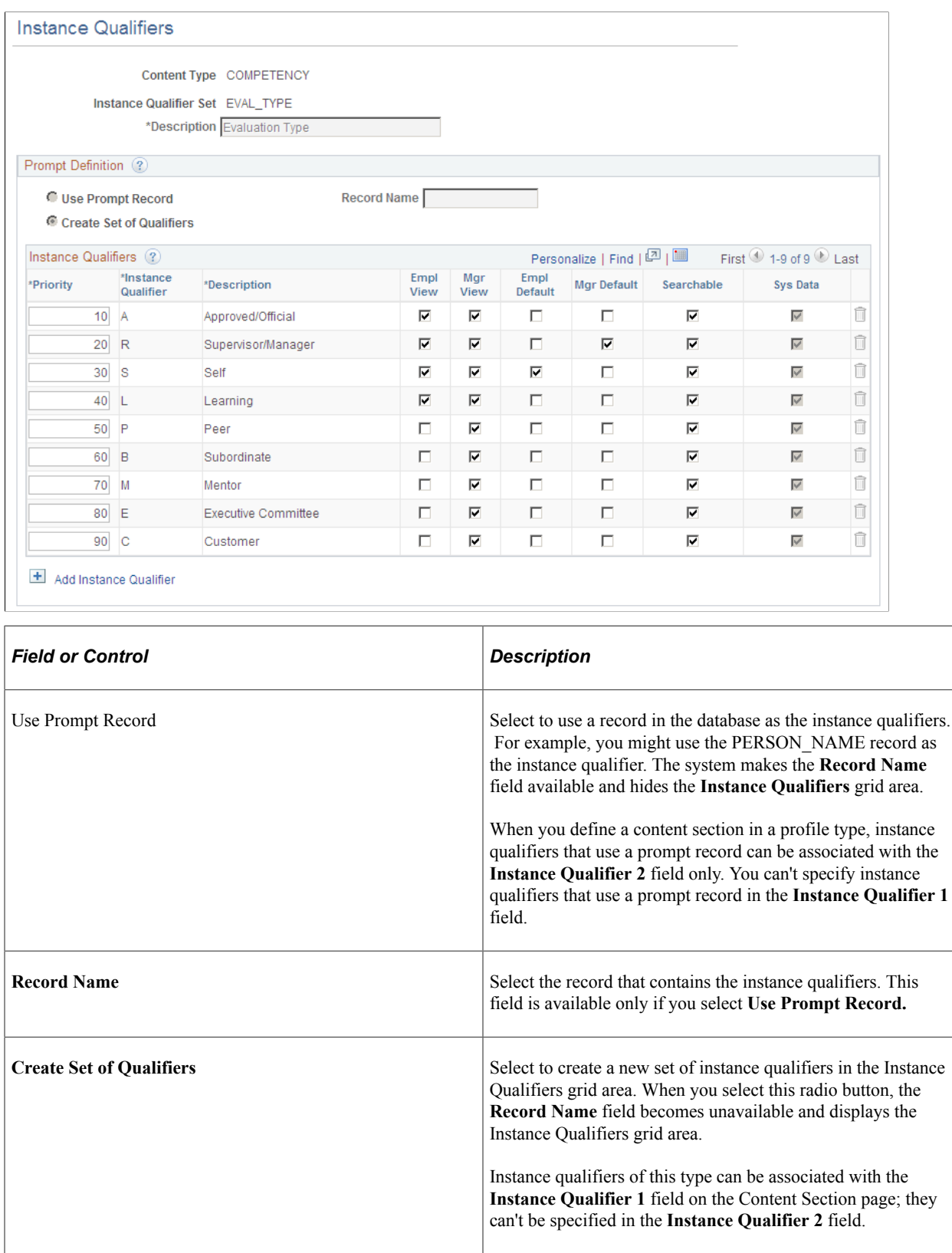

# **Instance Qualifiers**

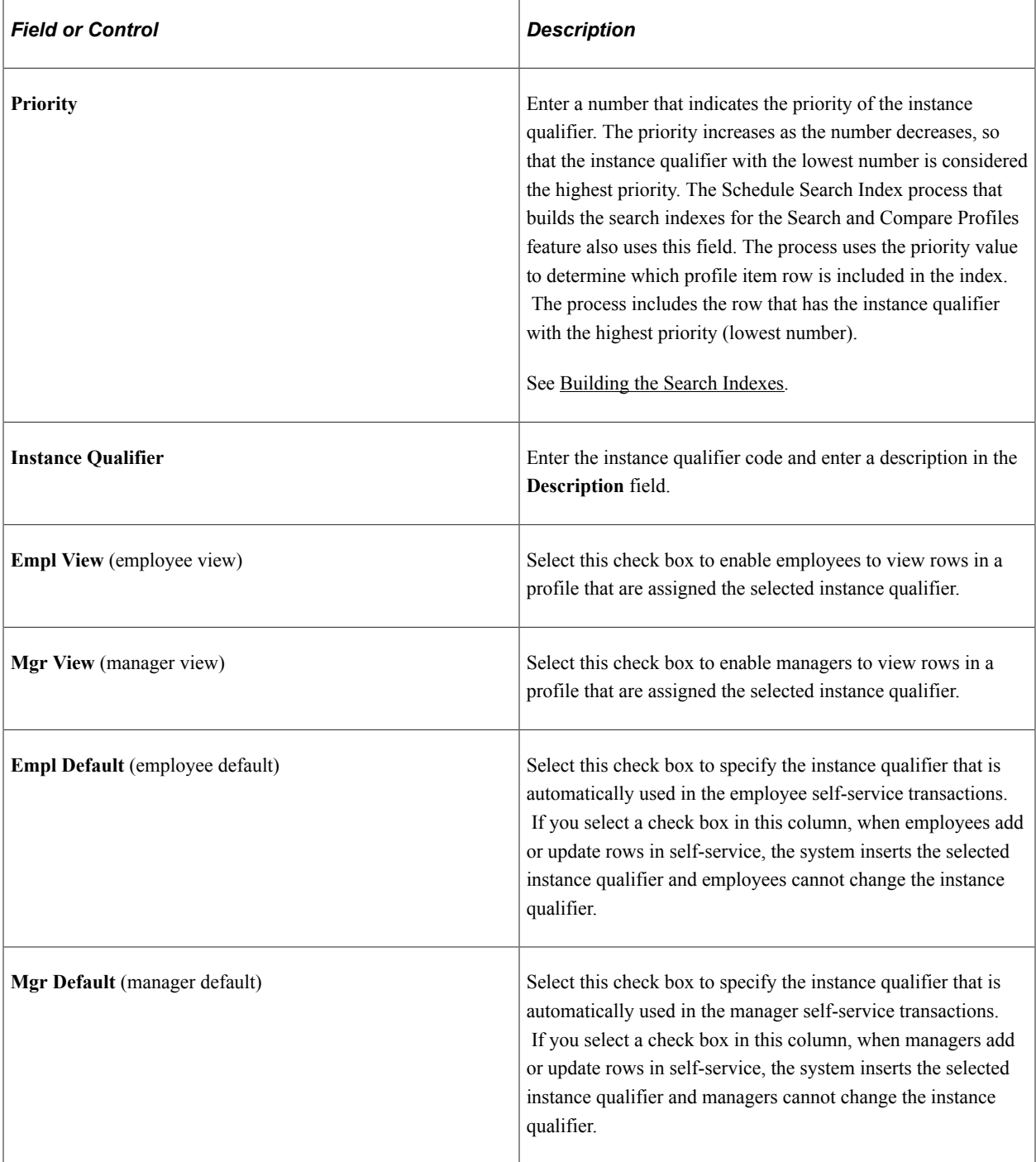

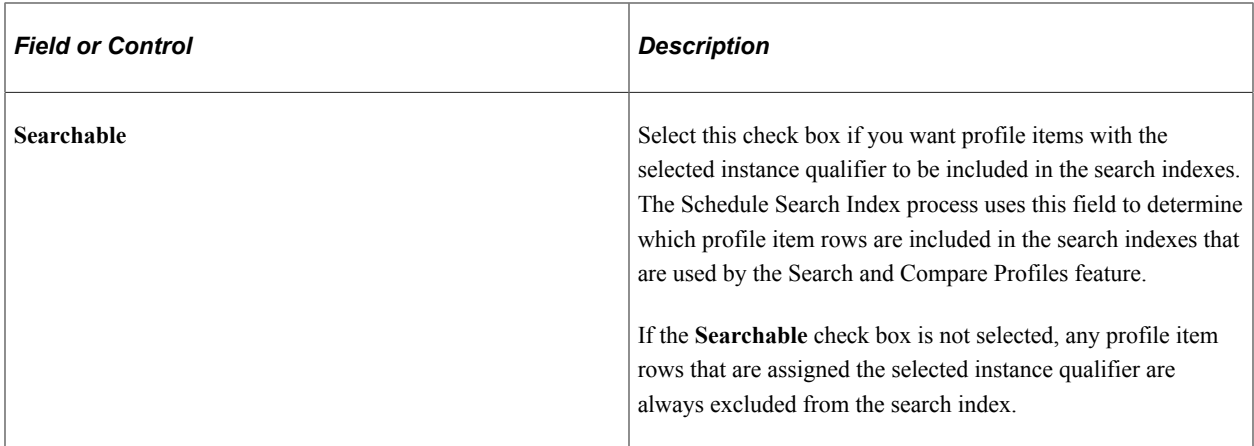

# **Setting Up Profile Identity and Association Options**

To set up profile identity options and profile association options for your organization, use the Profile Identity Options (JPM\_RLAT\_SETUP) and the Profile Association Options (JPM\_RLAT\_ASC\_SETUP) components.

These topics discuss how to set up profile identity and association options.

# **Pages Used to Define Profile Identity and Association Options**

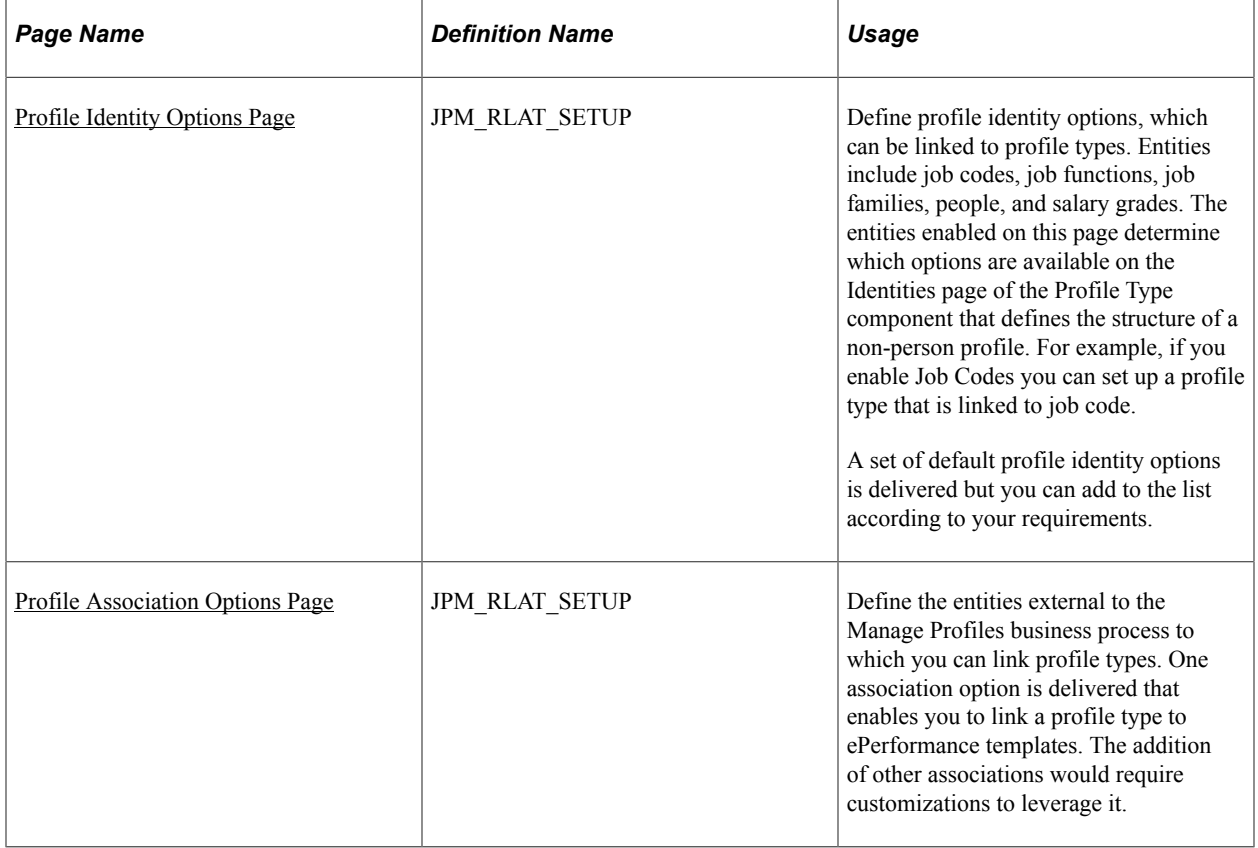

# **Common Elements Used to Define Profile Identity and Association Options**

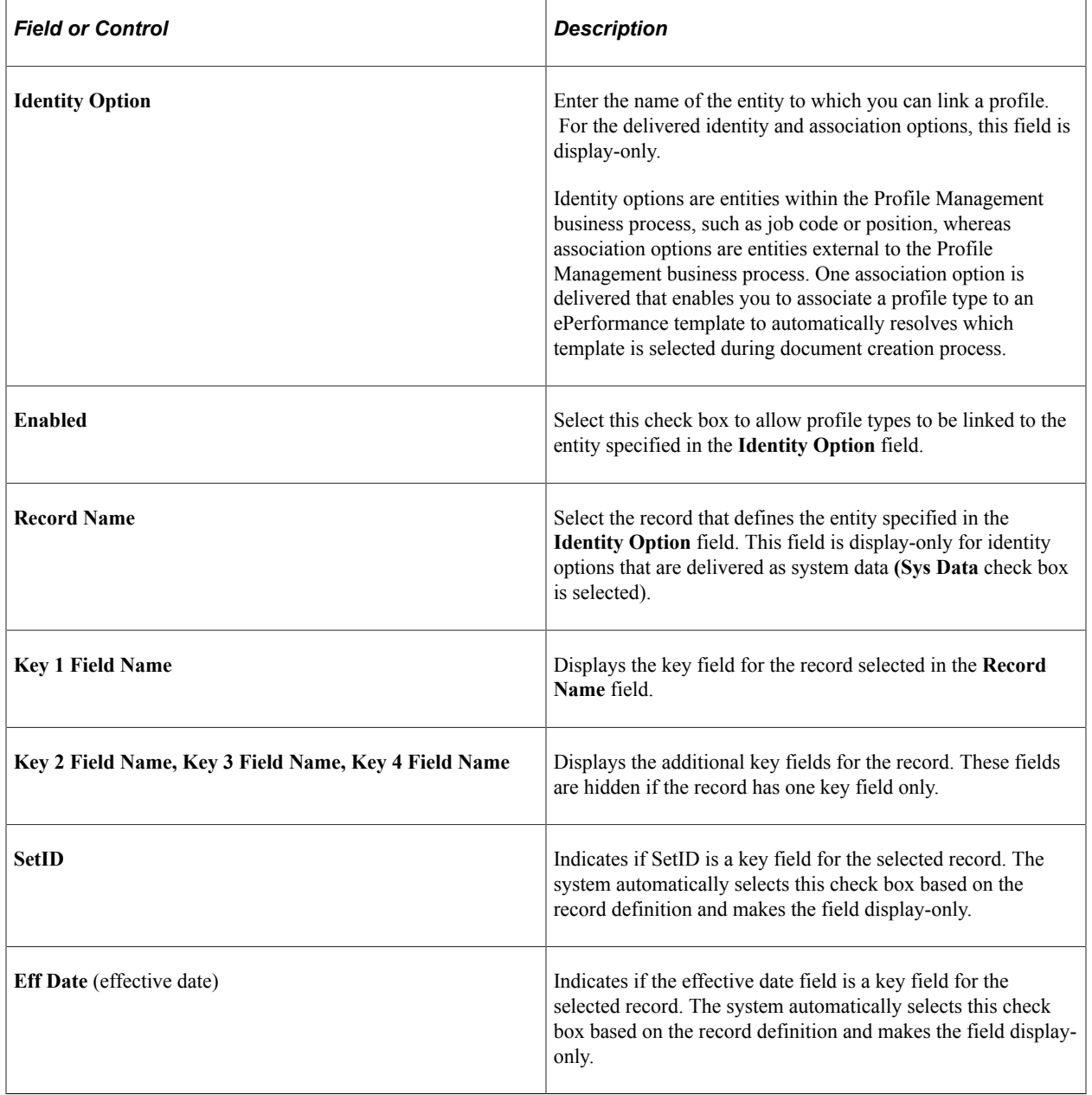

# <span id="page-71-0"></span>**Profile Identity Options Page**

Use the Profile Identity Options page (JPM\_RLAT\_SETUP) to define profile identity options, which can be linked to profile types.

Entities include job codes, job functions, job families, people, and salary grades. The entities enabled on this page determine which options are available on the Identities page of the Profile Type component that defines the structure of a non-person profile. For example, if you enable Job Codes you can set up a profile type that is linked to job code.

A set of default profile identity options is delivered but you can add to the list according to your requirements.
Only those records that are used for prompting on JOB and JOB\_JR non-key record fields can be selected. Person profile identifiers cannot be defined.

Navigation:

#### **Set Up HCM** > **Product Related** > **Profile Management** > **Profiles** > **Profile Identity Options** > **Profile Identity Options**

This example illustrates the fields and controls on the Profile Identity Options page: Enable Options tab. You can find definitions for the fields and controls later on this page.

#### **Profile Identity Options**

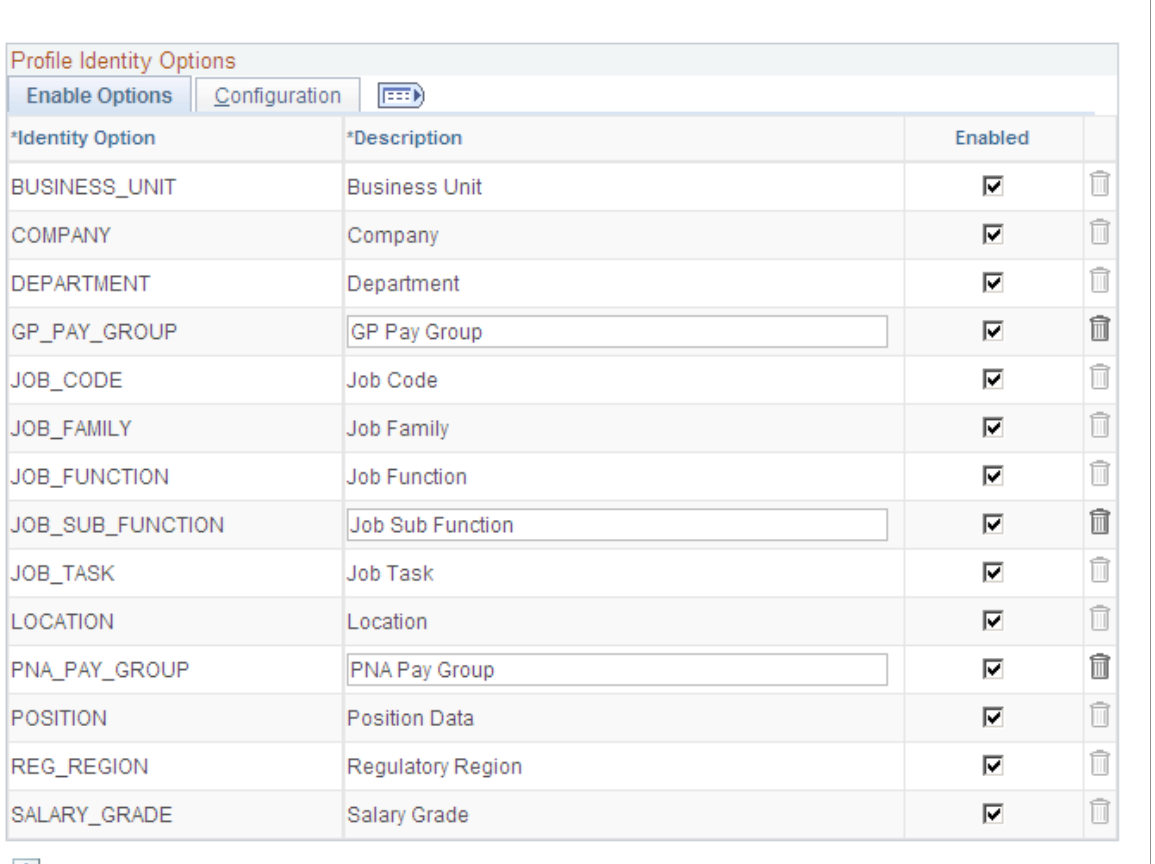

#### Add Profile Identity Option

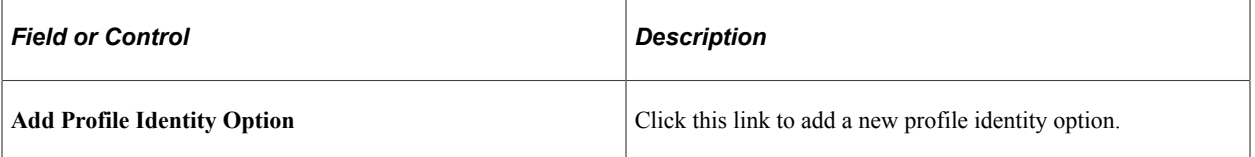

### **Enable Options Tab**

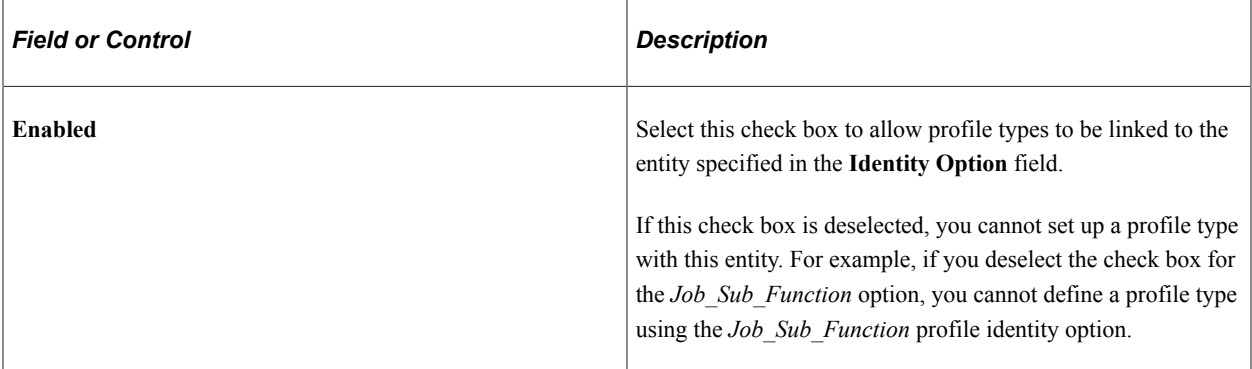

#### **Configuration Tab**

Access the Configuration tab on the Profile Identity Options page.

This example illustrates the fields and controls on the Profile Identity Options page: Configuration tab. You can find definitions for the fields and controls later on this page.

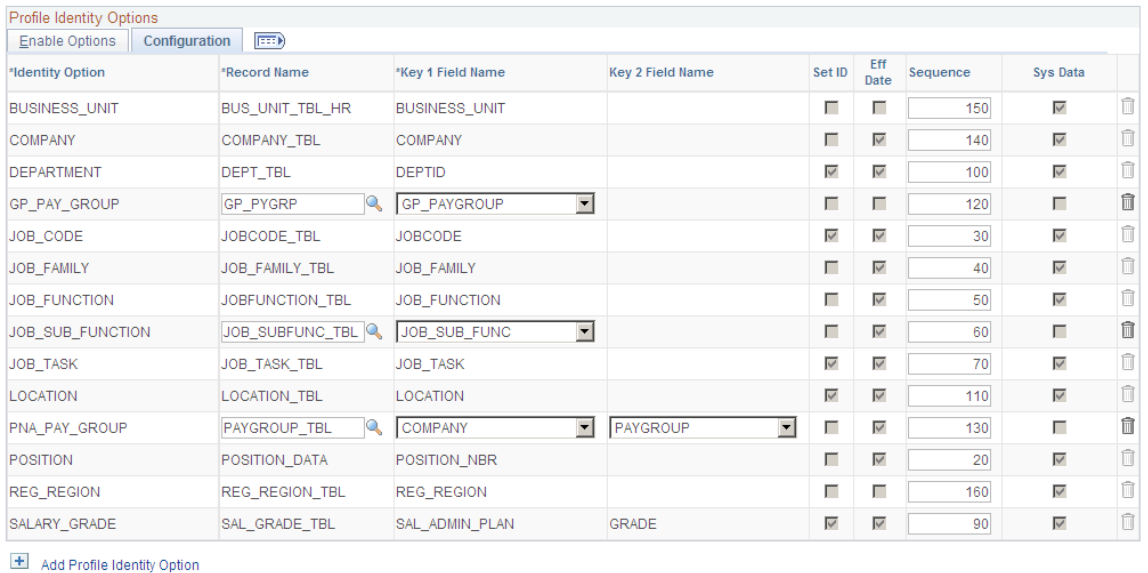

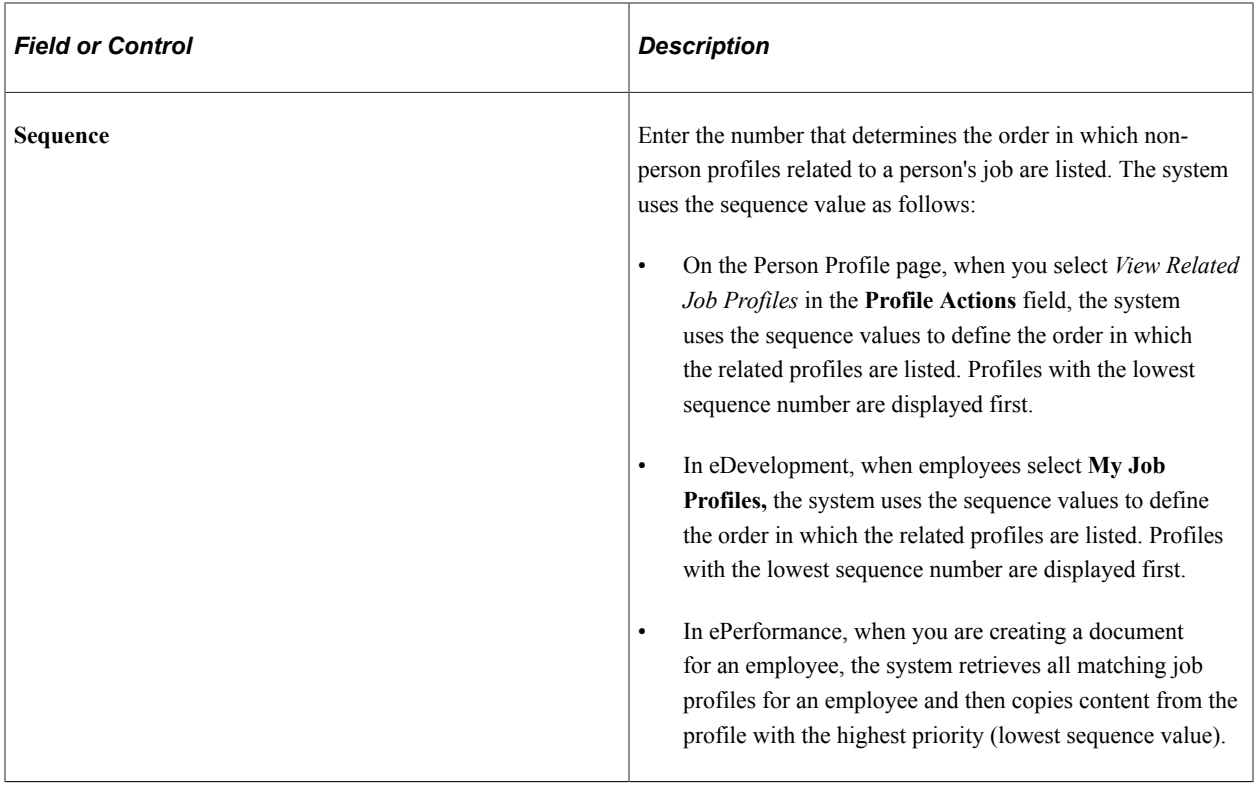

See [Common Elements Used to Define Profile Identity and Association Options.](#page-71-0)

## <span id="page-74-0"></span>**Profile Association Options Page**

Use the Profile Association Options page (JPM\_RLAT\_SETUP) to define the entities external to the Manage Profiles business process to which you can link profile types.

One association option is delivered that enables you to link a profile type to ePerformance templates. The addition of other associations would require customizations to leverage it.

Navigation:

#### **Set Up HCM** > **Product Related** > **Profile Management** > **Profiles** > **Profile Association Options** > **Profile Association Options**

This example illustrates the fields and controls on the Profile Association Options page: Enable Options tab. You can find definitions for the fields and controls later on this page.

#### **Profile Association Options**

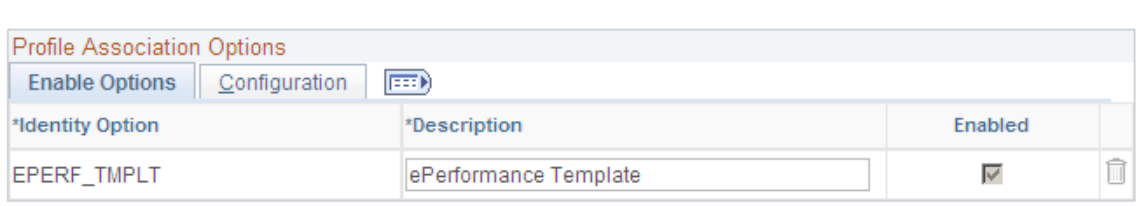

This example illustrates the fields and controls on the Profile Association Options page: Configuration tab. You can find definitions for the fields and controls later on this page.

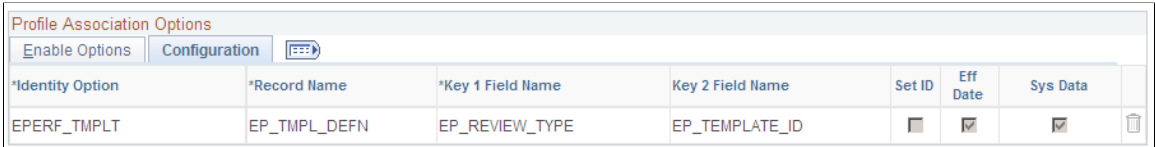

Use this page to define the entities external to the Manage Profiles business process to which you can link profile types. ePerformance Template is a delivered profile association option. The addition of other associations would require customizations to leverage. Enter the identity option on the **Enable Options** tab. Enter the record name and key field information on the Configuration tab.

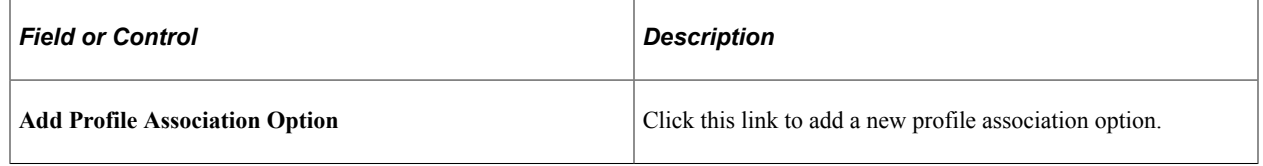

See [Common Elements Used to Define Profile Identity and Association Options.](#page-71-0)

# <span id="page-75-0"></span>**Setting Up Profile Types**

To set up profile types, establish the person and non-person profile types for other business modules, and assign the default person and non-person profile types, use the Profile Types (JPM\_JP\_TYPES), Clone Profile Types (RUNCTL JPM\_CLONE), and Assign Default Profile Types (JPM\_DFLT\_JP\_TYPES) components.

These topics discuss how to set up profile types.

# **Pages Used to Set Up Profile Types**

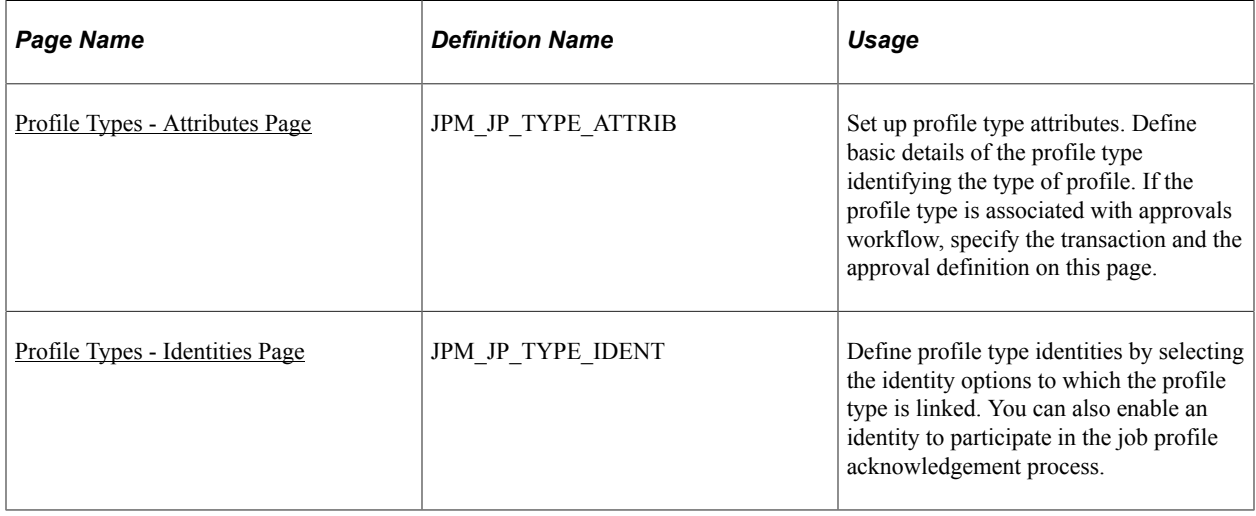

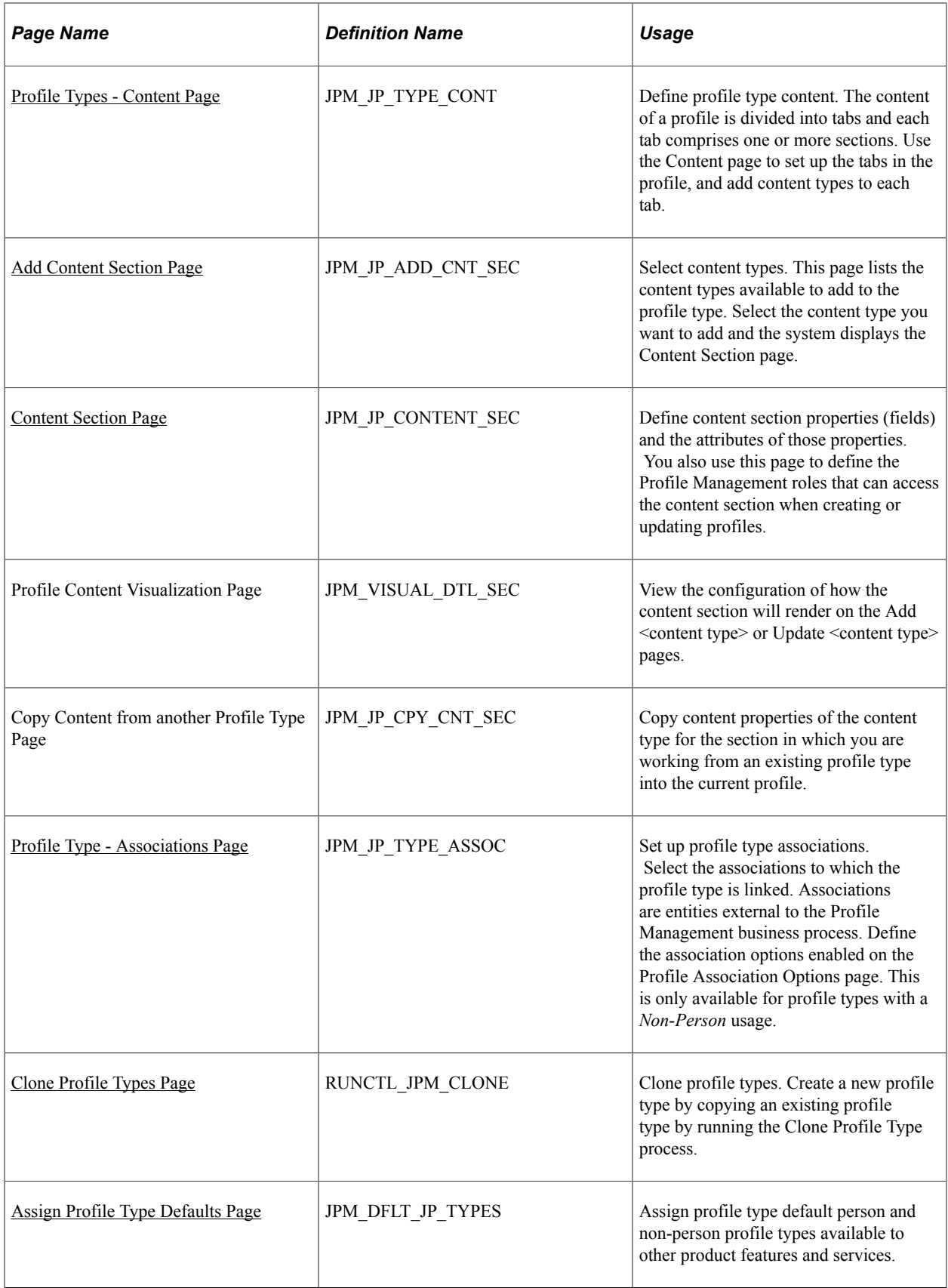

# <span id="page-77-0"></span>**Profile Types - Attributes Page**

Use the Profile Types - Attributes page (JPM\_JP\_TYPE\_ATTRIB) to set up profile type attributes.

Define basic details of the profile type. If the profile type is associated with approvals workflow, specify the transaction and the approval definition on this page.

Navigation:

#### **Set Up HCM** > **Product Related** > **Profile Management** > **Profiles** > **Profile Types** > **Attributes**

This example illustrates the fields and controls on the Profile Types - Attributes page. You can find definitions for the fields and controls later on this page.

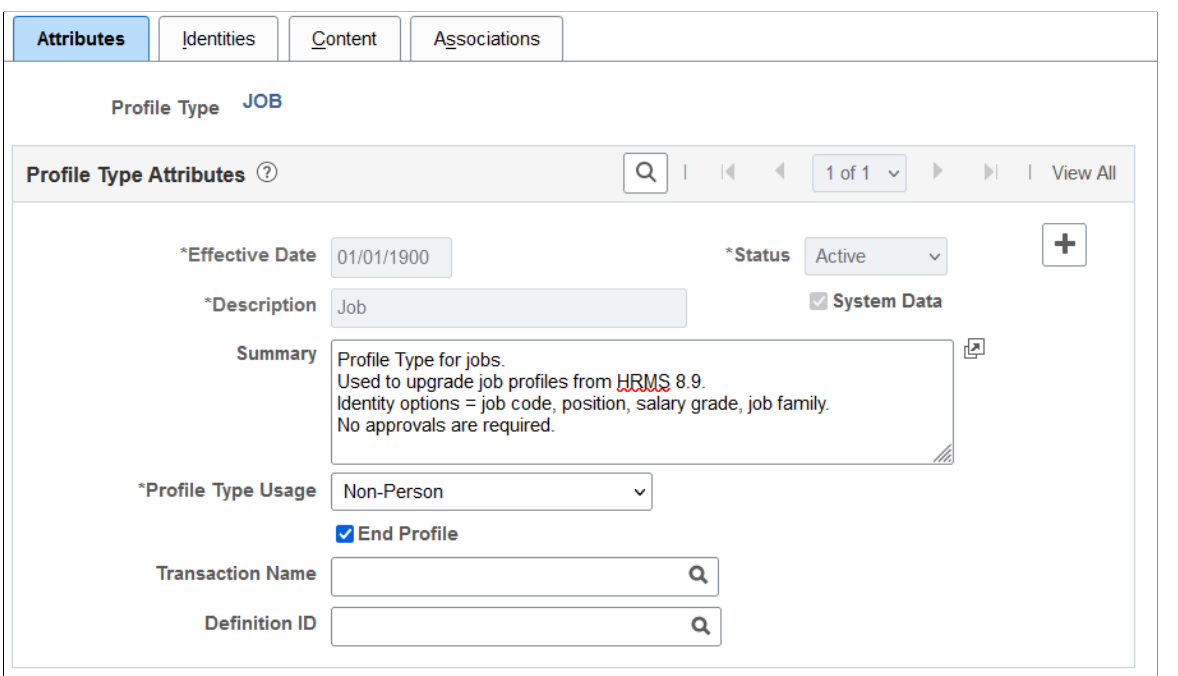

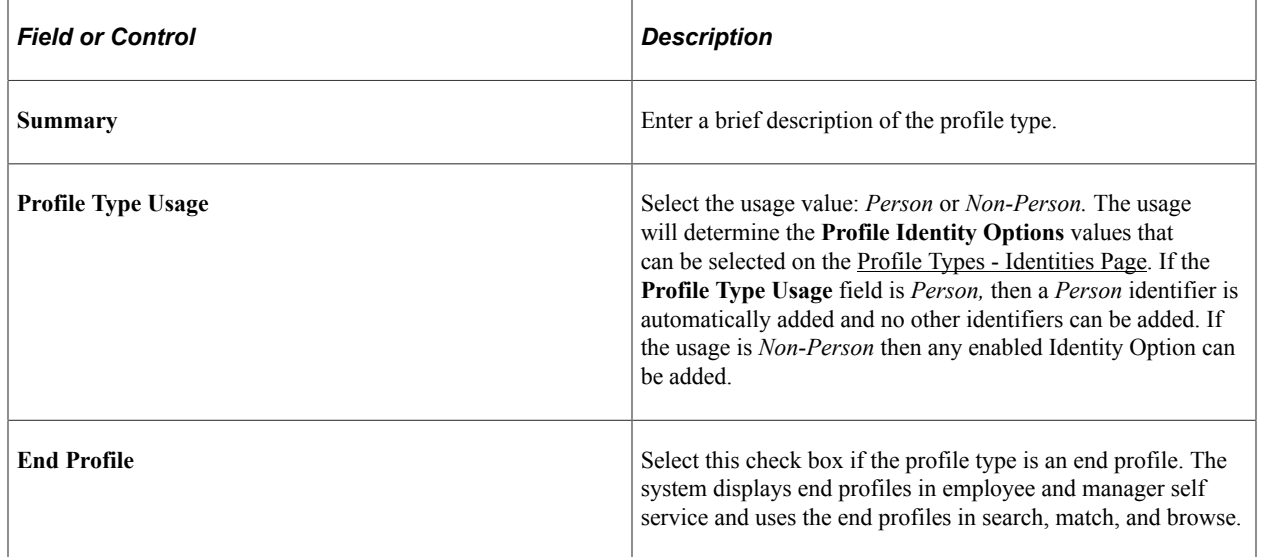

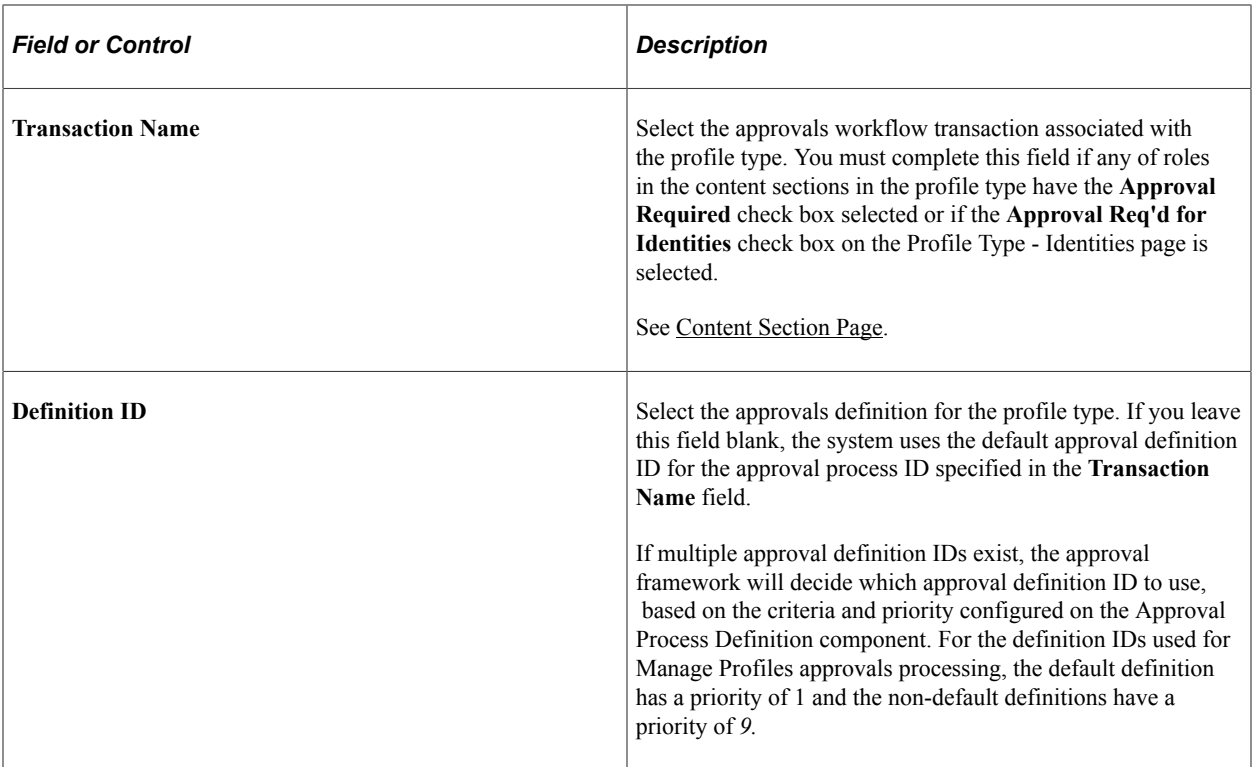

### <span id="page-78-0"></span>**Profile Types - Identities Page**

Use the Profile Types - Identities page (JPM\_JP\_TYPE\_IDENT) to define profile type identities by selecting the identity options to which the profile type is linked. You can also enable an identity to participate in the job profile acknowledgement process.

Identity options are entities such as a job code, position number, or person. When users create profiles based on a profile type, they can only create profiles for the entities that are defined on this page. Active profile types must have at least one identity option. Define the identity options enabled on the Profile Identity Options page. Identifiers can only be added for profile types with the non-person usage.

A *Person* identifier is automatically added for profile types with a **Person** usage. No other identifiers can be added for these.

Navigation:

**Set Up HCM** > **Product Related** > **Profile Management** > **Profiles** > **Profile Types** > **Identities**

This example illustrates the fields and controls on the Profile Types - Identities page. You can find definitions for the fields and controls later on this page.

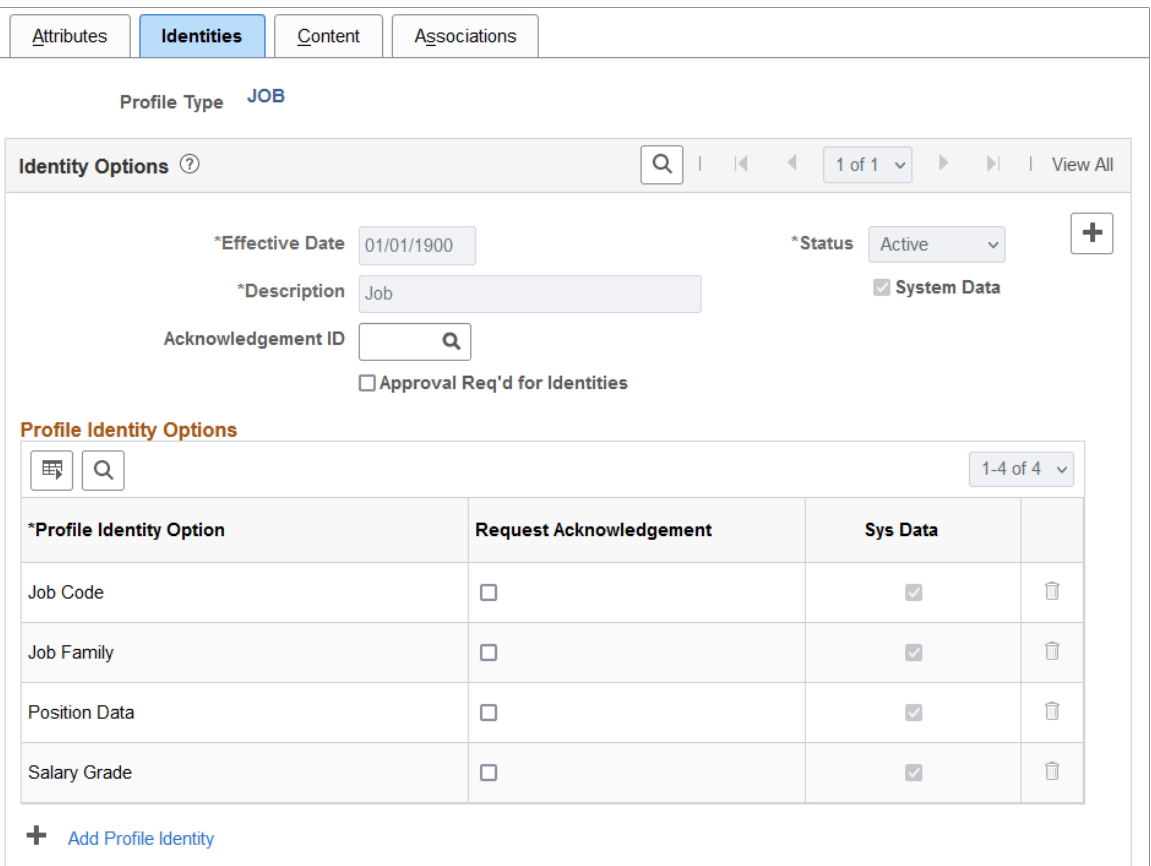

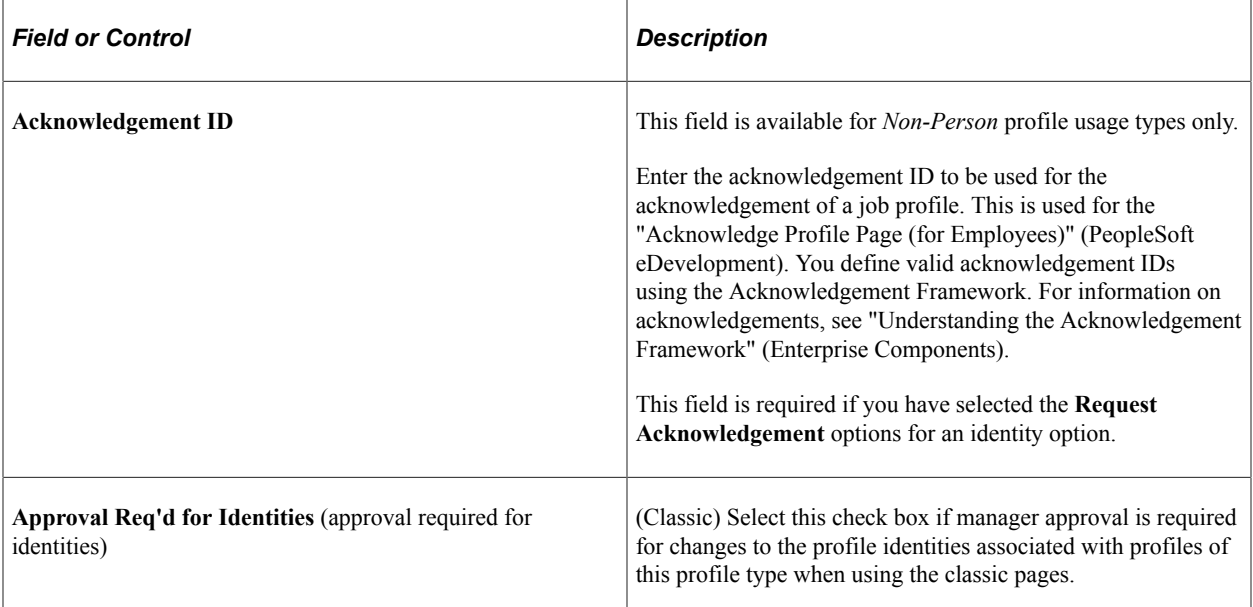

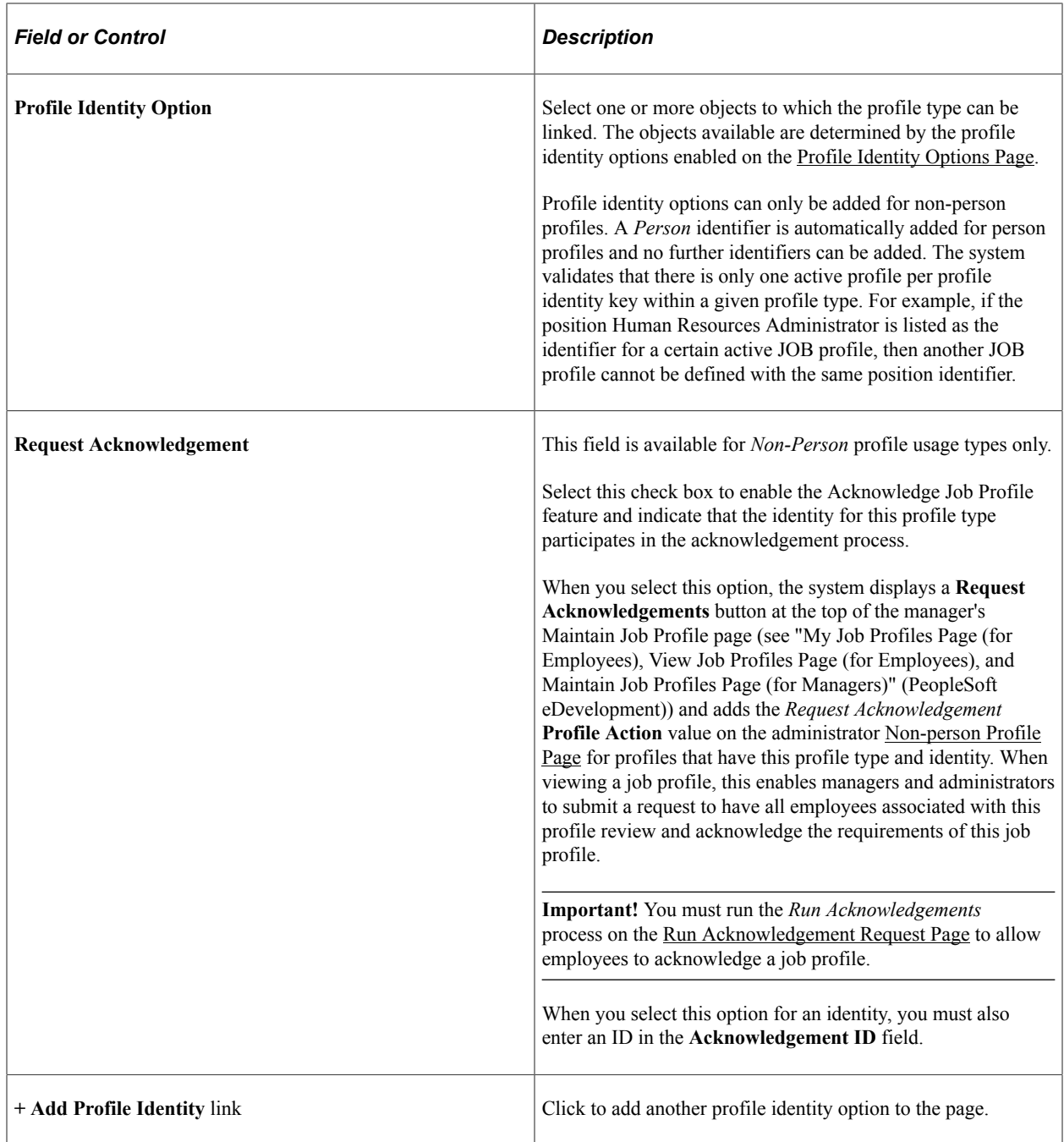

#### **Related Links**

[Understanding Job Profile Acknowledgements](#page-113-0)

"My Job Profiles Tile (for Employees)" (PeopleSoft eDevelopment)

"My Job Profiles Page (for Employees), View Job Profiles Page (for Employees), and Maintain Job Profiles Page (for Managers)" (PeopleSoft eDevelopment)

"Acknowledgement Status Page" (PeopleSoft eDevelopment)

"Understanding the Acknowledgement Framework" (Enterprise Components)

# <span id="page-81-0"></span>**Profile Types - Content Page**

Use the Profile Types - Content page (JPM\_JP\_TYPE\_CONT) to define profile type content.

The content of a profile is divided into tabs and each tab comprises one or more sections. Use the Content page to set up the tabs in the profile, and add content types to each tab.

Navigation:

#### **Set Up HCM** > **Product Related** > **Profile Management** > **Profiles** > **Profile Types** > **Content**

This example illustrates the fields and controls on the Profile Types - Content page. You can find definitions for the fields and controls later on this page.

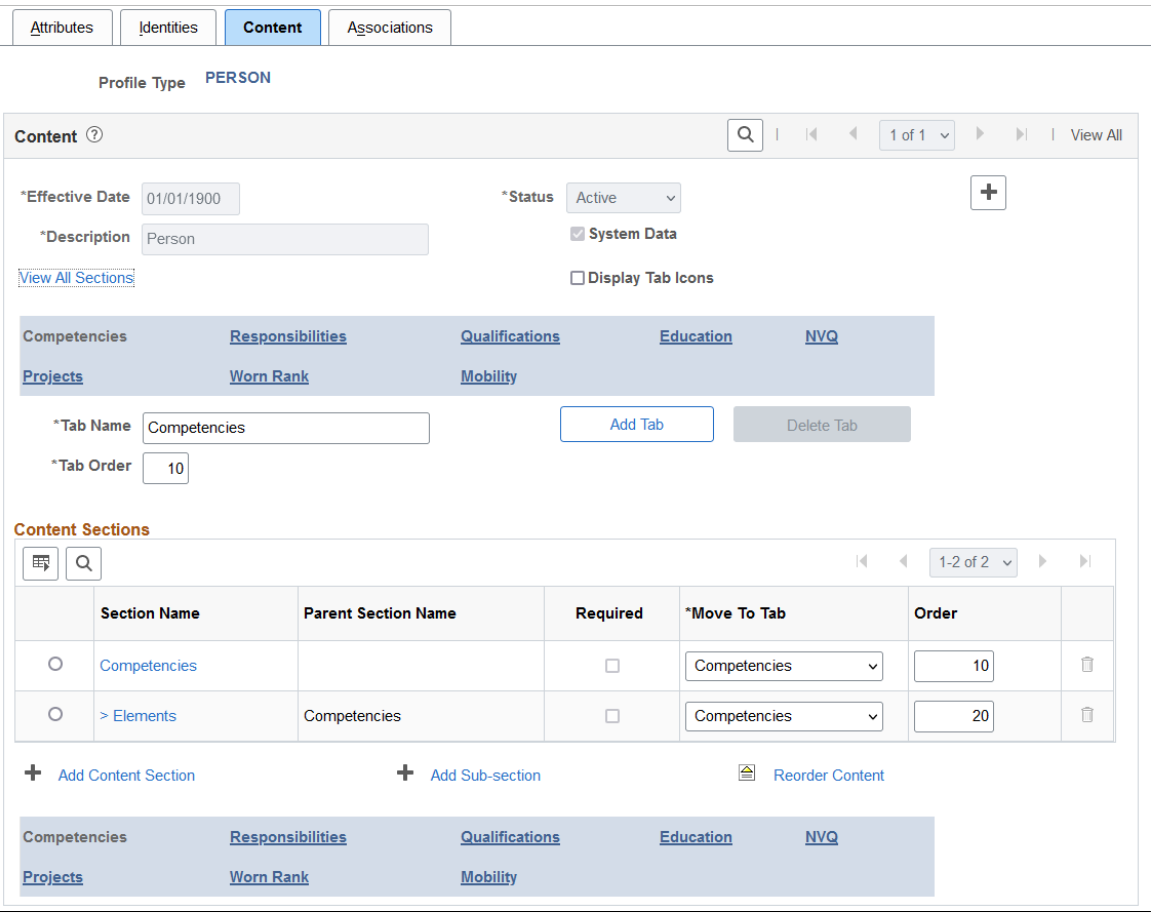

Use this page to define the content of a profile type.

The order in which the tabs are displayed is determined by the **Tab Order** field. Within each tab, you specify the content types in the **Content Sections** grid area. These links will appear as actual tabs to the user on the profile pages.

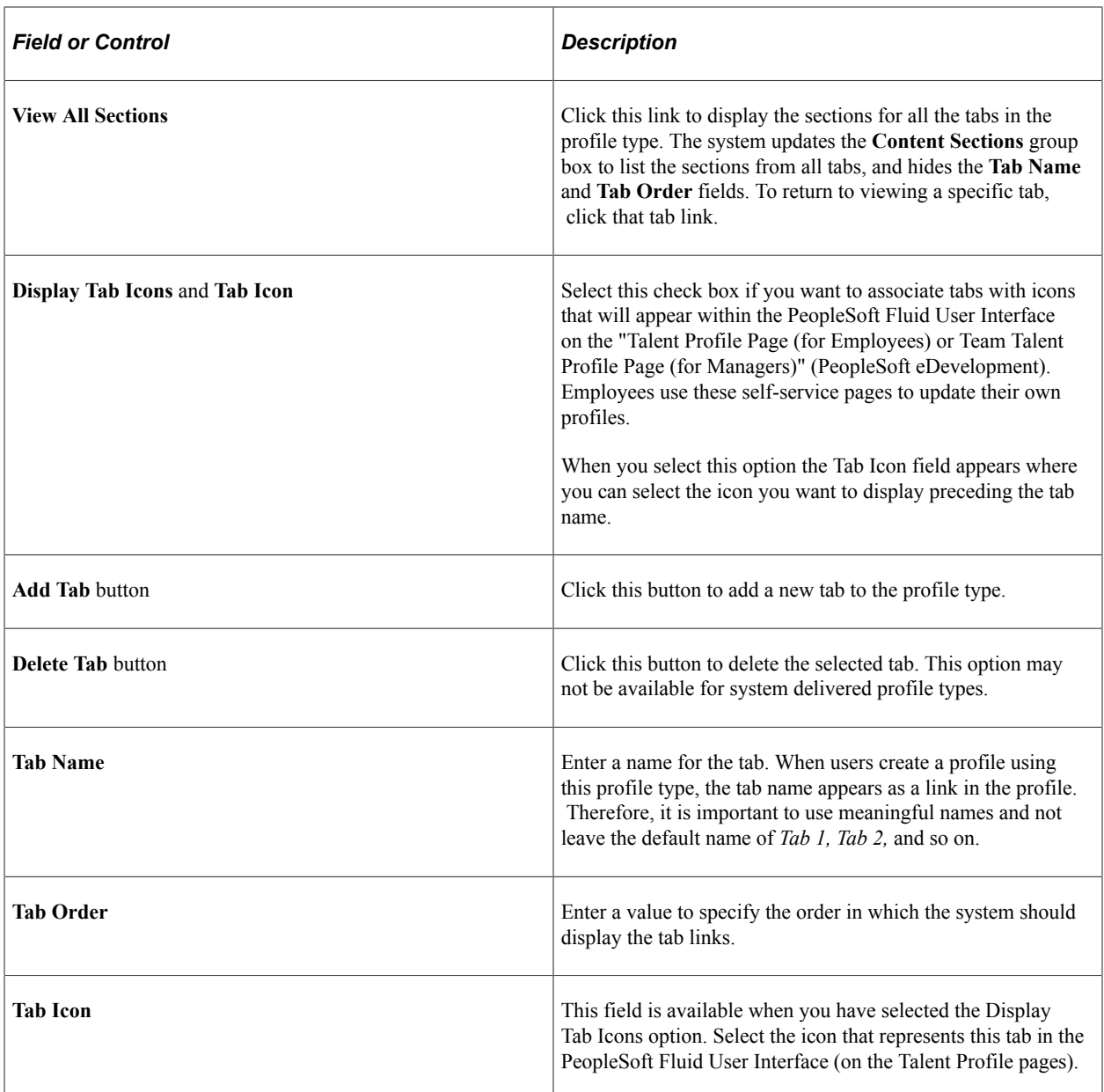

### **Content Sections**

This grid area lists the sections in the selected tab. If you click the **View All Sections** link, this grid area lists the content sections for all the tabs in the profile type.

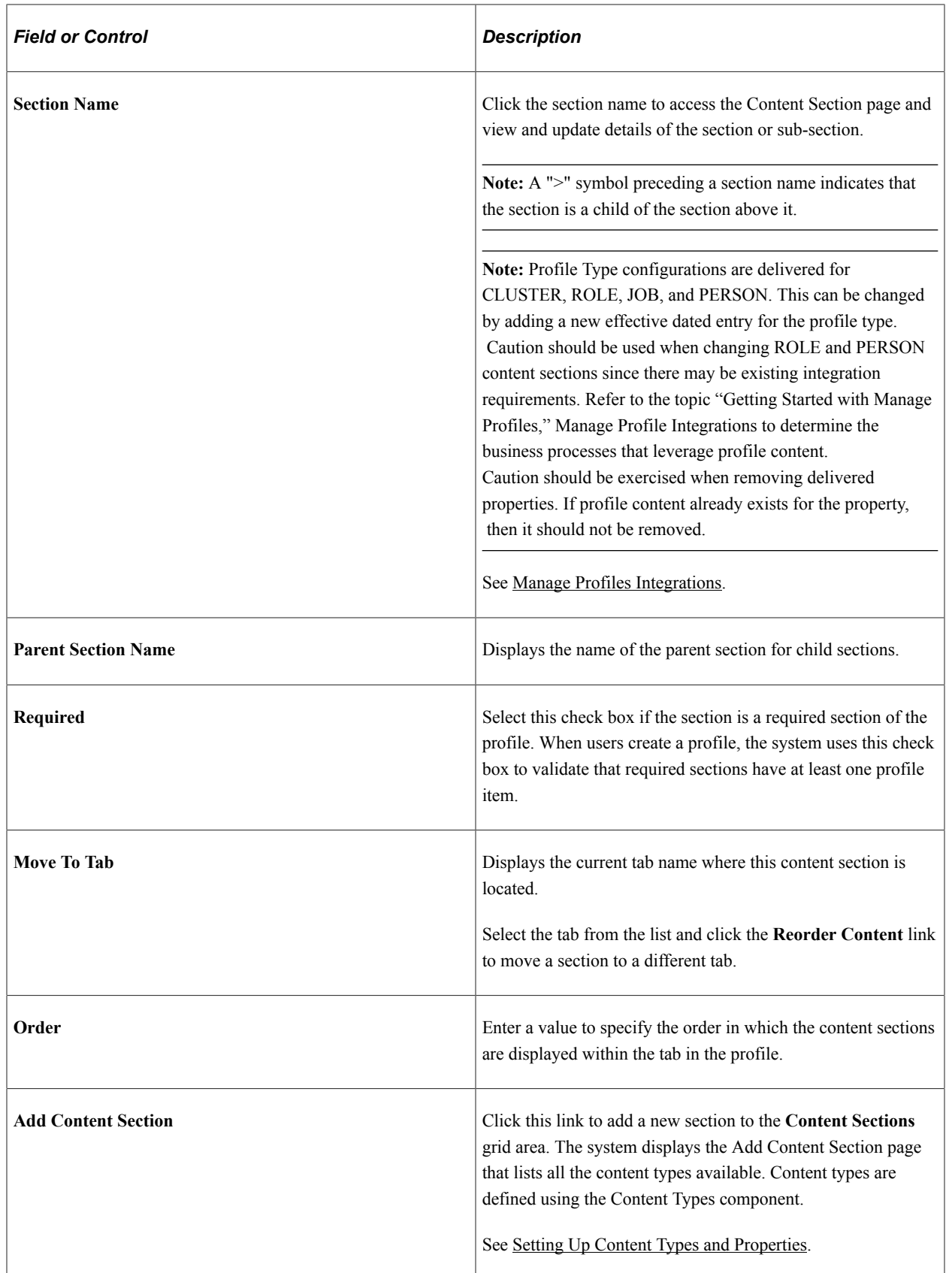

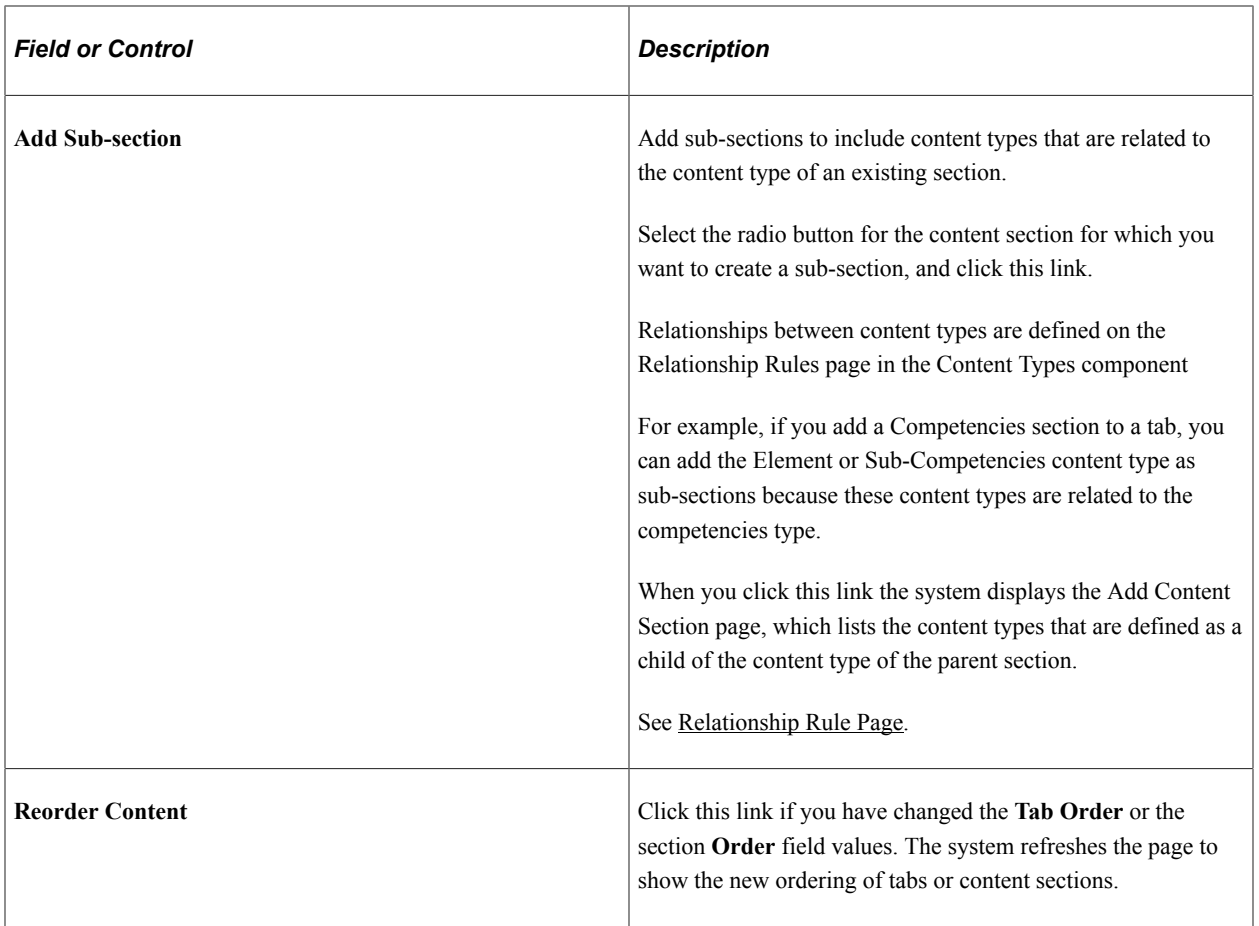

# <span id="page-84-0"></span>**Add Content Section Page**

Use the Add Content Section page (JPM\_JP\_ADD\_CNT\_SEC) to select content types.

This page lists the content types available to add to the profile type. Select the content type you want to add and the system displays the Content Section page.

Navigation:

- Click the **Add Content Section** link on the Profile Types Content page.
- Click the **Add Sub-section** link on the Profile Types Content page.

This example illustrates the fields and controls on the Add Content Section page. You can find definitions for the fields and controls later on this page.

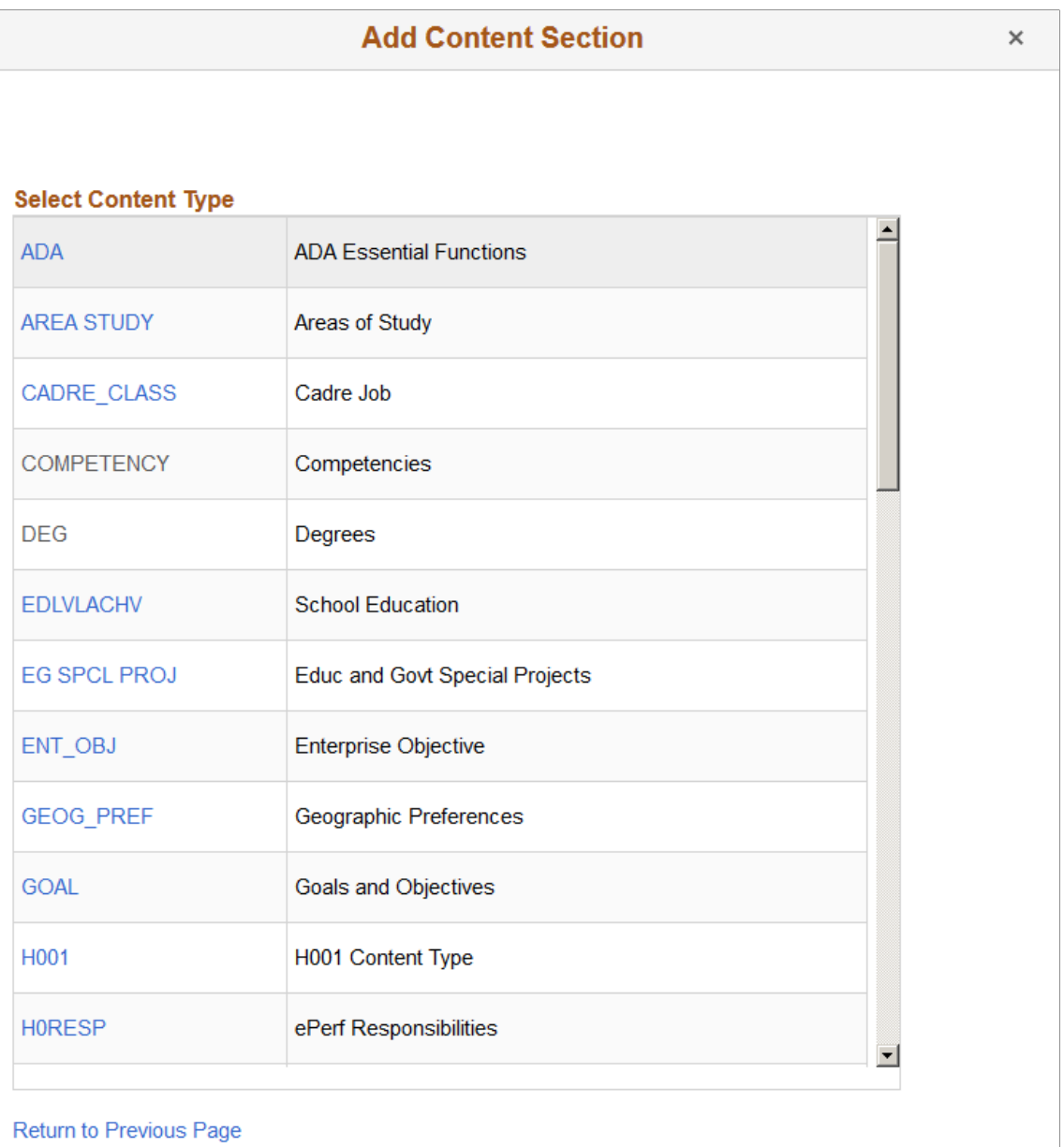

This page lists the content types that you can add to the profile type. Those content types that are already included in the profile type are shown in normal text and do not have a link.

If you are adding a sub-section, the system displays the content types that have a subordinate relationship with the content type of the parent section.

See [Profile Types - Content Page](#page-81-0).

Click the link for the content type that you want to add, or click the **Return to Previous Page** link to cancel the addition.

# <span id="page-86-0"></span>**Content Section Page**

Use the Content Section page (JPM\_JP\_CONTENT\_SEC) to define content section properties (fields) and the attributes of those properties.

You also use this page to define the users that can access the content section when creating or updating profiles.

Navigation:

- Select a content type on the Add Content Section page.
- Click the section name link on the Content page.

This example illustrates the fields and controls on the Content Section page showing the Properties tab. You can find definitions for the fields and controls later on this page.

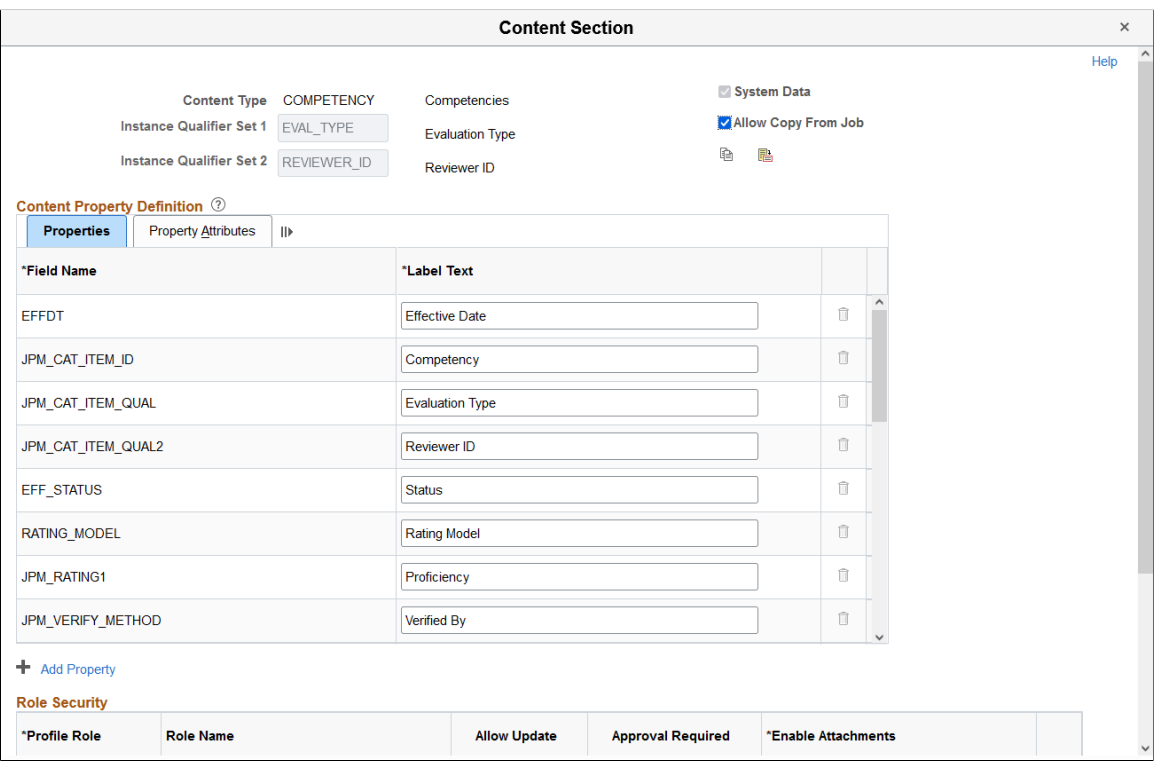

**Note:** Profile Type configurations are delivered for CLUSTER, ROLE, JOB, and PERSON. This can be changed by adding a new effective dated entry for the profile type. Caution should be used when changing ROLE and PERSON content sections since there may be existing integration requirements. It is not recommended that delivered properties be removed.

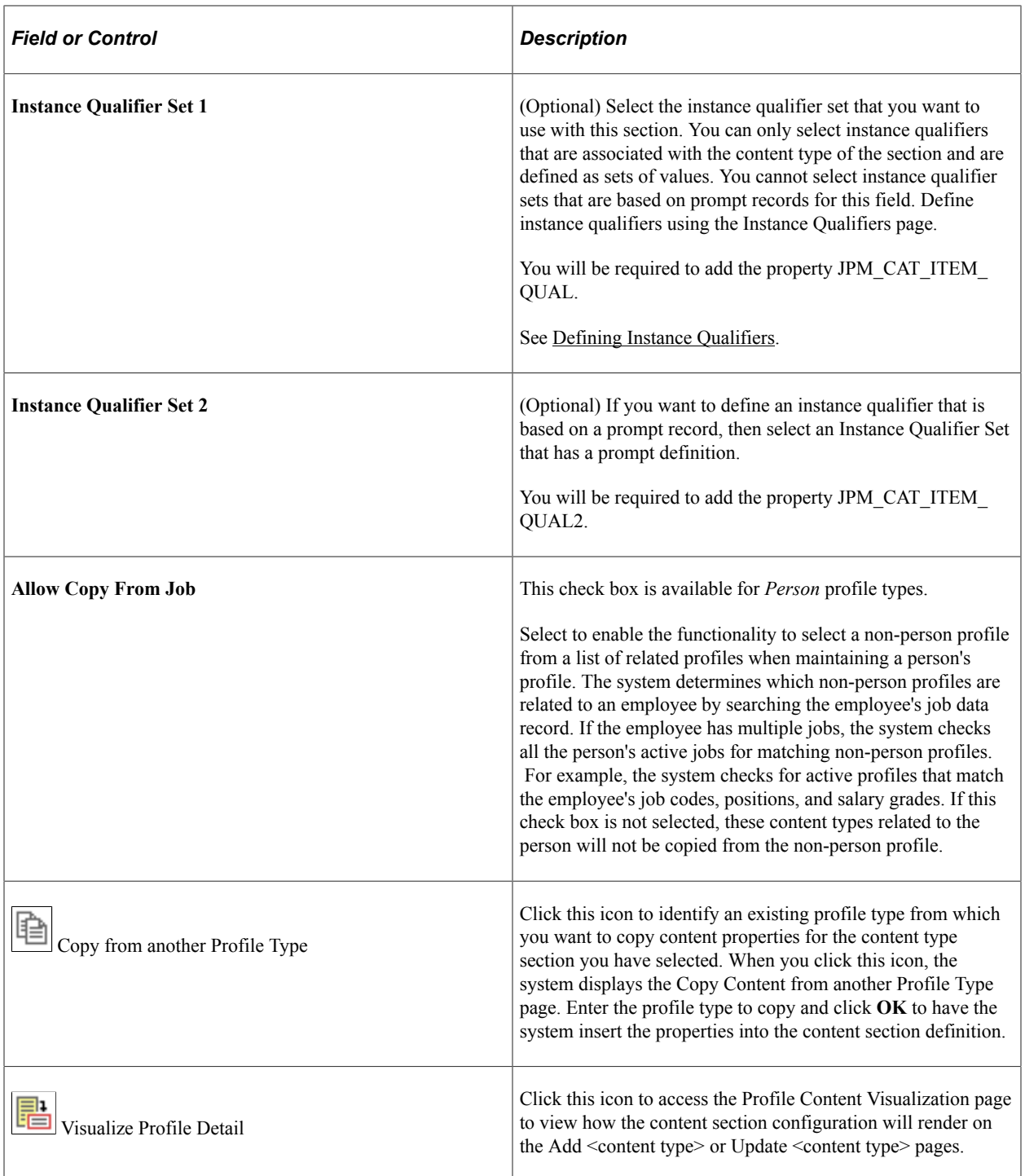

#### **Content Property Definition Group Box: Properties Tab**

If you are setting up a content section, the **Content Property Definition** group box lists the key properties defined for the content type in the content catalog. You can add other properties as required. **Note:** If the content type is a free form content type, a description field, JPM\_ADHOC\_DESCR, is included. You can add any other properties as required.

The Content Type structure is independent of the Profile Type structure and the properties defined for a Content Type apply to Content Items only. Fields for a person or non-person profile are defined at this Profile Type level, and are not related to the field properties identified on the [Content Types Page.](#page-28-0)

#### See [Understanding Content Type Properties.](#page-27-1)

See [Profile Type Properties](#page-335-0).

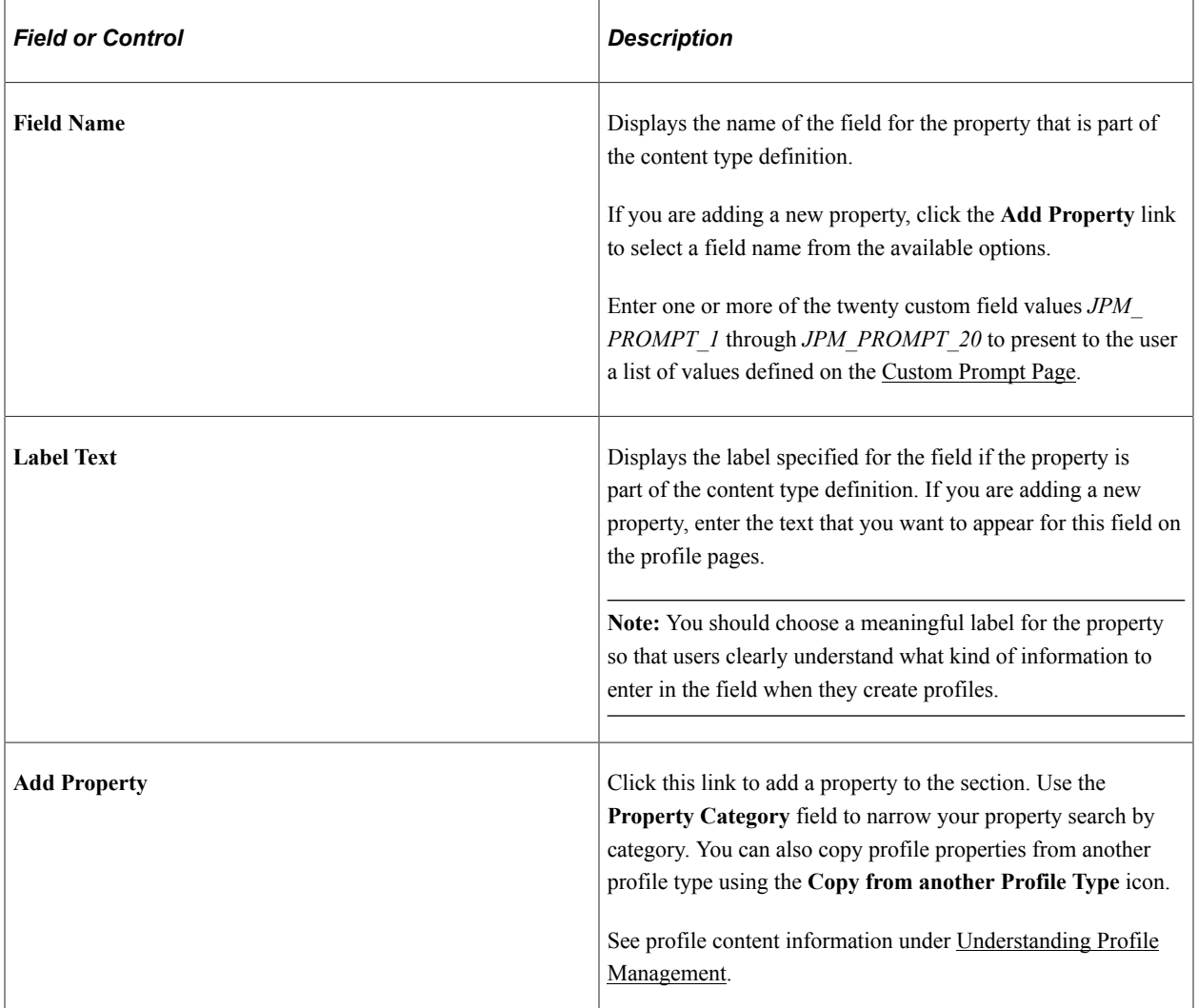

#### See [Profile Type Properties](#page-335-0).

#### **Content Properties Group Box: Property Attributes Tab**

Access the Property Attributes tab on the Content Section page.

This example illustrates the fields and controls on the Content Section page: Property Attributes tab. You can find definitions for the fields and controls later on this page.

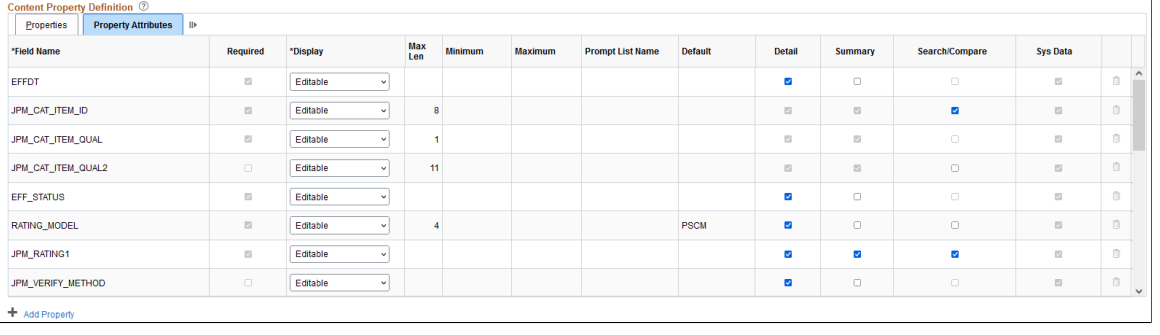

**Note:** New properties should not be specified with an attribute of *Required* if profiles already exist with that content. Caution should be used when changing the **Maximum Length** value. If integrations exist with other products that leverage the legacy COMPETENCIES and ACCOMPLISHMENTS data model, then truncation of data should be avoided.

See [Manage Profiles Integrations](#page-17-0).

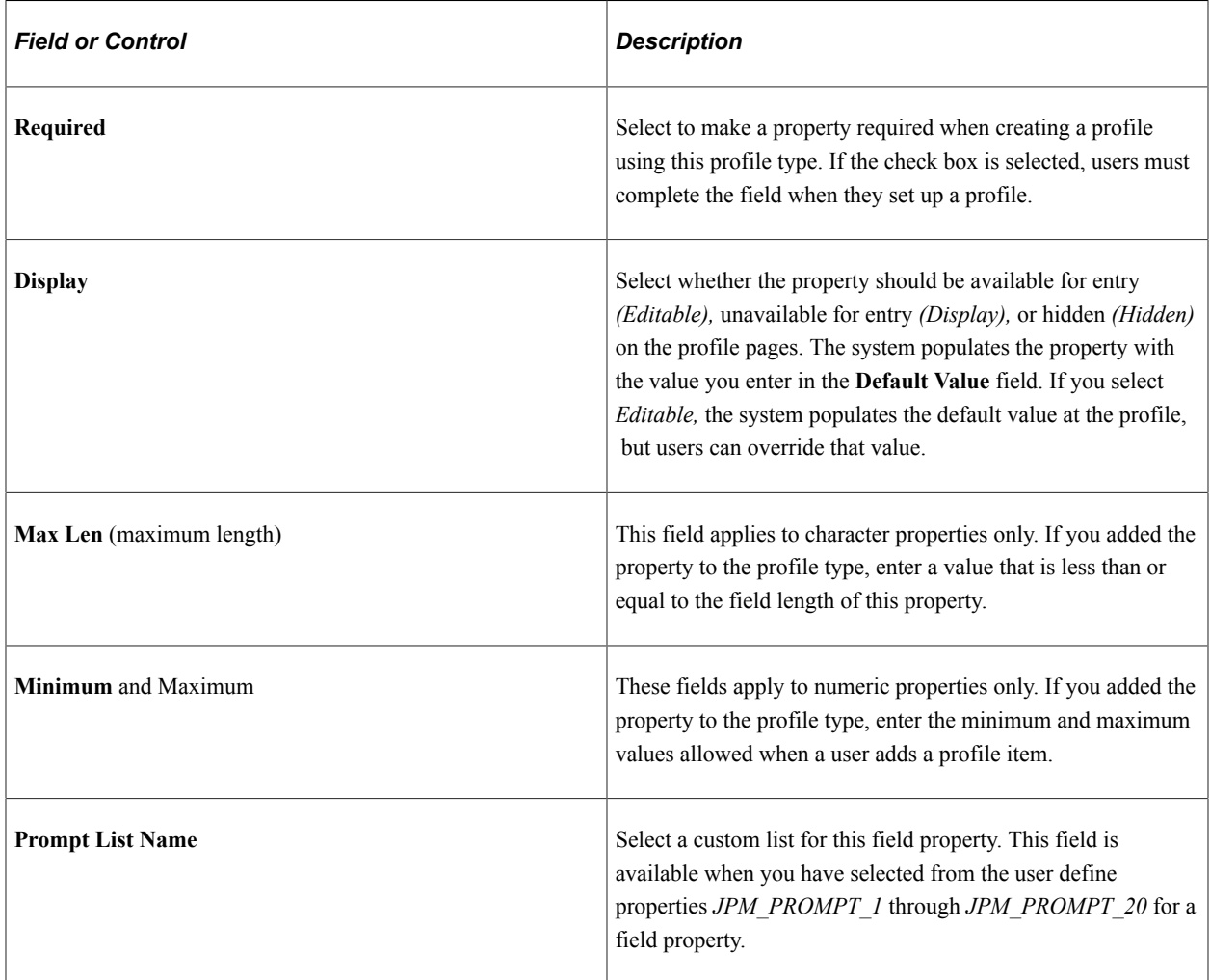

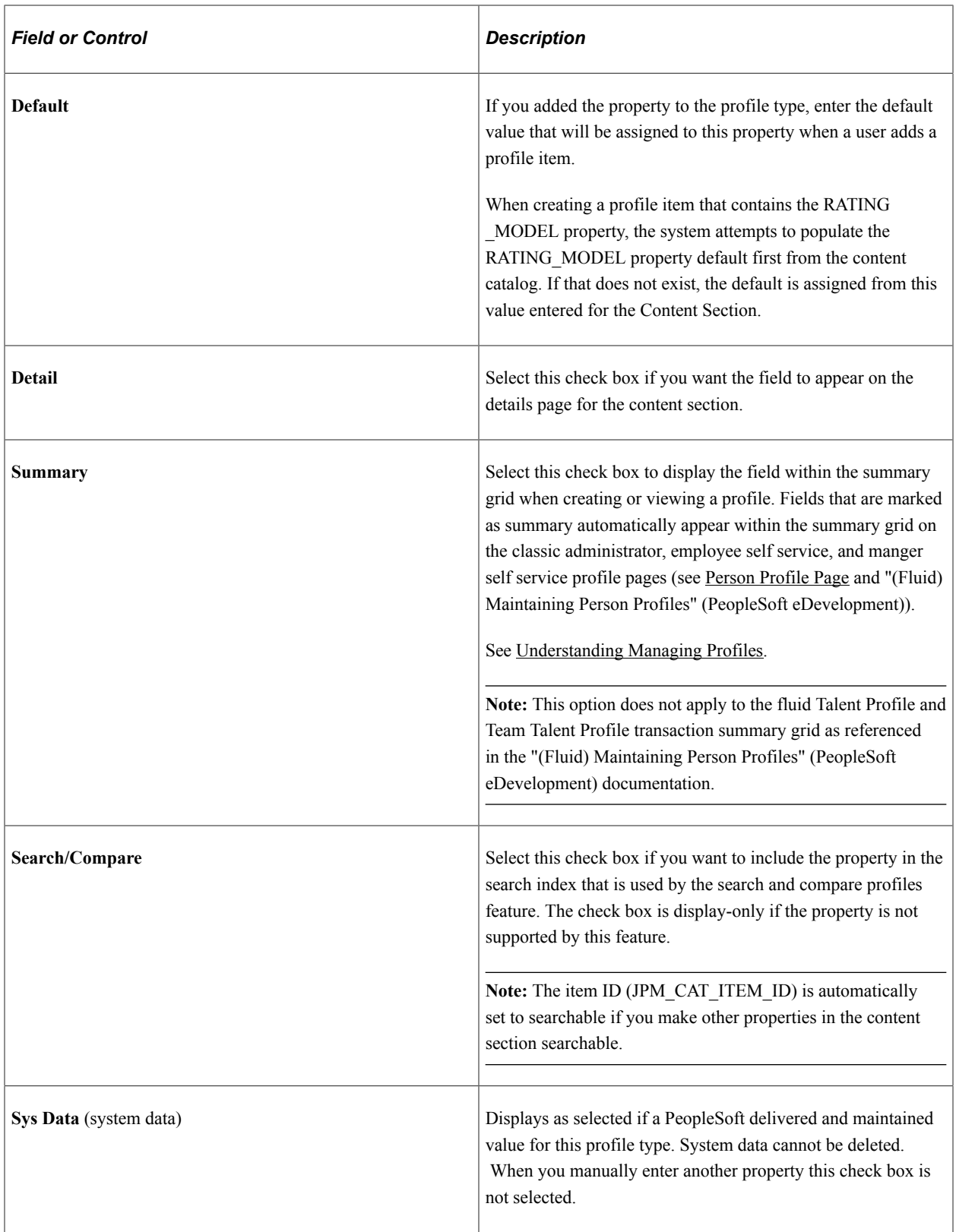

### **Role Security**

Access the Content Section page, Role Security section (select a content type on the Add Content Section page or click the section name link on the Profile Types - Content page).

This example illustrates the fields and controls in the Role Security section of the Content Section page. You can find definitions for the fields and controls later on this page.

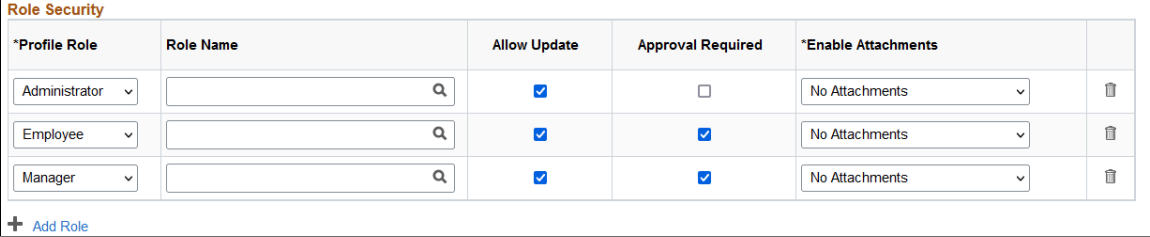

The Role Security group box lists the Profile Management (Profile Role) and PeopleTools (Role Name) roles that can access the content section when creating or updating a profile.

**Note:** If you don't select a Profile Management role for any content section, then users can't view or create profiles using this profile type.

This video demonstrates the Profile Management role security feature:

Video: [Image Highlights, PeopleSoft HCM Update Image 31: Enhanced Security for Profile Management](https://youtu.be/9dF2I8b_PpU?t=633)

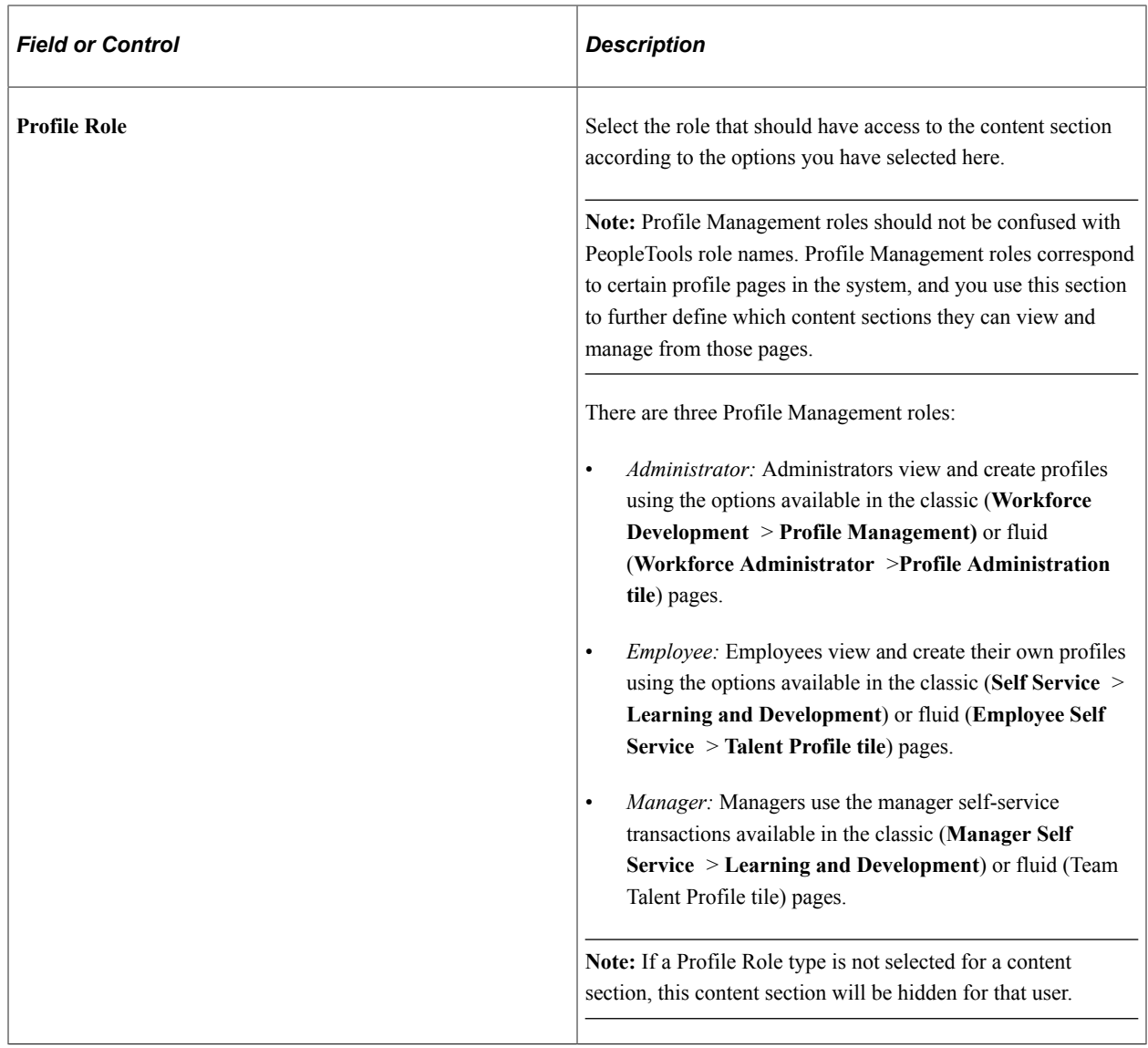

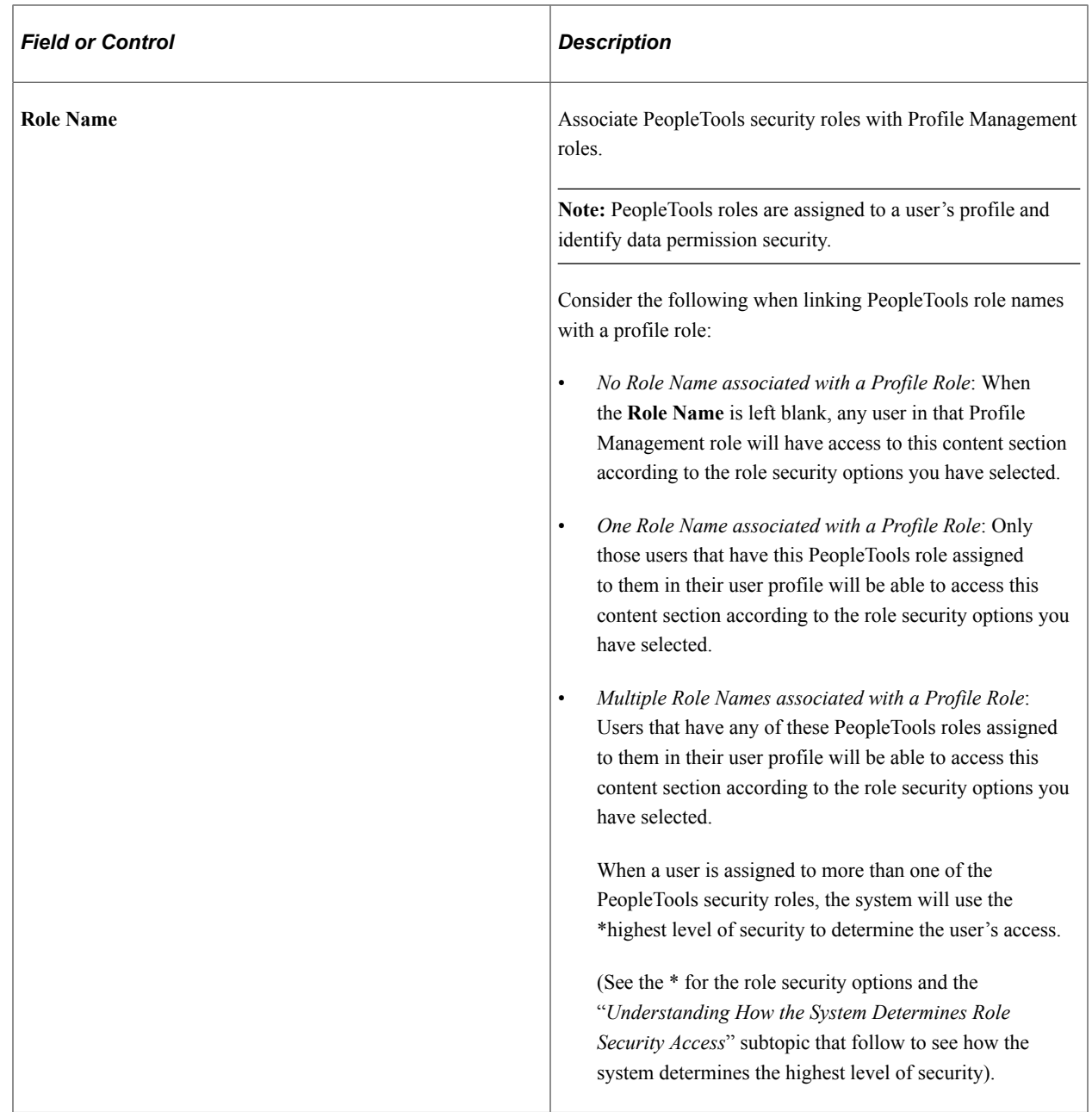

Use these security option fields to determine what a role can perform for this content section. When none of the following options are selected, the user will be able to see the content section, but not be able to make any updates.

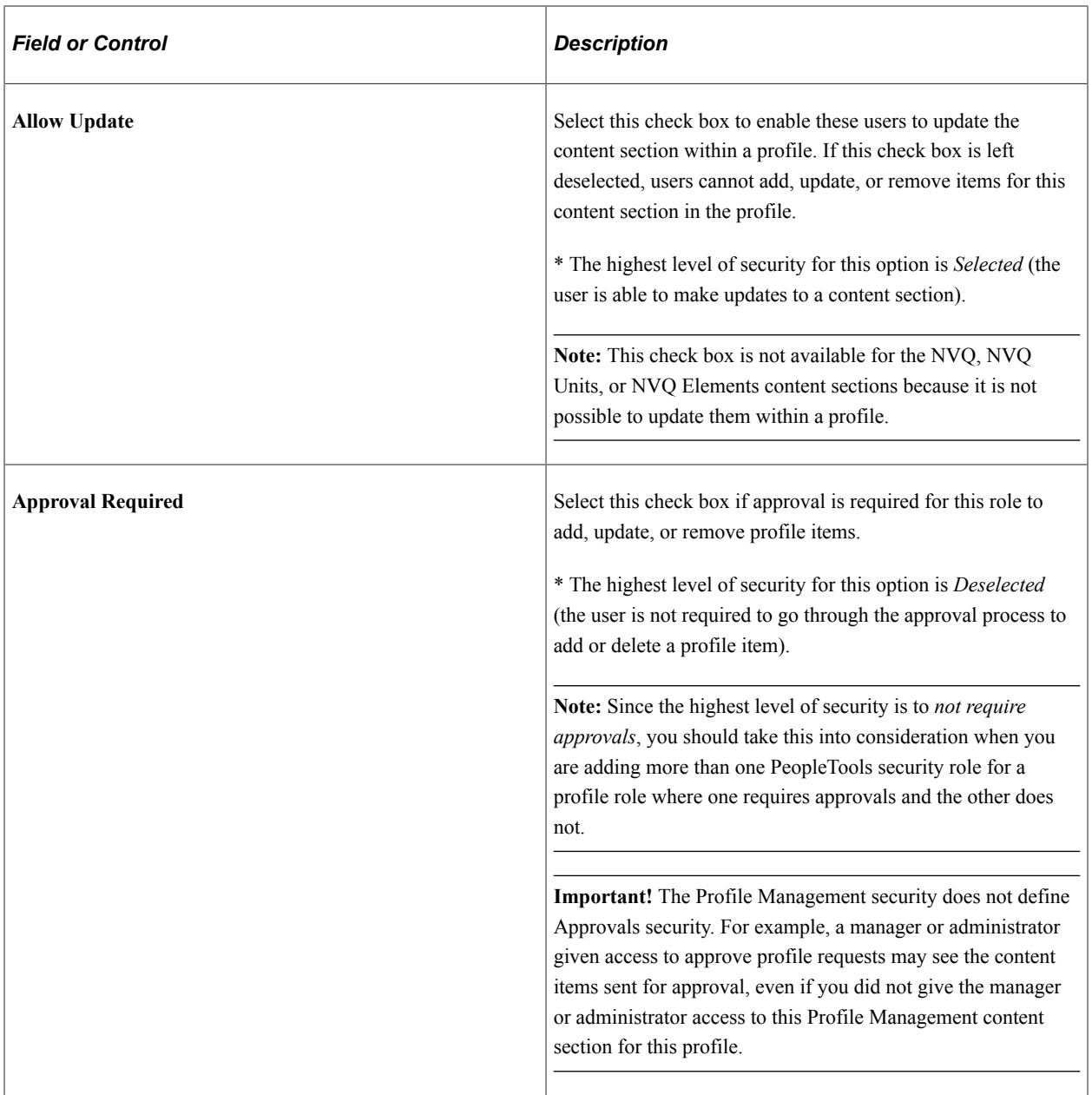

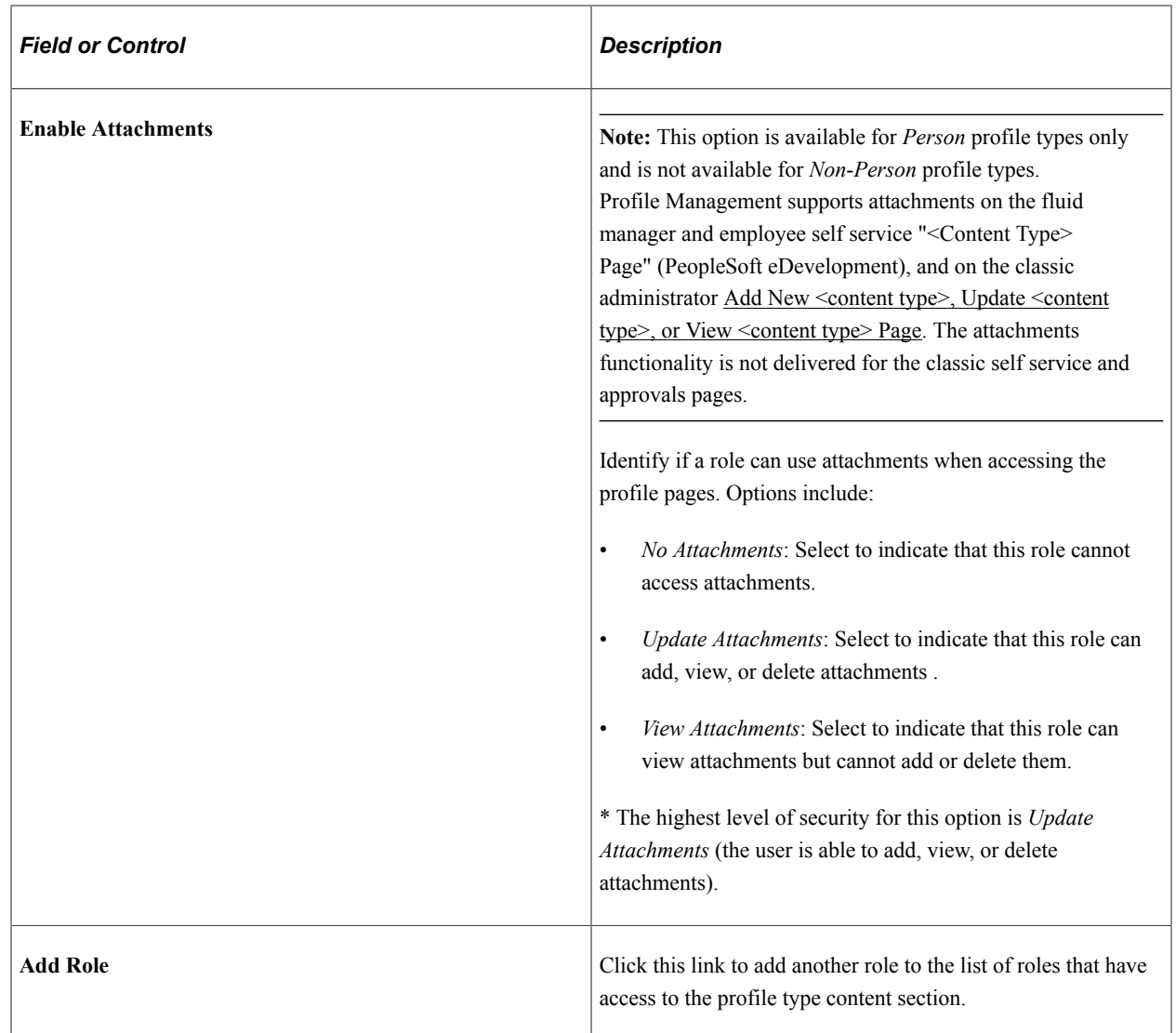

#### **Understanding How the System Determines Role Security Access**

Profile Management enables you to use PeopleTools security roles to further define your Profile Management security. When PeopleTools roles are associated with a profile role, the system looks to the user profile to see who has access to a content section for this profile type. Those users that have the role associated with the profile role will have access to the content section according to the parameters set up here. However, sometimes a user may be associated with more than one PeopleTools role name.

The following scenario is an example of how the system determines security for the Profile Management data. The following table shows an example of the setup of the *PERSON* profile, *COMPETENCY* content section. In this scenario, the *Employee* Profile Management users that are associated with the PeopleTools *Role 1* are allowed to view, make updates, and add attachments to the **COMPETENCY** content section of their own profile. These users will also need to get approvals to make changes to the COMPETENCY section of their profile. Users that are associated with the PeopleTools *Role 2*, can only view the COMPETENCY content section within their own profile data and cannot add or delete information. Although they cannot make changes to their profile COMPETENCY items, the configuration for this content section does not require approvals.

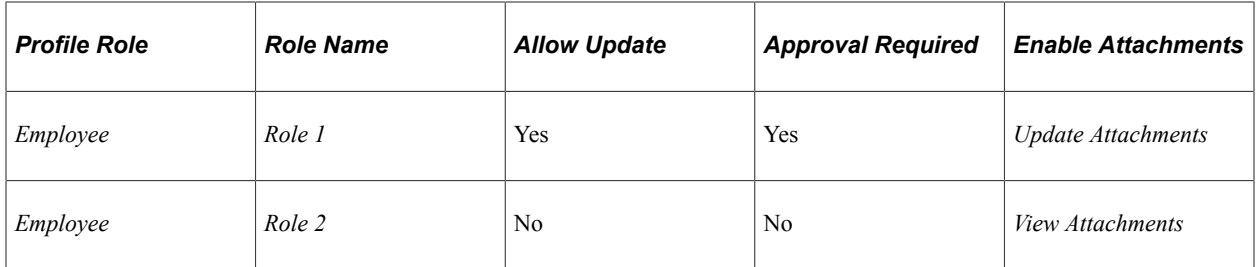

Now let's say you have an employee who has been granted both *Role 1* and *Role 2* in his or her user profile. In this case, the system will give the user security access to the highest level security level based on these two security configurations, which are:

- **Allow Update** = Yes, the user can make changes to this content section (comes from *Role 1*).
- **Approval Required** = No, the user does not need approval to make changes to this content section (comes from *Role 2*).
- **Enable Attachments** = *Update Attachments*, the user can add and make changes to the attachments (comes from *Role 1*).

**Note:** If you wanted to ensure that users would still need to go through approvals, we recommend that you select **the Approval Required** option to accommodate for scenarios in which a user may have access to several PeopleTools security roles.

## <span id="page-96-0"></span>**Profile Type - Associations Page**

Use the Profile Type - Associations page (JPM\_JP\_TYPE\_ASSOC) to set up profile type associations.

Select the associations to which the profile type is linked. Associations are entities external to the Profile Management business process. Define the association options available on the Profile Association Options page. This is only available for profile types with a *Non-Person* usage.

Navigation:

**Set Up HCM** > **Product Related** > **Profile Management** > **Profiles** > **Profile Types** > **Associations**

This example illustrates the fields and controls on the Profile Types - Associations page. You can find definitions for the fields and controls later on this page.

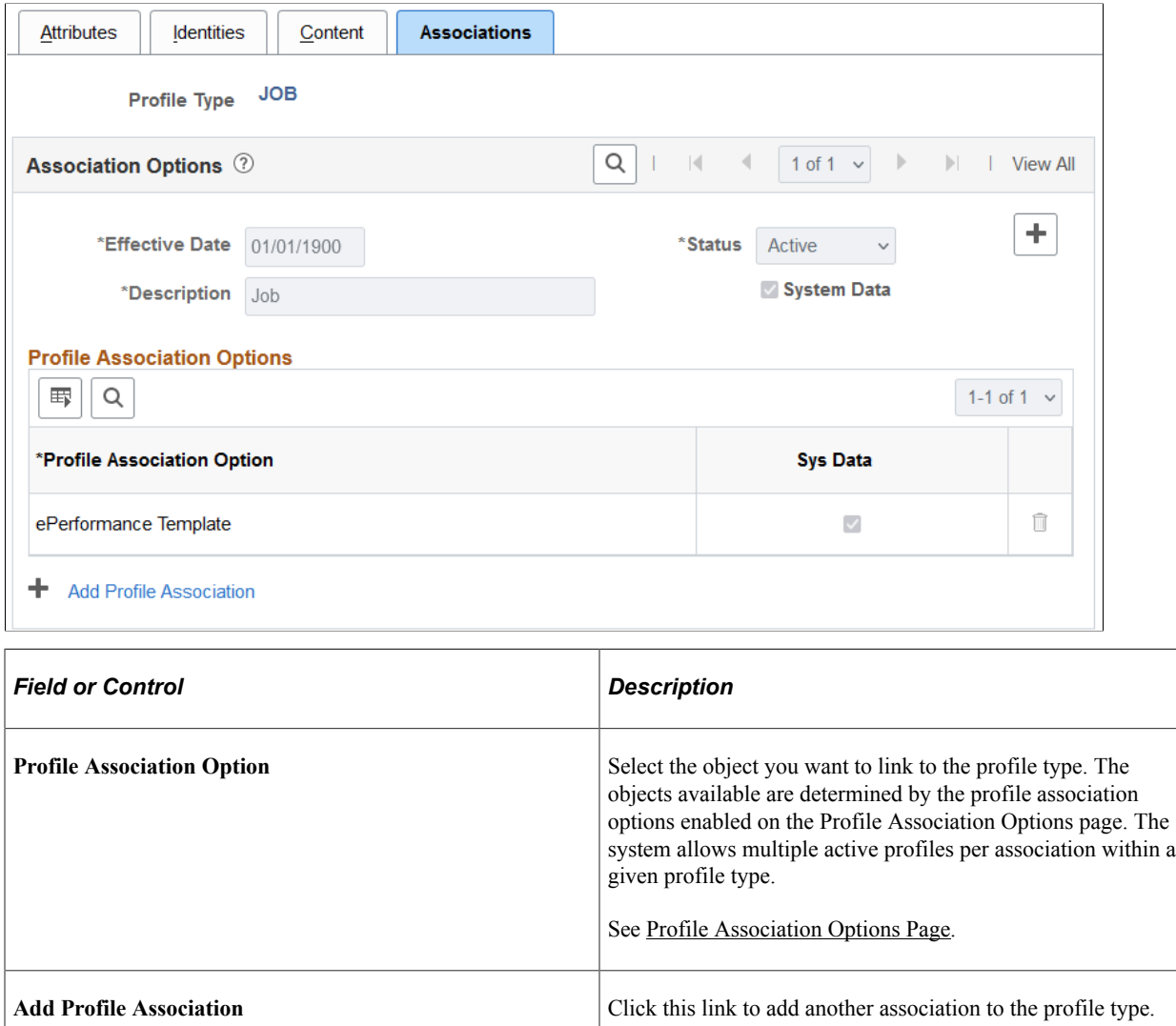

### <span id="page-97-0"></span>**Clone Profile Types Page**

Use the Clone Profile Types page (RUNCTL\_JPM\_CLONE) to clone profile types.

Create a new profile type by copying an existing profile type by running the Clone Profile Type process.

Navigation:

**Set Up HCM** >**Product Related** >**Profile Management** >**Profiles** >**Clone Profile Types** >**Clone Profile Types**

This example illustrates the fields and controls on the Clone Profile Types page. You can find definitions for the fields and controls later on this page.

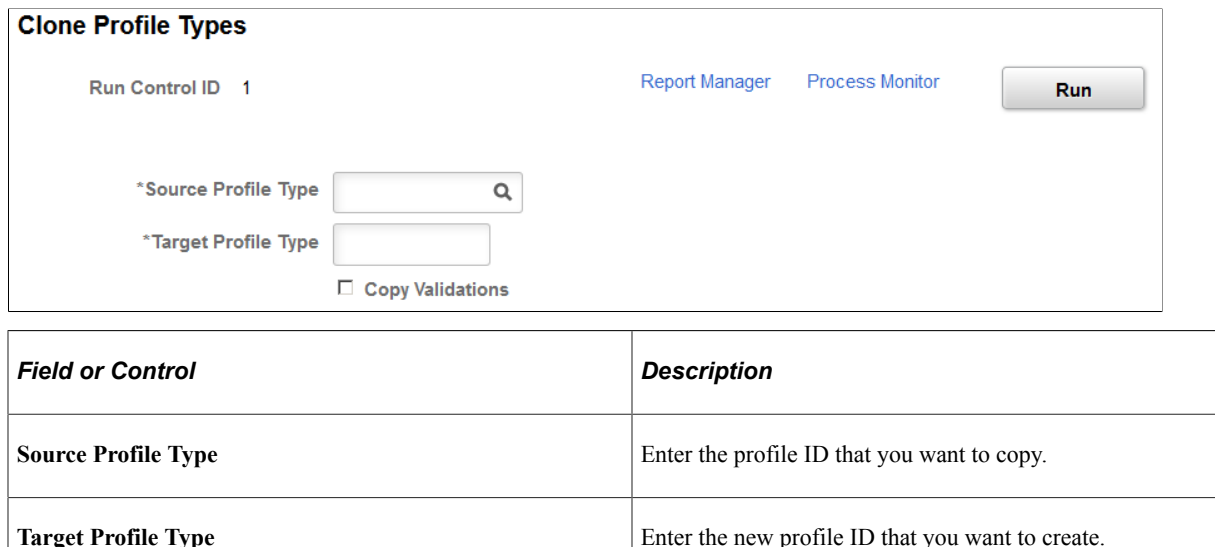

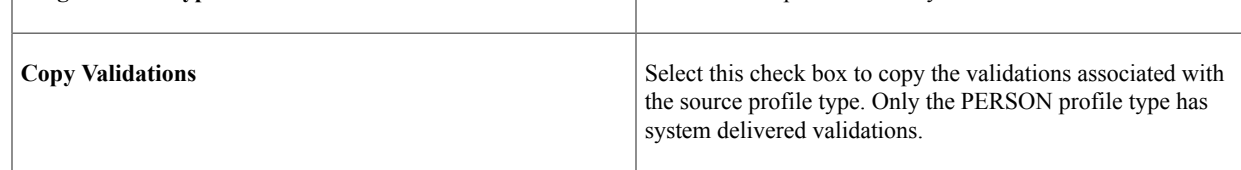

### <span id="page-98-0"></span>**Assign Profile Type Defaults Page**

Use the Assign Profile Type Defaults page (JPM\_DFLT\_JP\_TYPES) to assign profile type default person and non-person profile types available to other product features and services.

Navigation:

#### **Set Up HCM** >**Product Related** >**Profile Management** >**Profiles** >**Assign Default Profile Types** >**Assign Profile Type Defaults**

This example illustrates the fields and controls on the Assign Profile Type Defaults page. You can find definitions for the fields and controls later on this page.

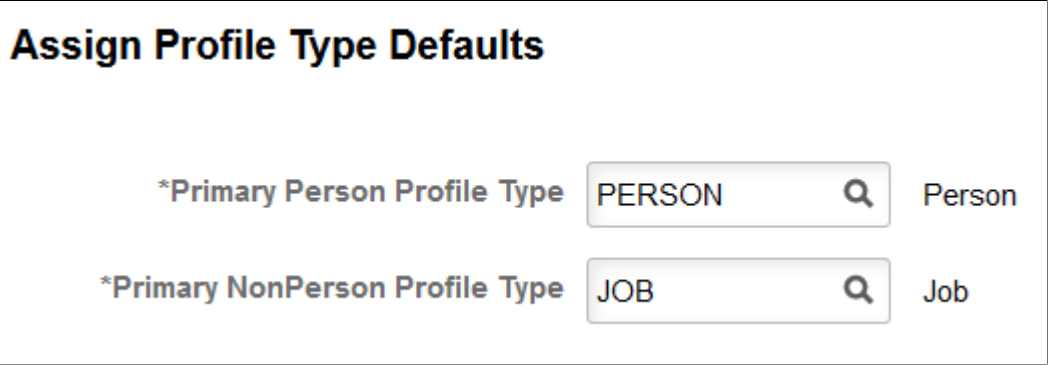

The purpose of the Assign Profile Type Defaults page is to provide a primary person and non-person profile type for business processes within Profile Management and also the products that interface with Profile Management, such as Federal Hire, Military, NVQ, Talent Acquisition Management, and so forth. If you change these profile types from the delivered profile types, be sure that the new profile types will support the interface of those workflows that you use. For instance, if you use Military Rank, make sure you have a content section that matches the Worn Rank content section in the PERSON profile type.

**Important!** Before making changes to this page, you must consider all integration points related to this data.

Additional setup may be required within the specific business processes to specify further interfacing options with Profile Management.

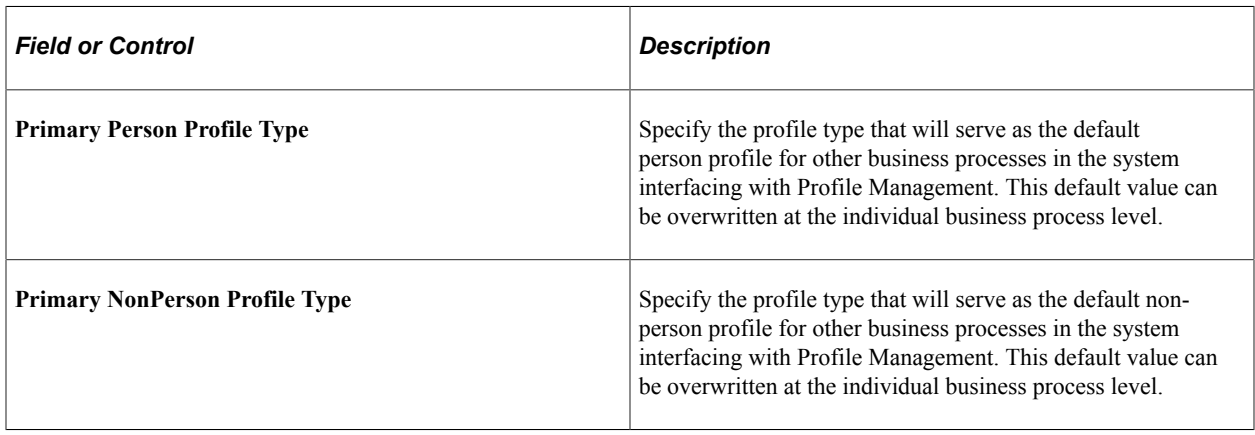

# **Creating Profile Group Types and Profile Groups**

To set up profile groups, use the Profile Group Types (JPM\_JP\_GTYPE\_GRP) and Profile Groups (JPM\_JP\_GROUPS) components.

These topics provide an overview of profile groups and group types, list prerequisites, and discuss how to create profile group types and profile groups.

# **Pages Used to Create Profile Group Types and Groups**

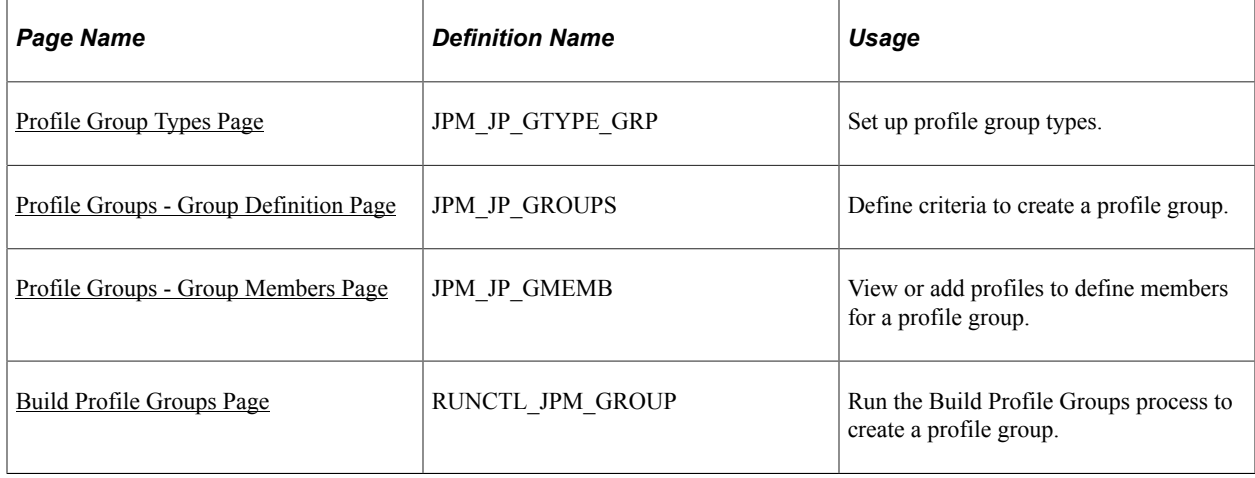

# **Understanding Profile Groups and Group Types**

The PeopleSoft application provides the means of creating profile groups, either manually or by using group criteria, to provide filtering in the Search and Compare process. The Profile Group Types page enables you to identify a group and valid profile types for that group. It also specifies which profile types this profile group can be applied as a search filter in Search and Compare and self service. The profile group is an instance of the group type and specifies which profile IDs are members of this group.

The system uses profile group types of either *Person* or *Non-person* to drive the behavior of the criteria that is entered for each of the groups tied to the group type. It also controls the profile types that can be selected for the group type. The Profile Groups component enables you to include criteria to build a list of profile members for a person profile group, through the use of the Group Build feature, or for a nonperson profile group, which uses criteria from the Profile Identity Options page.

To create the profile group, the administrator uses the Profile Groups component. The administrator can choose to select the group build identifier that he or she defined in the Group Build feature for person group type, or use field criteria from a profile identity. Upon clicking the **Populate Profiles** button on the Profile Groups - Group Definition page, the system uses the Build Profile Groups process to populate the Profile Groups - Group Members page. The administrator can also manually defines a profile group without entering any group criteria:

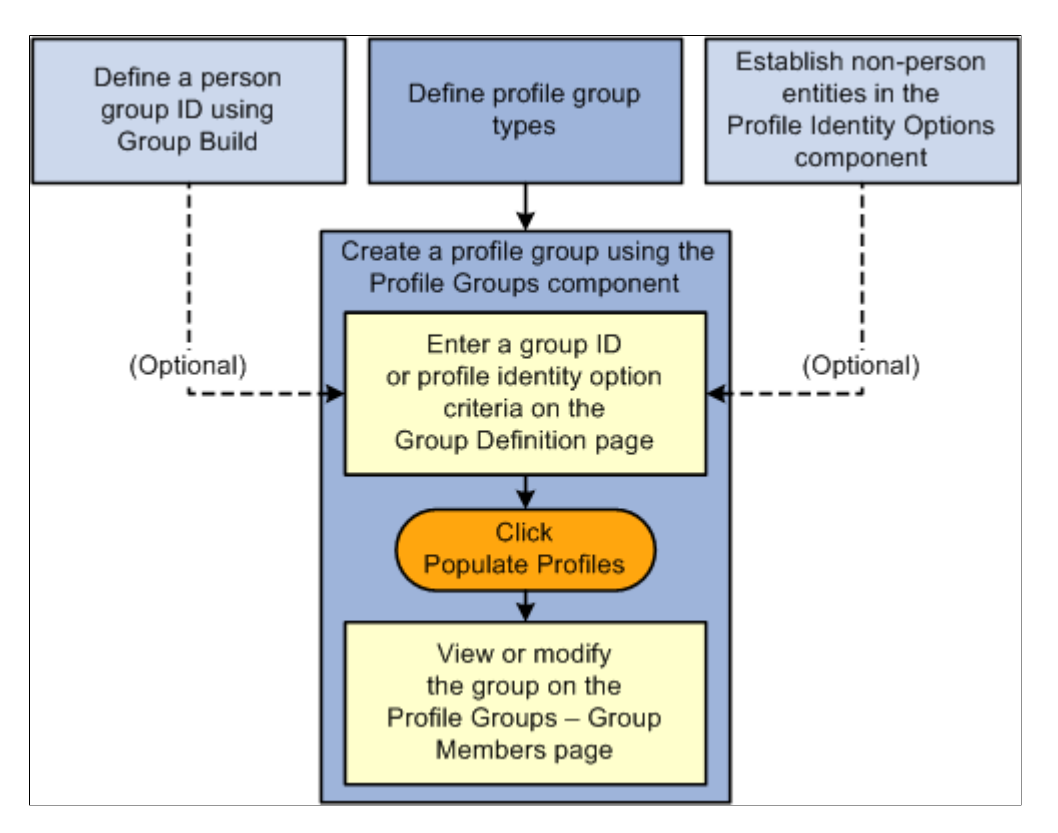

The system uses the Build Profile Groups process to create profile groups. This Application Engine program executes both online via the **Populate Profiles** button PeopleCode and in batch mode via Process Scheduler. It is possible to rebuild multiple groups of the same profile group type when you run the Application Engine program in batch mode. When this process is executed via the **Populate Profiles** button, the system will only build or rebuild a single group.

Since person and job attributes are frequently changing, person profile groups are a lot more volatile. You can schedule person profile group builds to run on a regular basis. As the profile group member list

changes, the Last Update datetime stamp is updated for those profiles that are added or removed from the list. This will result in the profile automatically being selected by the next incremental Schedule Search Index process run. Only those profiles with group changes are rebuilt.

### **Prerequisites**

To build profile groups, you must establish profile types. Optionally you can set up profile identity options and create groups using the Group Build functionality.

See [Setting Up Profile Identity and Association Options](#page-70-0).

See "Understanding Group Build" (Application Fundamentals).

### <span id="page-101-0"></span>**Profile Group Types Page**

Use the Profile Group Types page (JPM\_JP\_GTYPE\_GRP) to set up profile group types.

Navigation:

• **Set Up HCM** > **Product Related** > **Profile Management** > **Profiles** > **Profile Group Types** > **Profile Group Types**

•

• From the Administer Workforce home page in fluid select the **Profile Administration tile** >**Profile Configuration tile** >**Configure Profile Groups tab** >**Profile Group Types tab** >**Profile Group Types**.

This example illustrates the fields and controls on the Profile Group Types page. You can find definitions for the fields and controls later on this page.

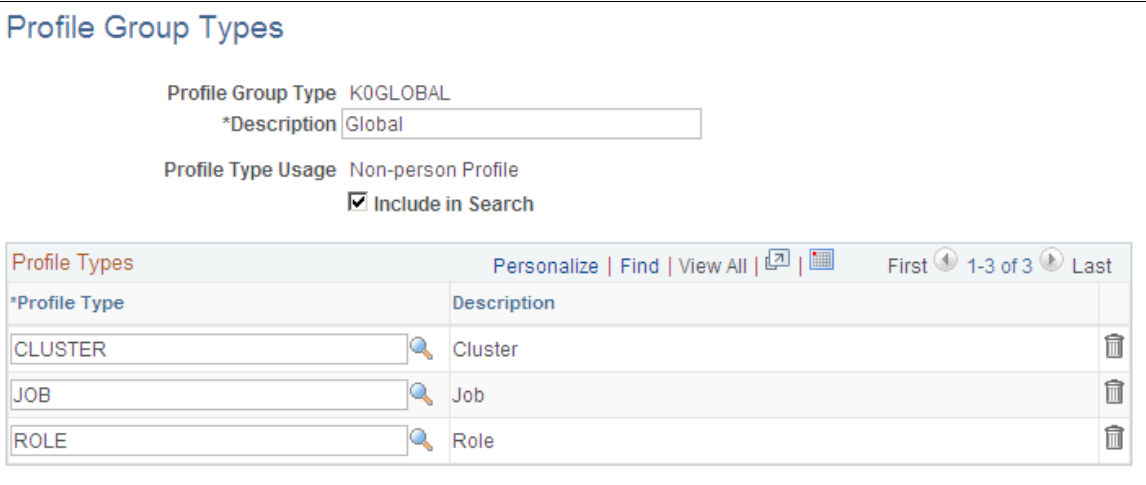

Add Profile Type

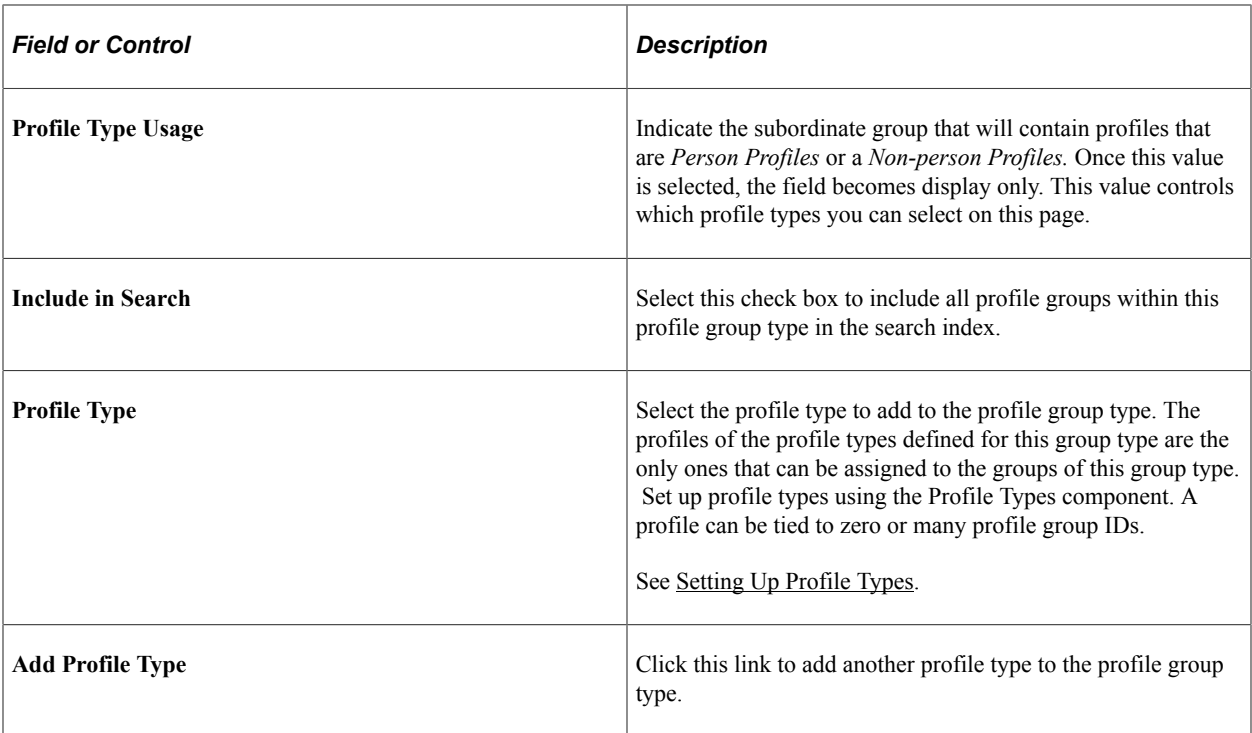

### <span id="page-102-0"></span>**Profile Groups - Group Definition Page**

Use the Profile Groups - Group Definition page (JPM\_JP\_GROUPS) to define criteria to create a profile group.

Navigation:

- **Set Up HCM** > **Product Related** > **Profile Management** > **Profiles** > **Profile Groups** > **Group Definition**
- From the Administer Workforce home page in fluid select the **Profile Administration tile** >**Profile Configuration tile** >**Configure Profile Groups tab** >**Profile Groups tab** >**Group Definition**.

This example illustrates the fields and controls on the Profile Groups - Group Definition page. You can find definitions for the fields and controls later on this page.

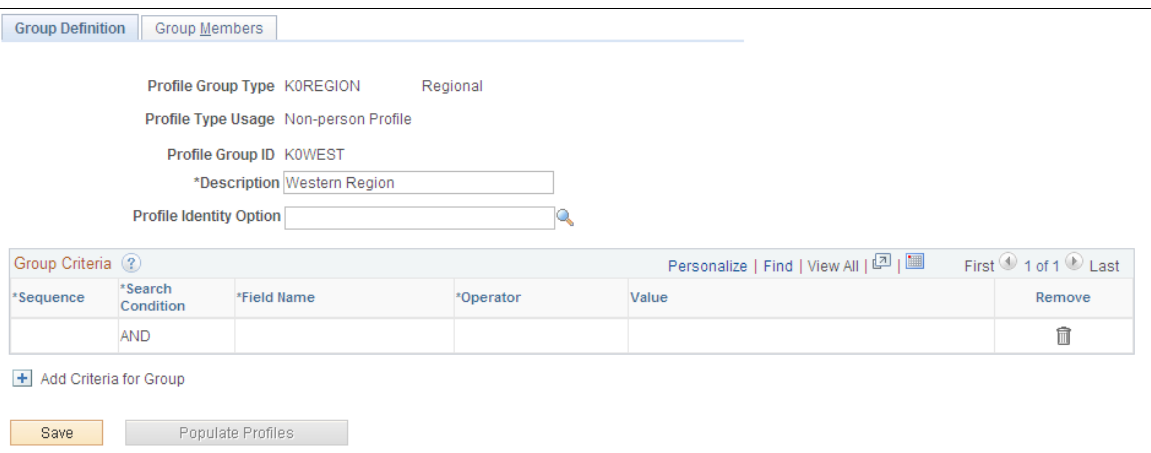

The page displays differently depending on if the profile type usage is *Person* or *Non-Person.*

For non-person groups, the **Profile Identity Options** field and **Group Criteria** grid display and criteria can be added to construct the group based upon the profile identity.

A person profile group displays the **Group ID** field that is part of the Group Build functionality, which lists the criteria for extracting an employee ID list.

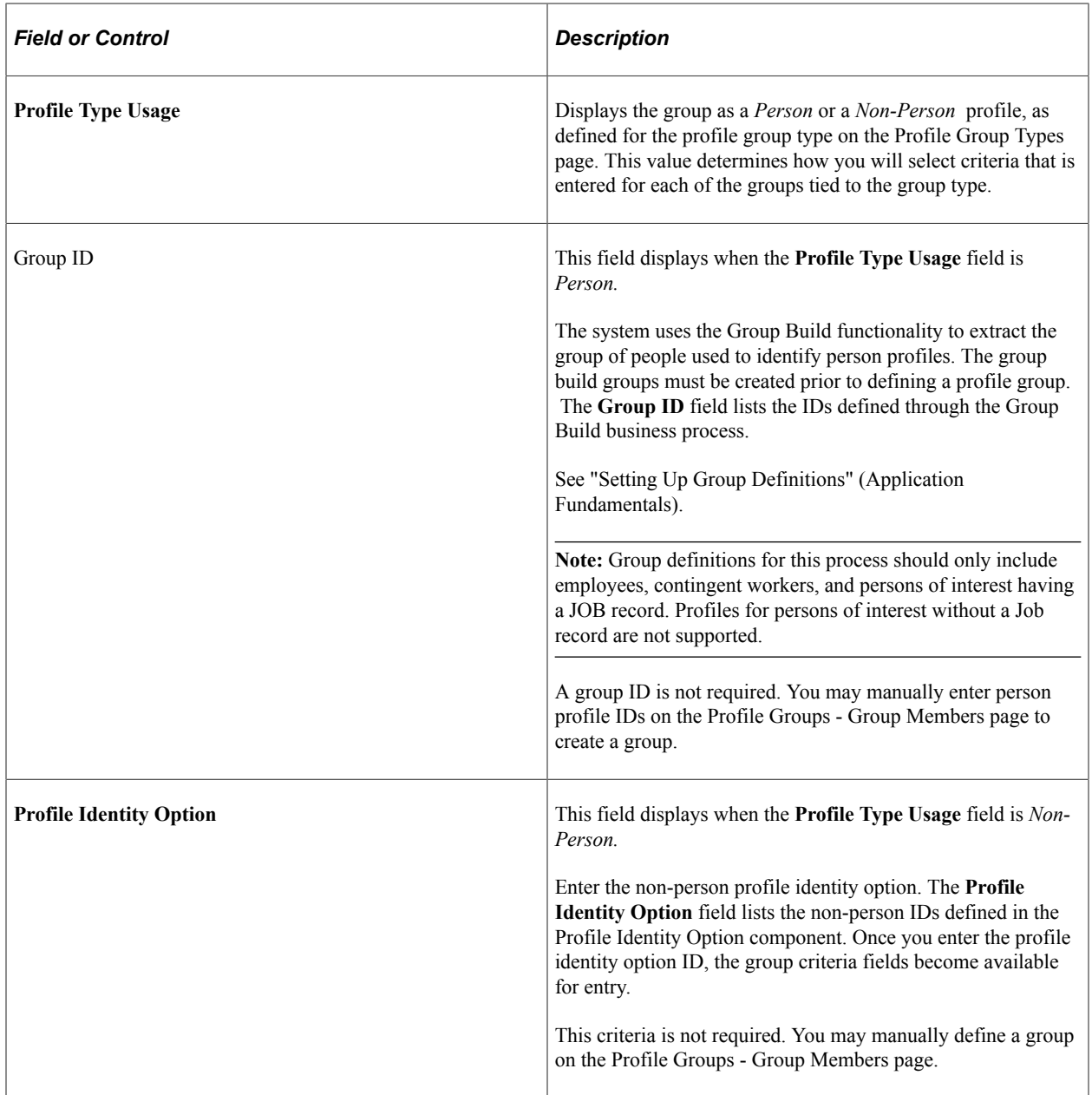

#### **Group Criteria**

Use this section to identify group identifier criteria for a non-person group. The non-person profile group criteria uses fields from the Profile Identity Options record along with corresponding values and relational operators entered on this page to create a profile group. This grid becomes available when you enter a value in the **Profile Identity Option** field.

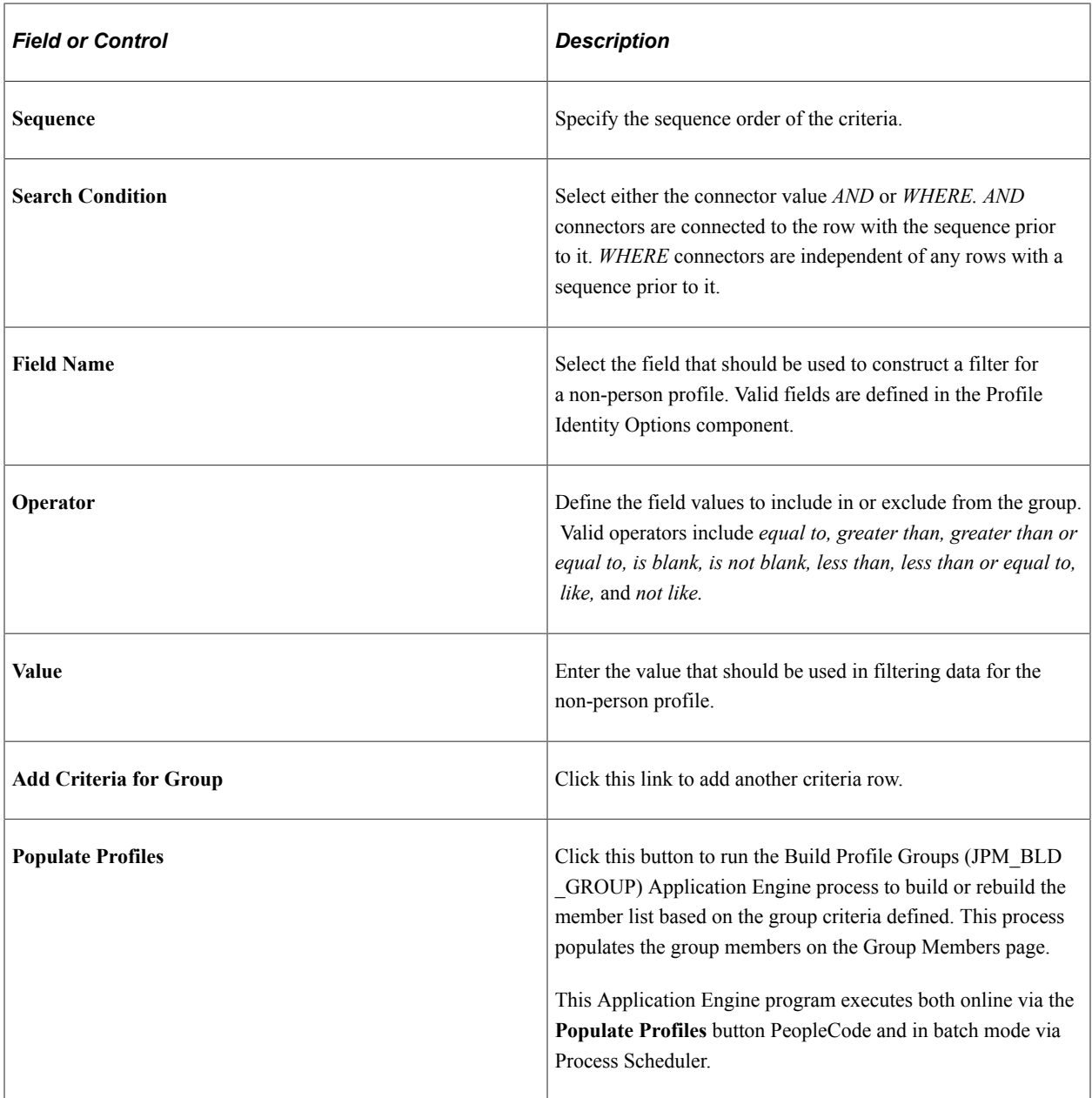

### <span id="page-104-0"></span>**Profile Groups - Group Members Page**

Use the Profile Groups - Group Members page (JPM\_JP\_GMEMB) to view or add profiles to define members for a profile group.

Navigation:

- **Set Up HCM** > **Product Related** > **Profile Management** > **Profiles** > **Profile Groups** > **Group Members**
- From the Administer Workforce home page in fluid select the **Profile Administration tile** >**Profile Configuration tile** >**Configure Profile Groups tab** >**Profile Groups tab** >**Group Members**.

This example illustrates the fields and controls on the Profile Groups - Group Members page. You can find definitions for the fields and controls later on this page.

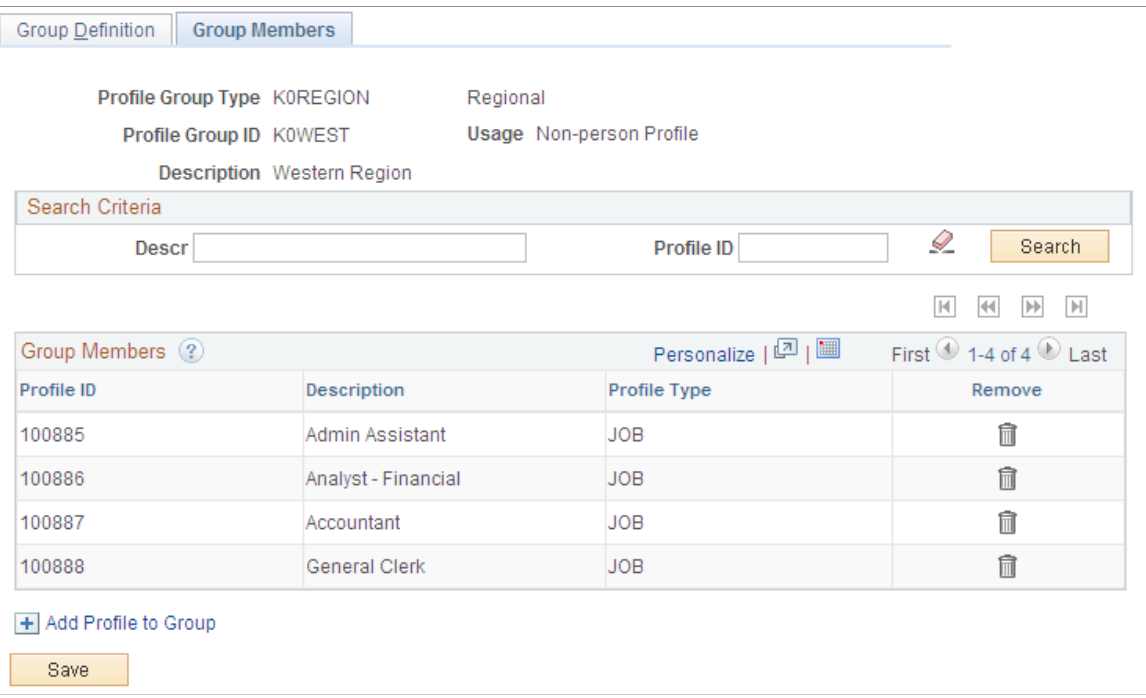

The system automatically populates the **Group Members** grid when you click the **Populate Profiles** button on the Profile Group Definition page. You can also enter profiles manually on this page. When you have the system automatically rebuild profile group members according to the group criteria, any manual changes you have made to the group will be lost.

When the Profile Group component is saved, each profile that has been added or removed from the group will have its Last Update datetime stamp updated. This will cause the profile to automatically be selected by the next incremental Schedule Search Index process run so that the index profile document can be rebuilt.

Use the search fields to locate a specific profile id or profile description.

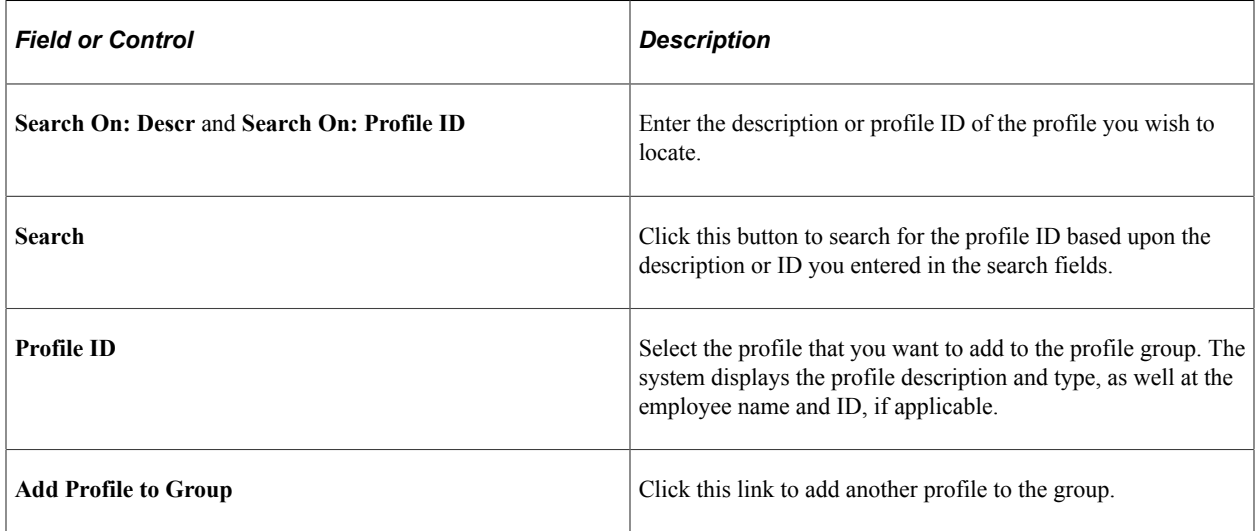

# <span id="page-106-0"></span>**Build Profile Groups Page**

Use the Build Profile Groups page (RUNCTL\_JPM\_GROUP) to run the Build Profile Groups process to create a profile group.

Navigation:

- **Set Up HCM** > **Product Related** > **Profile Management** > **Profiles** > **Build Profile Group** > **Build Profile Groups**
- From the Administer Workforce home page in fluid select the **Profile Administration tile** >**Profile Configuration tile** >**Configure Profile Groups tab** >**Build Profile Groups tab**.

This example illustrates the fields and controls on the Build Profile Group page. You can find definitions for the fields and controls later on this page.

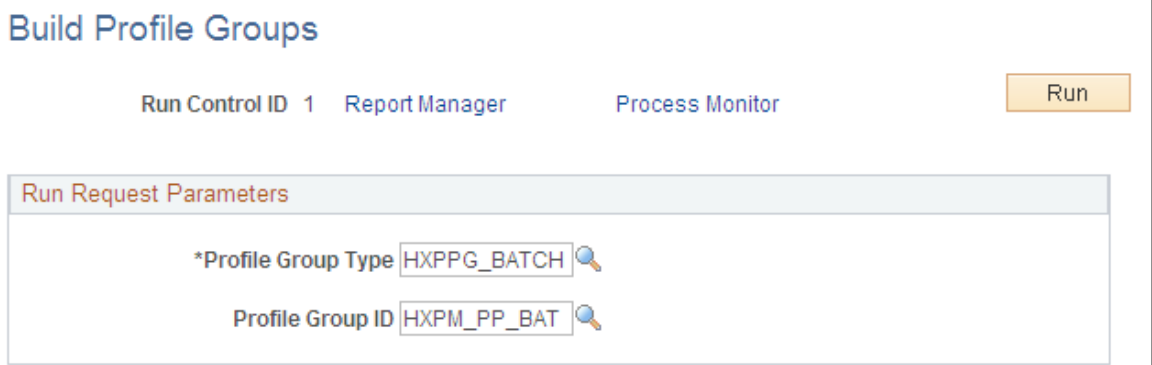

Use this page to run the Build Profile Groups process. The RUNCTL\_JPM\_GRP record stores the requested profile groups to be built or rebuilt.

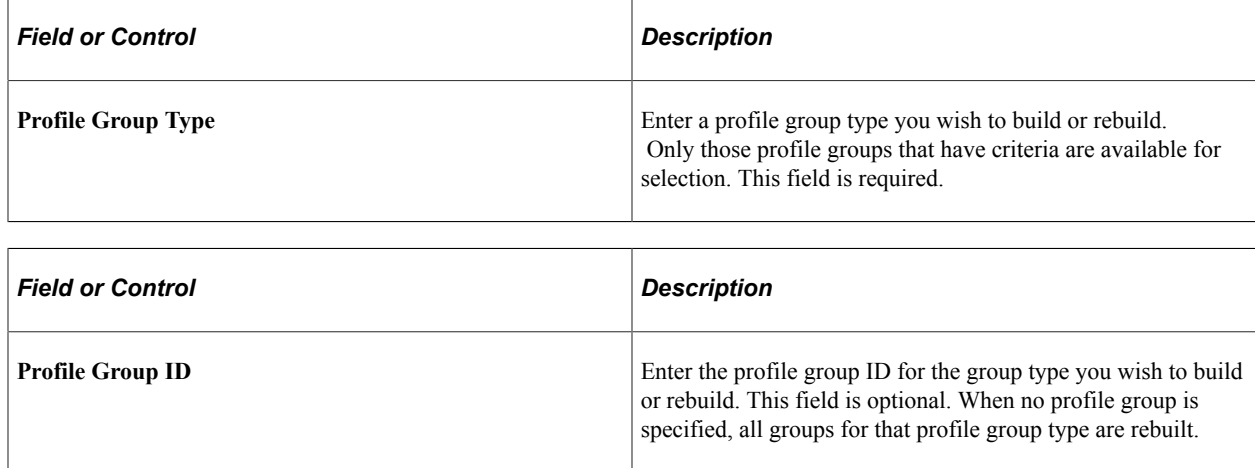

# **(Classic) Enabling Profile Actions**

To enable profile actions, use the Profile Actions (JPM\_PROFILE\_ACTION) component.

**Note:** Profile Actions are specific to the Classic Manage Profile pages and are not used in Fluid Manage Profiles pages.

These topics provide an overview of profile actions, and discusses how to enable profile actions.

# **Pages Used to Enable Profile Actions**

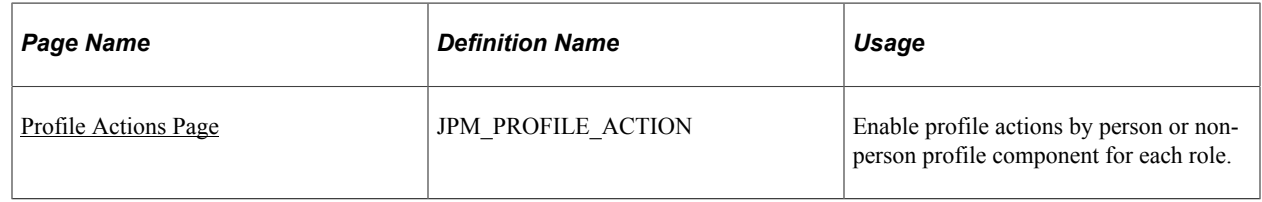

# **Understanding Profile Actions**

The Profile Actions field appears on the Classic non-person profile and person profile pages. It enables administrators, managers, and employees to perform transactions directly from the profile pages, as shown in this example:

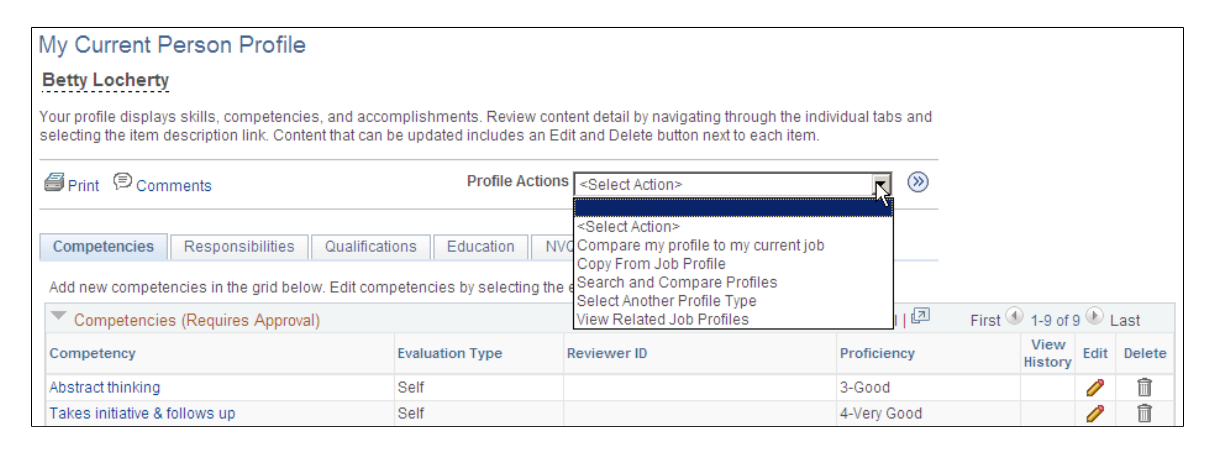

Use the Profile Actions component to modify action descriptions and to control which Profile Management roles within the organization (Administrator, Manager, or Employee) have access to specific actions. This functionality enables you to hide or display profile actions according to your organizational policies. For example, if your organization does not use the Search and Compare Profiles transaction, you can hide this option for each profile role.

### **Pages That Display the Profile Actions Field**

The Profile Actions field is available on the Classic person and non-person profile pages throughout the system. The following pages display the Profile Actions field.

The administrator uses these pages to access profile data by navigating to **Workforce Development** >**Profile Management** >**Profiles**:

- Person Profiles
- Non-person Profiles
**Note:** The administrator can access the fluid **Workforce Administrator home page** >**Profile Administration tile** >**View Profiles tile** to access these classic components.

See [Maintaining Profiles as an Administrator.](#page-143-0)

Employees use these self-service pages to access profile data by navigating to **Self Service** >**Learning and Development**:

- My Current Profile
- My Historical Profile
- My Job Profiles
- View Job Profiles

Managers use these manager self-service pages to access profile data by navigating to **Manager Self Service** >**Learning and Development**:

- Current Team Profiles
- Historical Team Profiles
- Maintain Job Profile

See "(Classic) Maintaining Person Profiles as an Employee or Manager" (PeopleSoft eDevelopment) and "(Classic) Viewing and Updating Job Profiles" (PeopleSoft eDevelopment).

#### **Delivered Profile Actions**

The following tables list the Profile Actions that are delivered with the Manage Profiles business process, although some of the actions are not available for all profile roles or pages.

This table lists the profile actions available for the Person profile transaction pages and the Profile Management roles that can perform these transactions:

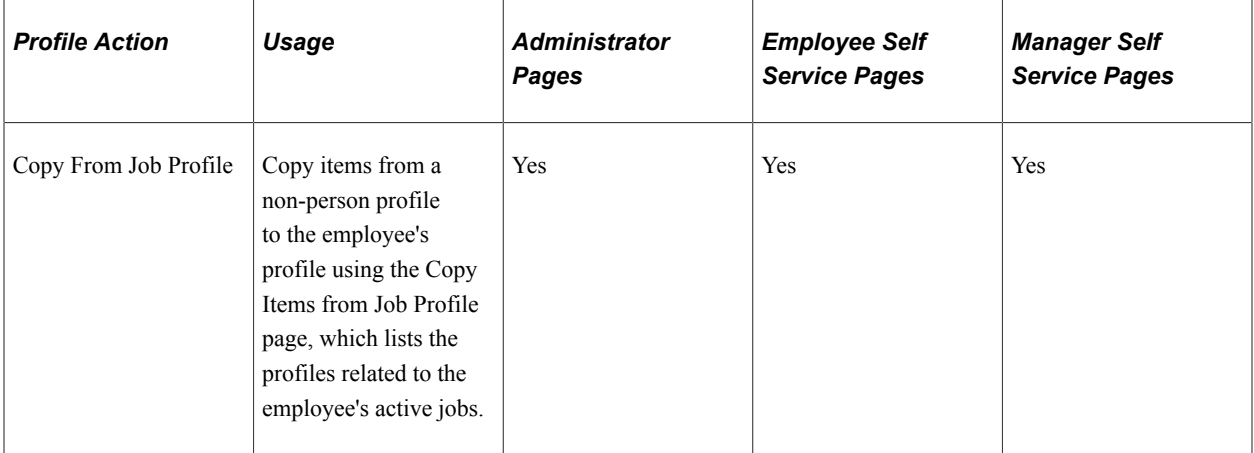

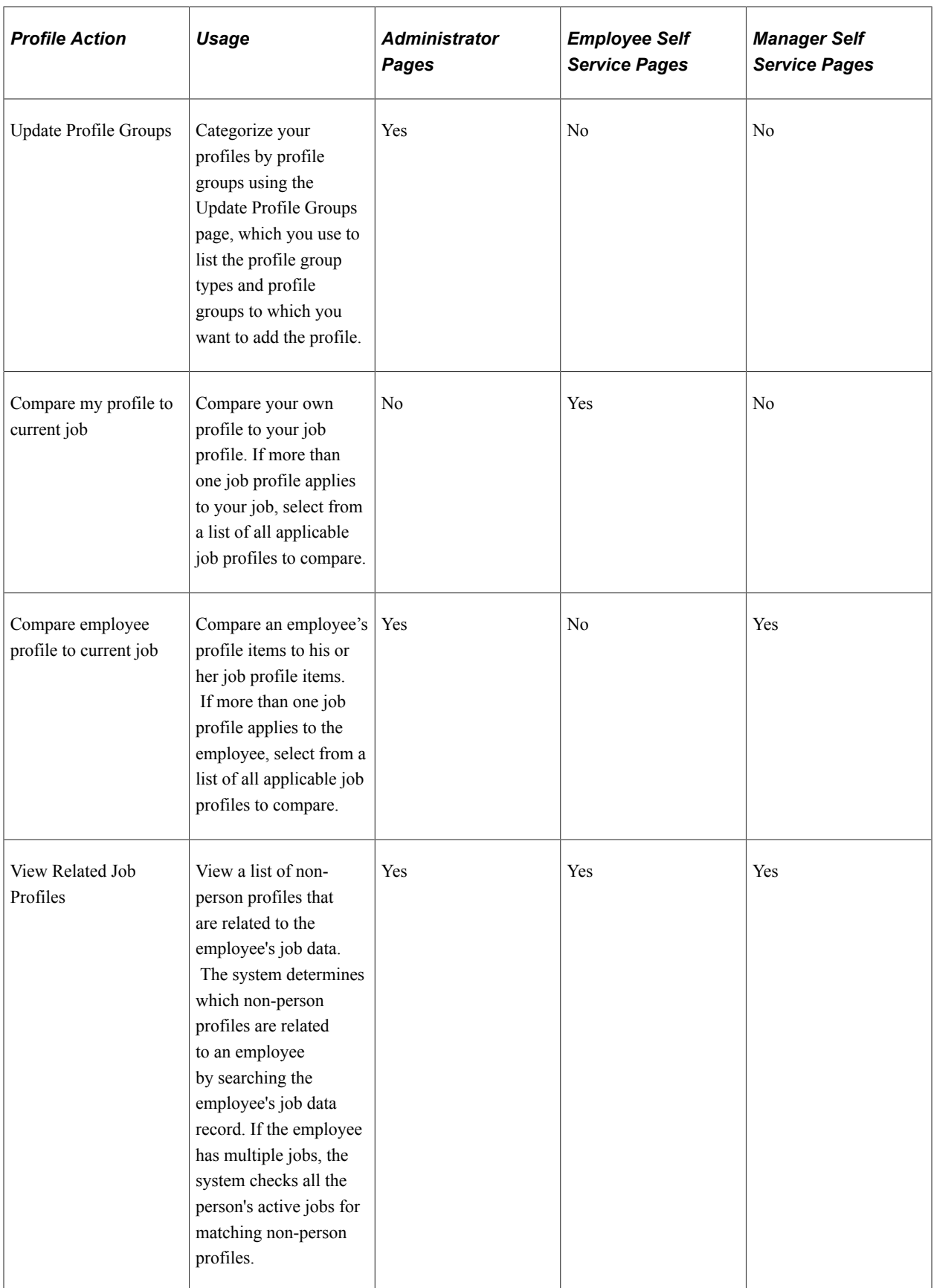

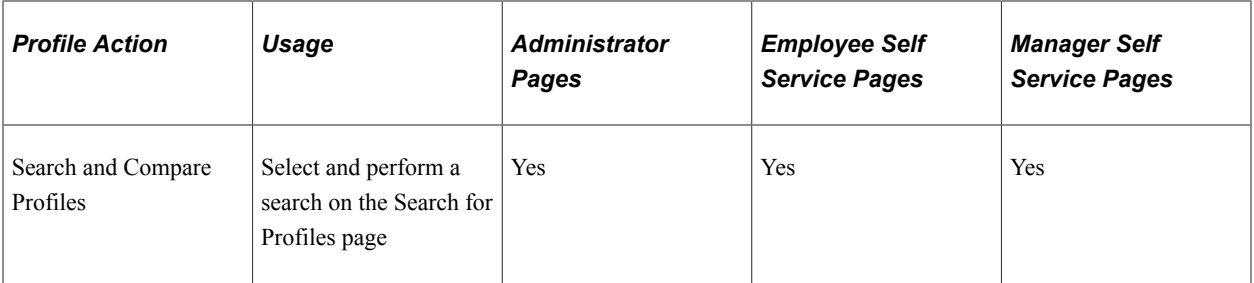

This table lists the profile actions available for the Non-Person profile transaction types:

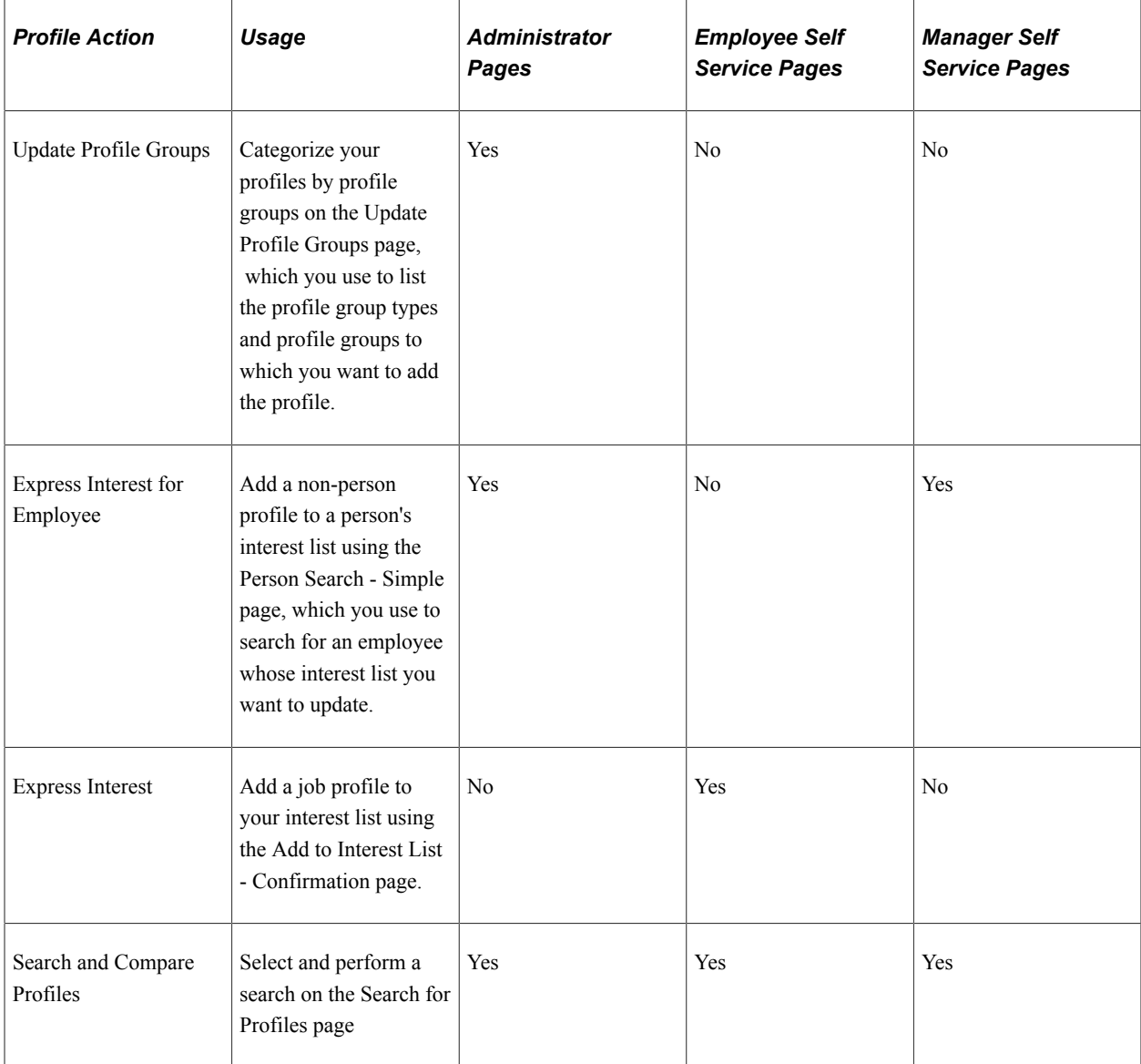

This table lists the profile actions available for the Historical profile transaction types:

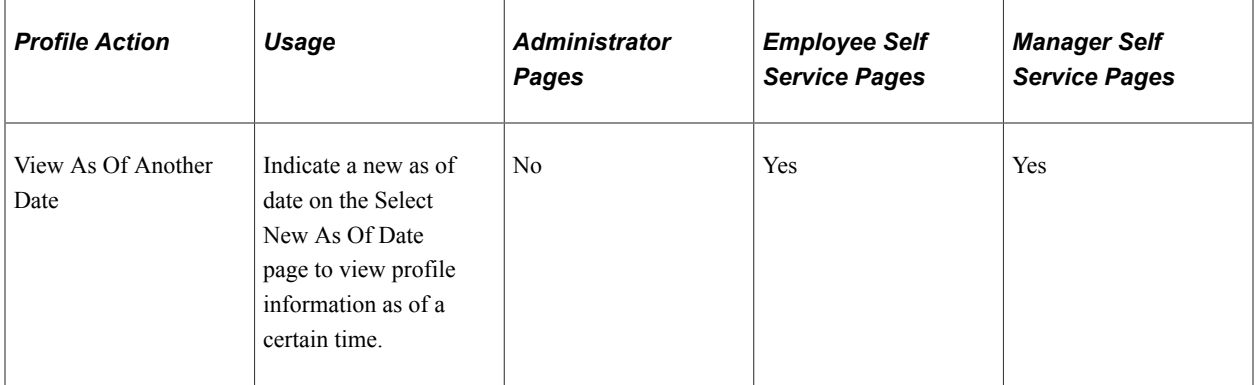

## <span id="page-111-0"></span>**Profile Actions Page**

Use the Profile Actions page (JPM\_PROFILE\_ACTION) to enable profile actions by person or nonperson profile component for each role.

Navigation:

**Profile Actions** 

#### **Set Up HCM** > **Product Related** > **Profile Management** > **Profiles** > **Profile Actions** > **Profile Actions**

This example illustrates the fields and controls on the Profile Actions page. You can find definitions for the fields and controls later on this page.

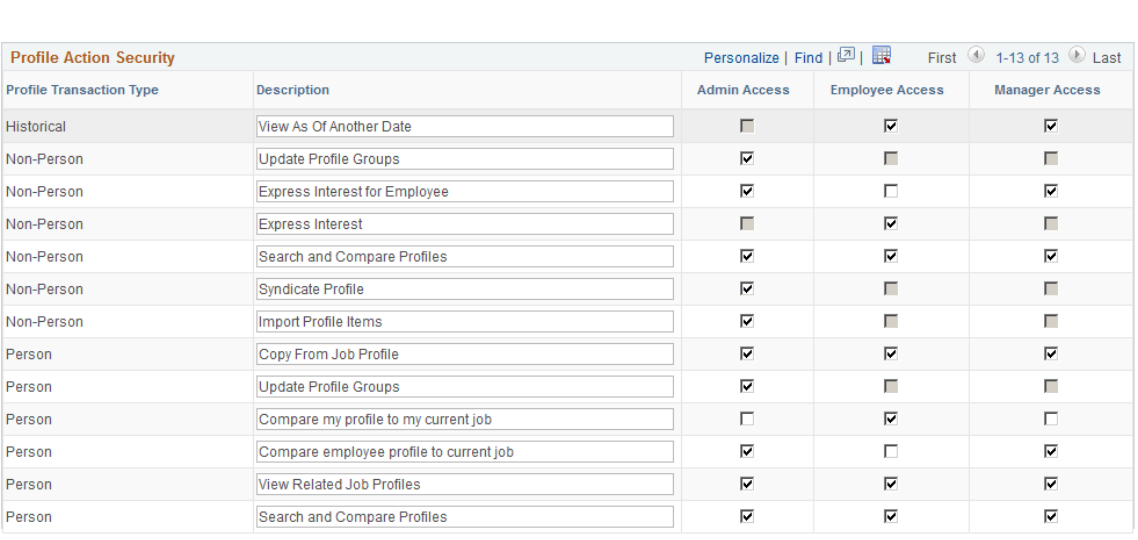

**Note:** This Profile Action list is maintained by PeopleSoft development. Changes to this list require code line modifications. For a list of all profile actions delivered with the system, see Delivered Profile Actions in the Understanding Profile Actions topic.

See [Understanding Profile Actions.](#page-107-0)

Profile transaction types are not available for all roles. When the system does not allow a profile transaction for a specific role, the access check box for that role is not available for selection.

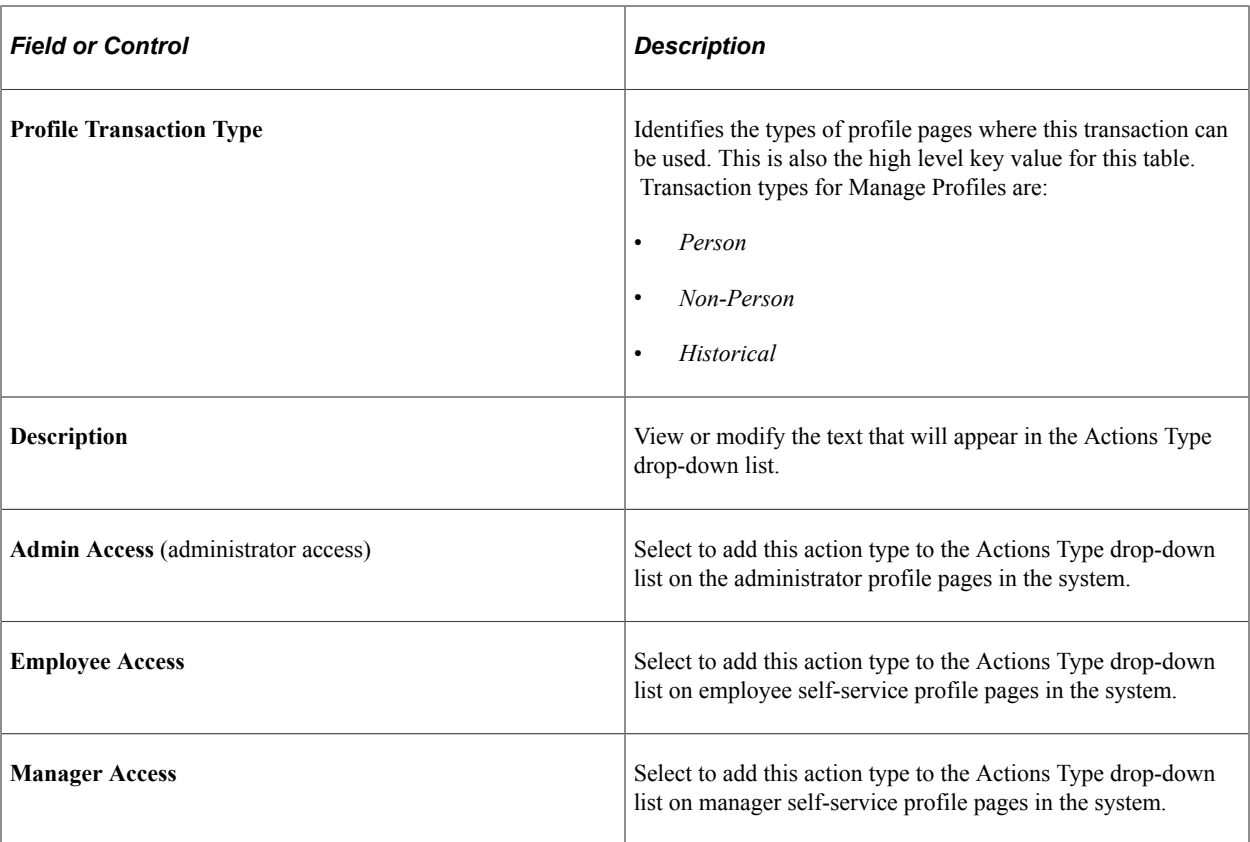

Note: Deselecting a <role> Access check box will remove the profile action option from the Profile Actions drop-down menu list. If all options that could appear for a role in the Profile Actions drop-down menu list are deselected, the Profile Actions field will be hidden on the page.

# **Managing Acknowledgement Requests for Job Profiles**

Profile Management uses the Acknowledgement Framework to request that employees acknowledge their understanding of the profiles associated with their job.

To generate requests for job profile acknowledgements, use the Run Acknowledgement Request (JPM\_ACK\_REQ\_RC) component.

This topic provides an overview of job profile acknowledgements and discusses how to run the Acknowledgement Request process.

# **Pages Used to Manage Acknowledgement Requests for Job Profiles**

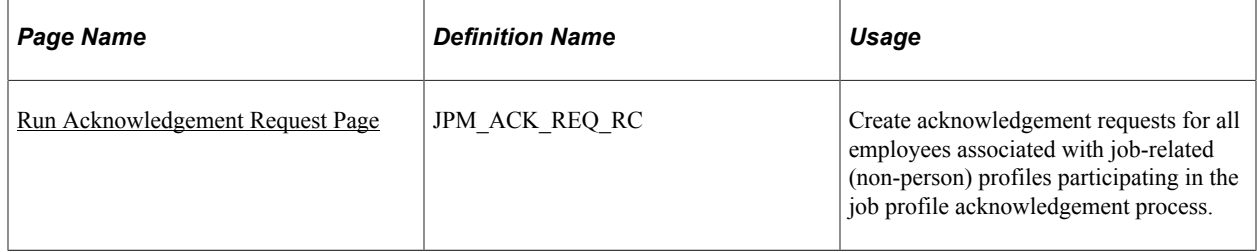

## **Understanding Job Profile Acknowledgements**

To ensure employees are aware of the profile attributes associated with their jobs, Profile Management administrators can enable the **Request Acknowledgement** option for job-related (non-person) profile types for specific identities (such as job, job family, position data, and so forth). Administrators can configure the system to notify employees that they need to review and acknowledge the requirements of their job profiles. Managers and administrators can review the status of acknowledgements at any time and even submit a request to send out new acknowledgement requests, such as when they make updates to a profile.

Your organization can take advantage of the job profile Request Acknowledgement functionality through these pages and procedures:

1. Enable **Request Acknowledgements** for a non-person profile identity option on the [Profile Types -](#page-78-0) [Identities Page.](#page-78-0)

All profiles with this profile type and identity are considered participants in the Request Acknowledgement process.

2. Use the [Run Acknowledgement Request Page](#page-114-0) to schedule the *Run Acknowledgements* (*JPM\_ACK\_REQ*) process to create employee acknowledgement requests.

All non-person profiles with the **Request Acknowledgements** selected for a profile type identity and those profiles added to the Request Acknowledgements temporary table (see item 5) will be picked up by the process. If the run control is configured to do so, employees associated with those job profiles will be notified via email. You can also send reminder notifications after a specified number of days.

**Note:** You should run this process on a regular basis to pick up any new participating profiles, acknowledgement requests, and employees new to those profiles participating in job profile acknowledgements.

3. (Employees) Employees can review and acknowledge job profiles on the My Job Profiles pages (see "My Job Profiles Page (for Employees), View Job Profiles Page (for Employees), and Maintain Job Profiles Page (for Managers)" (PeopleSoft eDevelopment)).

**Note:** When an employee needs to review a job profile, the "My Job Profiles Tile (for Employees)" (PeopleSoft eDevelopment) will display the **Action Required** notification.

- 4. As a manager or administrator, view the acknowledgement status of employees.
	- (Managers) Use the "Acknowledgement Status Page" (PeopleSoft eDevelopment) to view the acknowledgement status of your direct and indirect reports. You can also see if their job profiles are participating in the acknowledgement process or if the job has not been assigned a job profile.
	- (Administrators) Use the "Review Acknowledgements Page" (Enterprise Components) in the Acknowledgement Framework to see those employees that have acknowledged their job profiles.
- 5. As a manager or administrator, request acknowledgements for a specific job profile.

This is helpful when you have updated a job-related profile and want employees to review the updated attributes.

**Note:** The request will be sent to all employees associated with this profile.

- (Managers) Select the **Request Acknowledgement** button on the Maintain Job Profiles page (see "My Job Profiles Page (for Employees), View Job Profiles Page (for Employees), and Maintain Job Profiles Page (for Managers)" (PeopleSoft eDevelopment)) to request employees acknowledge a specific profile.
- (Administrators) Select the *Request Acknowledgement* action item from **Profile Actions** dropdown menu on the [Non-person Profile Page.](#page-158-0)

**Important!** You must first activate the *JPMRequestProfAcknowledgement* event and its handler in Event Manager.

When a user selects the **Request Acknowledgement** option, it raises the

*JPMRequestProfAcknowledgement* event in Event Manager. The event handler processes the request and stores it for the next run of the *Run Acknowledgements* process (see item 2 in this list). The process will generate a new request for all employees tied to this job profile, even if they have acknowledged the profile previously.

## <span id="page-114-0"></span>**Run Acknowledgement Request Page**

Use the Run Acknowledgement Request page (JPM\_ACK\_REQ\_RC) to create acknowledgement requests for all employees associated with job-related (non-person) profiles participating in the job profile acknowledgement process.

Navigation:

- **Set Up HCM** > **Product Related** > **Profile Management** > **Profiles** > **Run Acknowledgement Request** > **Run Acknowledgement Request**
- From the Administer Workforce home page in fluid, select the **Profile Administration tile** >**Profile Configuration tile** >**Run Acknowledgement Request tab** >**Run Acknowledgement Request**.

This example illustrates the fields and controls on the Run Acknowledgement Request page.

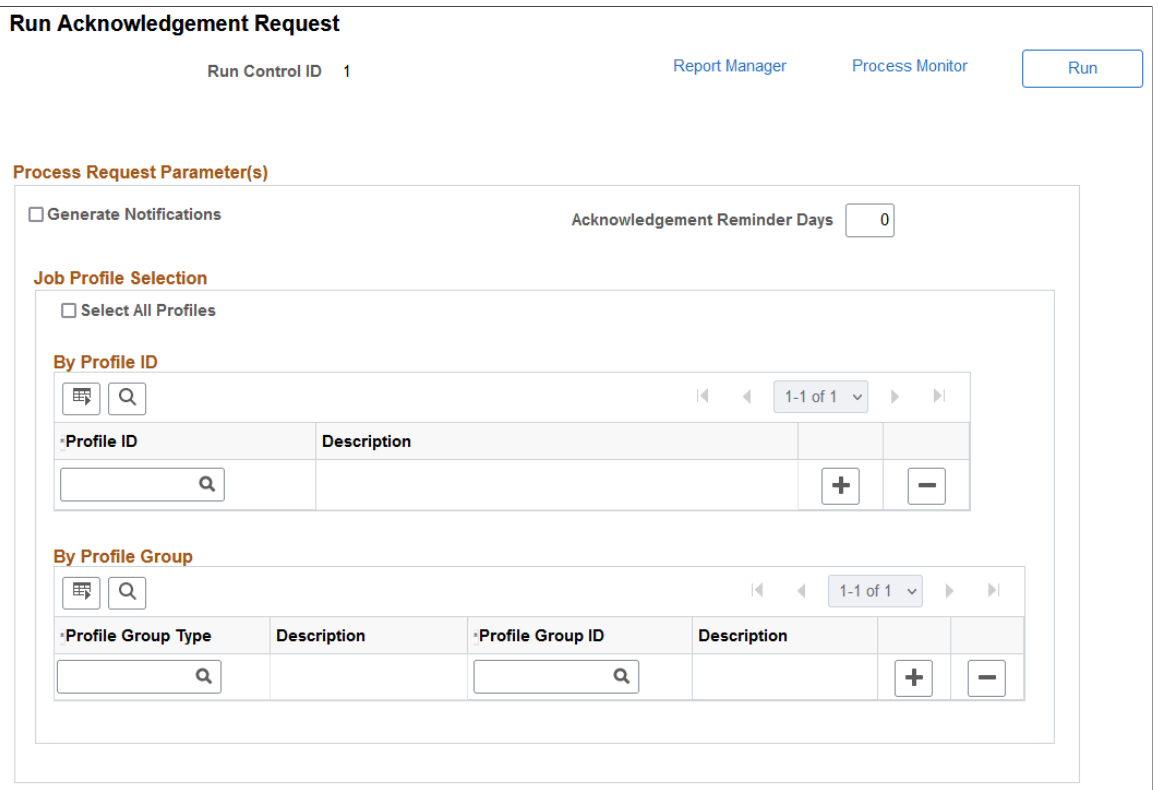

This process identifies:

- Profile types with the **Request Acknowledgement** option enabled on the **Profile Types** Identities [Page](#page-78-0) and those non-person profiles to which they are associated.
- Manager or administrator requests made from the following locations:
	- (Manager) **Request Acknowledgement** button at the top of the Maintain Job Profiles page (see "My Job Profiles Page (for Employees), View Job Profiles Page (for Employees), and Maintain Job Profiles Page (for Managers)" (PeopleSoft eDevelopment)).
	- (Administrator) *Request Acknowledgement* action from the [Non-person Profile Page,](#page-158-0) **Profile Actions** field.
- All employees tied to participating non-person profiles and sends a notification, if configured to do so.

After the process runs, the My Job Profile tile and pages will display **Action Required** badges and an **Acknowledge** button for participating job profiles.

Managers can view the status of these acknowledgements via the "Acknowledgement Status Page" (PeopleSoft eDevelopment).

Administrators use the "Review Acknowledgements Page" (Enterprise Components) in the Acknowledgement Framework to view job profile acknowledgements.

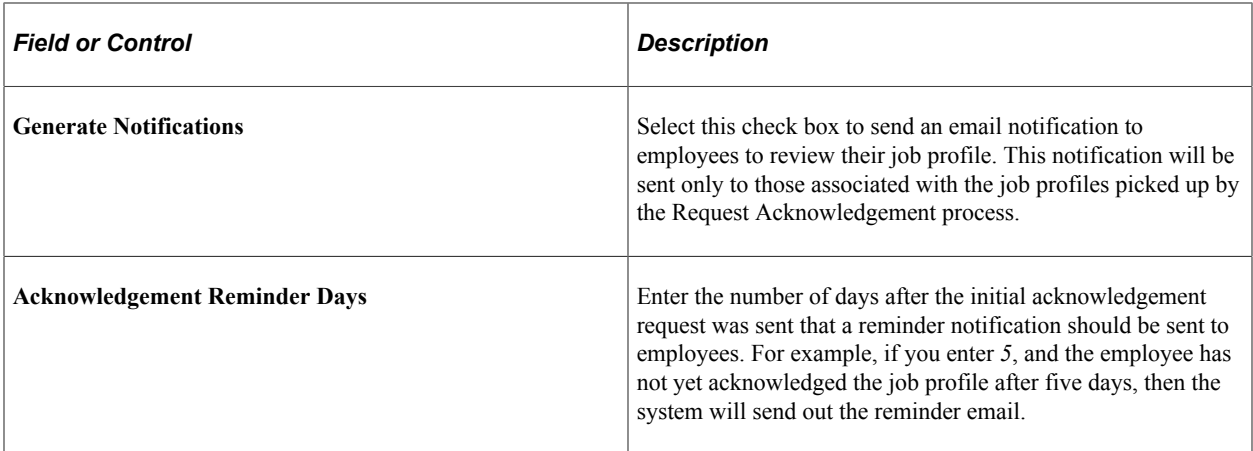

## **Job Profile Selection**

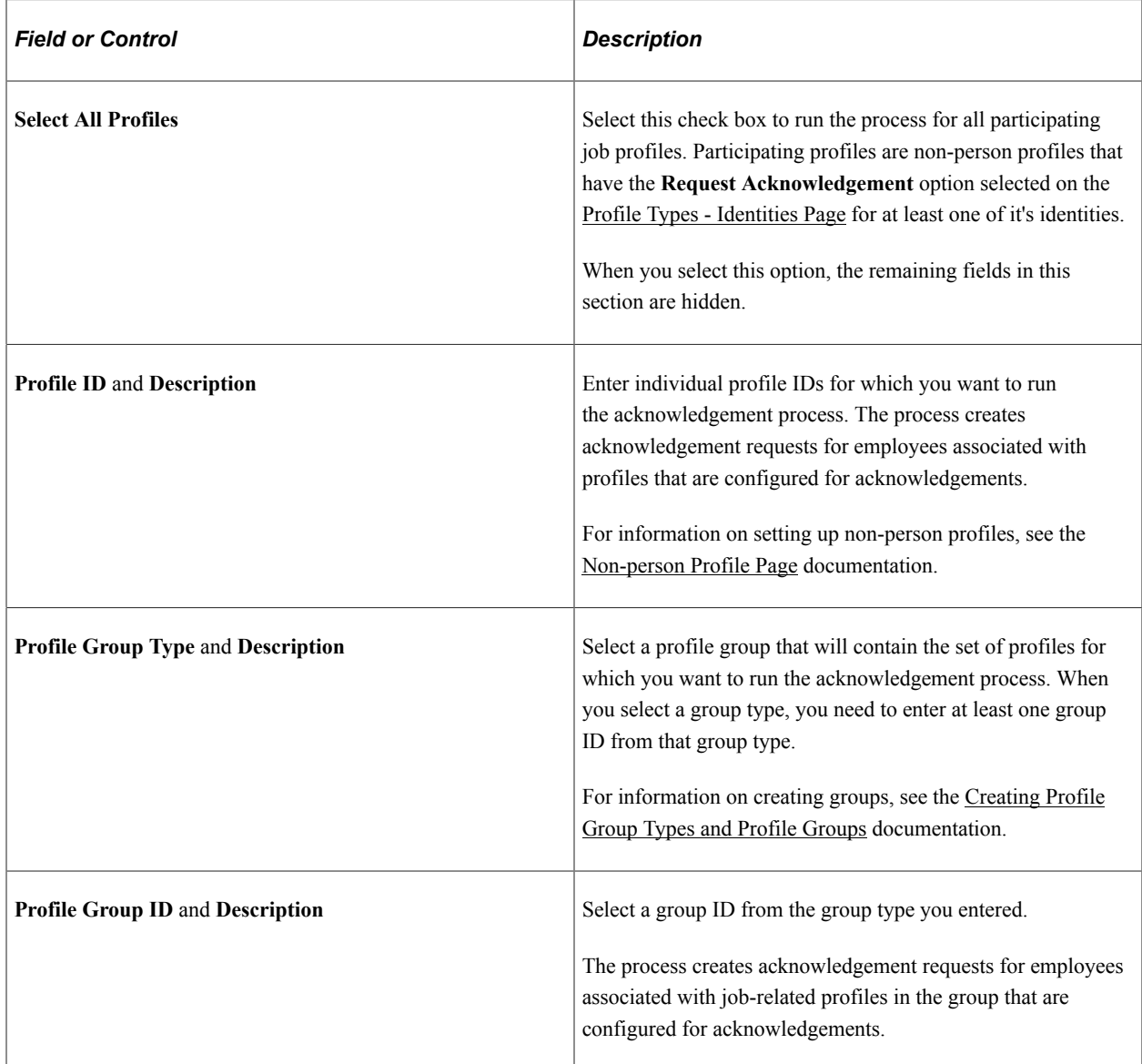

# **Setting Up to Use BI Publisher Reports and Profiles**

These topics provide an overview of BI Publisher reports and templates, list prerequisites, and discuss how to set up for BI Publisher reports and profiles.

## **Pages Used to View and Modify BI Publisher Reports and Templates**

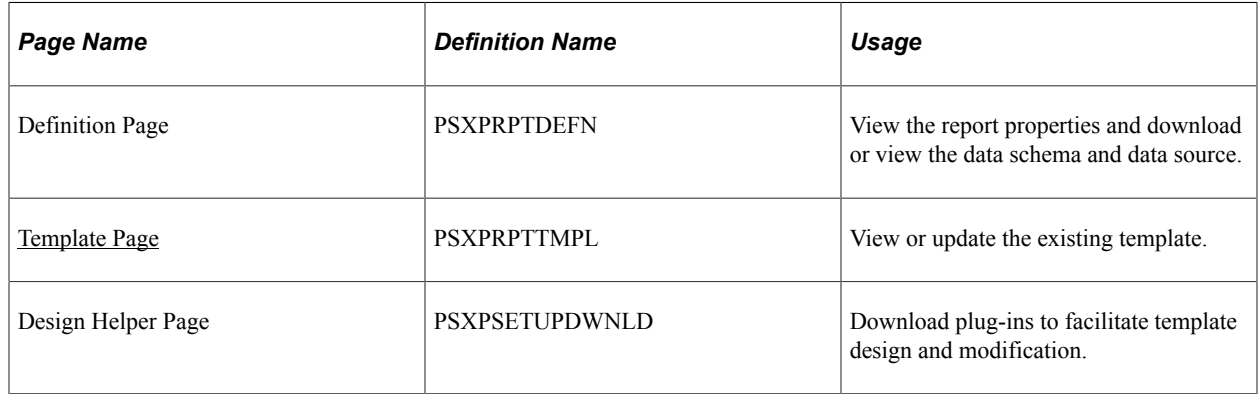

## **Understanding BI Publisher Reports and Templates**

Manage Profiles uses the PeopleTools BI Publisher to generate the Content Catalog Listing report as well as the online profiles and profile reports for person and non-person profiles.

### **Delivered Report Definitions**

This table lists the delivered report definitions and data sources for the related RTF templates:

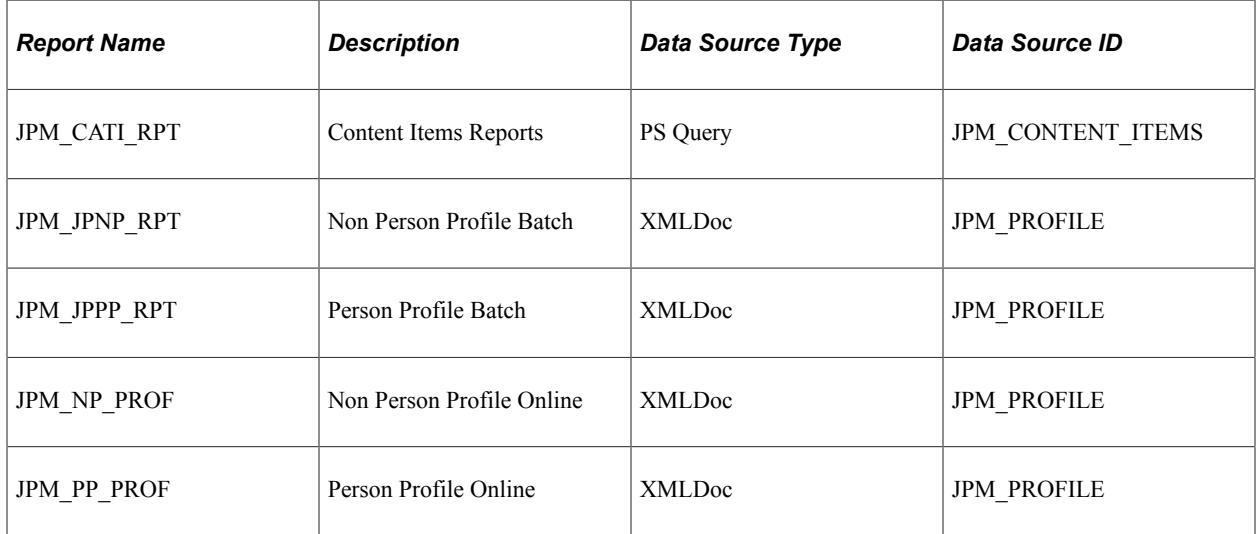

### **Delivered Data Sources**

This table describes each of the delivered data sources:

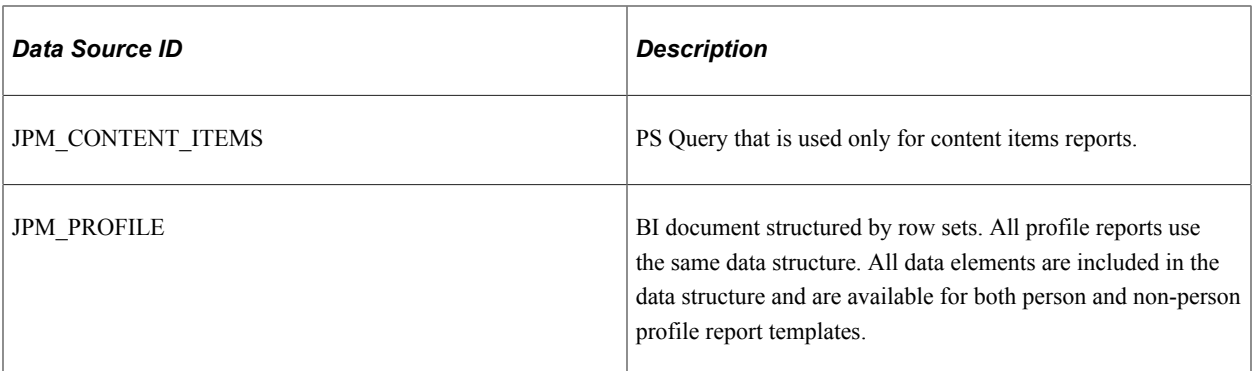

#### **Delivered Templates**

To format the reports, we deliver three template files that specify the content and layout:

- One template file for the Content Items reports.
- One template file for both the online and batch Person Profile reports.
- One template file for both the online and batch Non-Person Profile reports.

You can modify the delivered template files to address your specific reporting requirements. After modifying each template, you must upload it to the corresponding report definition. You can modify one instance of each of the profile reports and attach that same updated template file to both of the corresponding report definitions.

See [Template Page](#page-119-0).

See [Modifying an Existing Template.](#page-120-0)

### **Profile Report Nodes**

This table describes the report nodes for profile reports:

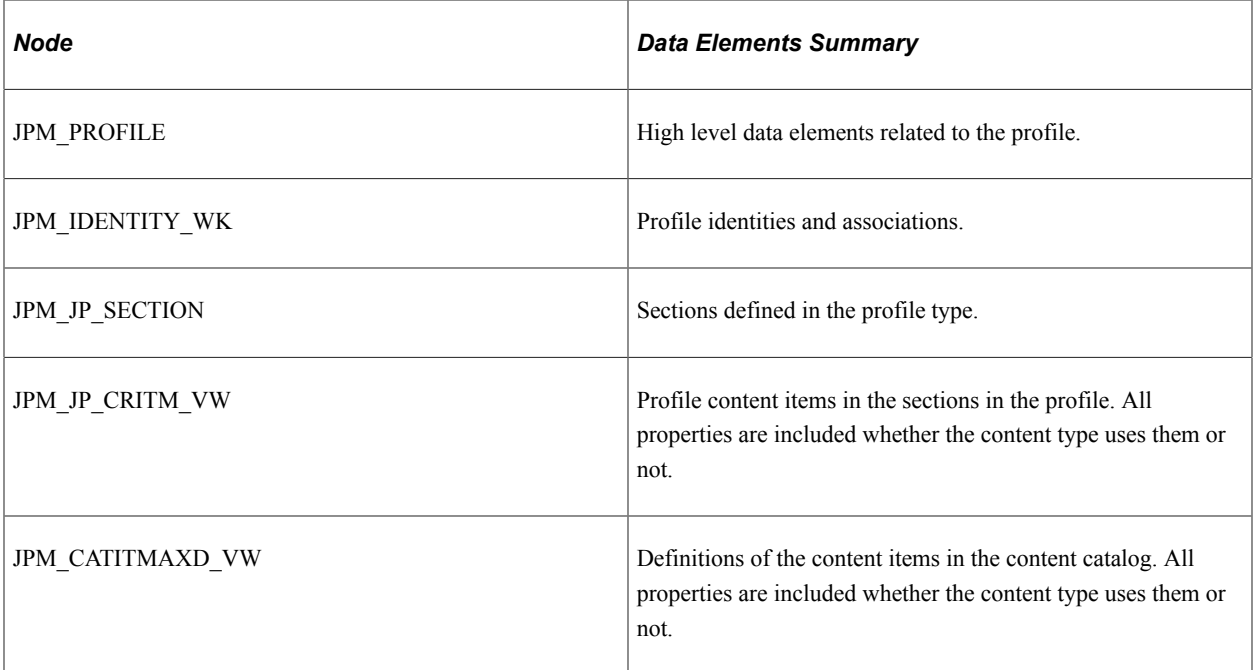

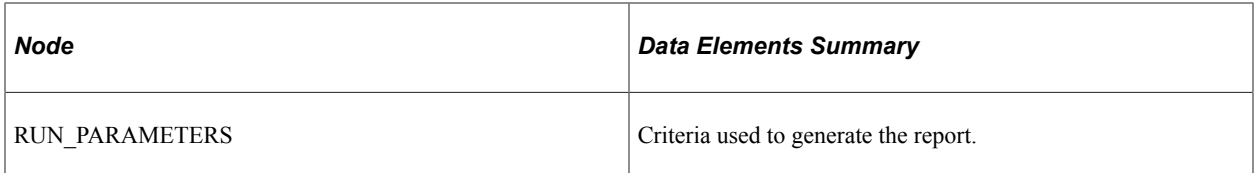

For more information, see the product documentation for *PeopleTools: BI Publisher for PeopleSoft.*

#### **Related Links**

[Running Profile Reports](#page-312-0) [Understanding Managing Profiles](#page-142-0) [Understanding the Content Catalog](#page-22-0)

## **Prerequisites**

To use BI Publisher reports, you must configure PeopleSoft Integration Broker and PeopleSoft Process Scheduler to implement PeopleSoft Report Manager.

For more information, see the product documentation for *PeopleTools: Integration Broker*, *PeopleTools: Process Scheduler*, and *PeopleTools: BI Publisher for PeopleSoft.*

## <span id="page-119-0"></span>**Template Page**

Use the Template page (PSXPRPTTMPL) to view or update the existing template.

Navigation:

#### **Reporting Tools** > **BI Publisher** > **Report Definition** > **Template**

This example illustrates the fields and controls on the Report Definition - Template page. You can find definitions for the fields and controls later on this page.

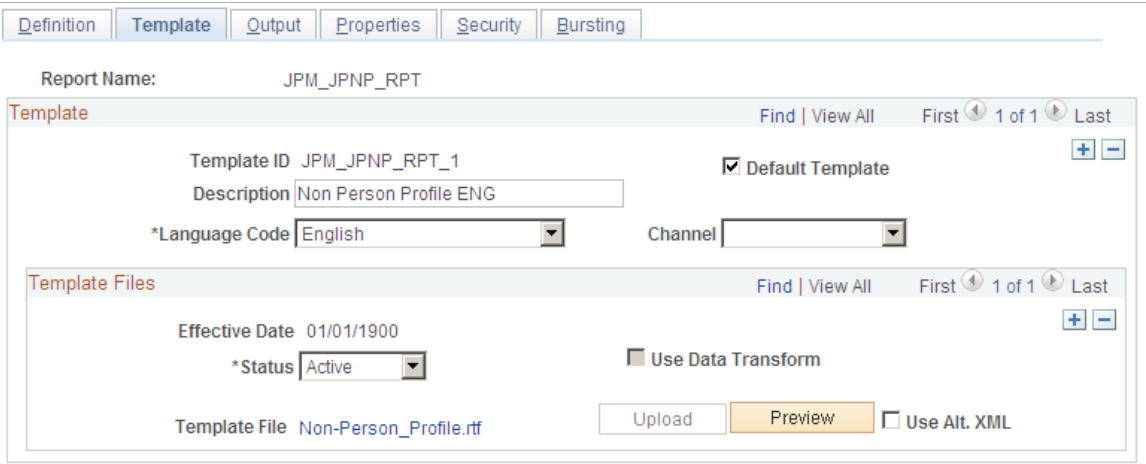

#### **Viewing the Existing Template**

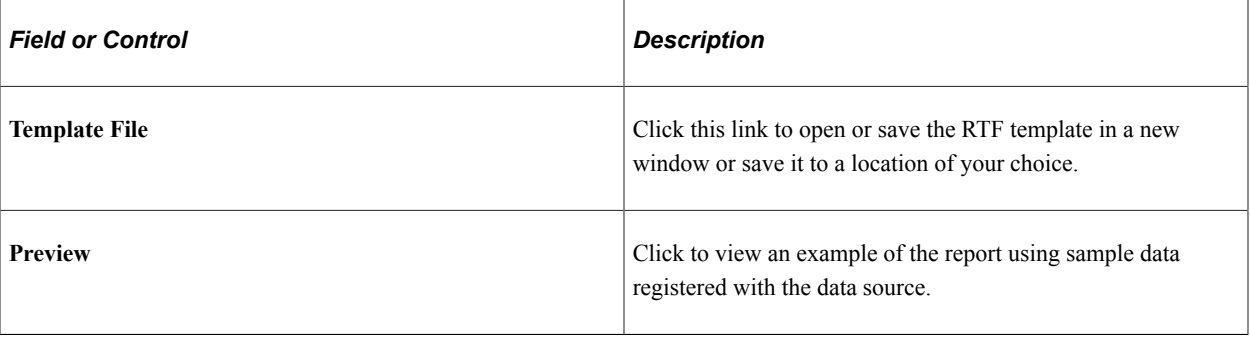

**Note:** The person profile online and batch reports share the same person profile template file. Similarly, the non-person batch and online reports share the non-person profile template file.

For more information, see the product documentation for *PeopleTools: BI Publisher for PeopleSoft*.

## <span id="page-120-0"></span>**Modifying an Existing Template**

The existing templates contain two sections at the end to print out the ID and description of any additional items for content types that you added after the template was created. If you want to display more specific information about your new items, you must create an additional section in the template and define the data that you want to display.

The reports group and display content items in order of profile tab number and profile section sequence number based on the profile type definition that you set up for online display. Regardless of where you place a new section in the template, the report sorting order governs the order of display in the report. To change the report display order, you must edit the sorting. To sort new sections properly, you must also add within the correct loops in the report's driving logic.

**Note:** Become familiar with BI Publisher before modifying either of the delivered templates.

#### **Setting Up to Modify a Template**

To prepare to modify an existing template:

- 1. Access the Design Helper page **(Reporting Tools** > **BI Publisher** > **Setup** > **Design Helper** > **Design Helper)** and save the plug-in design helper for Microsoft Word to facilitate template modifications.
- 2. Access the Definition page **(Reporting Tools** > **BI Publisher** > **Report Definition** >**Definition)** for the appropriate report definition and click the links to download the data schema and sample data files.
- 3. Click **Template File** link on the Template page **(Reporting Tools** > **BI Publisher** > **Report Definition** > **Template**) and row for the existing RTF template that you want to edit.

#### **Creating a New Section in a Template**

To create a new section:

- 1. Copy an entire section defined by <?when: JPM\_JP\_SECTION.JPM\_CAT\_TYPE=.....end when?> and paste it into the template.
- 2. Modify the conditional statement to identify the item that you want to add.
- 3. Insert fields into the table to identify the data that you want to display on the report.
- 4. Save the revised template any file name and the .rtf file extension (\*.rtf).

#### **Uploading the Revised Template**

To upload the revised template:

1. Add a new effective dated row in the **Template Files** scroll area on the Template page **(Reporting Tools** > **BI Publisher** > **Report Definition** > **Template).**

Update these options:

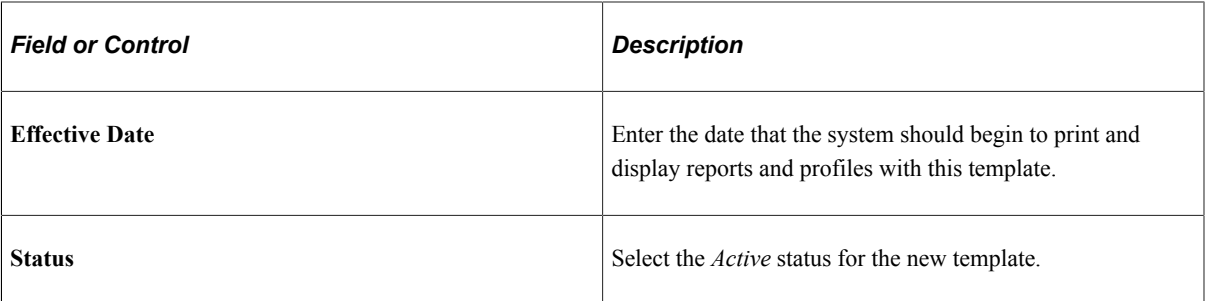

- 2. Click **Upload** and select the revised template file.
- 3. Repeat the last two steps to provide the new template to both the online and the batch report definitions.

For more information, see the product documentation for *PeopleTools: BI Publisher for PeopleSoft.*

## **Chapter 4**

# **Using the PeopleSoft Fluid User Interface to Manage Profile Administration Tasks**

# **Managing Profile Administration Tasks Using Fluid**

This topic lists the pages that administrators can access from a single location in the PeopleSoft Fluid User Interface to perform Profile Management-related transactions.

For general information about fluid pages in PeopleSoft HCM, see "Understanding PeopleSoft Fluid User Interface Home Pages" (Application Fundamentals).

## **Pages Used to Manage Profile Administration Tasks Using Fluid**

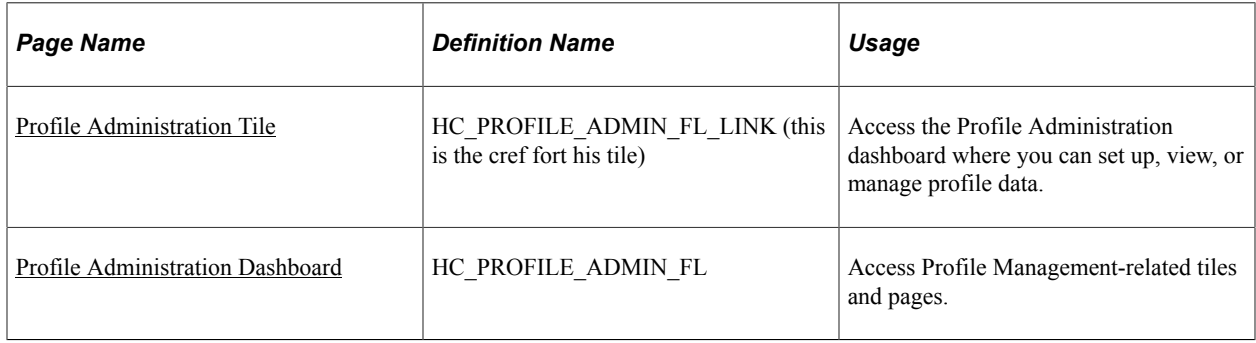

## <span id="page-122-0"></span>**Profile Administration Tile**

Use the Profile Administration tile to access the Profile Administration dashboard where you can set up, view, or manage profile data.

Navigation:

The Profile Administration tile is delivered as part of the Workforce Administrator home page, but the location can change if you change the delivered home pages or if administrators personalize their home pages.

This example illustrates the Profile Administration tile.

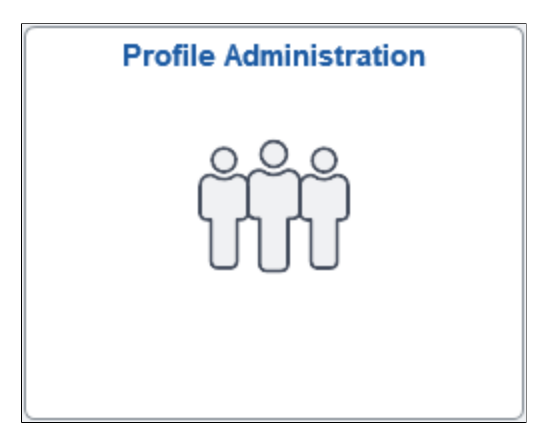

Click the Profile Administration tile to access the [Profile Administration Dashboard](#page-123-0), where you can perform tasks such as set up profile content and profiles, search and compare profiles, view profiles, run reports, and manage National Vocational Qualifications (NVQ) information for Great Britain.

## <span id="page-123-0"></span>**Profile Administration Dashboard**

Use the Profile Administration dashboard (HC\_PROFILE\_ADMIN\_FL) to access Profile Managementrelated tiles and pages.

Navigation:

Click the [Profile Administration Tile,](#page-122-0) which is delivered as part of the Workforce Administrator home page, but the location can change if you change the delivered home pages or if administrators personalize their home pages.

This example illustrates the Profile Administration dashboard.

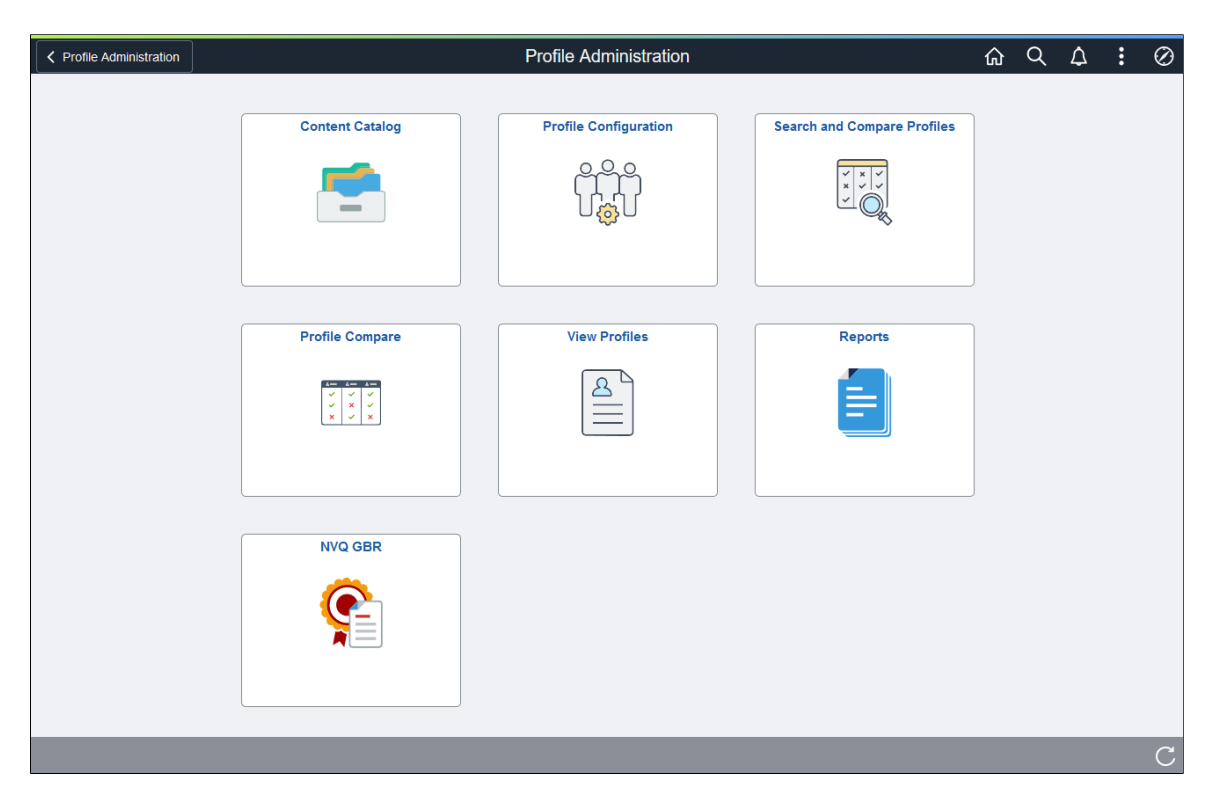

This Position Management dashboard enables administrators to access frequently-used Position Management components from one location.

The dashboard lists the components collected under these tiles:

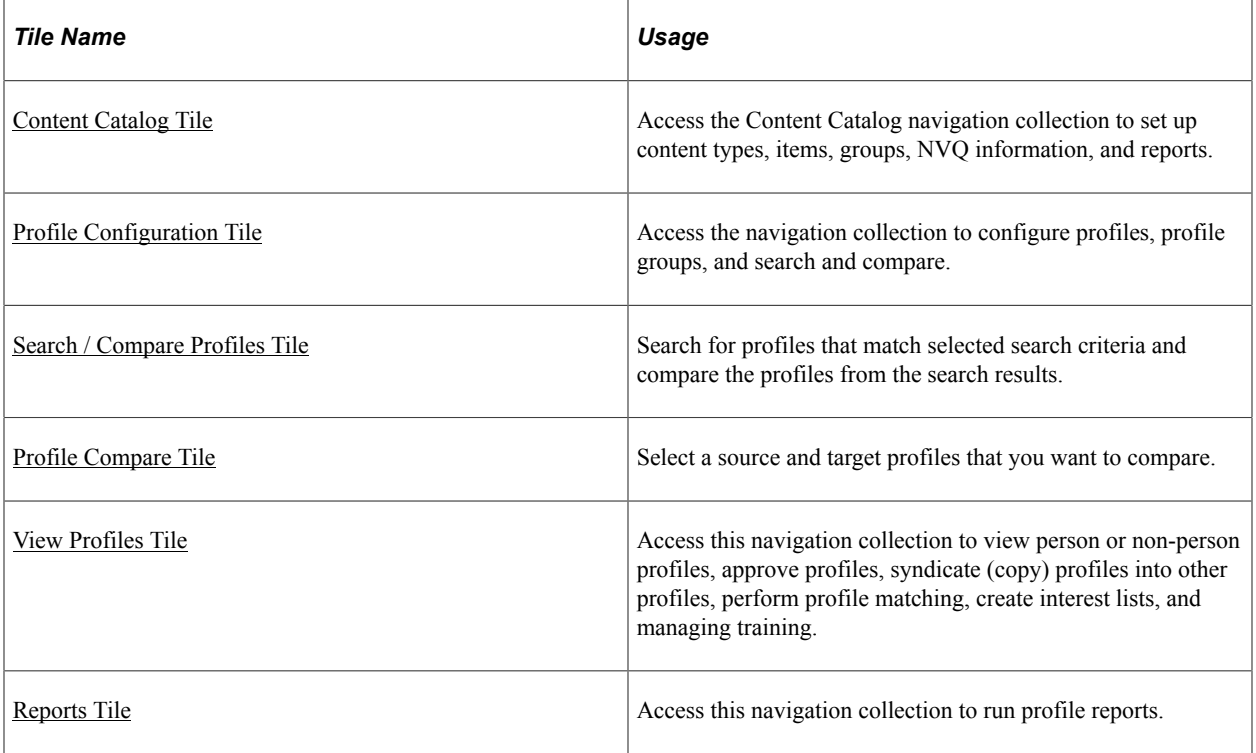

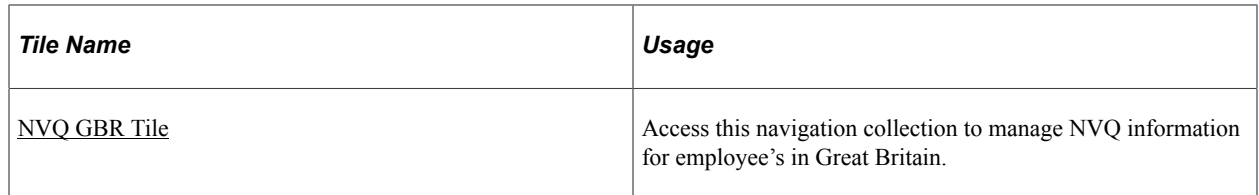

#### **Related Links**

[Understanding the Content Catalog](#page-22-0) [Understanding Profile Management](#page-50-0) [Understanding Setting Up Search and Compare Profiles](#page-194-0) [Understanding Managing Profiles](#page-142-0) [Running Profile Reports](#page-312-0) [Understanding NVQs](#page-316-0)

# **Setting Up the Content Catalog Using Fluid**

The content catalog is a repository of the data that can be associated with person and non-person profiles. For an overview of working with and setting up the Content Catalog, see [Understanding Content Catalog](#page-24-0) [Setup](#page-24-0).

This topic lists the pages that workforce administrators can access from a single location in the PeopleSoft Fluid User Interface to configure Content Catalog tables.

For general information about fluid pages in PeopleSoft HCM, see "Understanding PeopleSoft Fluid User Interface Home Pages" (Application Fundamentals).

## **Pages Used to Set Up the Content Catalog Using Fluid**

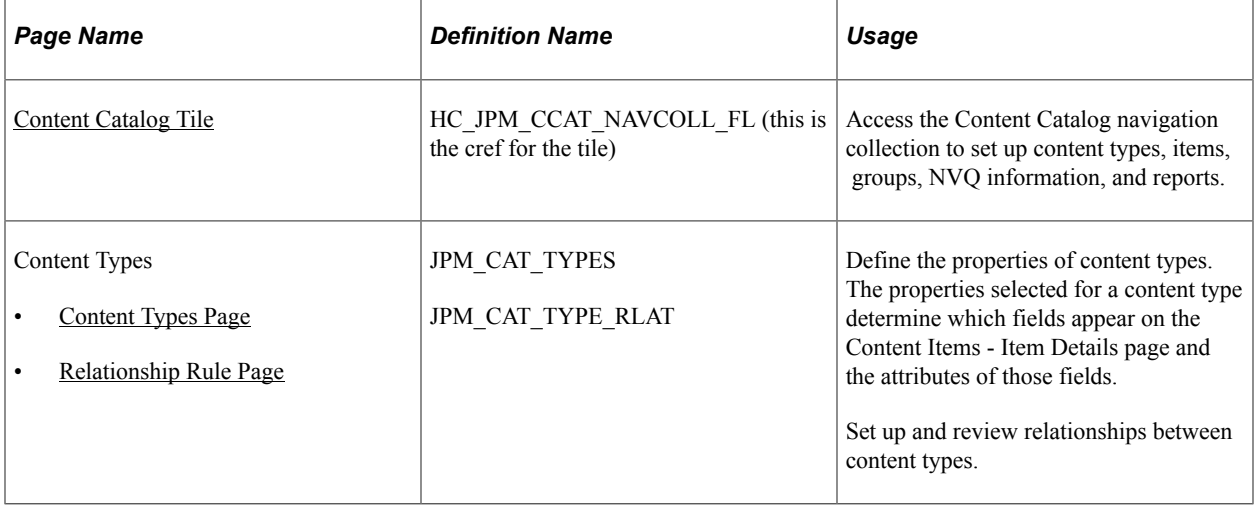

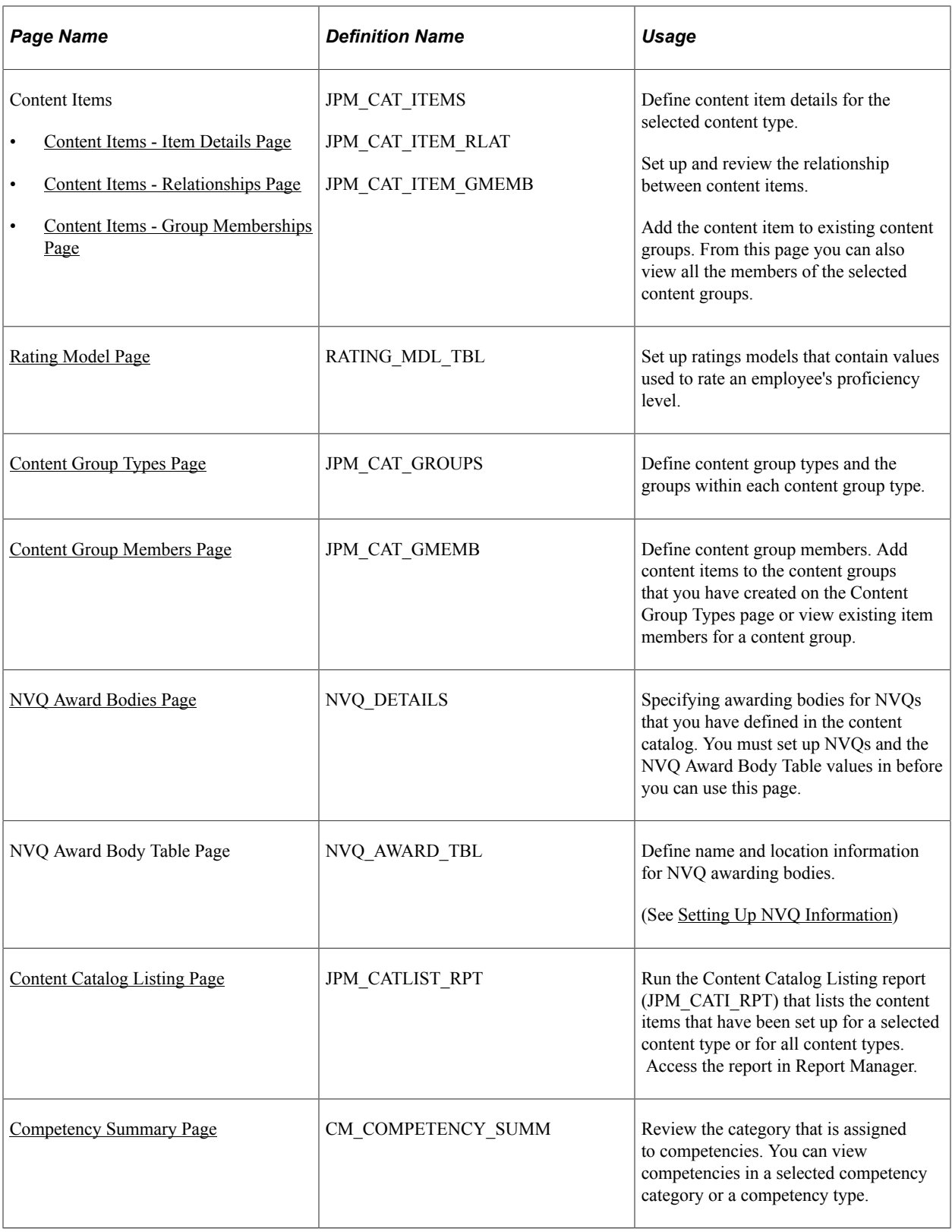

## <span id="page-126-0"></span>**Content Catalog Tile**

Administrators use the Content Catalog tile to access the Content Catalog navigation collection to set up content types, items, groups, NVQ information, and reports.

#### Navigation:

The Content Catalog tile is delivered as part of the **[Profile Administration Dashboard](#page-123-0)**, but the location can change if you change the delivered home pages or if administrators personalize their home pages.

This example illustrates the Content Catalog tile.

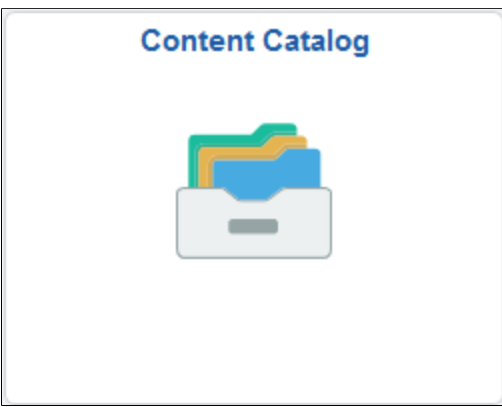

Click the Content Catalog tile to access the Content Catalog application start page.

This example illustrates the Content Catalog application start page.

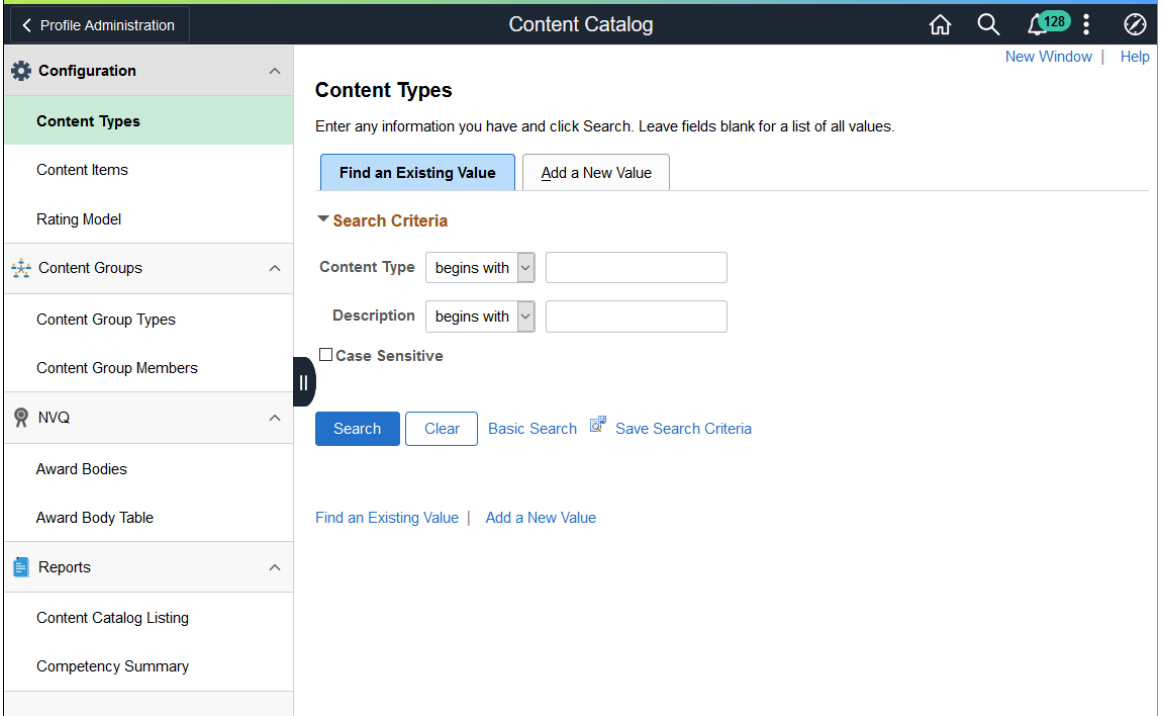

This application start page is a navigation collection that enables administrators to access frequently-used content catalog setup components from one location.

The application start page lists the components collected under these categories:

- Configuration
- Content Groups
- NVQ
- Reports

Rows that display a downward facing arrow are category headers. Select a category row to expand and view the component collection associated with that category.

When using a large form factor device, the right panel displays the component selected in the left panel.

# **Setting Up Profile Configuration Using Fluid**

The profile configuration tables enable administrators to set up person and non-person profile configurations. For an overview of working with and setting up the profiles, see [Understanding Profile](#page-50-0) [Management](#page-50-0).

This topic lists the pages that workforce administrators can access from a single location in the PeopleSoft Fluid User Interface to configure the profile tables.

For general information about fluid pages in PeopleSoft HCM, see "Understanding PeopleSoft Fluid User Interface Home Pages" (Application Fundamentals).

## **Pages Used to Set Up Profile Configuration Using Fluid**

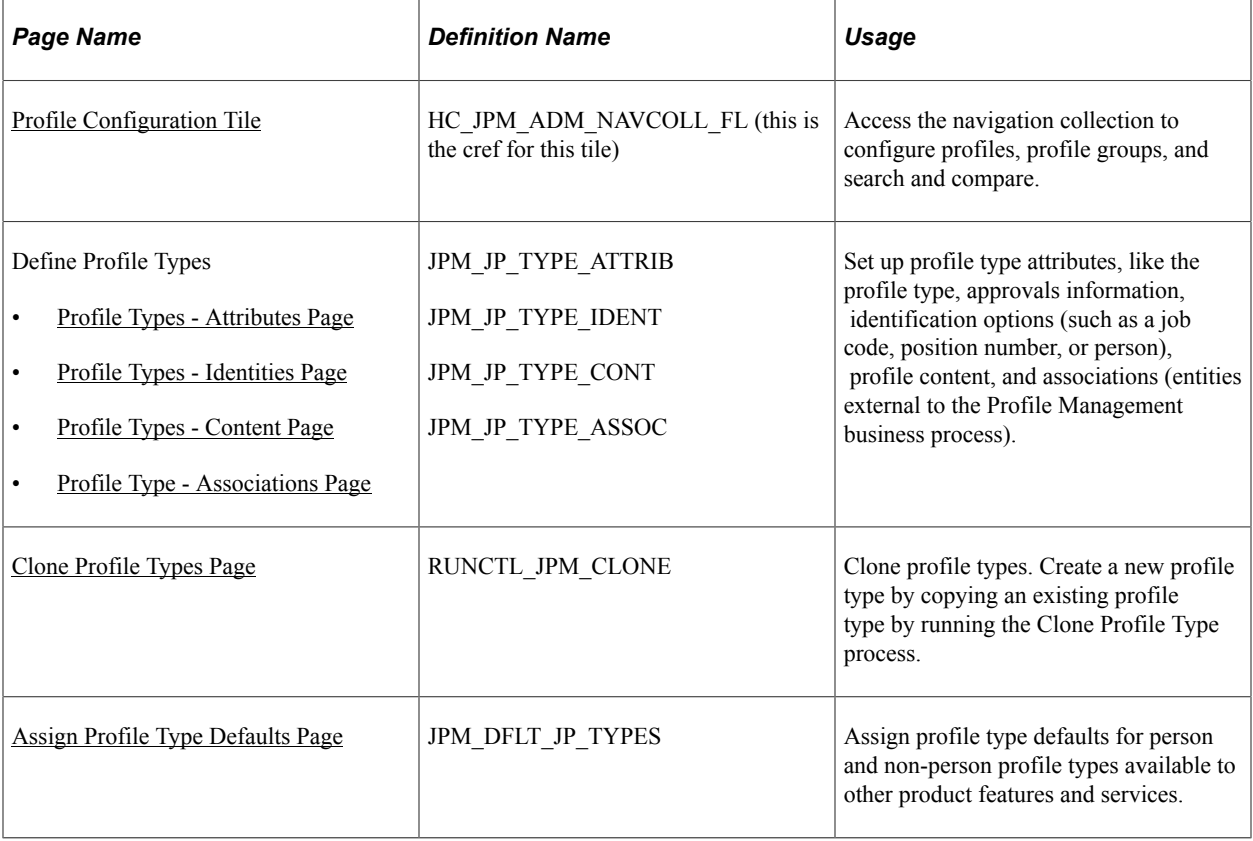

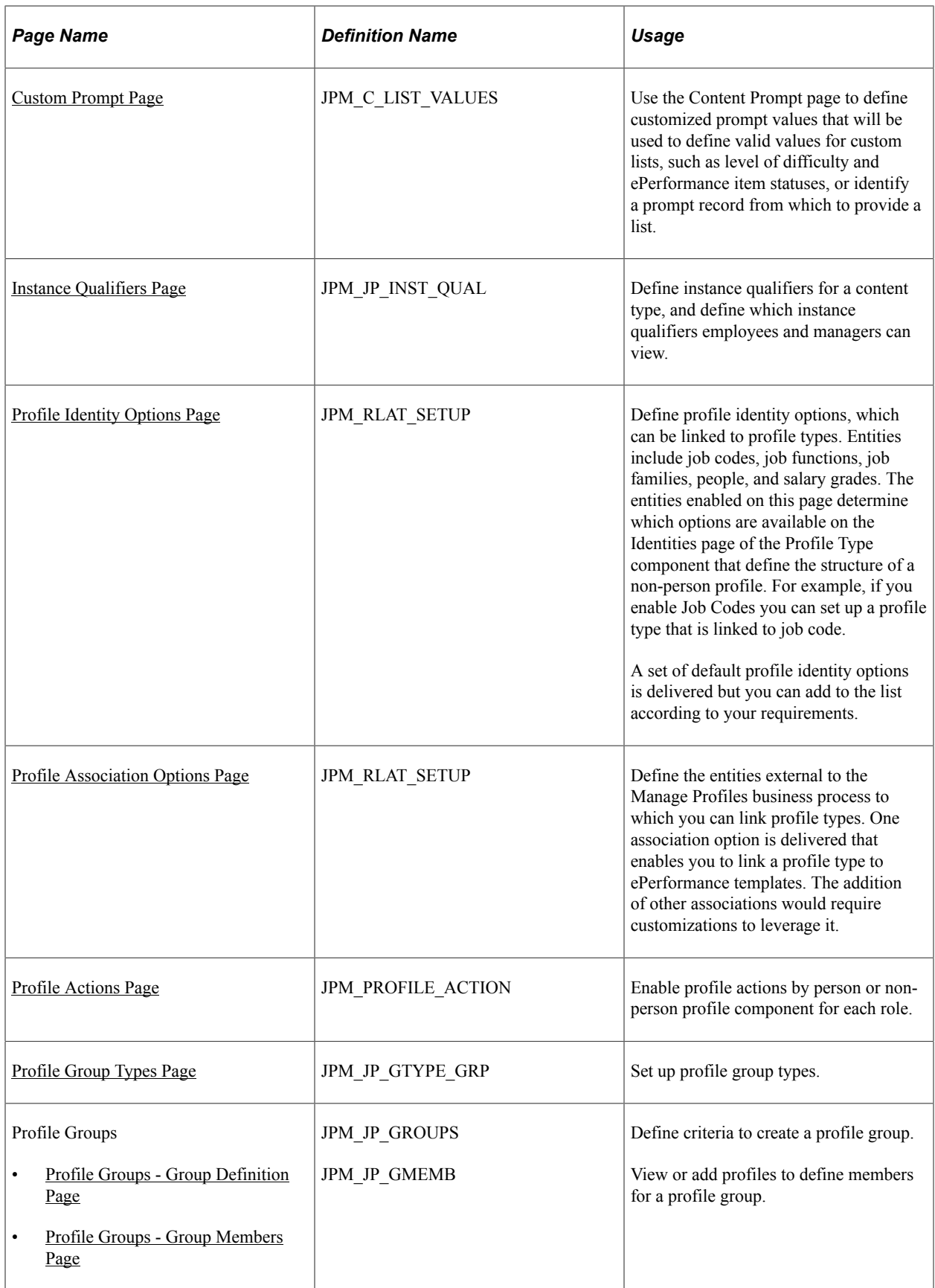

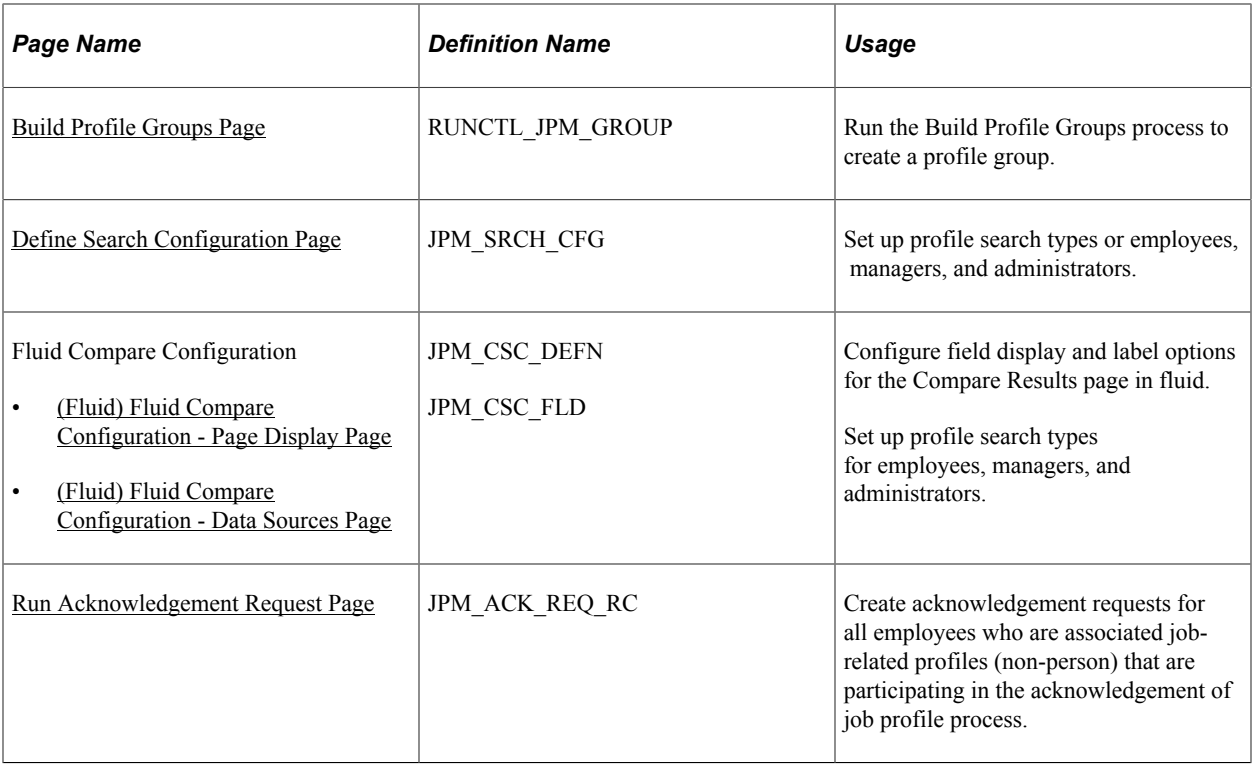

## <span id="page-130-0"></span>**Profile Configuration Tile**

Administrators use the Profile Configuration tile to access the navigation collection to configure profiles, profile groups, and search and compare.

Navigation:

The Profile Configuration tile is delivered as part of the [Profile Administration Dashboard,](#page-123-0) but the location can change if you change the delivered home pages or if administrators personalize their home pages.

This example illustrates the Profile Configuration tile.

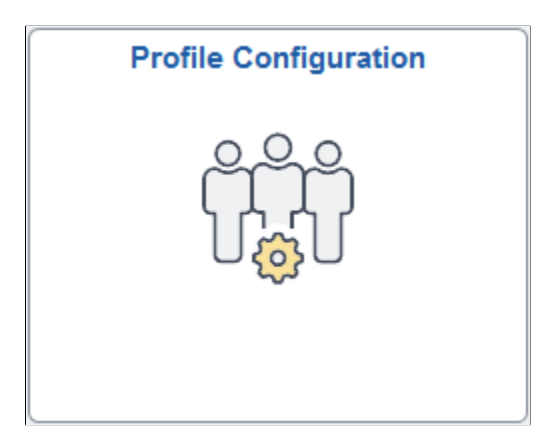

Click the Profile Configuration tile to access the Profile Configuration application start page.

This example illustrates the Profile Configuration application start page.

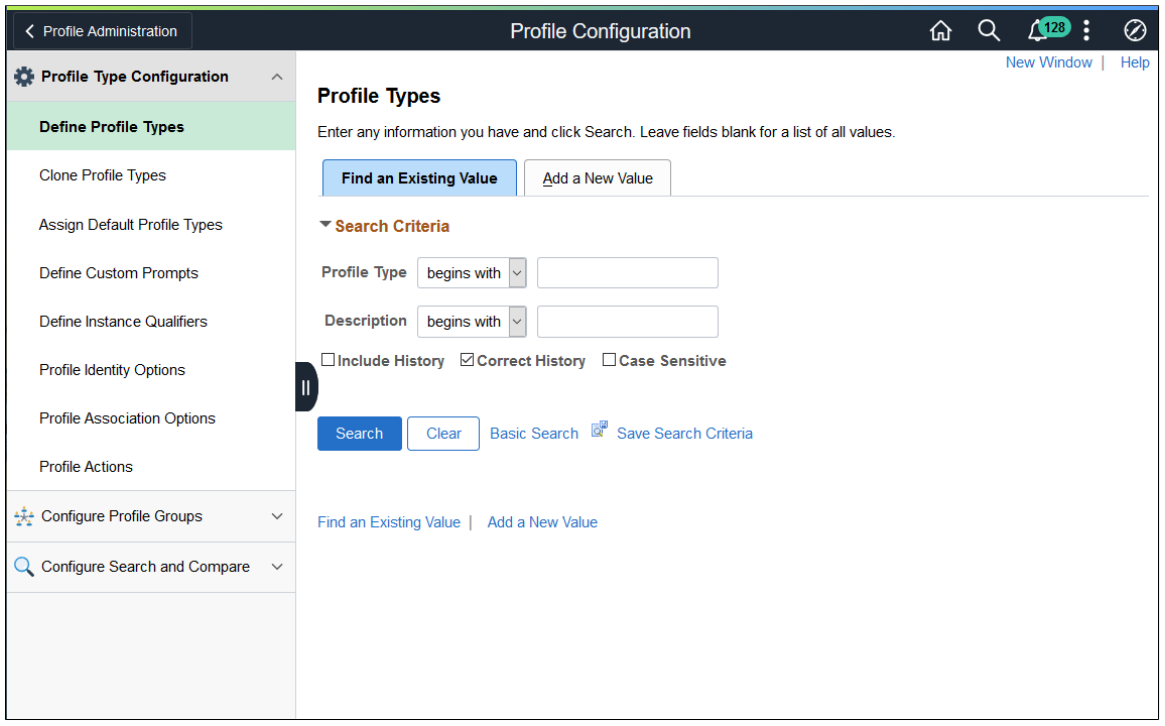

This application start page is a navigation collection that enables administrators to access frequently-used profile setup components from one location.

The application start page lists the components collected under these categories:

- Profile Type Configuration
- Configure Profile Groups
- Configure Search and Compare
- Run Acknowledgement Request

Rows that display a downward facing arrow are category headers. Select a category row to expand and view the component collection associated with that category.

When using a large form factor device, the right panel displays the component selected in the left panel.

## **Viewing and Managing Profiles as an Administrator Using Fluid**

The View Profiles navigation collection allows you to easily access various profile-related pages used to create and maintain profiles, review and approve changes, match profiles, and identify interest lists and training for individuals.

For an overview of creating and maintaining profiles for your workers and jobs, see [Understanding](#page-142-0) [Managing Profiles.](#page-142-0)

This topic lists the pages that workforce administrators can access from a single location in the PeopleSoft Fluid User Interface to view and manage profile-related data.

For general information about fluid pages in PeopleSoft HCM, see "Understanding PeopleSoft Fluid User Interface Home Pages" (Application Fundamentals).

## **Pages Used to View and Manage Profiles as an Administrator Using Fluid**

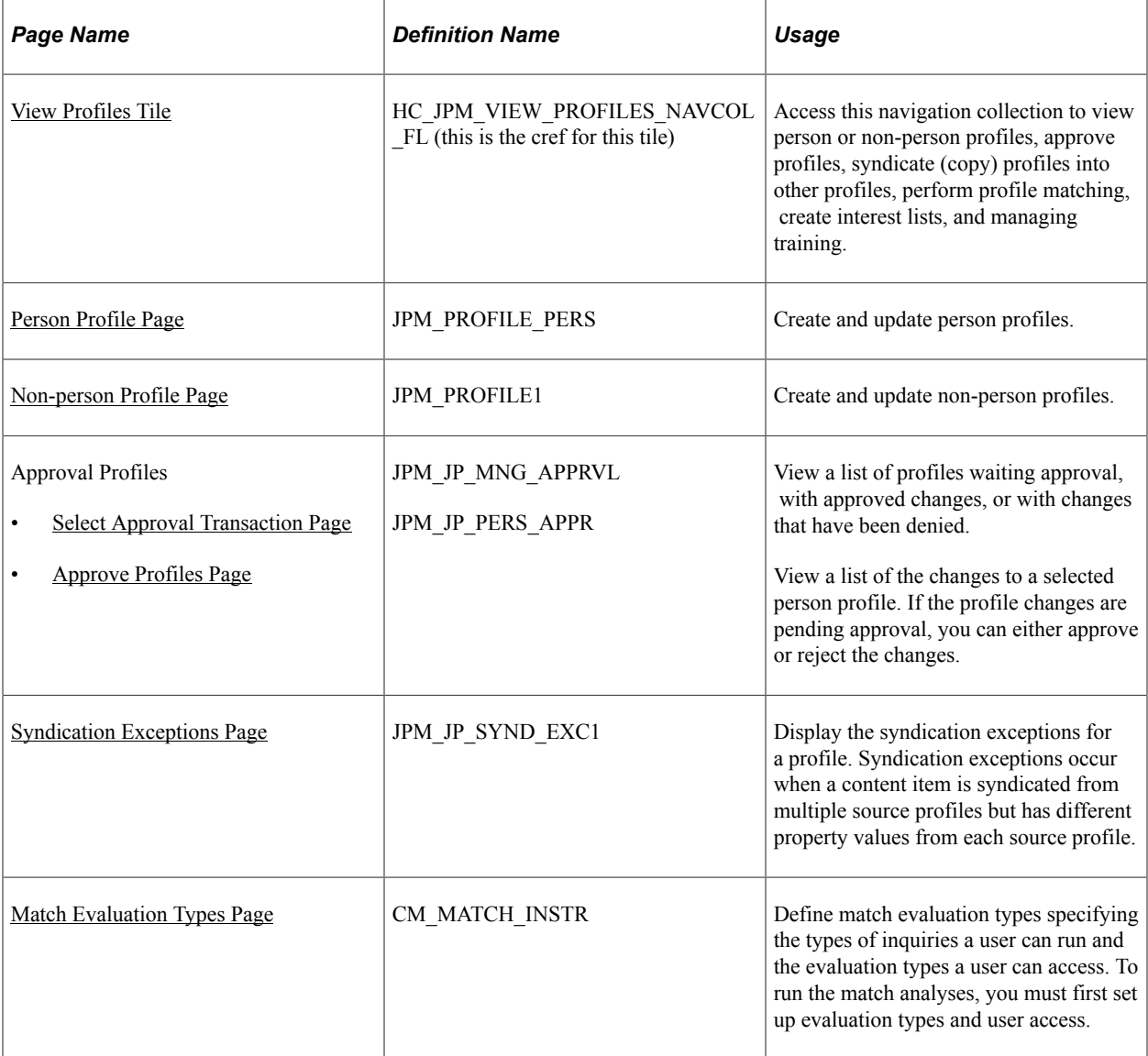

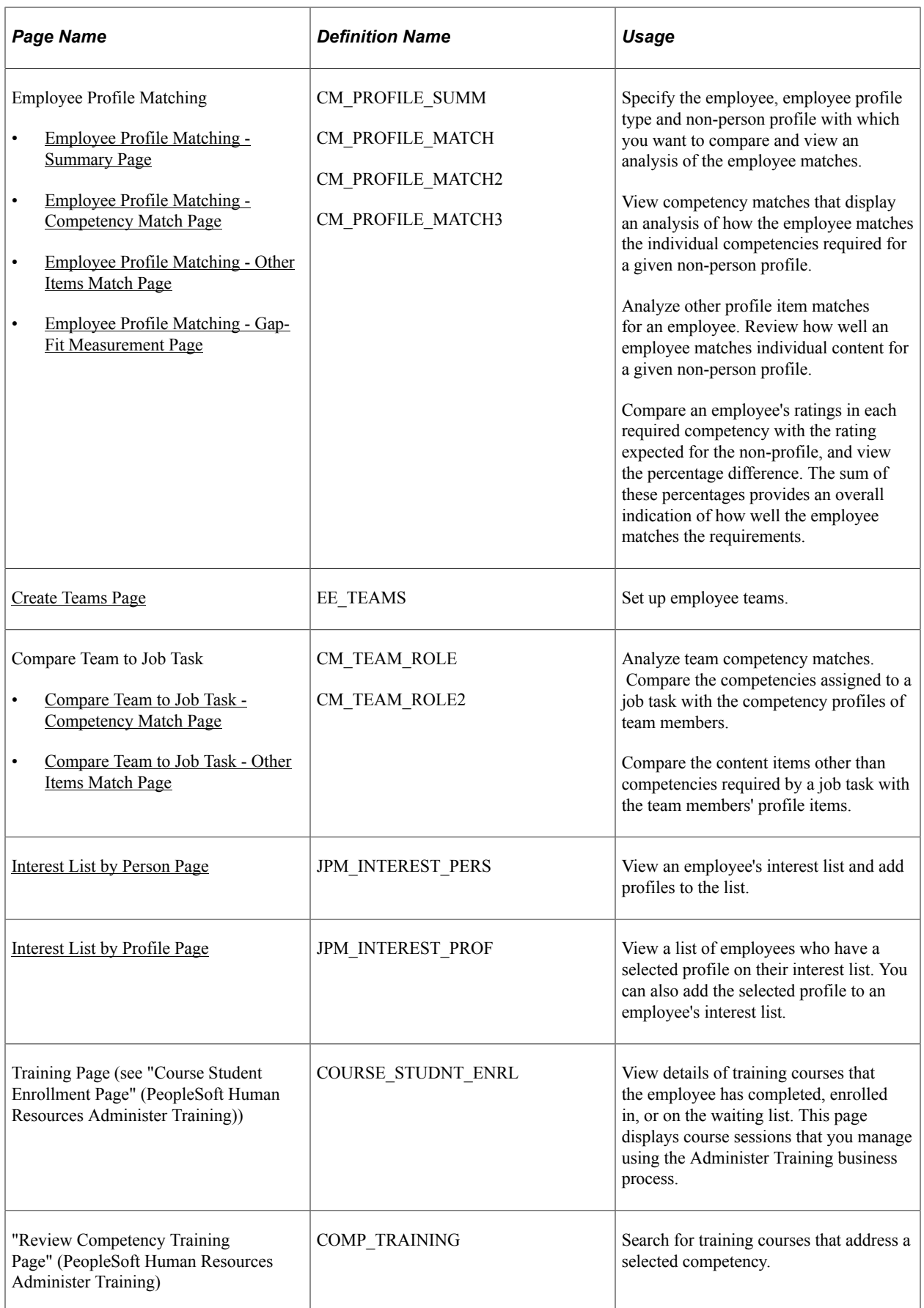

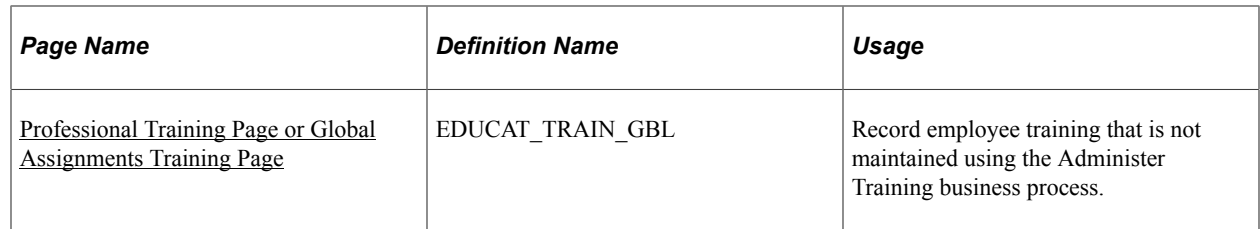

## <span id="page-134-0"></span>**View Profiles Tile**

Administrators use the View Profiles tile to access the navigation collection to view person or non-person profiles, approve profiles, syndicate (copy) profiles into other profiles, perform profile matching, create interest lists, and managing training.

Navigation:

The View Profiles tile is delivered as part of the [Profile Administration Dashboard,](#page-123-0) but the location can change if you change the delivered home pages or if administrators personalize their home pages.

This example illustrates the View Profiles tile.

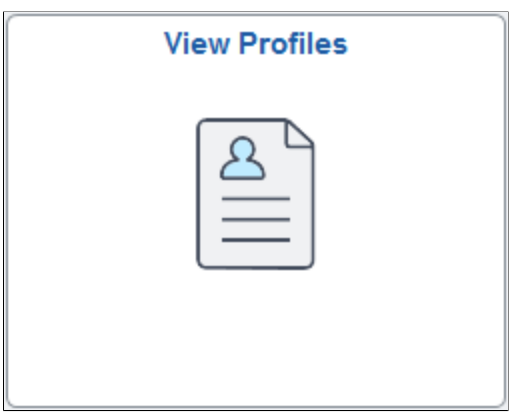

Click the View Profiles tile to access the View Profiles application start page.

This example illustrates the View Profiles application start page.

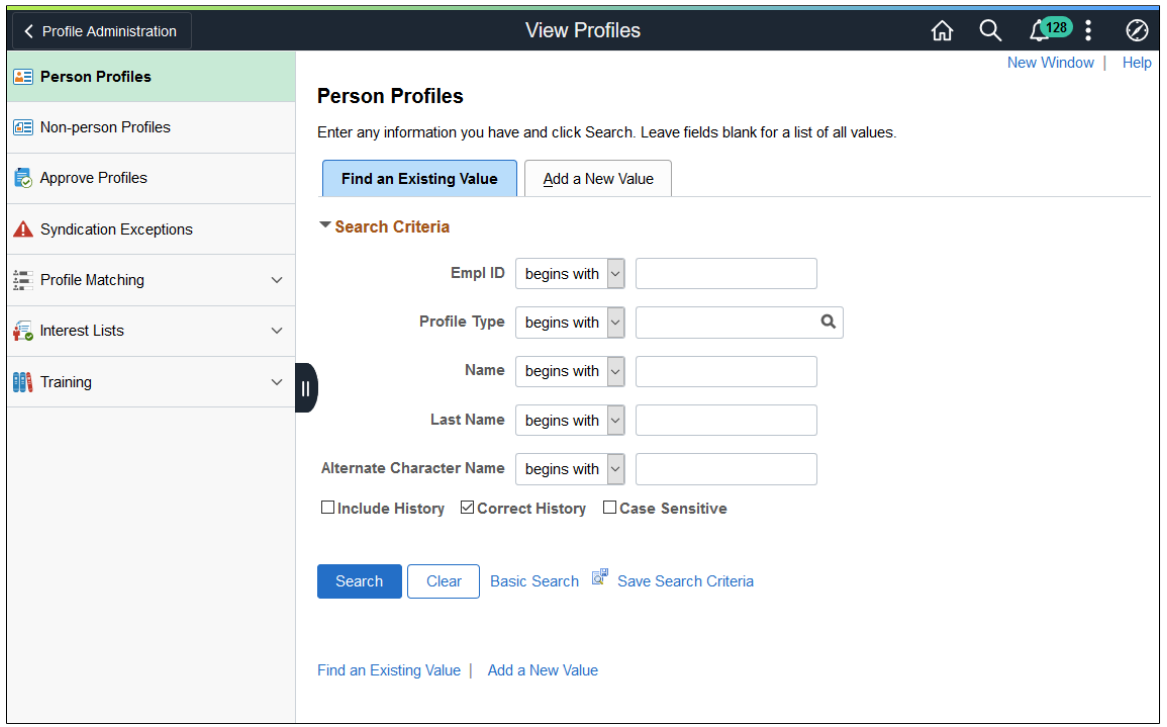

This application start page is a navigation collection that enables administrators to access frequently-used profile components from one location.

The application start page lists the components collected under these categories:

- Person Profiles
- Non-person Profiles
- Approve Profiles
- Syndication Exceptions
- Profile Matching
- Interest Lists
- Training

Rows that display a downward facing arrow are category headers. Select a category row to expand and view the component collection associated with that category.

When using a large form factor device, the right panel displays the component selected in the left panel.

## **Running Profile Reports Using Fluid**

This topic lists the pages that workforce administrators can access from a single location in the PeopleSoft Fluid User Interface to run profile reports.

For general information about fluid pages in PeopleSoft HCM, see "Understanding PeopleSoft Fluid User Interface Home Pages" (Application Fundamentals).

# **Pages Used to Run Profile Reports Using Fluid**

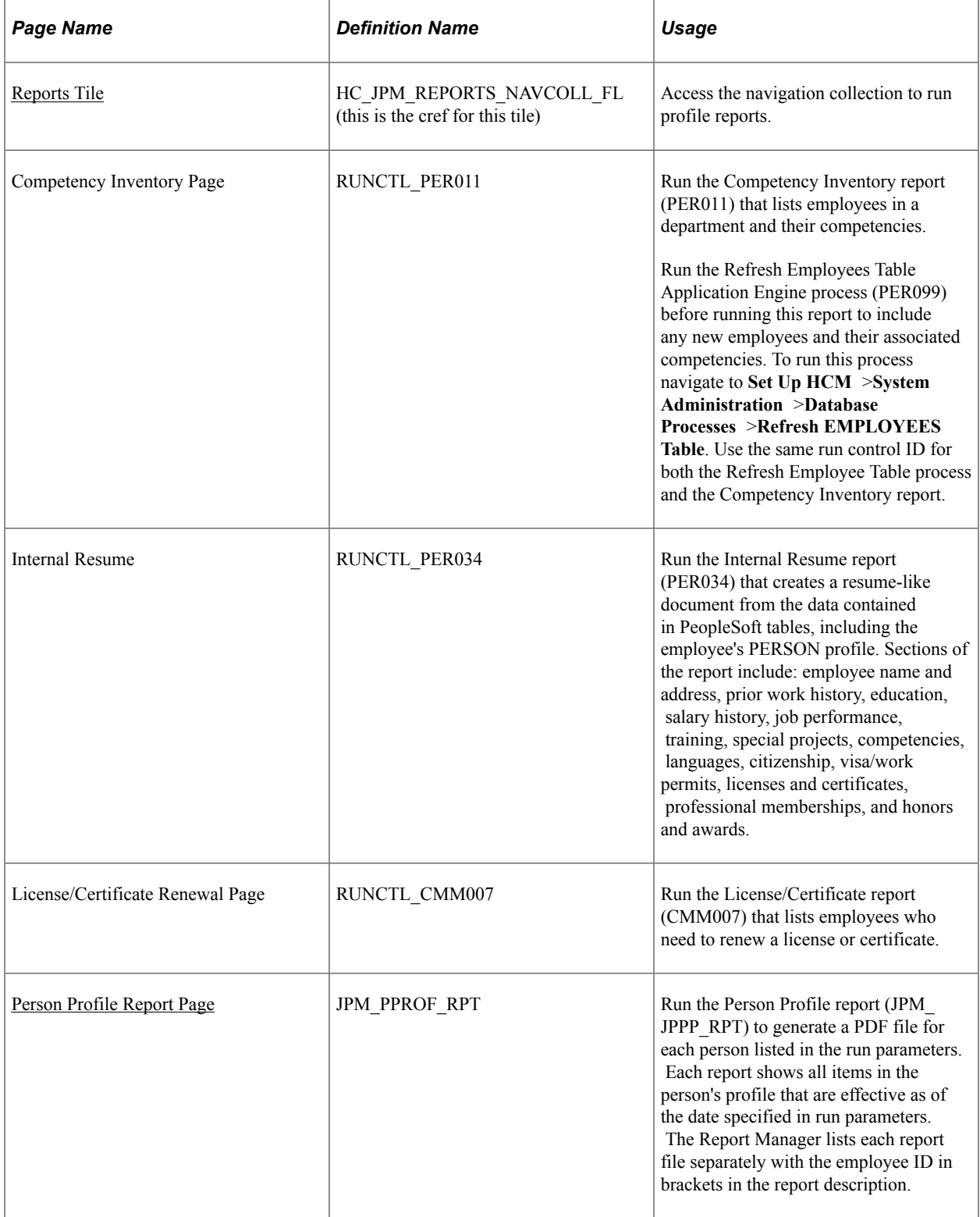

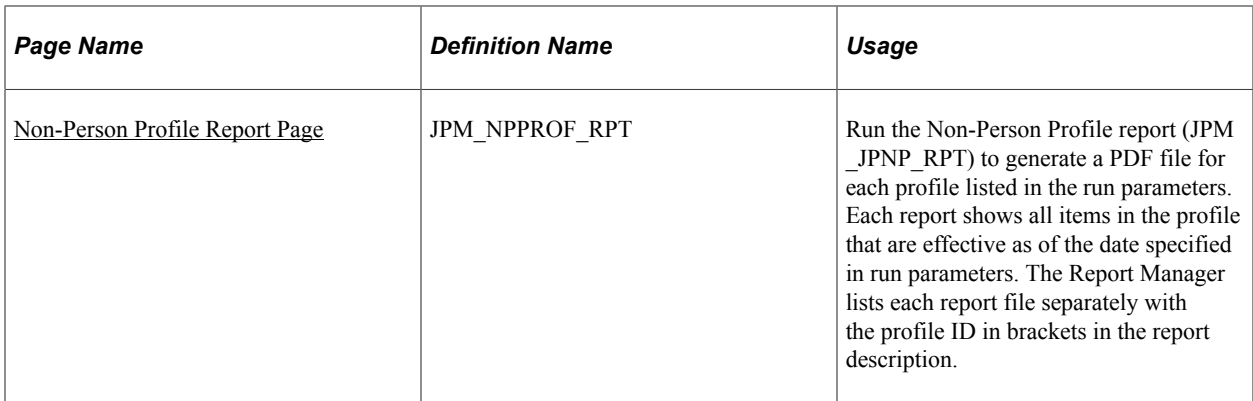

# <span id="page-137-0"></span>**Reports Tile**

Administrators use the Reports tile to access the navigation collection to run profile reports.

Navigation:

The Reports tile is delivered as part of the [Profile Administration Dashboard,](#page-123-0) but the location can change if you change the delivered home pages or if administrators personalize their home pages.

This example illustrates the Reports tile.

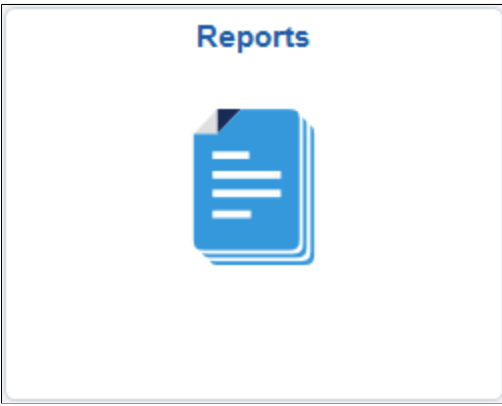

Click the Reports tile to access the Profile Reports application start page.

This example illustrates the Profile Reports application start page.

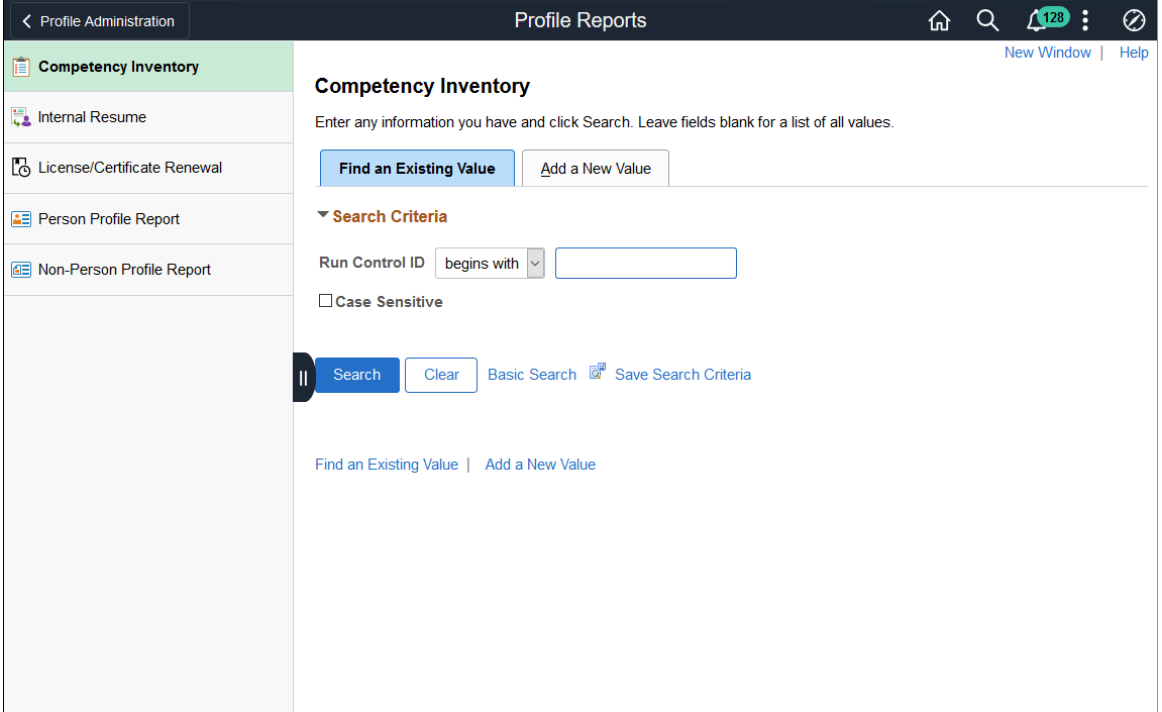

This application start page is a navigation collection that enables administrators to access frequently-used profile reporting components from one location.

The application start page lists the components collected under these categories:

- Competency Inventory
- Internal Resume
- License/Certificate Renewal
- Person Profile Report
- Non-Person Profile Report

When using a large form factor device, the right panel displays the component selected in the left panel.

# **(GBR) Managing NVQ Data Using Fluid**

This topic lists the pages that workforce administrators can access from a single location in the PeopleSoft Fluid User Interface to manage National Vocational Qualifications (NVQs) information.

For an overview of NVQ, see [Understanding NVQs](#page-316-0).

For general information about fluid pages in PeopleSoft HCM, see "Understanding PeopleSoft Fluid User Interface Home Pages" (Application Fundamentals).

# **Pages Used to Run Profile Reports Using Fluid**

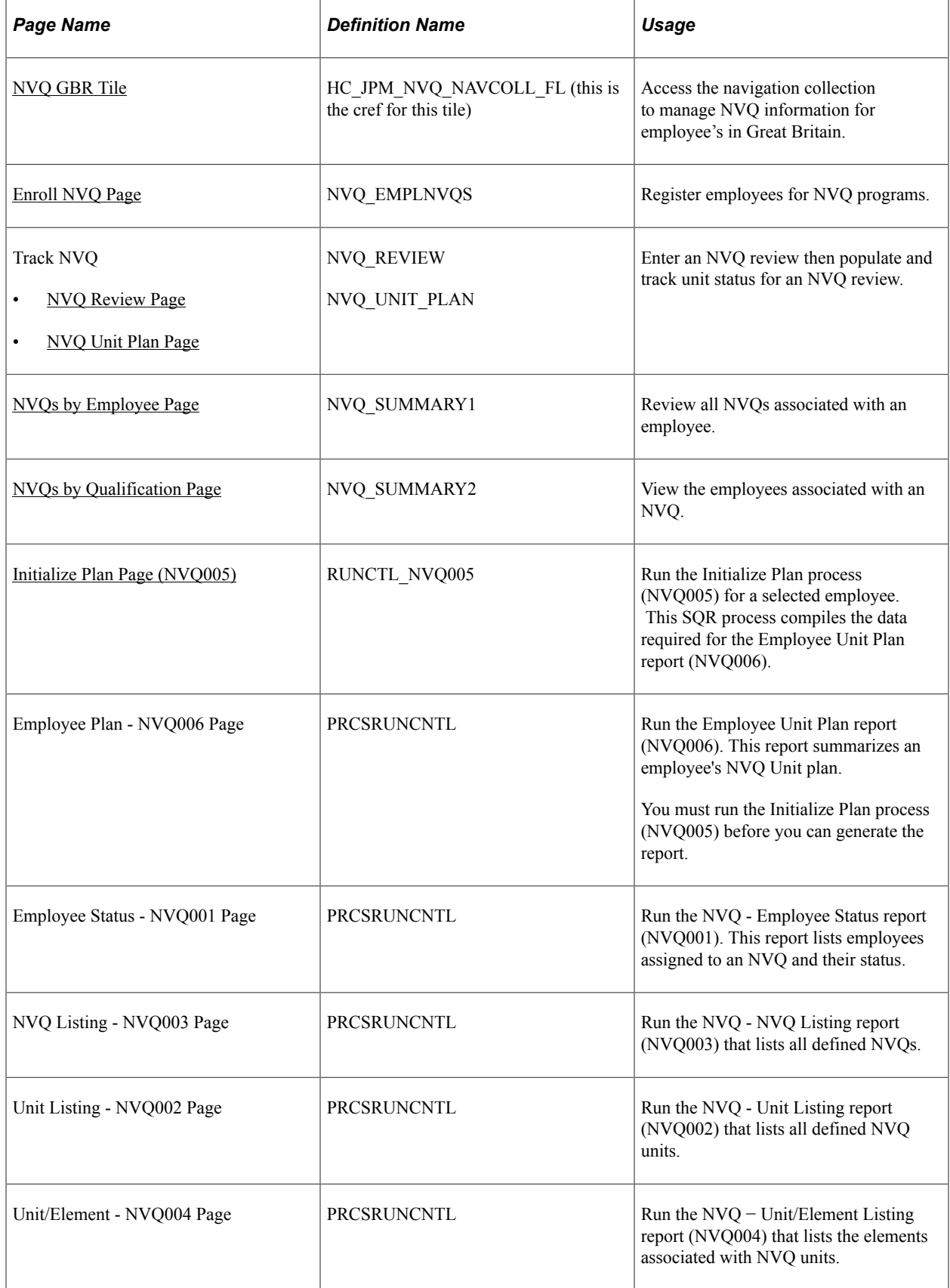

# <span id="page-140-0"></span>**NVQ GBR Tile**

Administrators use the NVQ GBR tile to access the navigation collection to manage NVQ information for employees in Great Britain.

Navigation:

The NVQ GBR is delivered as part of the [Profile Administration Dashboard,](#page-123-0) but the location can change if you change the delivered home pages or if administrators personalize their home pages.

This example illustrates the NVQ GBR tile.

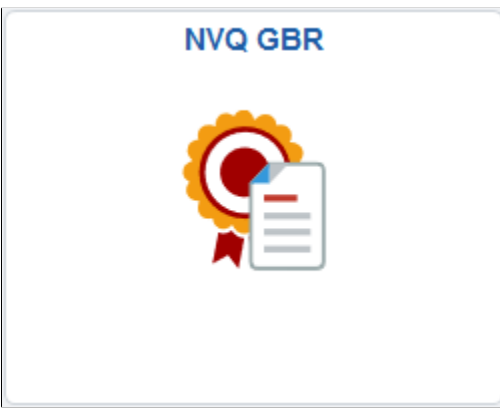

Click the NVQ GBR tile to access the Manage NVQ GBR application start page.

This example illustrates the Manage NVQ GBR application start page.

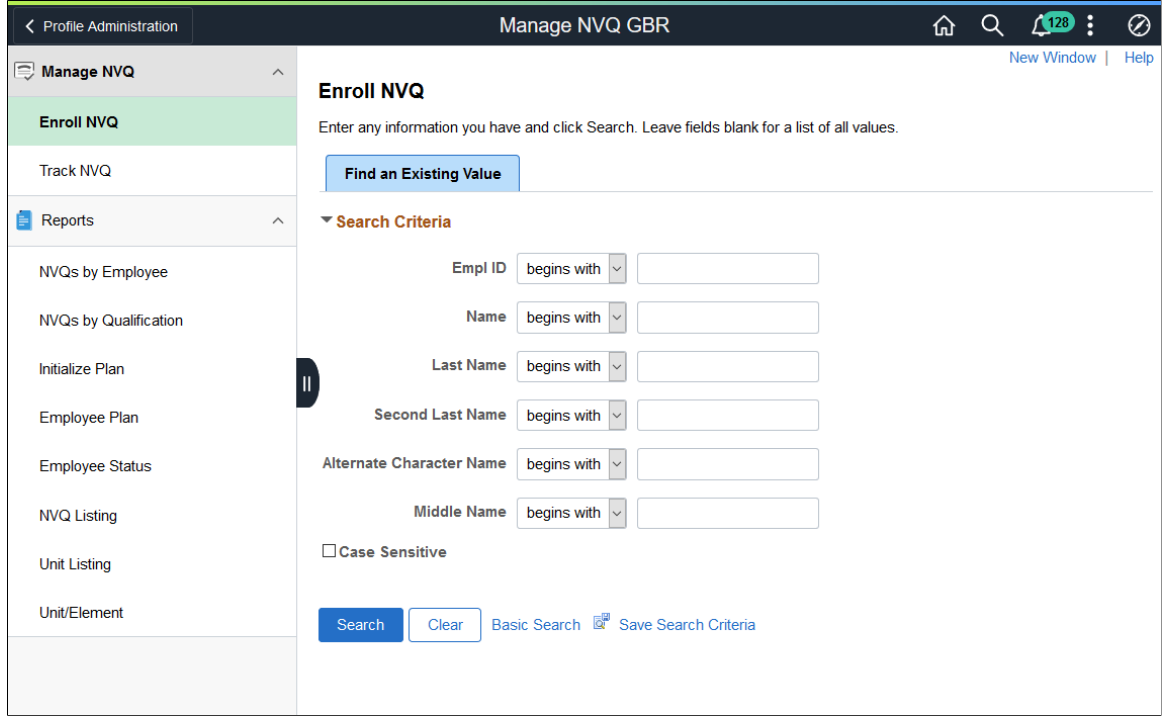

This application start page is a navigation collection that enables administrators to access frequently used NVQ-related components from one location.

The application start page lists the components collected under these categories:

- Manage NVQ
- Reports

Rows that display a downward facing arrow are category headers. Select a category row to expand and view the component collection associated with that category.

When using a large form factor device, the right panel displays the component selected in the left panel.

# **Managing Profiles**

# <span id="page-142-0"></span>**Understanding Managing Profiles**

These topics discuss the profile management options available to profile administrators that enable them to:

• Create and maintain person and non-person profiles.

Person profiles are those profiles that are linked to a person ID, while non-person profiles describe business entities such as job codes, positions, and salary grades. These changes can be performed by accessing the profile pages directly or by using the Smart HR Transactions or Smart HR for Managers components to add or update a person's profile.

• Review and approve changes to profiles.

Depending on the configuration of your profile types, approvals workflow is triggered when employees update their personal profiles and managers make changes to non-person profiles. Typically, managers approve changes to their employees' person profiles and administrators approve non-person profile changes.

• Complete searches for profiles that match certain criteria.

Administrators, managers, and employees use Search and Compare Profiles to run any of the search types that have been configured for them.

• Compare profiles.

Administrators can compare the content of a source profile with one or more target profiles. The Compare Profiles (in Classic) or Profile Compare (in Fluid) provides a summary of the common content sections in a simple readable format along with a score (Classic) or match percentage (in Fluid) for each content or criteria item indicating the degree of fit.

Manage interest lists.

An interest list is a collection of non-person profiles that is associated with an employee. Any profile can be added to an interest list, but it is typically used to identify jobs that an employee is interested in applying for, or jobs that match an employee's profile. Employees maintain their own interest list using a self-service transaction. However, an employee's manager and administrators can also add profiles to an interest list or remove profiles from them.

• Track training.

Manage Profiles provides profile administrators access to employees' training history for training that is managed by the Administer Training business process. In addition, Manage Profiles enables you to track external training that is not managed using Administer Training.

For information about the employee and manager self-service transactions, see PeopleSoft eDevelopment.

#### **Related Links**

"Understanding Smart HR Templates and Transactions" (PeopleSoft Human Resources Administer Workforce)

"(Classic) Maintaining Person Profiles as an Employee or Manager" (PeopleSoft eDevelopment)

"(Fluid) Maintaining Person Profiles" (PeopleSoft eDevelopment)

"(Classic) Viewing and Updating Job Profiles" (PeopleSoft eDevelopment)

"(Fluid) Viewing and Updating Job Profiles" (PeopleSoft eDevelopment)

## **Prerequisites**

Before administrators can create profiles, approve changes to profiles, or run searches for profiles you must:

- Define the content catalog.
- Define your profile types.
- (Optional) Set up Smart HR templates using profiles.
- (Optional). Define and configure approvals for profiles.

The use of approval processing for profiles is optional. You associate approvals workflow to profile types.

• Configure search queries and run the Direct Reports Tables Build and Schedule Search Index processes required by the Search and Compare Profiles feature.

#### **Related Links**

[Understanding the Content Catalog](#page-22-0) [Setting Up Profile Types](#page-75-0) "Setting Up Smart HR Templates" (PeopleSoft Human Resources Administer Workforce) [Understanding Setting Up Search and Compare Profiles](#page-194-0) "Understanding Approvals" (Application Fundamentals)

# <span id="page-143-0"></span>**Maintaining Profiles as an Administrator**

These topics provide an overview of profiles and profile types, profile copy, import, and syndication, list prerequisites and common elements, and discuss how to maintain profiles using the administrator pages.

This video demonstrates the Profile Management role security for content sections:

Video: [Image Highlights, PeopleSoft HCM Update Image 31: Enhanced Security for Profile Management](https://youtu.be/9dF2I8b_PpU?t=633)
# **Pages Used to Maintain Profiles as an Administrator**

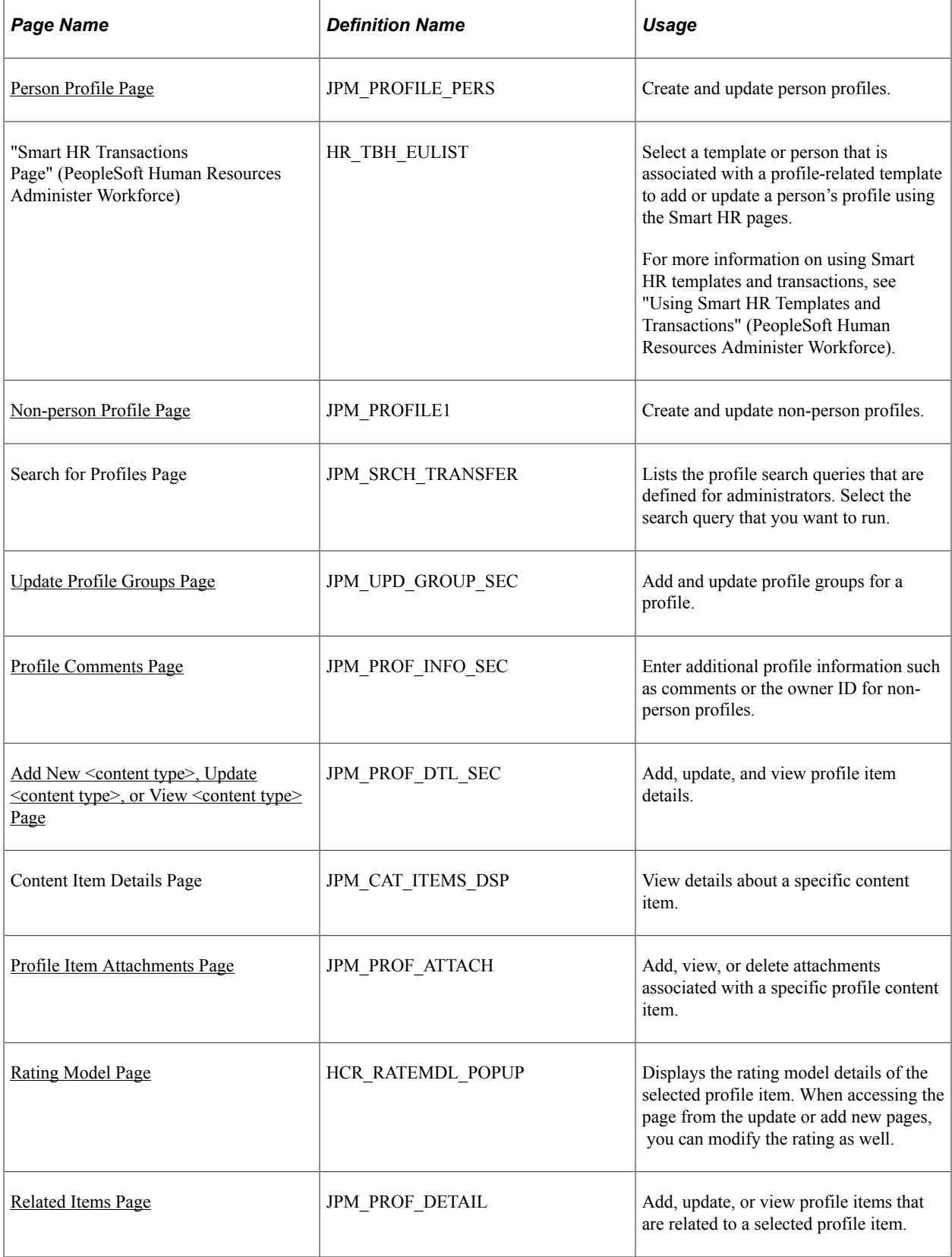

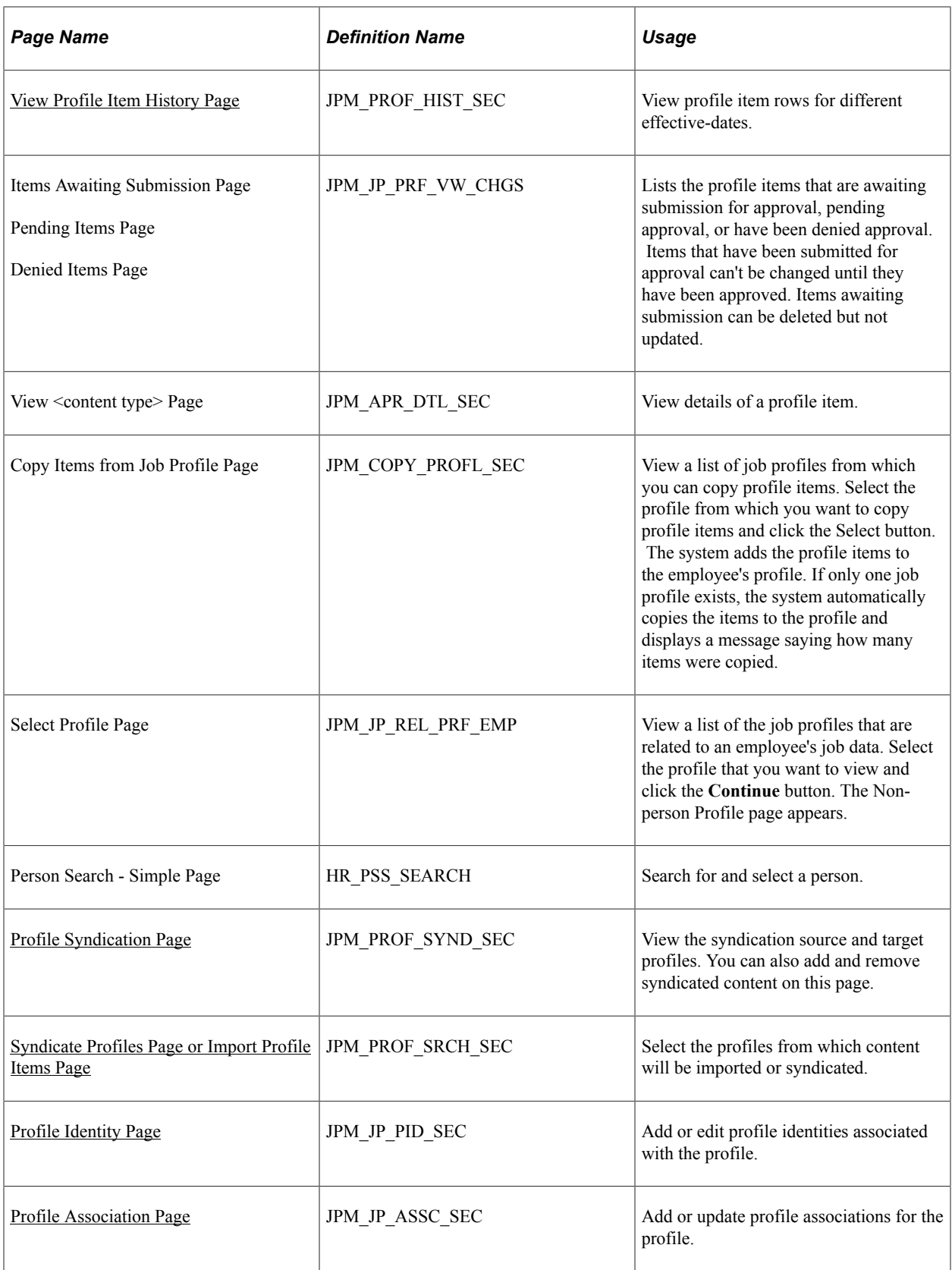

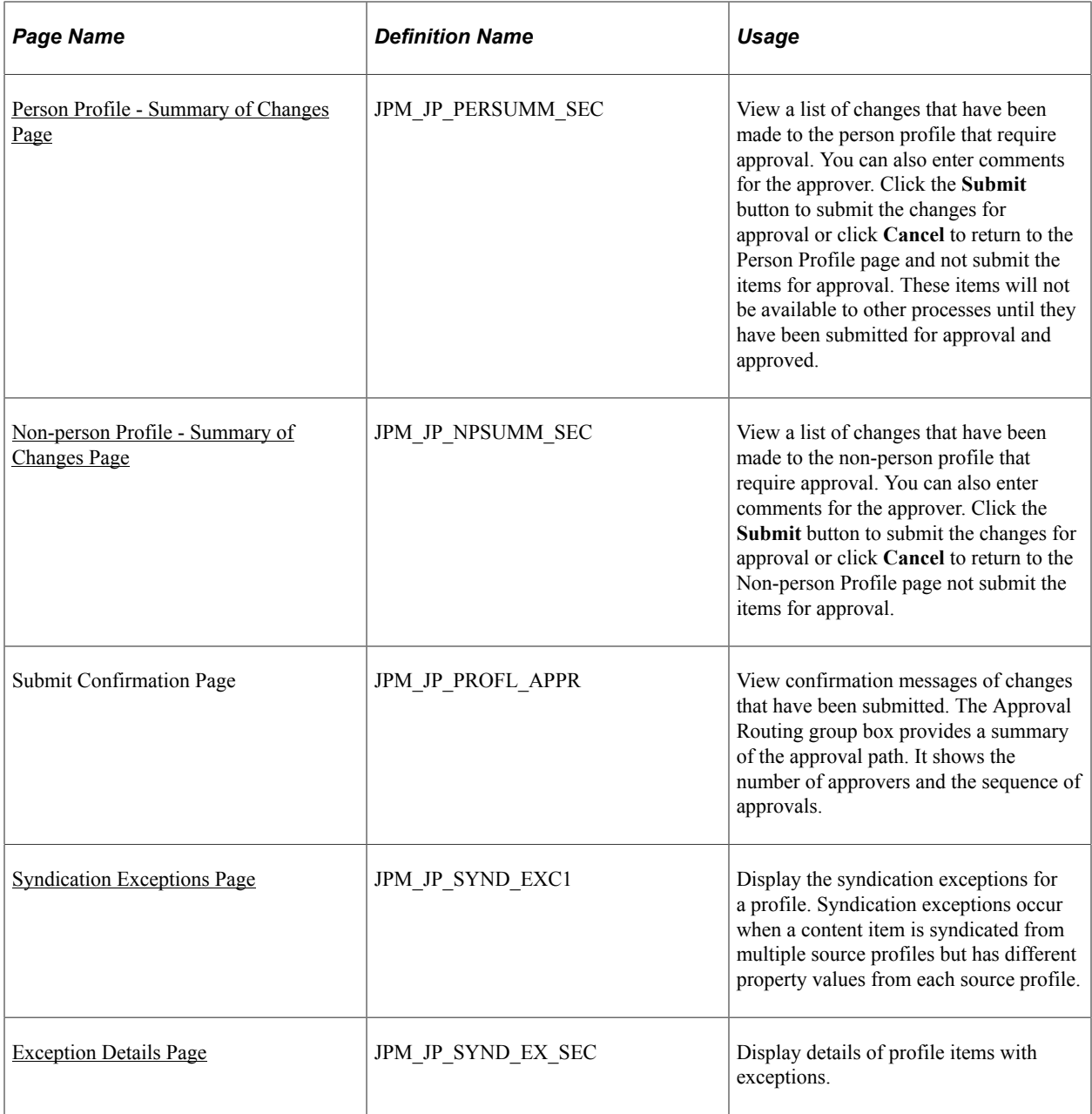

# **Understanding Profiles and Profile Types**

Administrators use the Person Profile page and the Non-person Profile page to create and maintain profiles. Both pages have a similar format. This diagram and the following text identify the elements in these pages:

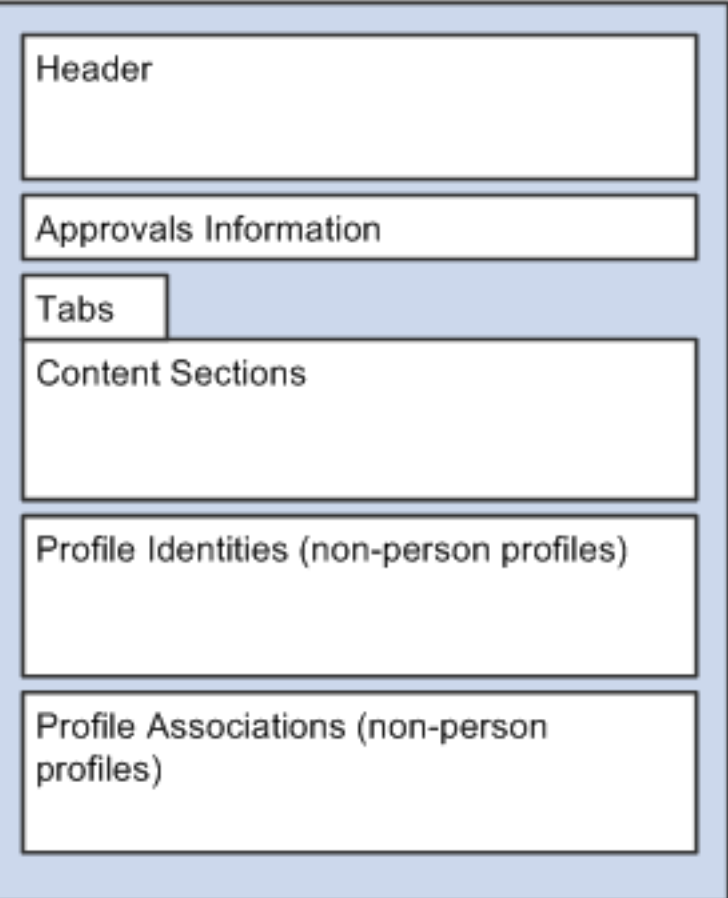

Here is a description of the parts of a profile:

• Header.

The header includes general information such as the profile ID, profile type, profile status, and effective date. For a person profile, the header includes the person ID.

• Approvals Information.

This section includes links that indicate how many profile items are saved (but not submitted for approval), pending approval, approved, or were denied approval.

**Note:** The content section on the profile pages displays approved items only. Any new profile items, changes to existing items, or deletions that have not been approved do not appear in the content sections. Use the links in this area of the profile to view the changes that are unapproved.

• Tabs.

Profiles are grouped together by tabs. When you select a tab, the system displays the content sections defined for that tab. The naming and order of the tabs in a profile are determined by the profile type.

• Content sections.

Tabs consist of one or more content sections. Profile types define the content sections and are secured by profile and PeopleTools role security for each content section. Users with the proper role security access can view or add profile items to the content sections. For pages discussed in these topics, the system uses the *Administrator* profile role.

• Profile identities (non-person profiles only).

On the Non-person Profile page, the Profile Identities grid lists the entities to which the profile is linked. The type of profile identities available are controlled by the profile type selected. For example, if the profile type allows job codes to be linked to the profile, users can insert a row for a job code for the profile, but they cannot link the profile to a position number. An active profile must be linked to at least one profile identity.

• Profile Associations (non-person profiles only).

On the Non-person Profile page, the Profile Associations grid lists any entities to which the profile is associated. Profile associations are entities, such as ePerformance templates, that are outside of the Manage Profiles business process. The profile type defines the profile associations available.

This diagram shows how the tabs and content sections of a profile are determined by the tabs and content sections of the profile type; in this example, the three tabs in the profile type automatically exist in the related profile, as do the content sections within the tabs:

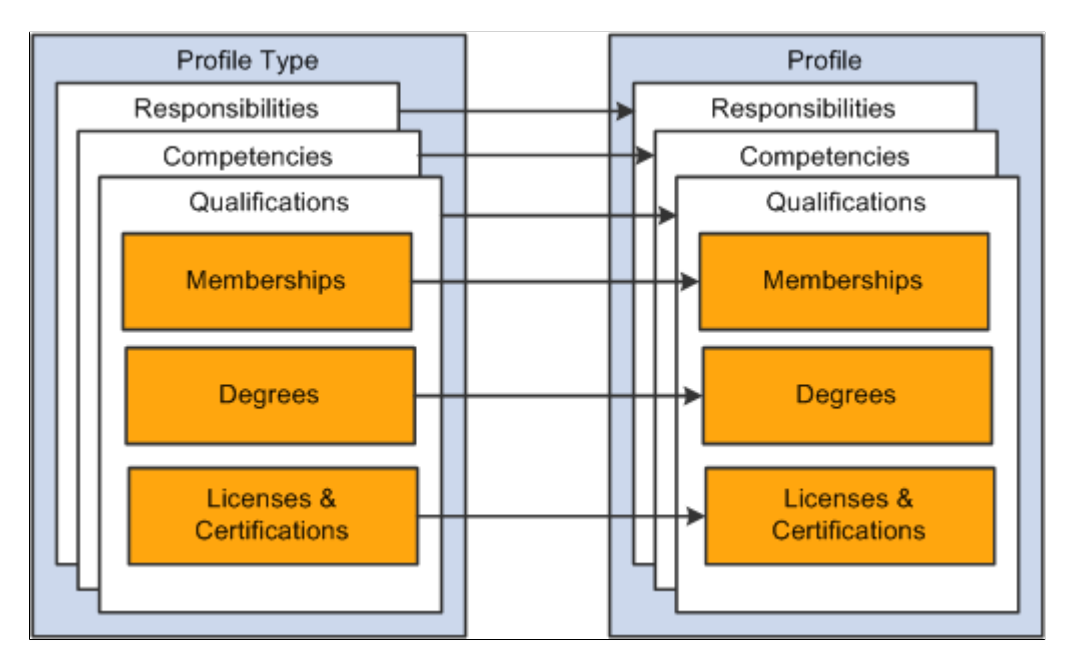

The profile type provides the structure for a profile, it does not provide the actual content. To complete the profile, users add profile items, such as competencies or education information, by selecting from the content items available in the content catalog.

**Note:** The structure of the content items and their data (other than the content item ID) do not have any impact on the profile item structure.

This diagram illustrates how you complete the Degrees content section by selecting from degrees such as Bachelor of Science, Bachelor of Arts, and Master of Business Administration, all of which are defined in the content catalog:

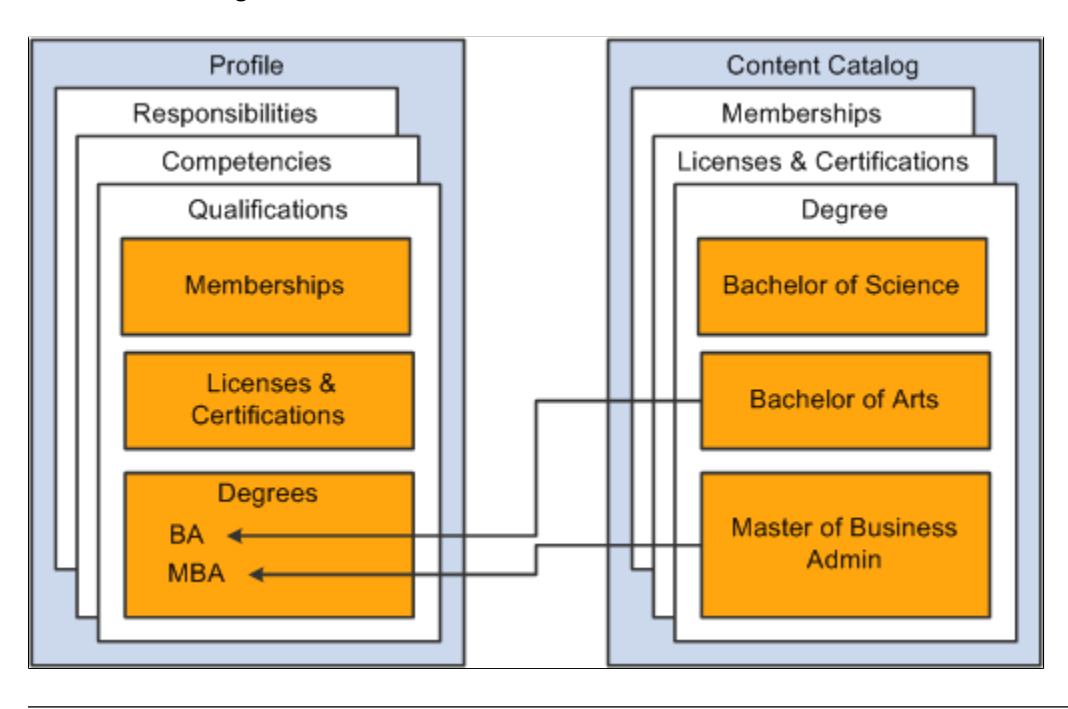

**Note:** The profile type controls whether approvals workflow is triggered when the profile is updated, and the Profile Management roles that can view and update each section of the profile.

See [Setting Up Profile Types](#page-75-0).

## **Understanding Profile Copy, Import, and Syndication**

Often the same profile items appear in related profiles. For example, employees' profiles may contain profile items that also appear in the profiles for their job code or position. Non-person profiles for similar or related jobs may have common profile items. To streamline the process of creating and maintaining profiles, Manage Profiles provides three ways to copy profile items. You can:

• Load profile items into a person profile from a related non-person profile.

The **Profile Actions** field on the classic Person Profile page has an option, *Copy from Job Profile,* that enables you to select a non-person profile from a list of related profiles. The system determines which non-person profiles are related to an employee by searching the employee's job data record. If the employee has multiple jobs, the system checks all the person's active jobs for matching nonperson profiles. For example, the system checks for active profiles that match the employee's job codes, positions, and salary grades.

• Import content into a non-person profile from another profile or from the content catalog.

When you import content, the system copies the profile items from the source profile into the target profile. Any changes made to the source profile or content items after the import do not affect the target profile. Use the **Import Content** link on the Non-person Profile page to import content.

Syndicate content into a non-person profile from another profile.

When you syndicate content, the system copies profile items from the source profile into the target profile. However, it also sets up a relationship between the source profile and the target profile that contains the syndicated content. Whenever syndicated content is updated, the changes are incorporated into the target profiles automatically. Use the *Syndicate Profile* profile action on the Non-person Profile page to syndicate content.

**Note:** The copy from job profile, import, and syndicate actions copy profile content that is not defined as free form content. Import and syndicate copy the properties that are defined in the target profile type definition only. Additional properties in the non-person (source) profile type are not copied. If the target profile has additional properties that are not used in the source profile, the system uses the default values defined for these properties. The default values can be defined for that property in the content section of the profile type.

### **Setting Up Syndication**

Syndication reduces maintenance by enabling administrators to set up common content once in a source profile and copy it to multiple target profiles. You can also syndicate content through a series of related profiles.

This diagram shows how you could set up a job function profile and syndicate the content through the hierarchy to job family, job code, and position number profiles:

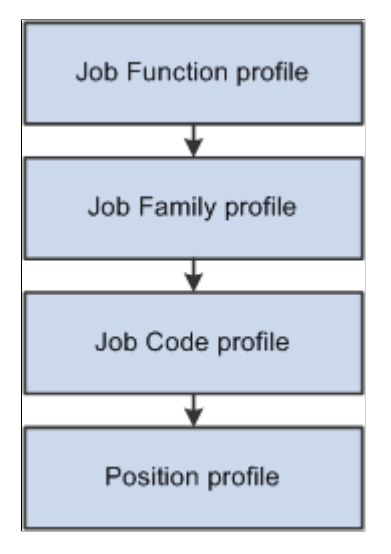

If you set up cascading syndication, we recommend that you use it in a similar hierarchical method.

When setting up syndication, you should consider what happens when the target profile already includes an item that is in the syndicate source profile. For example, if you syndicate content from more than one source profile into a target profile, it is possible for the same item to occur in the source profiles but with different values. These are known as syndication exceptions. In this situation, the system updates the target profile with the values from the source profile, effectively overriding the existing values.

View syndication exceptions using the Syndication Exceptions page.

## **Prerequisites**

Before you can syndicate content:

- Configure the application server for publish/subscribe.
- Configure the integration broker and make it active.

Ensure that the:

- The EOEN\_MSG\_CHNL queue is running.
- The service operation EOEN\_MSG is active.
- The associated routing definitions are active.
- Set up the Event Manager.

Make the event JPMProfileItemsUpdated and the associated event handlers active. We also recommend that you enable logging for the event and handler.

See *PeopleTools: Integration Broker* and *PeopleTools: System and Server Administration*.

#### **Related Links**

Events and Notifications Framework

## <span id="page-151-0"></span>**Common Elements Used in Managing Profiles**

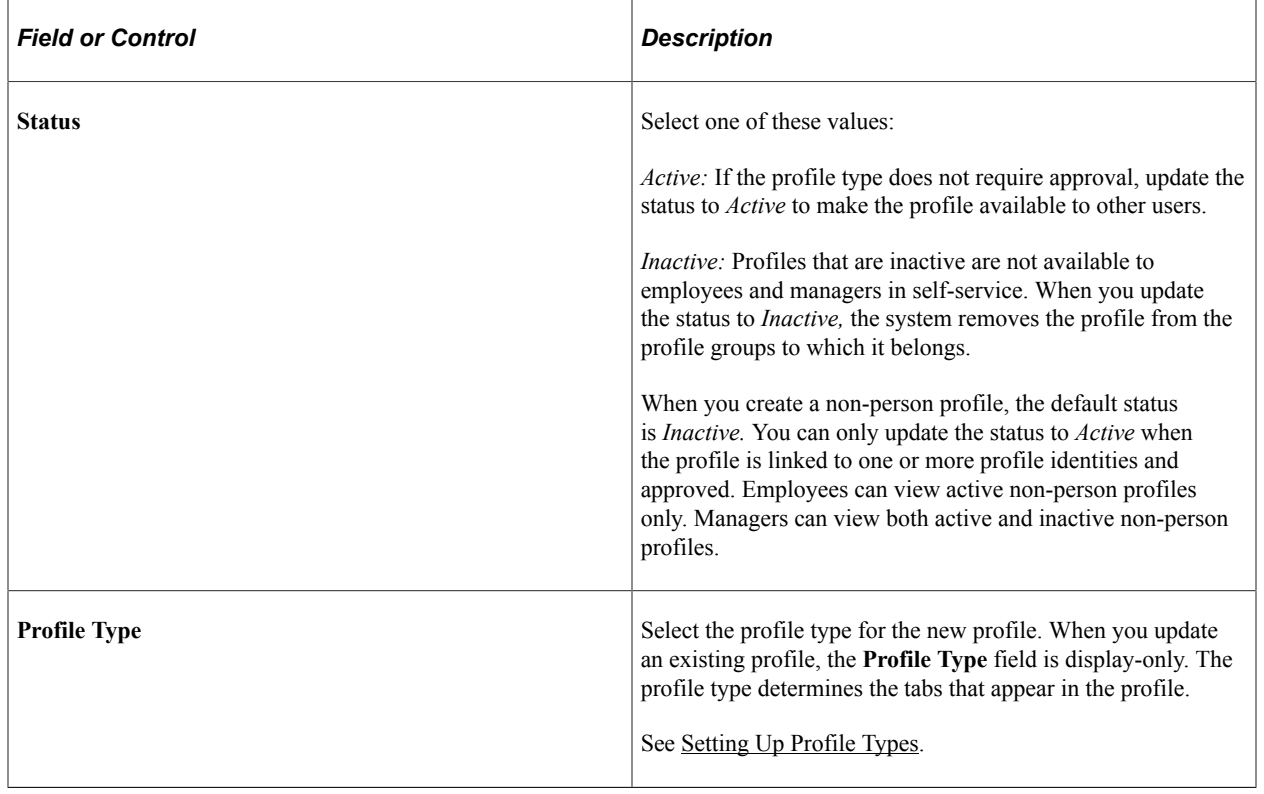

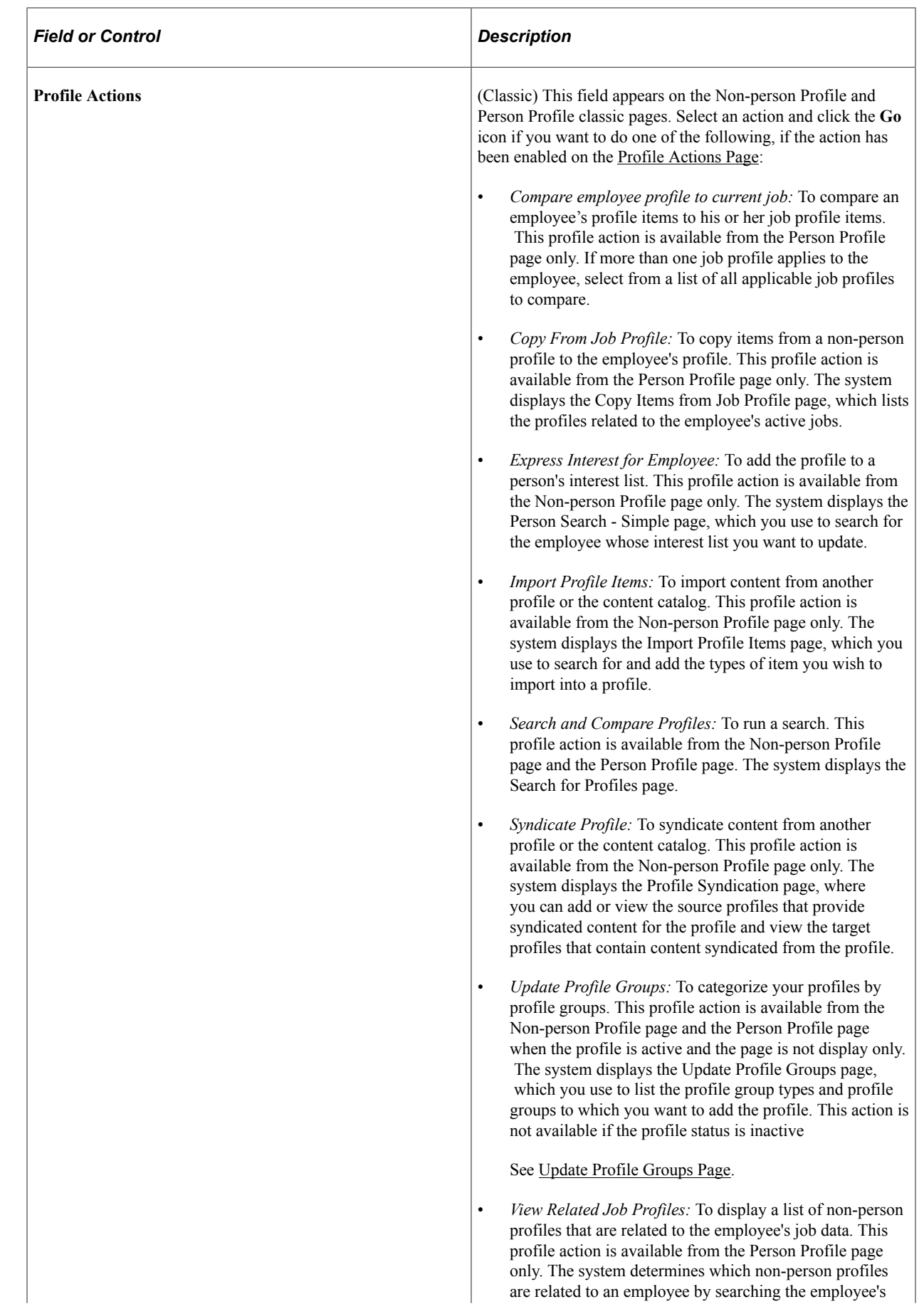

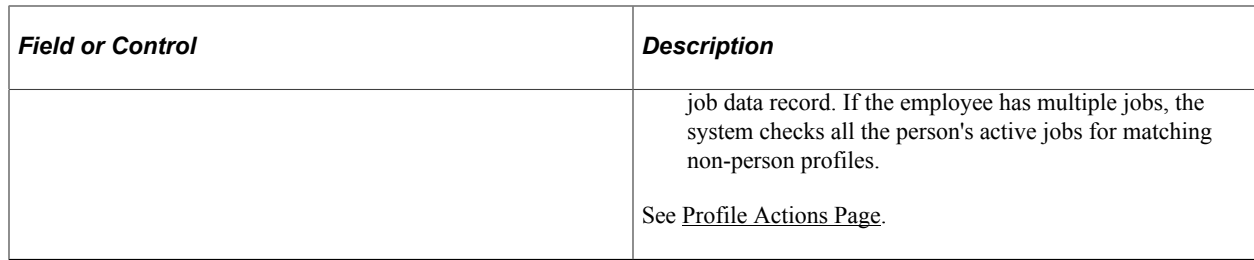

### <span id="page-153-0"></span>**Person Profile Page**

Use the Person Profile page (JPM\_PROFILE\_PERS) to create and update person profiles.

Navigation:

- **Workforce Development** > **Profile Management** > **Profiles** > **Person Profiles** > **Person Profile**
- From the Workforce Administrator home page in fluid, select **Profile Administration tile** >**View Profiles tile** >**Person Profiles tab**
- **Workforce Administration** > **Global Assignments** > **Assignee Qualifications** > **Person Profiles** > **Person Profile**
- **Organizational Development** >**Succession Planning** >**Manage Person Profiles** >**Incumbent Profiles**

This menu navigation returns profiles only for people who already have a succession plan defined.

This example illustrates the fields and controls on the Person Profile page in classic. You can find definitions for the fields and controls later on this page.

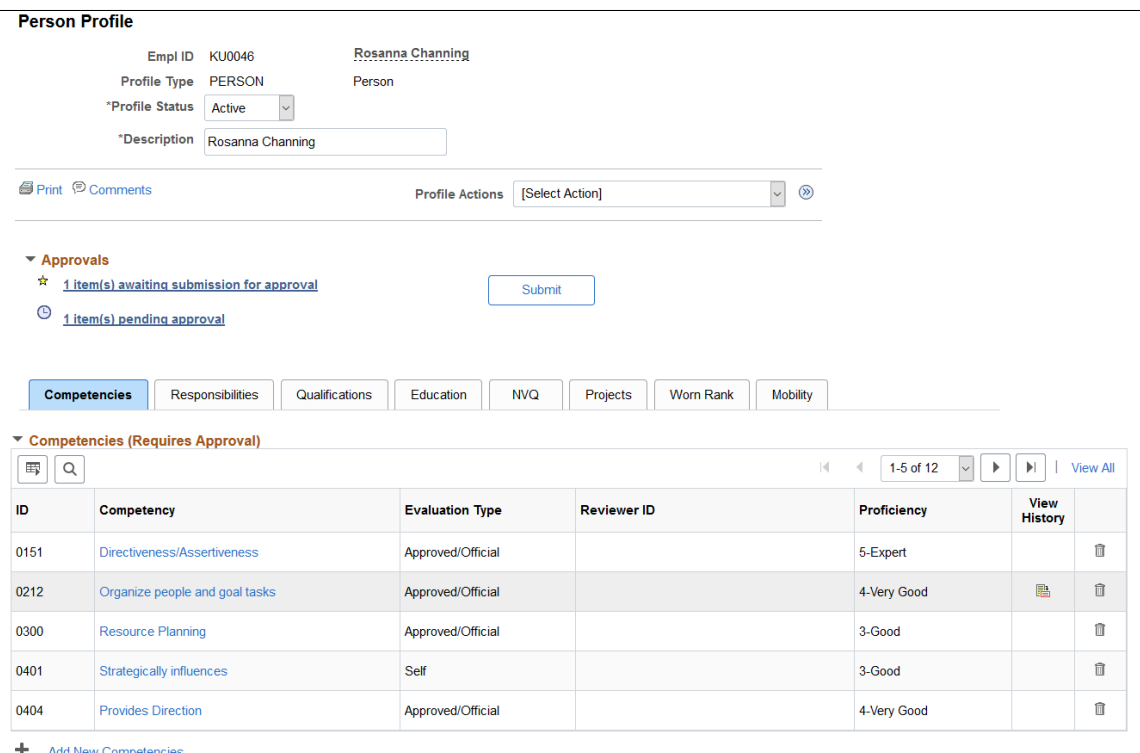

**Note:** A Job Data row is required to create a Person profile for an individual. Therefore, when creating a profile for a person of interest (POI), he or she must also have a Job Data record.

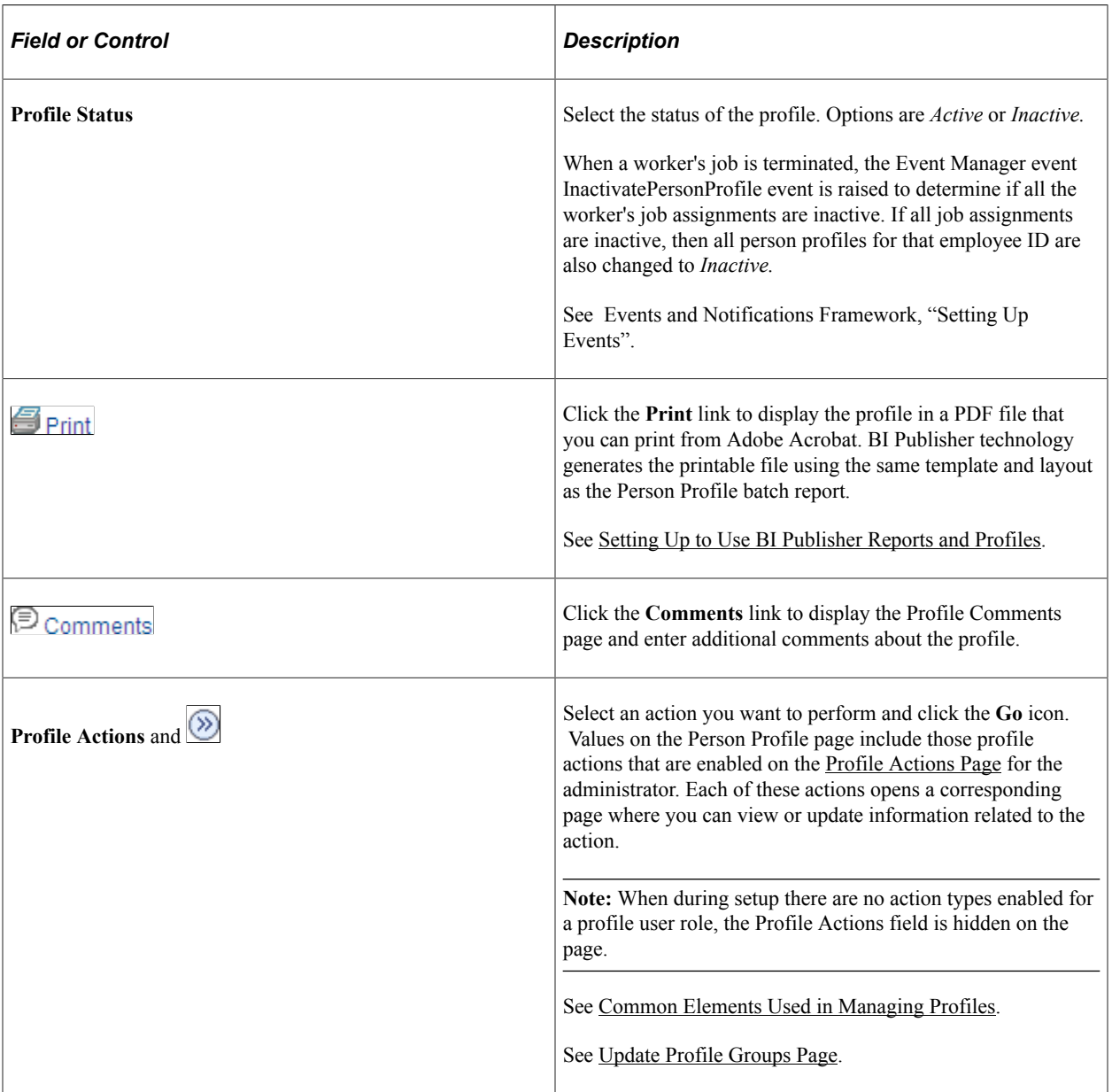

### **Approvals**

**Note:** The Person Profile page displays approved items only. Any new profile items, changes to existing items, or deletions that have not been approved do not appear on the profile content sections. Instead links appear on the page that indicate how many items have been saved but not submitted, are pending approval, or denied approval. Use these links to view the changes.

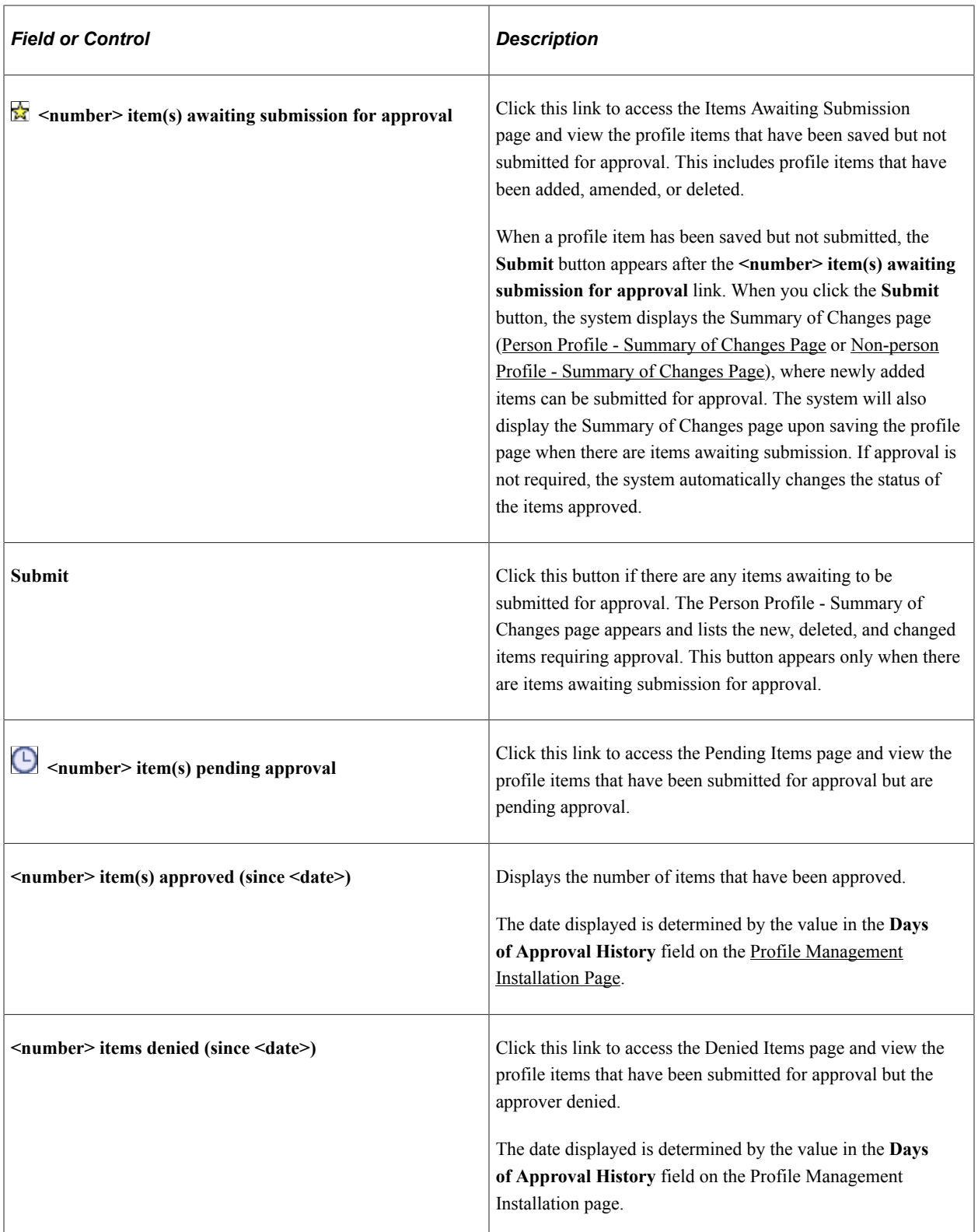

#### **Tabs and Content Sections**

The system enables the profile administrator to group profile content sections into separate tabs when configuring a profile type (see the [Profile Types - Content Page](#page-81-0) ). When you select a tab within this administrator component, the page displays content sections to which you have been granted role security access under the *Administrator* profile role (see the Role Security configuration on the [Content Section](#page-86-0) [Page](#page-86-0) ).

The tabs, content sections, and many of the columns will vary based on the configuration of the profile type you have selected and the configuration of the content type.

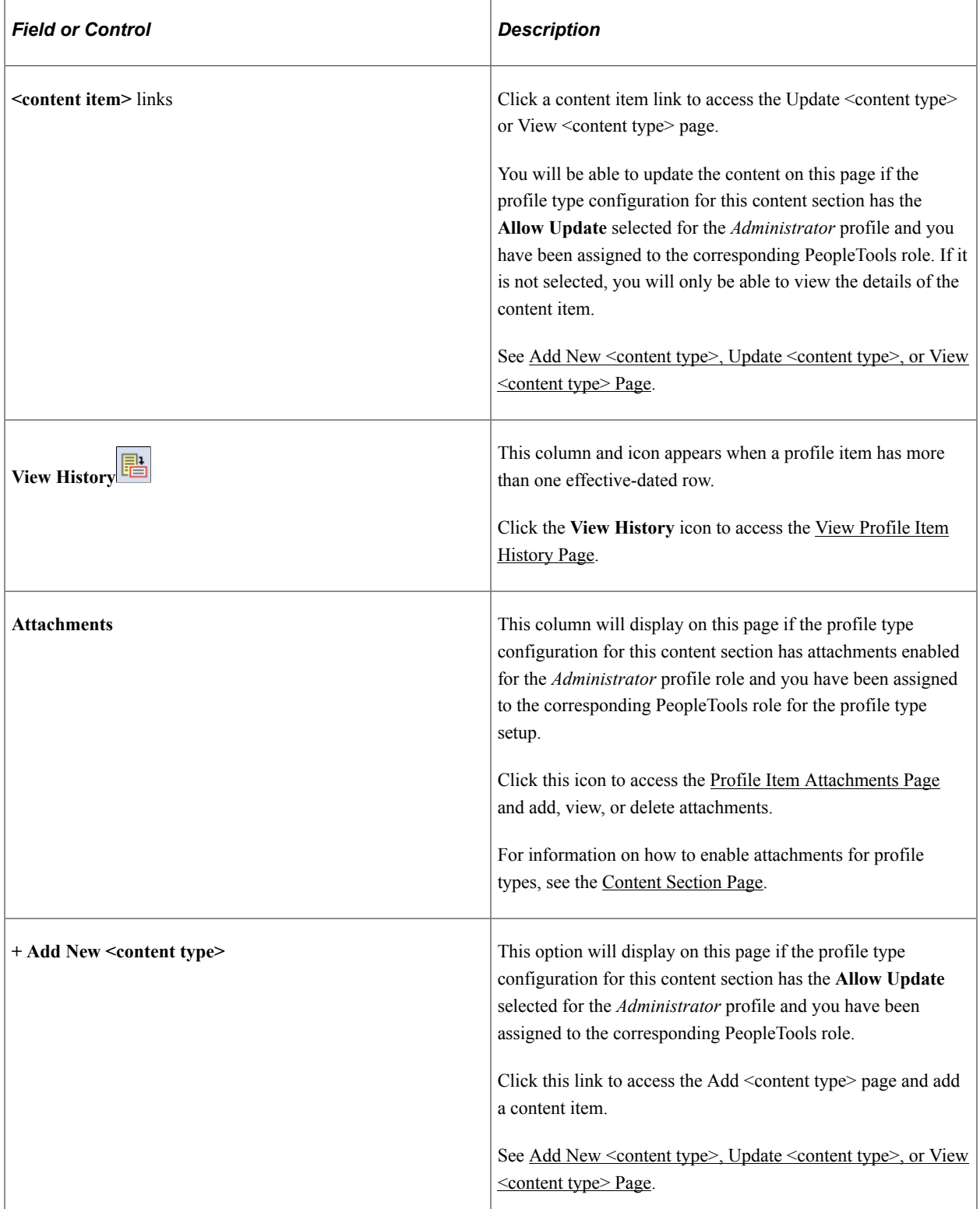

# **Saving and Submitting Person Profile Data**

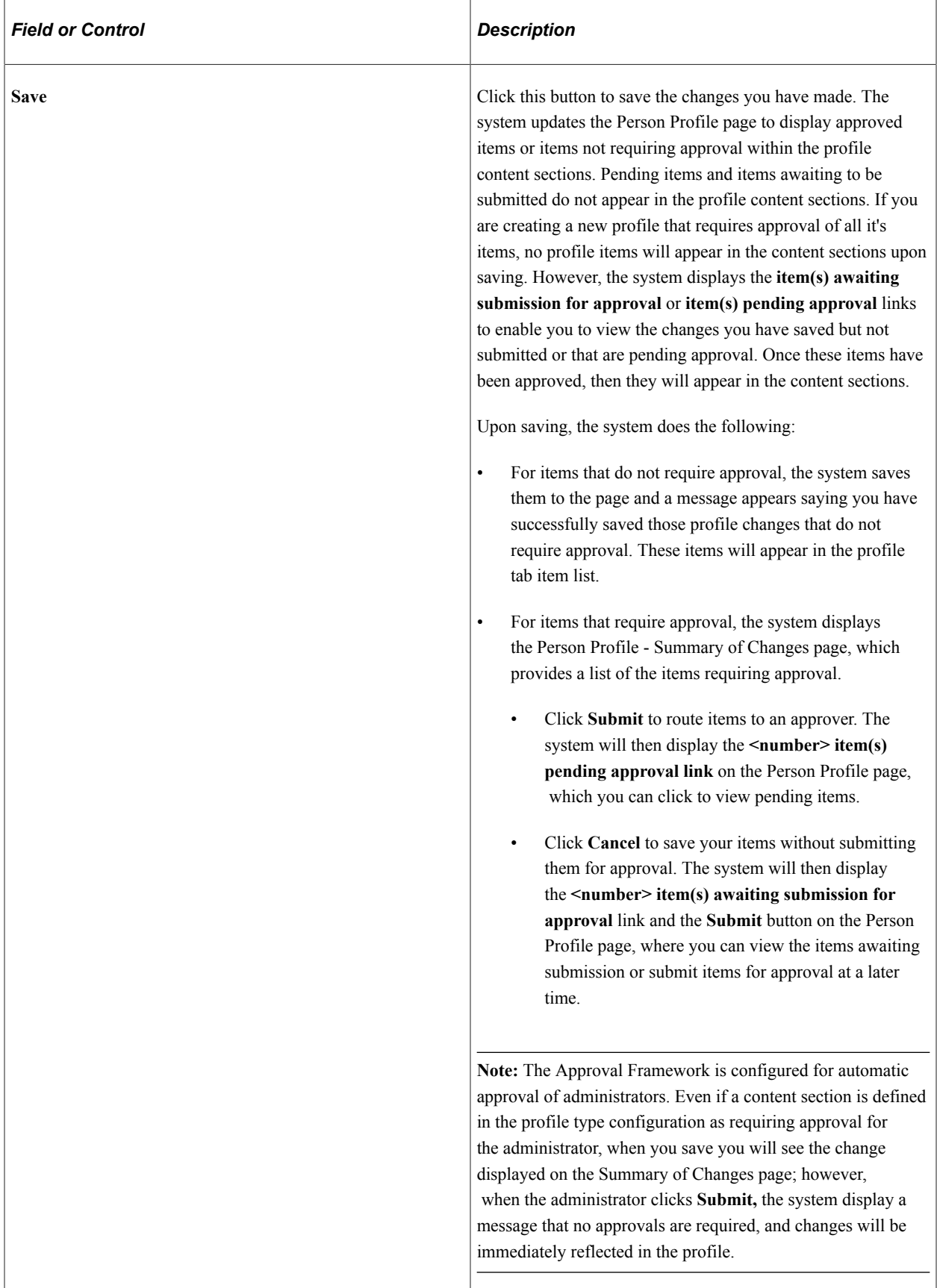

#### **Related Links**

[Setting Up Profile Types](#page-75-0)

## <span id="page-158-0"></span>**Non-person Profile Page**

Use the Non-person Profile page (JPM\_PROFILE1) to create and update non-person profiles.

Navigation:

- **Workforce Development** > **Profile Management** > **Profiles** > **Non-person Profiles** > **Non-person Profile**
- From the Workforce Administrator home page in fluid, select **Profile Administration tile** >**View Profiles tile** >**Non-person Profiles tab**

This example illustrates the fields and controls on the Non-person Profile page (1 of 2). You can find definitions for the fields and controls later on this page.

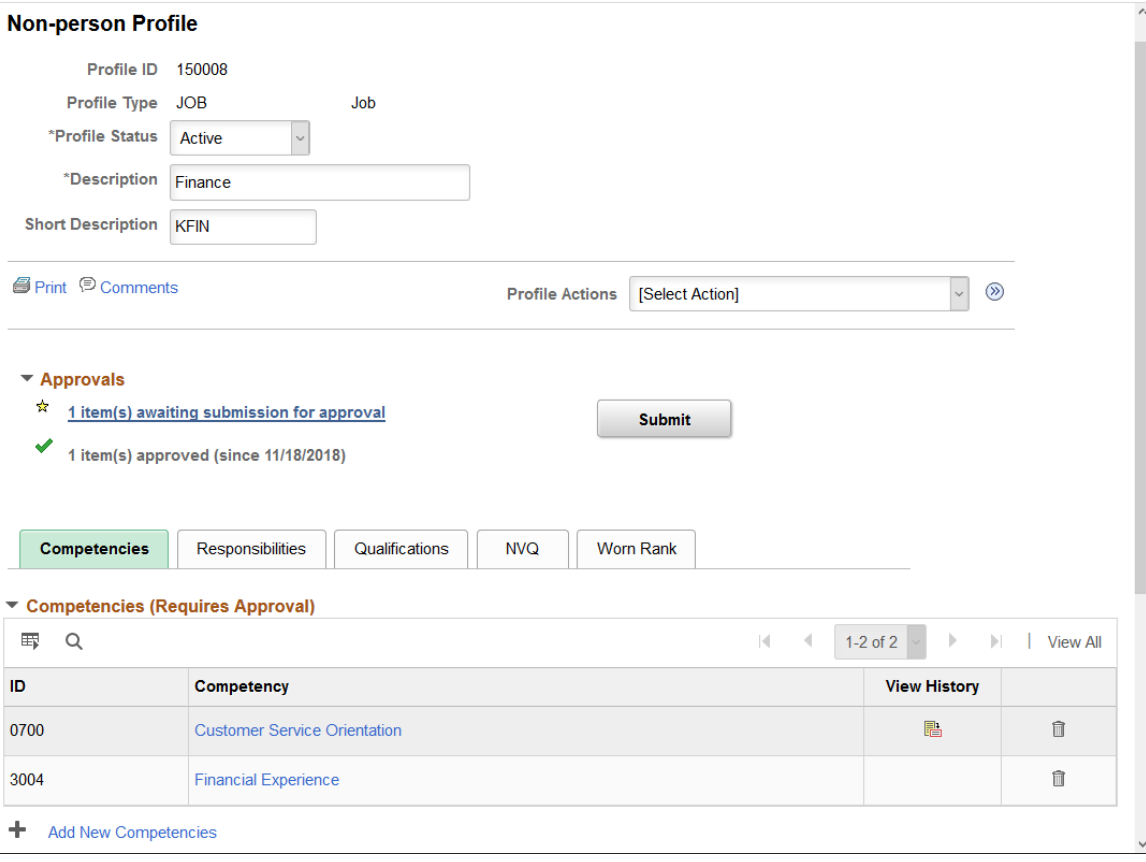

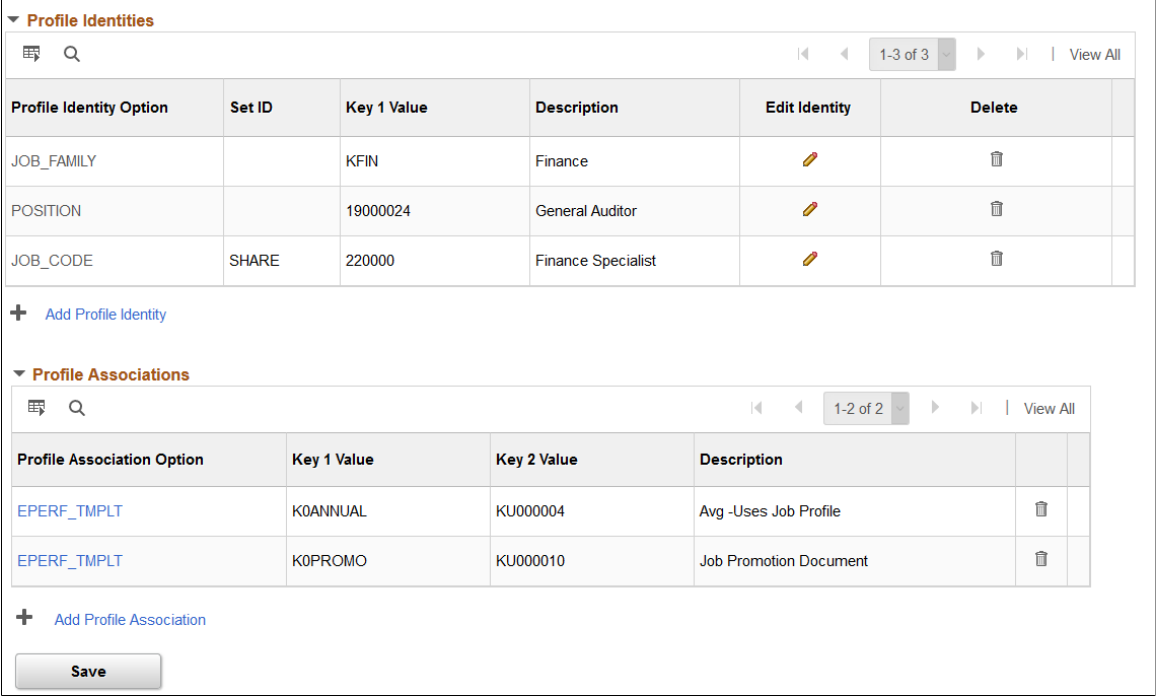

The tabs, content sections, and many of the columns will vary based on the configuration of the profile type you have selected.

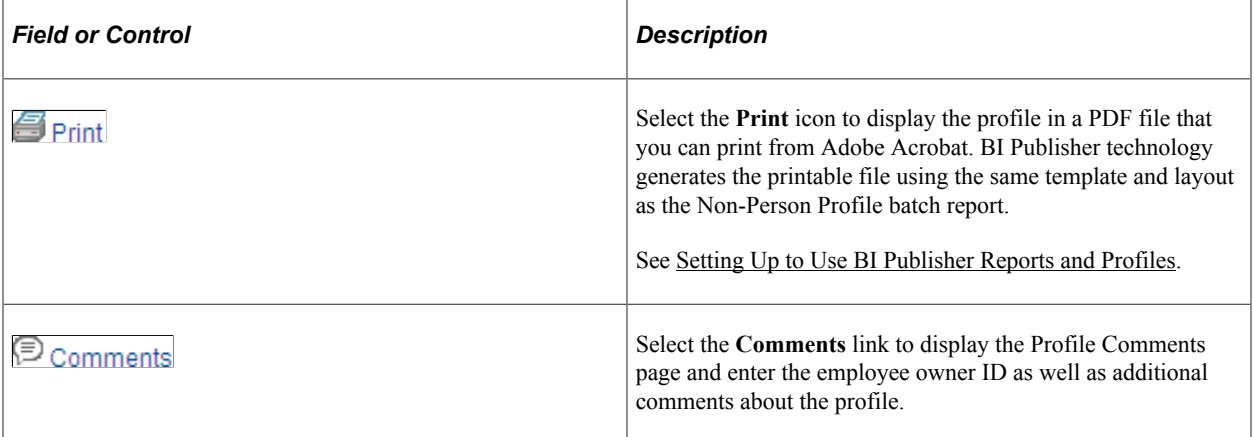

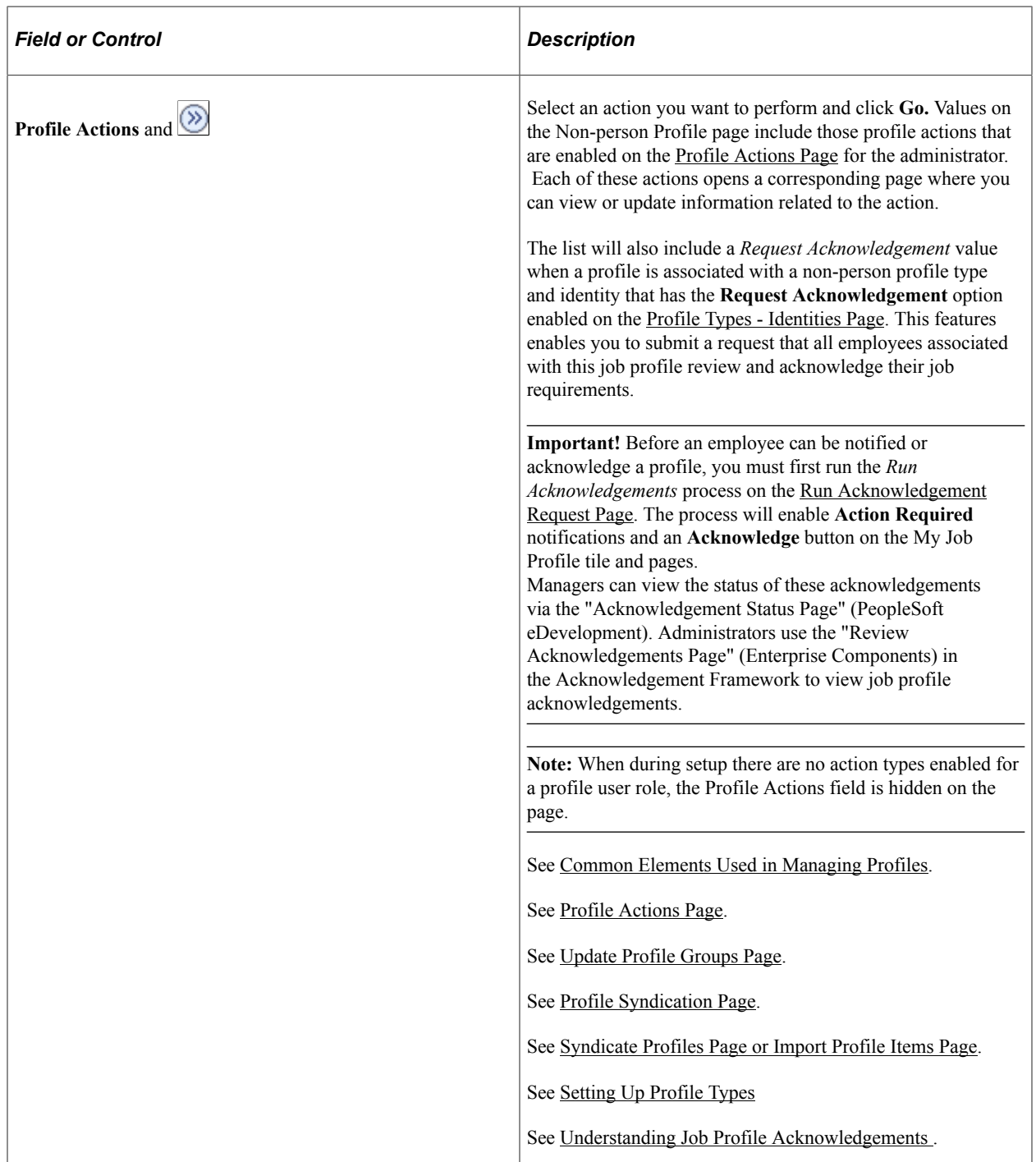

#### **Approvals**

**Note:** The Non-person Profile page displays approved items only. Any new profile items, changes to existing items, or deletions that have not been approved do not appear within the profile content sections. Instead, links appear on the page that indicate how many items are awaiting submission, are pending approval, or have been denied approval. Use these links to view the changes.

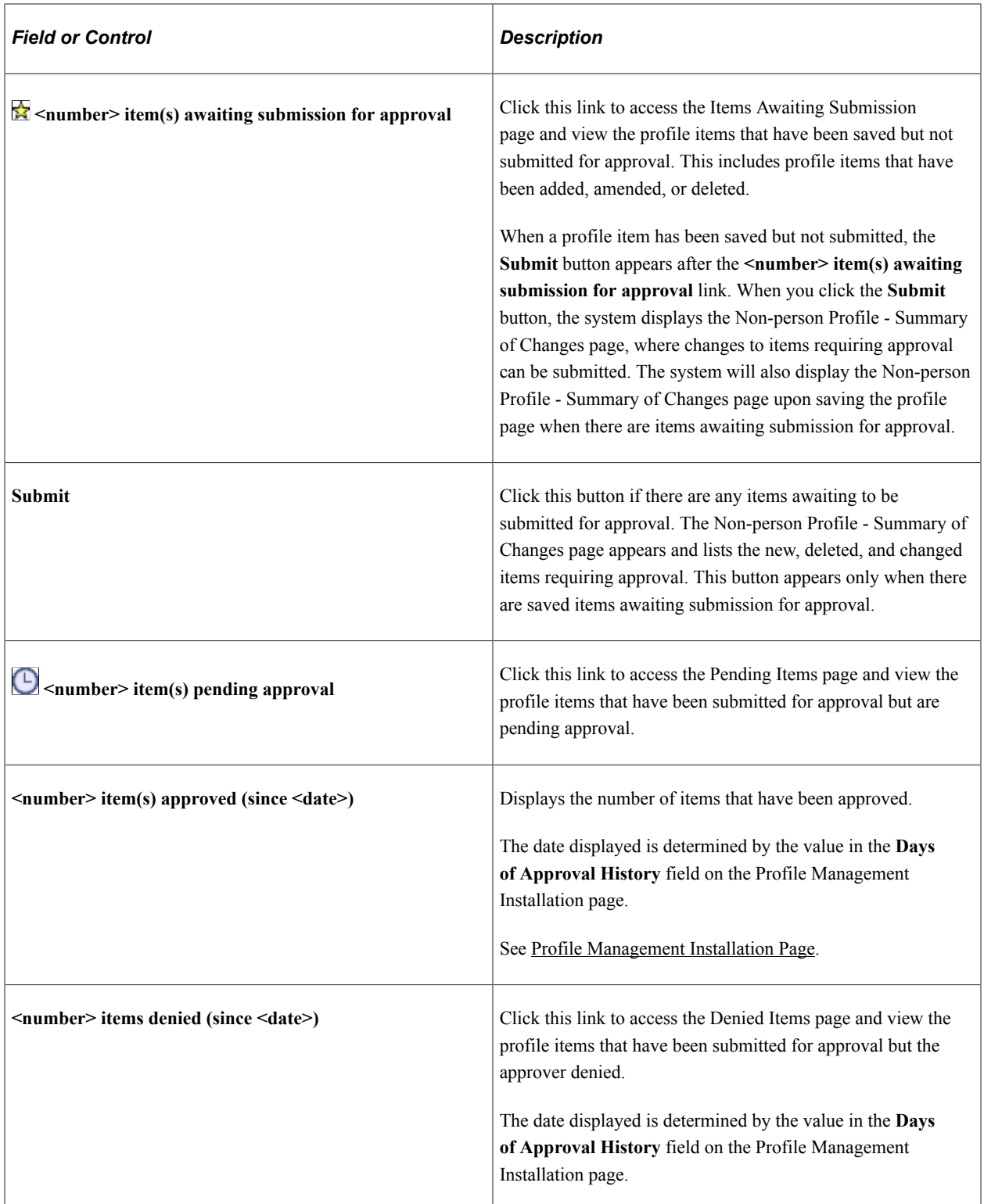

#### **Tabs and Content Sections**

The system enables the profile administrator to group profile content sections into separate tabs when configuring a profile type (see the [Profile Types - Content Page](#page-81-0) ). When you select a tab on this page, the page displays content sections to which you have been granted role security access under the *Administrator* profile role (see the Role Security configuration on the [Content Section Page](#page-86-0) ).

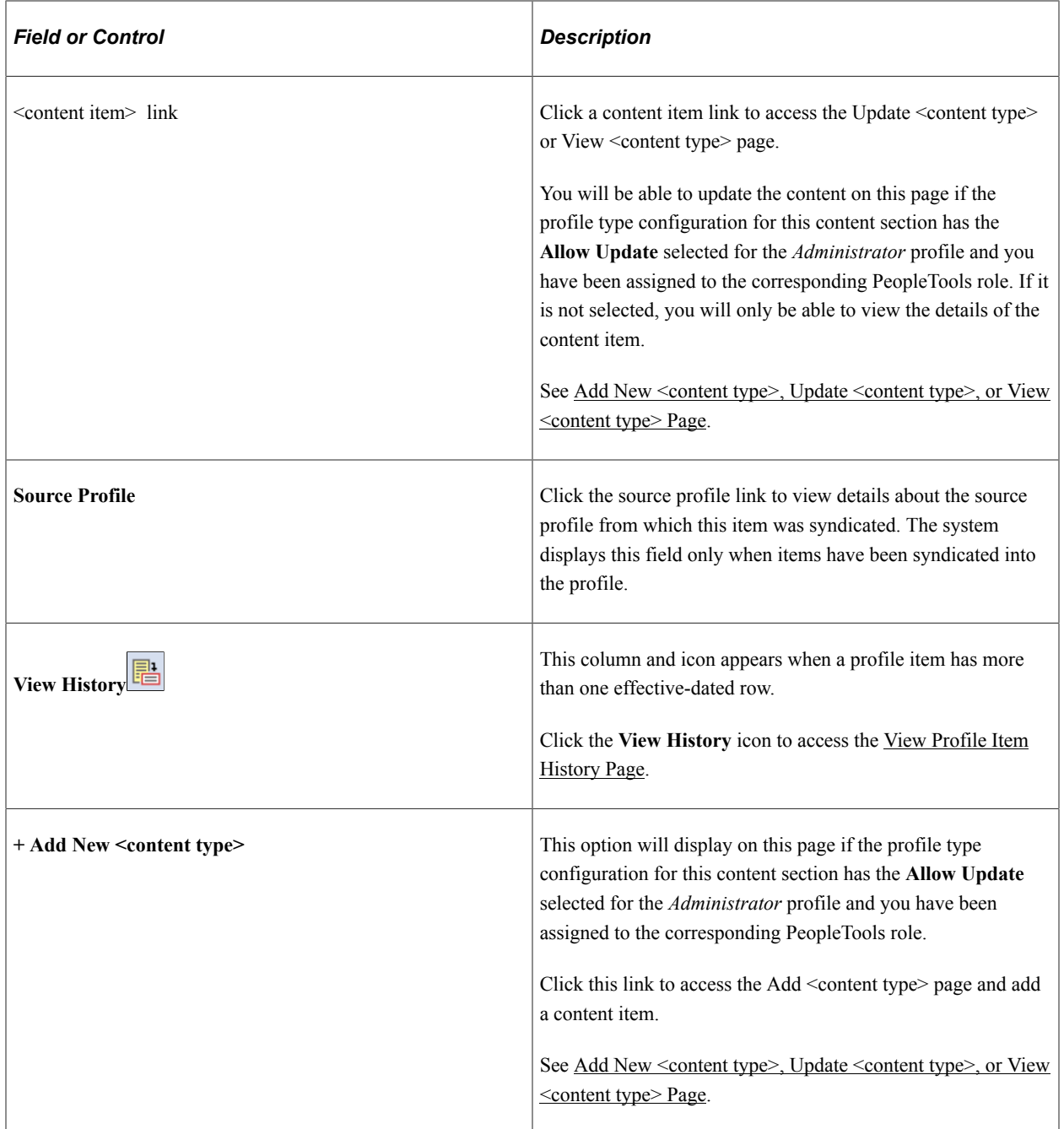

## **Profile Identities**

Expand this section to view a lists of the profile identities information to which the profile is linked.

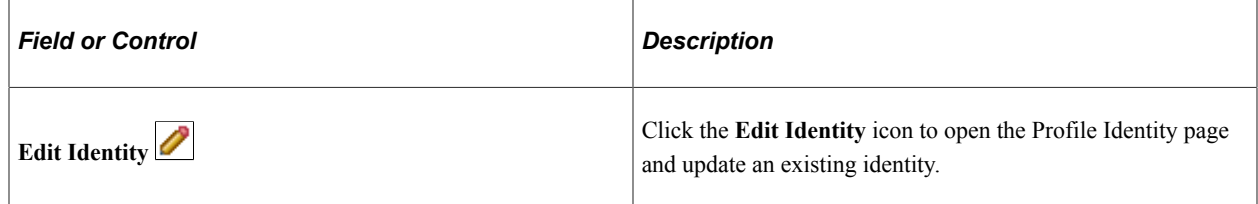

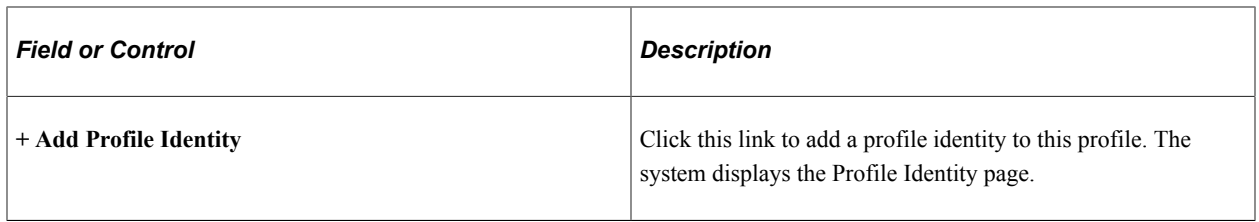

See [Profile Identity Page.](#page-177-0)

#### **Profile Associations**

Expand this group box to view a list of the associations for the profile. Profile associations are entities outside the Manage Profiles business process. PeopleSoft ePerformance templates are linked to profiles in this way.

**Note:** If a non-person profile type does not have an association specified in its configuration then the page will not display the Profile Associations grid.

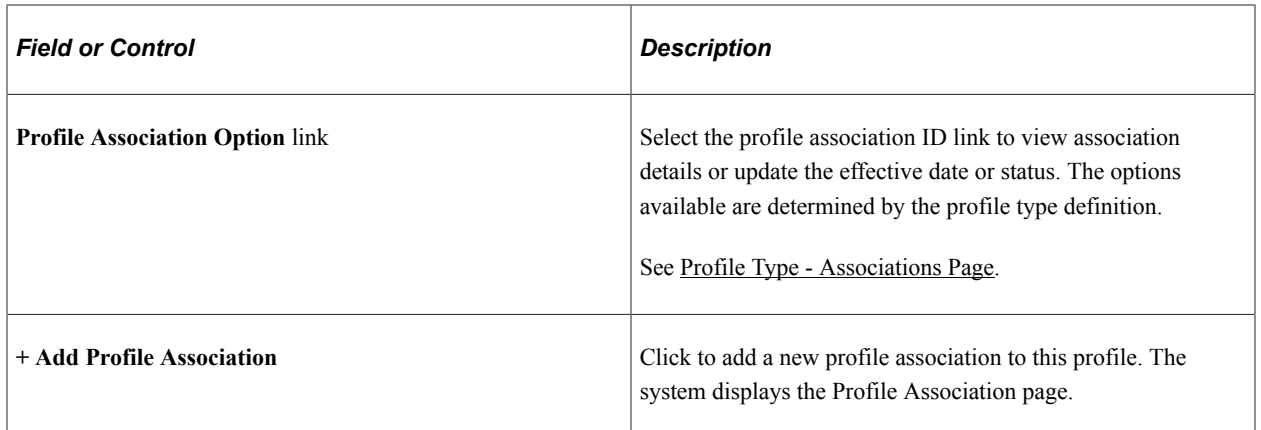

See [Profile Association Page](#page-178-0).

# **Saving and Submitting Non-person Profile Data**

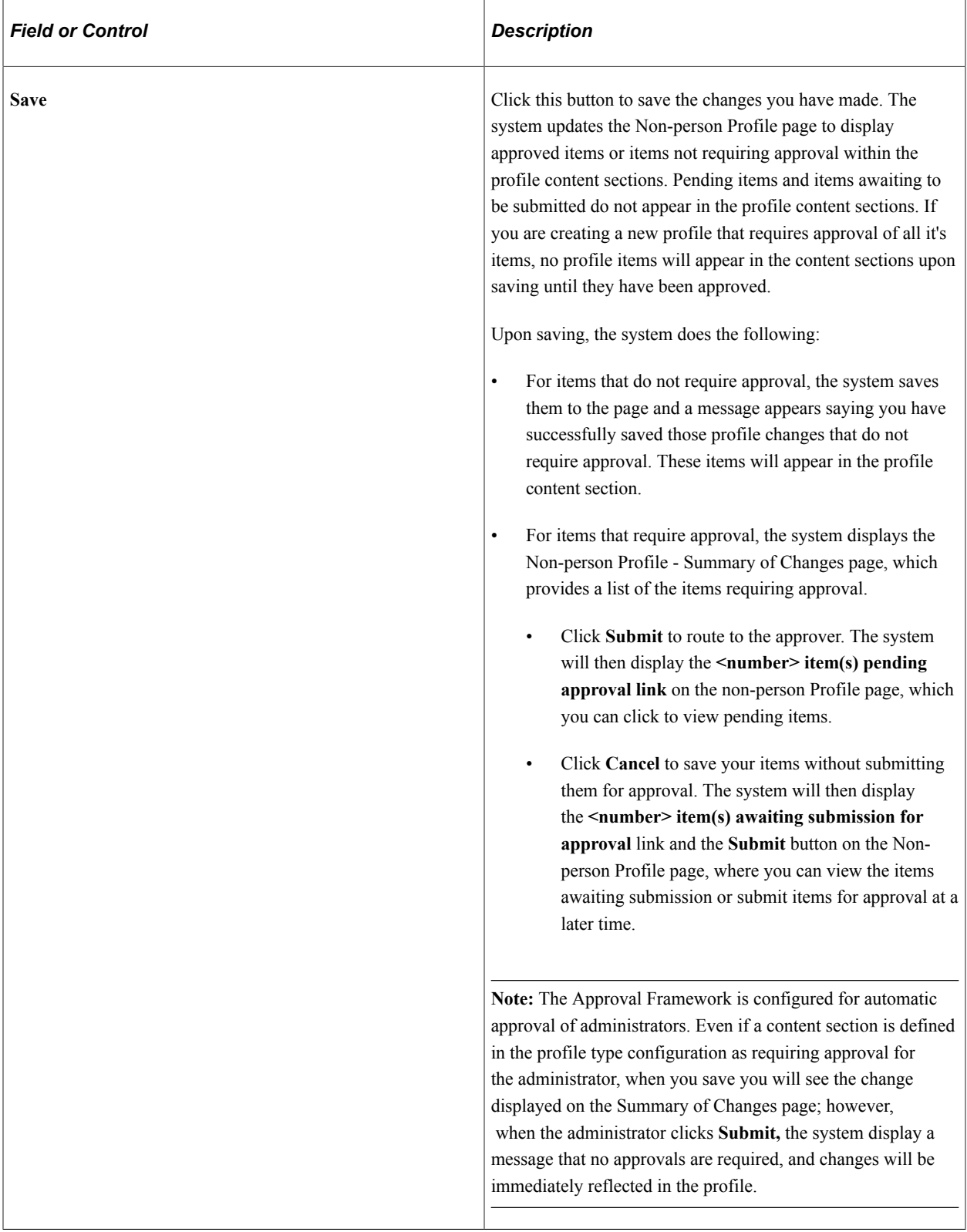

## <span id="page-165-0"></span>**Update Profile Groups Page**

Use the Update Profile Groups page (JPM\_UPD\_GROUP\_SEC) to add and update profile groups for a profile.

Navigation:

Select the *Update Profile Groups* value in the **Profile Actions** field on the Person Profile page or the Nonperson Profile page and click **Go.**

This example illustrates the fields and controls on the Update Profile Groups page. You can find definitions for the fields and controls later on this page.

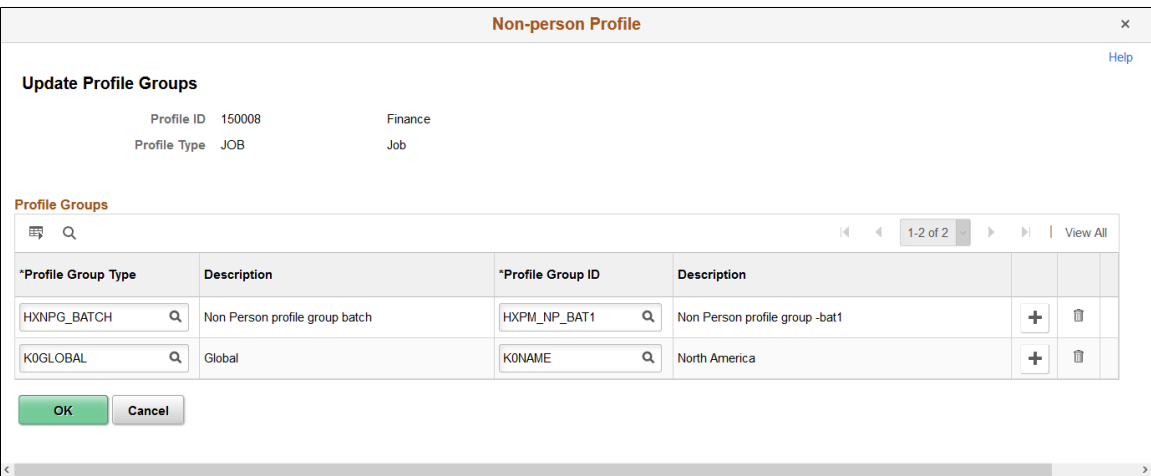

This page lists the profile groups to which the profile belongs.

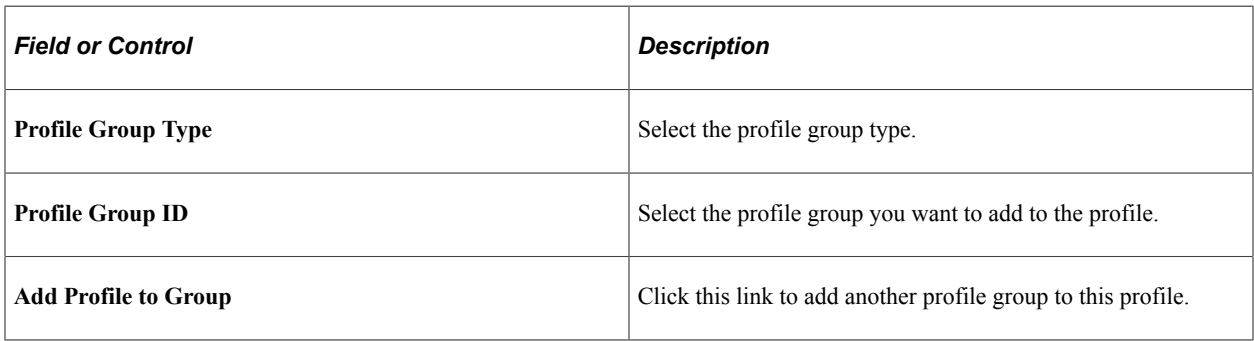

See [Creating Profile Group Types and Profile Groups](#page-99-0).

**Note:** Manually entered profiles may be deleted when this group is repopulated. This group is populated using preset group criteria. When the group is rebuilt the manually entered profiles will be deleted if they do not fit the criteria.

## <span id="page-165-1"></span>**Profile Comments Page**

Use the Profile Comments page (JPM\_PROF\_INFO\_SEC) to enter additional profile information such as comments or the owner ID for non-person profiles.

Navigation:

Select the **Comments** link on the Person Profile page or the Non-person Profile page.

This example illustrates the fields and controls on the Profile Comments page. You can find definitions for the fields and controls later on this page.

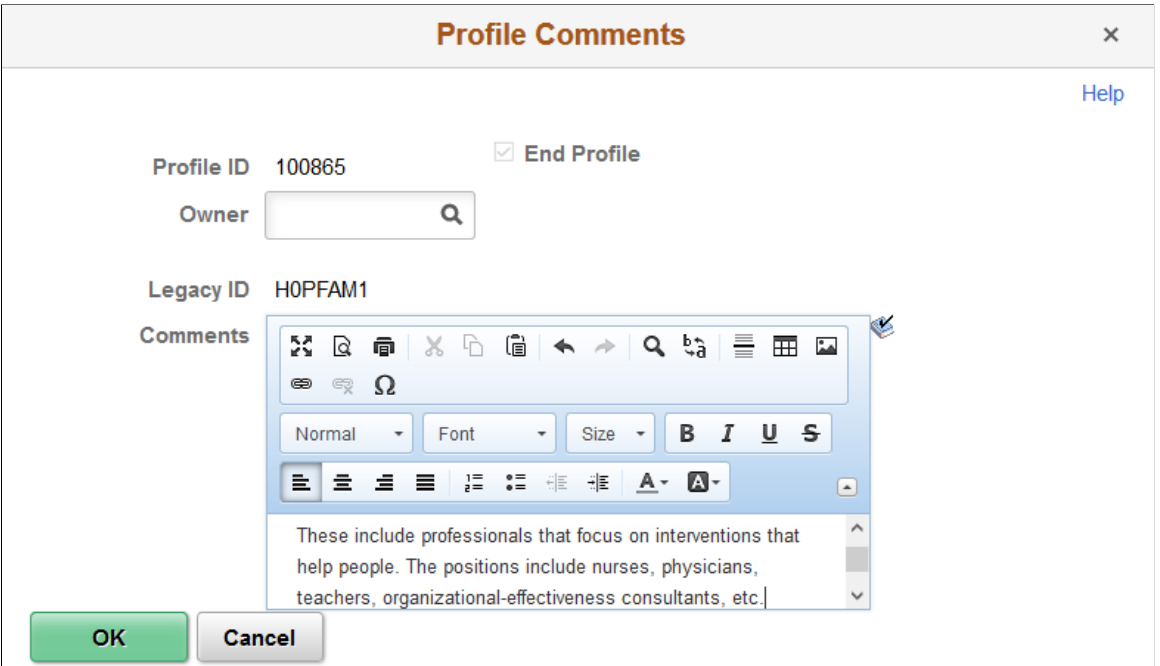

**Note:** The fields on the Profile Comments page for a Person Profile and a Non-person Profile vary only slightly.

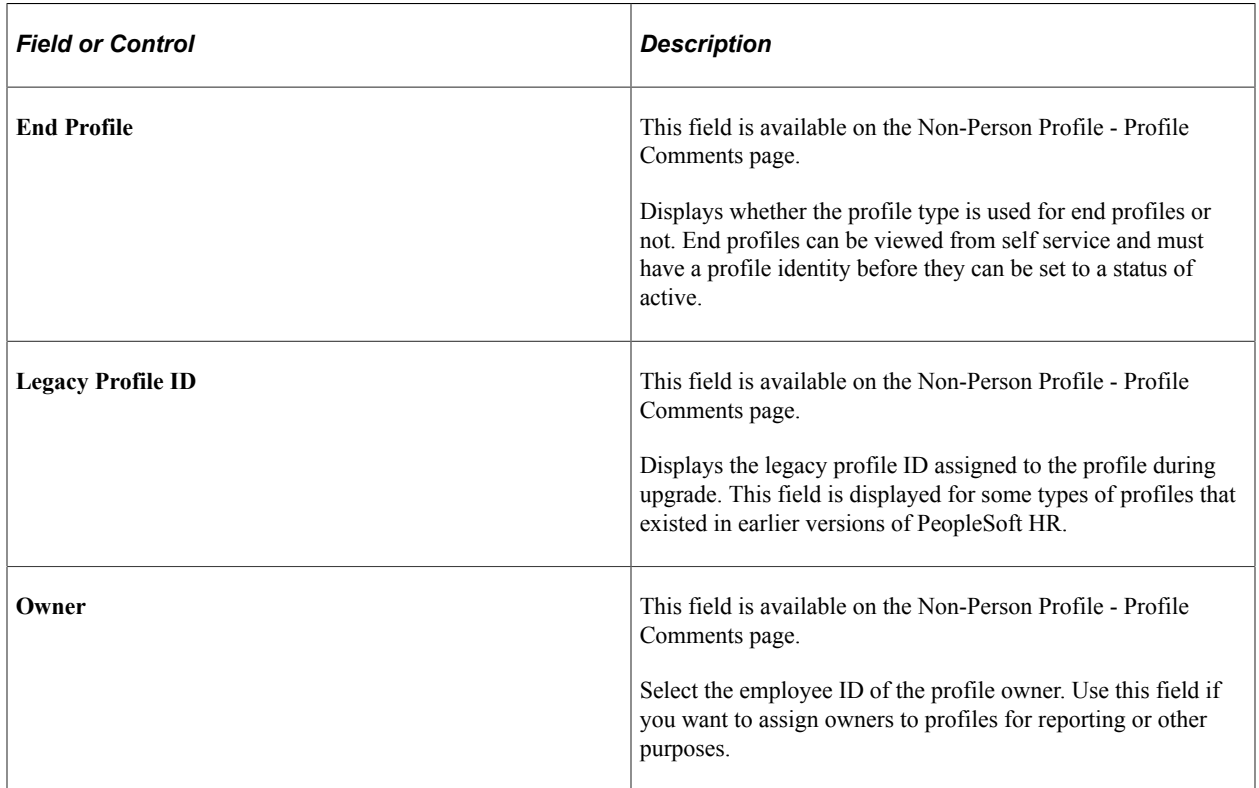

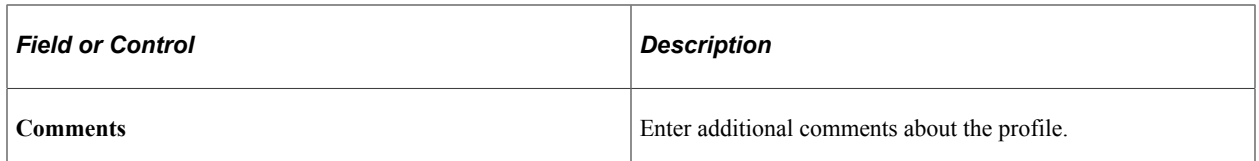

## <span id="page-167-0"></span>**Add New <content type>, Update <content type>, or View <content type> Page**

Use the Add New, Update, or View <content type> pages (JPM\_PROF\_DTL\_SEC) to add, update, and view profile item details.

Navigation:

Click a content item link or the **Add New <content type>** link for a profile content item ID on the Person Profile page or the Non-person Profile page.

**Note:** Add, update and view options will vary based on your Role Security access (see the Role Security subtopic under the **Content Section Page** topic).

This example illustrates the fields and controls on the Add New <content type> page for a person profile. You can find definitions for the fields and controls later on this page.

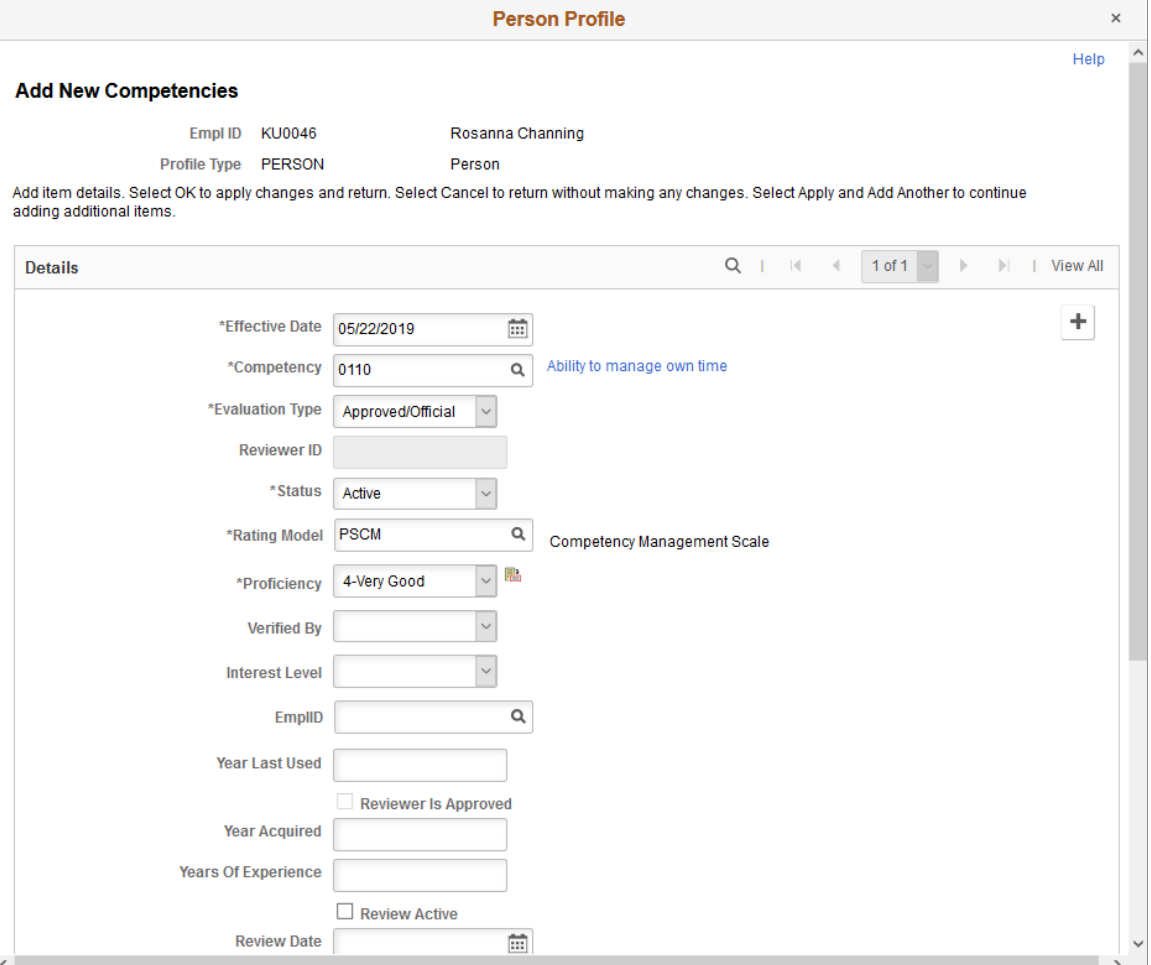

This example illustrates the fields and controls on the Add New <content type> page for a non-person profile. You can find definitions for the fields and controls later on this page.

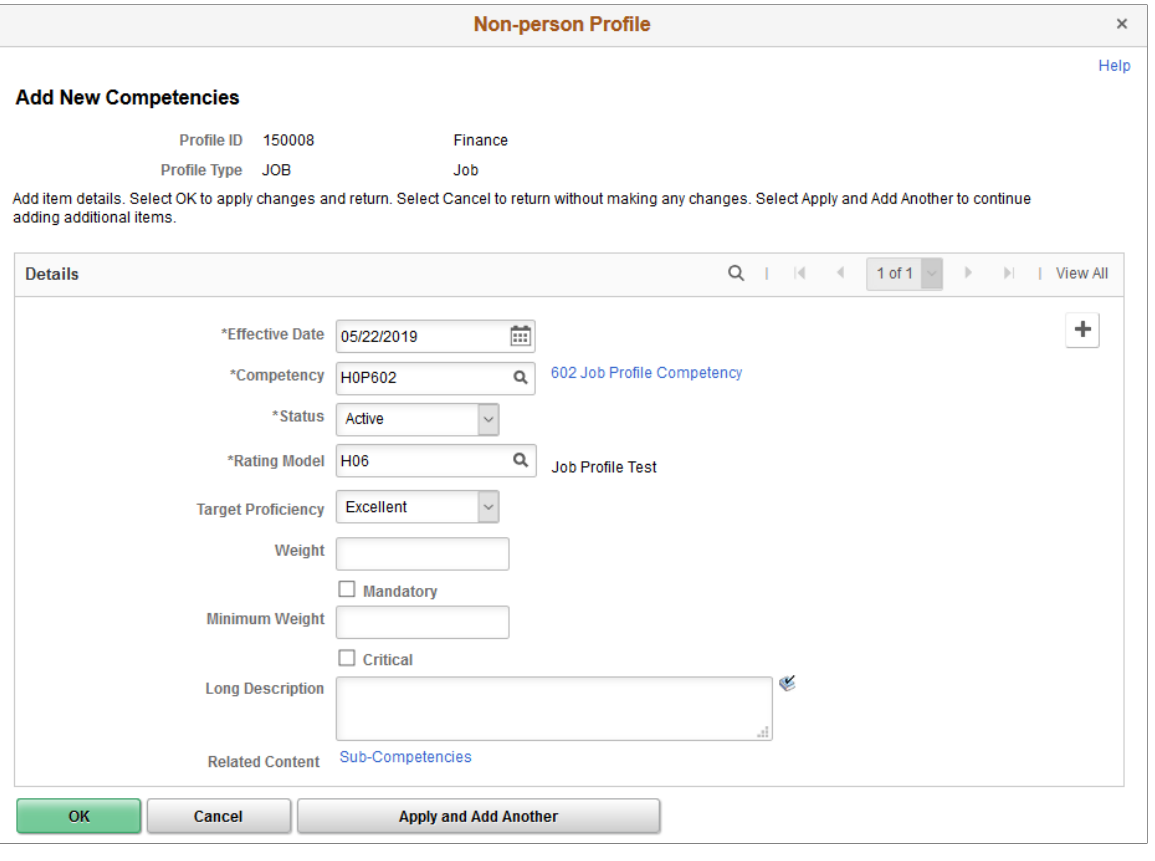

**Note:** The fields and field labels that appear on this page vary according to the item's content type and the content section definition in the profile type. Define content sections using the [Profile Types - Content](#page-81-0) [Page](#page-81-0).

#### See [Setting Up Profile Types](#page-75-0).

In the administrator profile pages, when you look up a content item ID, the system enables you to use these items as part of the search criteria:

- Content item ID
- Content group type
- Content group
- Description

The content item name, such as the *601 Job Profile Competency* shown in the previous screen shot example, appears as a link. Select this link to open the Content Item Details page to view more information about this item.

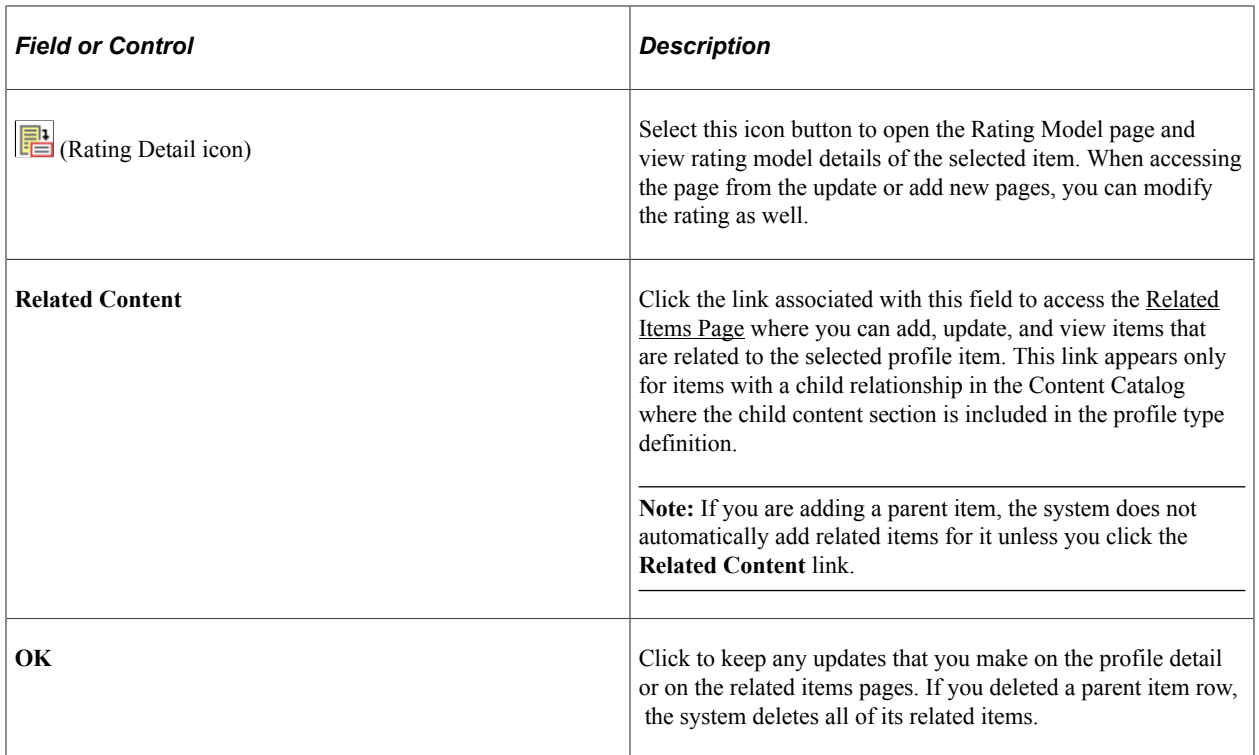

#### **Related Links**

[Relationship Rule Page](#page-32-0) [Content Items - Relationships Page](#page-36-0) [Profile Types - Content Page](#page-81-0)

## <span id="page-169-0"></span>**Profile Item Attachments Page**

Use the Profile Item Attachments page (JPM\_PROF\_ATTACH) to add, view, or delete attachments associated with a specific profile content item.

Navigation:

Click the Attachments icon from a row on the [Person Profile Page.](#page-153-0)

**Note:** The Attachments column and icon appear when attachments have been enabled for the *Administrator* role and you have the role security access as define on the [Content Section Page,](#page-86-0) Role Security section. Add, update and view options will vary based on the Role Security access as well.

This example illustrates the fields and controls on the Profile Item Attachments page. You can find definitions for the fields and controls later on this page.

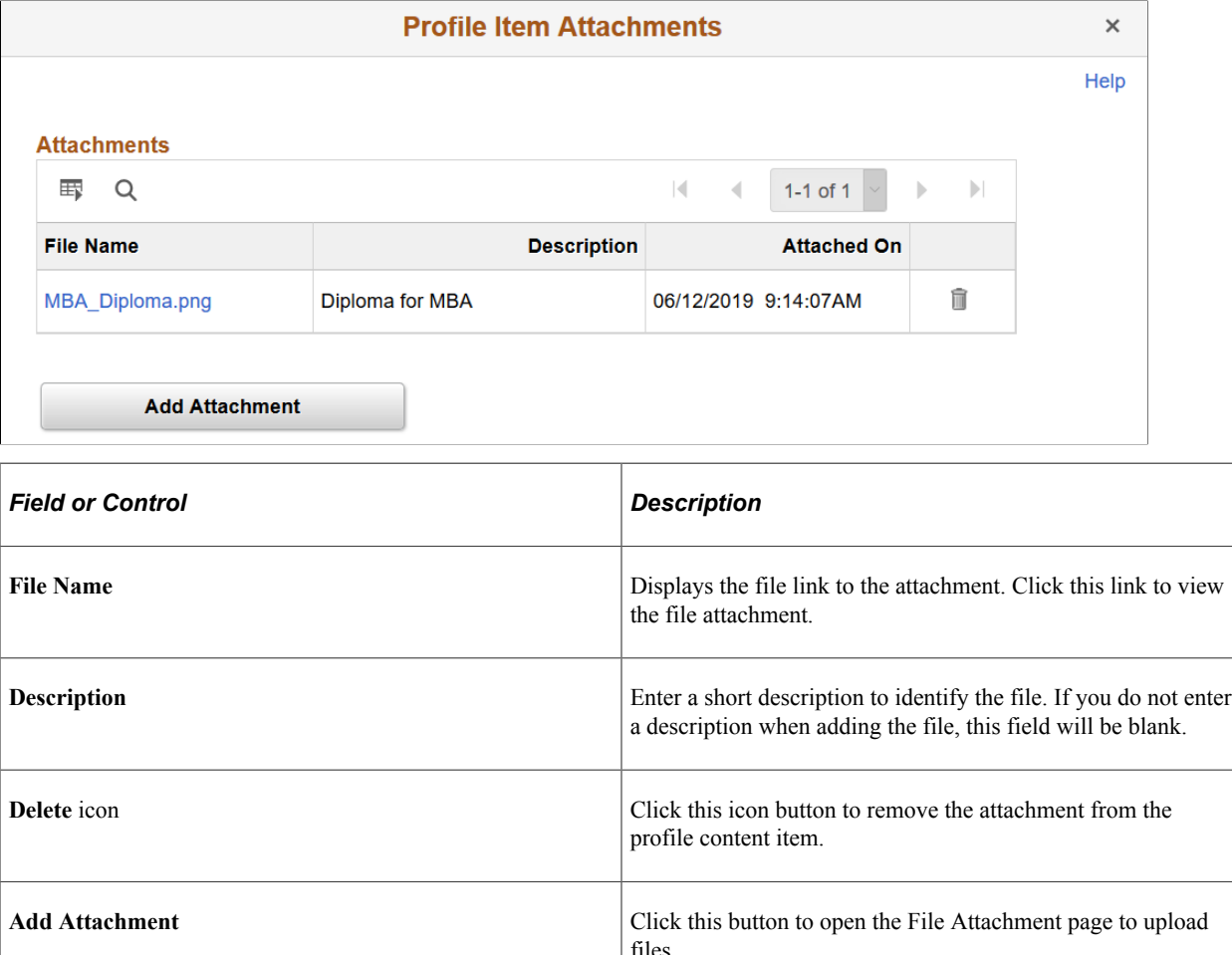

The following video provides an overview and demonstration of the Fluid Attachment framework:

Video: [Image Highlights, PeopleSoft HCM Update Image 27: Attachment Capability Added to Profile](https://youtu.be/DehvIpoz-CY?t=809) **[Management](https://youtu.be/DehvIpoz-CY?t=809)** 

## <span id="page-170-0"></span>**Related Items Page**

Use the Related Items page (JPM\_PROF\_DETAIL) to add, update, or view profile items that are related to a selected profile item.

Navigation:

Click the related content link on the [Add New <content type>, Update <content type>, or View <content](#page-167-0) [type> Page](#page-167-0).

This example illustrates the fields and controls on the Related Items page. You can find definitions for the fields and controls later on this page.

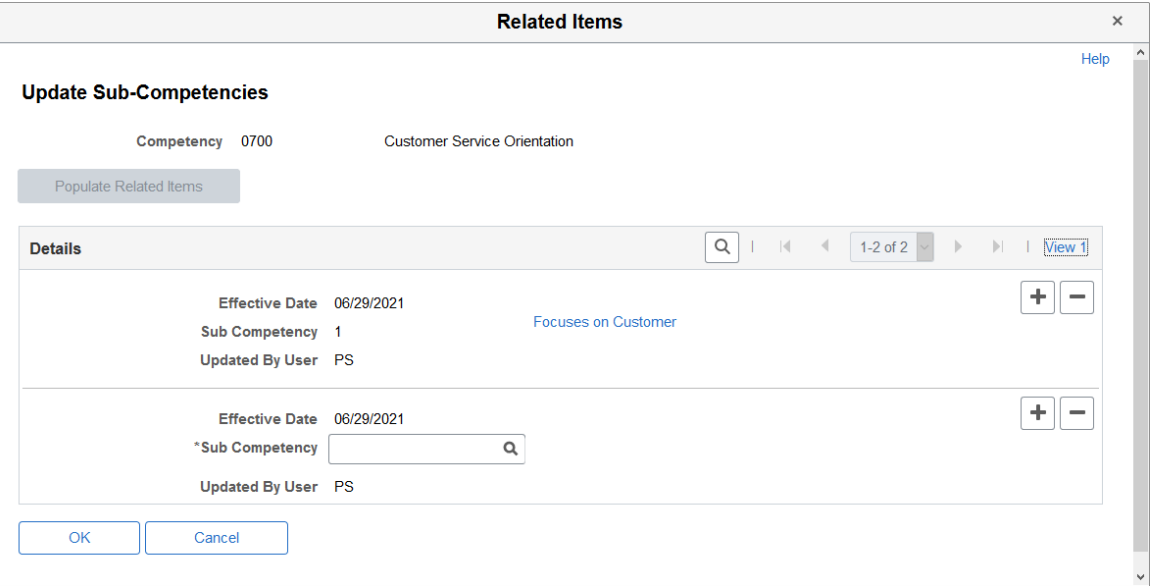

Use this page to include related profile items that are related to an existing profile item to a profile. The related items that you can add to a profile are determined by the content section definitions in the profile type and the relationships defined in the content catalog.

**Note:** The fields and field labels that appear on this page vary according to the related item's content type and the content section definition in the profile type.

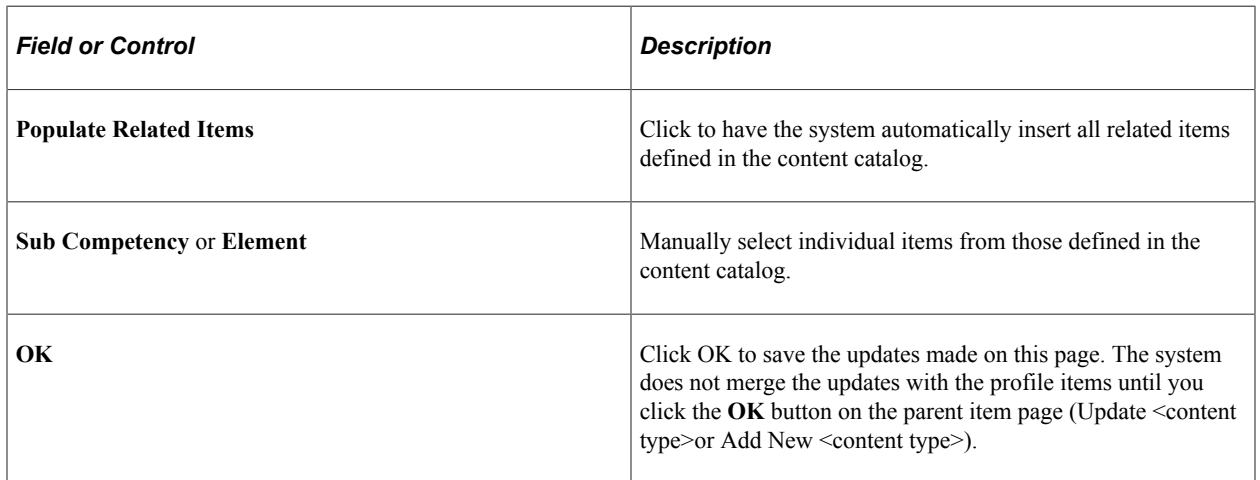

#### **Related Links**

[Relationship Rule Page](#page-32-0) [Content Items - Relationships Page](#page-36-0) [Content Section Page](#page-86-0)

## <span id="page-172-0"></span>**View Profile Item History Page**

Use the View Profile Item History page (JPM\_PROF\_HIST\_SEC) to view profile item rows for different effective-dates.

Navigation:

Click the icon in the **View History** column on the Person Profile page or Non-person Profile page.

Note: Click the content type item to update historical information on the Update <content type> page by using the scroll arrows.

This example illustrates the fields and controls on the View Profile Item History page. You can find definitions for the fields and controls later on this page.

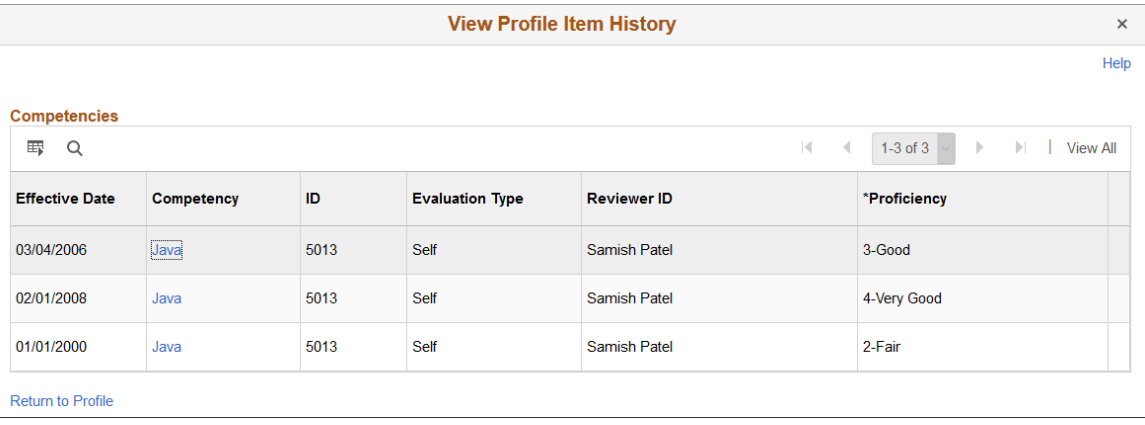

**Note:** The fields that appear on this page are configured in the Profile Type definition and are indicated as Summary.

This page lists the current, future, and historical rows for an item in a person or non-person profile, enabling you to track the history of a profile item. For example, you can use this page to review the changes to an employee's rating for a profile item, or the desired rating of an item in a job profile. Click the profile item link to view details of the profile item for the selected effective date.

Click **Return to Profile** to return to the Person Profile page or the Non-person Profile page, depending on the profile type.

## <span id="page-172-1"></span>**Profile Syndication Page**

Use the Profile Syndication page (JPM\_PROF\_SYND\_SEC) to view the syndication source and target profiles.

You can also add and remove syndicated content on this page.

Navigation:

Select the Profile Action *Syndicate Profile* from the Non-person Profile page and click the **Go** icon.

This example illustrates the fields and controls on the Profile Syndication page. You can find definitions for the fields and controls later on this page.

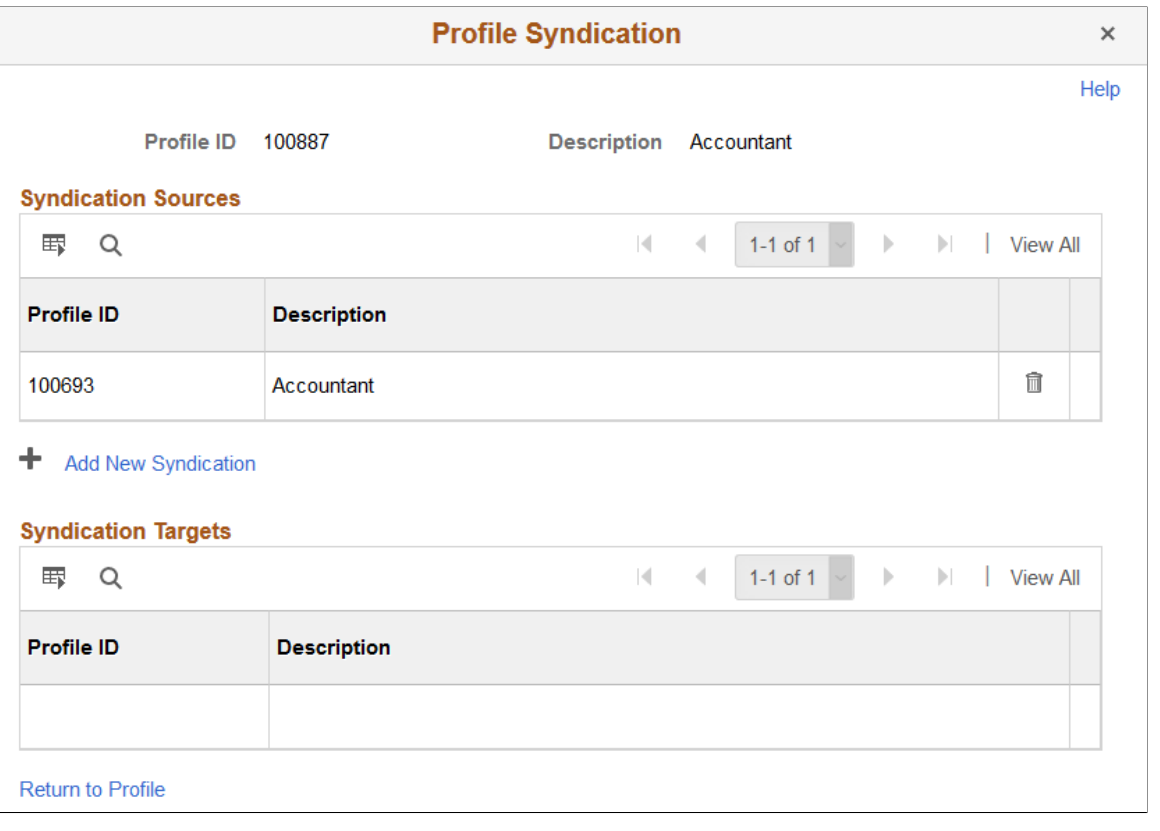

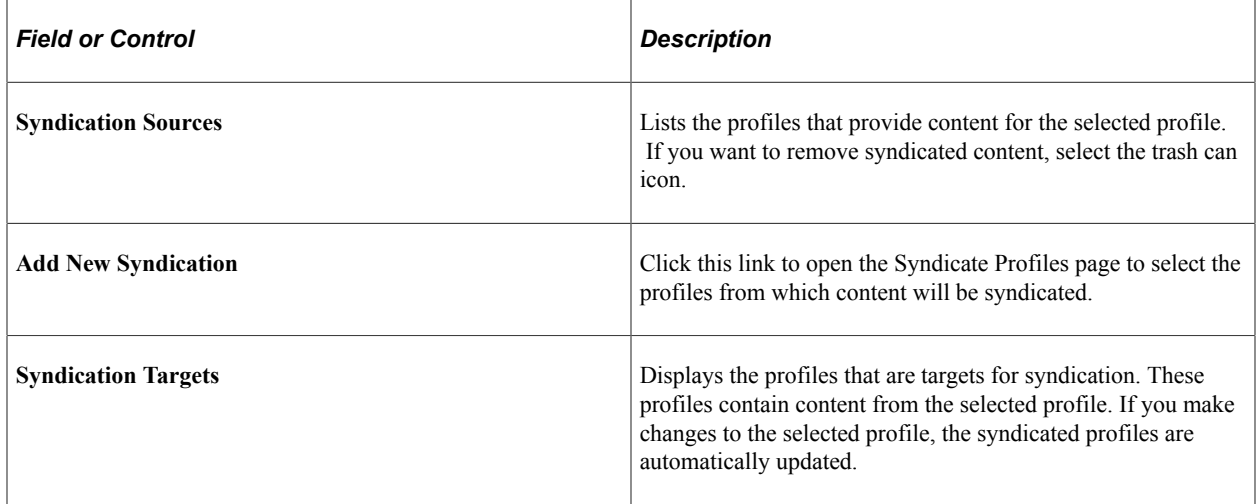

## <span id="page-173-0"></span>**Syndicate Profiles Page or Import Profile Items Page**

Use the Syndicate Profiles or Import Profile Items pages (JPM\_PROF\_SRCH\_SEC) to select the profiles from which content will be syndicated or imported.

Navigation:

• Select **Add New Syndication** on the Non-person Profile - Profile Syndication page.

• Select the Profile Action *Import Profile Items* from the Non-person Profile page and click the **Go** icon.

This example illustrates the fields and controls on the Syndicate Profiles page. You can find definitions for the fields and controls later on this page.

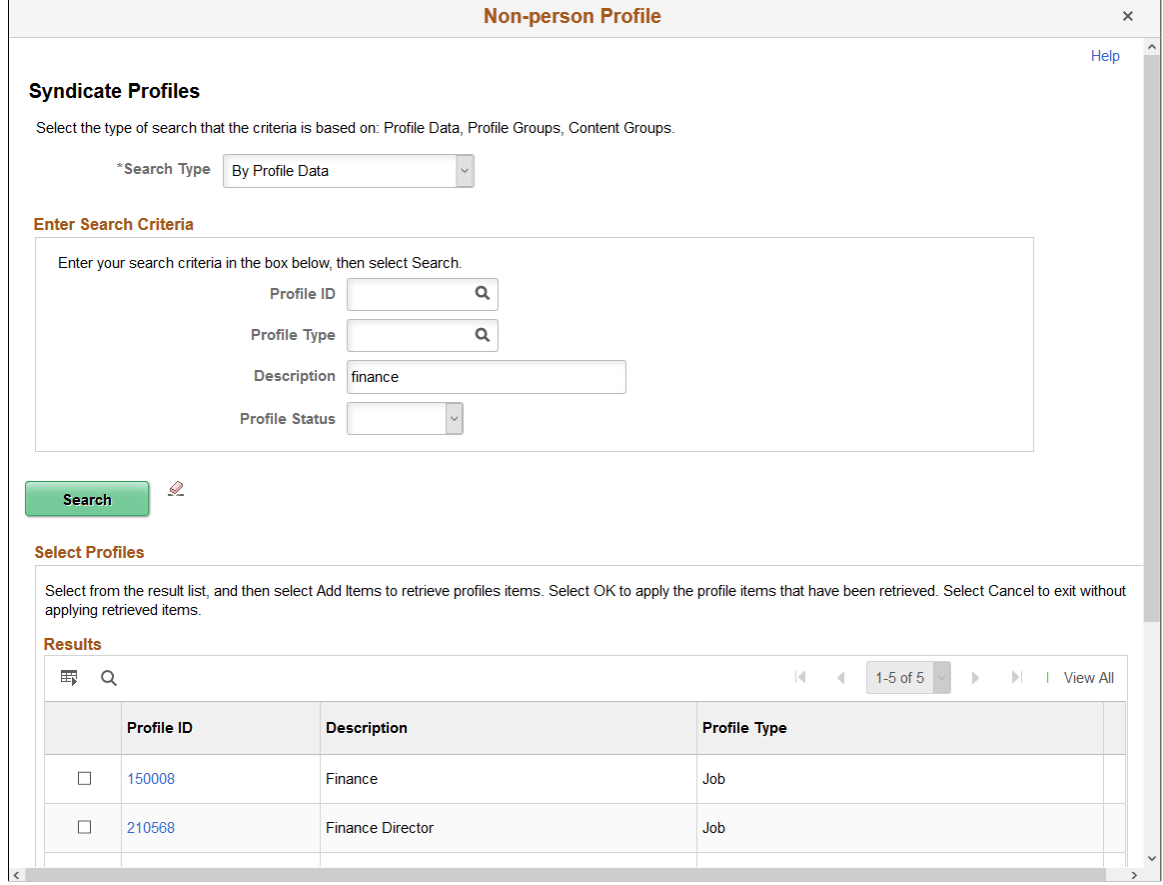

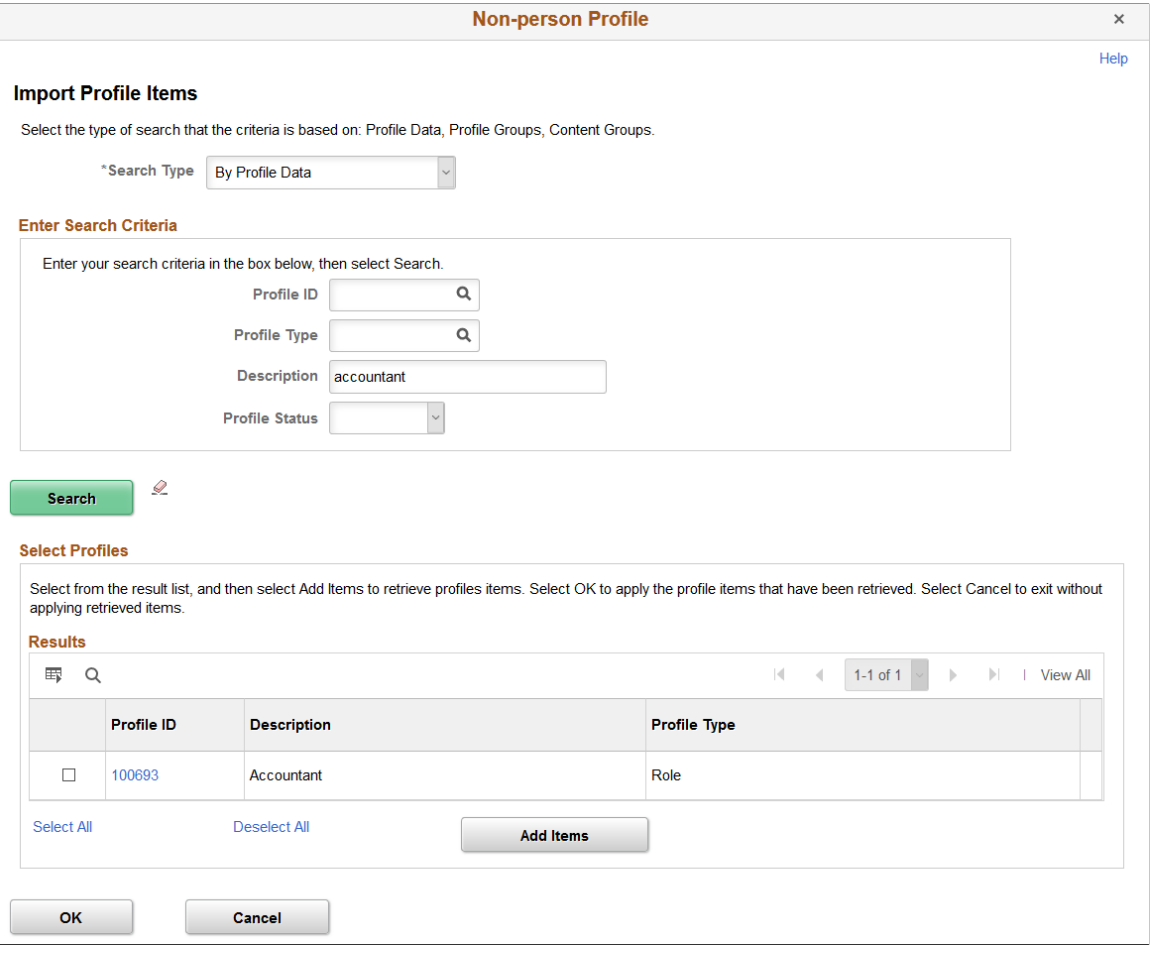

**Note:** The Syndicate Profiles page works the same as the Import Profile Items page where you select a search type and enter your search criteria.

The search types for the Syndicate Profiles page are *By Profile Data* and *By Profile Groups.* The search types for the Import Profile Items page are **By Content Groups,** *By Profile Data,* and *By Profile Groups.*

When you syndicate content, you establish a relationship between the source profile and the target profile, such that changes to the source profile result in the same changes in the target profiles. View syndication relationships on the Profile Syndication page.

When you import profile items, the system does not establish a link between the source profile or content item and the target profile. This means that changes to the content of the source profile or item made after the import action do not affect the target profile.

#### **Selecting a Search Type**

When you first enter the page, it lists the search types available:

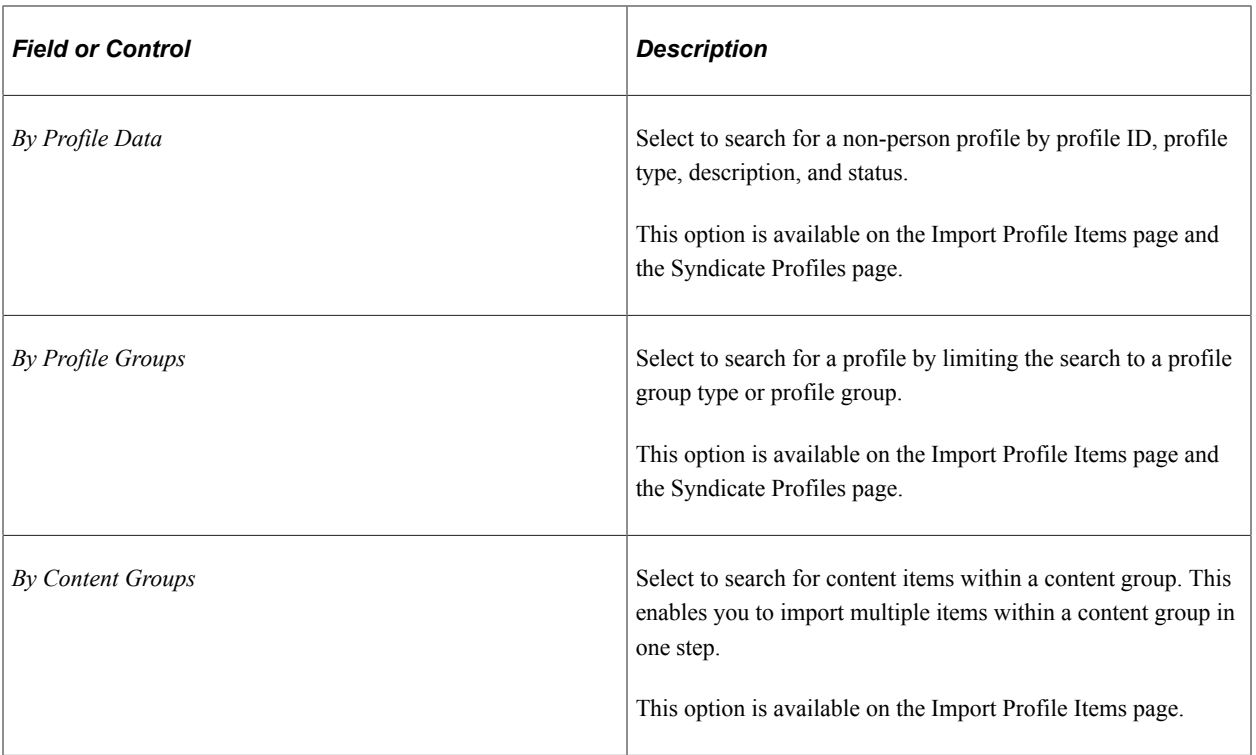

When you select the search type the **Enter Search Criteria** group box appears. When you enter search criteria and click **Search,** the **Select Profiles** and **Results** group boxes appear.

#### **Enter Search Criteria**

Select the search criteria and click the **Search** button to search for profiles that you want to use for the import or syndication. The fields in this group box vary depending on the search type you select.

### **Select Profiles**

The **Results** group box lists the profiles or items that meet your search criteria. Select the profiles from which you want to import or syndicate content by selecting the check box next to the profile ID, profile group type, or catalog item.

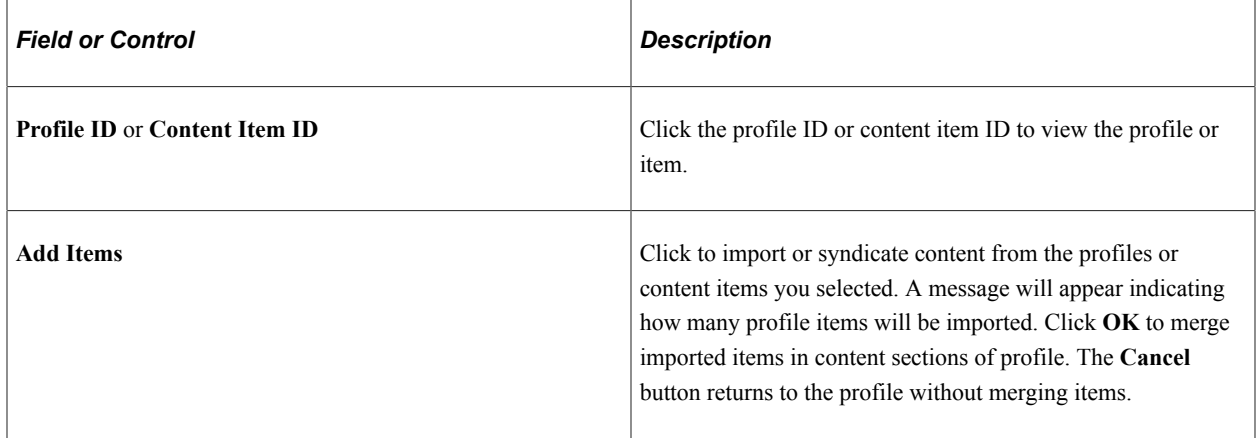

## <span id="page-177-0"></span>**Profile Identity Page**

Use the Profile Identity page (JPM\_JP\_PID\_SEC) to add or edit profile identities associated with the profile.

Navigation:

Click the **Add Profile Identity** link or the **Edit Identity** icon in the Profile Identities grid area on the Non-person Profile page.

This example illustrates the fields and controls on the Profile Identity page. You can find definitions for the fields and controls later on this page.

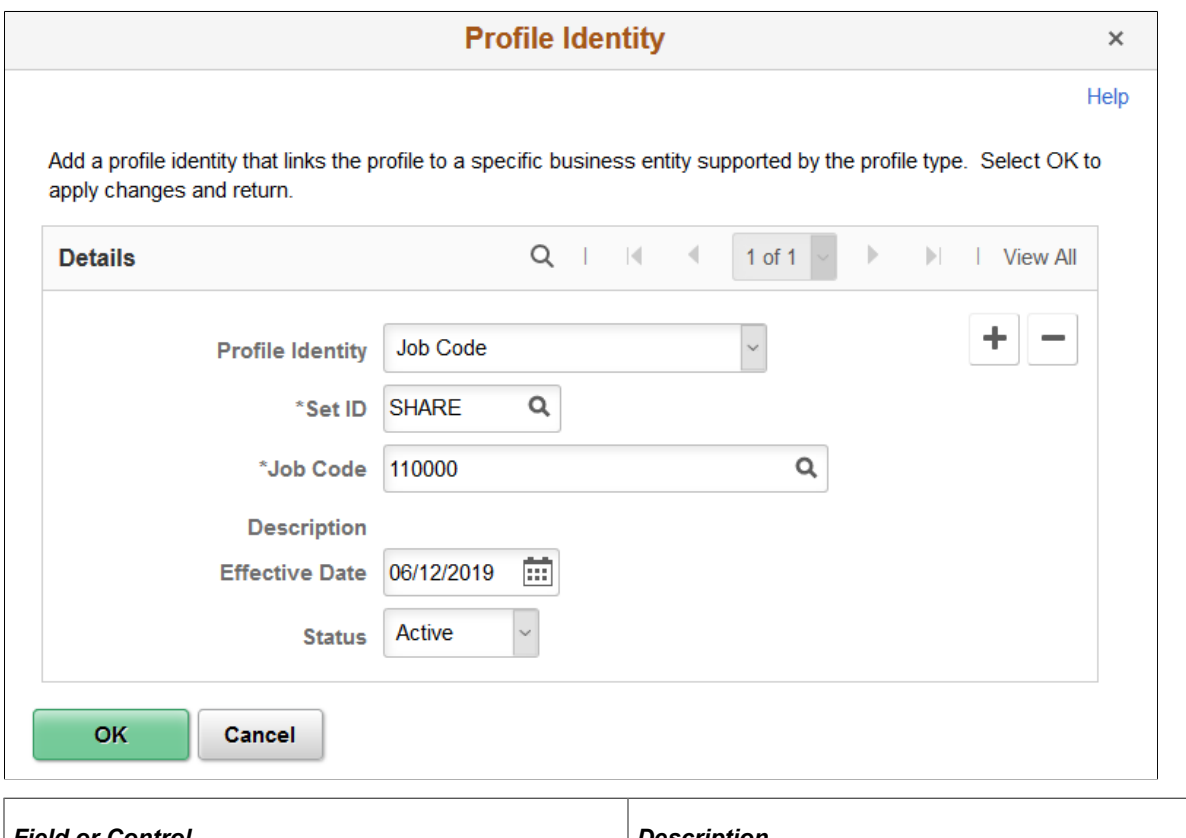

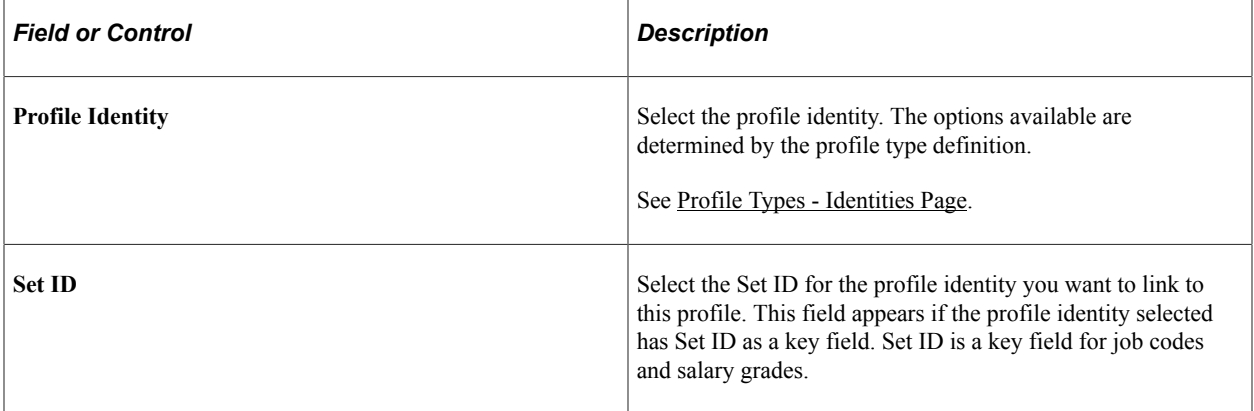

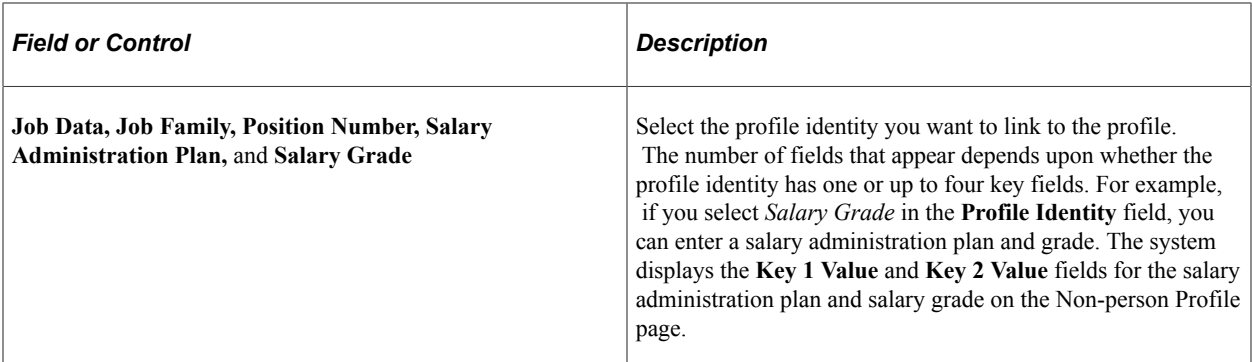

## <span id="page-178-0"></span>**Profile Association Page**

Use the Profile Association pages (JPM\_JP\_ASSC\_SEC) to add or update profile associations for the profile.

Navigation:

Click the **Add Profile Association** link or the **Profile Association Option** name link in the **Profile Associations** grid area on the Non-person Profile page.

This example illustrates the fields and controls on the Profile Association page. You can find definitions for the fields and controls later on this page.

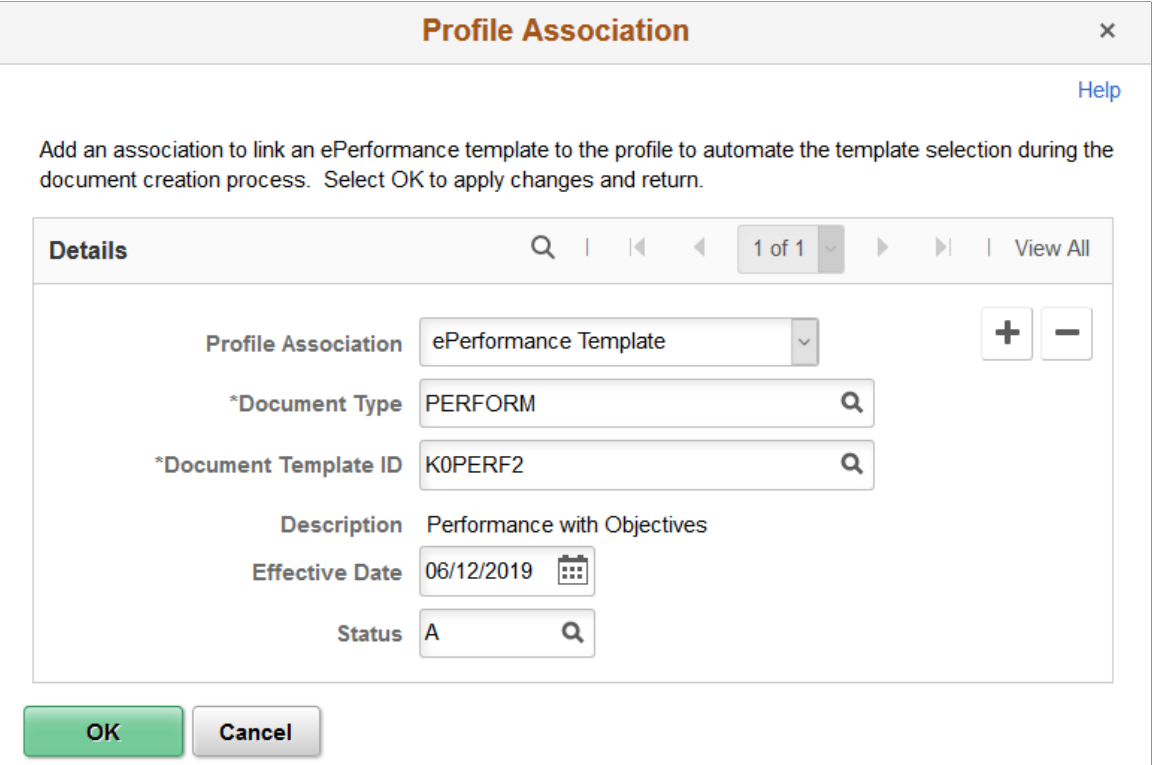

Profile associations are entities outside the Manage Profiles business process. PeopleSoft ePerformance templates are linked to profiles in this way.

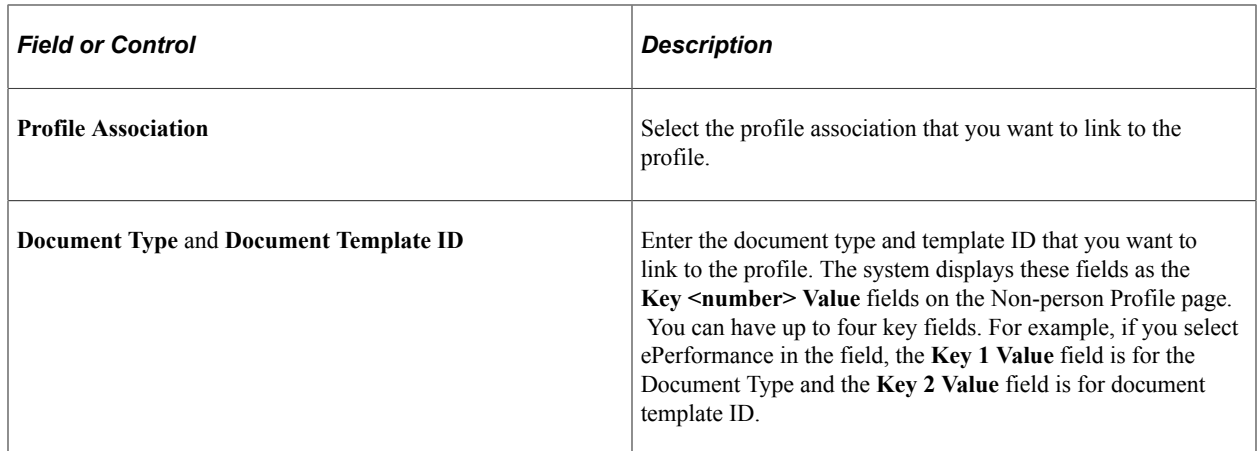

## <span id="page-179-0"></span>**Person Profile - Summary of Changes Page**

Use the Person Profile - Summary of Changes page (JPM\_JP\_PERSUMM\_SEC) to view a list of changes that have been made to the person profile that require approval.

You can also enter comments for the approver. Click the Submit button to submit the changes for approval or click Cancel to return to the Person Profile page and not submit the items for approval. These items will not be available to other processes until they have been submitted for approval and approved.

Navigation:

Click the **Save** button or the **Submit** button on the Person Profile page when there are items that need to be submitted for approval.

This example illustrates the fields and controls on the Person Profile - Summary of Changes page. You can find definitions for the fields and controls later on this page.

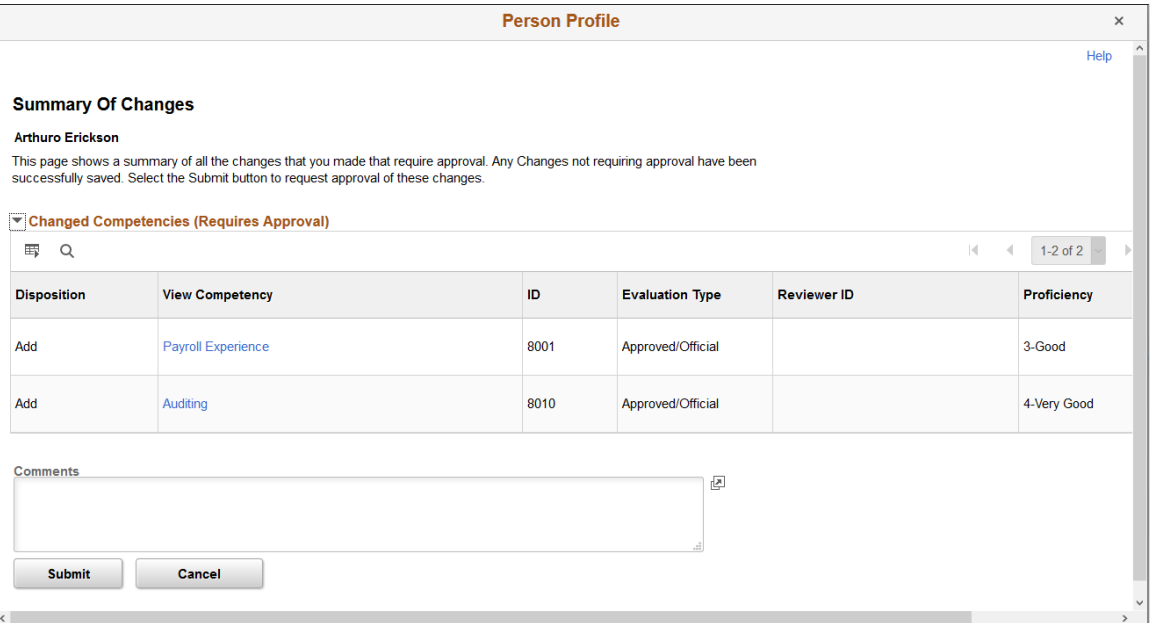

This page lists the changes that have been made to the person profile that require approval. The title of the scroll areas indicate that content sections that require approval. The fields displayed on this page
are determined by the definition of the content section in the profile type. The properties in the content section with the **Approval Required** check box selected are displayed on this page only.

See [Content Section Page](#page-86-0).

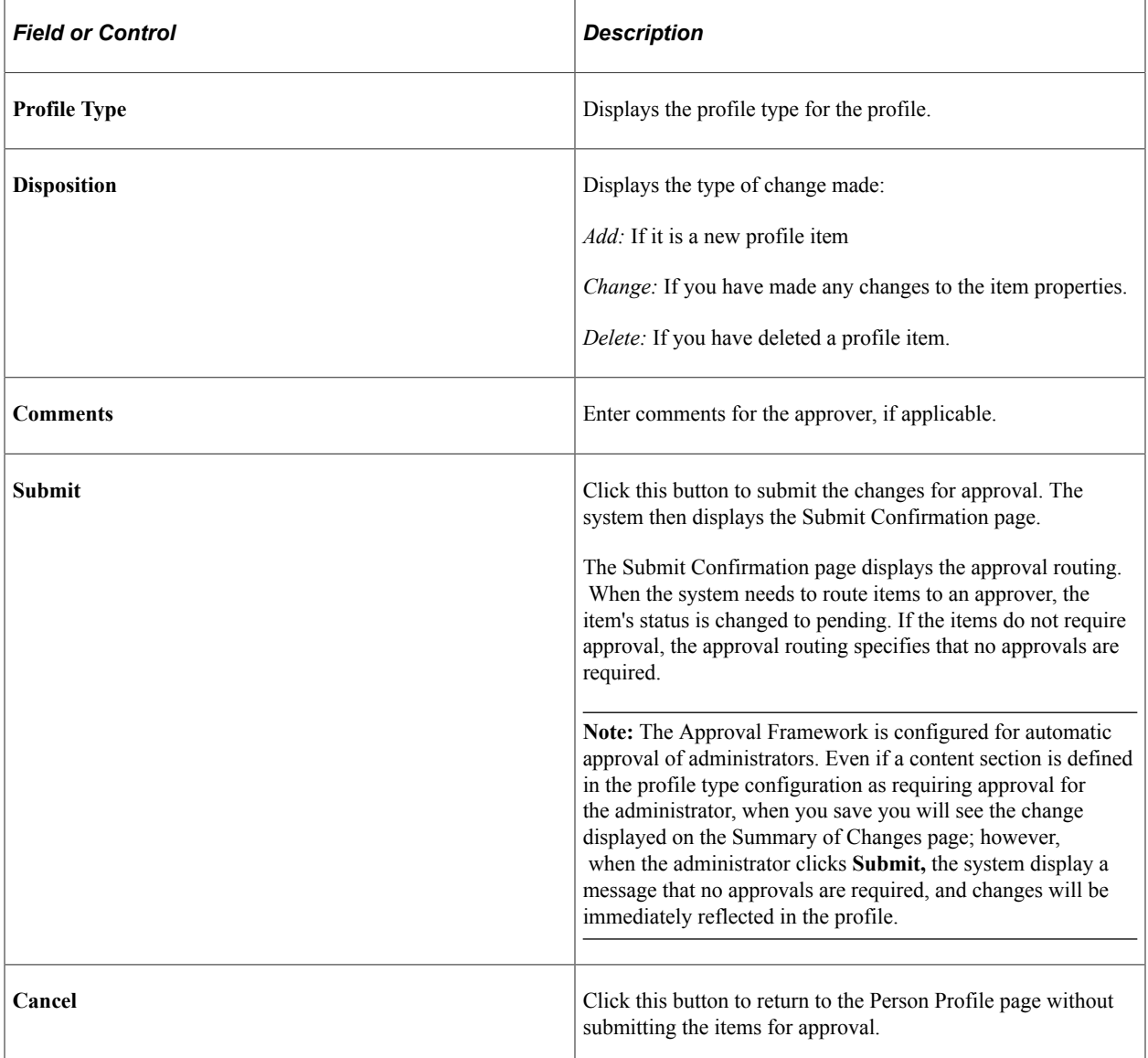

## **Non-person Profile - Summary of Changes Page**

Use the Non-person Profile - Summary of Changes page (JPM\_JP\_NPSUMM\_SEC) to view a list of changes that have been made to the non-person profile that require approval.

You can also enter comments for the approver. Click the Submit button to submit the changes for approval or click Cancel to return to the Non-person Profile page not submit the items for approval.

Navigation:

Click the **Save** button or the **Submit** button on the Non-person Profile page when there are items that need to be submitted for approval.

This example illustrates the fields and controls on the Non-person Profile - Summary of Changes page. You can find definitions for the fields and controls later on this page.

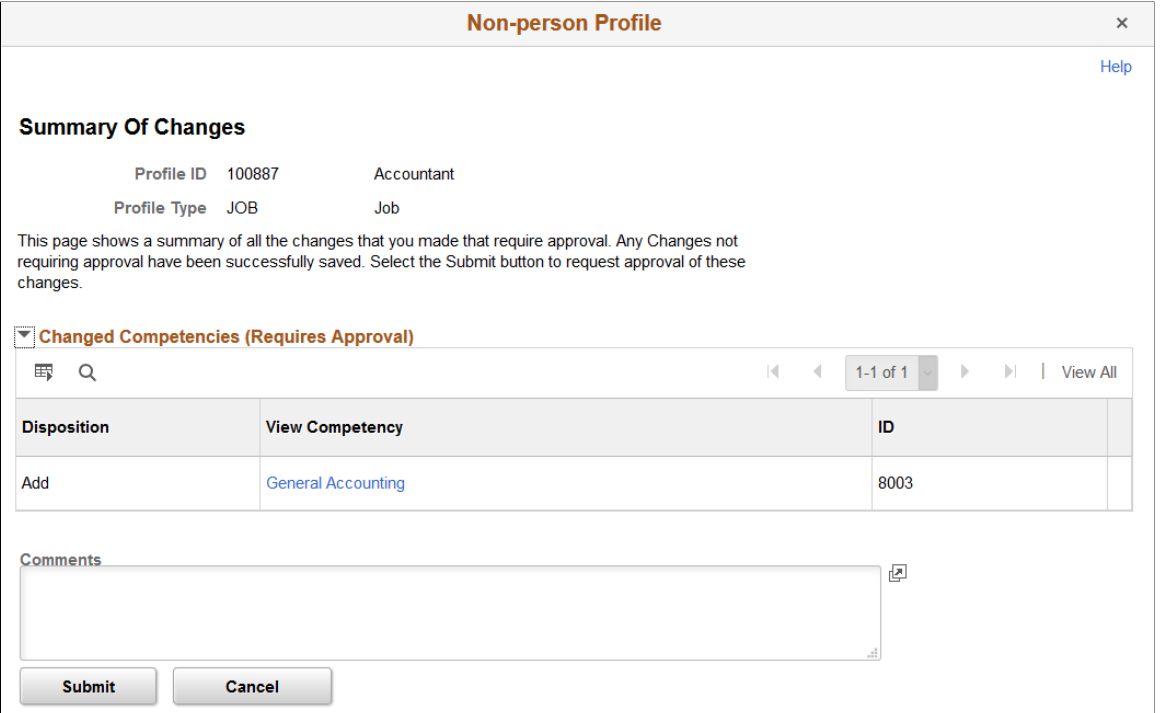

This page lists the changes to the non-person profile shown in the Profile ID field. The fields on this page are similar to the [Person Profile - Summary of Changes Page](#page-179-0).

### **Syndication Exceptions Page**

Use the Syndication Exceptions page (JPM\_JP\_SYJPM\_JP\_SYND\_EXC1ND\_EXC1) to display the syndication exceptions for a profile.

Syndication exceptions occur when an content item is syndicated from multiple source profiles but has different property values from each source profile.

Navigation:

- **Workforce Development** > **Profile Management** > **Profiles** > **Syndication Exceptions** > **Syndication Exceptions**
- From the Workforce Administrator home page in fluid, select **Profile Administration tile** >**View Profiles tile** >**Syndication Exceptions tab**

This example illustrates the fields and controls on the Syndication Exceptions page. You can find definitions for the fields and controls later on this page.

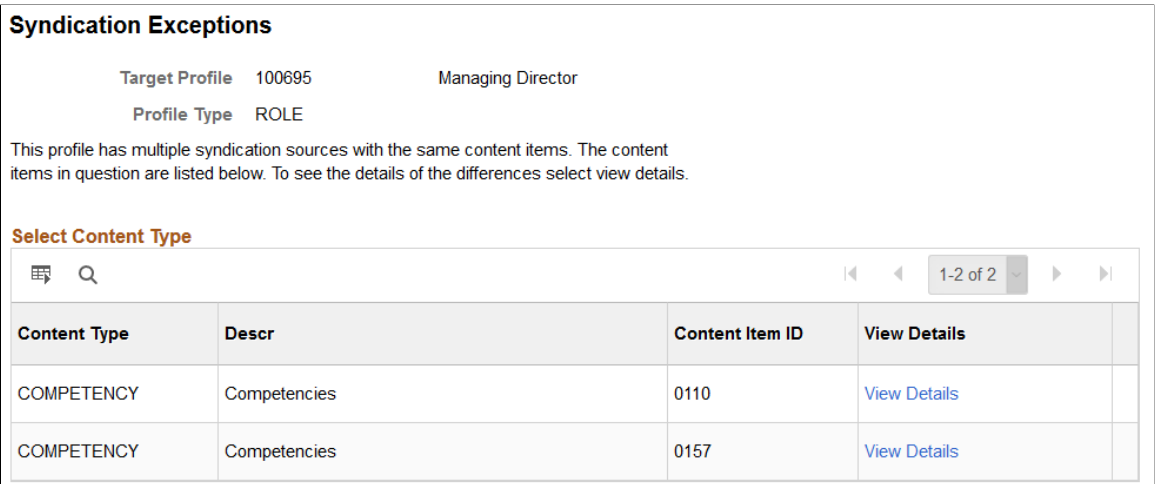

This page lists the content types that include syndication exceptions. Click the **View Details** link to access the Exception Details page that lists the profile items with syndication exceptions.

### **Exception Details Page**

Use the Exception Details page (JPM\_JP\_SYND\_EX\_SEC) to display details of profile items with exceptions.

Navigation:

Click the **View Details** link on the Syndication Exceptions page.

This example illustrates the fields and controls on the Exception Details page. You can find definitions for the fields and controls later on this page.

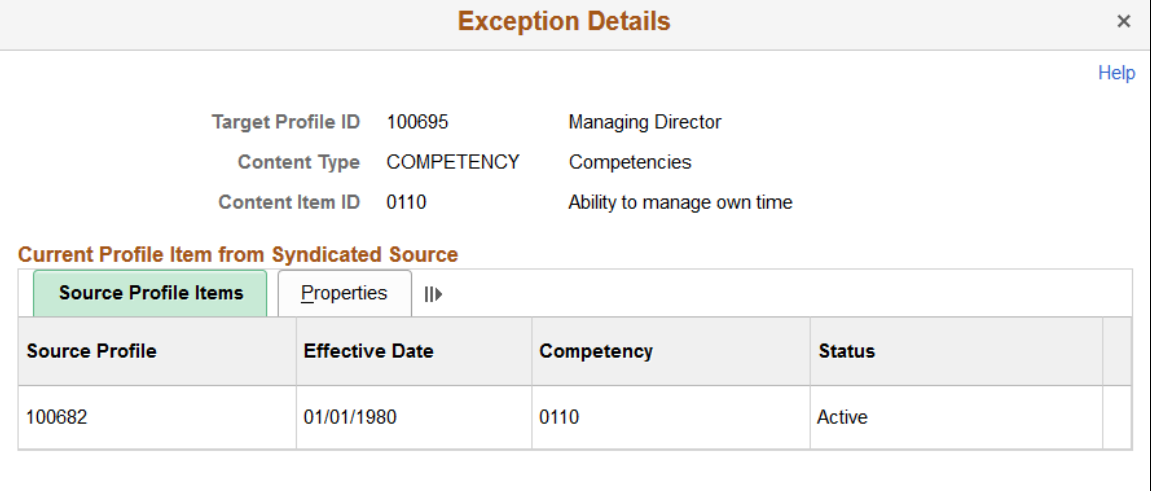

#### Ignored Profile Items from Syndicated Source

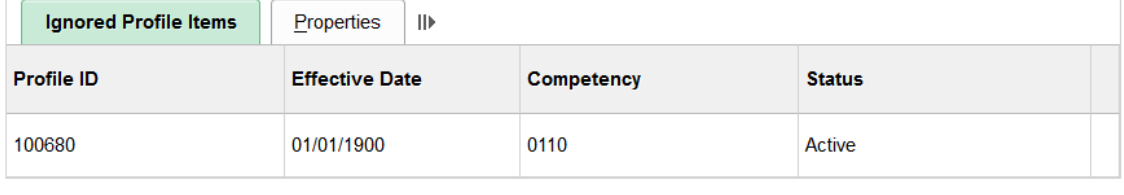

Return

### **Current Profile Item from Syndicated Source**

This tab displays the details of the source profile and profile items that have been syndicated into the target profile.

### **Ignored Profile Items from Syndicated Source**

This tab displays the details of the source profile that conflicts with the syndicated profile items specified in the Source Profile Items tab.

### **Properties**

Access the Properties tab.

This example illustrates the fields and controls on the Exception Details: Properties tabs. You can find definitions for the fields and controls later on this page.

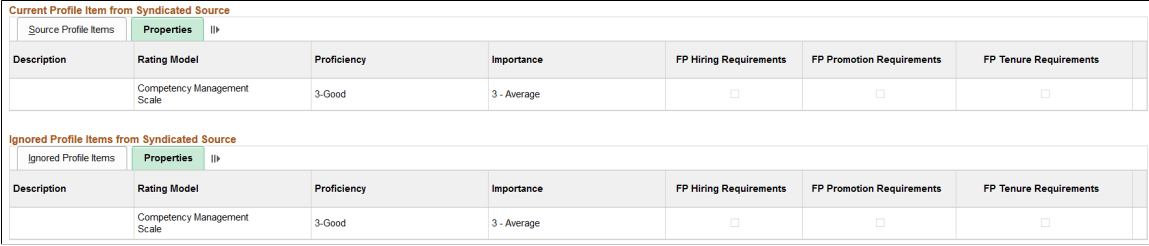

The Properties tabs display the field values in the syndicate source profiles. In the example shown, the **Target Proficiency** field has different values in the two source profiles. The values shown for the Source Profile Items are those inserted into the target profile.

# **Approving Profile Changes**

These topics provide an overview of profile approval processing and discuss how to view profile changes.

## **Pages Used to Approve Profiles**

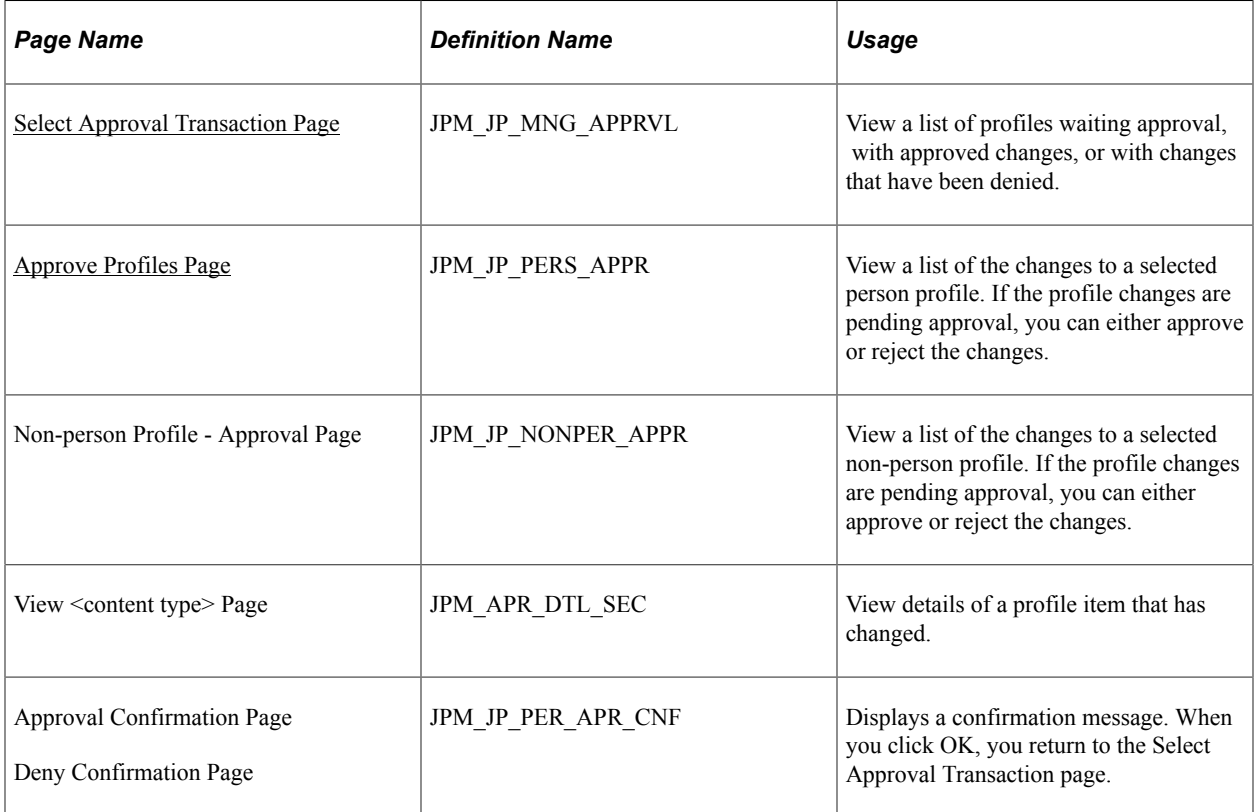

## **Understanding Profile Approval Processing**

You can use approval processing to control:

• Updates to profile items on person profiles.

If approval processing is configured for a content section, when profiles items are added, deleted, or updated, it triggers approval processing.

• Updates to profile items and profile identities associated with non-person profiles.

If approval is required for profile identities, any changes to the list of profile identities associated with the profile triggers approval processing.

Configure profile approvals at the profile type level. You associate an approval definition with the profile type and then specify which content sections in the profile type require approval. For non-person profiles, you can also specify whether profile identities require approval.

Profile approvals uses the Approval Framework for managing approval of person and non-person profiles. The delivered approvals definitions provide the following profile approval processing:

• When employees make changes to their person profiles, the changes are routed to their manager for approval.

When managers or administrators update person profiles, these changes do not require approval.

• When managers create or update non-person profiles, the changes are routed to the profile administrator for approval.

When administrators update non-person profiles, the changes do not require approval.

You can use the delivered definitions or set up new approval definitions for managing profiles, according to your business needs.

**Note:** Profile Management does not support delegation and push back of approval transactions. All profile changes submitted together as a group for approval cannot be approved or denied at the line item level. The entire group must either be approved or denied.

### **Related Links**

"Understanding Approvals" (Application Fundamentals)

### <span id="page-185-0"></span>**Select Approval Transaction Page**

Use the Select Approval Transaction page (JPM\_JP\_MNG\_APPRVL) to view a list of profiles waiting approval, with approved changes, or with changes that have been denied.

Navigation:

- **Workforce Development** > **Profile Management** > **Profiles** > **Approve Profiles** > **Select Approval Transaction**
- From the Workforce Administrator home page in fluid, select **Profile Administration tile** >**View Profiles tile** >**Approve Profiles tab**

This example illustrates the fields and controls on the Select Approval Transaction page. You can find definitions for the fields and controls later on this page.

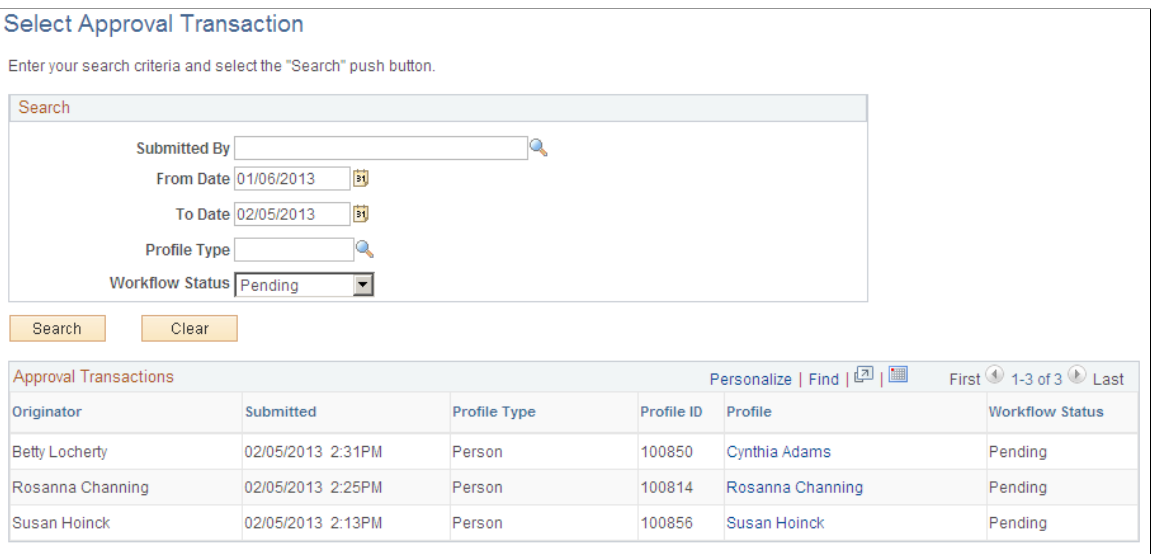

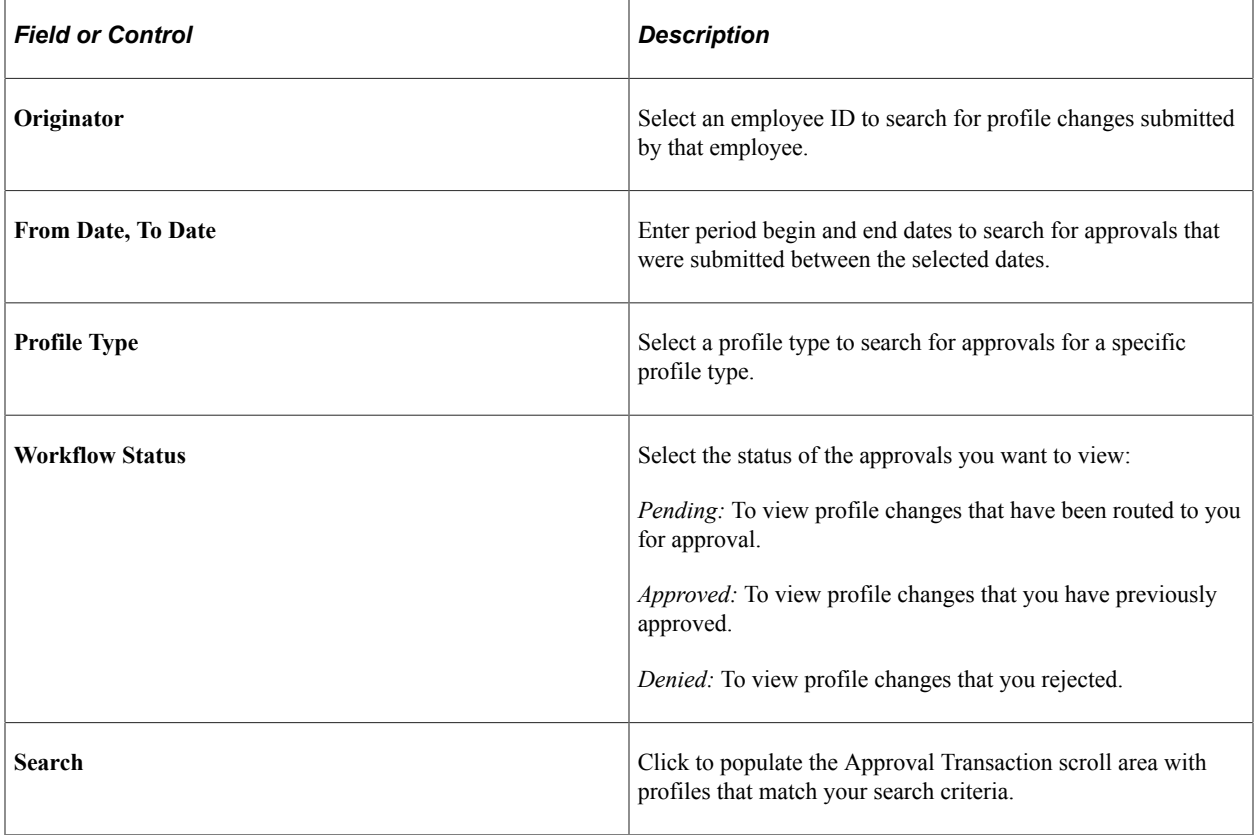

# **Approval Transactions**

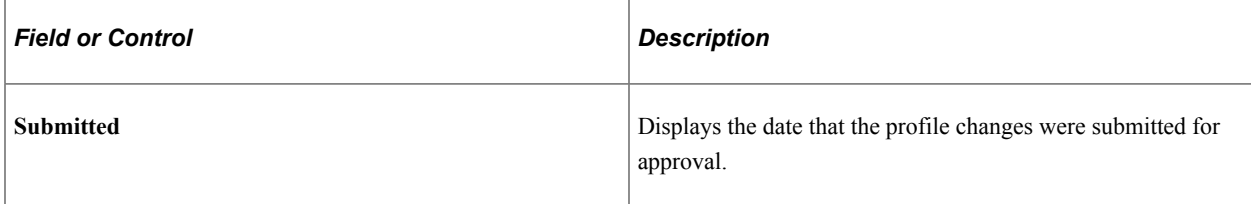

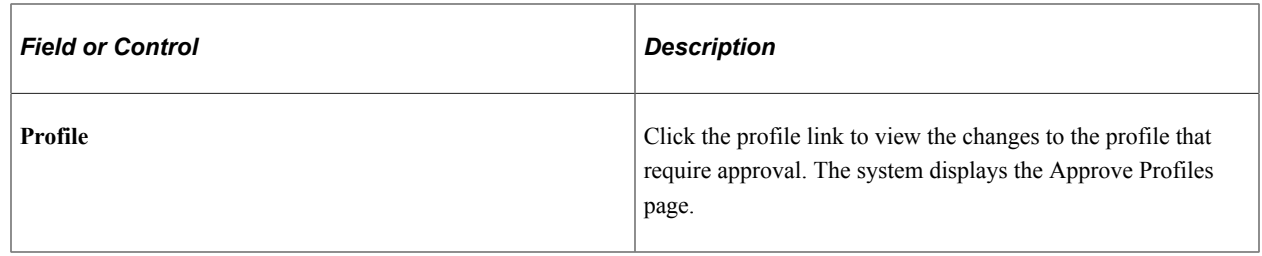

### <span id="page-187-0"></span>**Approve Profiles Page**

Use the Approve Profiles page (JPM\_JP\_PERS\_APPR) to view a list of the changes to a selected person profile.

If the profile changes are pending approval, you can either approve or reject the changes.

Navigation:

Click a person profile ID on the Select Approval Transaction page.

This example illustrates the fields and controls on the Approve Profiles page. You can find definitions for the fields and controls later on this page.

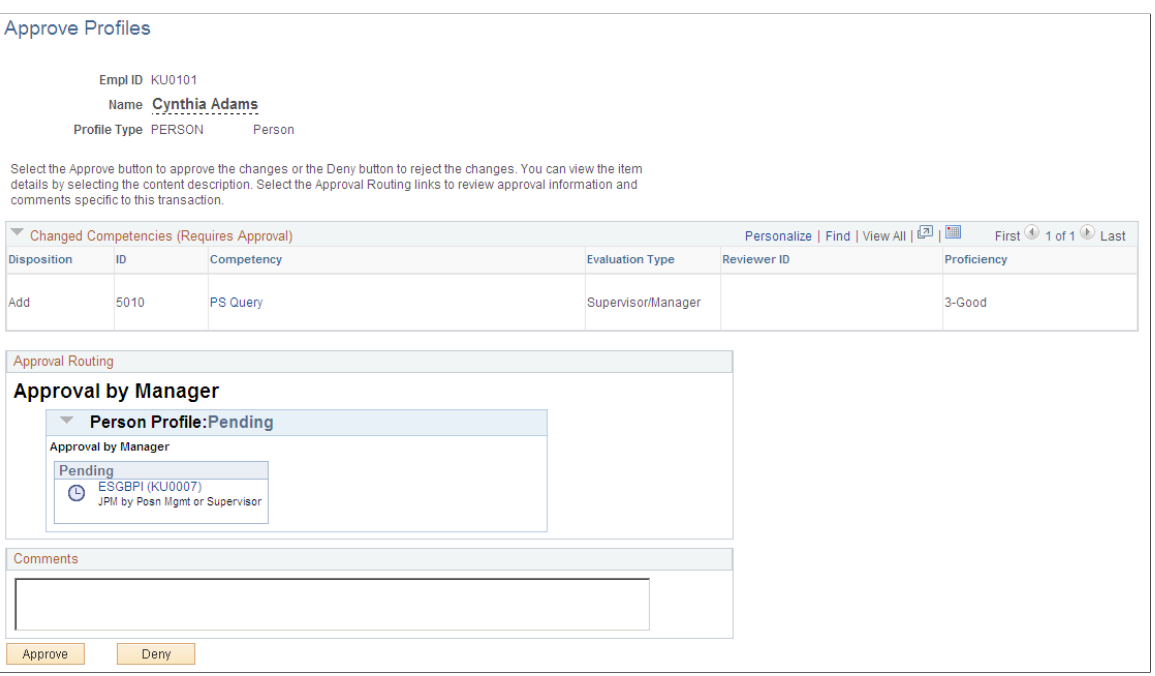

**Note:** Profile Management does not support delegation and push back of approval transactions. All profile changes submitted together as a group for approval cannot be approved or denied at the line item level. The entire group must either be approved or denied.

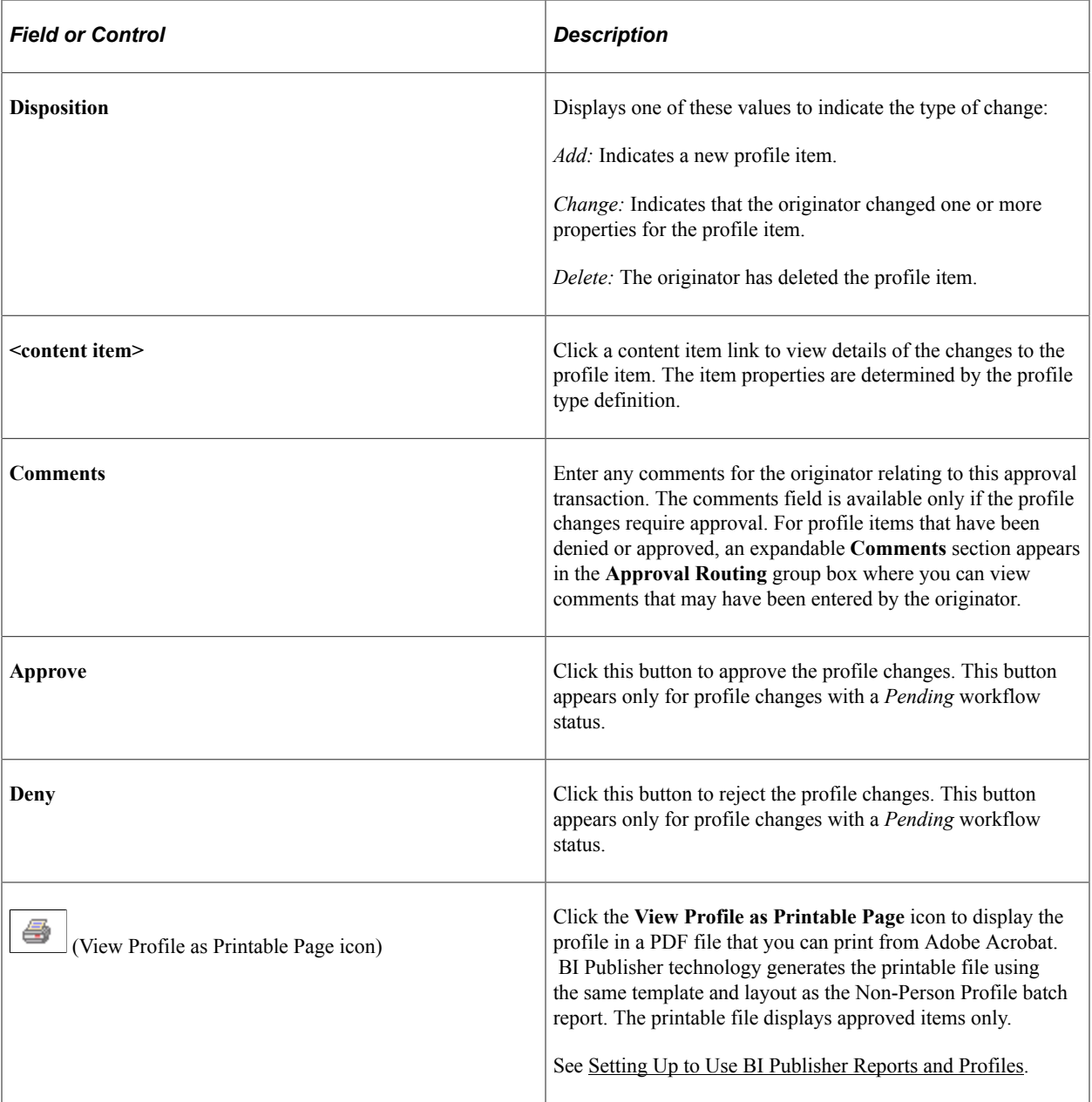

### **Approval Routing**

This group box displays the routing information from the Approval Framework.

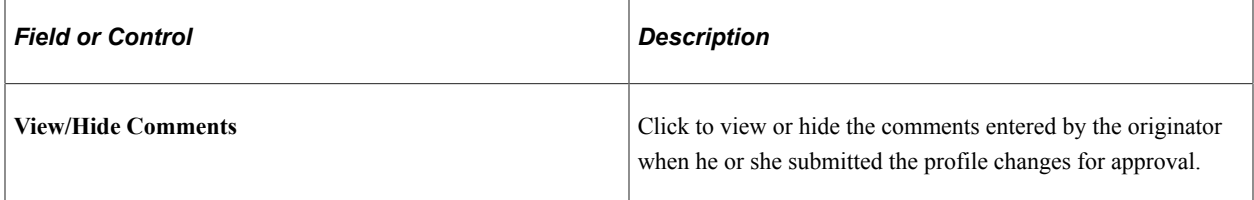

# **Managing Interest Lists**

These topics provide an overview of interest lists, list common elements, and discuss how to manage interest lists.

# **Pages Used to Manage Interest Lists**

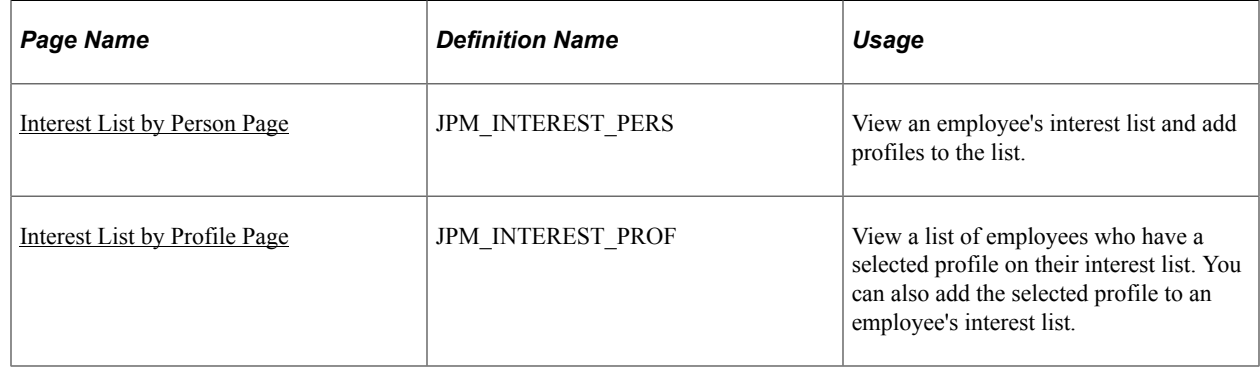

## **Understanding Interest Lists**

Interest lists enable employees to maintain a list of the non-person profiles that are of interest. They can also compare the added profile to their own profile to determine degree of a fit. The interest list can include any profile. For example, employees could add profiles for jobs that they want to include in their career planning, or job profiles that are similar to their own profile. Each employee has one interest list that can be modified by the employee, the employee's manager, and the profile administrator:

• Employees maintain their own interest list using the self-service options provided in eDevelopment.

The interest list shows who added each profile to the interest list, and employees can remove any profiles that they added. Employees cannot remove profiles added by their manager or the profile administrator.

• Managers can view and modify interest lists for their direct reports using the manager self-service options in eDevelopment.

Managers can remove profiles that they added to an interest list only. They cannot remove profiles that are added by the employee or the profile administrator.

• Administrators have access to interest lists based on the row-level security permissions associated with their role

Administrator can remove any profile from an interest list, including those added by the employee and manager.

### **Related Links**

"(Classic) Maintaining Interest Lists" (PeopleSoft eDevelopment) "(Fluid) Maintaining Interest Lists" (PeopleSoft eDevelopment)

# **Common Elements Used to Manage Interest Lists**

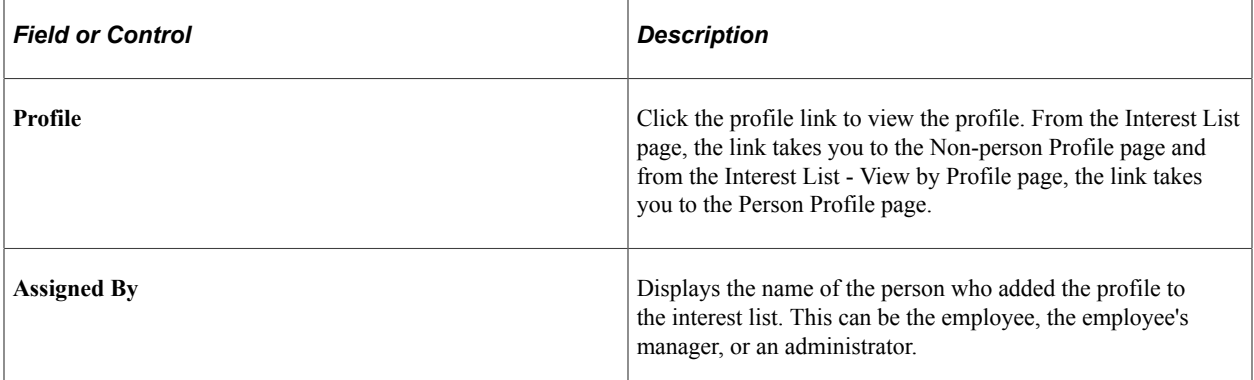

### <span id="page-190-0"></span>**Interest List by Person Page**

Use the Interest List by Person page (JPM\_INTEREST\_PERS) to view an employee's interest list and add profiles to the list.

Navigation:

### **Workforce Development** > **Profile Management** > **Profiles** > **Interest List by Person** > **Interest List by Person**

This example illustrates the fields and controls on the Interest List by Person page. You can find definitions for the fields and controls later on this page.

### Interest List By Person

Use this page to manage interest lists.

Empl ID KU0010 Antonio Santos

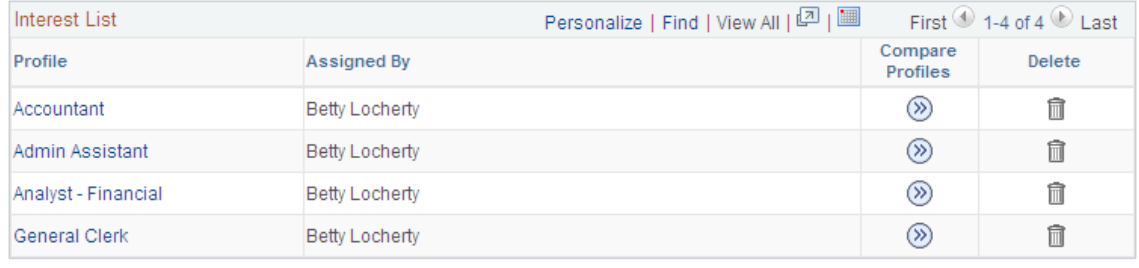

 $\overline{+}$  Add Profile

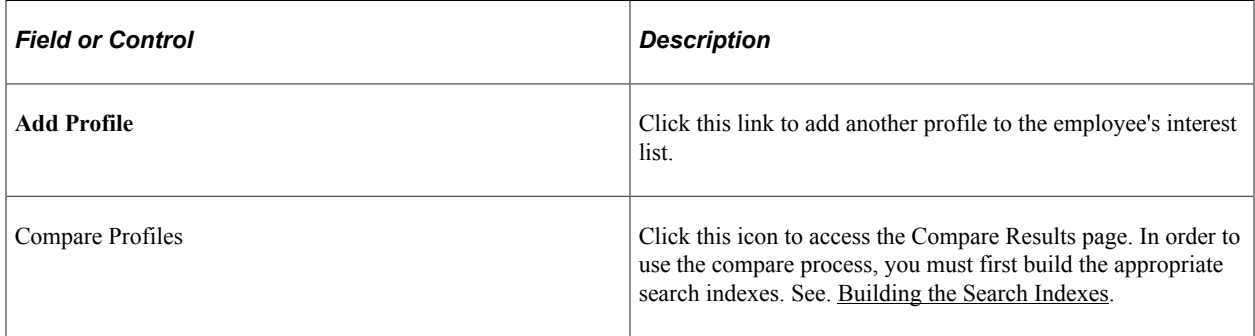

## <span id="page-191-0"></span>**Interest List by Profile Page**

Use the Interest List by Profile page (JPM\_INTEREST\_PROF) to view a list of employees who have a selected profile on their interest list.

You can also add the selected profile to an employee's interest list.

Navigation:

### **Workforce Development** > **Profile Management** > **Profiles** > **Interest List by Profile** > **Interest List by Profile**

This example illustrates the fields and controls on the Interest List by Profile page. You can find definitions for the fields and controls later on this page.

Interest List By Profile

This page displays the employees that have expressed interest in a profile.

Profile ID 100685

Human Service Professionals

You have successfully added the person/s - Susan Hoinck - to this interest list. The addition will occur when the transaction is saved.

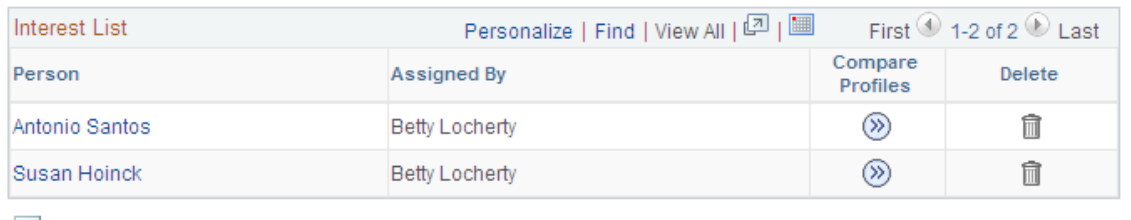

+ Add Person

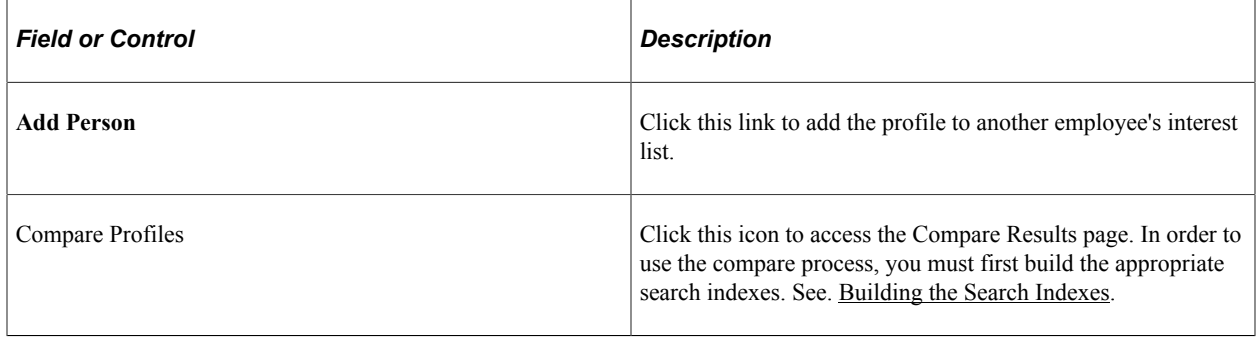

# **Tracking Training**

These topics provide an overview of how to track employee training and discuss how to track employee training.

# **Pages Used to Track Employee Training**

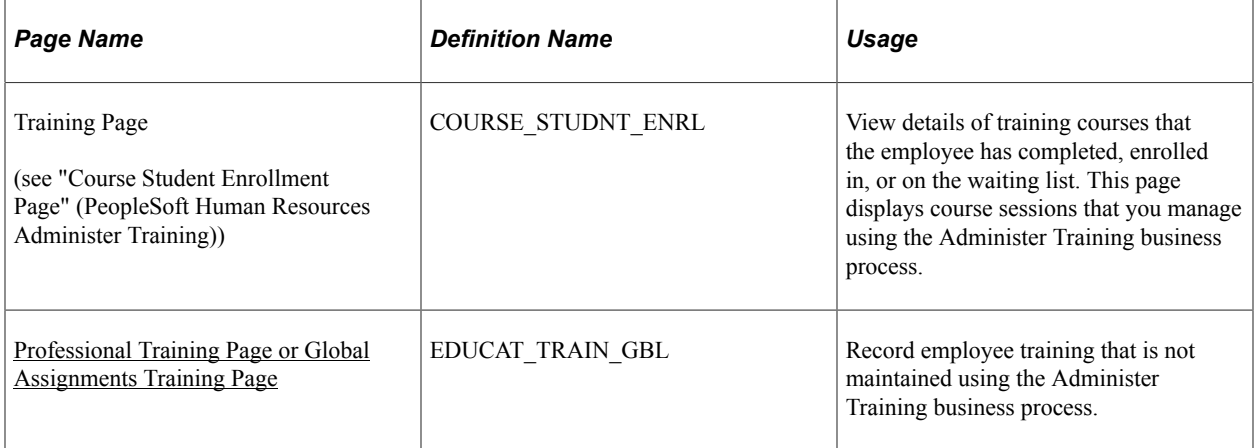

# **Understanding How to Track Employee Training**

The Administer Training business process enables you to set up training courses and manage course sessions. If you use Administer Training to manage your training courses, the Training page (COURSE\_STUDNT\_ENRL) gives you a summary of employees' training history.

Use the Professional Training page (EDUCAT\_TRAIN\_GBL) to track other training that is not managed using Administer Training. You can use this page to track training that an employee is enrolled in, or has completed.

This topic discusses how to record employee training.

### **Related Links**

"Course Student Enrollment Page" (PeopleSoft Human Resources Administer Training)

### <span id="page-192-0"></span>**Professional Training Page or Global Assignments Training Page**

Use the Professional Training or Global Assignments Training page (EDUCAT\_TRAIN\_GBL) to record employee training that is not maintained using the Administer Training business process.

Navigation:

- **Workforce Development** > **Profile Management** > **Profiles** > **Professional Training** > **Professional Training**
- **Administer Training** > **Result Tracking** > **Manage Person Profiles** > **Professional Training** > **Professional Training**

**Workforce Administration** > **Global Assignments** > **Assignee Qualifications** > **Global Assignments Training** > **Global Assignments Training**

This example illustrates the fields and controls on the Professional Training page. You can find definitions for the fields and controls later on this page.

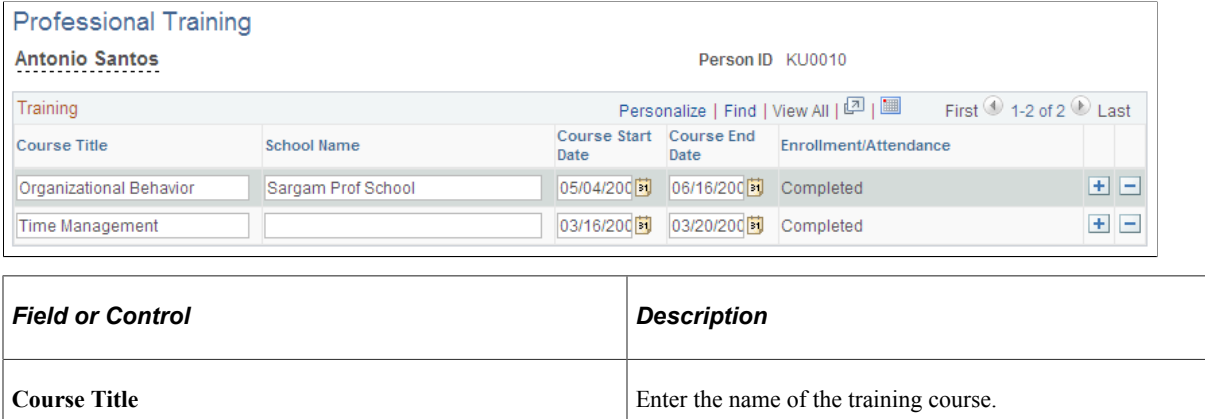

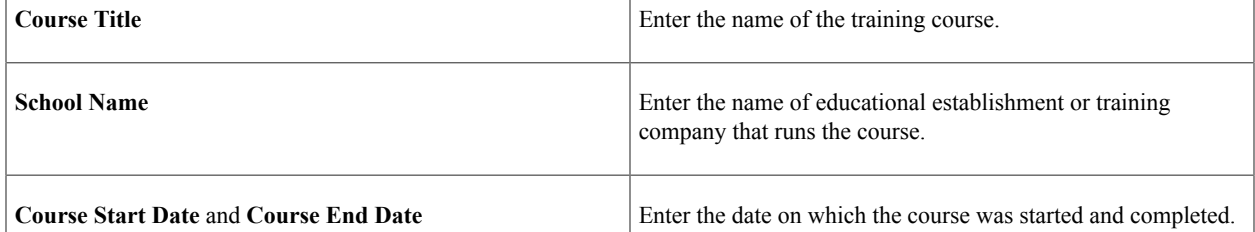

# **Working with Search and Compare Profiles**

# **Understanding Setting Up Search and Compare Profiles**

The Search and Compare Profiles feature uses the PeopleTools Search Framework to search and compare profiles. Search and Compare Profiles enables employees, managers, and administrators to search for profiles that match selected search criteria and compare those profiles. Here are examples of the types of searches that are possible:

- Employees can search for jobs that match their own personal profile.
- Managers can select an employee who reports to them and search for other direct or indirect reports with similar skills.
- Managers can search for direct or indirect reports who match the profile for a job opening that they want to fill.
- Administrators can select a job profile and search for similar job profiles.

**Note:** Before users can run any searches, administrators must build the indexes and define the search queries available on the Search Configuration page. For a limited set of profile type properties, the indexes store only code-based data. These indexes support search word matching only on the property data.

(Fluid) For fluid Search and Compare, additional filters are provided for the Person Profile index on Regulatory Region, Business Unit, Department, Location, Job Title, Regular/Temporary, and Full/Parttime, where a full or partial description can be entered.

**Note:** To use Fluid Search and Compare you need to be on PeopleTools 8.57 or higher.

## **Defining Search Configurations**

Define search types for your organization on the [Define Search Configuration Page](#page-204-0) and [\(Fluid\) Fluid](#page-200-0) [Compare Configuration - Page Display Page](#page-200-0). The high level keys for a search configuration are the object owner identifier, the sub application id, and the search ID. The object owner identifier enables other products to easily interface with the PeopleSoft Manage Profiles search engine. For Manage Profiles searches, select the *HCM Profile Management* (JPM) in the **Object owner identifier** field. The **Sub Application Id** field indicates other products using the Search and Compare processes, such as Succession Planning.

For each search configuration, you define:

Search Properties (source and target profile types)

The source and the target profile types are the two profile types that are being compared in the search. The source is the profile type that forms the basis for the search criteria and the target is the profile type being searched for matching profiles. These profile types (source and target profile types) must

share a common set of content types (for Classic) or criteria (for Fluid), otherwise no search criteria items can be entered. For example, if an employee searches for jobs that match his or her personal profile, the source is the employee's person profile type and the target is the job profile type. All content types or criteria shared by both the person profile type and the job profile type are exposed as search criteria content sections.

• Criteria Rule

The **Criteria Rule** field defines two aspects of the search: whether the system populates the search criteria based on the profile that the user selects for the search and whether users can view and adjust the search criteria.

There are three types of criteria rules:

- *Default, No Display:* The system populates the search criteria from the source profile and runs the search without displaying the search criteria page. If you select any other criteria rule, the system displays the search criteria page and users can adjust the criteria before running the search.
- *Default and Display:* The system populates the search criteria using the source profile and displays the search criteria so users can view and adjust the data before running the search.
- *No Default, Display (Adhoc):* The search does not have default search criteria and users define the search criteria manually. For this type of search, the source and target profile types are not mandatory in the configuration. However, if these fields are blank, users must select source and target profile types before they define the search criteria.
- Display Max

You can indicate the maximum number of profiles per page returned by the search query.

• Roles (who can run the search)

You can set up searches for one or more of the roles: *Employee*, *Manager*, and *Administrator*. Users can only run the searches that are defined for their role. In addition, the search results list only those profiles to which the user has the appropriate security. For example, if a manager searches for employees that match a job profile, the search results include those employees that are direct or indirect reports of the manager.

• Fluid Display Options

Specify the default sorting order of the search results. You can also identify a profile compare configuration ID that defines additional data to display for a person or non-person profile on the compare page.

### **Viewing Search Results**

The profile type definitions are the basis for Search and Compare Profiles so it's important to understand how they affect the search results. When users select a search, to build the search criteria, the system:

1. Identifies the content sections to include in the search criteria.

The system compares the source and target profile types to identify which content sections appear in both source and target. Only the content sections that are common to the source and target profile types are included in the search criteria.

2. Identifies the properties to include in the search criteria for each of the content sections identified in the previous step.

The properties included are those defined as searchable in the target profile type.

See [Setting Up Profile Types](#page-75-0).

### **Example: Search Criteria**

To illustrate how Search and Compare Profiles works, consider the example of an administrator searching for employees who match a given job profile. In this example:

- Source profile type is *JOB.*
- Target profile type is *PERSON.*

Suppose that the *JOB* profile type has the following content sections and properties that are defined as searchable:

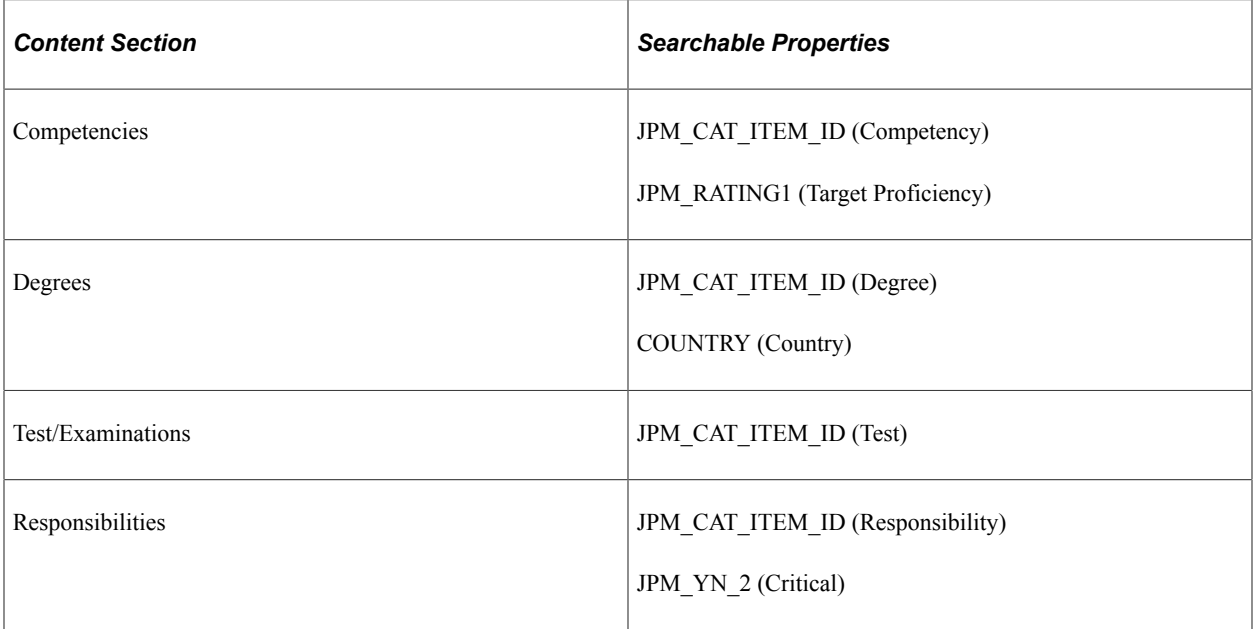

Suppose that the *PERSON* profile type has the following content sections and properties that are defined as searchable:

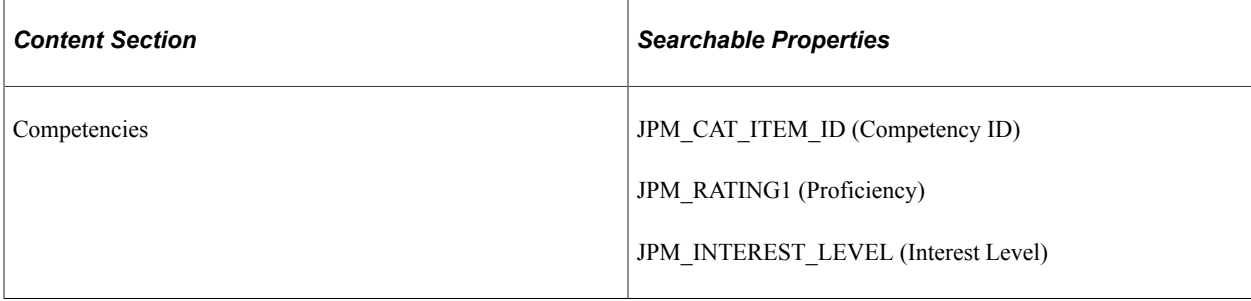

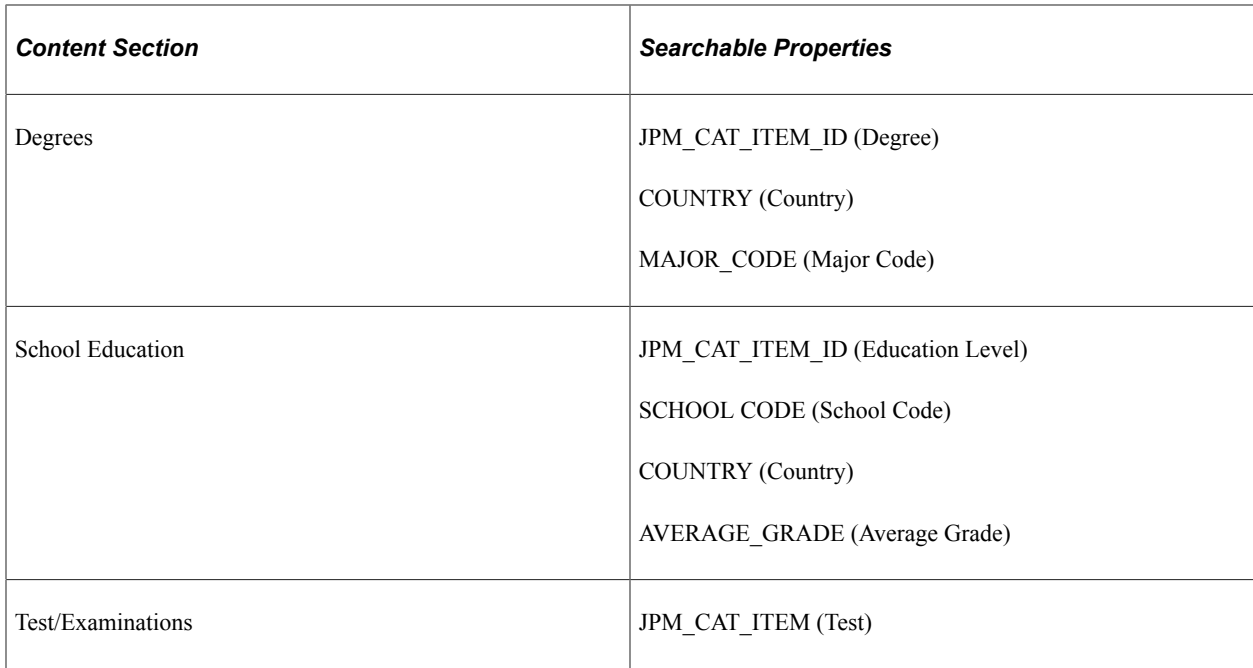

In this example, the search criteria are:

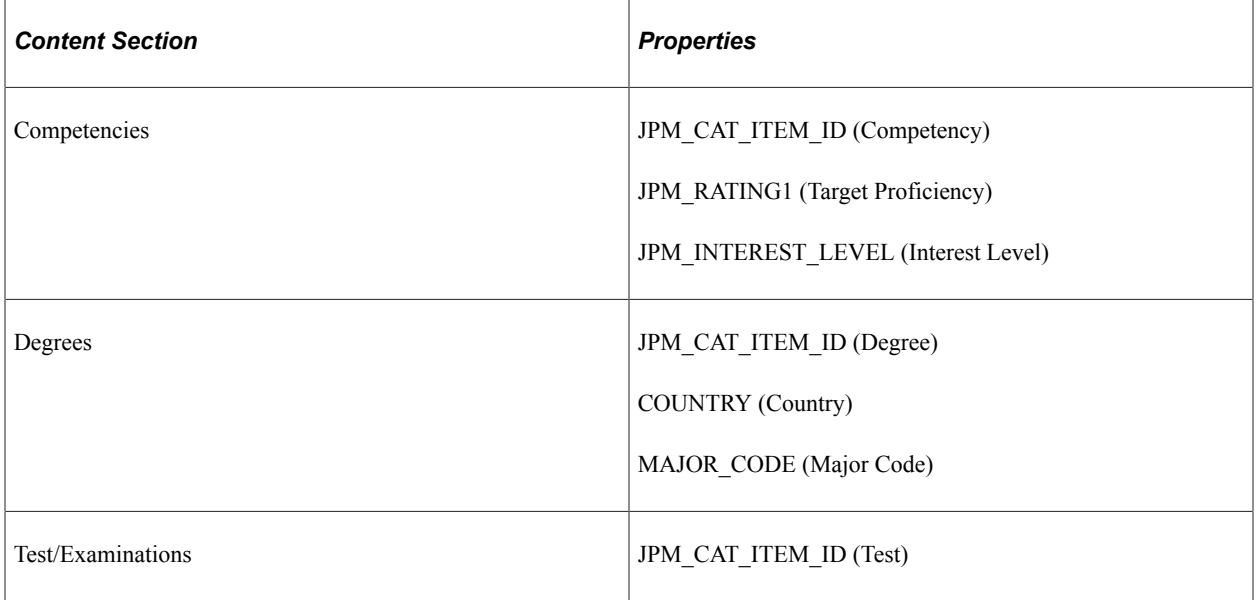

Notice that:

- Responsibilities and School Education are missing because these content sections do not appear in both the source and the target profile types.
- The properties included in the search criteria are those defined as searchable in the target profile type.
- The labels displayed on the Search Criteria page are those defined in the source profile type for those properties that are defined in both the source and the target profile type.

In the example, the label for the property JPM\_RATING1 is **Target Proficiency** in the source profile type and **Proficiency** in the target profile type. When users run the search, the JPM\_RATING1 field is labelled **Target Proficiency** on the Search Criteria page.

### **(Classic) Importance and Mandatory Properties**

The classic pages allow you to use the **Importance** and **Mandatory** properties when retrieving results. These properties are not used in the Fluid pages.

The **Importance** (JPM\_IMPORTANCE) and **Mandatory** (JPM\_MANDATORY) properties appear on the Search Criteria page for each of the content sections included in the search criteria. The system automatically adds these fields to enable users to adjust the search as follows:

• The **Mandatory** check box enables users to specify profile items that must appear in the matching profiles.

If the **Mandatory** check box is selected for any profile item, the search results include only those profiles containing that profile item and having the same property values as those in the search criteria. For example, if the search criteria includes an item *0100 - Abstract Thinking* and a proficiency of *Good* for the item, if you specify that the item is mandatory, the search results include only profiles that contain both the *0100 - Abstract Thinking* item AND a proficiency equal to *Good*. Any profiles that have the item but with a lower or higher proficiency value are not included in the search results.

If the **Mandatory** property is included in a content section definition, the system uses the setting of the property in the profile as the default value in the search criteria, but users can override the default.

• The **Importance** field is a way to define the profile items that are most or least important.

When the search runs, the search framework uses the **Importance** field to determine the ranking of matching profiles. The default value is *3 - Average,* but users can override this value.

For searches with a criteria rule of *Default, No Display* that do not allow users to modify the search criteria, the system automatically assigns the default importance value *(3 - Average).*

If the **Mandatory** property is included in a content section definition, the system uses the **Mandatory** setting in the profile as the default value for the **Mandatory** field in the search criteria, but users can override the default.

See [\(Classic\) Searching and Comparing Profiles](#page-223-0).

### **(Fluid) Exact Match Property**

The Fluid Search and Compare process uses the **Exact Match** property.

The **Exact Match** property appears on the Search Criteria page for each of the content sections included in the search criteria and enables users to specify profile items that must appear in the matching profiles.

When an exact match is specified for a criteria item, the search process incorporates the boolean logic to determine if a match occurs. When you use the OR operator between items or groups, the results can still return a profile if matches occur on other criteria items. However, when there is only one criteria group and the items are connected with the AND operator, then the results will not return the profile if the property or rating do not match exactly for that item.

If the **Mandatory** property is included in a content section definition, the system uses the **Mandatory** setting in the profile as the default value for the **Exact Match** field in the search criteria, but users can override the default.

See also [\(Fluid\) Searching and Comparing Profiles](#page-248-0).

### **Search Filters and Advanced Filters**

The Search Criteria page includes filters if you have set up searchable profile group types for the target profile type. Search filters enable you to narrow the search to specific data and will vary based on your user interface.

- (Classic) When using the classic Search Criteria pages, the top of the page will display a collapsible Search Filters section. You use this section to narrow your search to specific profile groups, locations, or travel preferences.
- (Fluid) When using the fluid Search Criteria pages, the page will display an Advanced Filters tab. Access this page to narrow your search by advanced filters (regulatory region, business unit, department, location, job title, regular/temporary status, and full/part time status) and by profile groups.

To illustrate how this works, consider the following example:

- The profile group type GLOBAL includes the profile type JOB.
- The profile groups for GLOBAL are REGION1, REGION2, and REGION3.

When users select a search where the target profile type is JOB, the search filter link enables users to select one or more of the profile groups REGION1, REGION2, and REGION3. The search results are limited to profiles that belong to the selected profile groups. The Search Filter feature is particularly useful if your organization has large numbers of profiles.

(Classic) Current Location and Travel Preferences filters are only available in the classic pages if the target profile is configured to include those content sections. Current Location and Travel Preferences do not display in the Advanced Filters section of the fluid pages.

See [\(Classic\) Searching and Comparing Profiles](#page-223-0) and [\(Fluid\) Searching and Comparing Profiles](#page-248-0).

See [Creating Profile Group Types and Profile Groups](#page-99-0).

# **Setting Up Searches**

Use the Define Search Configuration (JPM\_SRCH\_CFG) and Fluid Compare Configuration (JPM\_CSC\_DEFN) components to define the search types for your users.

**Note:** Users must be assigned the *Profile Administrator* or *JPM Administrator* roles to access these pages.

This topic discusses how to set up profile search types.

# **Page Used to Set Up Search Types**

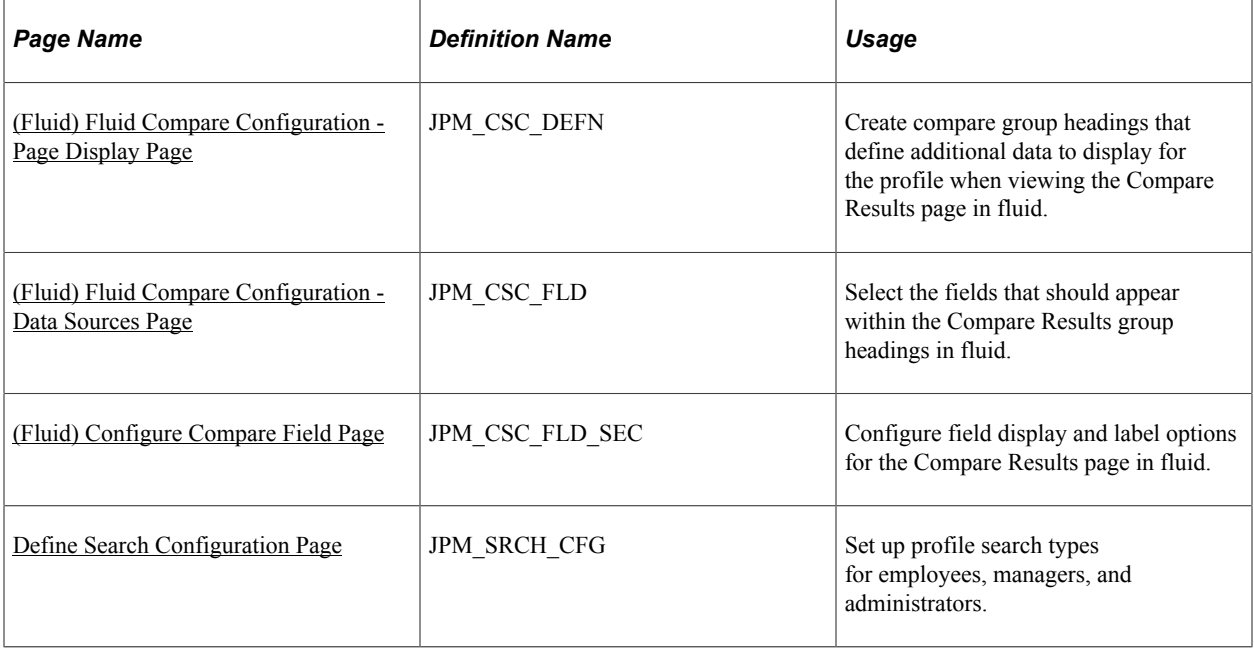

# <span id="page-200-0"></span>**(Fluid) Fluid Compare Configuration - Page Display Page**

Use the Fluid Compare Configuration - Page Display page (JPM\_CSC\_DEFN) to create compare group headings that define additional data to display for the profile when viewing the Compare Results page in fluid.

**Note:** This configuration is used to display data on the fluid pages only.

Navigation:

- **Set Up HCM** > **Product Related** > **Profile Management** > **Profiles** > **Fluid Compare Configuration** >**Page Display**
- From the Workforce Administrator home page in fluid select the **Profile Administration tile** >**Profile Configuration tile** >**Configure Search and Compare tab** >**Fluid Compare Configuration** >**Page Display**.

This example illustrates the fields and controls on the Fluid Compare Configuration - Page Display page. You can find definitions for the fields and controls later on this page.

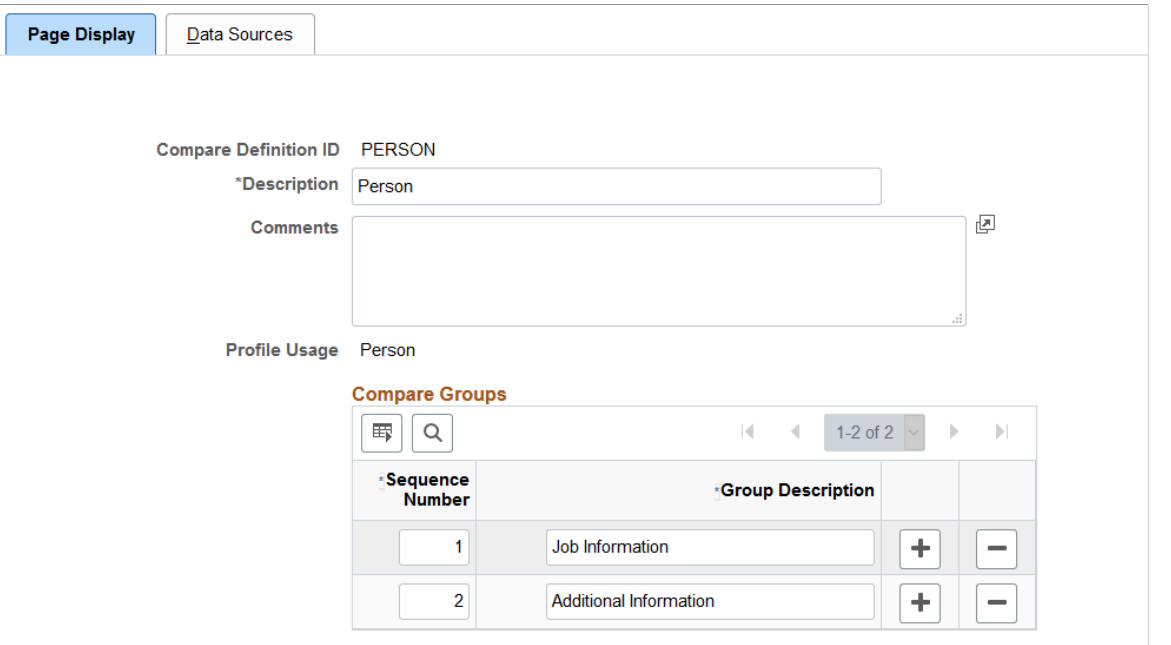

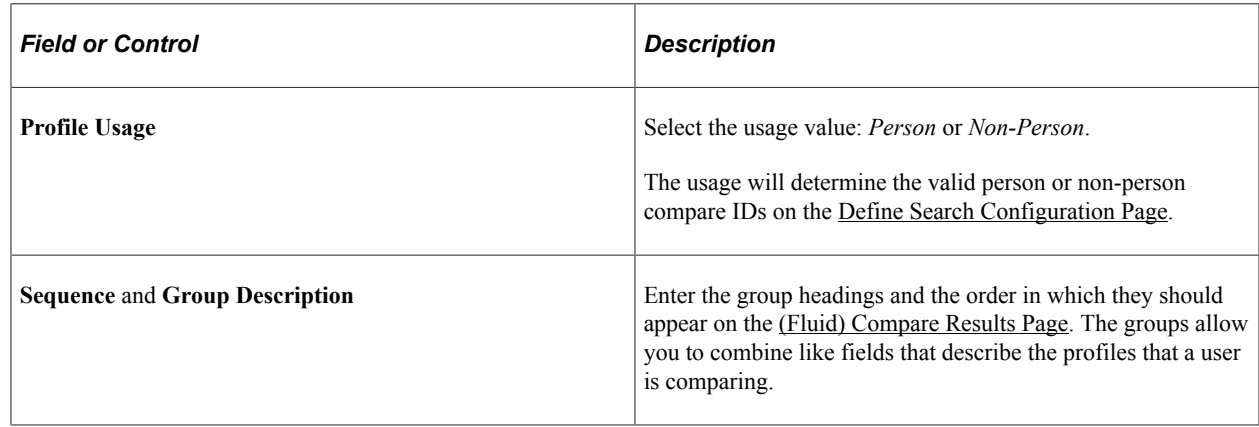

After you have created compare definition IDs, associate them with search types on the [Define Search](#page-204-0) [Configuration Page.](#page-204-0)

## <span id="page-201-0"></span>**(Fluid) Fluid Compare Configuration - Data Sources Page**

Use the Fluid Compare Configuration - Data Sources page (JPM\_CSC\_FLD) to select the fields that should appear within the Compare Results group headings in fluid.

**Note:** This configuration is used to display data on the fluid pages only.

Navigation:

• **Set Up HCM** > **Product Related** > **Profile Management** > **Profiles** > **Fluid Compare Configuration** >**Data Sources**

• From the Workforce Administrator home page in fluid select the **Profile Administration tile** >**Profile Configuration tile** >**Configure Search and Compare tab** >**Fluid Compare Configuration** >**Data Sources**.

This example illustrates the fields and controls on the Fluid Compare Configuration - Data Sources page. You can find definitions for the fields and controls later on this page.

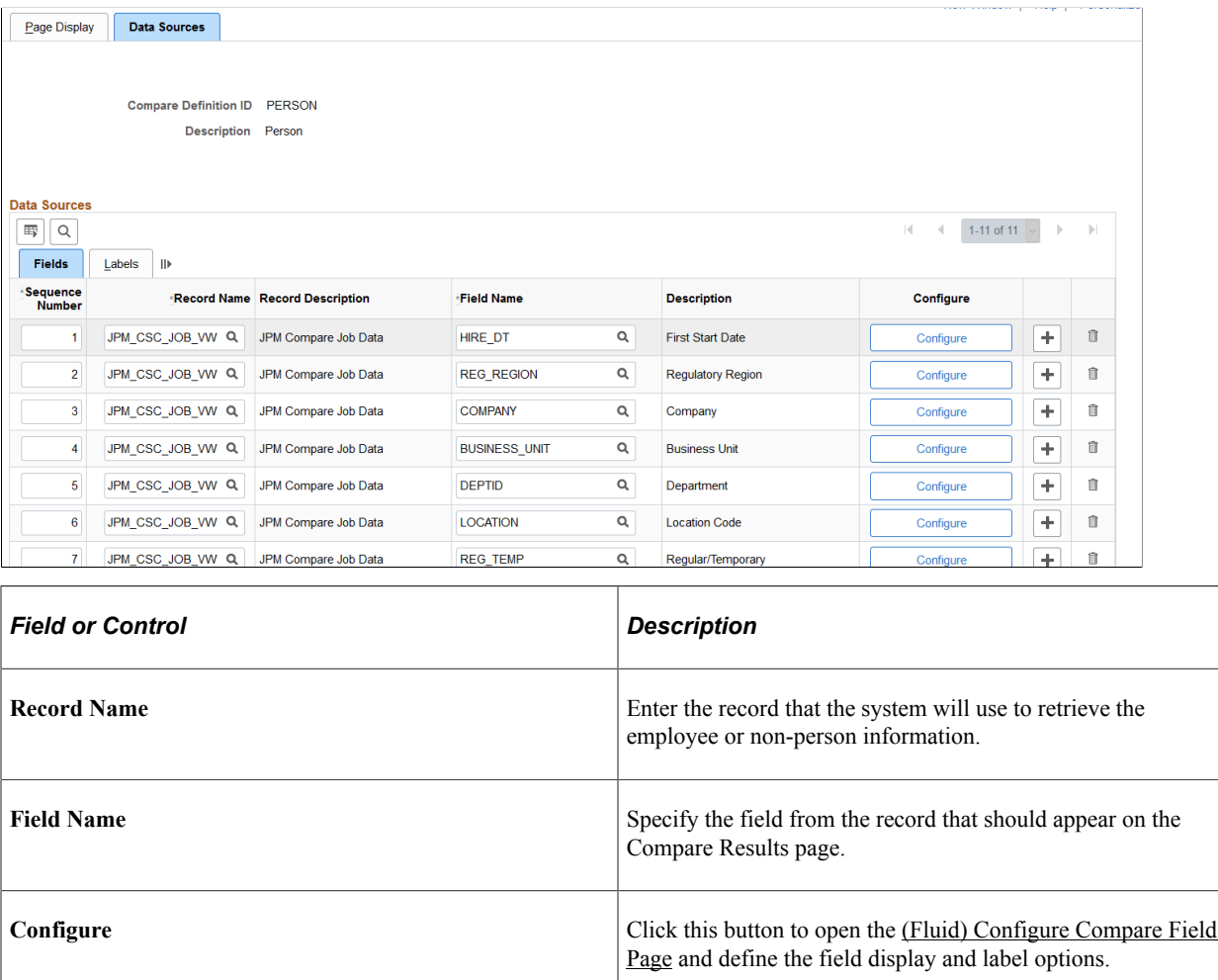

Use the Labels tab to view the field labels and the Compare Group to which it belongs.

After you have created compare definition IDs, associate them with search types on the [Define Search](#page-204-0) [Configuration Page.](#page-204-0)

# <span id="page-202-0"></span>**(Fluid) Configure Compare Field Page**

Use the Configure Compare Field page (JPM\_CSC\_FLD\_SEC) to configure field display and label options for the Compare Results page in fluid.

Navigation:

Click the **Configure** button on the [\(Fluid\) Fluid Compare Configuration - Data Sources Page](#page-201-0).

This example illustrates the fields and controls on the Configure Compare Field page. You can find definitions for the fields and controls later on this page.

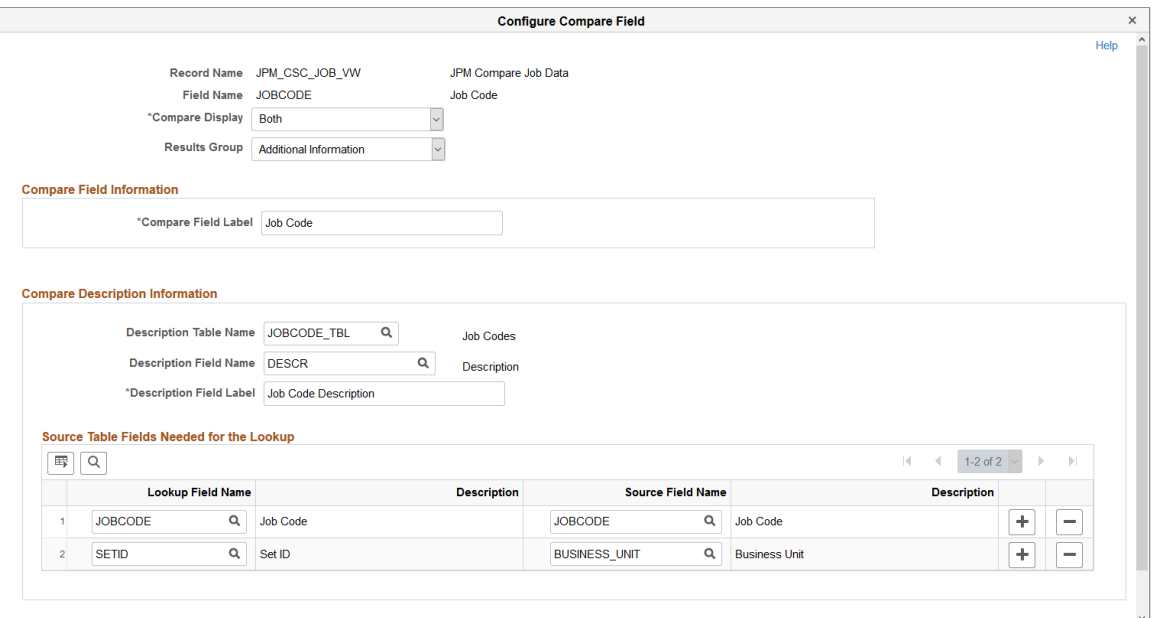

The information you set up on this page will appear on the Labels tab of the Data Sources page.

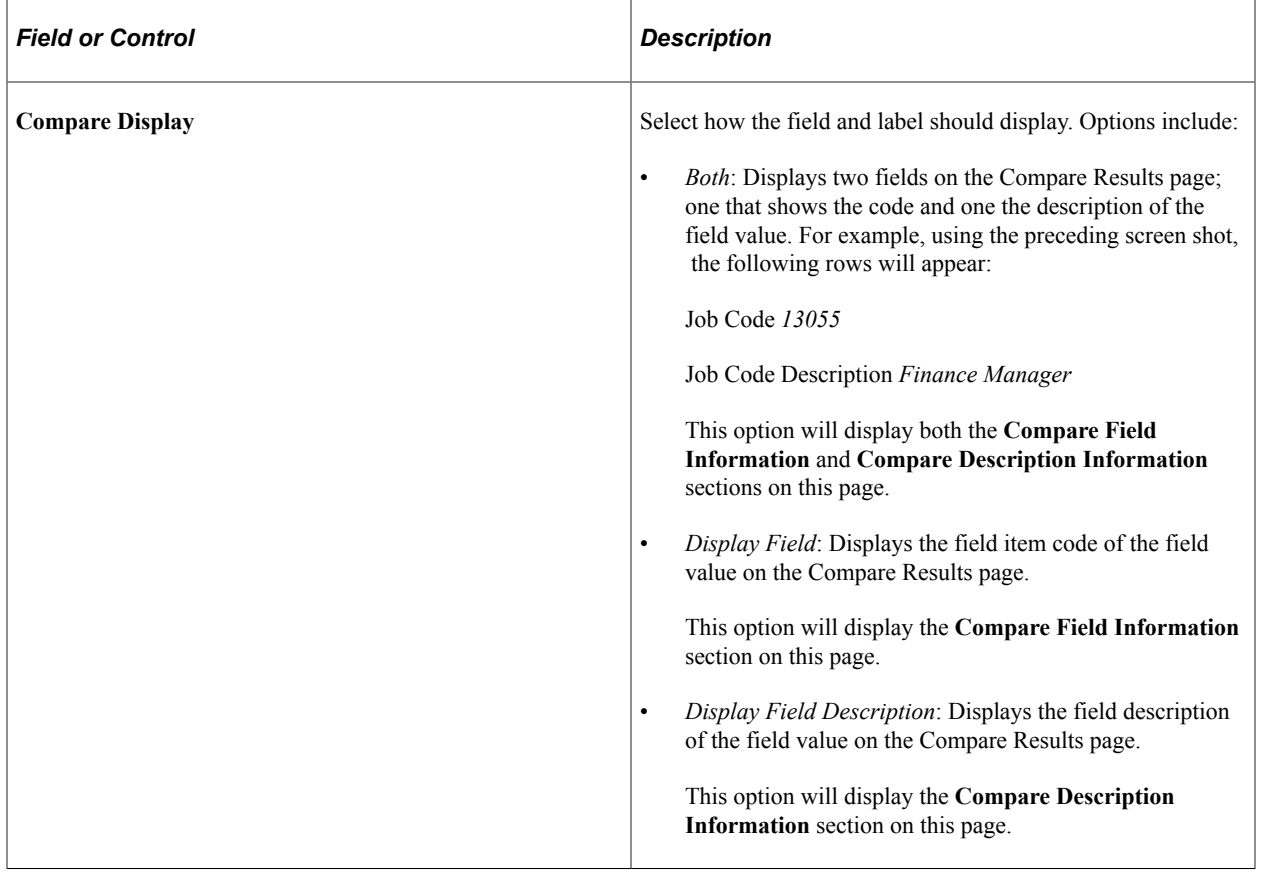

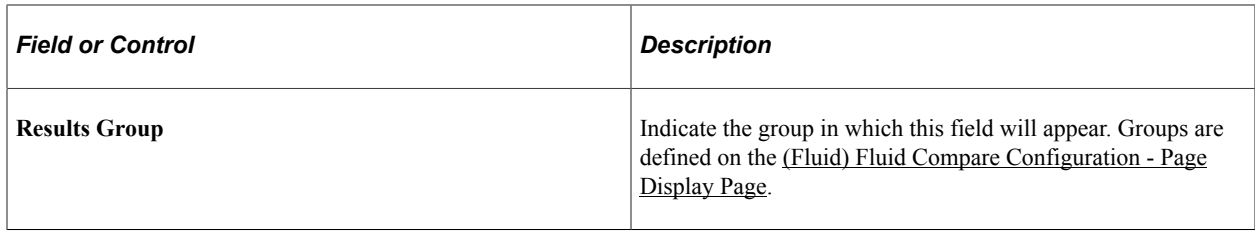

### **Compare Field Information**

This section is available when the Compare Display value is *Display Field* or *Both*.

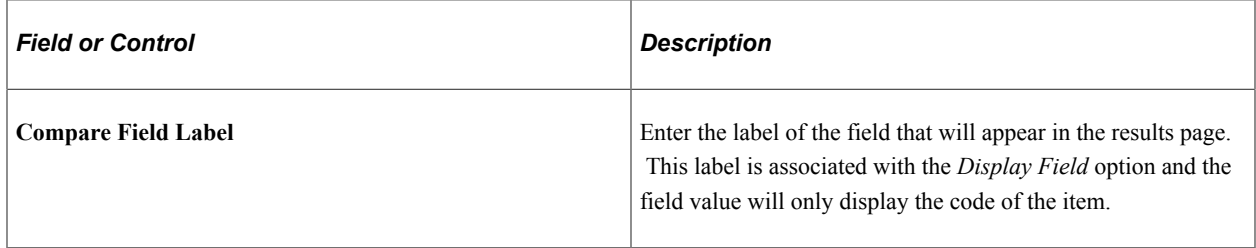

### **Compare Description Information**

This section is available when the Compare Display value is *Display Field Description* or *Both*.

These fields and label are associated with the *Display Field Description* option and the field value will display the description instead of the code.

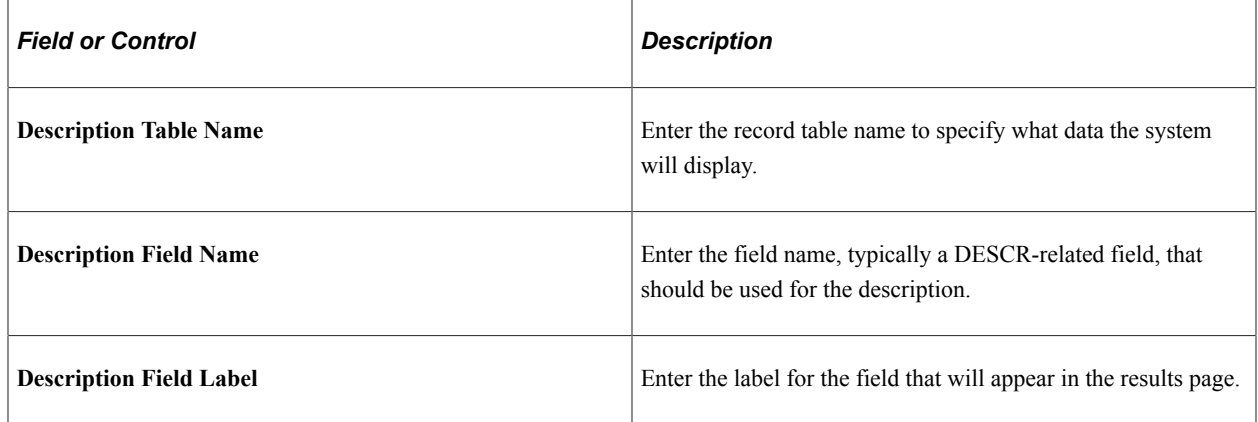

### **Source Table Fields Needed for the Lookup**

This section is available as part of the Compare Description Information section when you need to identify the look up and source table fields. The fields are based off of the values entered in the **Description Table Name** field.

## <span id="page-204-0"></span>**Define Search Configuration Page**

Use the Define Search Configuration page (JPM\_SRCH\_CFG) to set up profile search types for employees, managers, and administrators.

Navigation:

- **Set Up HCM** > **Product Related** > **Profile Management** > **Profiles** > **Define Search Configuration**
- From the Administer Workforce home page in fluid select the **Profile Administration tile** >**Profile Configuration tile** >**Configure Search and Compare tab** >**Define Search Configuration**.

This example illustrates the fields and controls on the Define Search Configuration page (1 of 2). You can find definitions for the fields and controls later on this page.

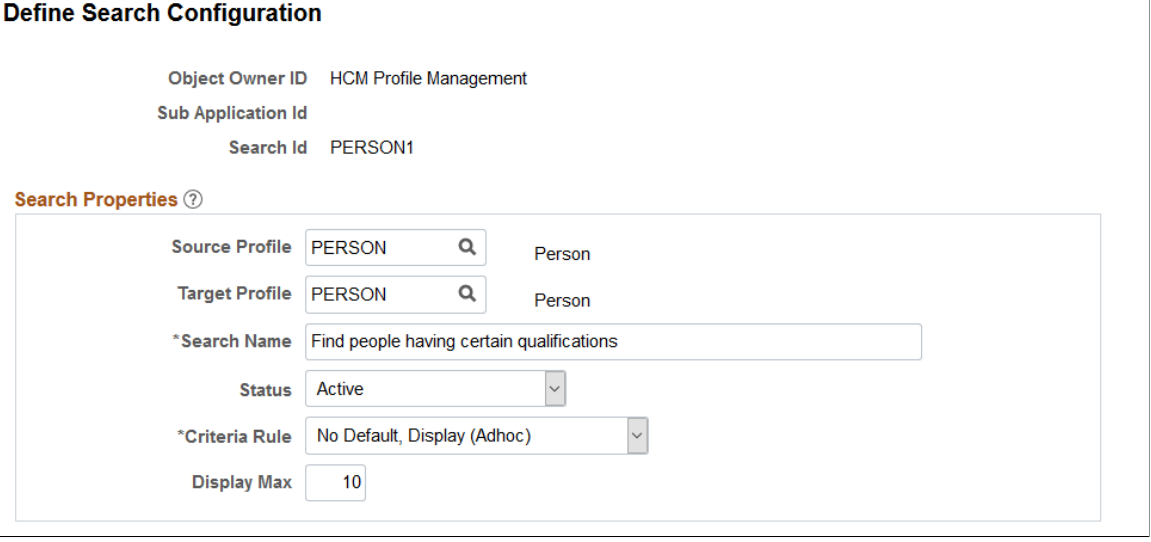

This example illustrates the fields and controls on the Define Search Configuration page (2 of 2). You can find definitions for the fields and controls later on this page.

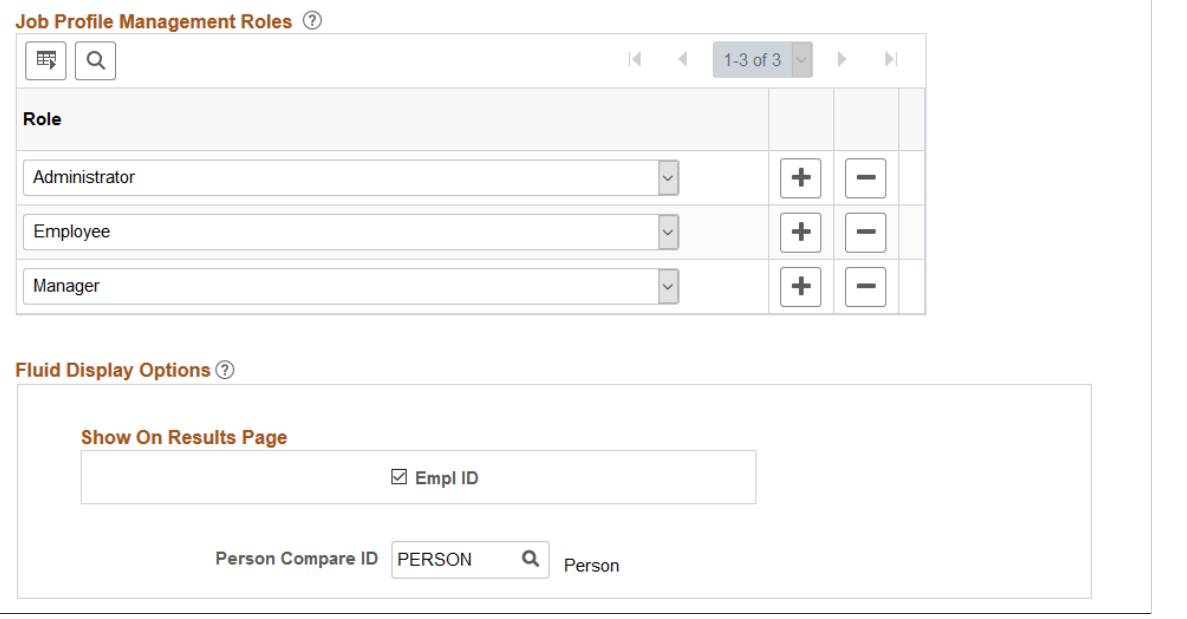

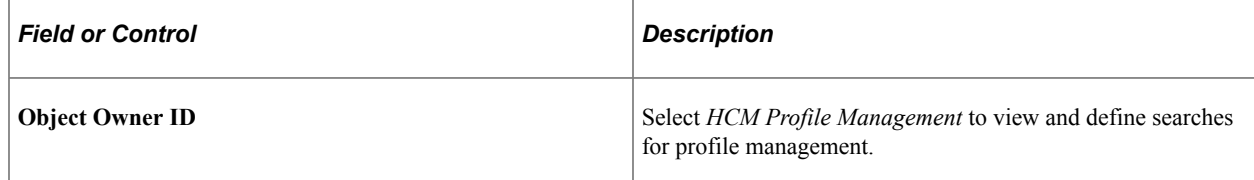

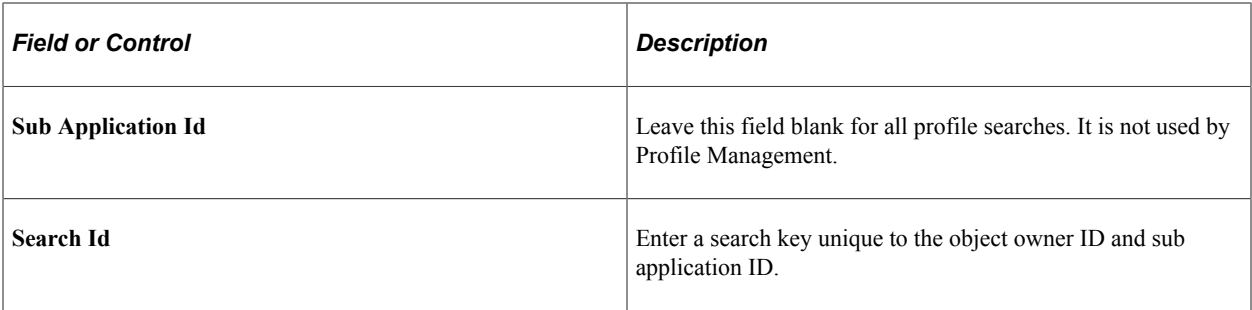

### **Search Properties**

**Note:** Caution should be used when identifying a property in the profile type configuration as searchable. Consideration needs to be given to the types of searches this property will be included in to ensure that the property in both the source and target profile of the search have been defined with the same meaning.

Use this section to define search types for your organization.

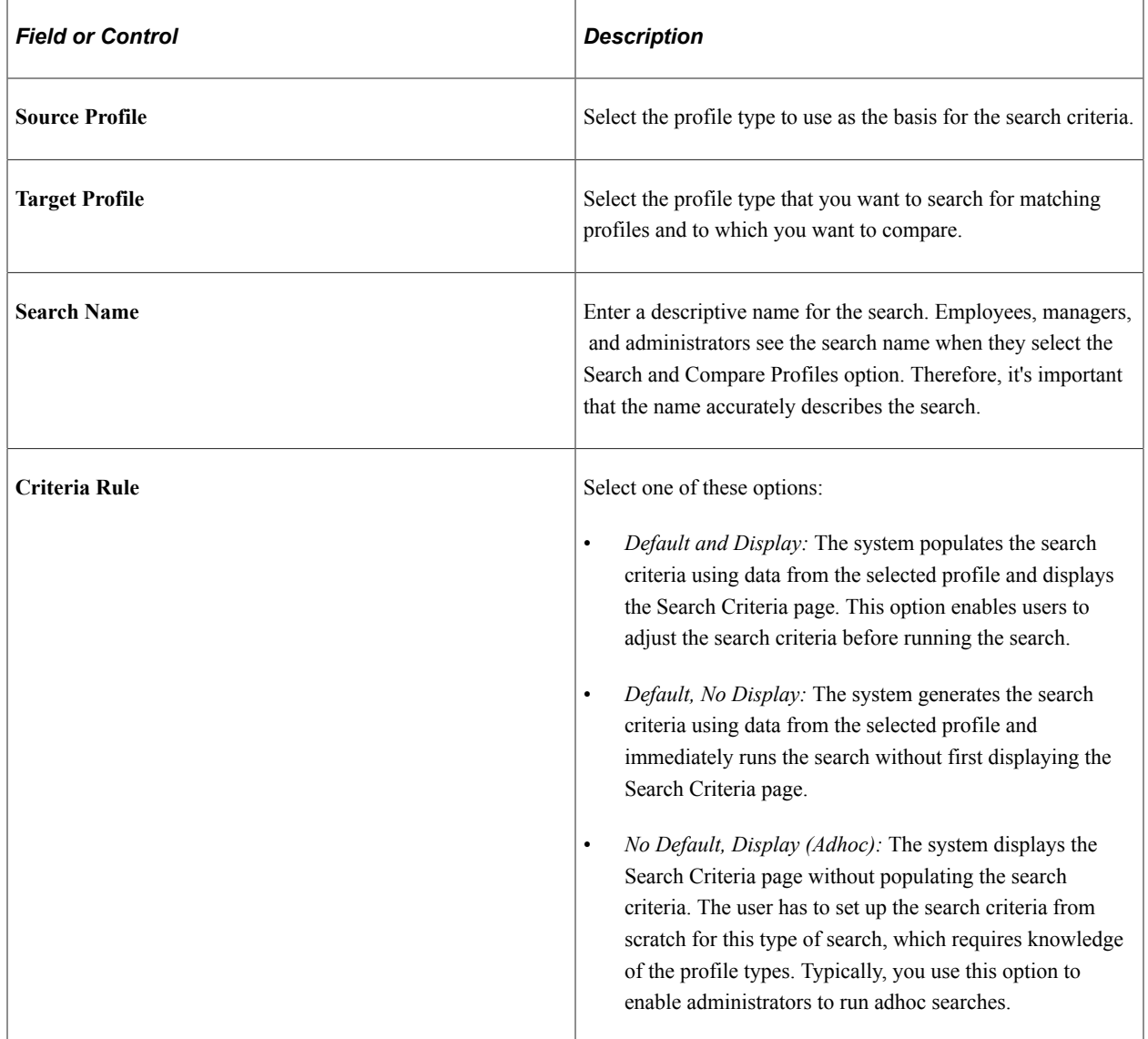

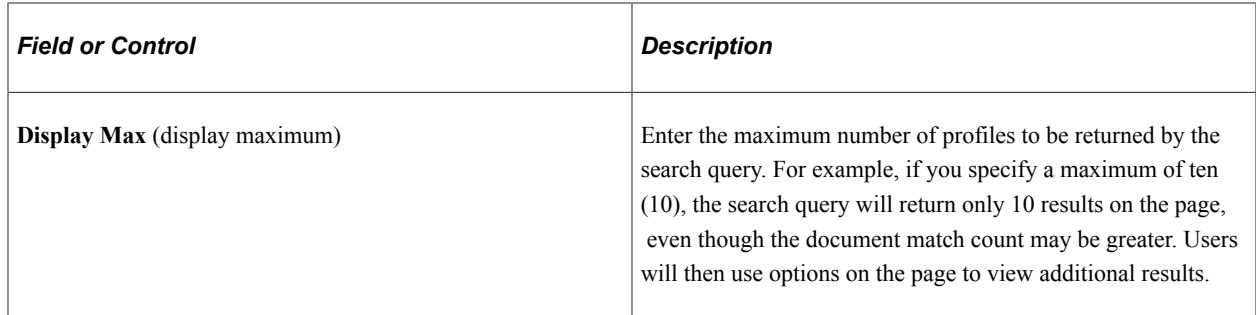

### **Job Profile Management Roles**

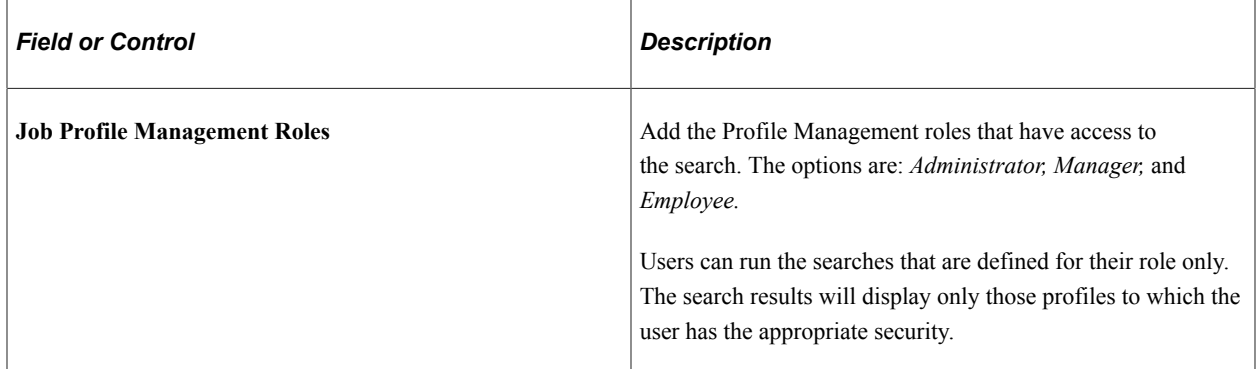

### **Fluid Display Options**

(Fluid) Use this section to configure additional fields used only in fluid Search and Compare.

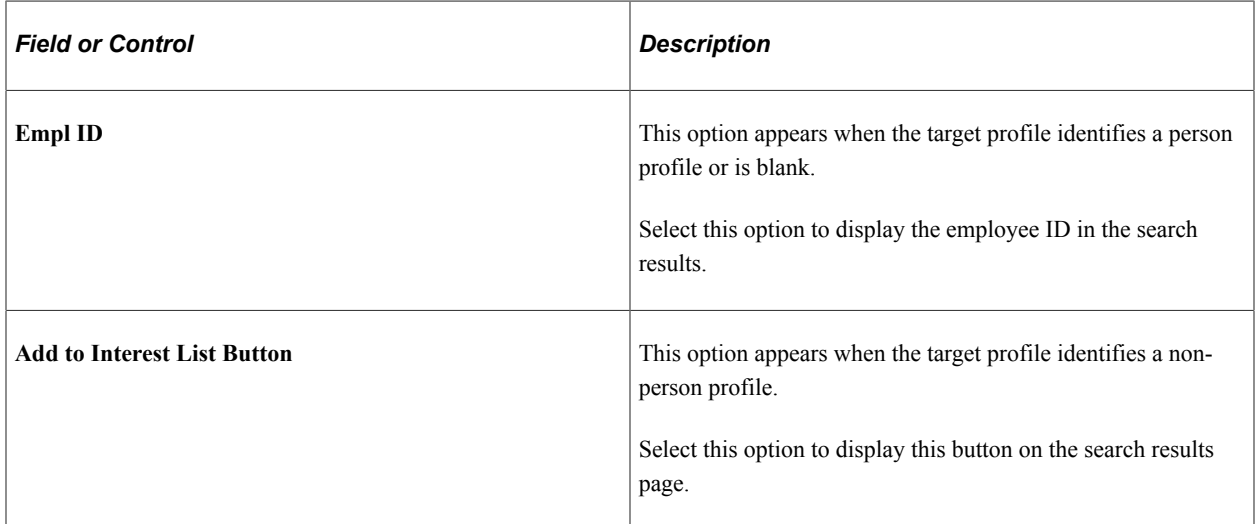

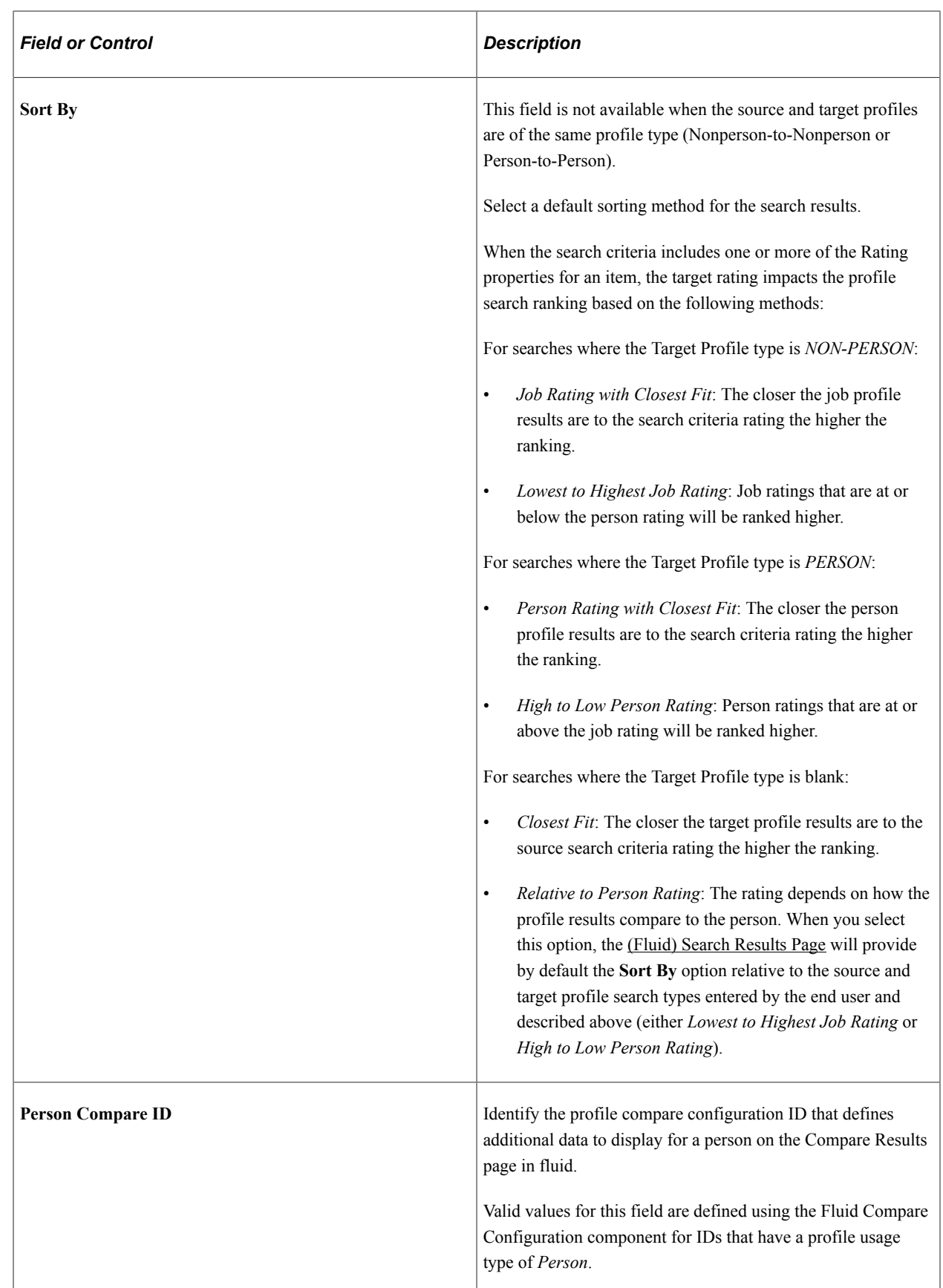

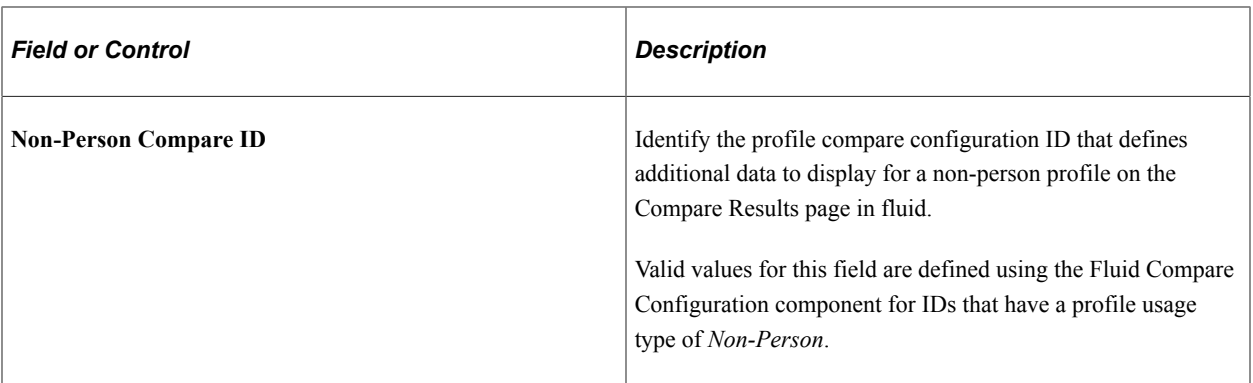

See also [\(Fluid\) Fluid Compare Configuration - Page Display Page,](#page-200-0) [\(Fluid\) Fluid Compare Configuration](#page-201-0) [- Data Sources Page,](#page-201-0) and [\(Fluid\) Compare Results Page.](#page-280-0)

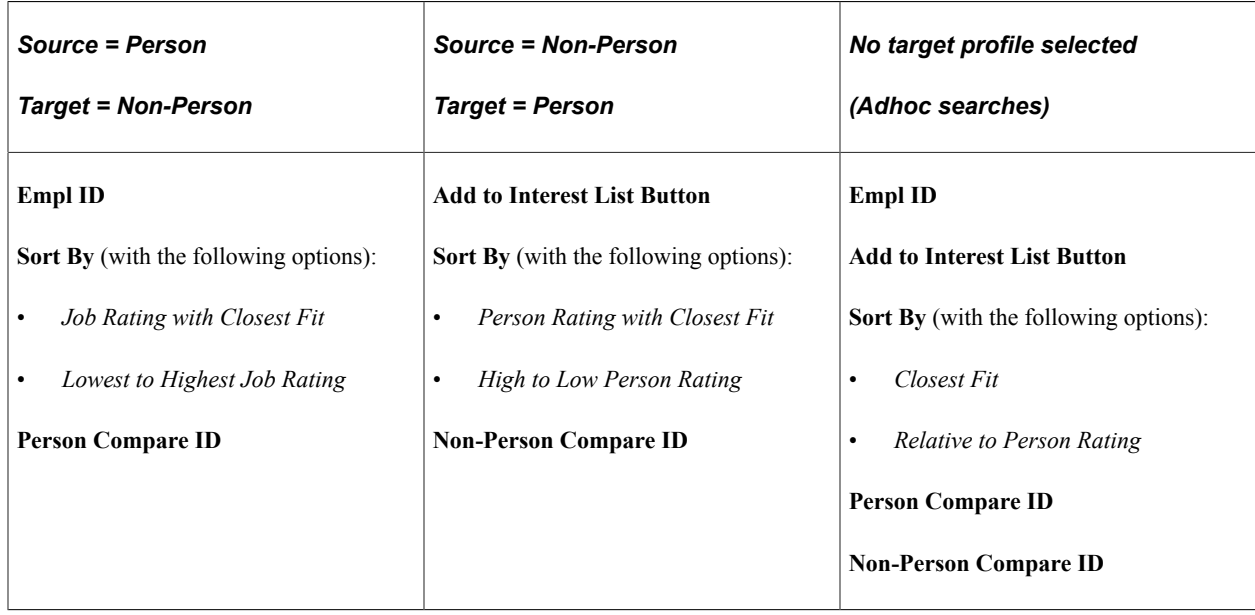

The following fields appear based on the source and target profiles you select:

# <span id="page-209-0"></span>**Building the Search Indexes**

These topics provide an overview of the search indexes and index maintenance, list prerequisites, and discuss how to:

- Run the Direct Reports Tables Build process.
- Schedule a search index build.

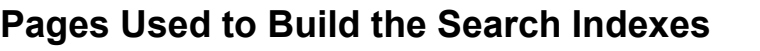

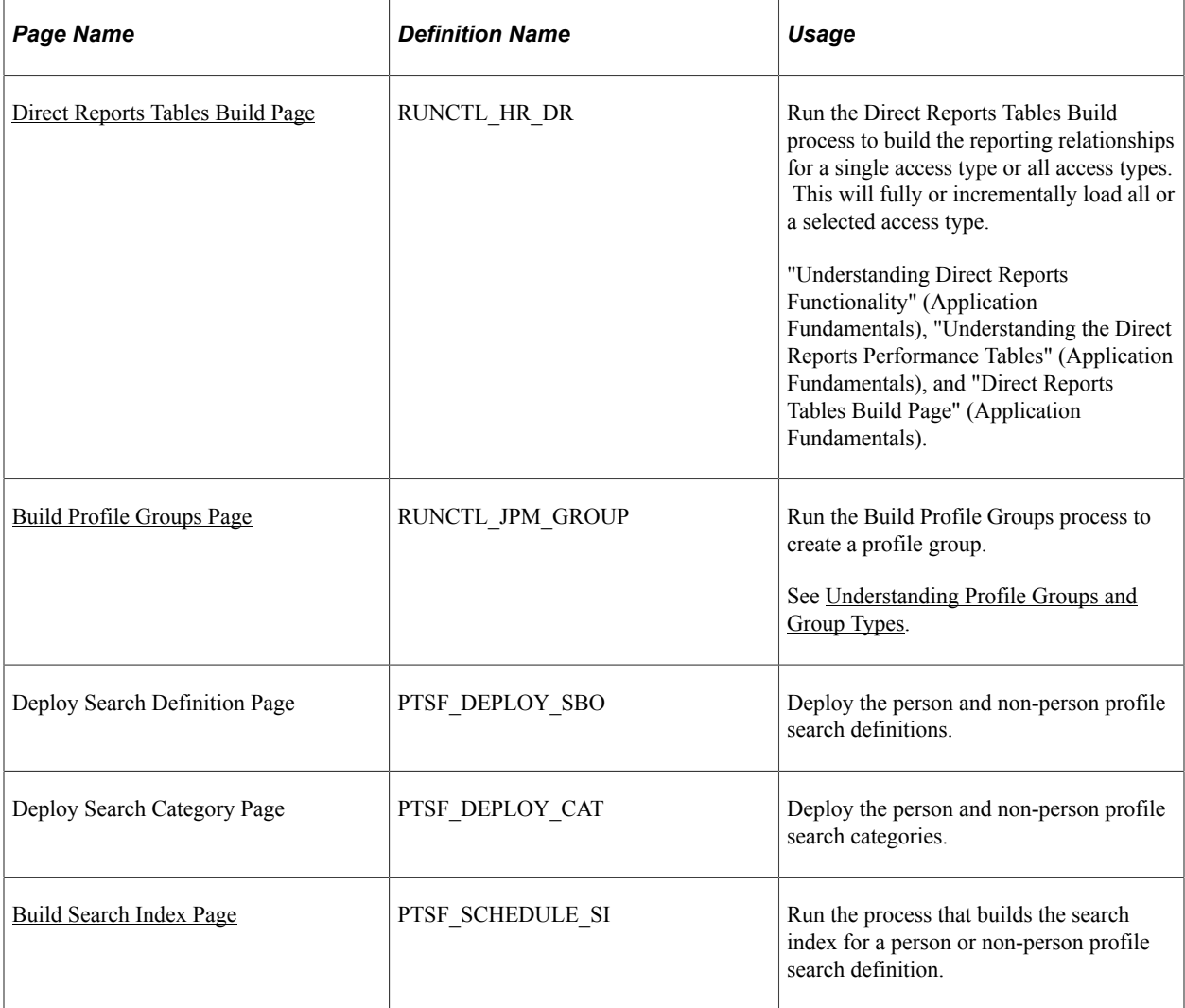

For more information on deploying search definitions and categories, as well as building the search index, see the product documentation for *PeopleTools: PeopleSoft Search Technology,* PeopleSoft Search Framework content.

# **Understanding the Search Indexes**

Search and Compare Profiles uses the PeopleTools Search Framework (PTSF) by way of Integration Broker to generate search results and perform comparisons between matching profiles. In order to complete searches, the search engine uses a set of indexes that contain data about the profiles in your system; it does not search the database tables directly.

The PTSF creates the search objects, and two source objects are supported for Profile Management. One source object contains person profile documents and the other contains non-person profile documents.

Creating the source objects involves the following sequence of steps:

- 1. Deploy the Search Definition.
	- Person Profile search definition
- Non-person Profile search definition
- 2. Create Search Index Schedule.
	- For the person profile search definitions.

(Fluid only) Build the Person Profile index by selecting the **All Languages** option if multiple languages are enabled for the PS environment.

• For the non-person profile search definition.

Run the Schedule Search Index process with the **Base Language** option for the Non-person Profile index.

3. Deploy the profile Search Category that combines the non-person and person profile documents into a single searchable object.

*Warning!* This is required for the Search and Compare Profiles transaction. The Search and Compare Profile process requires that the Search Categories be used as delivered and should not be renamed.

The diagram illustrates how the queries, search definitions, search category, and search index schedule relate to each other:

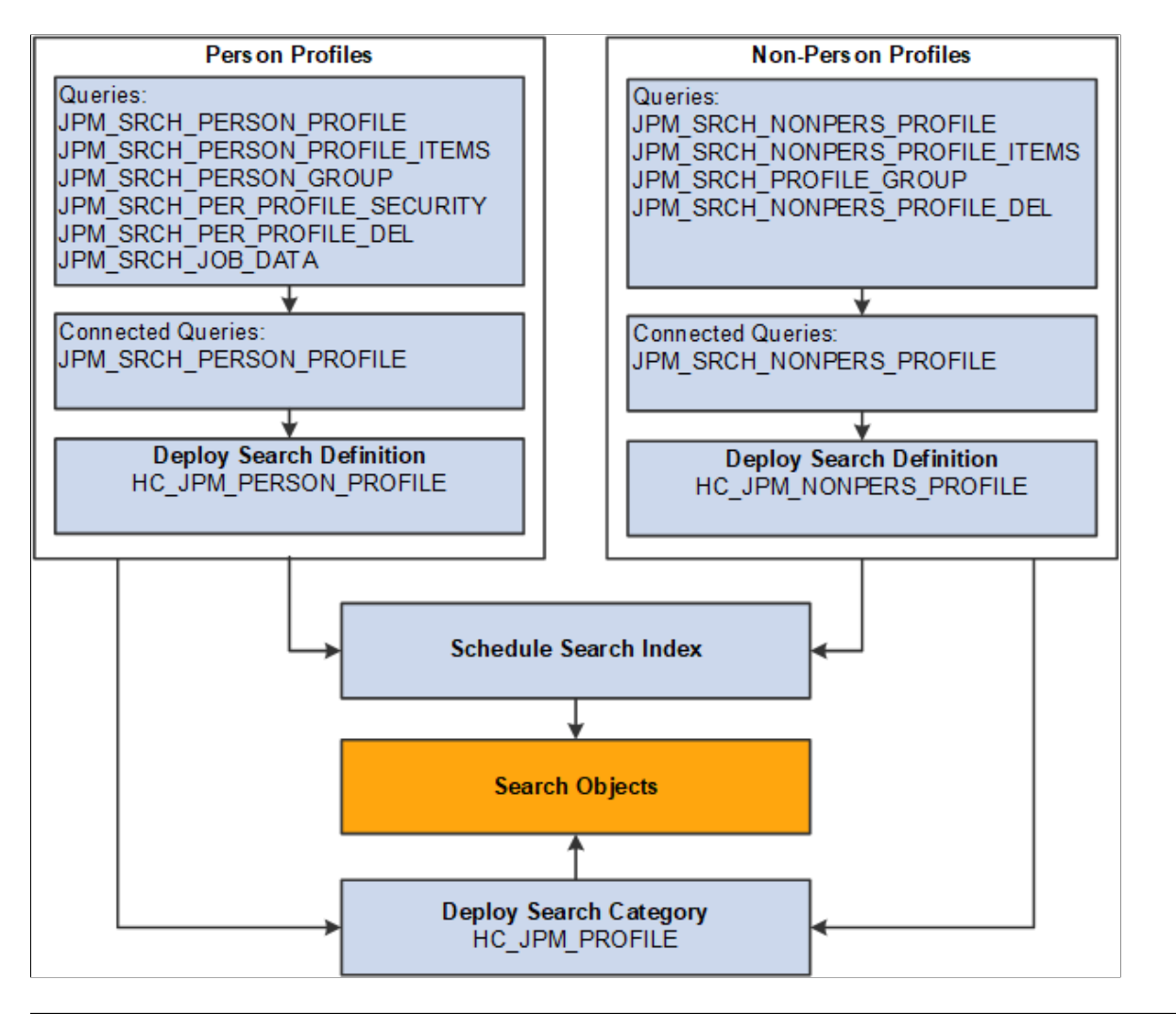

**Note:** It is recommended that the incremental Schedule Search Indexes process be scheduled to run following the completion of the Direct Reports Table Build Process.

### **Direct Reports Tables Build**

The Build Direct Reports Tables process maintains the direct reports tables by updating the direct reports for managers with current information used in the in Profile Search and Compare process.

**Note:** The Direct Reports Tables Build process is required to build the manager security for the Search and Compare Profiles transaction. If you are not using the Manager Self Service Search and Compare Profiles transaction, then this process is not needed. The incremental updating of the Profile indexes leverages the manager hierarchy that is built based on the **Access Type** value specified on the Profile Management Installation page. It is required that the Direct Reports Tables Build process be scheduled to run on an interval to capture the latest organization changes.

See "Configuring Direct Reports Functionality" (Application Fundamentals)

As shown in this table, running the Direct Reports Tables Build process in incremental mode updates only the manage list information for the relevant job record.

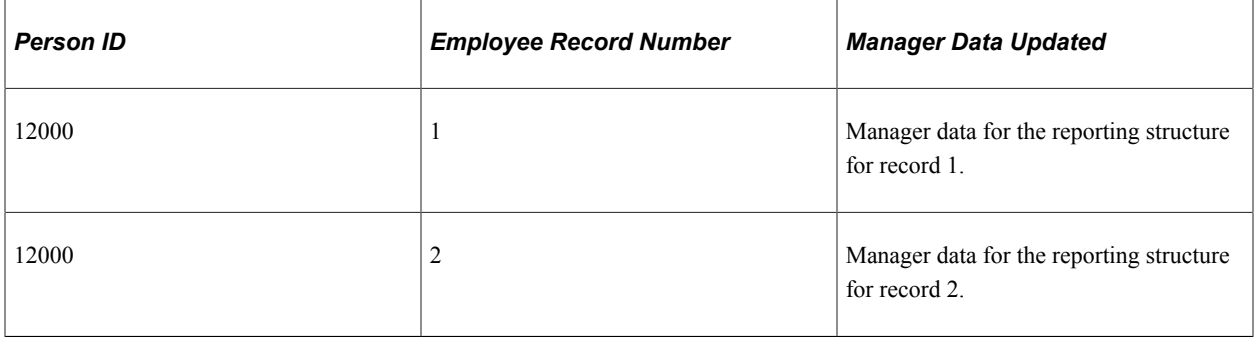

### **Deploying the Search Definitions and Search Category**

Before end users can run the Profile Search and Compare process against the search indexes, the Profile Management search definitions (HC\_JPM\_PERSON\_PROFILE and HC\_JPM\_NONPERSON\_PROFILE) need to be deployed to the search engine. Once the search definitions are deployed, you use categories to group search definitions within logical, manageable groups.

You do this by navigating to the **PeopleTools** >**Search Framework** >**Administration** >**Deploy Search Definition** component, and then:

- 1. Select one or several of the following search definitions from the Deploy Search Definition page and select Deploy:
	- HC\_JPM\_NONPERSON\_PROFILE
	- HC\_JPM\_PERSON\_PROFILE
	- HC\_JPM\_PROFILES
- 2. Access the Deploy Search Category page to select and deploy search categories.

Before end users can submit search requests against the Search Framework deployed objects, the search indexes must first be built. Prior to the index being built, a deployed search definition contains no searchable data. Therefore, a search index needs to be built for each individual search definition.

Invoke a search index build for one or several search definitions from the Build Search Index page.

### **Schedule Search Process**

The Schedule Search Index Application Engine process (PTSF\_GENFEED) builds an index for person or non-person profile types. Select the search definition HC\_JPM\_PERSON\_PROFILE if building the index for person profile types. Select the search definition HC\_JPM\_NONPERSON\_PROFILE for non-person profile types. You cannot create an index for a profile type if it:

- Is inactive.
- Is a not an end profile type.

When you set up a profile type, you can specify if the profile type is an end profile on the Profile Types - Attributes page. The delivered CLUSTER profile type is an example of a profile type that is not an end profile.

• Does not have searchable properties.

When you set up content sections for a profile type, you select the **Searchable** check box for the properties that you want to include in the index. If none of the content sections contain searchable properties, you can't create an index.

The process uses the profile type definition to determine what profile information is included in the index. Only those properties defined as searchable in the profile type are selected for indexing. The process retrieves active profiles, the active profile items in those profiles, and the searchable properties to include in the index. For profile types with a profile type of *Person,* the Schedule Search Index process retrieves manager hierarchy data and row level security for the person ID associated with the profile. If a profile type belongs to a profile group type that is defined as searchable, the profile group is also included in the index.

The index created by this process is separate from the database. It is a snapshot of the database at one point in time and does not remain synchronized with the profile data in the database unless you routinely update the index.

When the Schedule Search Index is run, the application engine process PTSF GENFEED generates an XML feed and creates a schedule in the search engine, which in turn crawls the XML feed and builds the search index.

With the exception of facets for the Fluid search, searching is language-independent since only the codes and not the associated descriptions are indexed. For example, if a user searches for the competency *Forecasting* whose content item ID is *1000,* then the search query will look for item ID *1000* and not for the word *Forecasting.*

### **Understanding Index Maintenance**

The indexes represent a snapshot of the profile data and security as of the date that you last ran the Direct Reports Tables Build, Build Profile Groups, and Schedule Search Index processes. To ensure that your Search and Compare Profiles results are accurate, run these processes periodically to update the indexes and its security.

You can run the Schedule Search Index process in two modes:

- *Full Index:* creates or recreates the index for the selected search definition.
- *Incremental Index:* updates profile documents for an existing index based on the profile update datetime stamp (LASTUPDDTM). If the profile has been updated since the last incremental run, then this profile will be selected for re-indexing.

Run the process according to a frequency that balances frequency of profile updates with the need to search on the most up-to-date information. You can select this process to run immediately or schedule it to run at intervals using Process Scheduler when the system usage is low.

Run the Schedule Search Index process with the *Base Language* option for the Non-person Profile index.

(Fluid only) Build the Person Profile index by selecting the All Languages option if multiple languages are enabled for the PS environment.

Run the Schedule Search Index process using the *Full Index* mode when any of the following changes are made:

- A new profile type is defined that has searchable properties.
- The **Searchable** check box for a property is selected.

When you select the **Searchable** check box for a property that previously was not searchable, the index must be recreated to include the property in the index for profiles of that type.

• The **Priority** field for an Instance Qualifier is changed.

The Maintain Profile Indexes process uses the priority field to determine which profile item row is included in the index when instance qualifiers are associated with a content section of a profile type. The row with the highest priority and highest effective date for that priority is selected for indexing only.

• A large reorganization has occurred that impacts the manager reports or administrator row level security.

To illustrate how the Schedule Search Index process selects rows in the profile for indexing, suppose that you have defined an Instance Qualifier Set to identify the evaluation type. This table lists the instance qualifier values and their assigned priorities:

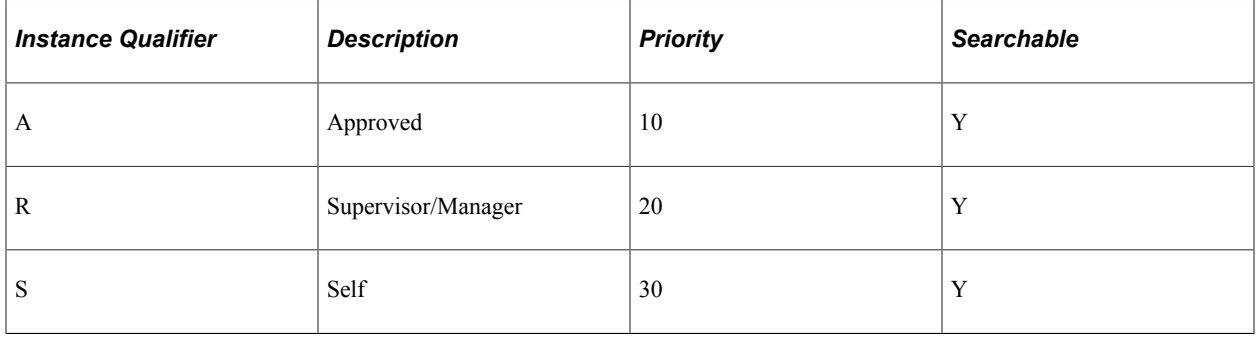

**Note:** The priority decreases as the value in the **Priority** field increases. In this example, the instance qualifier with the highest priority is *A* and the instance qualifier with the lowest priority is *S.*

In this example, the employee's profile has three profile items for competencies 0010, 0200, and 0120. This table lists the profile item rows:

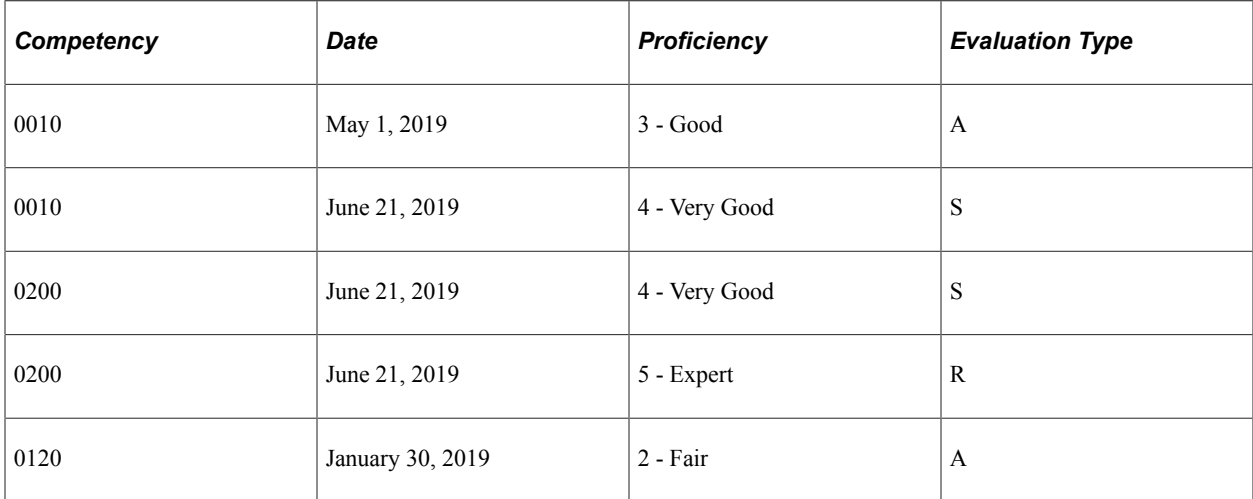
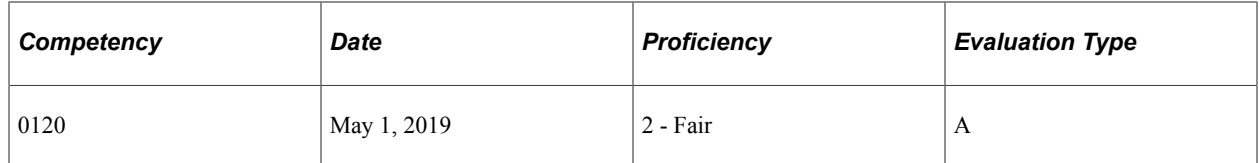

This table lists the rows that are included in the index for this profile:

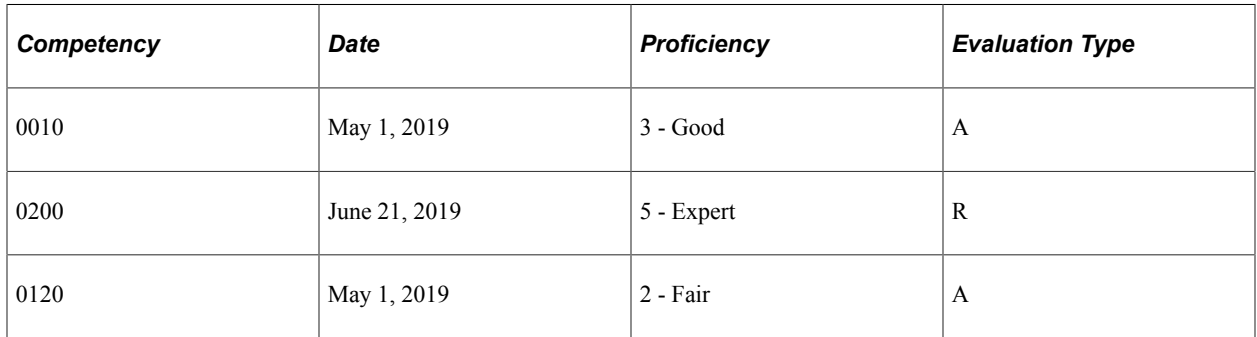

Notice that:

- For competency 0010, the row with the highest priority (lowest sequence number) instance qualifier *(A)* is selected even though the effective date for this row is earlier than the row dated June 21, 2019.
- For competency 0200, the two rows have the same effective date. In this case the system selects the row that is assigned the instance qualifier with the highest priority *(R* - Supervisor/Manager).
- For competency 0120, the system selects the row with the highest effective date.

**Note:** Instance qualifiers that are defined by a prompt record are not searchable and not included in indexes.

See [Defining Instance Qualifiers.](#page-63-0)

# **Understanding PeopleTools Search Framework Profile Document Security for Person Profiles**

Document level security exists for Person Profiles. The administrator can only view profiles for employees in their range of HCM row-level security. Managers can only view profiles for direct and indirect reports. Employees can only view their own profile.

The list of "manager access" EmplIDs and "administrator access" Class Ids is merged into a single Document Security Attribute called JPM\_SRCH\_SECID. When a search is executed against the Person Profile Index, this security attribute is automatically filtered based on the Profile Management role that issues the query.

This diagram illustrates how document level security will add security attributes to the profile document and search framework will automatically apply a list of values to be matched against the security attributes of those documents returned by the search query.

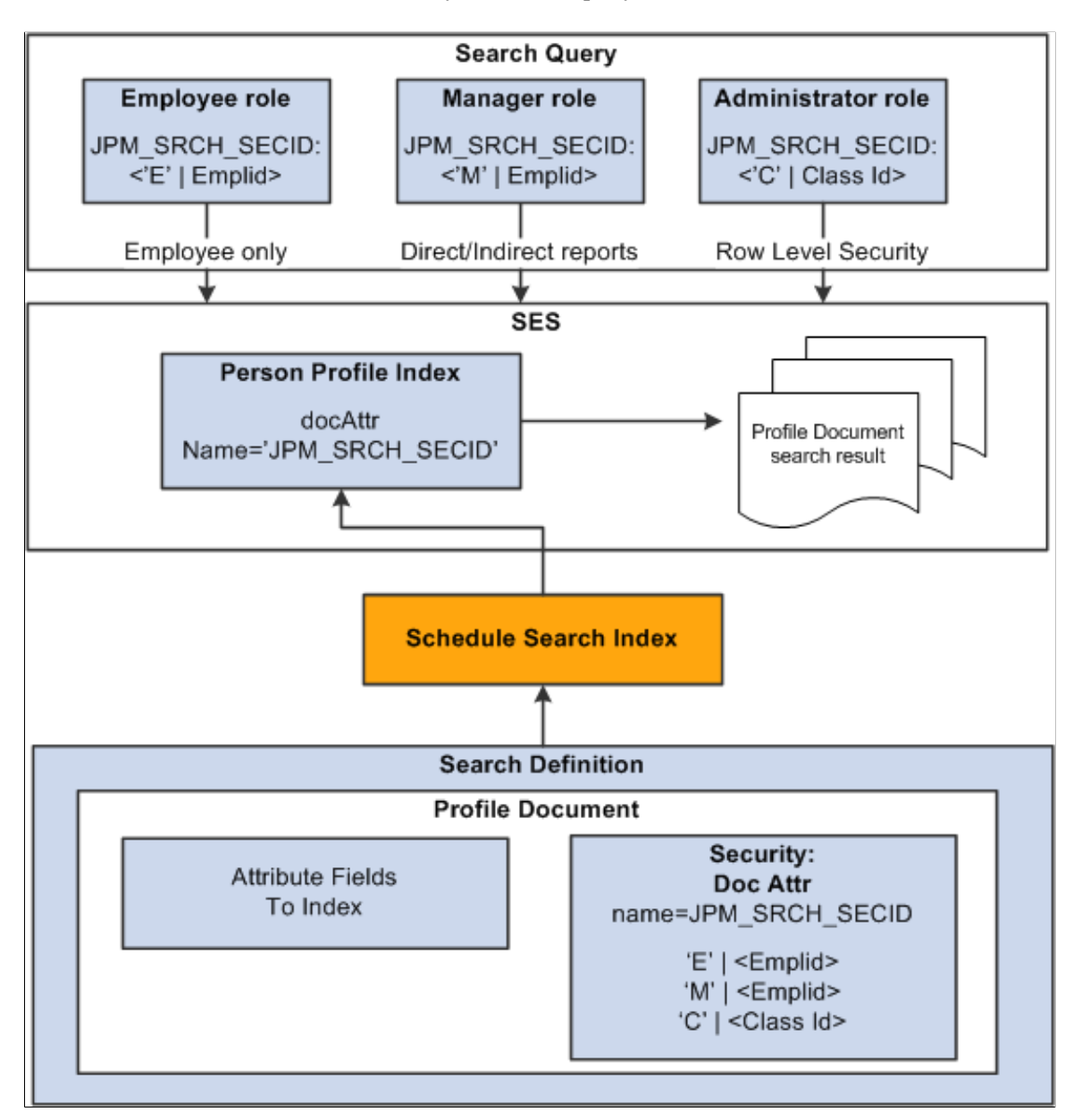

# **Prerequisites**

Before you run the Schedule Search Index process, you must define the **Supervisor Navigation Method** field on the Profile Management Installation page and run the Direct Reports Tables Build process for at least that access type specified. The **Supervisor Navigation Method** field value specifies the reporting structure (access type) for your organization.

Before you run the Schedule Search Index process, you must set up the content catalog, define your profile types, and set up the Integration Broker.

For more information on the Search Framework, see the product documentation for *PeopleTools: Search Technology*.

#### **Related Links**

[Understanding the Content Catalog](#page-22-0) [Understanding Profile Management](#page-50-0)

# **Direct Reports Tables Build Page**

Use the Direct Reports Tables Build page (RUNCTL\_HR\_DR) to run the Direct Reports Tables Build process to build the reporting relationships for a single access type or all access types. This will fully or incrementally load all or a selected access type.

Navigation:

#### **Set Up HCM** > **Common Definitions** > **Direct Reports for Managers** > **Direct Reports Table Build** > **Direct Reports Tables Build**

This example illustrates the fields and controls on the Direct Reports Tables Build page. You can find definitions for the fields and controls later on this page.

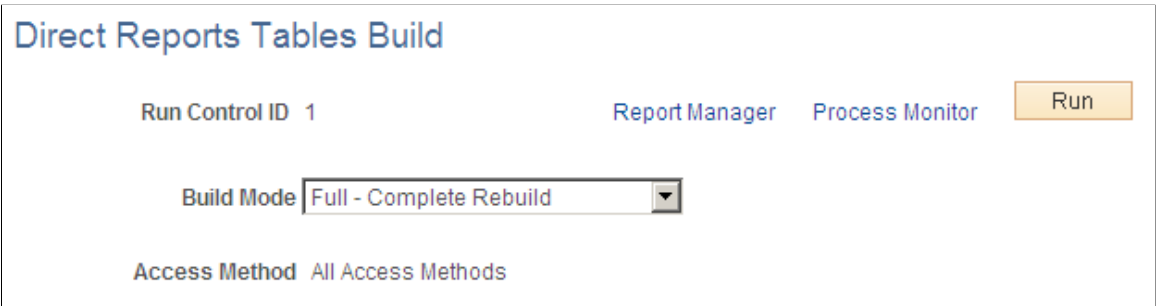

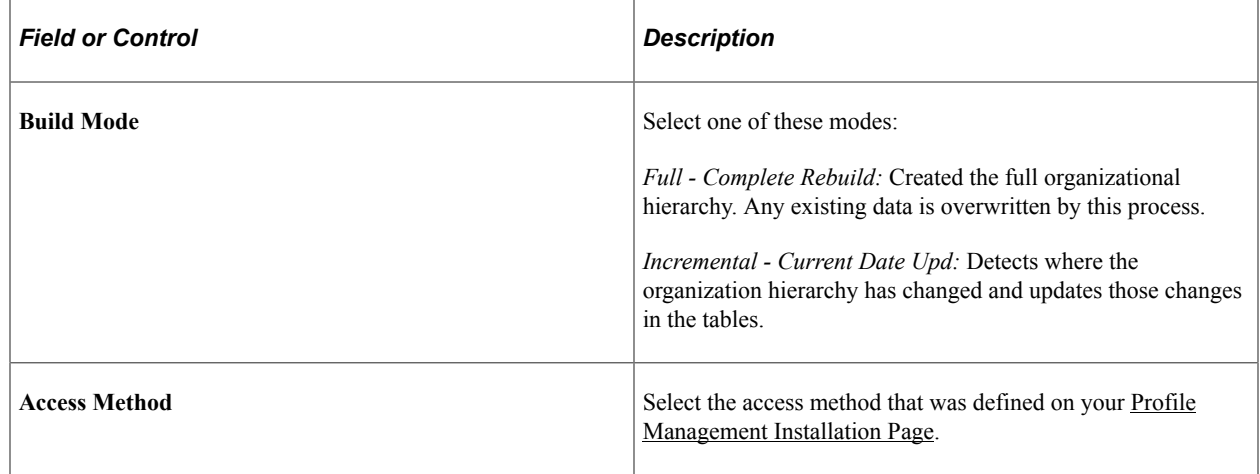

#### **Related Links**

"Configuring Direct Reports Functionality" (Application Fundamentals)

# **Build Search Index Page**

Use the Build Search Index page (PTSF\_SCHEDULE\_SI) to run the process that builds the search index for a person or non-person profile.

Navigation:

#### **PeopleTools** >**Search Framework** >**Administration** >**Schedule Search Index** >**Build Search Index**

This example illustrates the fields and controls on the Build Search Index page. You can find definitions for the fields and controls later on this page.

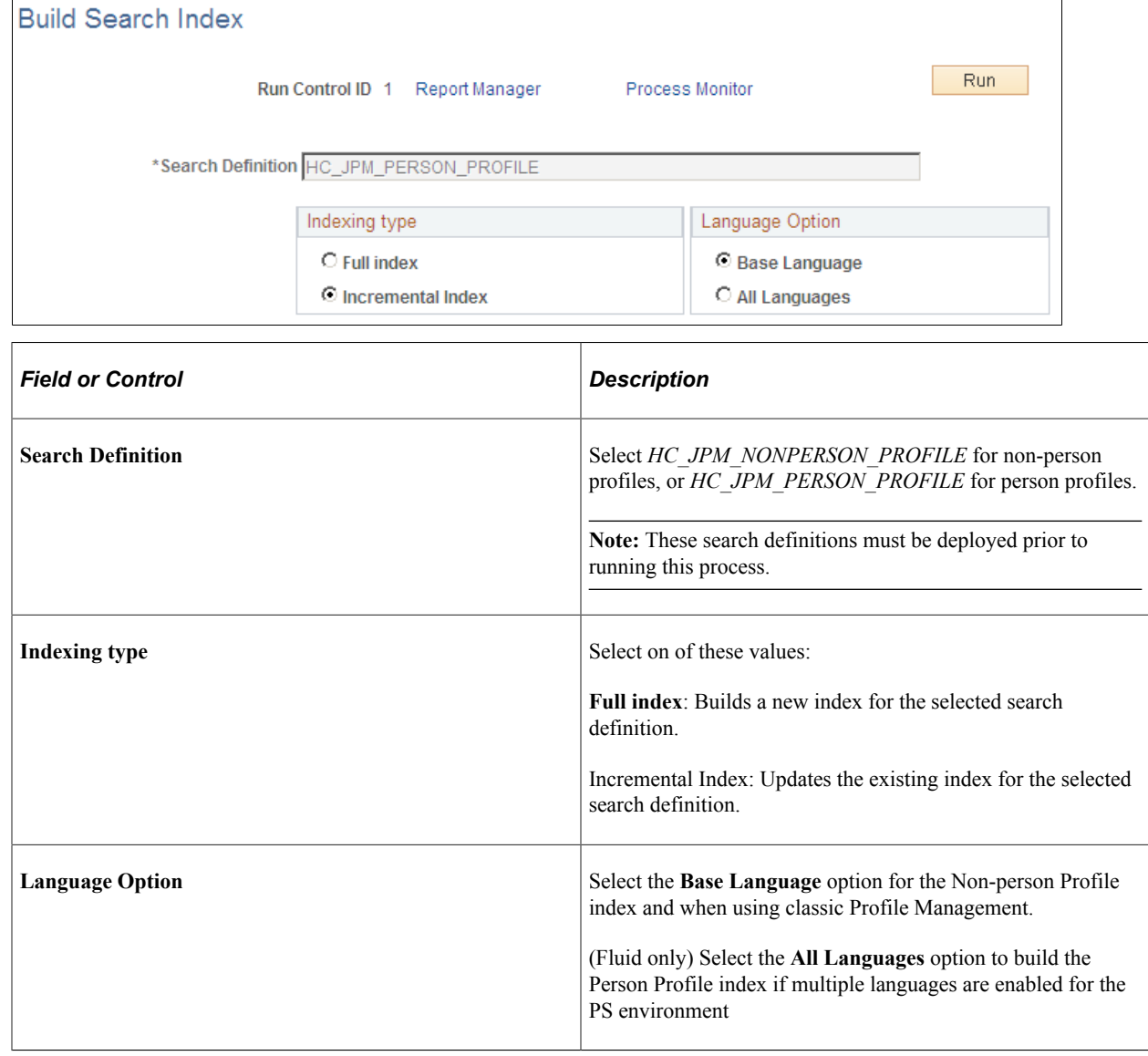

# <span id="page-219-0"></span>**Understanding the Search and Compare Profiles Process**

Users accessing the Search and Compare Profile pages will walk through a series of steps to define and generate the search and compare results.

This diagram illustrates the steps for Search and Compare Profiles for each type of search. The steps are discussed in detail in the topics that follow:

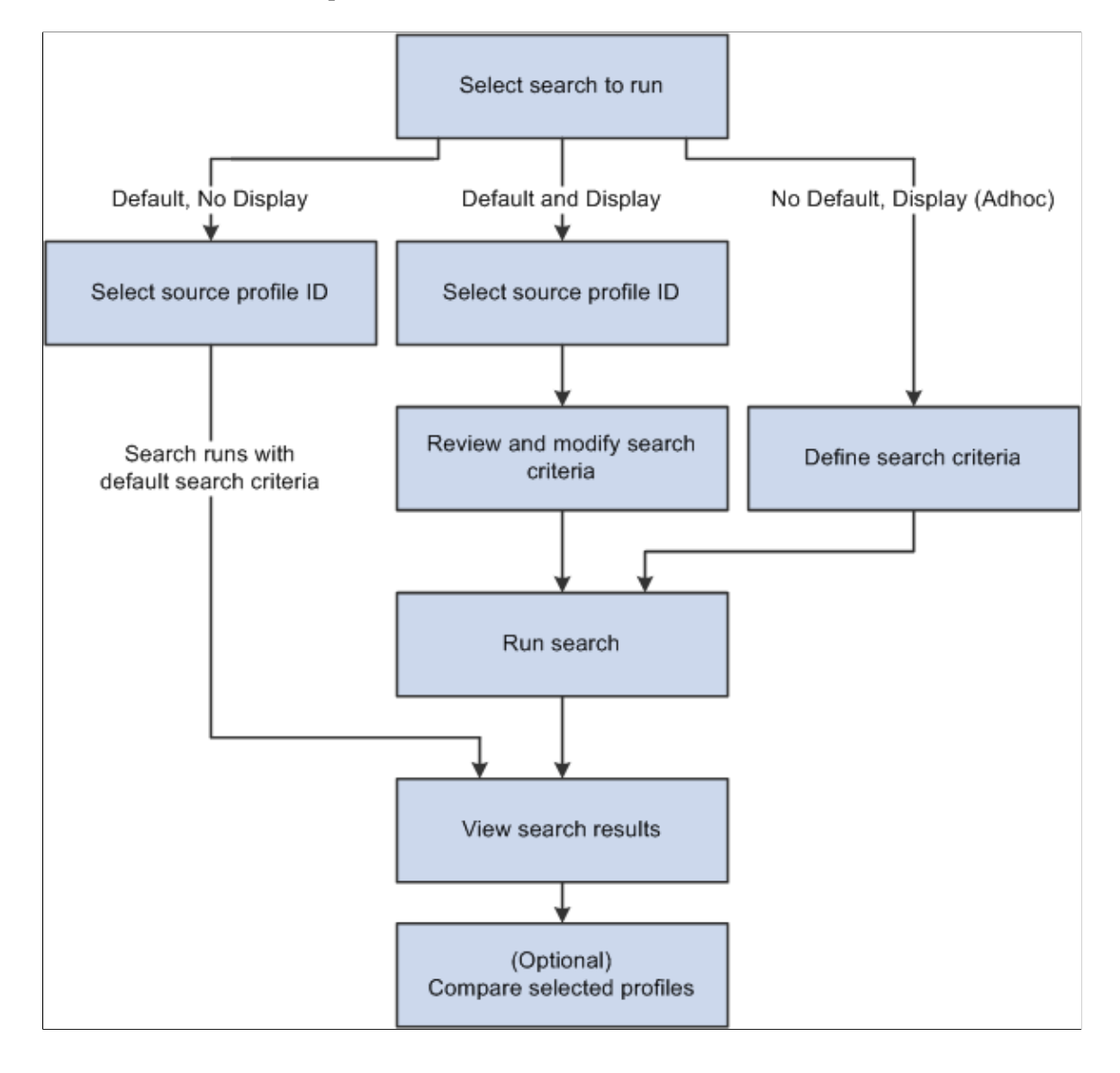

#### **1. Selecting a Search**

Users can run search and compare profiles in various ways:

- By selecting the Search and Compare Profiles component from the Profiles menu.
- By selecting *Search and Compare Profiles* in the **Profile Actions** field on the (Classic) Person Profile or Non-person Profile pages.
- Select as a related action item from the Talent Profile.

Whichever navigation you use, the system displays only those searches that are configured for your role. Roles are associated with searches on the Define Search Configuration page. In addition, if you run search and compare profiles from the Person Profile or Non-person Profile page, the list of searches is restricted to those that have a source profile type that matches the profile you are viewing.

**Note:** The use of special characters in searchable property data can lead to incorrect search results. Special processing has been added to handle special characters for the content type and content item codes.

This table lists the search configurations delivered for the various roles with the system:

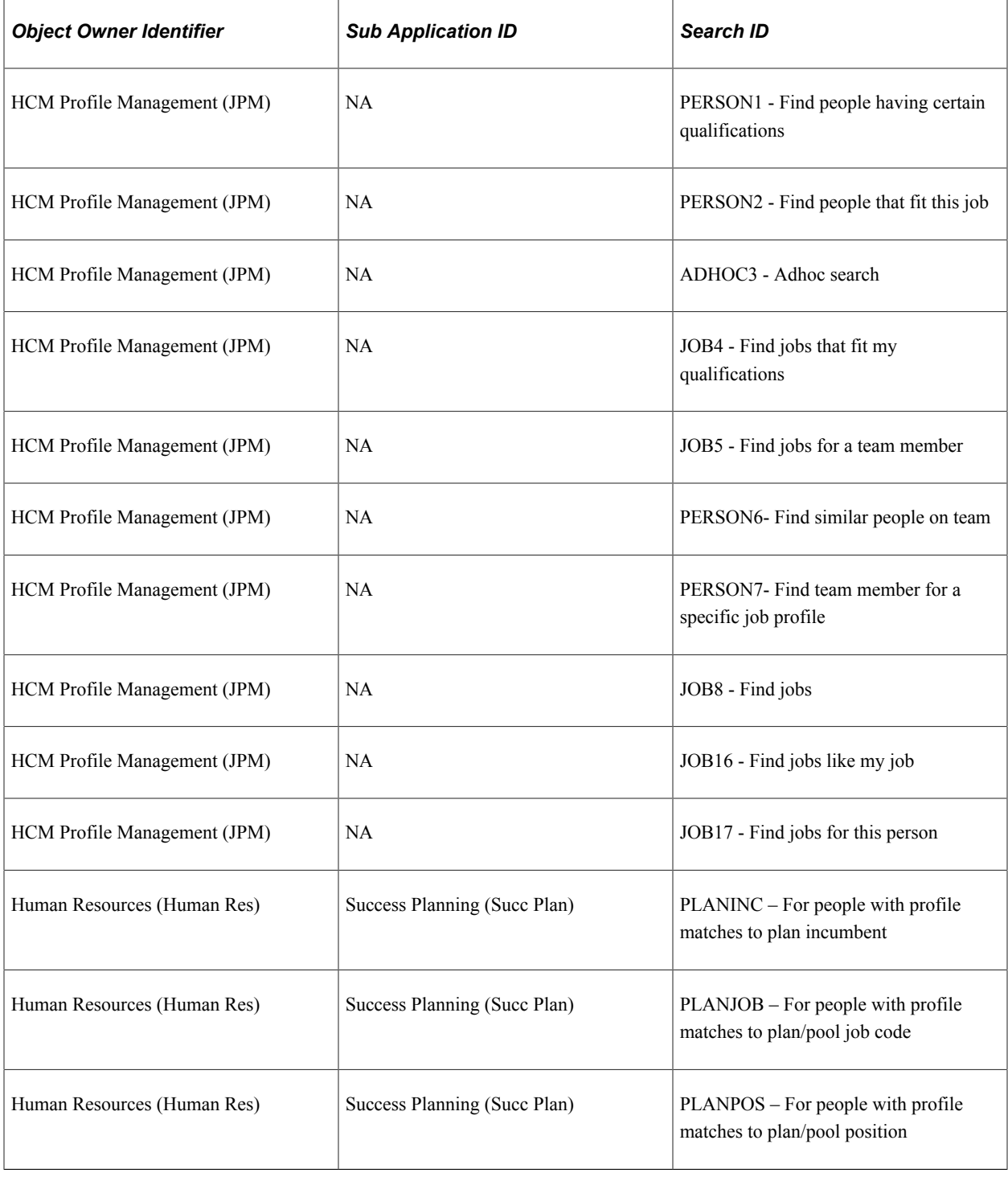

**Note:** NA means it is not applicable.

The "(Classic) Searching and Comparing Profiles" (PeopleSoft eDevelopment) and "(Fluid) Searching and Comparing Profiles" (PeopleSoft eDevelopment) documentation also discusses the search and compare for employees and managers.

## **2. Selecting a Source Profile ID**

If you select a search with a criteria rule of *Default, No Display* or *Default and Display,* you must select a source profile ID that provides the default search criteria for the search and compare. The **Source Profile** field on the Define Search Configuration page defines the profile type that you can select for the search.

**Note:** If you run the search from the profile pages, the system automatically uses the profile that you were viewing as the source profile ID and therefore you are not prompted for a source profile ID.

If the search has the criteria rule of *Default, No Display,* the system automatically runs the search after you select the source profile ID. For this type of search, the search criteria is based on the profile items that default from the source profile and you can't adjust the criteria before running the search.

## **3. Defining Search Criteria (where applicable)**

When you run a search with a criteria rule of *Default and Display* or *No Default, Display (Adhoc),* you define or modify the search criteria using the Search Criteria page.

If you are running a search with a criteria rule of *Default and Display,* the page has default criteria based on the source profile type defined in the configuration. You can modify the default search criteria and add other criteria before you run the search.

If the search has a criteria rule of *No Default, Display (Adhoc),* no default criteria is provided; use the Search Criteria page to define the items you want to search for in the target profiles. You are prompted for the source and target profile types if these are not defined for the search. The system then refreshes the Search Criteria page with the criteria sections and search filters that you can use for the search.

The Search Criteria page may include search filters (**Search Filters** group box section for classic pages, Advanced Filter tab for fluid pages). Search filters enable you to narrow the search, such as to specific profile groups.

When you have defined the search criteria, click the **Search** button to run the search.

### **4. Viewing Search Results**

The Search Results page lists the profiles that match the search criteria. Results will vary by user interface:

- (Classic) Matching profiles are ranked according to the profile scores calculated by the system. Profile scores are in the range 0 to 100, where a score of 100 means that the profile meets all the search criteria. Profile scores are discussed in the [Understanding Search and Compare Profile Scores Using](#page-225-0) [the Classic Pages](#page-225-0) topic. The travel preferences and current location filters are used to filter the target profile candidates but do not contribute to the overall search score.
- (Fluid) Matching profiles are ranked according to the sort by option (see also Fluid Display Options on the [Define Search Configuration Page](#page-204-0)) and display the results based on this value.

**Note:** Only profiles that you are authorized to access are listed among the search results.

If you want to adjust the search criteria and rerun the search, click the **Modify Search Criteria** link (Classic) or **Search Results** back button (Fluid) on the page to return to the Search Criteria page. You can also run a new search by clicking the **Return to Search For Profiles** (Classic) or **Search and Compare Profiles** (Fluid) back button in the banner.

## **5. Comparing Profiles**

The profiles shown on the Search Results page give an overall indication of how closely each profile matches the search criteria. However, you can also view a breakdown of the information at the item or criteria level. From the Compare Results page you can compare profiles and item from your search results.

## **Interfacing with Profile Management Search and Compare**

PeopleSoft Profile Management delivers these interfaces to perform Search and Compare for other business processes:

• Employee Self Service Career Progression Chart

Compare the person's profile to their job profile.

• Administer Succession Planning - Succession 360 Degree

Compares the person's profile to their job profile.

# **(Classic) Searching and Comparing Profiles**

These topics provide an overview of search and compare profiles scores and discuss how to search for and compare profiles using the classic user interface.

For an overview of search and compare, setup steps, and the process flow of using the Search and Compare Profile pages, see [Understanding Setting Up Search and Compare Profiles](#page-194-0) and [Understanding](#page-219-0) [the Search and Compare Profiles Process.](#page-219-0)

# **Pages Used to Search and Compare Profiles Using the Classic User Interface**

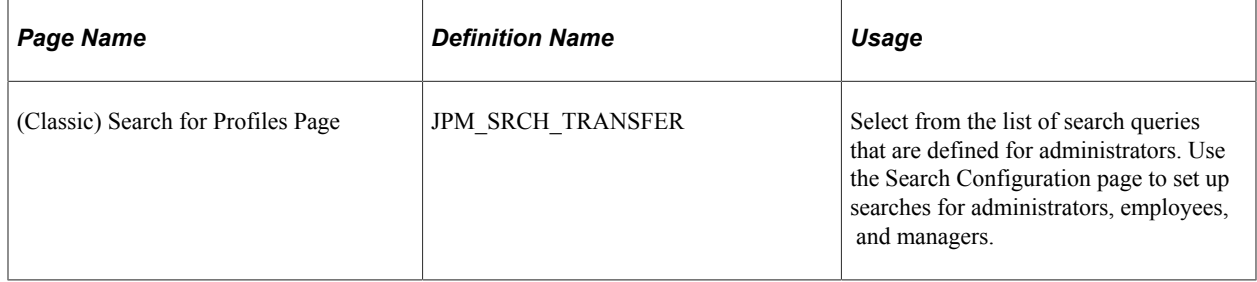

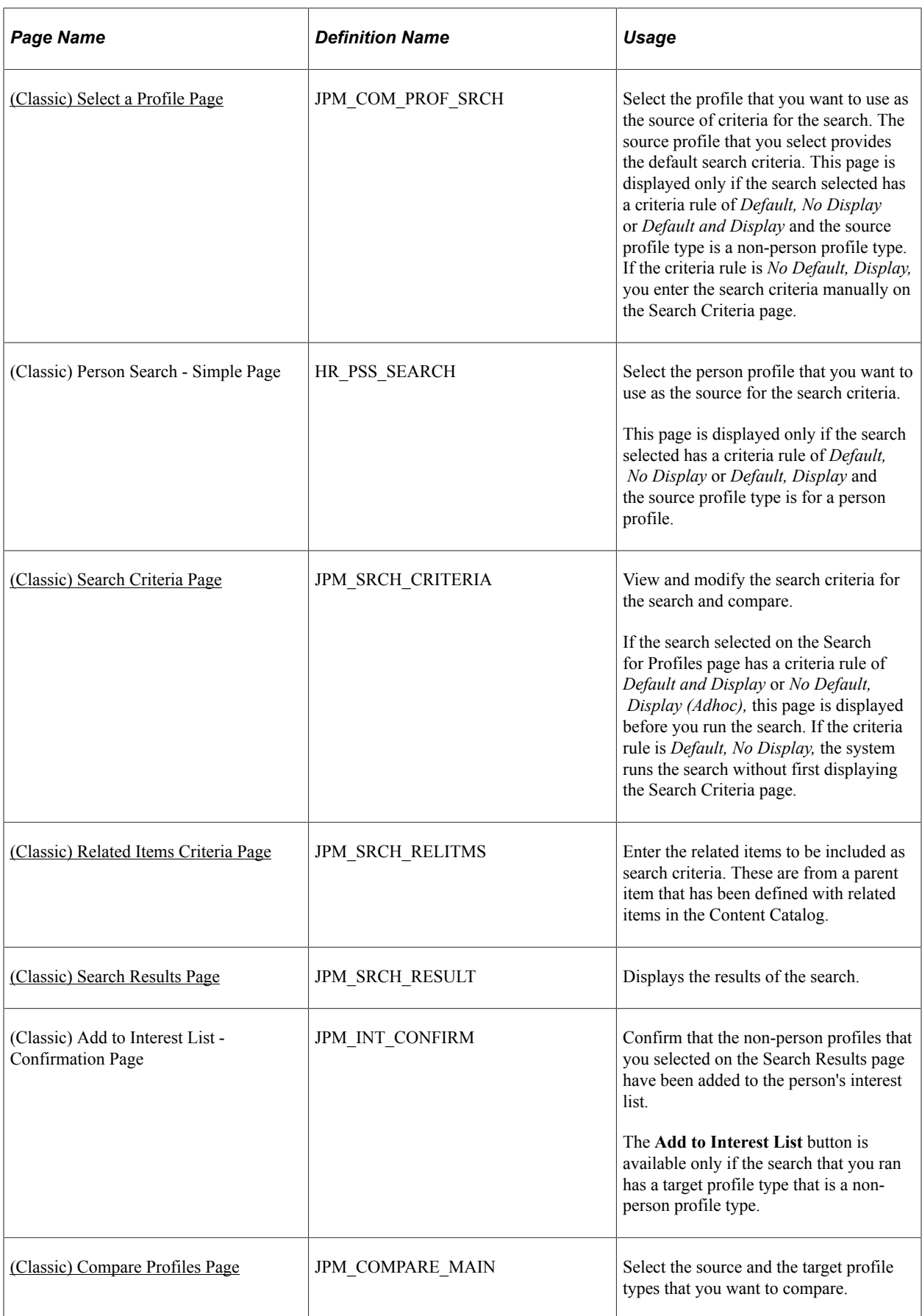

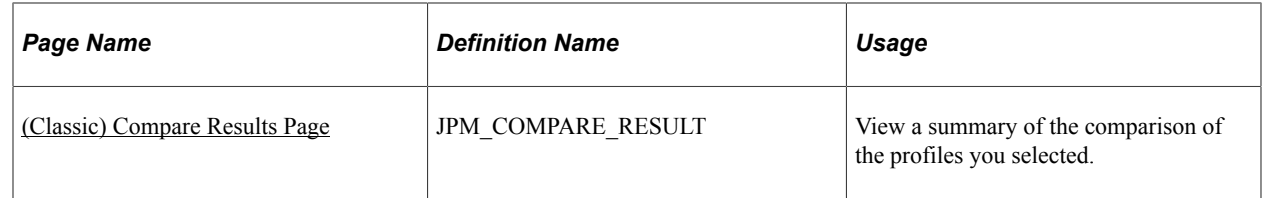

# <span id="page-225-0"></span>**Understanding Search and Compare Profile Scores Using the Classic Pages**

These topics discuss:

- The scoring calculation.
- Calculating property and item scores.
- Calculating item weighting based on the Importance field.
- Calculating the rating property score.
- Calculating the interest level property score.
- Calculating item scores for mandatory items.

#### **Overview of the Scoring Calculation**

This topic discusses how the system calculates scores for target profiles to determine the profiles that best match the search criteria. Search and compare profiles uses the search engine to determine which profiles most closely meet the specified criteria. The search query is constructed of search elements generated from each profile item property in the search criteria. A full text search is performed to return matching profiles with a score which represents the match percentage. The scores are displayed in descending order with the profile having the best fit listed first.

To calculate the score for a target profile, the system calculates:

• Property scores for each property associated with an item.

The search criteria comprises a set of profile items that you want to search for in the target profile. However, items in the search criteria can have multiple properties. For example, if you add a competency to the search criteria you can also specify the desired rating for the competency, or if you add a language skill you can specify the desired writing proficiency for that language. The competency rating and the writing proficiency are properties of the competency and language skill profile items. The system calculates a property score for each property that you specify in the search criteria and these contribute to the item scores.

• Item scores for each item in the search criteria.

The item score is an average of the property scores for the properties associated with an item.

• Weighted item scores based on the **Importance** field.

The **Importance** field is used to denote the relative importance of each item in the search criteria. The system applies a weighting to item scores that reflect the Importance values assigned to the items. The default for the **Importance** field is *3 - Average,* but this can be changed.

• The sum of the weighted item scores.

The overall profile score is the sum of the weighted item scores. This is the value that you see on the Search Results page.

Profile scores are also determined by the setting of the **Mandatory** check box. This is discussed later in this topic under the Calculating Item Scores for Mandatory Items section.

#### **Calculating Property and Item Scores**

The property score varies according to the property. For most properties, profiles with matching properties score 100 and those that don't score 0. However, properties with a rating scale such as the rating property and the interest level property have scores that are in the range 0–100 according to how closely the source and the target match. This is discussed later in this topic in the Calculating the Rating Property section.

To calculate the item score the system calculates the average of the property scores as follows:

Total Property Score/ Property Count

In this example, the source profile contains three profile items for these content types:

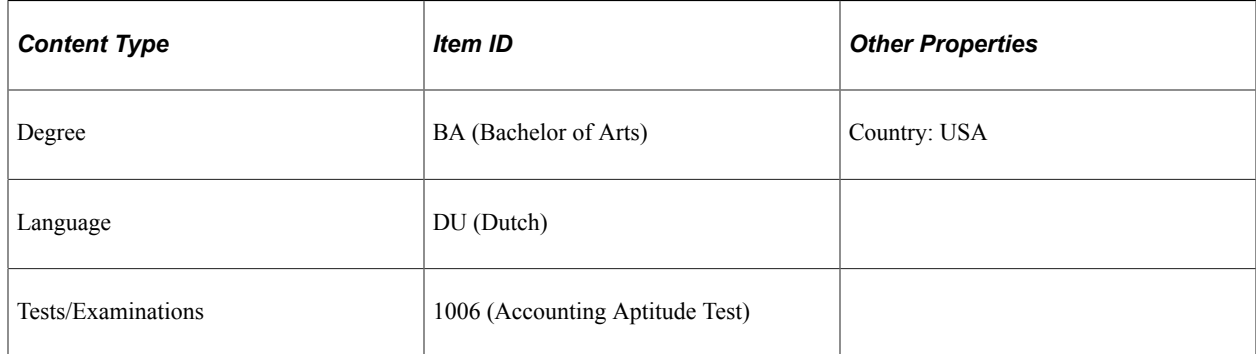

For the degree item BA (Bachelor of Arts), the system searches for two properties, the item ID and the country. Therefore, the score for the degree item is calculated as follows:

(Property score item ID + Property score Country) / 2

This means that only profiles with the degree *BA* and country *USA* have an item score of *100.*

To show how the system calculates the property scores, this example compares the source profile with three person profiles, for Nicola Edwards, Rachel Norris, and Helen Scott.

This table lists the items in the person profile for Nicola Edwards:

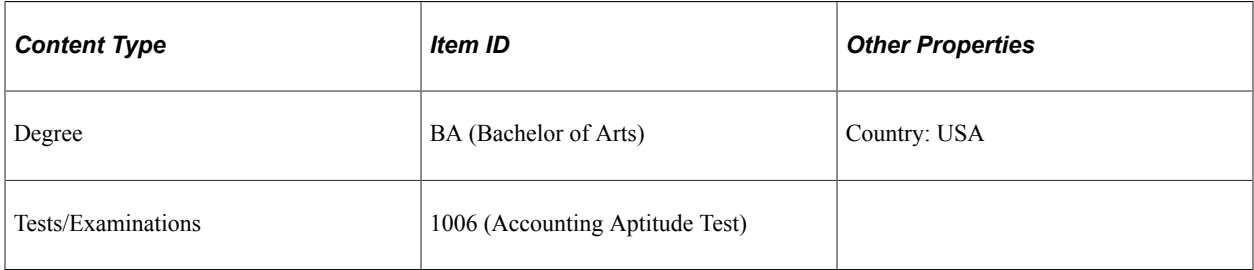

This table lists the items in the person profile for Rachel Norris:

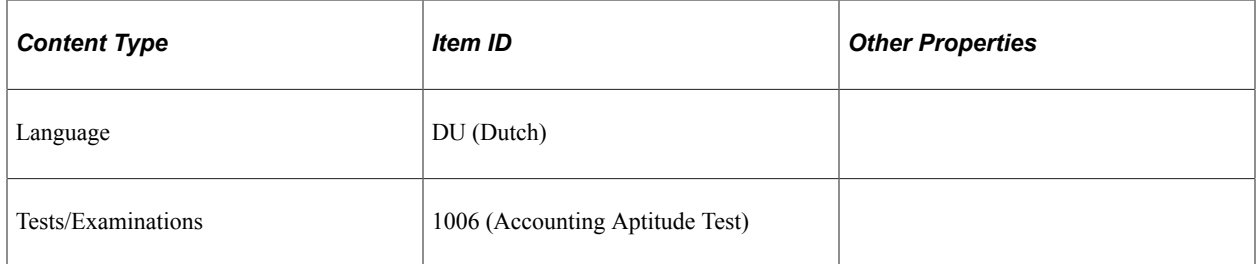

This table lists the items in the person profile for Helen Scott:

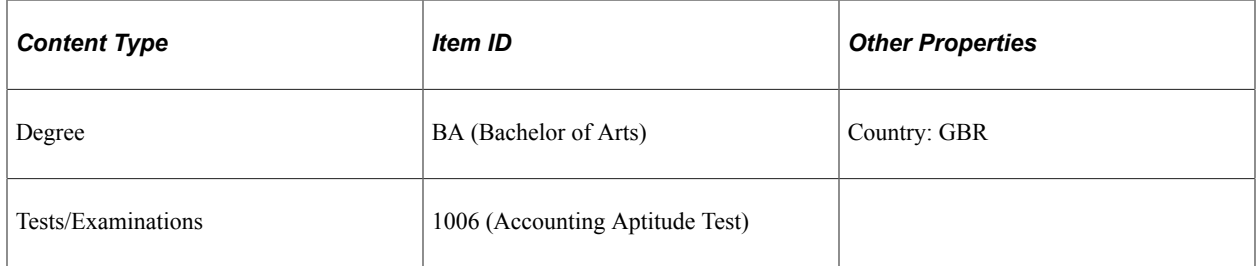

This table lists the item scores for each person profile:

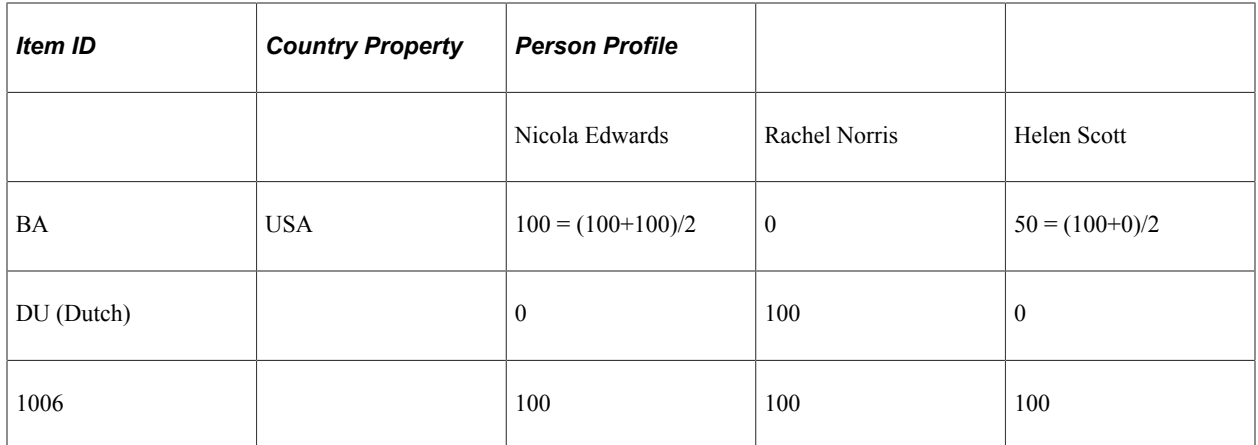

### **Calculating Item Weighting Based on the Importance Field**

The system automatically includes the **Importance** field for each item in the search criteria and assigns the default value of *3-Average,* which means that each item is of equal importance. Depending on the search type, you can override the default importance to specify the relative importance of each profile item. When you run the search, the system applies a weighting to each item score according to the importance that you assigned to that item. The result is that profiles that include the most important items are assigned a higher score than profiles that only include the least important items.

The system calculates the weighting for each item as follows:

Importance % = (Item Importance / Total Importance)  $\times$  100

To show how this works, suppose you specify the following Importance values to items in the search criteria:

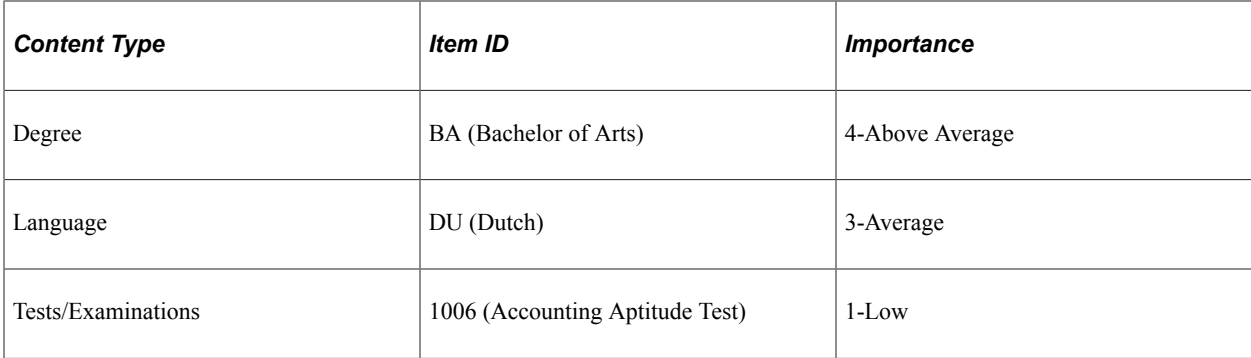

In this example, the total importance points is  $8 = 4 + 3 + 1$ 

This table shows how the weighting is calculated for each item in the search criteria:

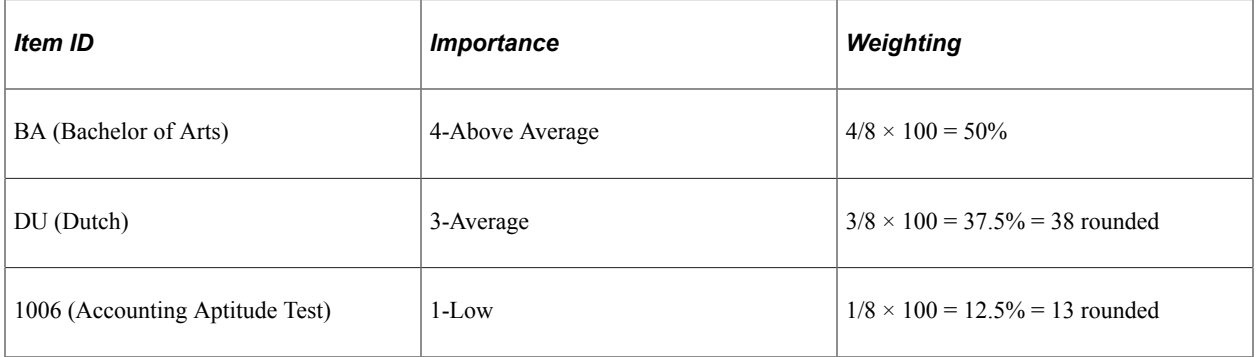

The system uses the item weighting value to calculate the weighted item score using this formula:

Item Score (weighted) = Item score  $\times$  Importance  $\%$ 

Using the person profiles from the earlier examples you can see how the weighting affects the overall score. This table lists the item scores and the weighted scores for Nicola Edwards:

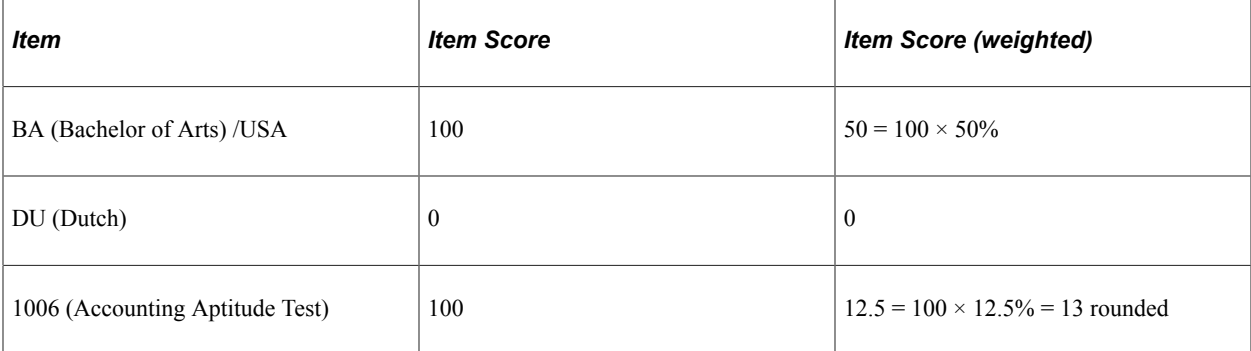

Nicola's overall score is the sum of the weighted item scores:

Total score =  $50 + 12.5 = 62.5$  (63 rounded)

**Note:** The system rounds the score to the nearest integer value.

This table lists the item scores and the weighted scores for Rachel Norris:

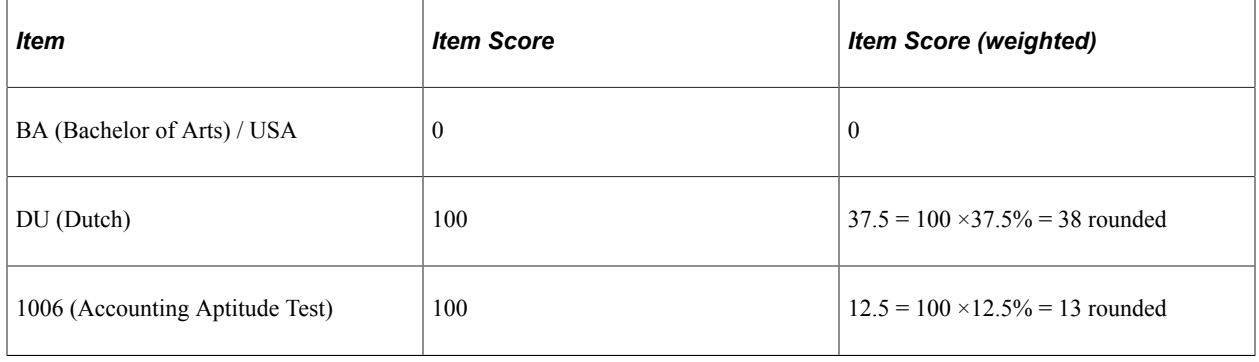

Total score =  $37.5 + 12.5 = 50$ 

This table lists the item scores and the weighted scores for Helen Scott:

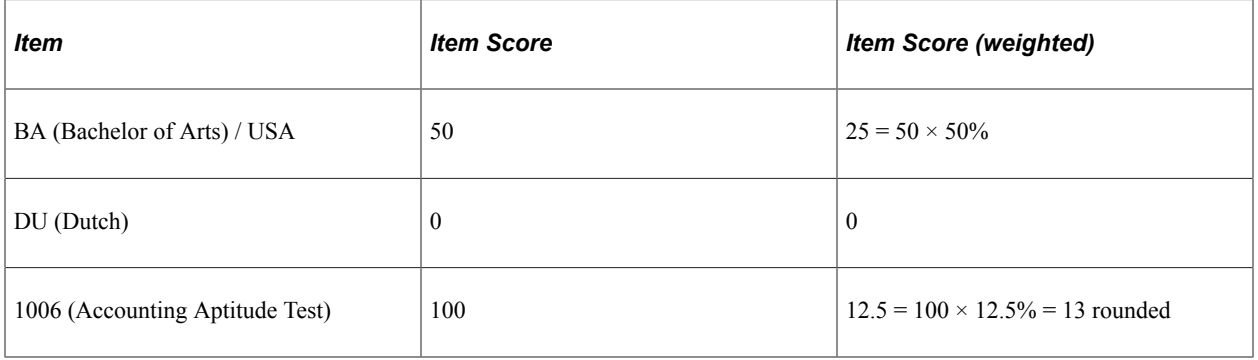

Total score =  $25 + 12.5 = 37.5 = 38$  rounded

### **Calculating the Rating Property Score**

If the search criteria includes items with the rating or interest level property (JPM\_RATING1, JPM\_RATING2, JPM\_RATING3, or JPM\_INTEREST\_LEVEL), the system calculates this property score differently than other properties. Instead of scoring 100 or 0, the system assigns a score that depends on how closely the rating or interest level in the target profile matches the rating or interest level specified in the search criteria.

The following use cases illustrate the scoring methodology which is tied to the profile usage (*PERSON* and *JOB*) of the search source and target profile types:

- 1. Person looking for a job match:
	- If target (job) profile has a matching item with a higher rating, then score  $< 100\%$ .
	- If target (job) profile has a matching item with the same or lower rating, then score 100%.
	- If the target (job) profile has a matching item with a lower rating, then the "person overqualified" symbol will be displayed on the Compare page for that target profile item.
- 2. Job needs to be filled with the best person match:
	- If target (person) profile has a matching item with the same or higher rating, then score 100%.
	- If target (person) profile has a matching item with a lower rating, then score  $\leq 100\%$ .
- If the target (person) profile has a matching item with a higher rating, then the "person" overqualified" symbol will be displayed on the Compare page for that target profile item.
- 3. Look for people with certain qualifications: (uses fit-gap scoring method)
	- If target (person) profile has a matching item with the same rating, then score 100%.
	- If target (person) profile has a matching item with a lower or higher rating, then score < 100%.
	- The Compare page will not display the "person overqualified" symbol in the legend since this does not apply.
- 4. Look for jobs with certain criteria: (uses fit-gap scoring method)
	- If target (job) profile has a matching item with the same rating, then score 100%.
	- If target (job) has a matching item with a lower or higher rating, then score  $\leq 100\%$ .
	- The Compare page will not display the "person overqualified" symbol in the legend since this does not apply.

The interest level property is discussed in the Calculating the Interest Level Property Score section later in this topic.

The system calculates the rating property score based on the number of levels in the rating model defined for that item.

**Important!** When running a search and compare, the rating models used for the profile items in the source and target profiles must have the same number of rating levels. If the rating models are not consistent, the scores will not be accurate.

This table shows an example of a rating model and the rating levels that are assigned by the system for the search and compare:

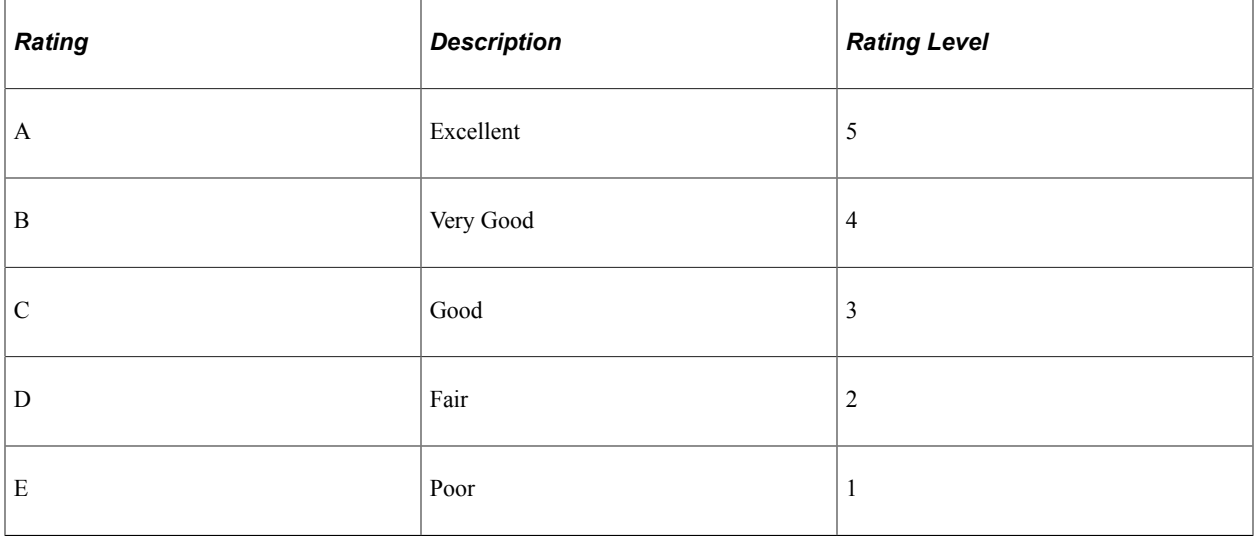

When you assign a rating to a profile item, the system compares the level of the requested rating to the target rating level in the search and compare. For this example, the source profile has the following item and associated rating:

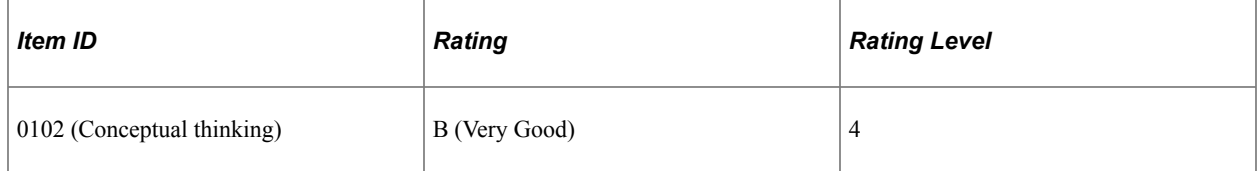

This table lists target profiles that include the same item and the ratings for that item:

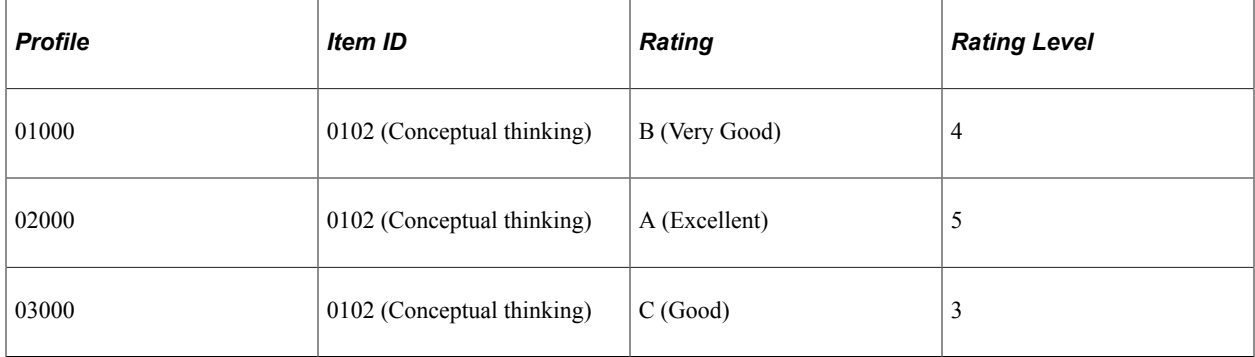

The system calculates the difference between the desired rating level (in the source) and the actual rating level in the target profiles as follows:

ABS (Desired Rating Level – Actual Rating Level)

ABS (absolute value) means that the system ignores the sign of the number that results from the calculation of Desired Rating Level – Actual Rating Level. By calculating the difference in this way, if the actual rating has a higher value than the desired rating the system doesn't use a negative number in the calculation of the rating score.

**Note:** This ABS calculation applies only to Use Cases 3 and 4 mentioned below. Use Cases 1 and 2 use a separate calculation algorithm.

This example demonstrations a search query using the Rating property. The Rating Model contains the following entries in its rating scale:

1–Little

2–Fair

3–Good

4–Excellent

Incremental weighting  $= 100 / 4$  scale entries  $= .25$ 

Search criteria is looking for profiles having a matching item whose rating is *3-Good.*

1. *Use Case 1: Person looking for a Job match*

This use case measures how closely the job requirements match a person's qualifications indicating overqualification for those items where the person's skill level exceeds the job requirement.

The default logic for assigning the weights is as follows:

- Find entry number in scale (i.e. 3 is the  $3<sup>rd</sup>$  scale entry).
- Calculate incremental weighting for each scale entry:  $100 / \text{total scale entries} = n\%$  (i.e.  $100/4$ )  $= .25$ ).
- If the target rating is greater than  $(>)$  the desired rating, the score calculation is:

 $1 - [(Target rating - desired rating) * incremental weight]$ 

• If Target rating less than or equal to  $(\leq)$  the desired rating, a score of 100% is assigned.

The scores generated based on the search criteria rating value *3-Good* are:

Target rating of 1-Little  $= 100\%$ 

Target rating of  $2$ -Fair =  $100\%$ 

Target rating of  $3$ -Good =  $100\%$ 

Target rating of 4-Excellent =  $1 - [(4 - 3) * .25] = 75\%$ 

2. *Use Case 2: Job looking for a Person match*

This use case measures how closely the person's qualifications match the job's requirements indicating an overqualification for those items where the person's skill level exceeds the job requirement.

The scores generated based on the search criteria rating value *3-Good* are:

Target rating of 1-Little =  $1 - [(3 - 1) * .25] = 50\%$ 

Target rating of 2-Fair =  $1 - [(3 - 2) * .25] = 75\%$ 

Target rating of  $3$ -Good =  $100\%$ 

Target rating of 4-Excellent  $= 100\%$ 

- Calculate incremental weighting:  $100 / \text{total scale entries} = n\%$  (i.e.  $100/4 = .25$ ).
- If target rating  $> =$  desired rating, a score of 100% is assigned.
- If target rating  $\le$  desired rating, the score calculation is:

 $1 - [$ (desired rating – target rating)  $*$  incremental weight]

3. *Use Case 3 and 4: Person compared to other people* or *Job compared to other jobs.*

This use case measures how closely the qualifications of several people match or the requirements of several jobs match (i.e. "fit-gap" scoring).

The scoring algorithm can be calculated as follows:

Calculate incremental weight =  $100$  / total scale entries =  $n\%$  (i.e.  $100/4 = .25$ ).

• Score  $= 1 - (ABS(target rating level - desired rating level) * incremental weight)$ 

The scores generated based on the search criteria rating value 3-Good are:

Target has rating = 1-Little:  $1 - (ABS(1 – 3) * .25) = 50\%$ 

Target has rating = 2-Fair:  $1 - (ABS(2 – 3) * .25) = 75\%$ 

Target has rating =  $3$ -Good:  $1 - (ABS(3 – 3) * .25) = 100\%$ 

Target has rating = 4-Excellent:  $1 - (ABS(4-3) * .25) = 75\%$ 

This table lists the difference between the desired rating and the actual rating in the example profiles:

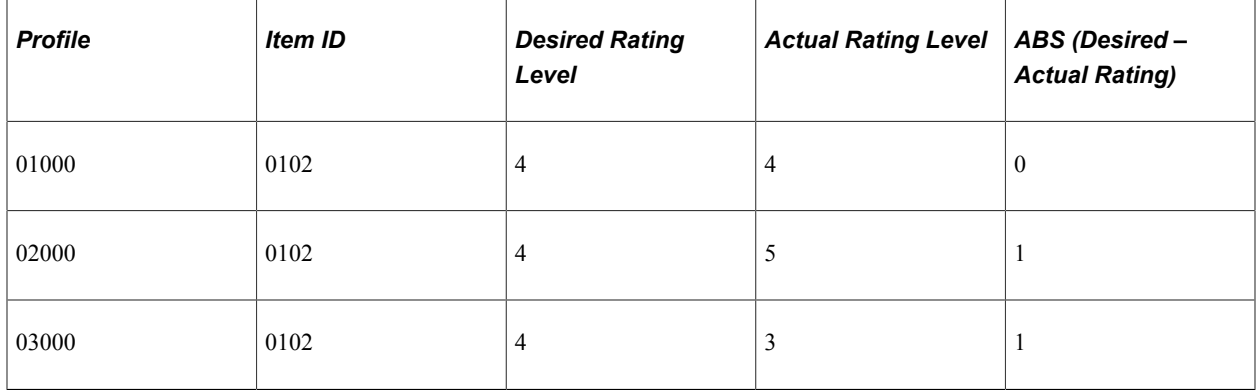

This difference value is used in the calculation of the rating score, which the system calculates using the following formula:

Rating Score =  $100 - ABS$  (Desired Rating Level – Actual Rating Level)  $\times$  Rating Weight

The Rating Weight is calculated as follows:

Rating Weight =  $100 / (total number of rating levels in rating model)$ 

In the example rating model, the total number of rating levels is 5 and the rating weight is therefore  $20 =$ 100/5.

This table lists the rating score for the example profiles:

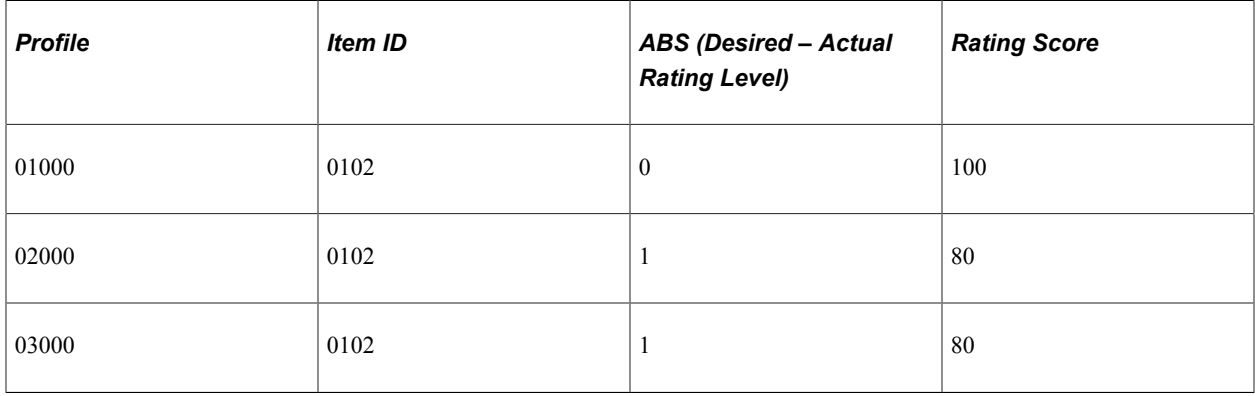

The highest rating score is 100 and this is assigned only if the item has the same rating in both the source and the target. If the actual rating in the target is lower or higher than the desired rating, the rating score is less than 100. In the example, you can see that profile 02000 and 03000 have the same rating score even though the ratings are different. This is because the difference between the desired and actual rating is the same for these profiles.

The system applies weightings to items with the rating model property in the same way that it applies weightings to items without the rating model property.

To illustrate how this works, the next example shows how the system calculates scores for items with the rating model property. In this example, the job search criteria includes three competency items and desired rating, with importance values as listed in this table:

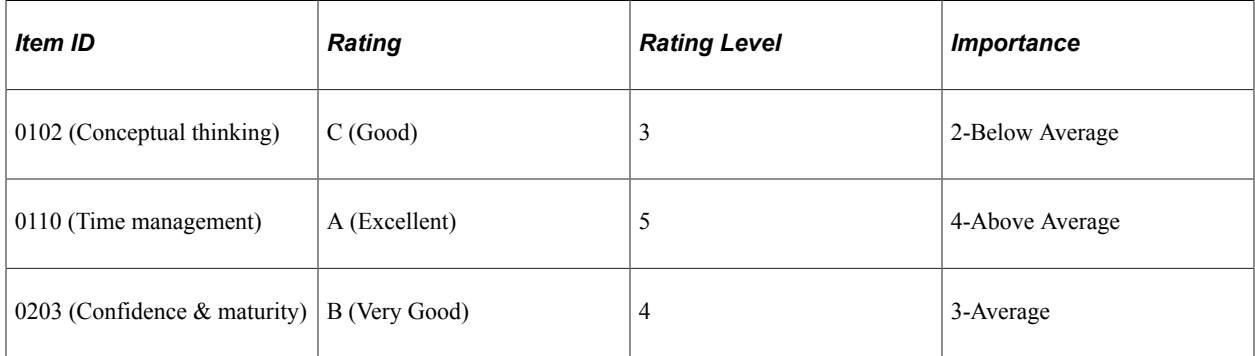

The target profiles for the search and compare are person profiles. This table summarizes the competency ratings for Nicola Richardson:

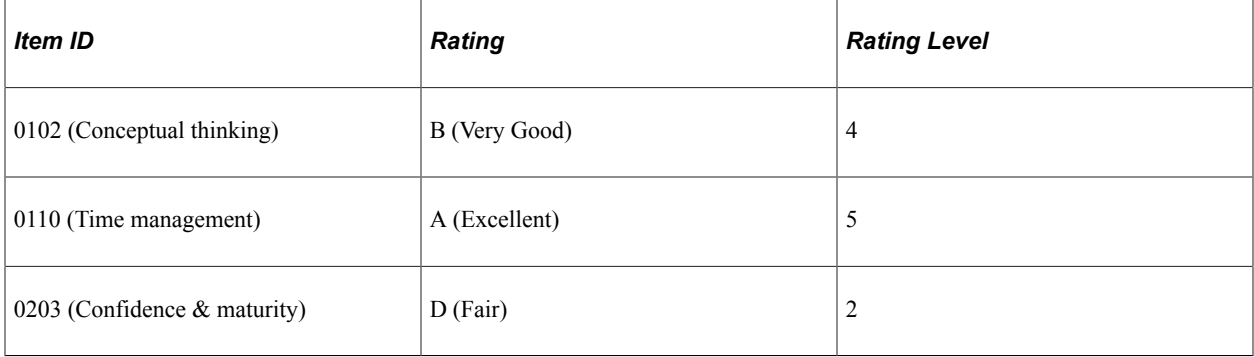

In this search and compare, the system calculates two property scores for each item:

• Item ID.

The profiles that have the same competency item score 100. If the competency is missing, the item score is 0.

• Rating score for the Rating property.

The first step in the search and compare is to calculate the property scores for each competency item. This table lists the property scores for Nicola Richardson:

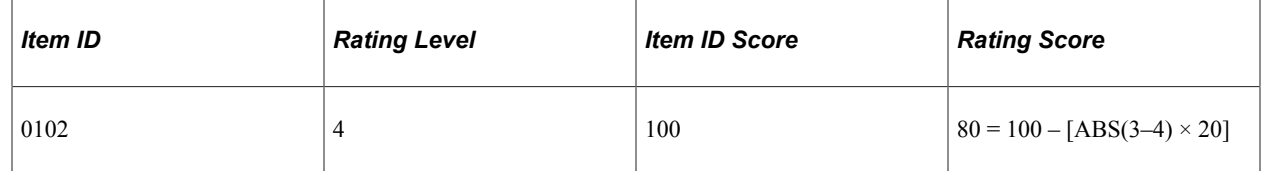

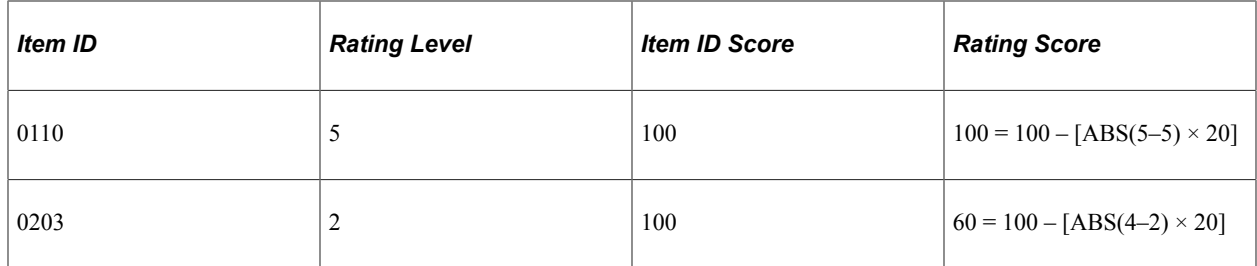

Next the system calculates these values:

• Total property scores.

The total property score for each item is the sum of the property scores for item ID and rating.

• Average item score.

This is calculated as follows:

Total property score/Property Count

In this example, the property count is 2 (item ID and rating).

This table lists the item scores for Nicola:

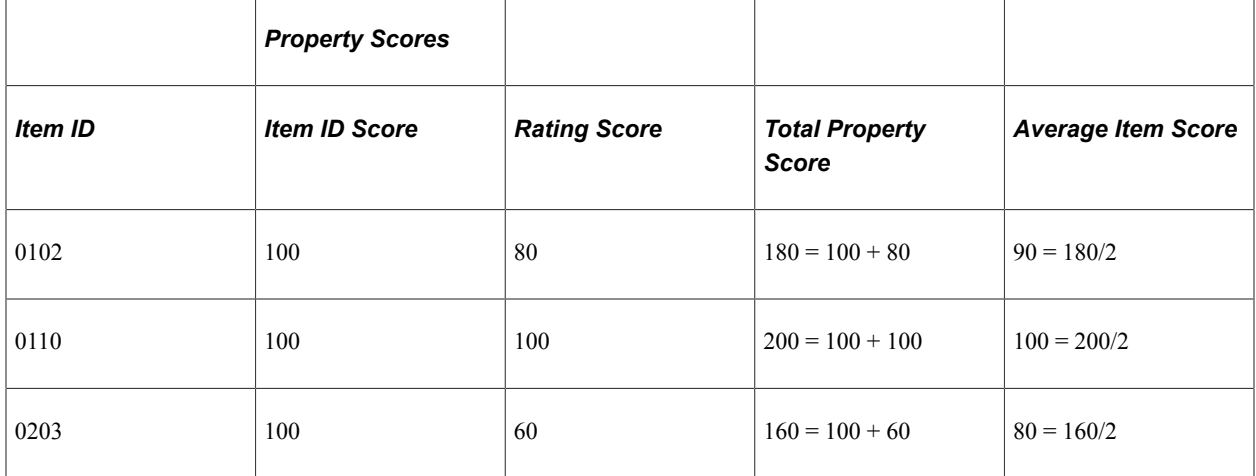

Next the system applies the weighting to the average item scores. To do this, the system calculates the weighting for each item based on the Importance assigned to the item using this formula:

Importance % = (Item Importance / Total Importance)  $\times$  100

In this example, the total importance is  $9 = 2 + 4 + 3$ .

This table lists the weightings for the competency items:

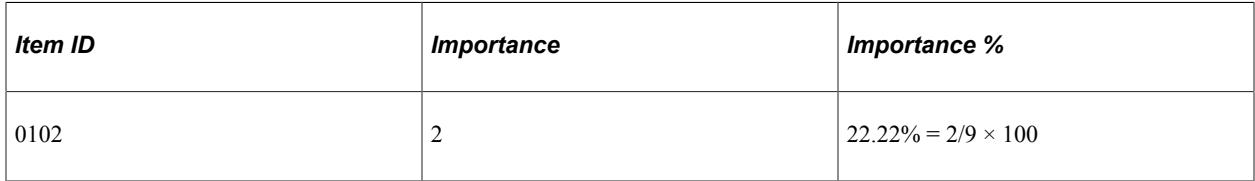

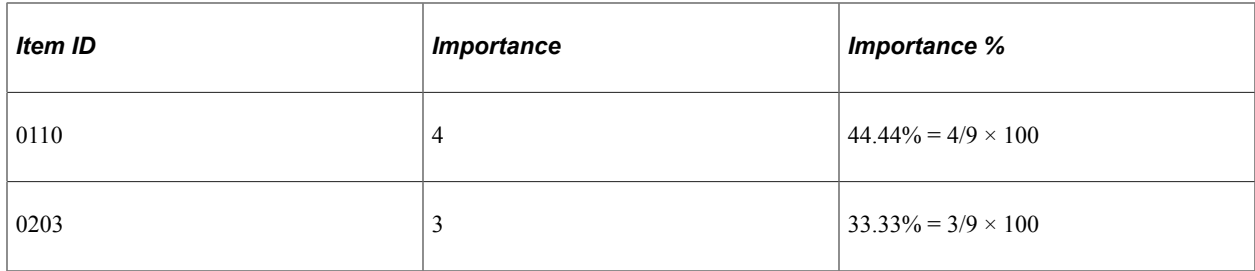

The system calculates the weighted item score as follows:

Item Score (weighted) = Item score  $\times$  Importance  $\%$ 

This table lists the weighted item scores for Nicola:

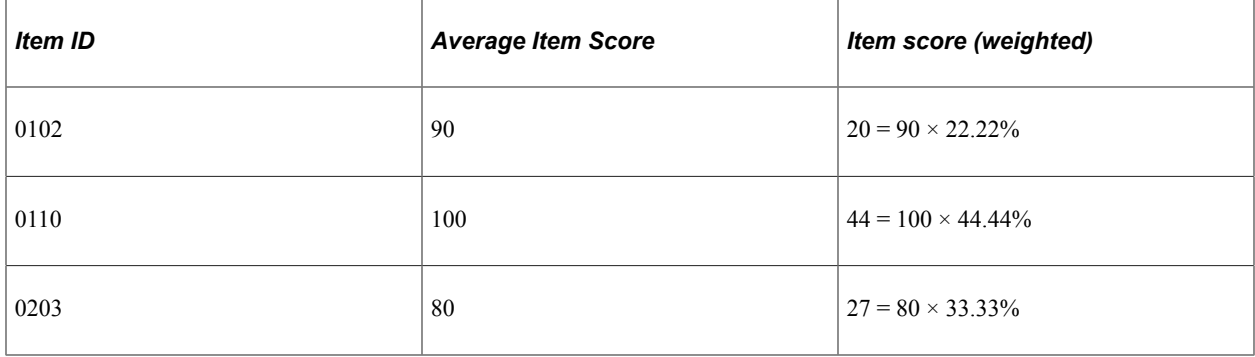

Finally, the system calculates the overall profile score by summing all the weighted item scores:

Total Profile Score =  $91 = 20 + 44 + 27$ 

### **Calculating the Interest Level Property Score**

If the search criteria include items with the interest level property (JPM\_INTEREST\_LEVEL), the system calculates the property score in the same way as the rating property. The interest level property score depends on how closely the interest level in the target profile matches the interest level specified in the search criteria:

Interest Level Score =  $100 - ABS$  (Desired Interest Level – Actual Interest Level)  $\times$  Rating Weight

The Rating Weight is calculated as follows:

Rating Weight =  $100$  / (total number of rating levels in rating model)

The delivered interest level model (which is delivered as a rating model) has 5 levels and the rating weight is therefore 20 (100/5).

### **Calculating Item Scores for Mandatory Items**

The system automatically includes the Mandatory check box for each item in the search criteria. If you select this check box for an item, the system searches for profiles that include the item and all the properties specified for that item. Profiles must include the item and an exact match for the requested item properties for the profile to be included in the search results. Profiles that have different item properties are not included.

For this example, the search criteria includes two competency items and a degree as shown in the table:

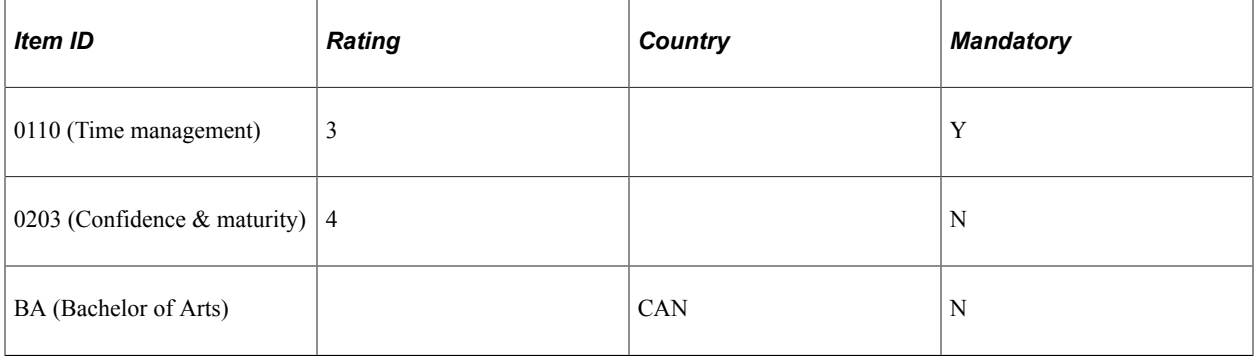

This table lists the items in the target profile and the item scores:

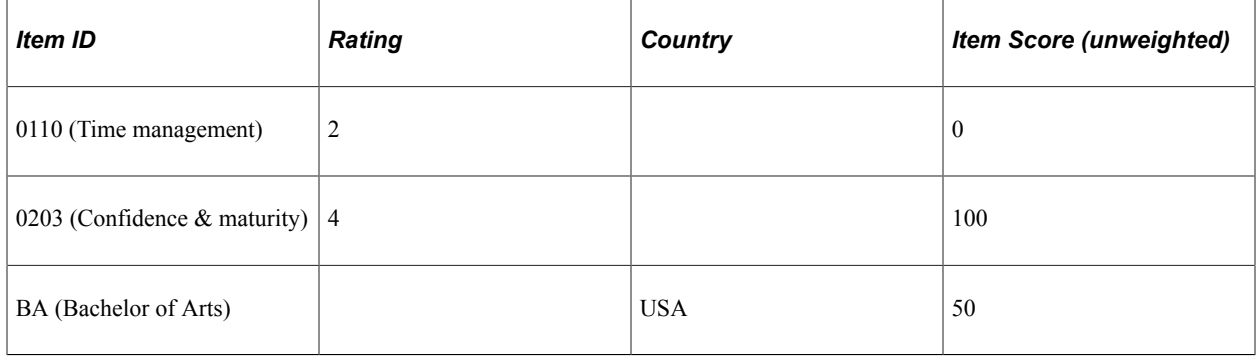

**Note:** The target profile scores 0 for item 0110 because the rating does not match the search criteria and the item is specified as mandatory. If the mandatory item receives a score of 0, then the profile will not be returned as a search result.

# <span id="page-237-0"></span>**(Classic) Select a Profile Page**

Use the Select a Profile page (JPM\_COM\_PROF\_SRCH) to select the profile that you want to use as the source of criteria for the search using the classic user interface.

The source profile that you select provides the default search criteria. This page is displayed only if the search selected has a criteria rule of *Default, No Display* or *Default and Display* and the source profile type is a non-person profile type. If the criteria rule is *No Default, Display*, you enter the search criteria manually on the Search Criteria page.

Navigation:

Select a search link on the Search for Profiles page.

This example illustrates the fields and controls on the Select a Profile page. You can find definitions for the fields and controls later on this page.

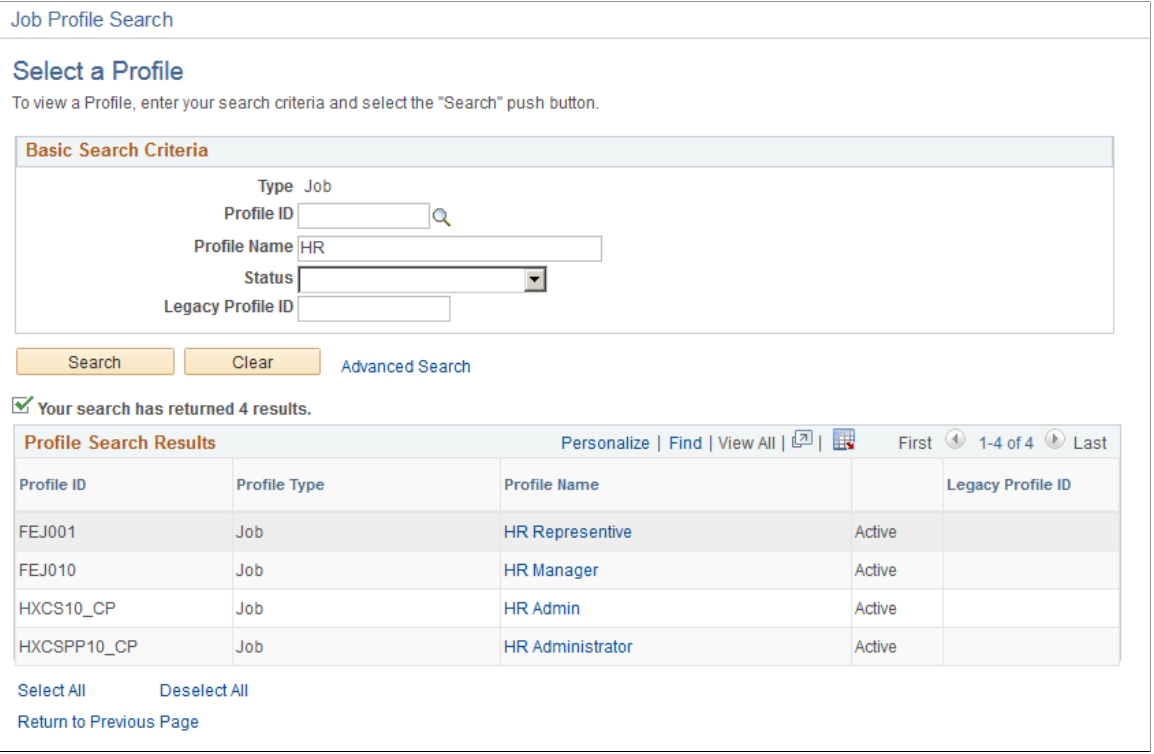

# **Basic Search Criteria**

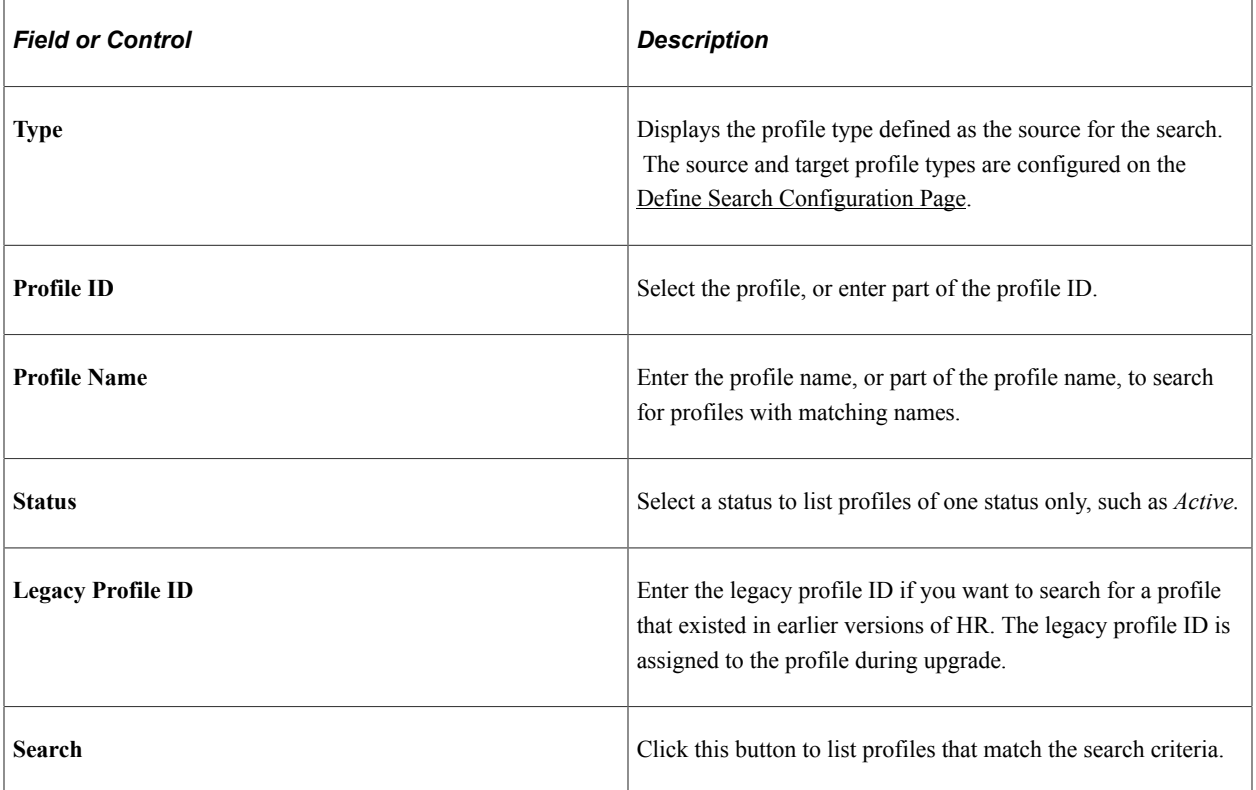

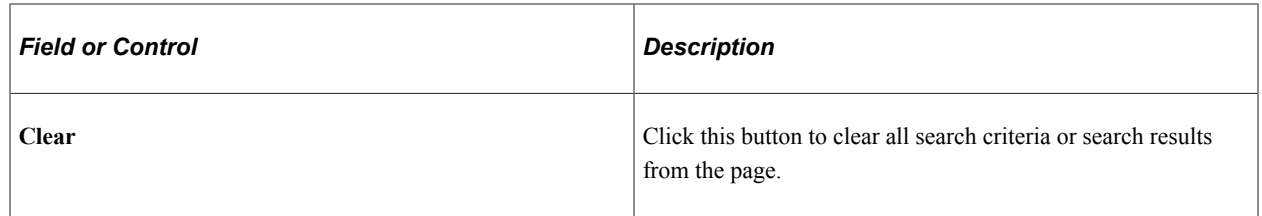

### **Profile Search Results**

This scroll area lists the profiles that match the search criteria you selected. Click the profile name that you want to use as the source for the search and compare. Depending on the search type, the system either displays the Search Criteria page or runs the search using the selected profile. If the criteria rule for the search is *Default, Display* the system displays the Search Criteria page and you can modify the search criteria before running the search. If the criteria rule for the search is *Default, No Display* the system runs the search and displays the results on the Search Results page.

# <span id="page-239-0"></span>**(Classic) Search Criteria Page**

Use the Search Criteria page (JPM\_SRCH\_CRITERIA) to view and modify the search criteria for the search and compare using the classic user interface.

If the search selected on the Search for Profiles page has a criteria rule of Default and Display or No Default, Display (Adhoc), this page is displayed before you run the search. If the criteria rule is Default, No Display, the system runs the search without first displaying the Search Criteria page.

Navigation:

- Select a search link on the Search for Profiles page.
- Click the **Modify Search Criteria** link on the Search Results page.

This example illustrates the fields and controls on the Search Criteria page: Search Filters section of the page. You can find definitions for the fields and controls later on this page.

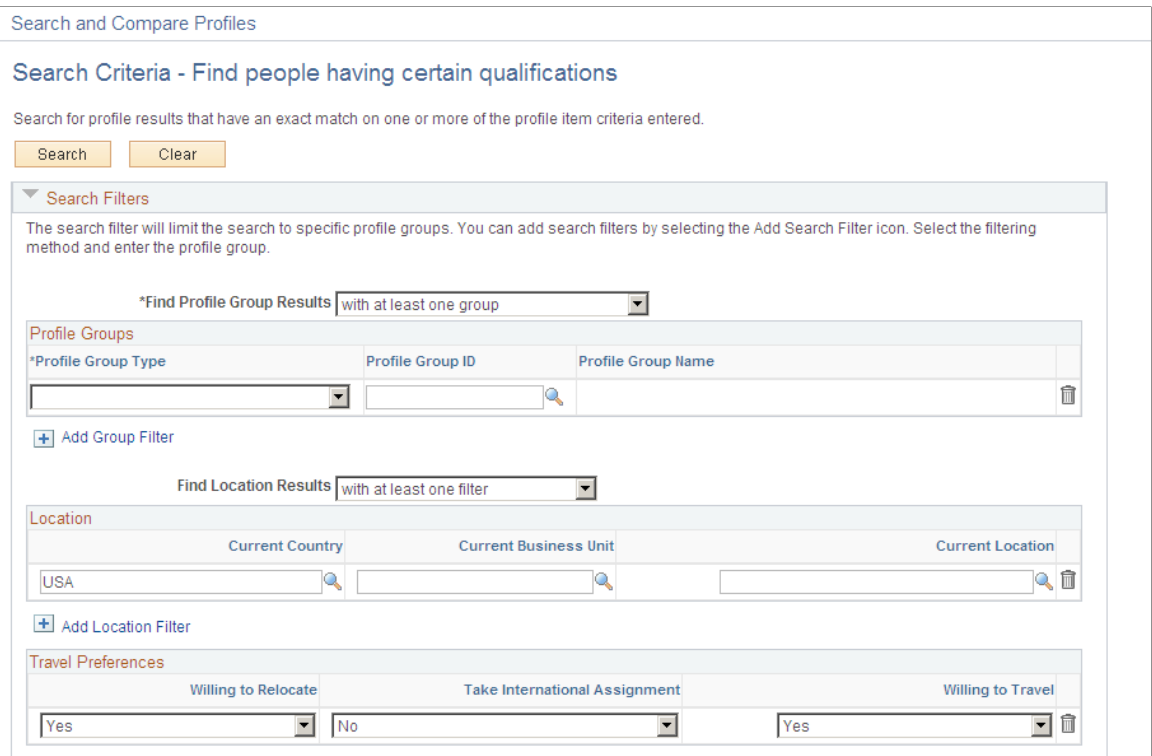

This example illustrates the fields and controls on the Search Criteria page (2 of 2): Search Criteria section of the page. You can find definitions for the fields and controls later on this page.

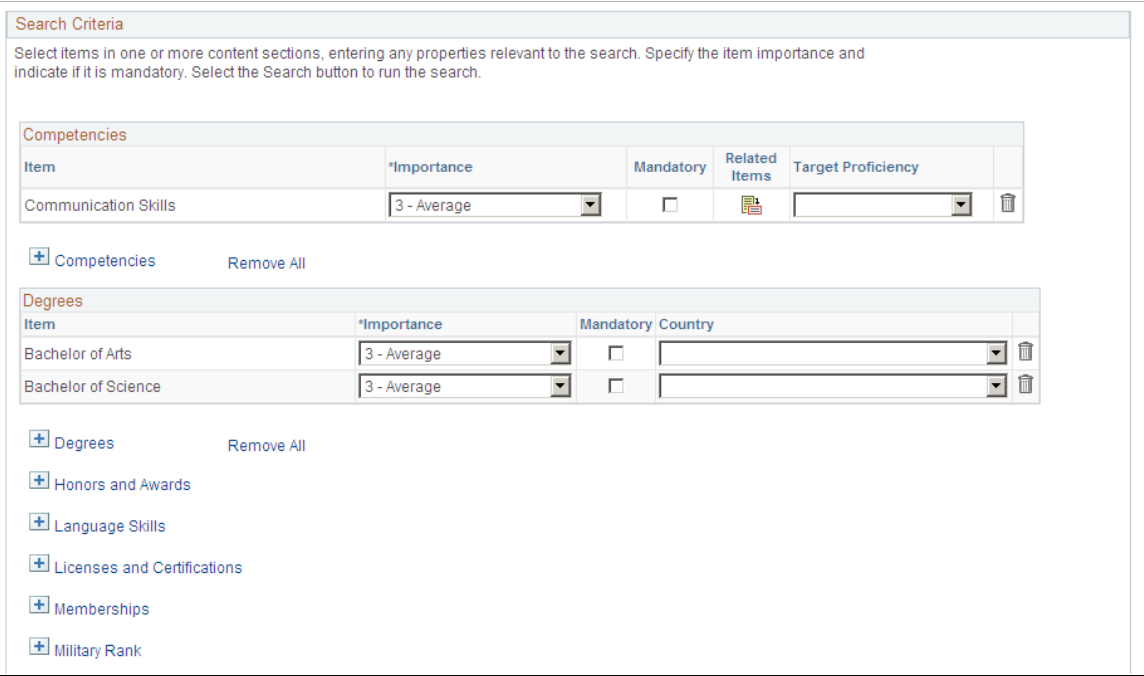

Use this page to define the search criteria. If the search that you selected has the criteria rule of *Default, Display,* the system automatically displays the default search criteria based on the source profile you

selected on the Select a Profile page or the Person Search page. Review and modify the search criteria as required.

However, if the search you selected doesn't have the profile types defined, you must first specify the source and target profile types to use, and then define the search criteria manually.

**Note:** The content types listed on this page and the fields for each content type are determined by the search type selected, the profile type definitions, and the content types definitions.

See [Understanding the Search and Compare Profiles Process](#page-219-0)

See [Understanding Setting Up Search and Compare Profiles.](#page-194-0)

See [Setting Up Profile Types](#page-75-0).

See [Setting Up Content Types and Properties](#page-27-0).

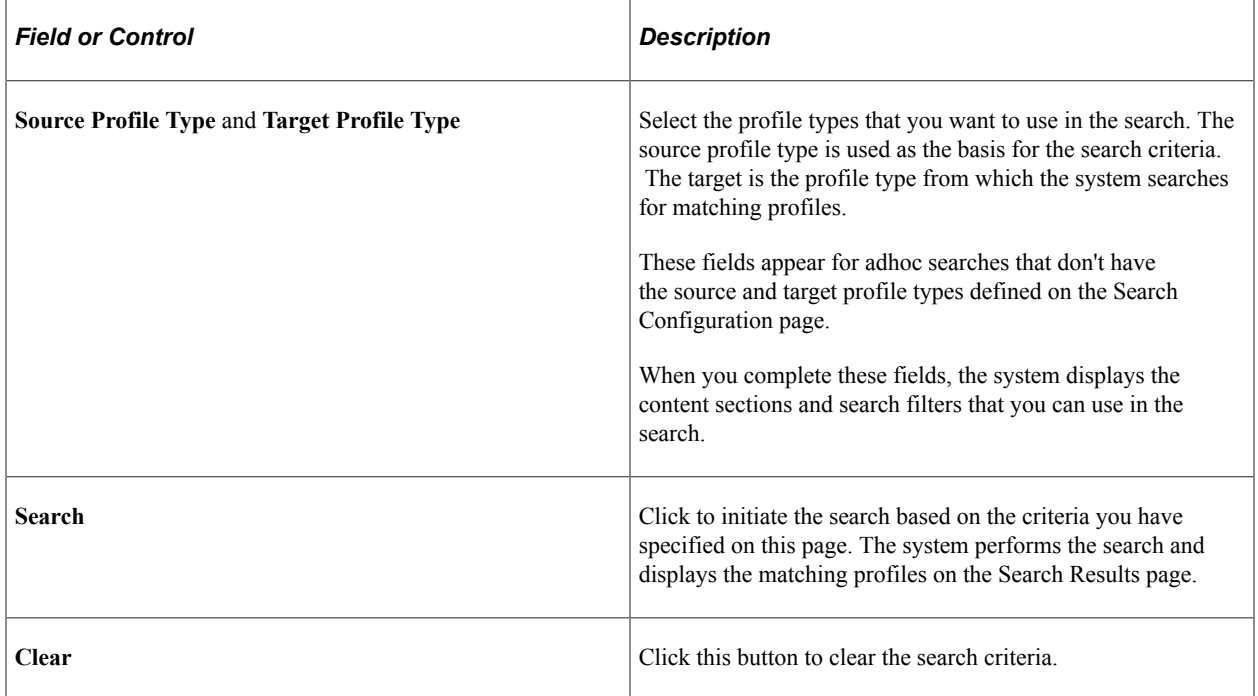

### **Search Filters**

Filters may include profile groups, current location, and travel preferences, depending upon how the profile was set up. Use the **Profile Groups** group box to limit the search to selected profiles. The **Profile Groups** group box appears only if the target profile type belongs to searchable profile groups. Filter group boxes for current location and travel preferences may also appear if the target profile type includes this content section in the Profile Type configuration.

Filter data is used to filter the target profile candidates, but does not contribute to the overall search score. For example, you may want to find those person profiles that best match the requirements of the job Manager-Information Systems and are currently located in the Paris office. The Current Location fields filter out those candidates that are not in the Paris office and the score of the candidates is based on how well their profiles match the Manager-Information Systems job profile. If no candidates are found, then the **Travel Preferences** properties, such as **Willing to Relocate** and **Take International Assignment** can be used as filters to find those candidates outside the Paris office. The PERSON profile type is delivered with the Mobility content section where you can enter these preferences for a person.

See [Profile Group Types Page](#page-101-0).

#### **Search Criteria**

Fields in this section depend upon how the profile type is set up.

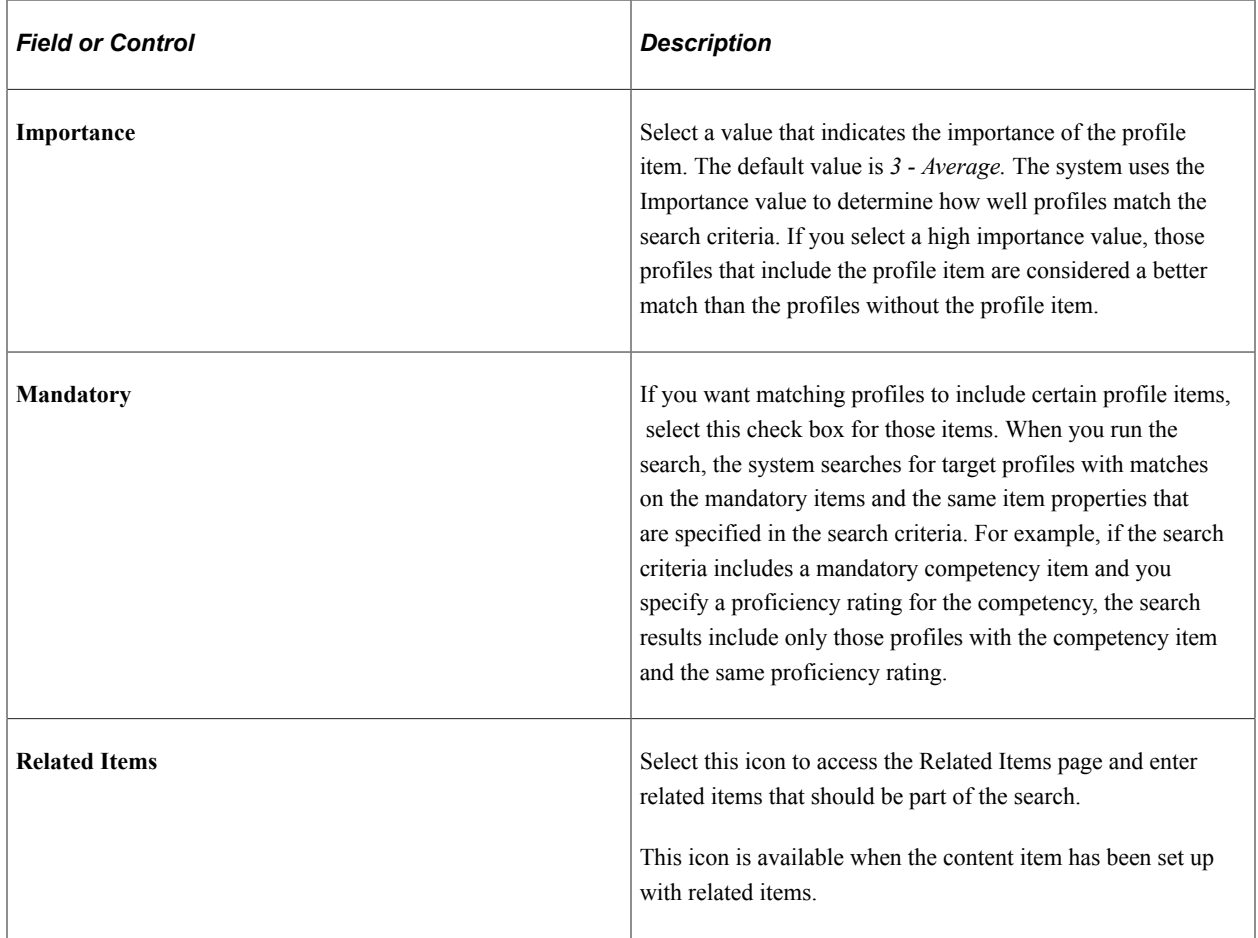

# <span id="page-242-0"></span>**(Classic) Related Items Criteria Page**

Use the Related Items Criteria page (JPM\_SRCH\_RELITMS) to enter the related items to be included as search criteria using the classic user interface.

Navigation:

Select the **Related Items** icon for an item on the Search Criteria page.

This example illustrates the fields and controls on the Related Items Criteria page. You can find definitions for the fields and controls later on this page.

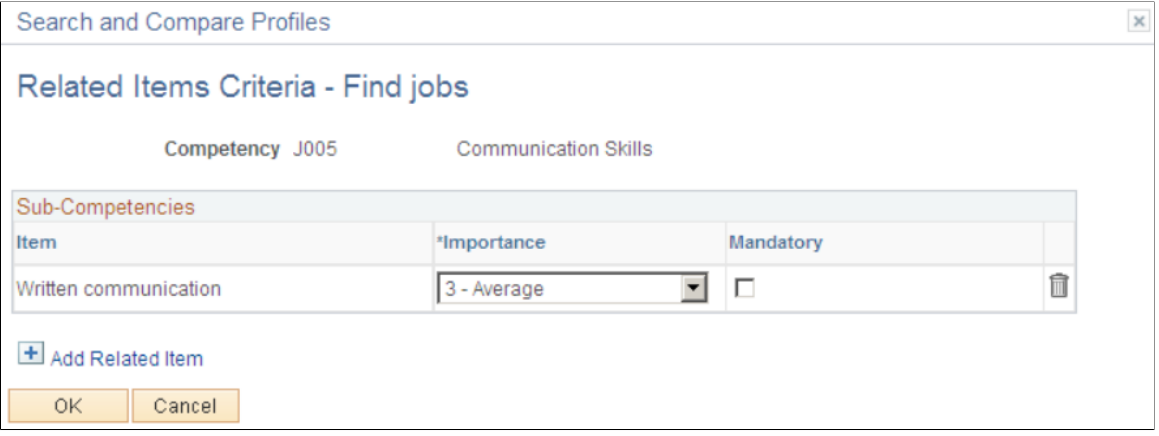

Select the **Add Related Item** link to include specific related items in you search. Indicate whether this item should be a mandatory item included in the search. When the search criteria includes a mandatory related item, the search results include only those target profiles with that related item.

# <span id="page-243-0"></span>**(Classic) Search Results Page**

Use the Search Results page (JPM\_SRCH\_RESULT) to displays the results of the search using the classic user interface.

Navigation:

- Click the **Search** button on the Search Criteria page.
- Select a profile on the Select a Profile page.

This example illustrates the fields and controls on the Search Results page (1 of 2). You can find definitions for the fields and controls later on this page.

Search and Compare Profiles

#### Search Results - Find jobs

The following profiles match one or more of the items entered as search criteria.

To view the details for a profile, select the hyperlink on the Profile Name below. Up to ten profiles can be compared or added to an interest list by selecting the profile result checkbox. Then select the Compare Profiles button to display the profile item comparison details or select the Add to Interest List button to add to an employee interest list. Your search returned result 1 - 10 out of 44.

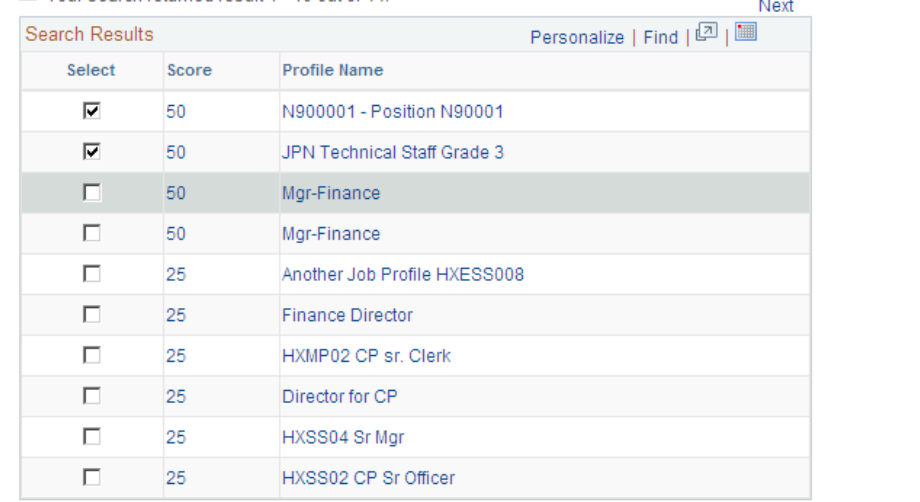

This example illustrates the fields and controls on the Search Results page (2 of 2). You can find definitions for the fields and controls later on this page.

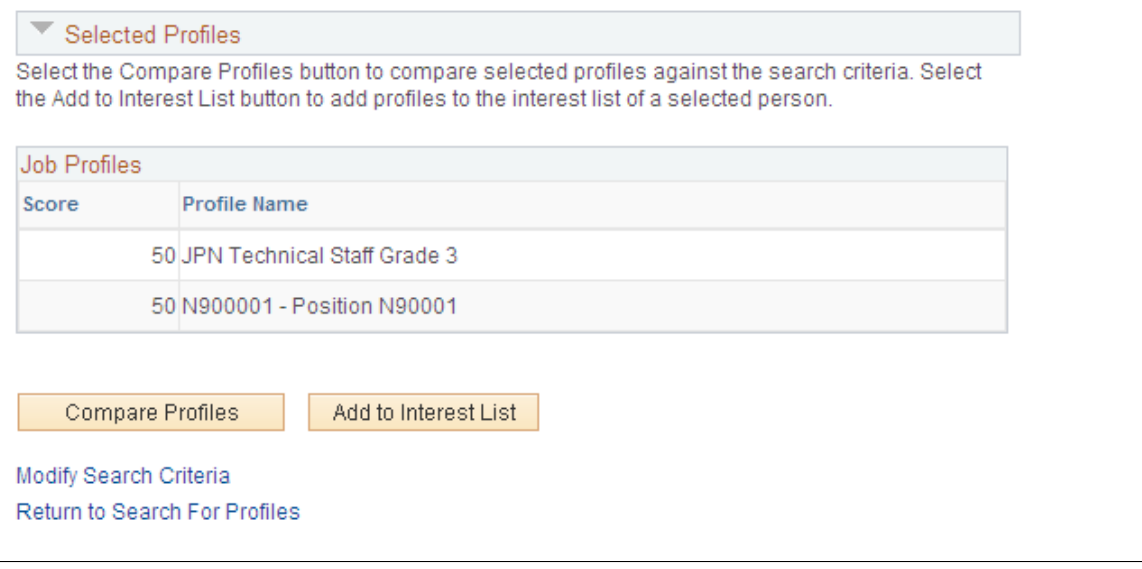

**Important!** When running Search and Compare, if the Indexes cannot be located, the system will issue a message stating that the search index could not be found. This means that the process Schedule Search Indexes has not been run to create the indexes or the search framework environment is not accessible. When the index has been located, but the search criteria does not find any profile matches, the system will issue a message stating that your search did not return any results.

# **Search Results**

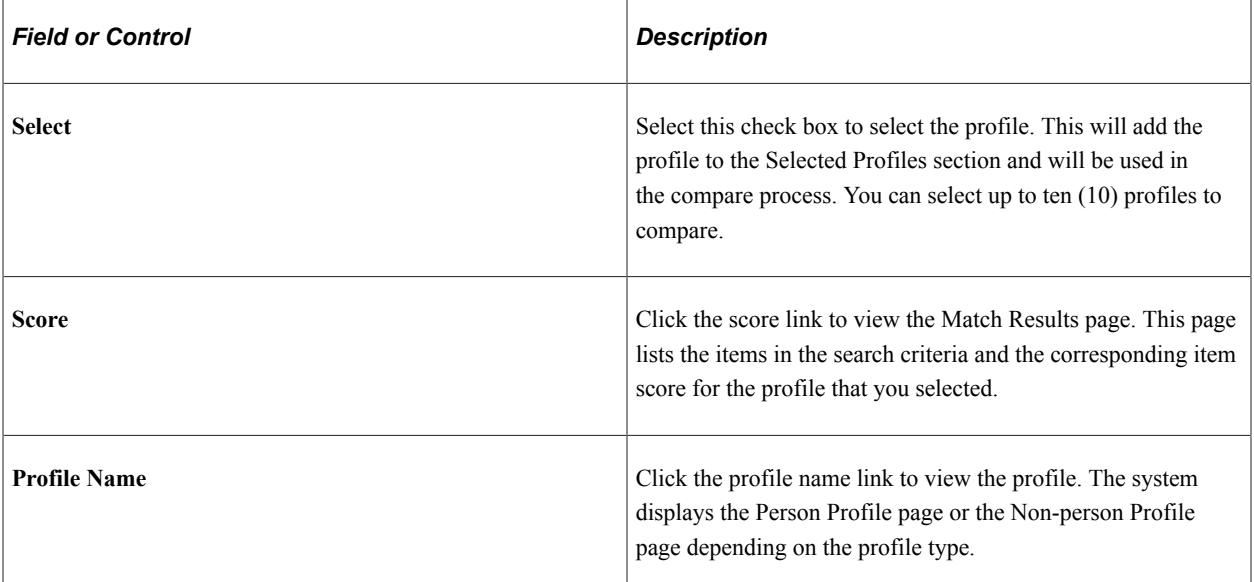

## **Selected Profiles**

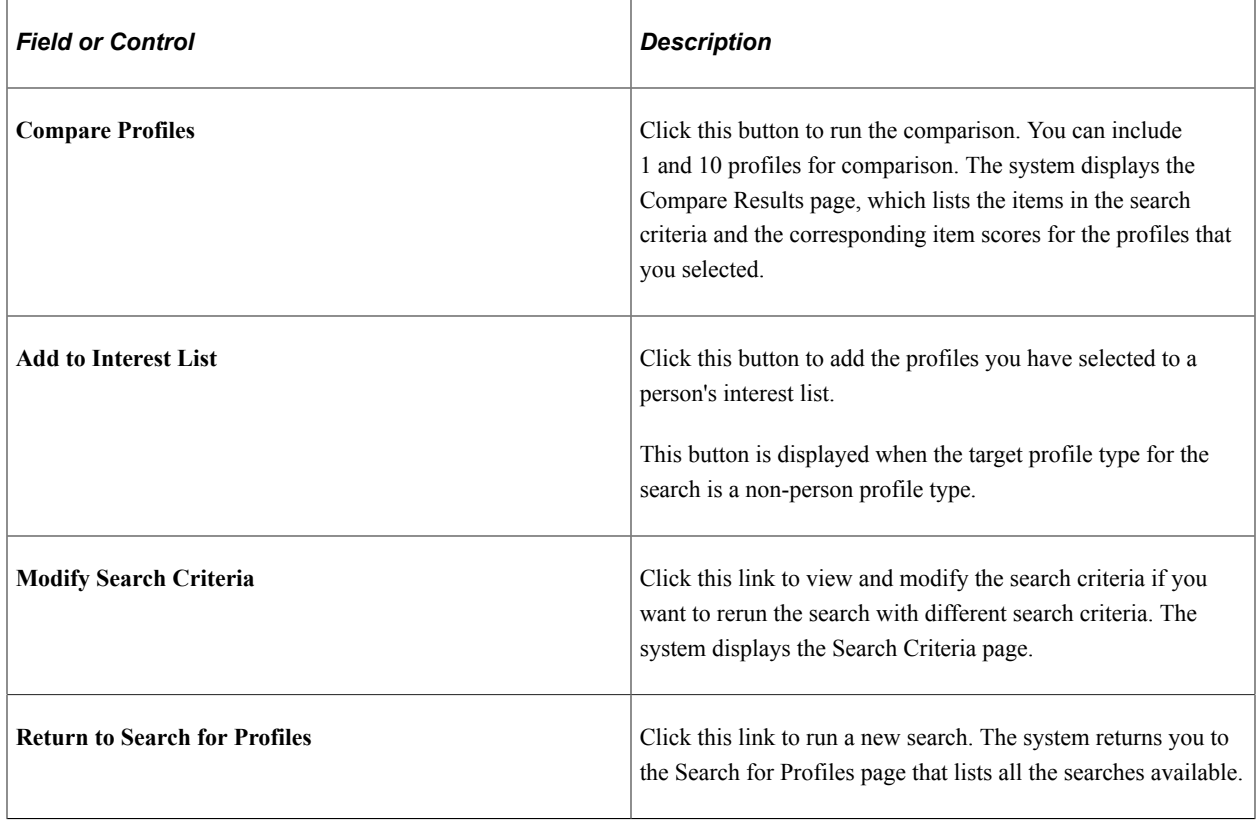

# <span id="page-245-0"></span>**(Classic) Compare Profiles Page**

Use the Compare Profiles page (JPM\_COMPARE\_MAIN) to select the source and the target profile types that you want to compare using the classic user interface.

Navigation:

#### **Workforce Development** > **Profile Management** > **Profiles** > **Compare Profiles**

This example illustrates the fields and controls on the Compare Profiles page. You can find definitions for the fields and controls later on this page.

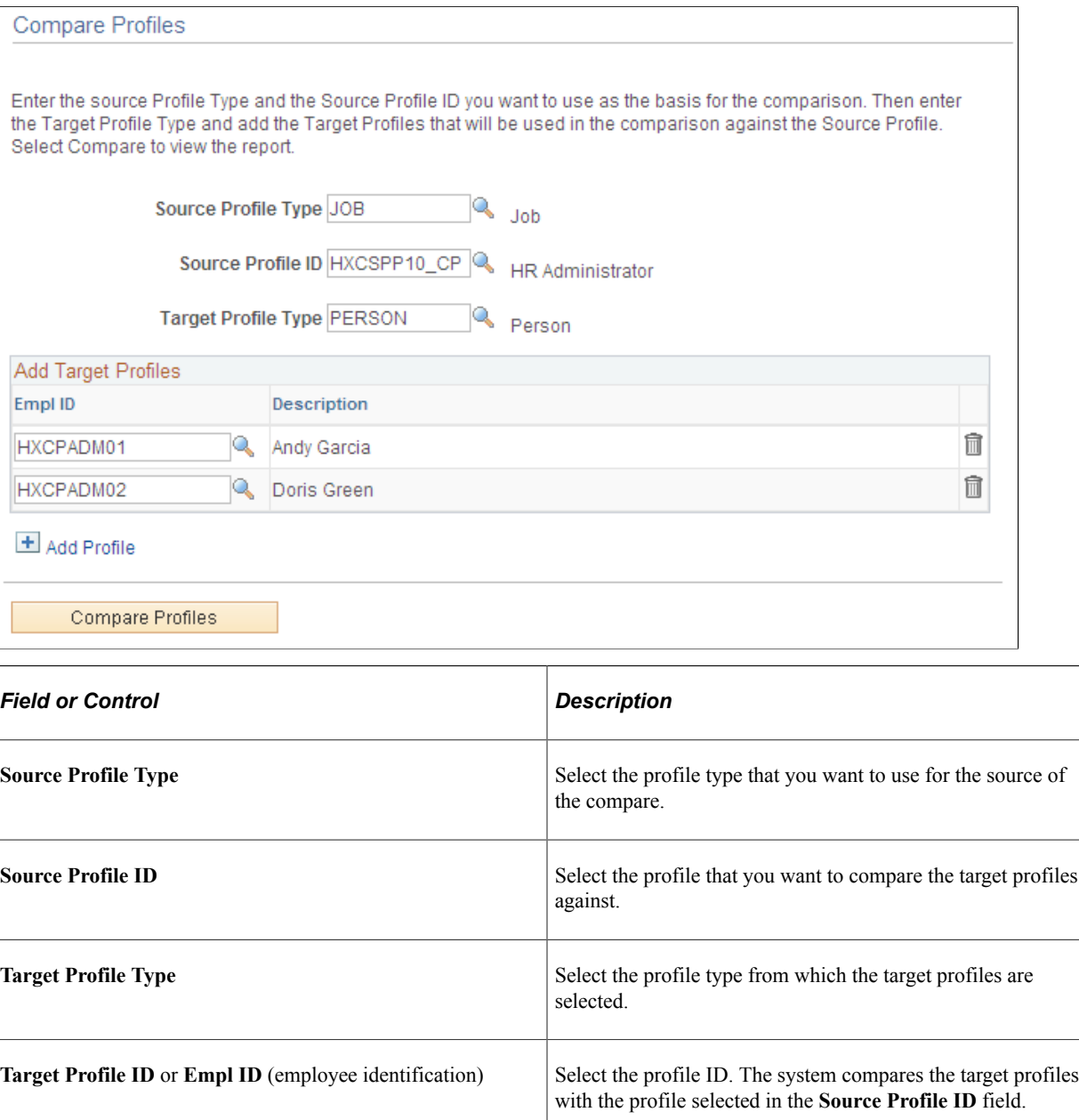

Add Profile **Add Profile Click** to add another target profile.

# <span id="page-246-0"></span>**(Classic) Compare Results Page**

Use the Compare Results page (JPM\_COMPARE\_RESULT) to view a summary of the comparison of the profiles you selected using the classic user interface.

Navigation:

- Select source and target profiles on the Compare Profiles page and click the **Compare Profiles** button.
- Select profiles on the Search Results page, select the check box next to 1 to 10 profiles and then select the **Compare Profiles** button.
- Click the score link on the Search Results page.
- Click the **Compare** button on the Interest List page.
- Select the *Compare employee profile to current job* profile action and select the **Go** icon.

This example illustrates the fields and controls on the Compare Results page. You can find definitions for the fields and controls later on this page.

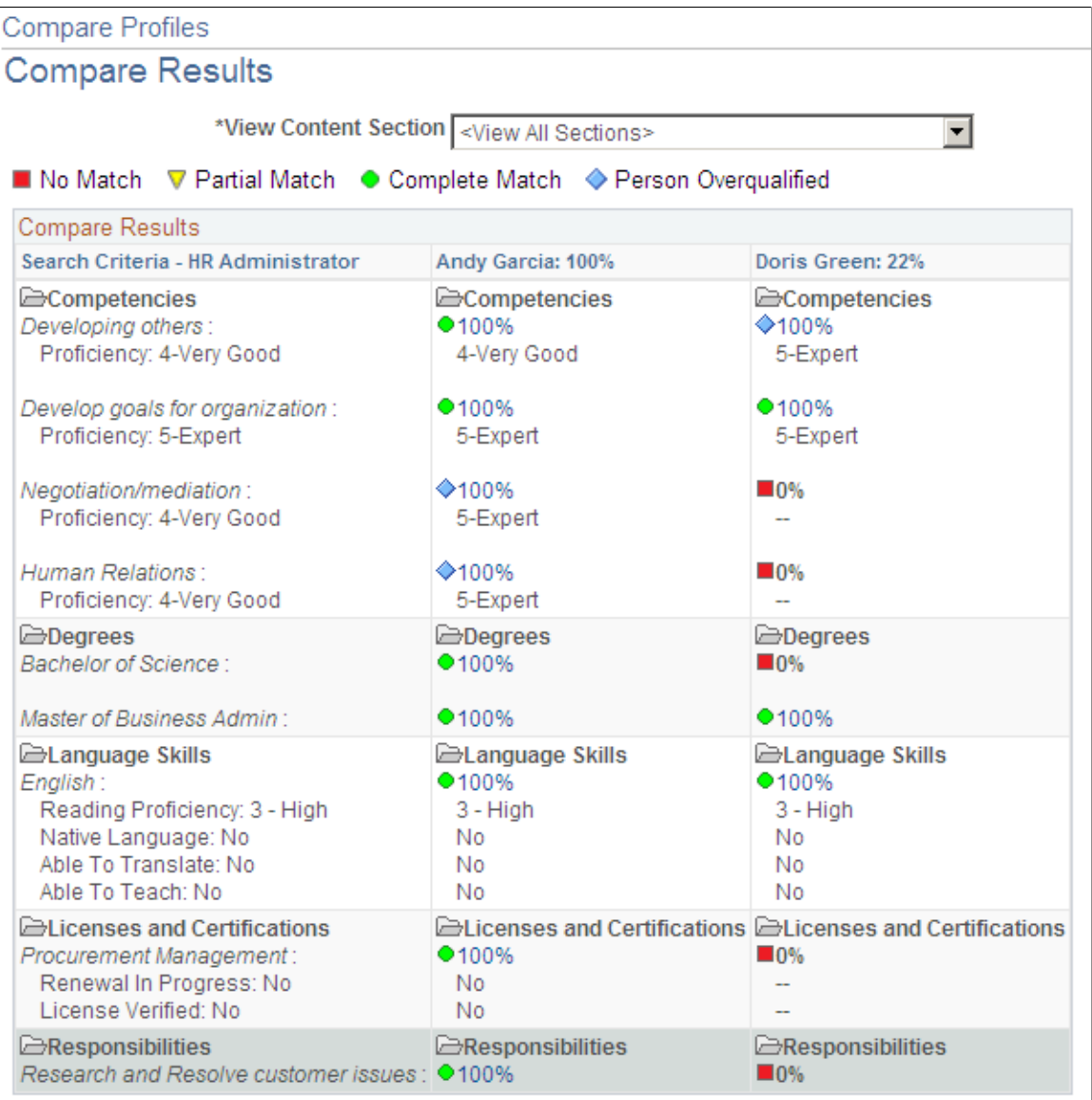

This page displays the results of the compare. You access this page from the Search Results page, Compare Profiles page, or by clicking the **Compare** button on the Interest List page. In the left hand column the system displays the content sections and content items in the source profile or search criteria. Related items appear as an indented item beneath the item to which it is related. The remaining columns show the corresponding data in the target profiles. The system shows the item scores for each target profile. Select the score links to view more details about the profile item.

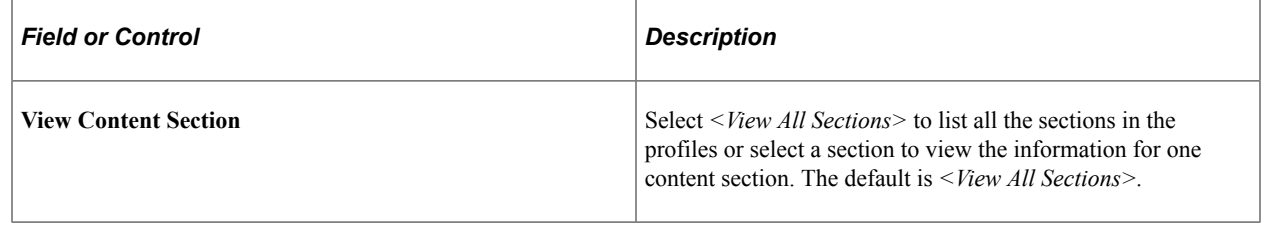

# **(Fluid) Searching and Comparing Profiles**

Fluid Search and Compare provides a robust way of analyzing your profile data. It provides person and non-person pre-delivered sections but allows you the flexibility to configure criteria items as needed. Criteria groups help you find and compare people or jobs using different combinations of criteria in a single search. Search criteria uses boolean logic that creates focused and productive results.

**Note:** To use Fluid Search and Compare you need to be on PeopleTools 8.57 or higher.

These topics provide an overview of search and compare profiles results values and discuss how to search for and compare profiles using the fluid user interface.

For an overview of performing a profile search and compare, see [Understanding the Search and Compare](#page-219-0) [Profiles Process.](#page-219-0)

These videos provide an overview of the Profile Manage Search and Compare modernization feature using the Fluid User Interface:

Video: [PeopleSoft Profile Search Match Compare](https://youtu.be/vTwsKc-FUfA)

Video: [Image Highlights, PeopleSoft HCM Update Image 36: Profile Management Search, Match](https://youtu.be/OpKBZ-QJe9c?t=660) [Compare Modernization](https://youtu.be/OpKBZ-QJe9c?t=660)

# **Pages Used to Search and Compare Profiles Using the Fluid User Interface**

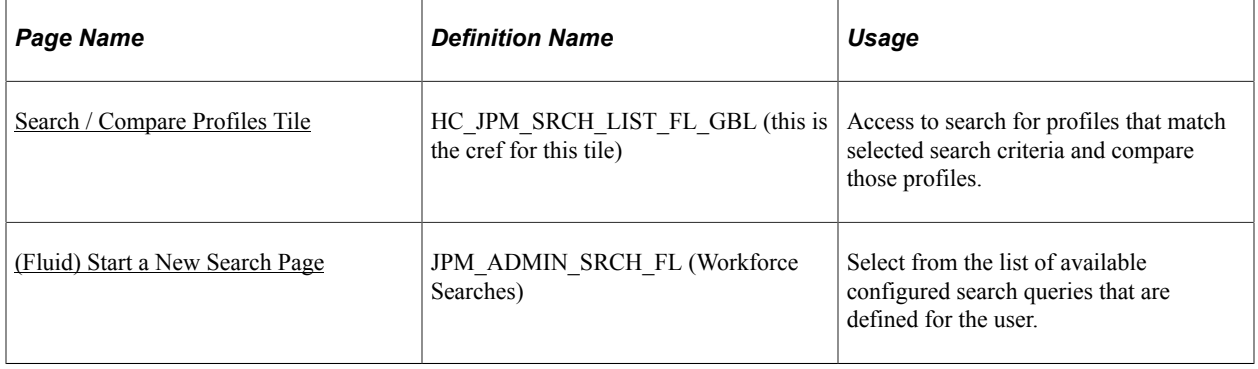

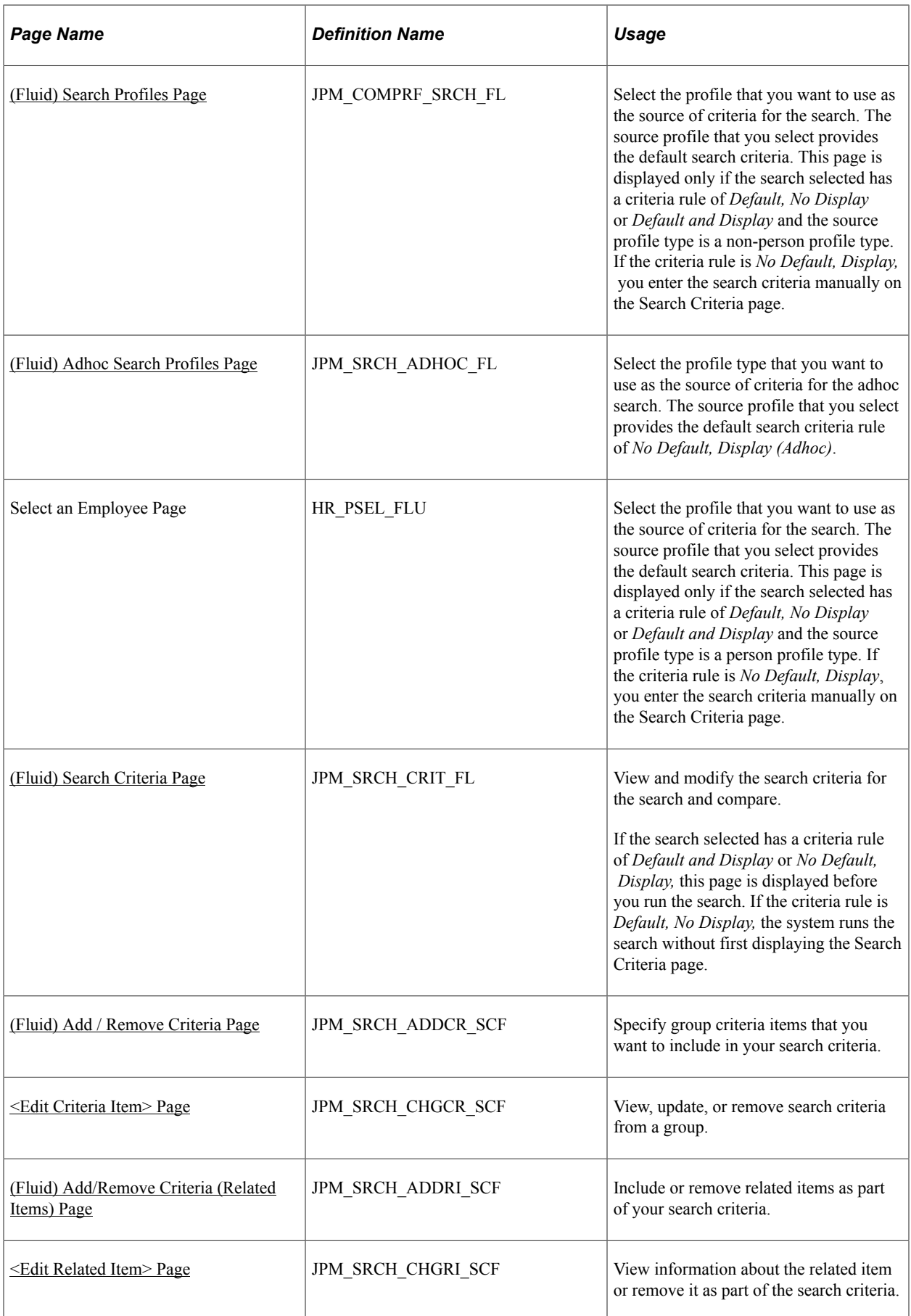

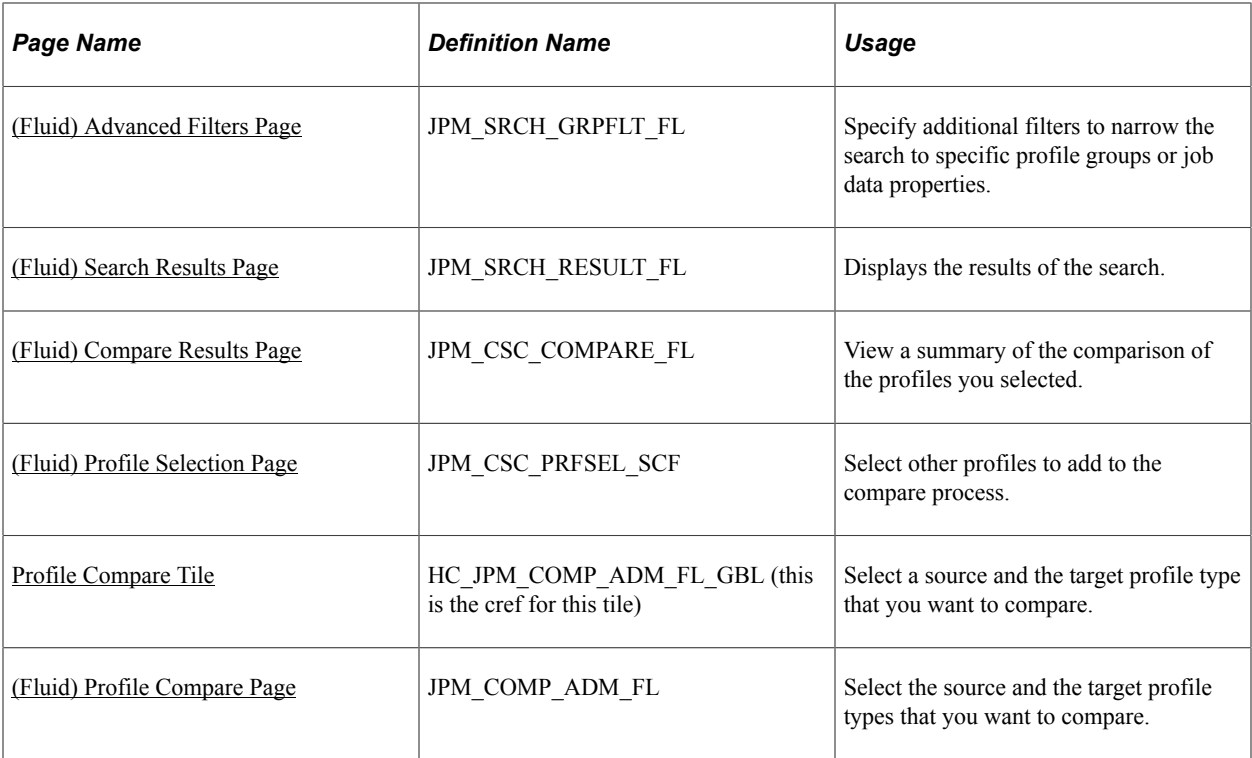

# **Understanding Search and Compare Profile Results Using the Fluid Pages**

These topics discuss:

- Results calculation ranking.
- Calculating property and item percentages.
- Calculating the rating property percentages.
- Calculating item scores for exact match items.

#### **Overview of the Results Calculation Ranking**

This topic discusses how the system calculates results for target profiles to determine the profiles that best match for the search criteria. Search and compare profiles uses the search engine to determine which profiles most closely meet the specified criteria. The search query is constructed of search elements generated from each criteria item property in the search criteria. A search against the Person or Nonperson Profile index is performed to return matching profiles with a match percentage. The profiles are displayed with the profile having the best fit listed first.

The search criteria comprises a set of profile criteria items that you want to search for in the target profile. However, items in the search criteria can have multiple properties. For example, if you add a competency to the search criteria you can also specify the desired rating for the competency, or if you add a language skill you can specify the desired writing proficiency for that language. The competency rating and the writing proficiency are properties of the competency and language skill profile criteria items. The system calculates a property percentage match value for each property that you specify in the search criteria.

Profile match percentages are also determined by the setting of the **Exact Match** field. This is discussed later in this topic.

# **Calculating Property and Item Percentages**

The property percentages vary according to the property. For most properties, criteria with matching properties score 100 percent and those that don't score 0 percent. However, properties with a rating scale, such as the rating property and the interest level property, have scores that are in the range 0–100 percent according to how closely the source and the target match.

A search criteria item must at least match on the content item, unless Exact Match is specified. With Exact Match, the content item and all specified properties must match. When Exact Match is not specified, then the more properties that match for the criteria item the higher the score will be for that item.

If the search criteria include items with the interest level property (JPM\_INTEREST\_LEVEL), the system calculates the property score in the same way as the rating property.

#### **Calculating the Rating Property Percentages**

If the search criteria includes items with the rating or interest level property (JPM\_RATING1, JPM\_RATING2, JPM\_RATING3, or JPM\_INTEREST\_LEVEL), the system calculates this property value differently than other properties. Instead of scoring 100 or 0 percent, the system assigns a score that depends on how closely the rating or interest level in the target profile matches the rating or interest level specified in the search criteria.

The system uses a *Closest Fit* scoring method for all search types (*person-to-person, job-to-job, personto-job,* and *job-to-person*) to rank the target profiles to the source search criteria. This means the profiles closest to the search criteria will be ranked higher. Items with the same rating score will be identified at a 100 percent match while target profile items with a lower or higher rating will be assigned a score of less than 100 percent.

However, for searches that use *person-to-job* or *job-to-person* types, the end user has the option on the Search Results page to sort the profiles, relative to the person, by either:

• *Lowest to Highest Job Rating*: Job ratings that are at or below the person rating will be ranked higher.

For example, you are trying to find jobs for a person who is rated at a level *4–Very Good* for an item. When a job in the search results only requires a level *3–Good* rating for the same item, this person is overqualified for the job and therefore the score for this job profile, relative to the person, will indicate a greater than 100 percent (*>100%*) match value for this item.

• *High to Low Person Rating*: Person ratings that are at or above the job rating will be ranked higher.

For example, you are trying to find individuals for a job that requires a level *4–Very Good* rating for an item. When a person in the search results possesses a rating of *5–Excellent* for the same item, this person is overqualified for the job requirement and therefore the score for this person profile will indicate a greater than 100 percent (*>100%*) match value for this item.

The following use cases illustrate the scoring methodology that is tied to the profile usage (*PERSON* and *JOB*) of the search source and target profile types:

Person looking for a best job match using the following scoring method:

- *Closest Fit* A target (job) profile has a matching item with:
	- A higher rating, then the job profile score is a number less than 100 percent.
- The same rating, then the job profile score is *100%* (100 percent).
- A lower rating, then the job profile score is a number less than 100 percent
- *Lowest to Highest Job Rating* A target (job) profile has a matching item with:
	- A higher rating, then the job profile score is a number less than 100 percent.
	- The same rating, then the job profile score is *100%* (100 percent).
	- A lower rating, then the job profile score is *>100%* (greater than 100 percent).

Job needs to be filled with the best person match using the following scoring method:

- *Closest Fit*  A target (person) profile has a matching item with:
	- A higher rating, then the person profile score is a number less than 100 percent.
	- The same rating, then the person profile score is *100%* (100 percent).
	- A lower rating, then the person profile score is less than 100 percent.
- *High to Low Person Rating* A target (person) profile has a matching item with:
	- A higher rating, then the person profile score is  $>100\%$  (greater than 100 percent).
	- The same rating, then the person profile score is *100%* (100 percent).
	- A lower rating, then the person profile score is a number less than 100 percent.

The system automatically uses the *Closest Fit* method for person-to-person or job–to–job searches (such as looking for people with certain qualifications or looking for jobs with certain criteria). This is where a target profile has a matching item with:

- A higher rating, then the score is a number less than 100 percent.
- The same rating, then the score is *100%* (100 percent).
- A lower rating, then the score is a number less than 100 percent.

When a target profile does not have the criteria item, the score is  $0\%$  (zero percent).

The system calculates the rating property score based on the number of levels in the rating model defined for that item.

**Important!** When running a search and compare, the rating models used for the profile items in the source and target profiles must have the same number of rating levels. If the rating models are not consistent, the scores will not be accurate.

### **Calculating Item Scores for Exact Match Items**

The system automatically includes the **Exact Match** field for each item in the search criteria. If you select *Yes* to the **Exact Match** option for an item, the system searches for profiles that include the item and all

the properties specified for that item. Profiles that have different item properties are not included in the results. However, since the Fluid pages use boolean logic, the results may return a profile that does not have an exact match, depending on your use of the AND and OR operator.

For example, your search criteria includes two competency items and a degree, as shown in the table, and each item is connected by an OR operator:

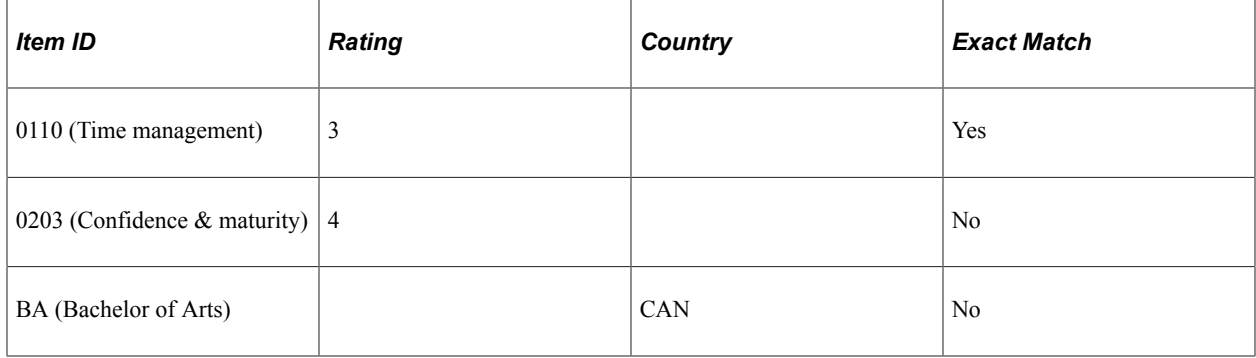

This table lists the items in the target profile and the item scores:

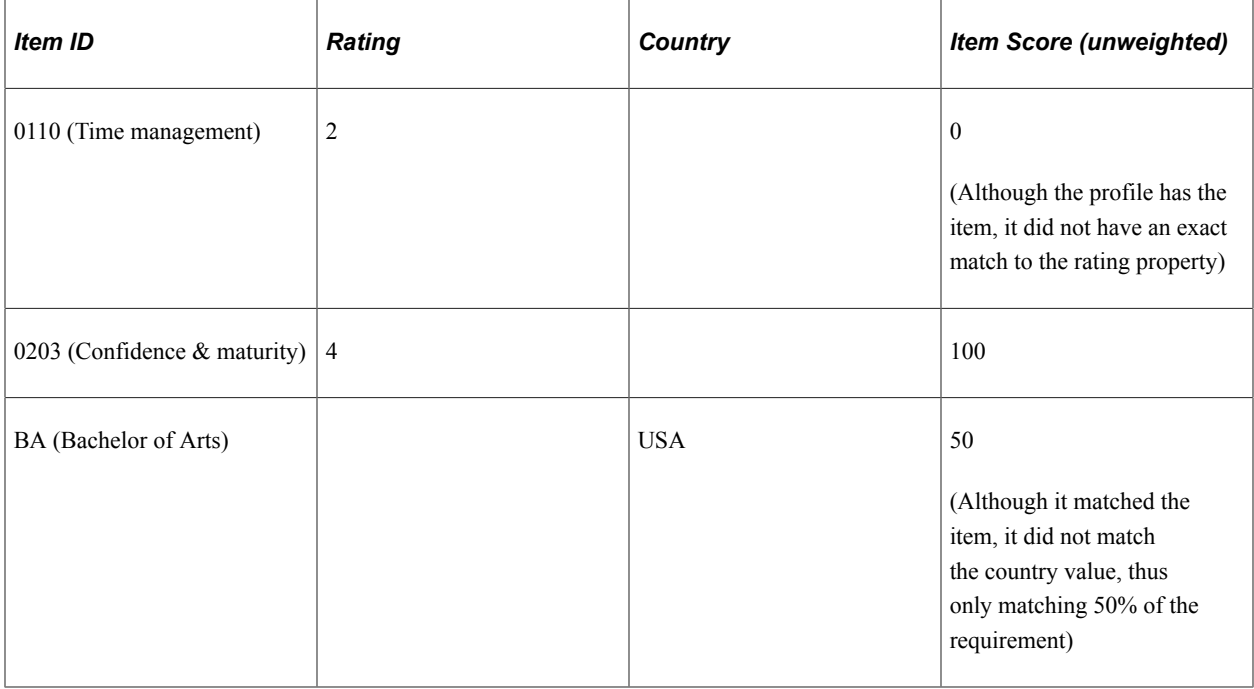

The target profile scored *0* for item 0110 (Time Management) because the rating does not have an exact match with the item. However, the profile is returned in the results because the target profile contained exact or partial matches to other items. With the OR operator, the profile only needed to posses at least one of the criteria item properties.

If the items in this example had been joined with the AND boolean operator, then the profile would not have been returned because the profile needed to have a match with all the items.

# **Search / Compare Profiles Tile**

Use the Search / Compare Profiles tile to access and search for profiles that match selected search criteria and compare those profiles.

#### Navigation:

The Search / Compare Profiles tile is delivered as part of the following dashboards based on your user role, but you can add the tile to any home page through personalizations.

- *Administrator*: From the Workforce Administrator home page in fluid, select the Profile Administration tile to access the [Profile Administration Dashboard.](#page-123-0)
- *Employee:* From the Employee Self Service home page in fluid, select the My Profiles tile to access the "My Profiles Dashboard" (PeopleSoft eDevelopment).
- *Manager*: om the Manager Self Service home page in fluid, select the Team Profiles tile to access the "Team Profiles Dashboard" (PeopleSoft eDevelopment).

This example illustrates the Search / Compare Profiles tile.

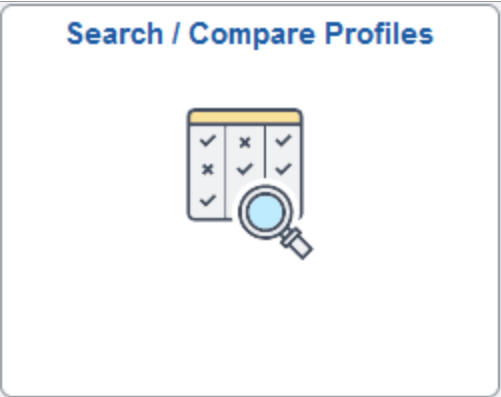

Click the Search / Compare Profiles tile to access the Start a New Search page.

# <span id="page-254-0"></span>**(Fluid) Start a New Search Page**

Use the Start a New Search page (JPM\_ADMIN\_SRCH\_FL) to select from the list of available configured search queries that are defined for a user using the fluid user interface.

Navigation:

- *Administrator*: **Workforce Administrator home page** >**Profile Administration tile** >**Search / Compare Profiles tile**.
- *Employee*: **Employee Self Service home page** >**My Profiles tile** >**Search / Compare Profiles tile**.
- *Manager*: **Manager Self Service home page** >**Team Profiles tile** >**Search / Compare Profiles tile**.
- Select the Search / Compare Profiles tile from any home page to which it has been added.

This example illustrates the fields and controls on the Start a New Search page.

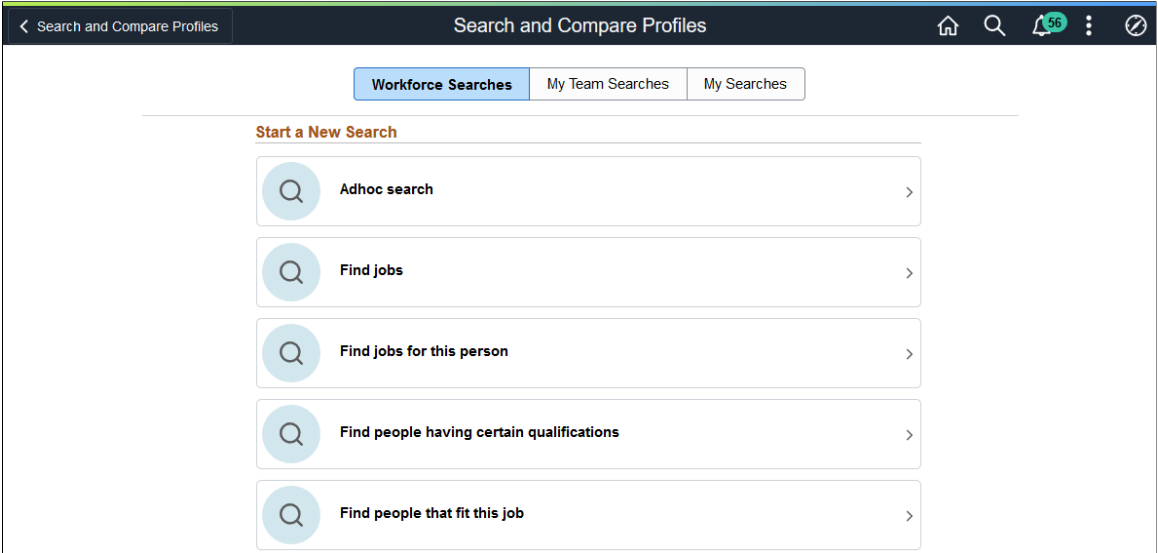

The options on this page vary based on the configuration.

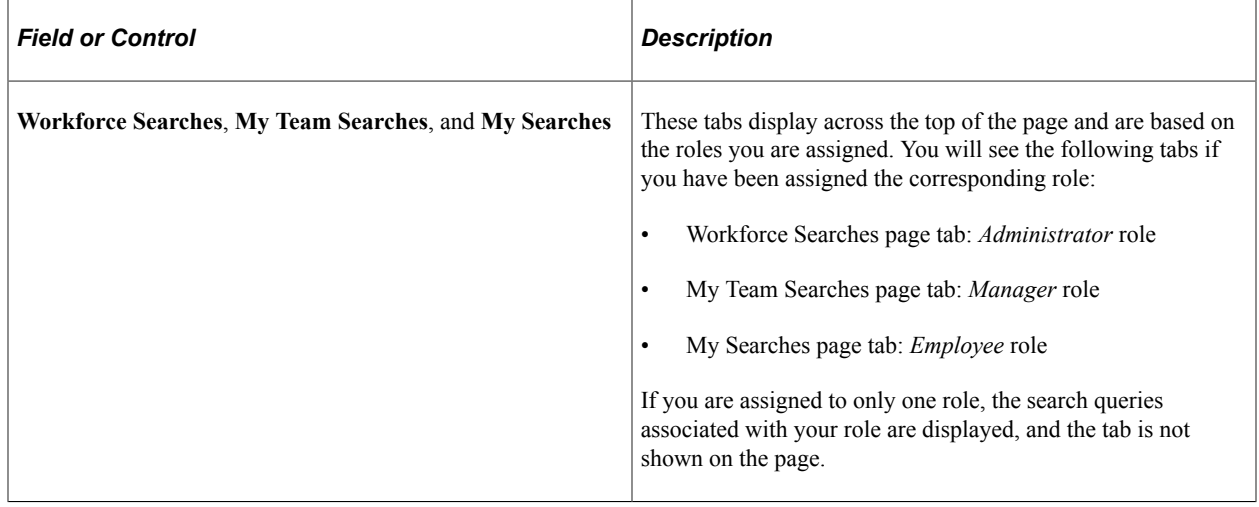

**Note:** Valid search queries for user roles (*Administrator*, *Employee*, and *Managers*) are defined on [Define](#page-204-0) [Search Configuration Page](#page-204-0).

The configuration of the search queries determines which of the following pages the application will display next:

- [\(Fluid\) Search Profiles Page](#page-256-0)
- [\(Fluid\) Adhoc Search Profiles Page](#page-258-0)
- Select an Employee (for an Administrator), Select Team Member (for a Manager), or Select Your Job Profile (for an Employee)
- [\(Fluid\) Search Criteria Page](#page-259-0)

### **Saved Searches**

The page displays this section when you have saved searches (see the [\(Fluid\) Search Criteria Page\)](#page-259-0).

The Search and Compare feature enables you to save profile search criteria. When you have saved search criteria, the Start a New Search page will display your saved searches at the top of the page in a collapsible **Saved Searches** section. Saved searches are specific to the logged in user.

This example illustrates the fields and controls on the Start a New Search page when you have saved searches.

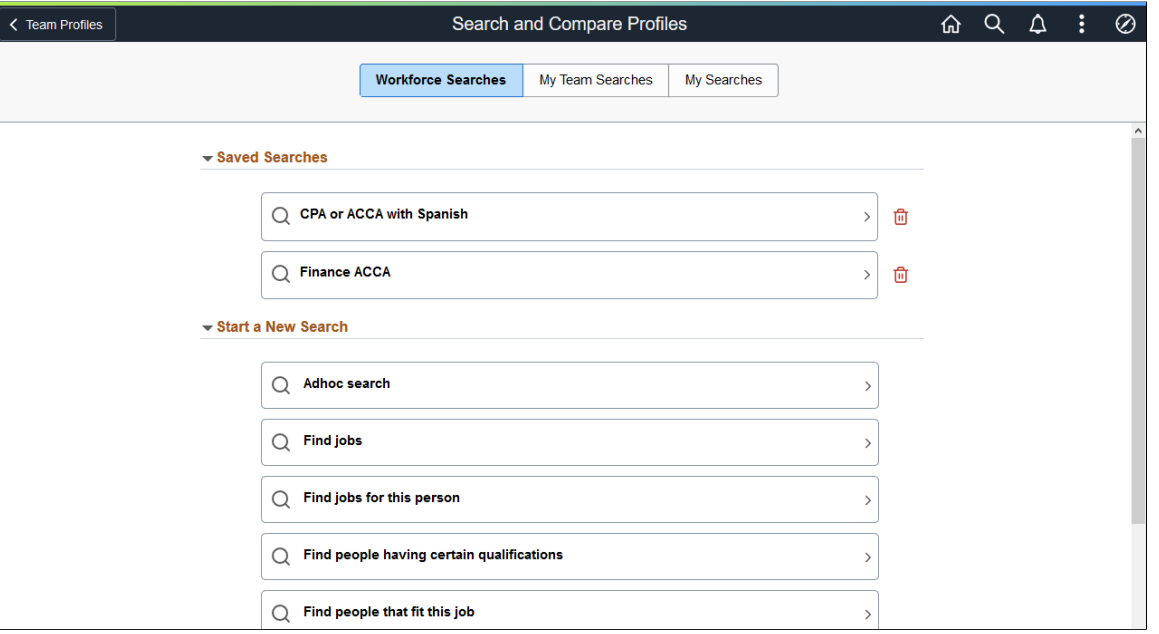

Select a saved search to be taken directly to the [\(Fluid\) Search Results Page](#page-276-0) to see a list of profiles that meet the criteria of the search. If no profiles match your criteria, the page will indicate that there are no results.

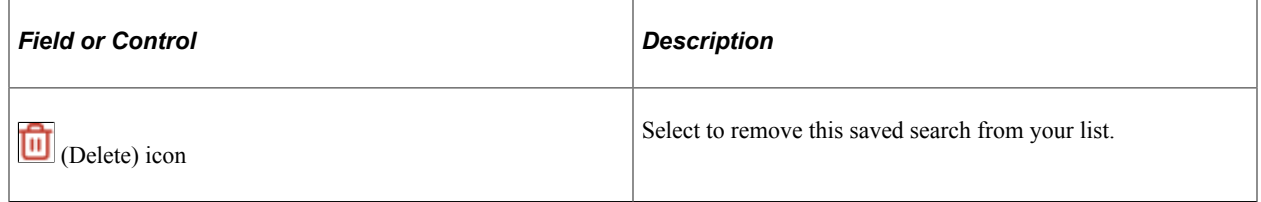

### **Related Links**

[Understanding the Search and Compare Profiles Process](#page-219-0)

# <span id="page-256-0"></span>**(Fluid) Search Profiles Page**

Use the Search Profiles page (JPM\_COMPRF\_SRCH\_FL) to select the profile that you want to use as the source of criteria for the search.

**Note:** The source profile that you select provides the default search criteria. This page is displayed only if the search selected has a criteria rule of *Default, No Display* or *Default and Display* and the source profile type is a non-person profile type. If the criteria rule is *No Default, Display*, you enter the search criteria manually on the [\(Fluid\) Search Criteria Page](#page-259-0).

Navigation:

Select a search query with a non-person source type on the [\(Fluid\) Start a New Search Page.](#page-254-0)

**Note:** The name in the banner displays the name of the search you selected.

This example illustrates the fields and controls on the Search Profiles page.

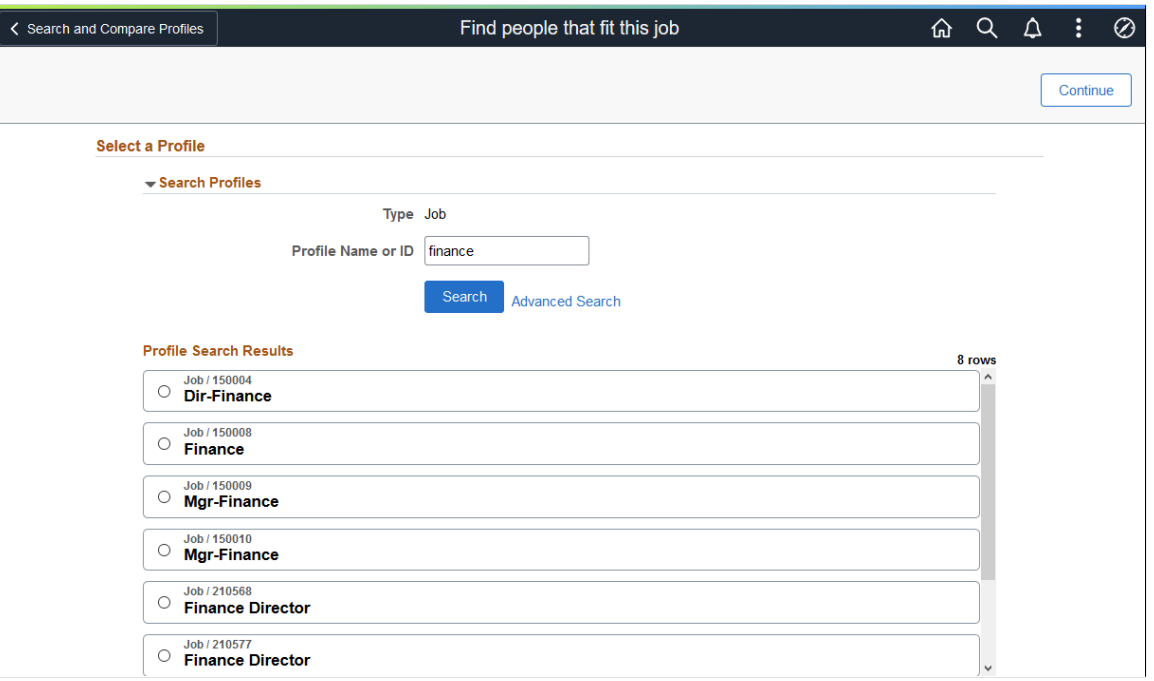

These fields appear when the source profile type is a non-person profile type.

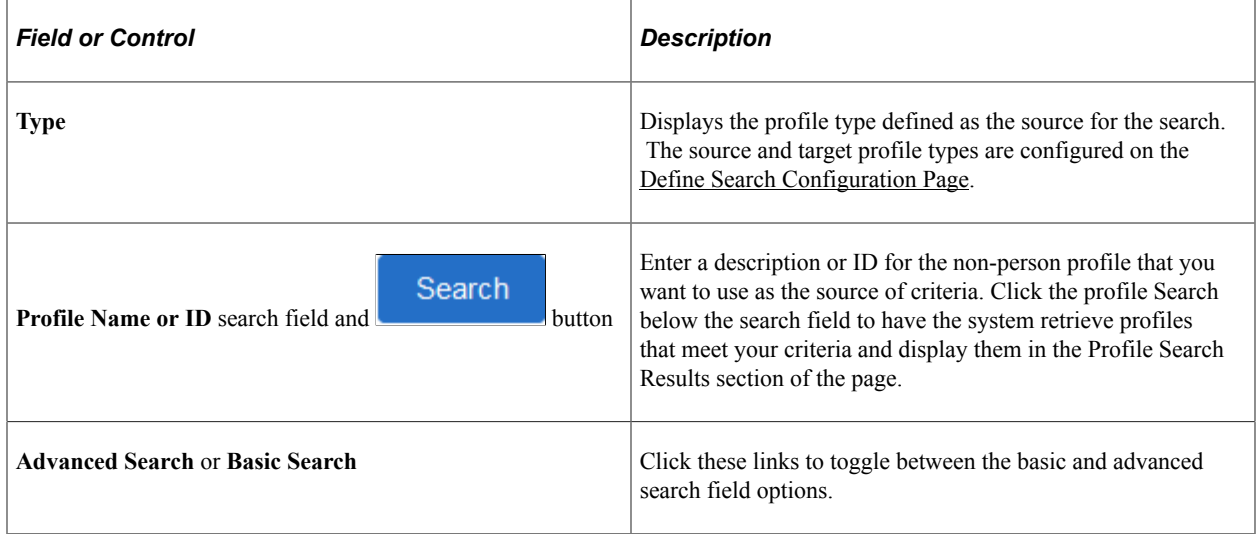

### **Profile Search Results grid and Continue button**

The Profile Search Results scroll area lists the profiles that match the search criteria you selected. Select the profile name that you want to use as the source for the search and compare.

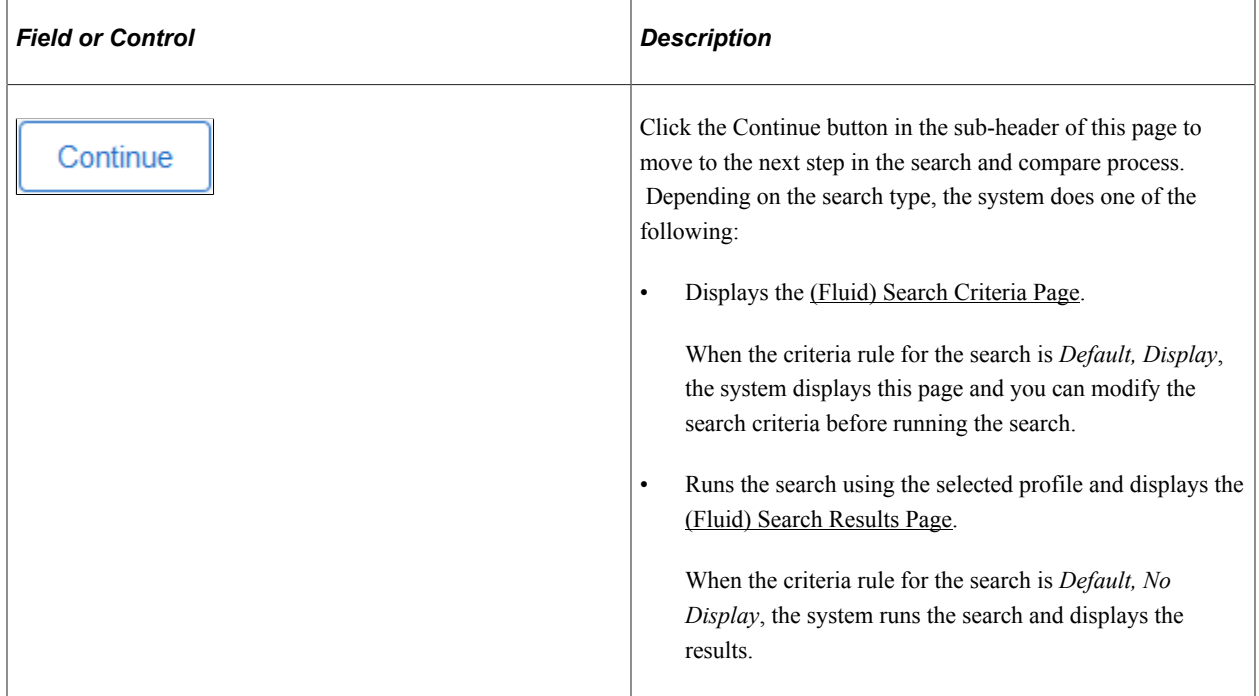

# <span id="page-258-0"></span>**(Fluid) Adhoc Search Profiles Page**

Use the Adhoc Search Profiles page (JPM\_SRCH\_ADHOC\_FL) to select the profile type that you want to use as the source of criteria for the adhoc search.

Navigation:

Select an adhoc search query on the [\(Fluid\) Start a New Search Page](#page-254-0).

**Note:** The name in the banner will reflect the search you selected.

This example illustrates the fields and controls on the Adhoc Search Profiles page.

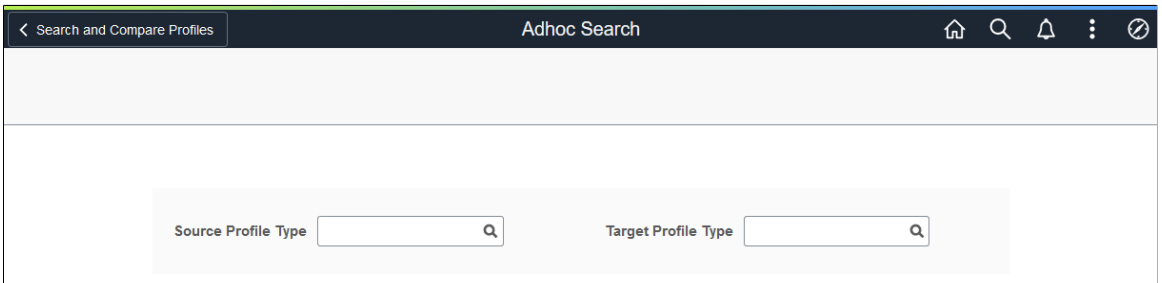

These fields appear for adhoc [ *No Default, Display (Adhoc)*] searches where the source and target profile types are not defined on the search configuration page.

These fields appear when the source profile type is blank:

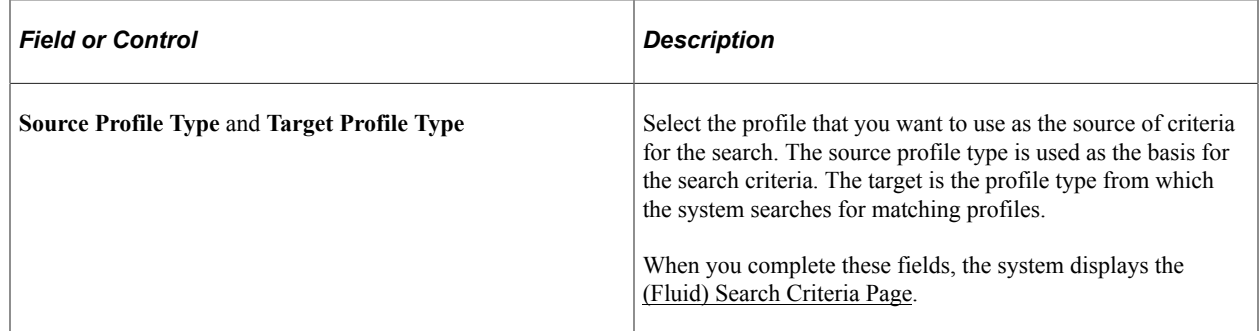

### <span id="page-259-0"></span>**(Fluid) Search Criteria Page**

Use the Search Criteria page (JPM\_SRCH\_CRIT\_FL) to view and modify the search criteria for the search and compare.

**Note:** If the search selected on the Search for Profiles page has a criteria rule of *Default and Display* or *No Default, Display (Adhoc),* this page is displayed before you run the search. If the criteria rule is *Default, No Display*, the system runs the search without first displaying the Search Criteria page.

Navigation:

- Select a search query item from the [\(Fluid\) Start a New Search Page](#page-254-0).
- Click the **Continue** button in the header of the [\(Fluid\) Search Profiles Page.](#page-256-0)

**Note:** The name in the banner will reflect the search you selected.

This example illustrates the fields and controls on the Search Criteria page.

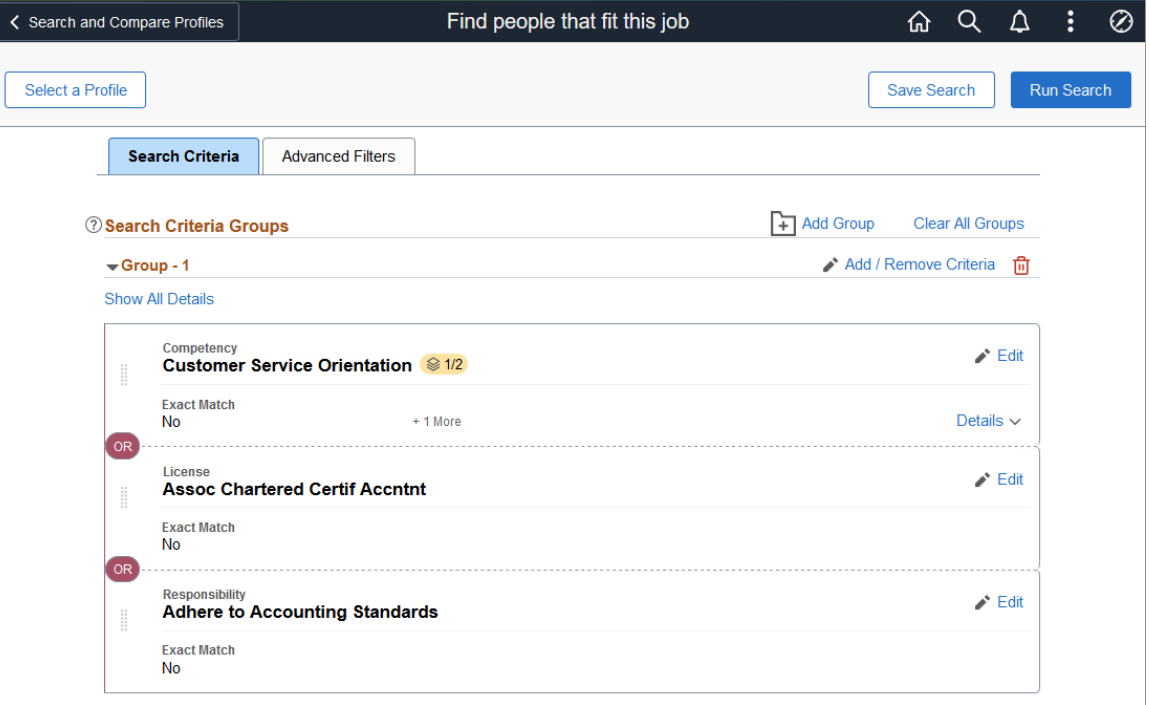

Use this page to define the search criteria. If the search that you selected has the criteria rule of *Default, Display*, the system automatically displays the default search criteria based on the source profile you selected on either the [\(Fluid\) Search Profiles Page](#page-256-0) or the select an employee search page. Review and modify the search criteria as required.

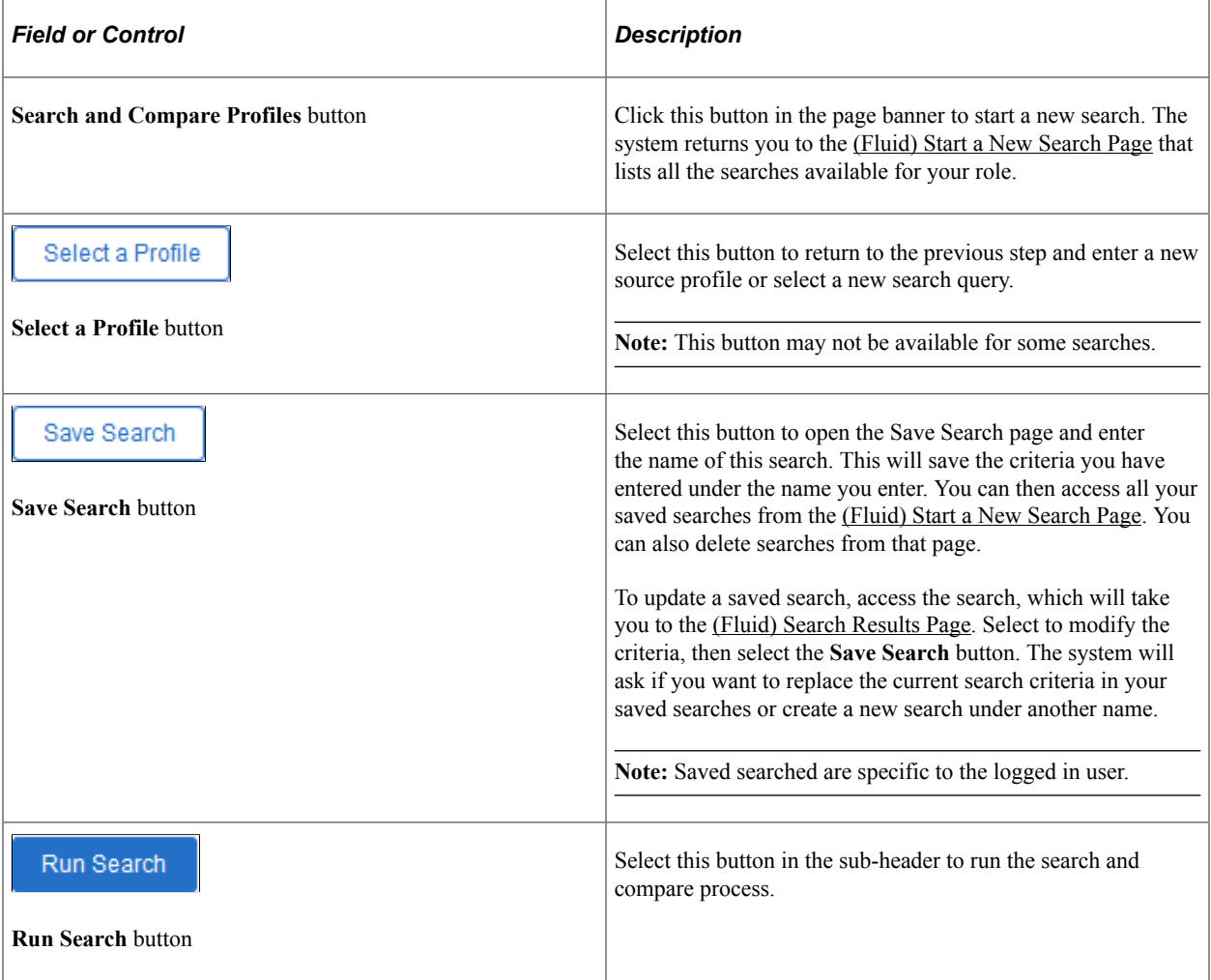

### **Working with Search Criteria Groups**

Use groups to help you to find and compare people or jobs using different combinations of criteria in a single search. You can add the same criteria in multiple groups and make different combinations. You can also move search criteria items from one group to another group.

The following scenario shows an example of using groups in your search criteria:

You are looking for a person who has certain qualifications but are open to several different combinations of educational experiences. Qualified individuals would need to possess one of the following educational combinations:

• Bachelor of Business Administration

OR

• Associate of Business Administration AND Certified Public Accountant

OR

• Associate of Business Administration AND Association of Cost Management Accountants certification

To enter this search criteria, you will need to:

- 1. In the Group -1 group box, select the **Add / Remove Criteria** link, select the criteria type *Degrees*, add the *Bachelor of Business Admin* criteria, and click **Done**.
- 2. Select the **+ Add Group** icon and link to insert the Group 2 group box at the top of the page. Click the **Add / Remove Criteria** link in the Group - 2 header. Select a criteria type of *Degrees* and add the *Associate of Business Admin* criteria. Then select a criteria type of *Licenses and Certifications* and add the *Certified Public Accountant*, and click **Done**.
- 3. Select the **+ Add Group** icon and link to insert the Group 3 group box at the top of the page. Click the **Add / Remove Criteria** link in the Group -3 header. Select a criteria type of *Degrees* and add *Associate of Business Admin*. Then select a criteria type of *Licenses and Certifications*, add the *Assoc of Cost Mgmt Accountants* criteria, and click **Done**.

This example illustrates the use of criteria groups as explained in the previous scenario.

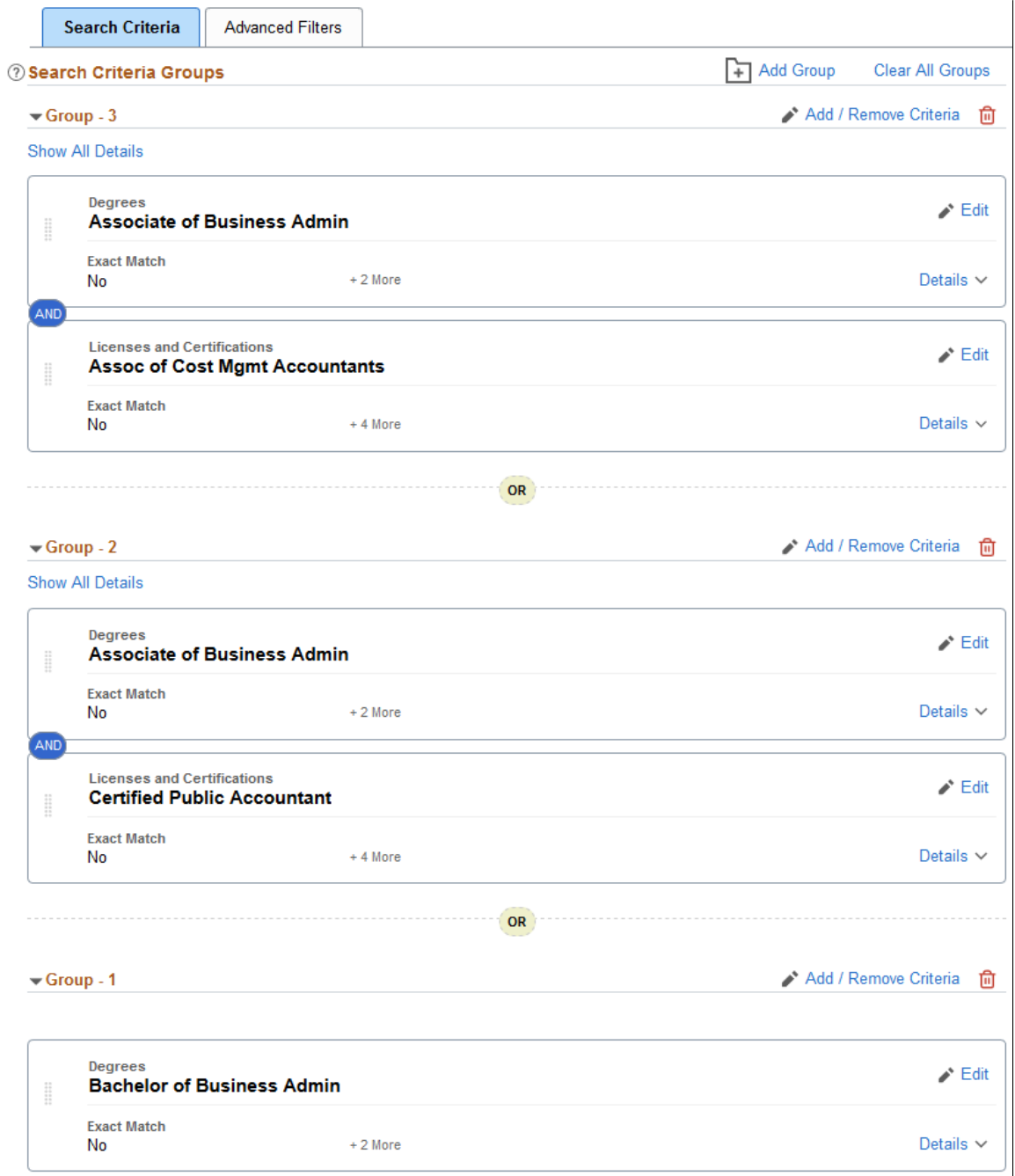

## **Adding and Removing Groups**

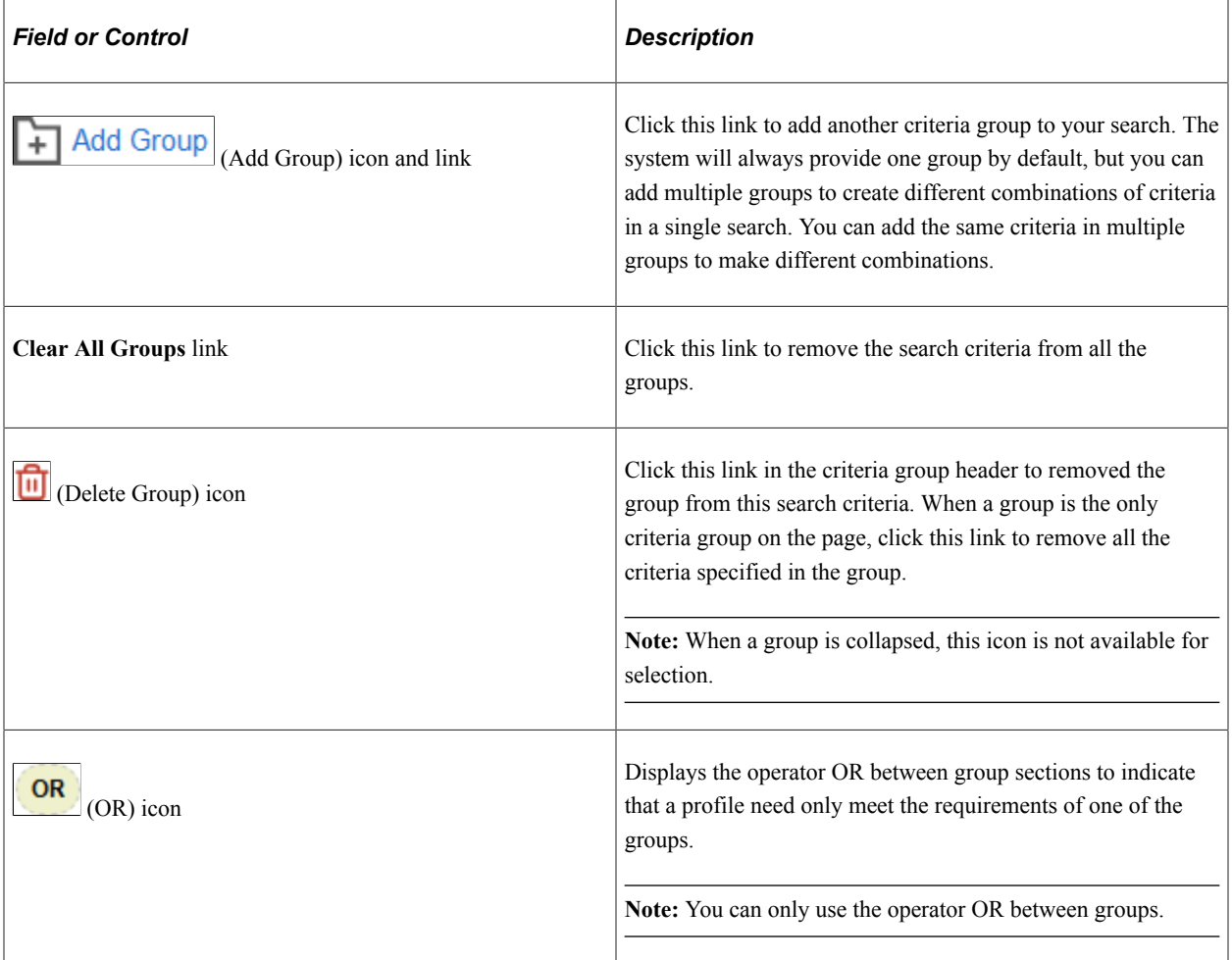

## **Adding or Removing Criteria**

A group consists of one or several criteria cards that indicate your searching parameters. Each group must contain at least one search criterion.

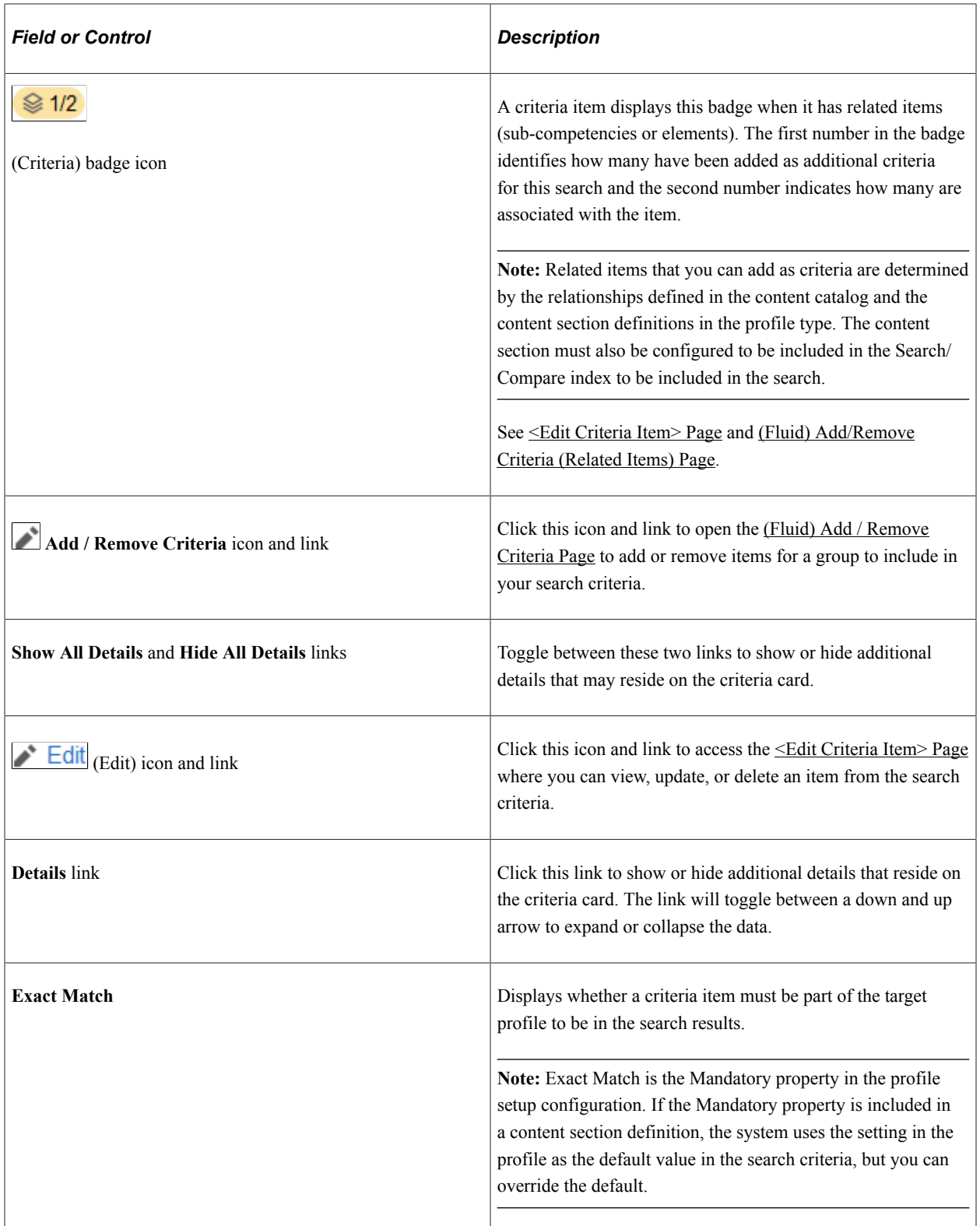

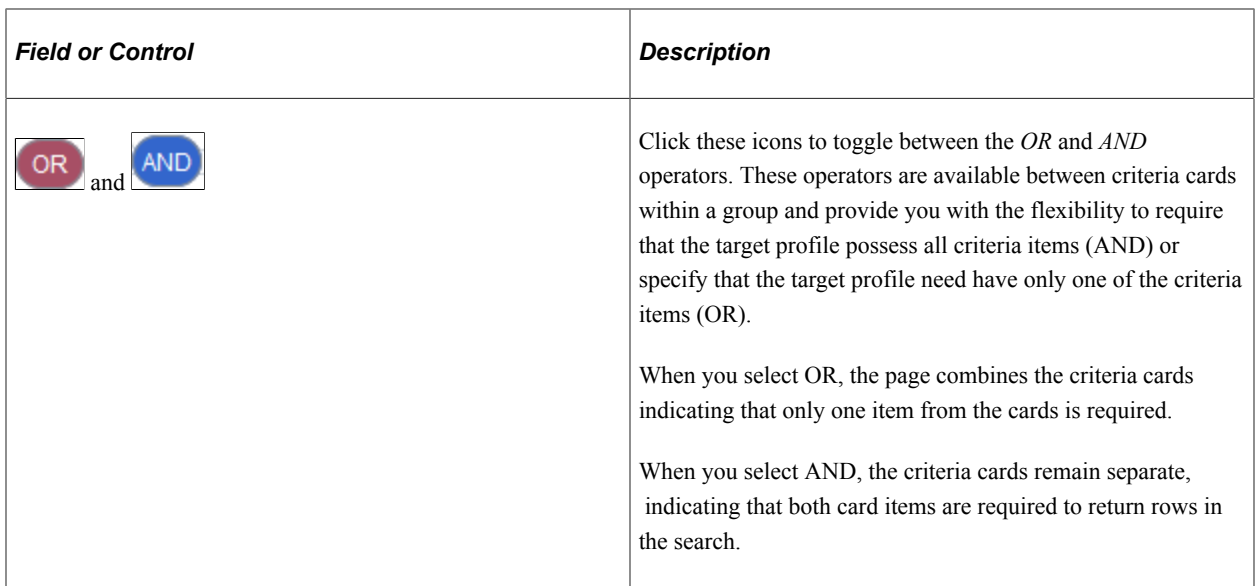

### **Moving Criteria from One Group to Another**

Moving criteria varies depending upon the device you are using or mode in which you have accessed the system.

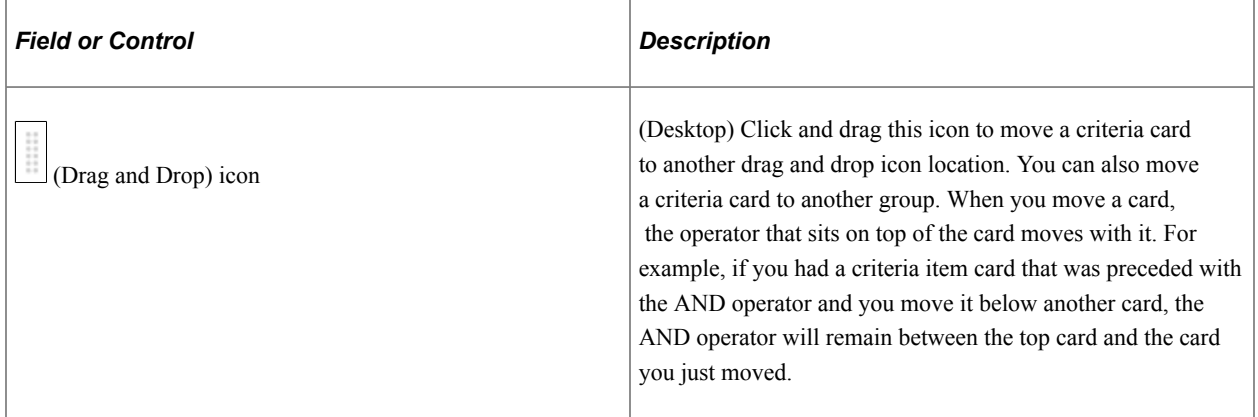

This example illustrates the moving options when using a touch device or in screen reader mode.

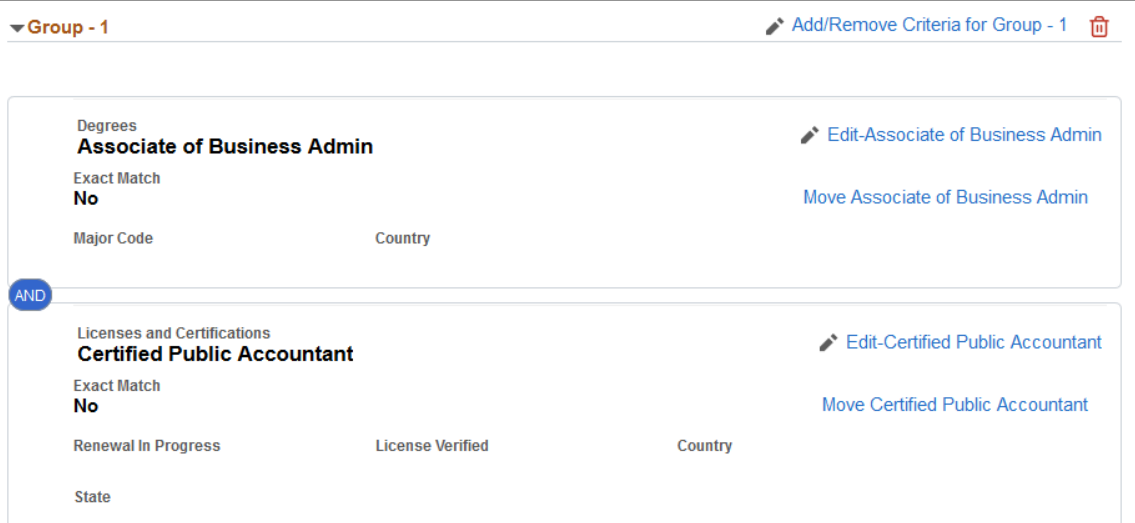

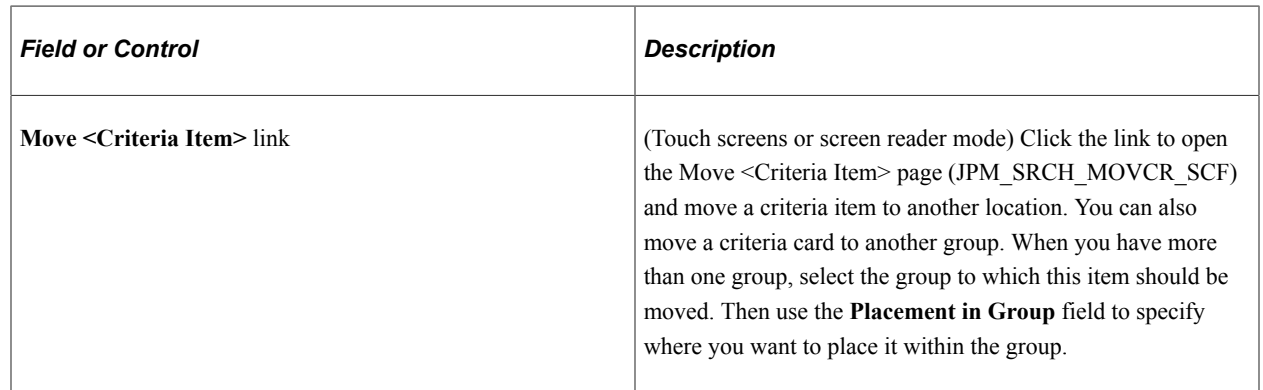

#### **Related Links**

[Understanding the Search and Compare Profiles Process](#page-219-0) [Understanding Setting Up Search and Compare Profiles](#page-194-0) [Setting Up Content Types and Properties](#page-27-0) [Setting Up Profile Types](#page-75-0)

# <span id="page-266-0"></span>**(Fluid) Add / Remove Criteria Page**

Use the Add / Remove Criteria page (JPM\_SRCH\_ADDCR\_SCF) to specify group criteria items that you want to include in your search criteria.

Navigation:

Click the **Add / Remove Criteria** link in the header of a group box.

This example illustrates the fields and controls on the Add / Remove Criteria page.

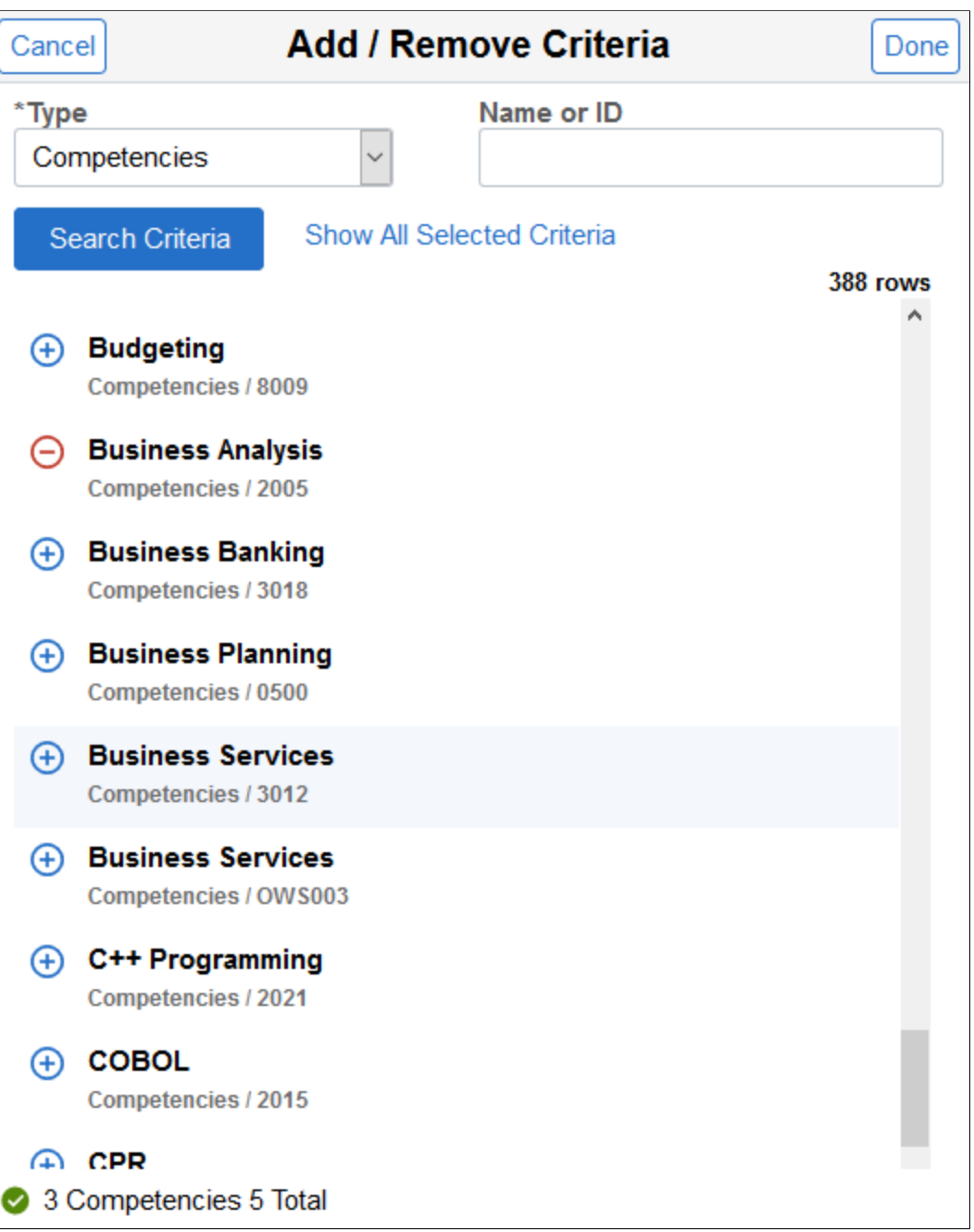

Use this page to add or remove criteria items from a criteria group box. This page allows you to display all criteria items for a content type, or display the items you have selected thus far. The bottom of the page shows how many items you have selected for a criteria type and the total of all items selected from all content types.

**Note:** Criteria items are known as content items when configuring the Profile Management system.

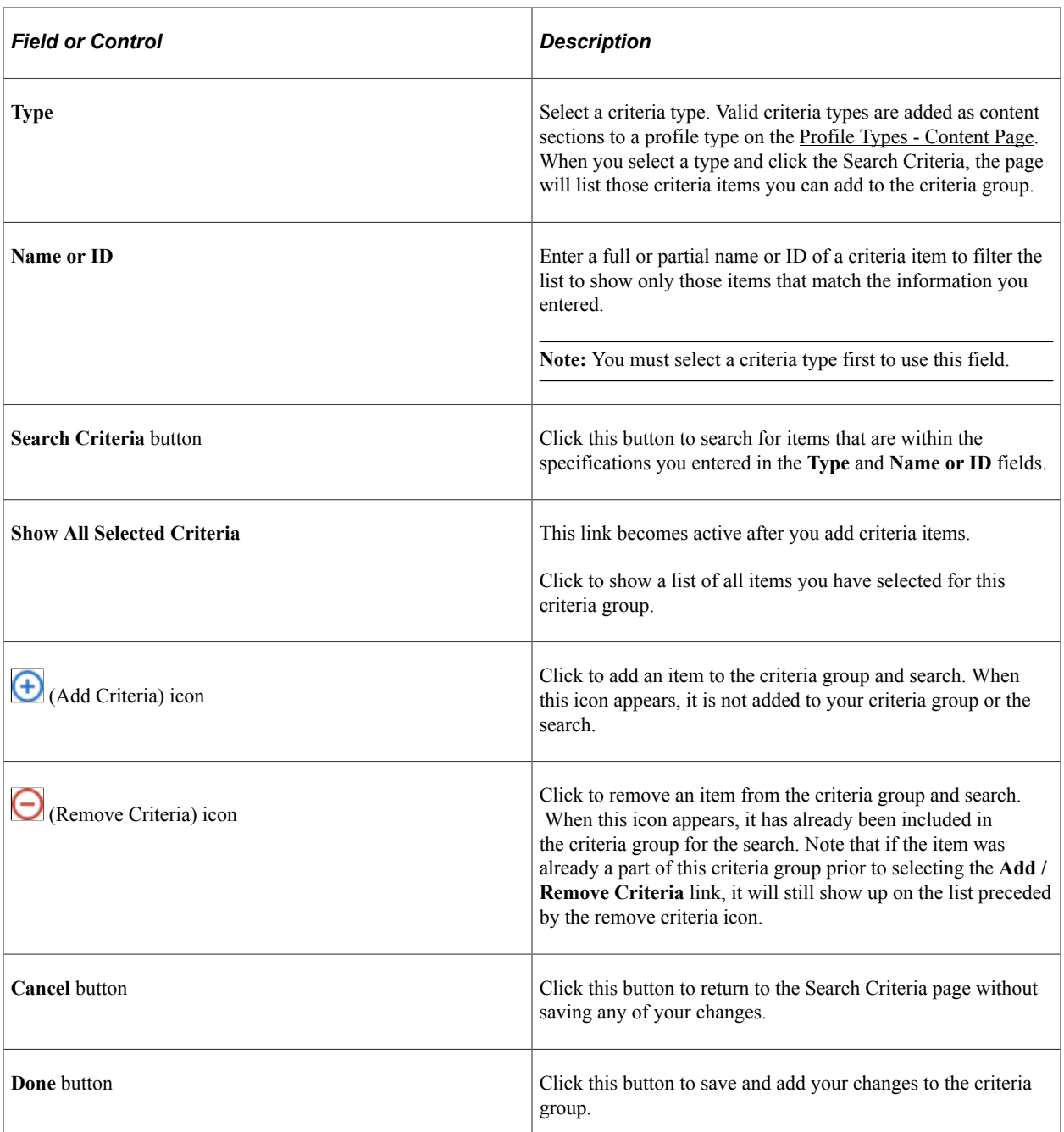

### **Add / Remove Criteria page when viewing selected criteria**

To view only the criteria items you have selected for your search criteria, use the **Show All Selected Criteria** link.

Navigation:

Click the **Show All Selected Criteria** link on the Add / Remove Criteria page.

This example illustrates the Add / Remove Criteria page when you click the **Show All Selected Criteria** link.

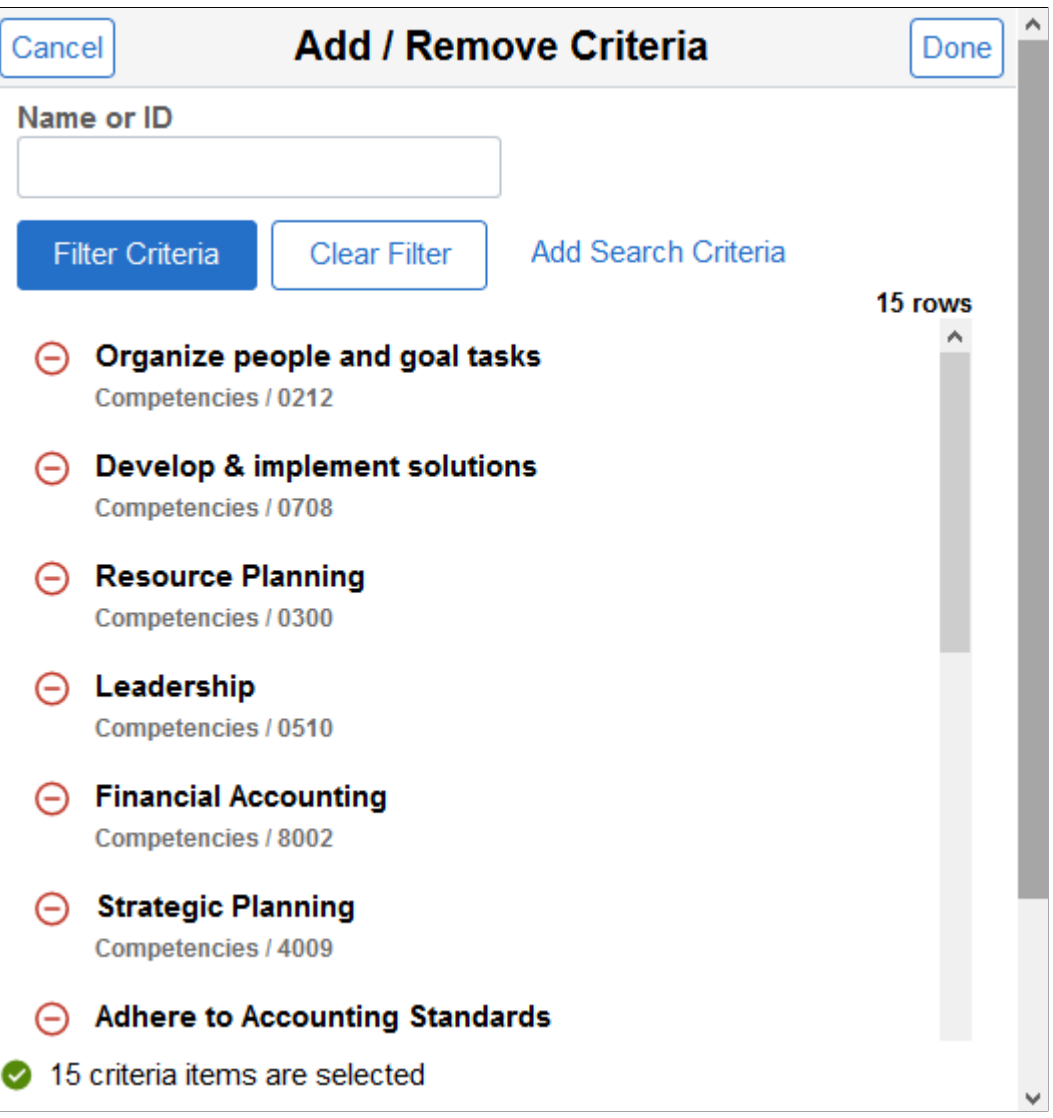

When you click the **Show All Selected Criteria** link, the page shows all the items you have selected for this criteria group. It also includes the following field elements:

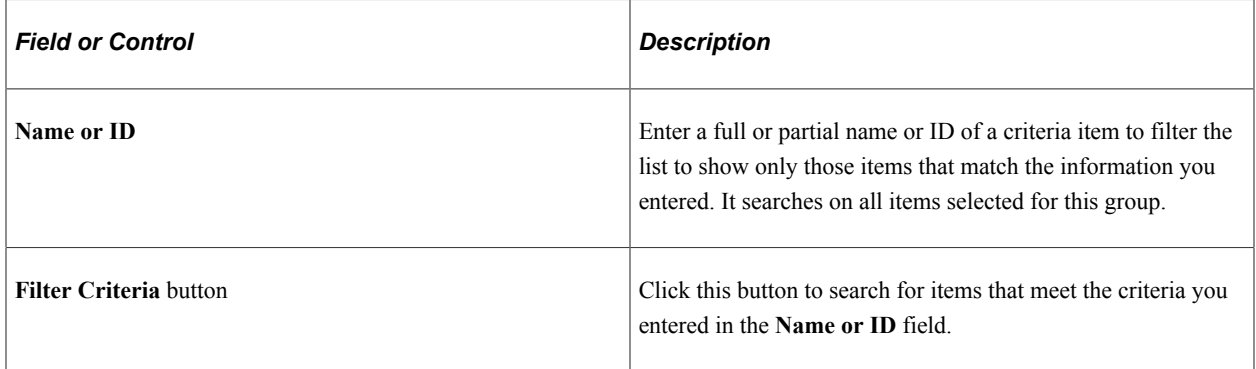

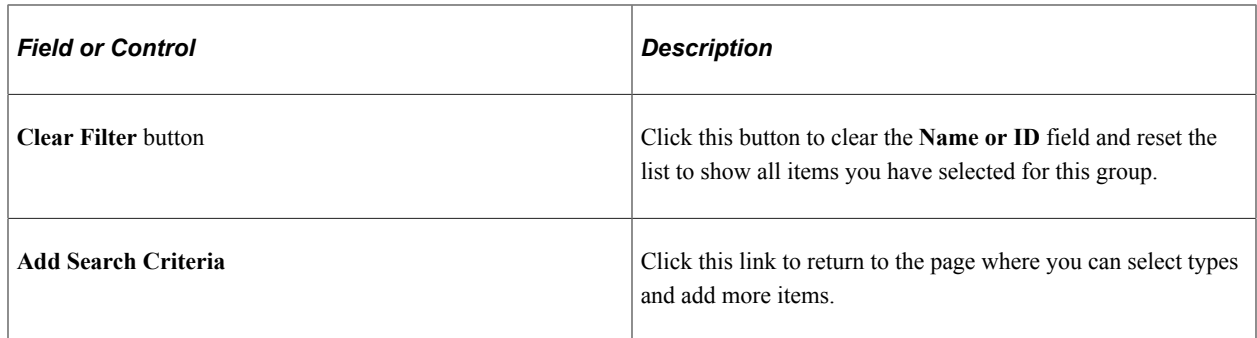

# <span id="page-270-0"></span>**<Edit Criteria Item> Page**

Use the <Edit Criteria Item> page (JPM\_SRCH\_CHGCR\_SCF) to view, update, or remove search criteria from a group.

**Note:** The page name will display the content item you selected for edit.

Navigation:

Click the **Edit** icon and link for a criteria card on the [\(Fluid\) Search Criteria Page.](#page-259-0)

This example illustrates the fields and controls on the <Edit Criteria Item> page.

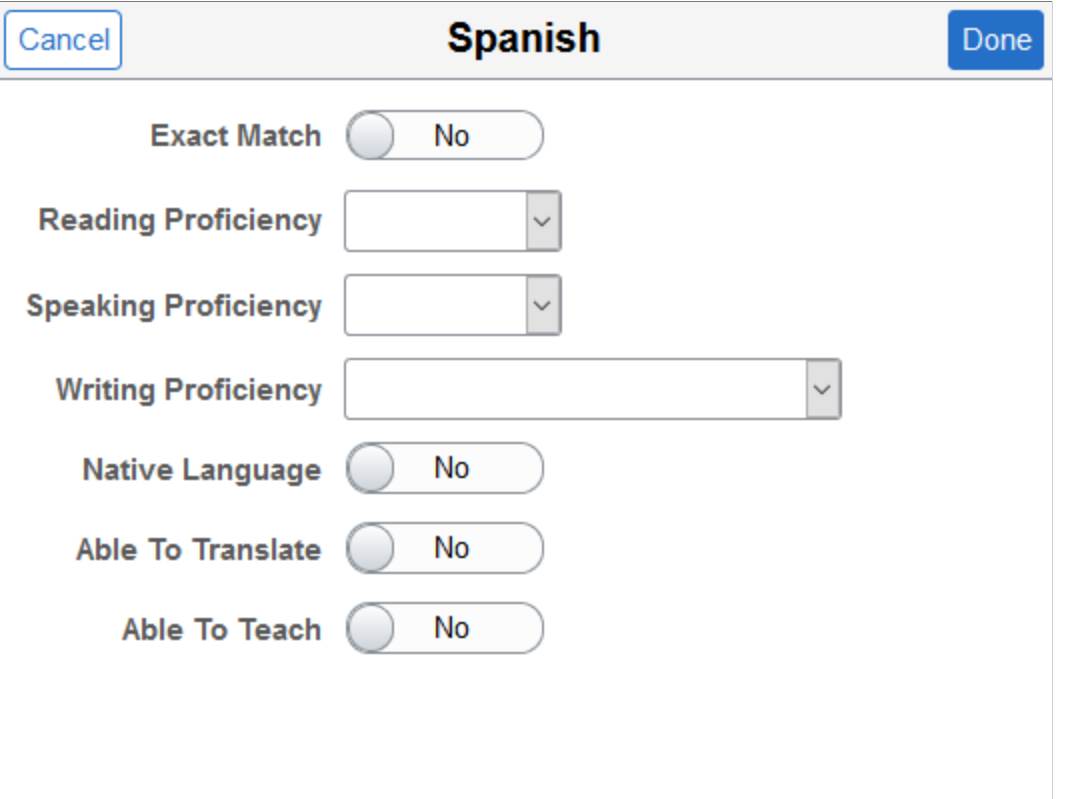

Remove Criteria

This example illustrates the fields and controls on the <Edit Criteria Item> page when it has Related Items content.

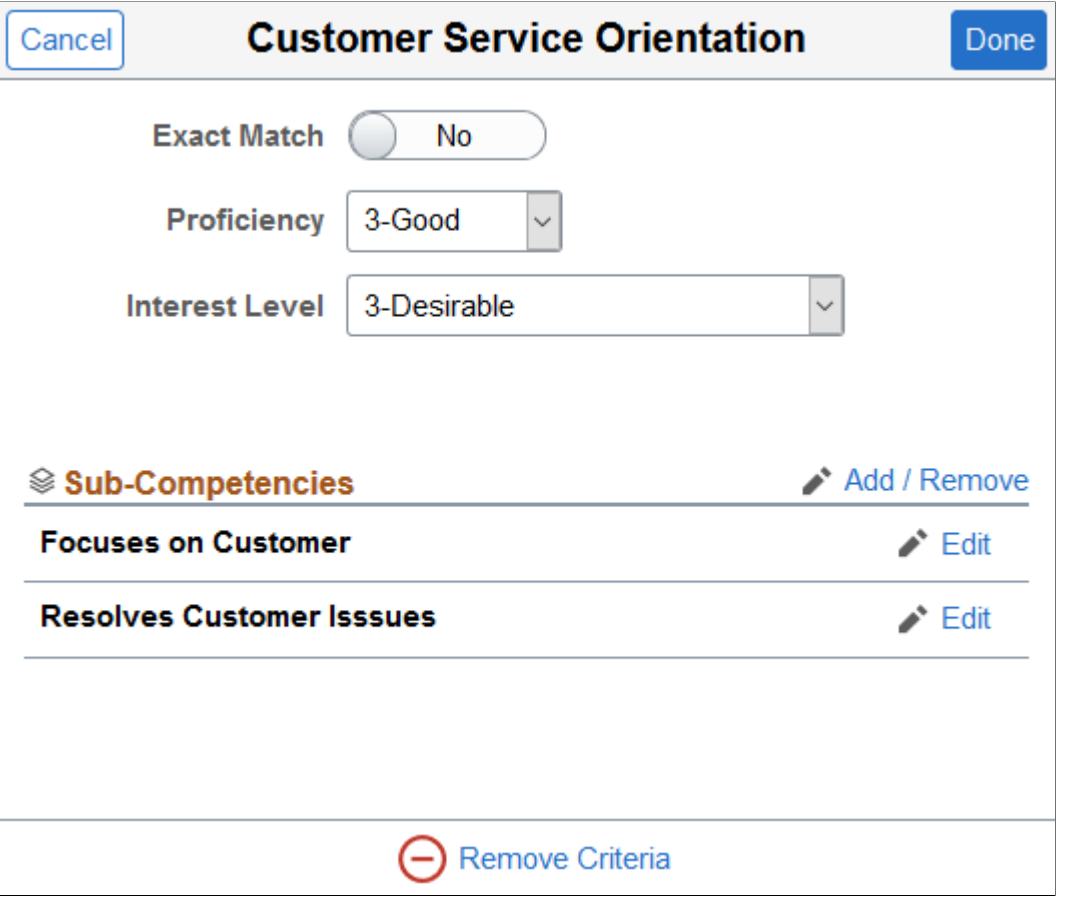

For search and match, the Exact Match option will always be available, while other properties (including proficiency) will vary based on the configuration.

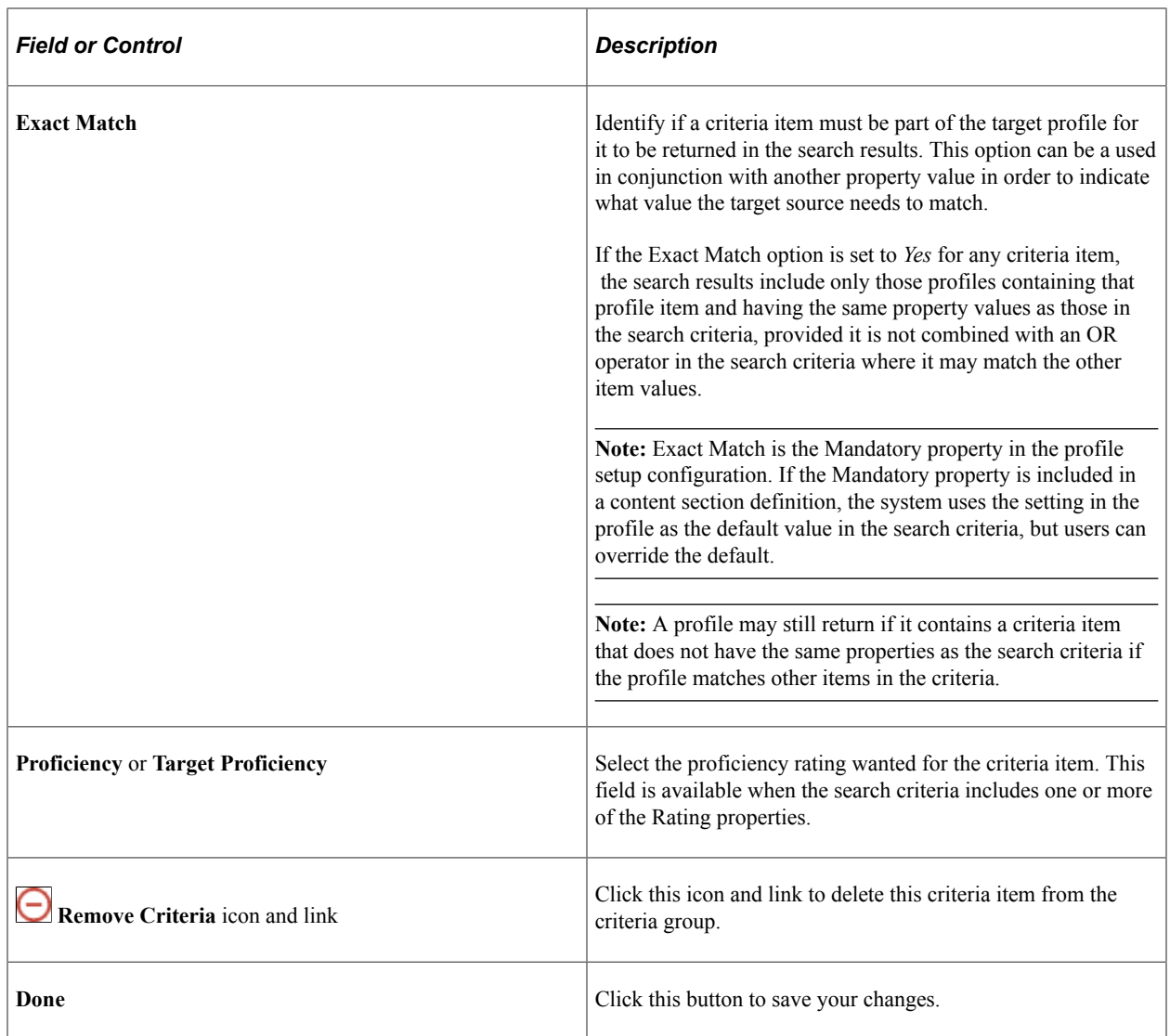

# **Related Items (Sub-Competencies or Elements)**

This section is available when related items have been configured for a content item and can be included as part of the Search/Compare process.

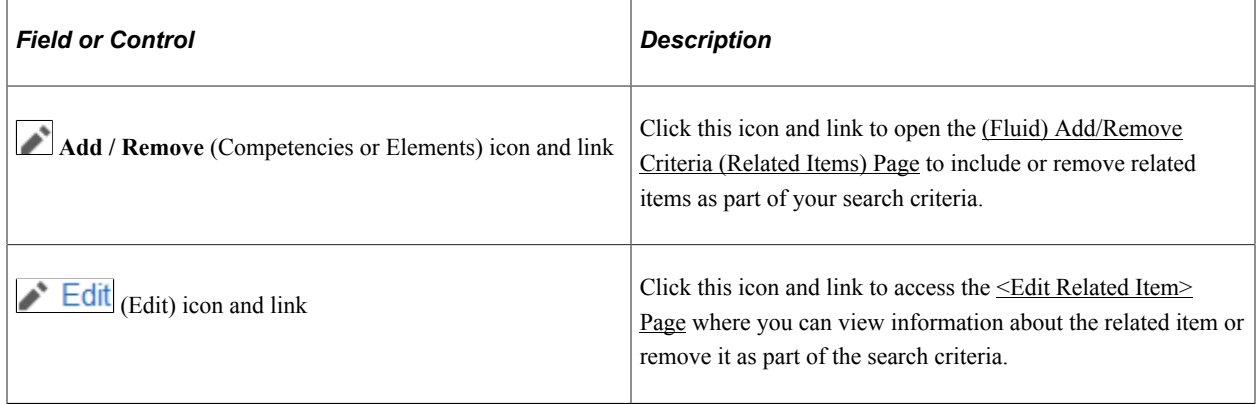

# <span id="page-273-0"></span>**(Fluid) Add/Remove Criteria (Related Items) Page**

Use the (Fluid) Add/Remove Criteria (Related Items) page (JPM\_SRCH\_ADDRI\_SCF) to include or remove related items as part of your search criteria.

Navigation:

Click the **Add / Remove** link in the Related Items header (Sub-Competencies or Elements) group box of the [<Edit Criteria Item> Page](#page-270-0).

This example illustrates the fields and controls on the Add/Remove Criteria (Related Items) page.

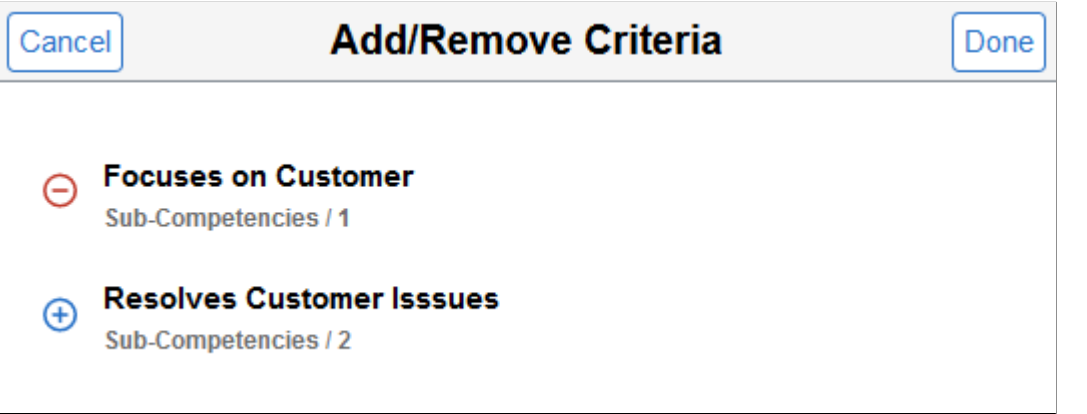

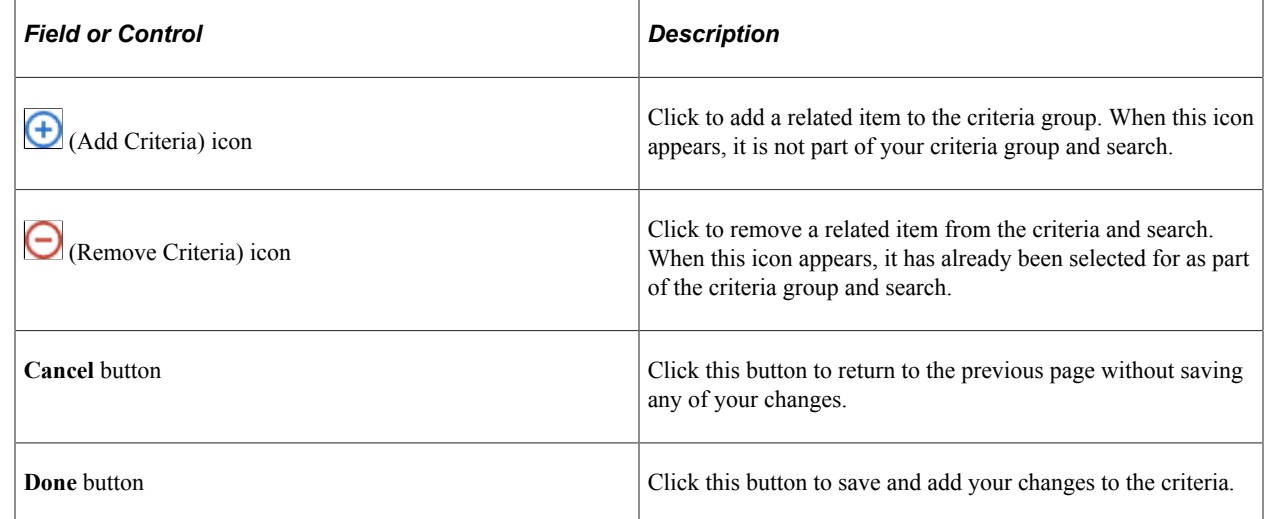

# <span id="page-273-1"></span>**<Edit Related Item> Page**

Use the <Edit Related Item> page (JPM\_SRCH\_CHGRI\_SCF) to view information about the related item or remove it as part of the search criteria.

**Note:** The page name will display the related item you selected for edit.

Navigation:

Click the **Edit** icon and link for a related item on the [<Edit Criteria Item> Page.](#page-270-0)

This example illustrates the fields and controls on the <Edit Related Item> page.

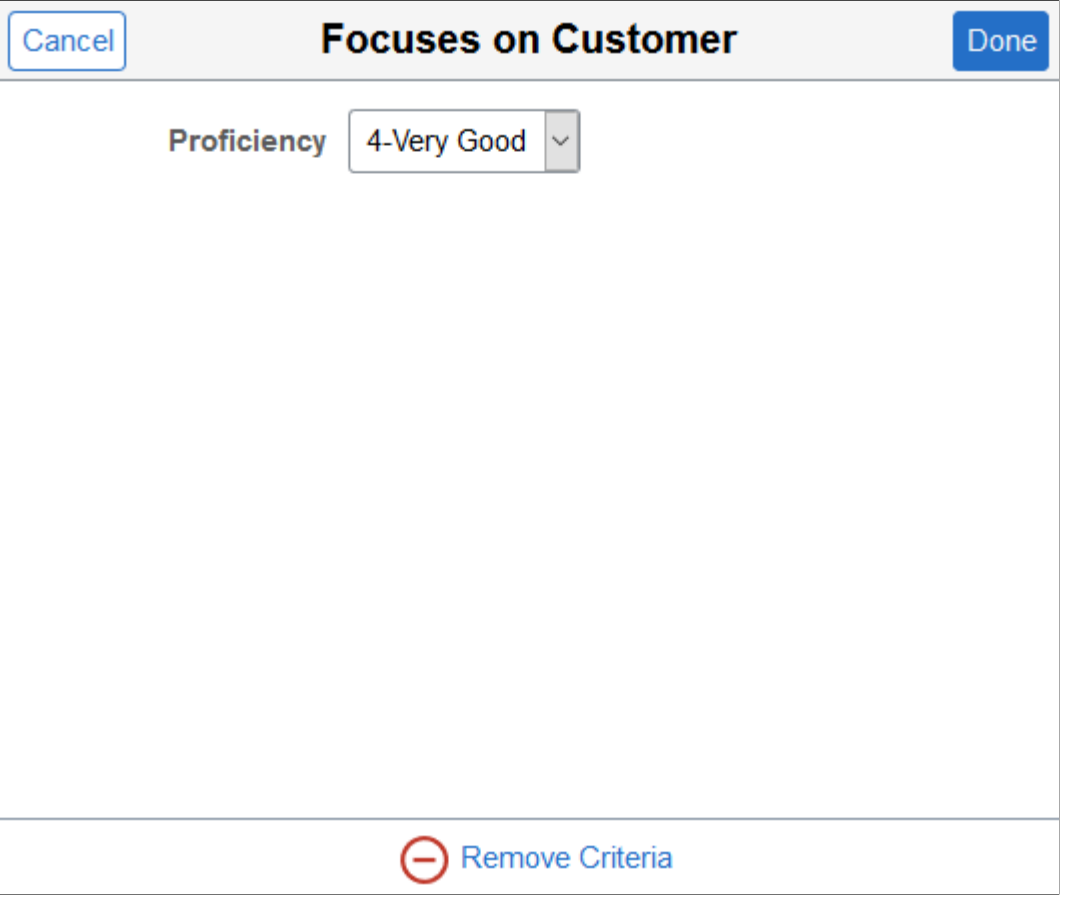

For related items, the exact match comes from the parent item and will never show on this page. However, other properties can be set up to appear on this page.

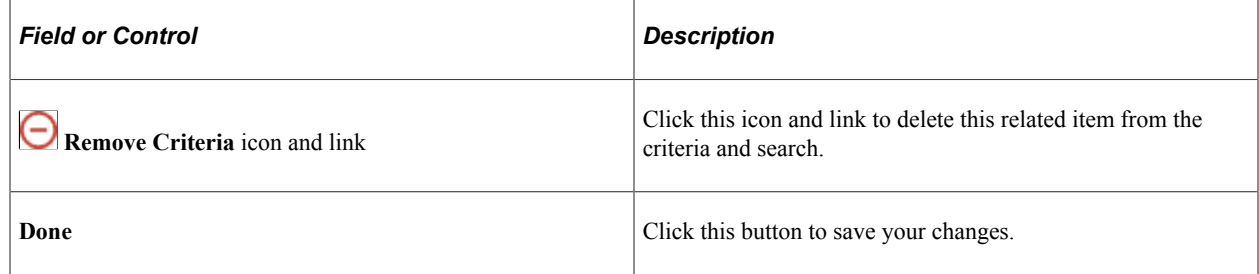

### **(Fluid) Advanced Filters Page**

Use the Advanced Filters page ( JPM\_SRCH\_GRPFLT\_FL) to specify additional filters to narrow the search to specific profile groups or job data properties.

**Note:** If the search selected on the Search for Profiles page has a criteria rule of *Default and Display* or *No Default, Display (Adhoc),* this page is displayed before you run the search. If the criteria rule is *Default, No Display*, the system runs the search without first displaying this Search Criteria page.

Navigation:

- Select a search query item from the [\(Fluid\) Start a New Search Page](#page-254-0) and select the Advanced Filters tab.
- Click the **Continue** button in the sub-header of the [\(Fluid\) Search Profiles Page](#page-256-0) and select the Advanced Filters tab.

This example illustrates the fields and controls on the Advanced Filters page.

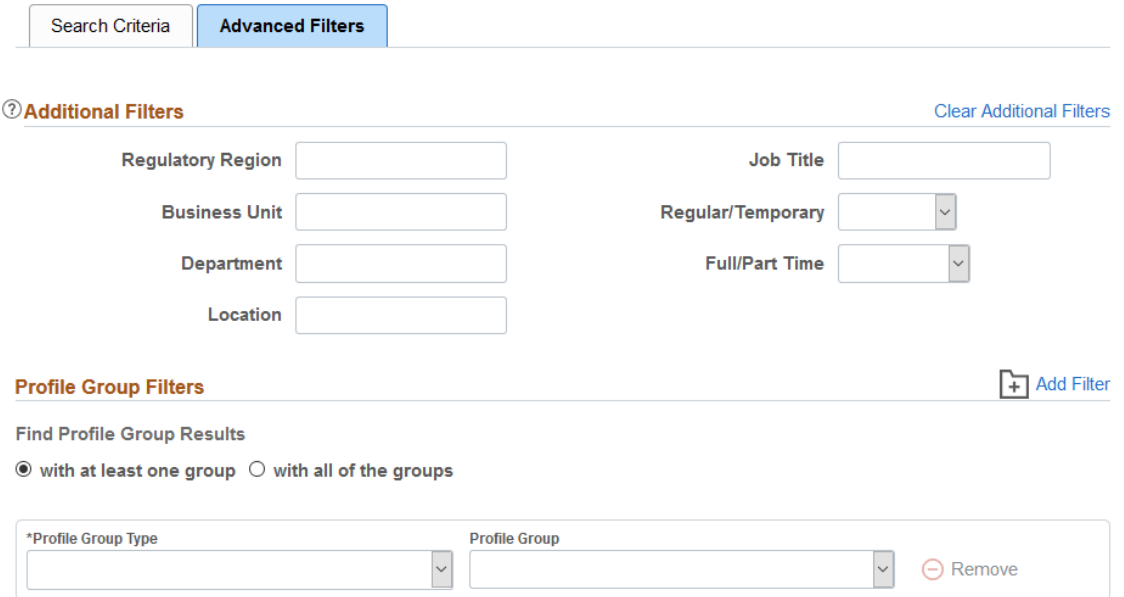

Use this information to limit or narrow your search to those with selected job data or that are part of a profile group. Filter data is used to filter the target profile information but does not contribute to the overall search scores or ranking. For example, you may want to find those person profiles that best match the requirements of the job *Manager-Information Systems* and are currently located in the *Paris* location. The Location field will filter out those candidates that are not in the Paris office and the ranking of the candidates is based on how well their profiles match the *Manager-Information Systems* job profile.

### **Additional Filters**

This section is available when the target source is a person type.

Enter a partial or full description to use as a filter against your search. You can use single quotes (' ') around words that make up a phrase or an asterisk (\*) to search for partial strings.

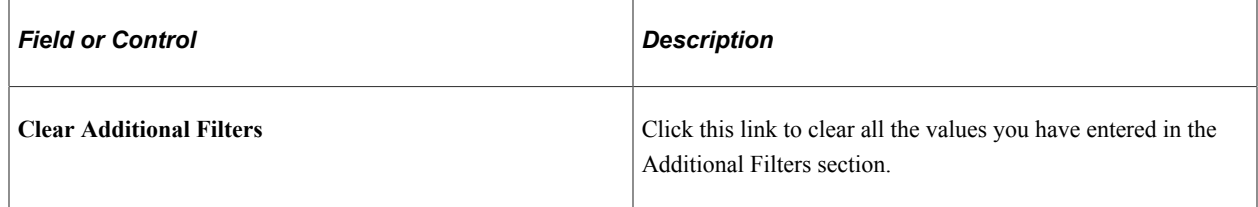

### **Profile Group Filters**

The group box appears only if the target profile type belongs to searchable profile groups.

See [Profile Group Types Page](#page-101-0).

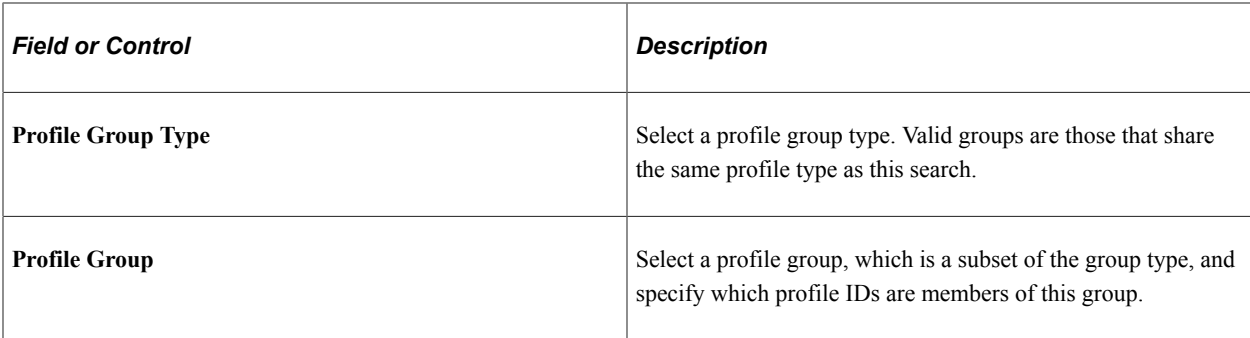

### **Related Links**

[Creating Profile Group Types and Profile Groups](#page-99-0) [Understanding Setting Up Search and Compare Profiles](#page-194-0)

## <span id="page-276-0"></span>**(Fluid) Search Results Page**

Use the Search Results page (JPM\_SRCH\_RESULT\_FL) to display the results of the search.

Navigation:

- Click the **Run Search** button on the Search Criteria page.
- Select a profile on the Select a Profile page.

This example illustrates the fields and controls on the Search Results page. You can find definitions for the fields and controls later on this page.

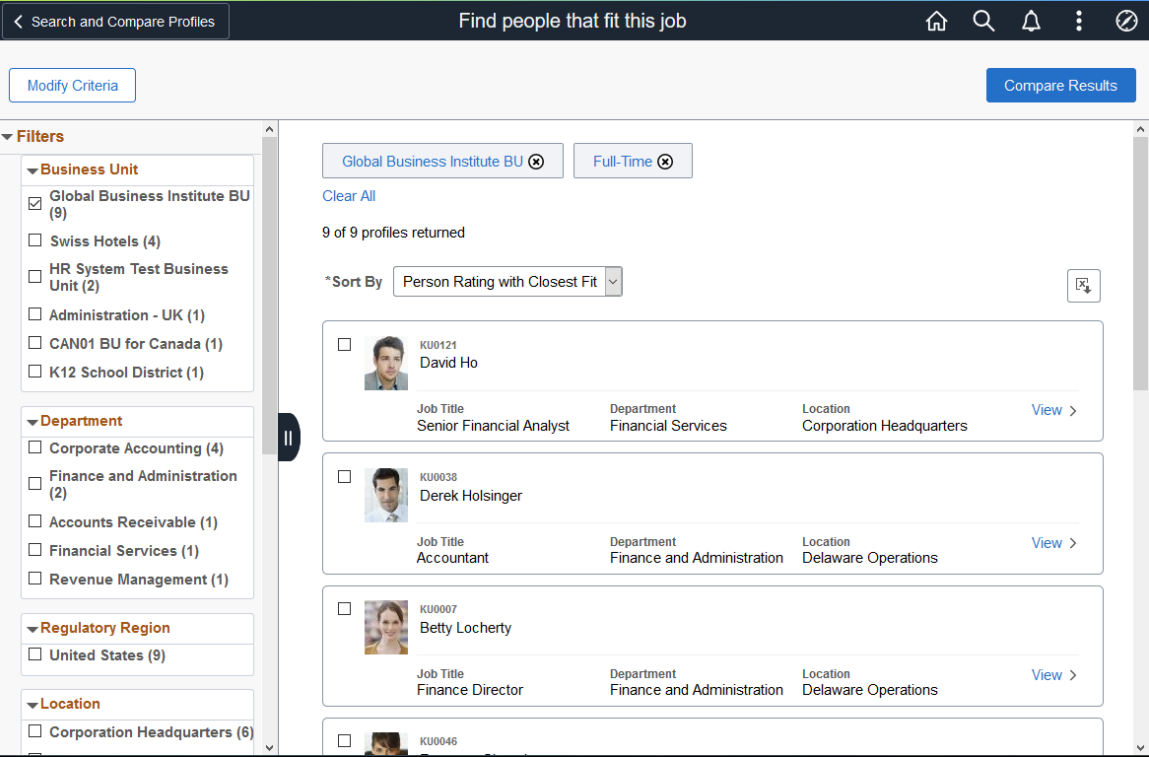

**Important!** When running Search and Compare, if the indexes cannot be located, the system will issue a message stating that the search index could not be found. This means that the process Schedule Search Indexes has not been run to create the indexes or the search framework environment is not accessible. When the index has been located, but the search criteria does not find any profile matches, the system will issue a message stating that your search did not return any results.

### **Filters (Facets) Panel**

This left panel displays facets that are based off of the search results. Select different facets to further filter and narrow your results.

**Note:** When you have multiple languages enabled, you must run the Person Profile search index for **All Languages** to enable the multi-language display of the facet values.

Breadcrumbs will appear above the Search Results grid for each selected facet. Each time you select a facet, the list of facet values is refined and a new set of values and counts are displayed.

### **Search Results**

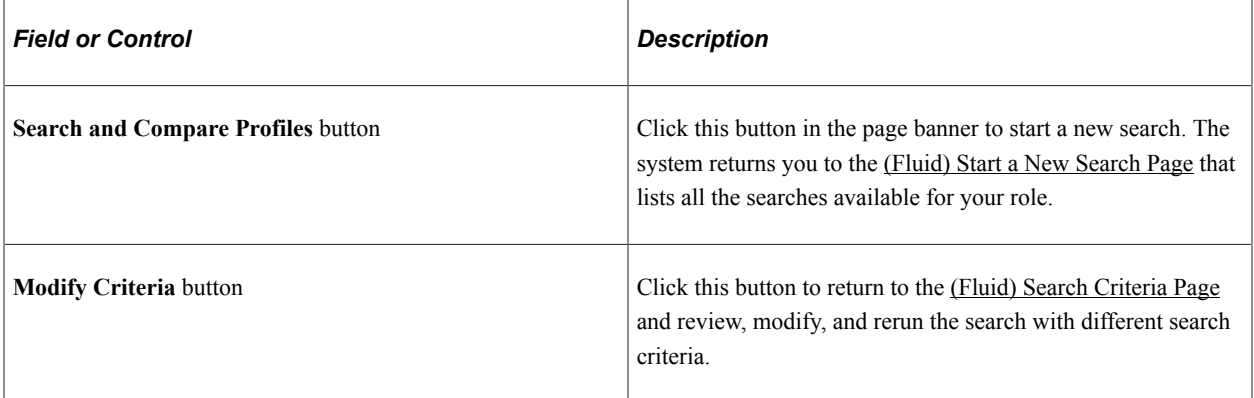

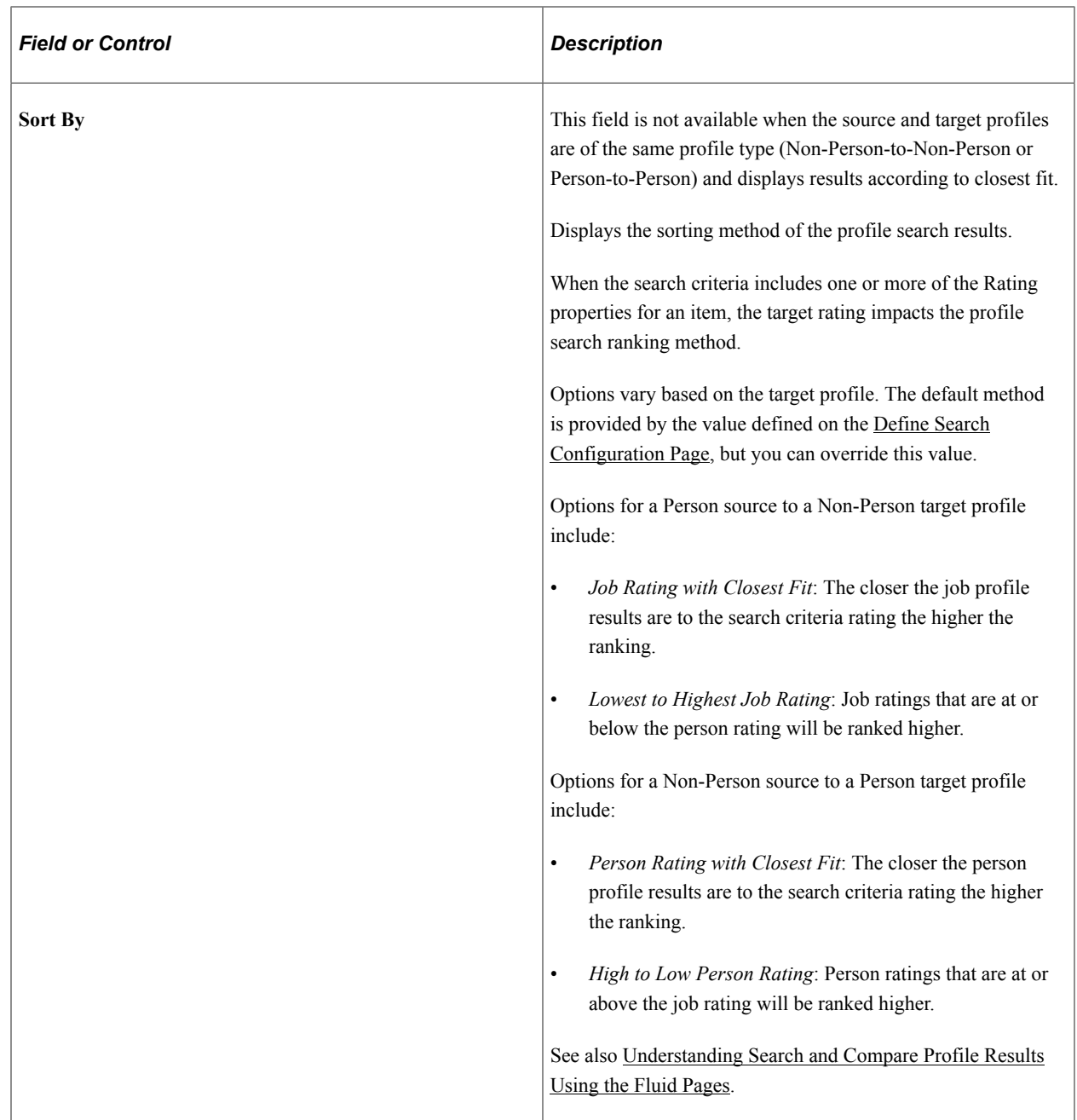

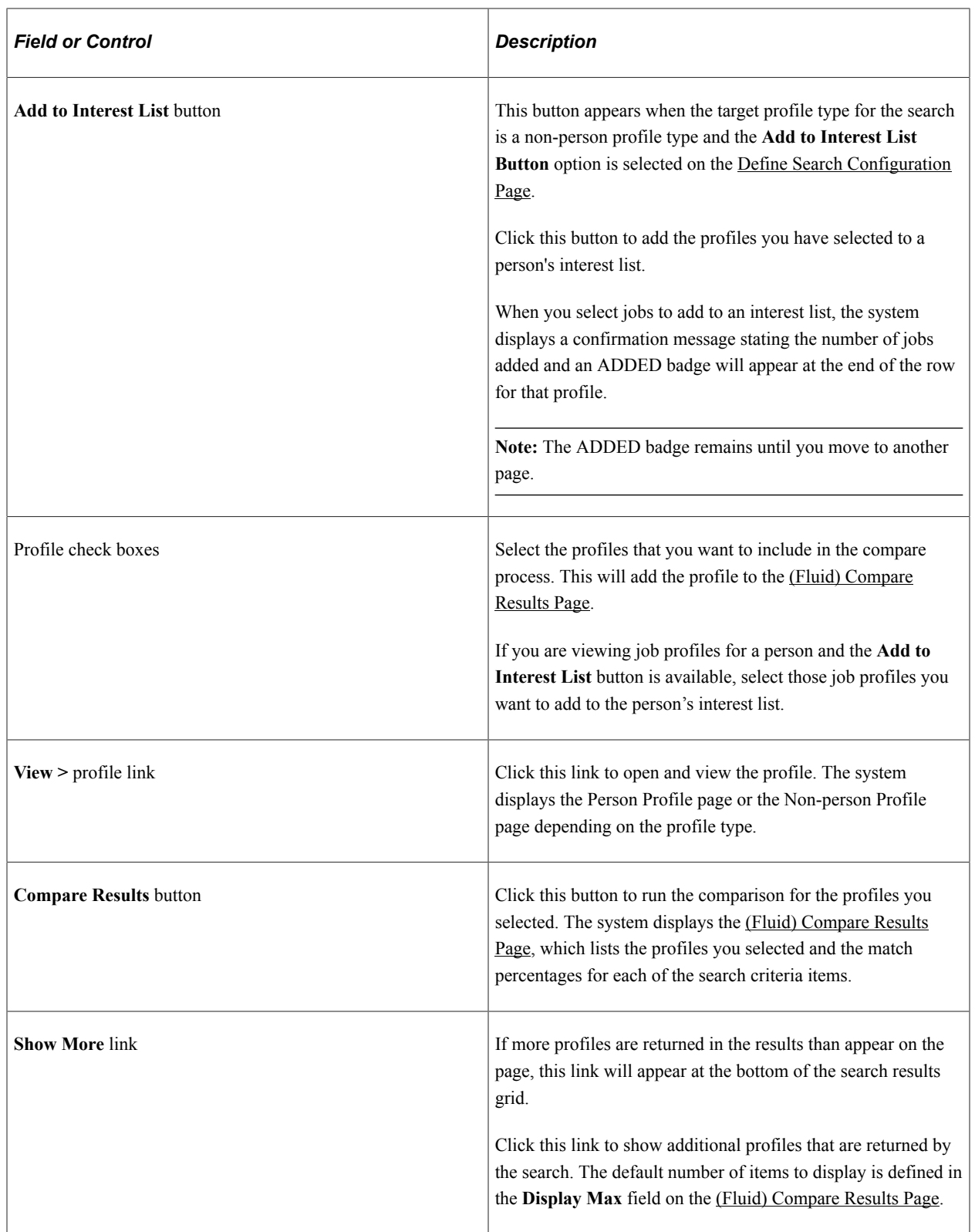

### **Related Links**

[Managing Interest Lists](#page-189-0) "(Fluid) Maintaining Person Profiles" (PeopleSoft eDevelopment) [Maintaining Profiles as an Administrator](#page-143-0)

# <span id="page-280-0"></span>**(Fluid) Compare Results Page**

Use the Compare Results page (JPM\_CSC\_COMPARE\_FL) to view a summary of the comparison of the profiles you selected.

Navigation:

Click the **Compare Results** button on the [\(Fluid\) Search Results Page](#page-276-0) or [\(Fluid\) Profile Compare Page](#page-285-0).

This example illustrates the fields and controls on the Compare Results page (1 of 2).

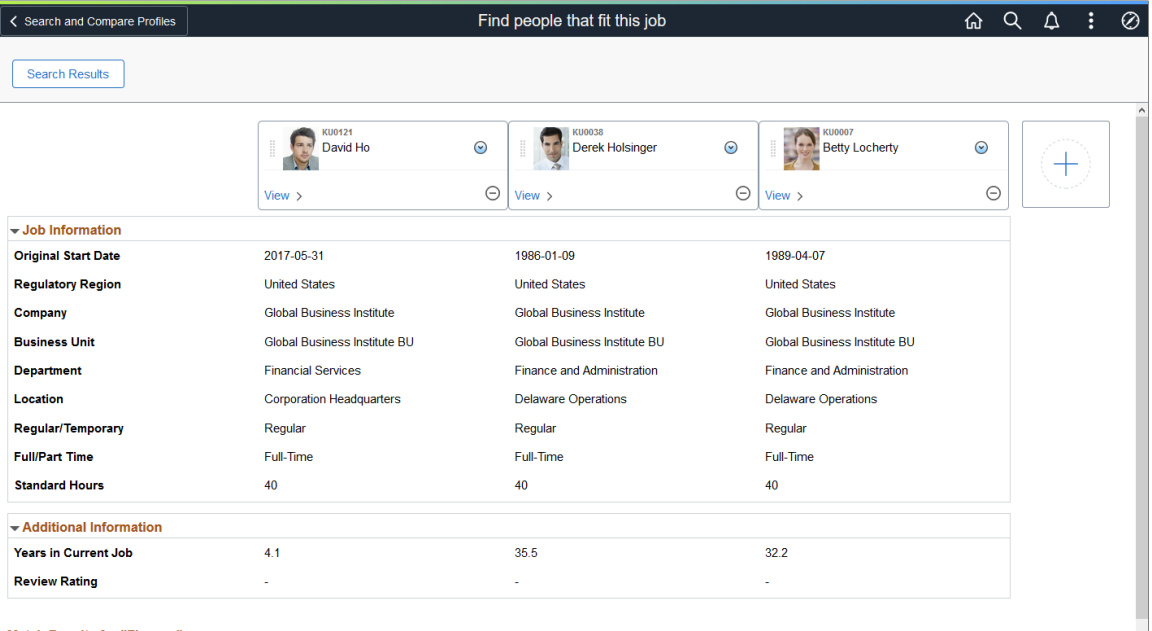

This example illustrates the fields and controls on the Compare Results page (2 of 2).

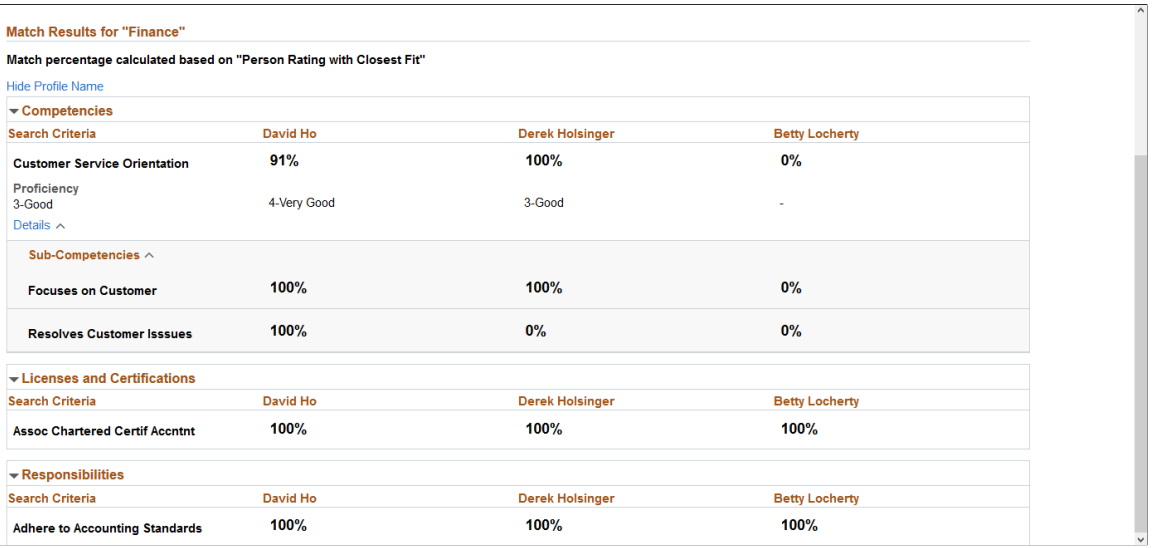

This page lists the items in the search criteria and the corresponding item score for the profiles that you selected.

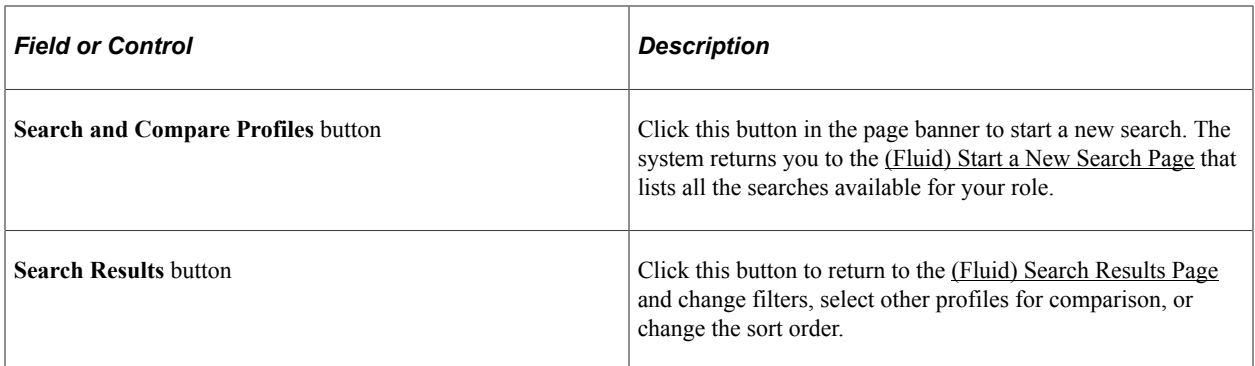

### **Profile Search Results Cards**

The top of this page shows those profiles you selected for the compare process in a card format. Use this section to review, move, delete, or add profiles to the compare process.

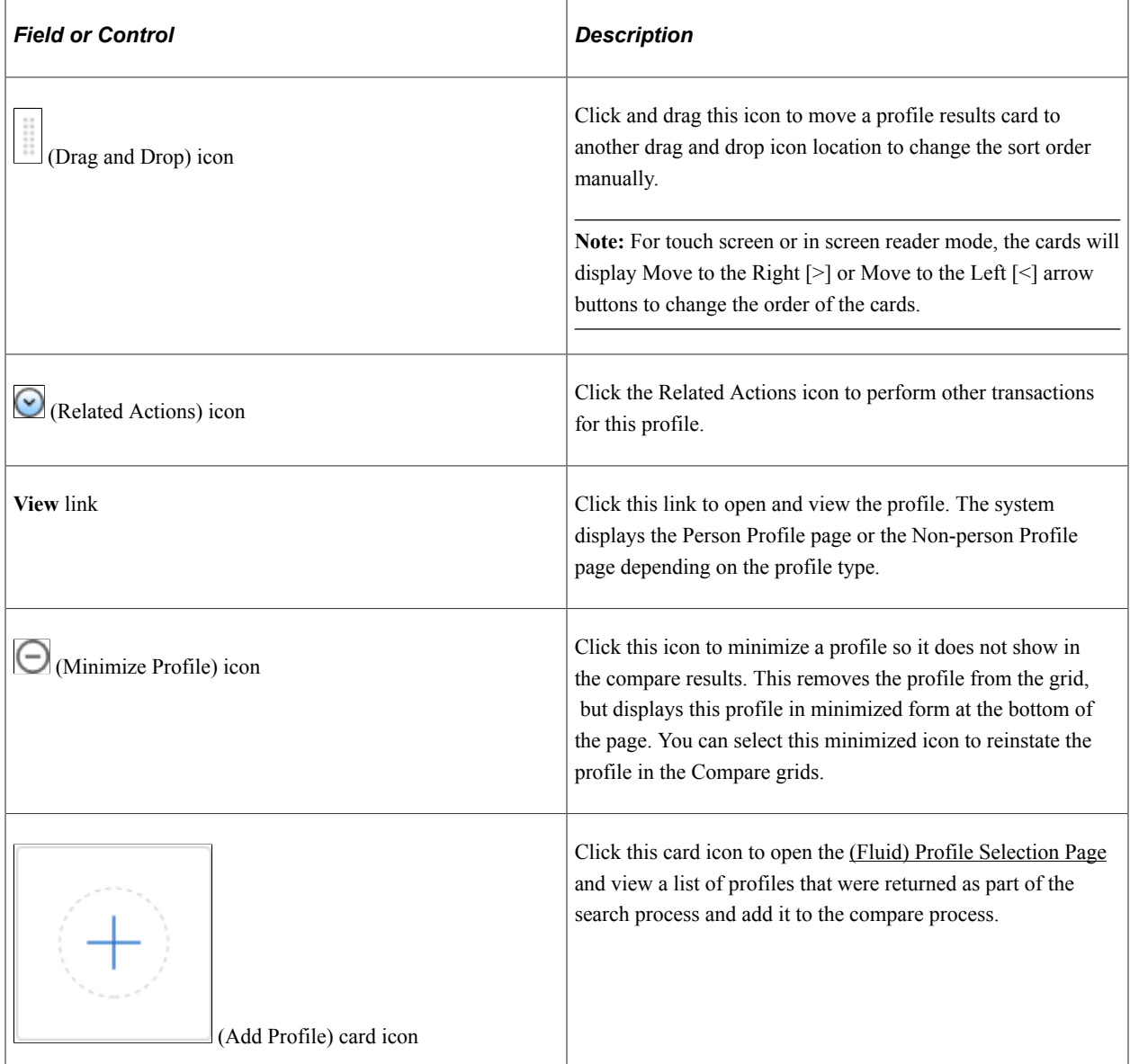

### **Configurable Compare Group Headings**

Administrators can configure this page to display additional compare groups using the search and compare configuration pages. This allows you to view additional fields in the compare results which do not impact the search ranking. In the previous screen shot, the Job Information and Additional Information collapsible sections were part of this search query's setup.

### **Matching Results for "<Profile Name>"**

This section shows the results for the compare based on the profiles and sort order for the compare process.

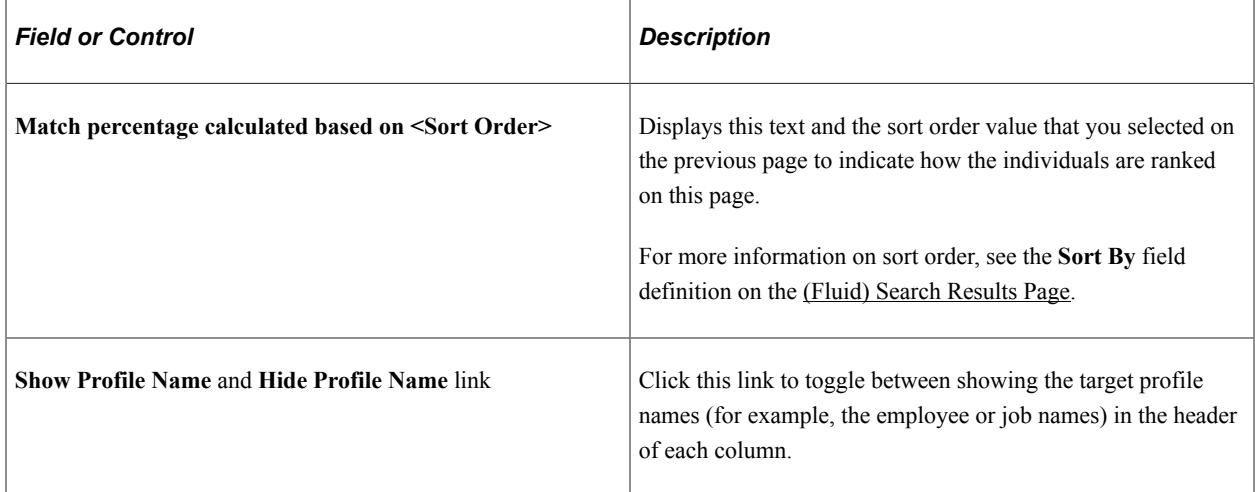

The results will display a collapsible Criteria Type group box that lists the criteria items selected for that type. The left most column in the box shows the source criteria items, and when applicable, the proficiency or requirements specified for that profile. The other columns represent the target items that correspond to the search criteria with a percentage score of how well they match to the source item based on the sort.

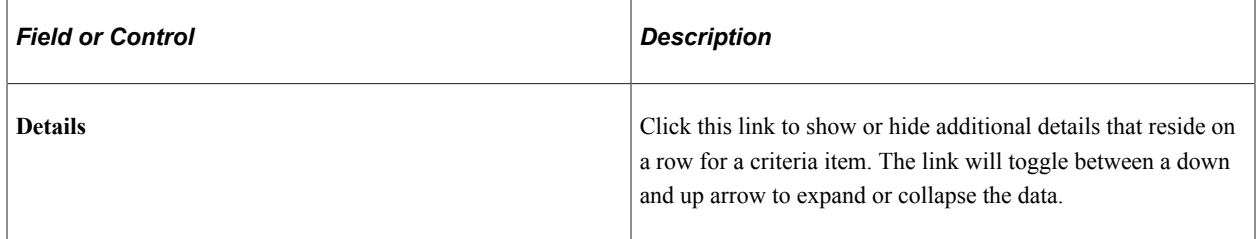

### **Related Items**

When items in the search have related items, they will appear as a collapsible sub-section under the criteria item.

Example of the Compare Results page showing related items (Sub-Competencies) sub-section for a criteria item

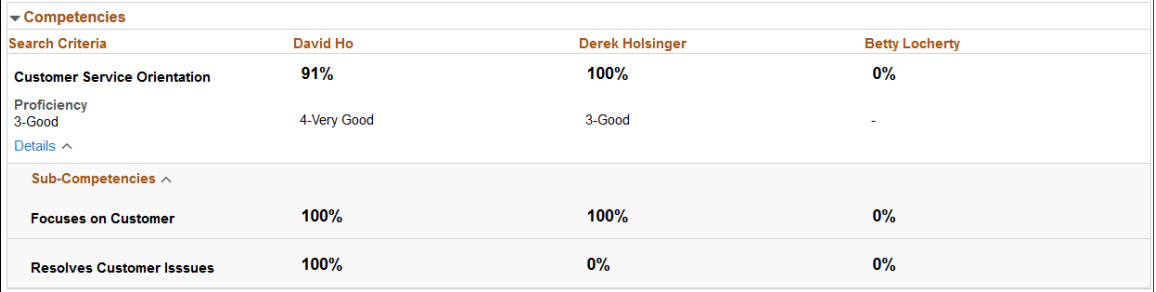

### **Related Links**

[Setting Up Searches](#page-199-0)

# <span id="page-283-0"></span>**(Fluid) Profile Selection Page**

Use the Profile Selection page (JPM\_CSC\_PRFSEL\_SCF) to select other profiles to add to the compare process.

Navigation:

Click the Add Profile card icon from the [\(Fluid\) Compare Results Page](#page-280-0).

This example illustrates the fields and controls on the Profile Selection page.

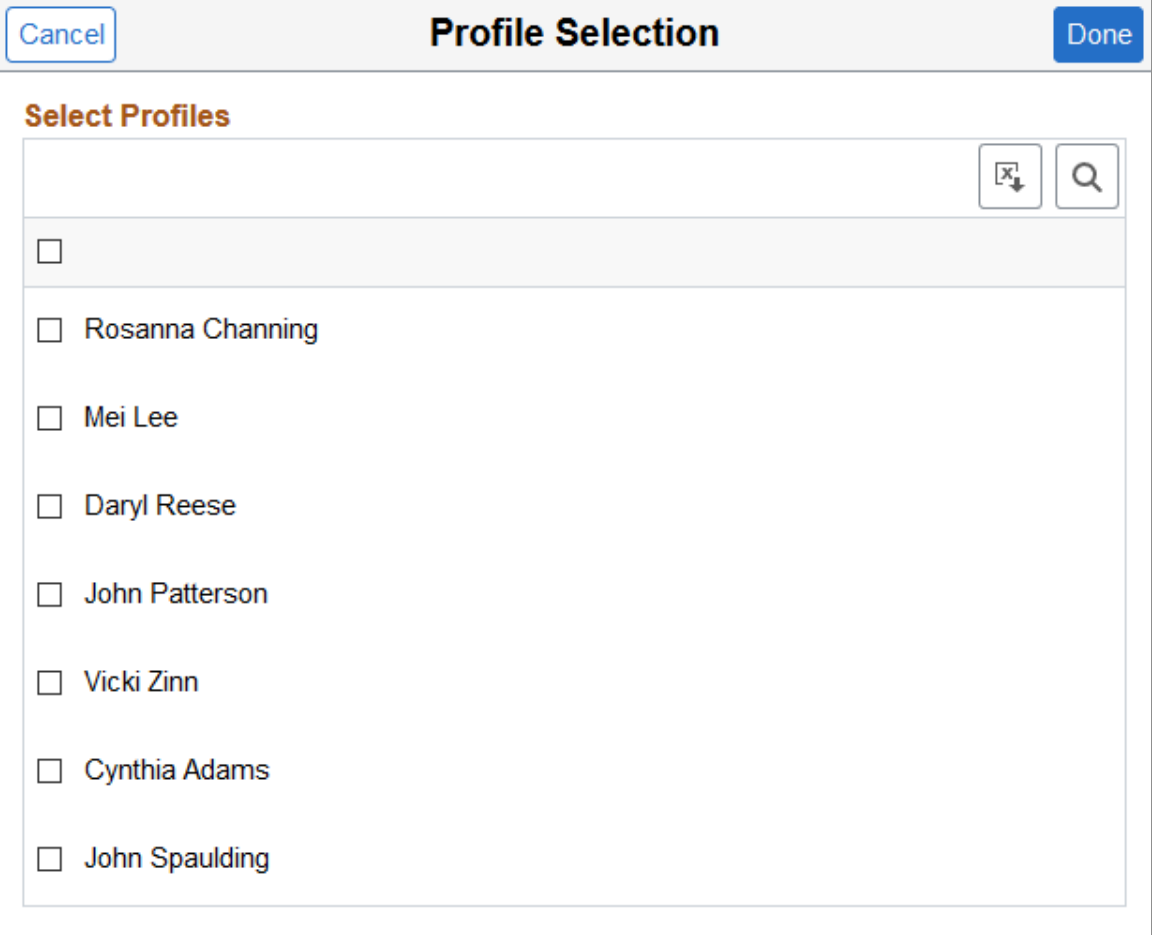

Select the check box to add a profile to the Compare Results page. Select the check box in the header of the page to select all profiles.

Click **Done** to save your selections.

# **Profile Compare Tile**

Use the Profile Compare tile to select a source and target profiles that you want to compare.

Navigation:

The Profile Compare tile is delivered as part of the [Profile Administration Dashboard](#page-123-0), but the location can change if you change the delivered home pages or if you personalize a home page.

This example illustrates the Profile Compare tile.

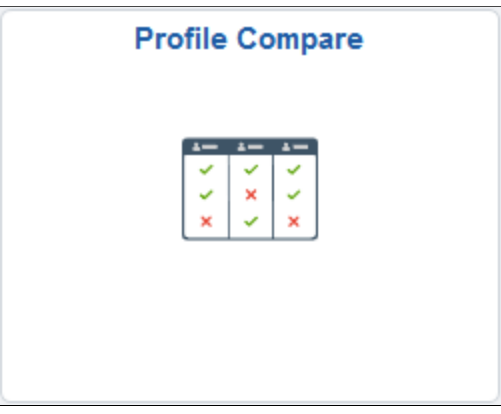

Click the Profile Compare tile to access the Profile Compare page.

## <span id="page-285-0"></span>**(Fluid) Profile Compare Page**

Use the Profile Compare page (JPM\_COMP\_ADM\_FL) to select the source and target profiles that you want to compare.

Navigation:

- From the Administer Workforce home page in fluid select the **Profile Administration tile** >**Profile Compare tile**.
- Select the Profile Compare tile from any home page to which it has been added.

This example illustrates the fields and controls on the **Profile Compare** page.

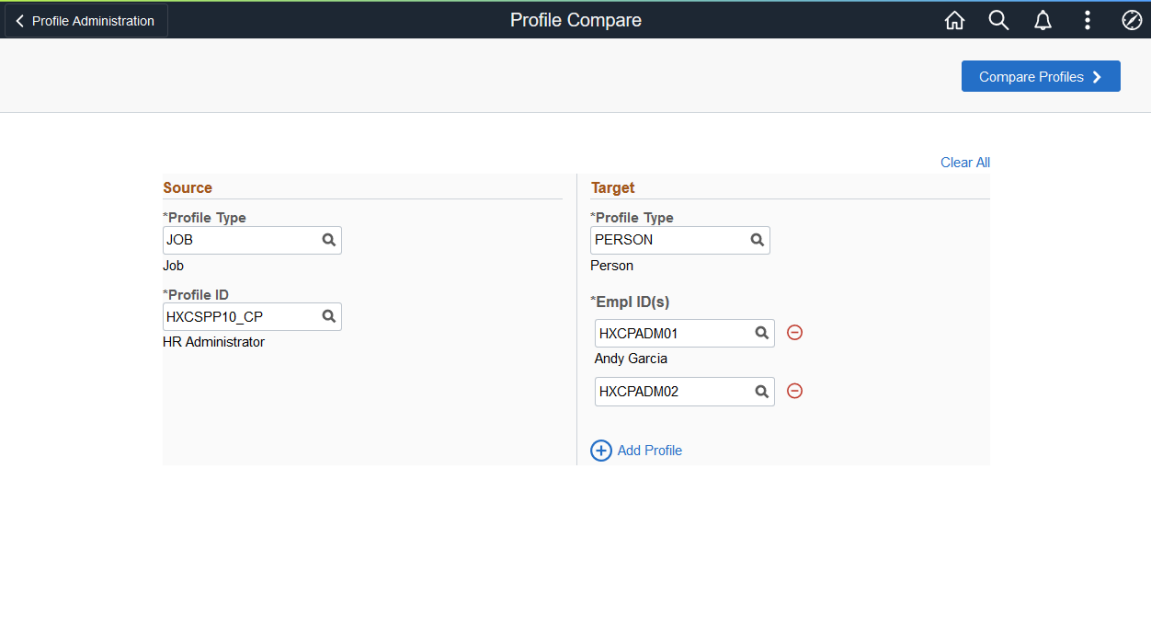

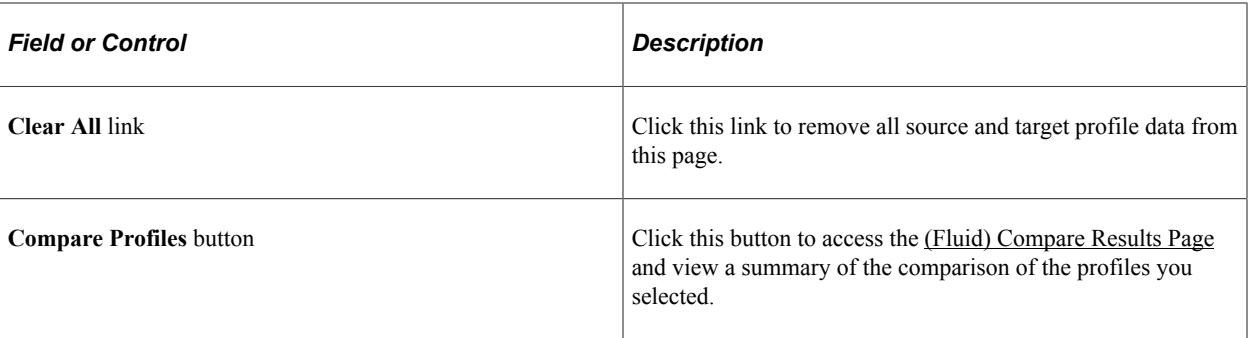

#### **Source**

Use this section to enter source profile data. Tab out of a field to enable other fields on the page.

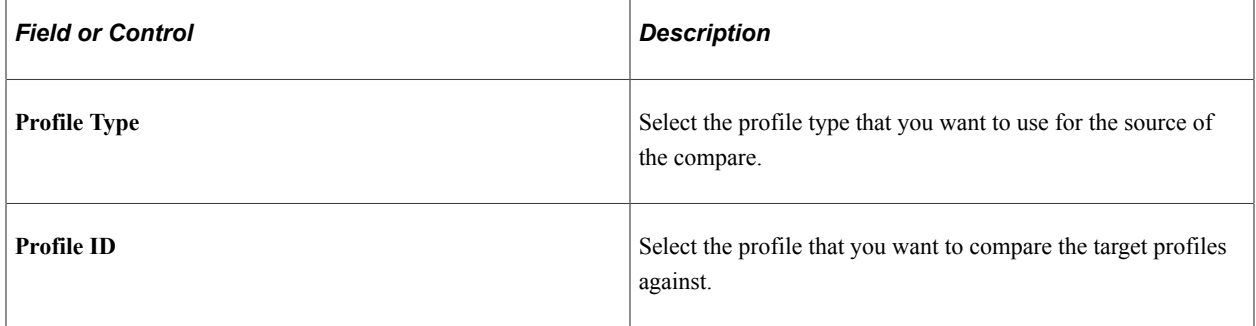

### **Target**

Use this section to enter target profile data. Tab out of a field to enable other fields on the page.

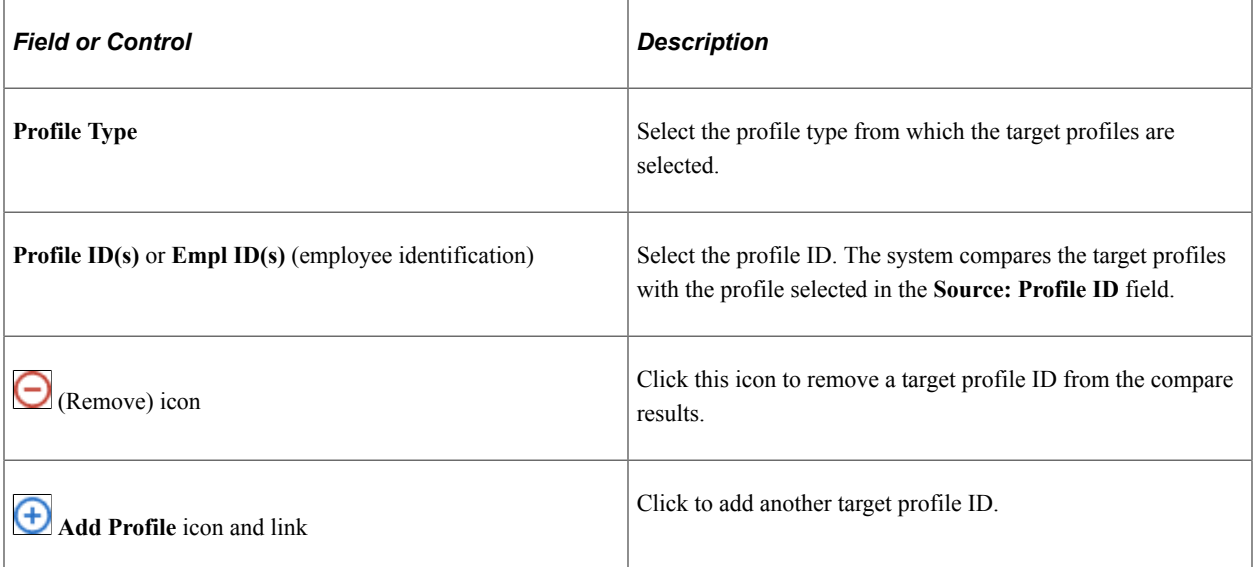
# **Matching Profiles**

# **Understanding Profile Comparisons**

The PeopleSoft Manage Profiles business process provides three ways to compare profiles:

- Search and compare profiles.
- Compare profiles.
- Role matching.

#### **Search and Compare Profiles**

Using the Search and Compare Profiles option you can configure searches to suit your content catalog, profile types, and users. Users select the search that they want to run and the search returns the profiles that best match the search criteria. Each profile in the search results is assigned a score that indicates how well the profile matches all the item properties specified in the search criteria. You can also compare profiles in the search results with the search criteria. Depending on the search type, users can also modify the search criteria, which makes the Search and Compare Profiles more flexible than role matching.

Use the Search and Compare Profiles option if you have a specific profile or profile item criteria and you want to search for matching profiles within a profile type.

See [\(Classic\) Searching and Comparing Profiles](#page-223-0) and [\(Fluid\) Searching and Comparing Profiles](#page-248-0).

#### **Compare Profiles**

The Compare Profiles option provides an online comparison of the profile items in a source profile with one or more target profiles.

See [\(Classic\) Compare Results Page](#page-246-0) or [\(Fluid\) Compare Results Page](#page-280-0).

#### **Profile Matching**

Use the profile matching options if you want to compare a specific employee profile with a specific nonperson profile and you want fit-gap information on each competency based on proficiency and importance only.

The options on the **Workforce Development** > **Profile Management** >**Profiles** >**Profile Matching** menu enable you to compare the competencies and other profile content of an employee's profile against those required by a non-person profile, or a group of employee profiles against a non-person profile for a job task. The degree of fit is based on importance (field JPM\_IMPORTANCE) and in the case of competencies, item proficiency (field JPM\_RATING1). The comparison is not configurable and will use these fields only. The points assigned as a match score are based on the importance points of the matching items. If the non-person profile uses a profile type that does not have JPM\_IMPORTANCE defined as

a field on the content types, each item is given an importance of 1 and the points scored will match the number of items matched.

The matching can be done using any profile type, but the delivered PERSON and ROLE profile types are set up to work best with the scoring of points in the matching process.

Use Search and Compare Profiles if you want to:

Search person or non-person profiles for best matches.

With profile matching you select one person profile and one non-person profile and then match on proficiency and importance only. With Search and Compare Profiles, you have greater flexibility to set up search criteria and the searches return the profiles that best match those criteria.

See [\(Classic\) Searching and Comparing Profiles](#page-223-0) and [\(Fluid\) Searching and Comparing Profiles.](#page-248-0)

• Make searches available to employees and managers.

If you have eDevelopment installed you can set up searches for self-service users.

See [Understanding Setting Up Search and Compare Profiles](#page-194-0) and [Understanding the Search and](#page-219-0) [Compare Profiles Process.](#page-219-0)

# **Understanding Profile Matching**

These topics discuss:

- Point awards and importance levels.
- Multiple evaluations.

## **Point Awards and Importance Levels**

You run different inquiries to match:

- Employee to non-person profiles.
- Teams to job tasks.

However, all inquiries are performed the same way. The system awards points to employees or teams based on their assigned competencies using competency proficiency ratings, and importance given to the competency in the non-person–profile. Other content items are awarded points only based on the importance assigned in the non-person profile. If the **Importance** field is left blank, the system assigns an importance of *1* to all items. This happens when the profile type for the profile does not have the **Importance** field defined to the content sections.

The system assigns the following point values to importance levels:

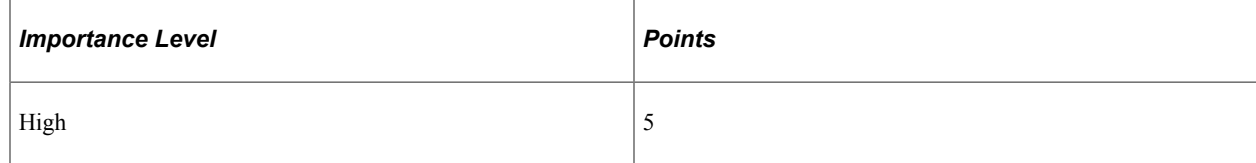

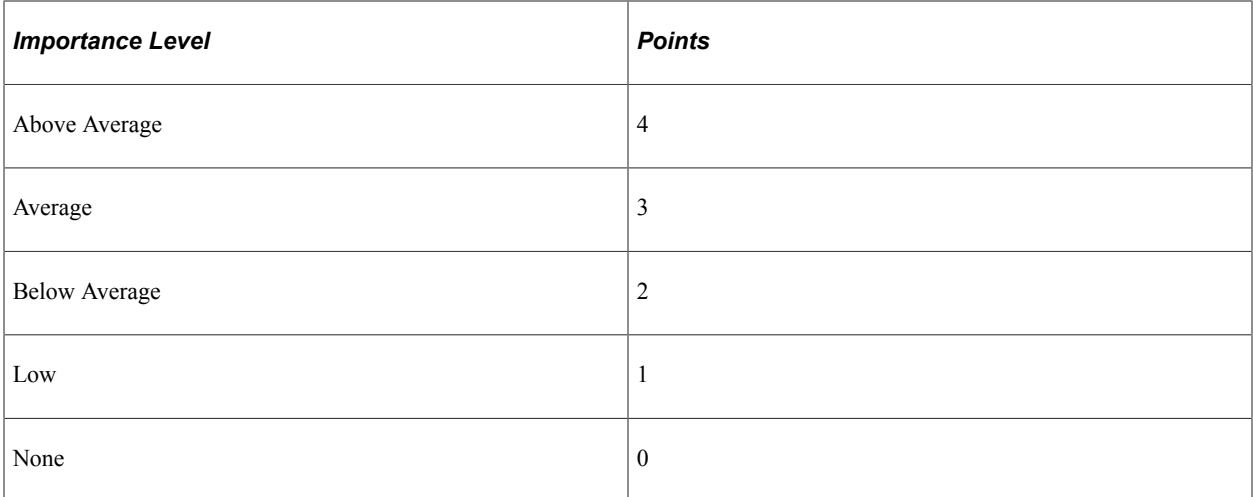

This table shows the competency requirements for a human resources (HR) specialist position and the points awarded for each competency:

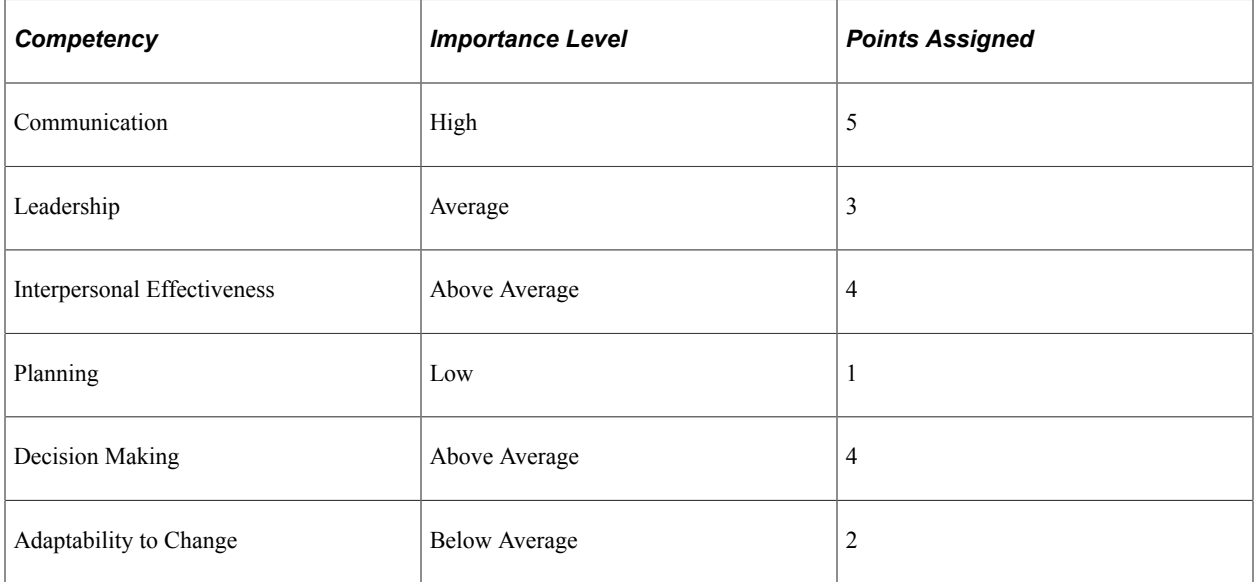

The *total match* value for a position represents the maximum number of points available if the employee meets all the requirements. In the preceding example, the total match equals 19 (the sum of the points in the Points Assigned column). Points are assigned differently for content items other than competencies.

#### **Employee Points for Content Items Other than Competencies**

Other content points are calculated by the system. If the item exists in an employee's profile, the system awards points to the employee based on the importance value that you assign to the item. Some of the content types that are calculated in this manner are: degrees, school education, honors and awards, licences & certifications, language skills, memberships, and tests/examinations, and NVQs.

#### **Employee Points for Competencies**

Competencies have proficiency ratings associated with them. These ratings indicate a level of expertise. If you are using a profile type with this matching process, you should set it up in such a way that when you assign competencies to the non-person profile, you also define the rating required for each

competency. Similarly, you should set up the employee profiles in such a way that you give a rating for each competency that you add to the profile.

The system assigns points to an employee only if the individual has the required proficiency level for the competency. The points assigned are calculated as the average of the points for the most current row for each of the user specified evaluation types. These user evaluation types are assigned in the Match Evaluation Types component.

Here are the match indicator icons:

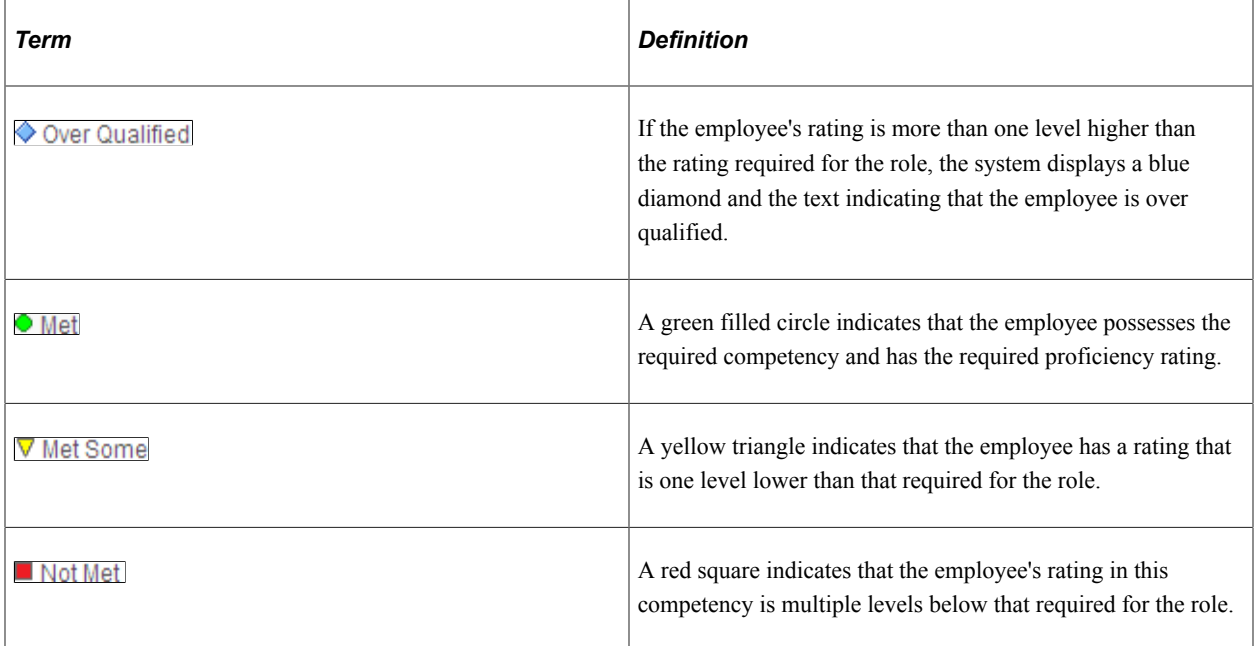

Because proficiency ratings vary according to the rating model, the system uses the review points value associated with the rating to perform the match analysis. In some cases, the value in **Review Points** field on the Rating Model page is the same as the rating. For example, the PSCM rating model uses ratings from 0 (none) to 5 (expert), and these ratings have the associated review points of 0 to 5.

The following table shows an example of the ratings required for an HR specialist position, and it shows a hypothetical employee profile. The competencies in the profile are assigned the PSCM rating model. The Match Indicator column shown describes the icon that appears for the particular scenario.

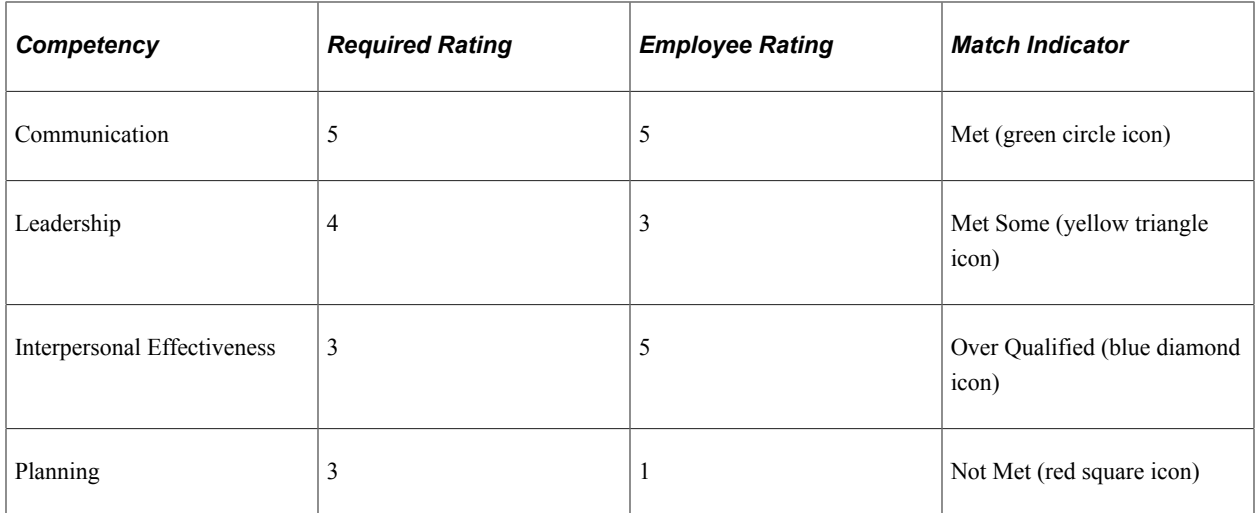

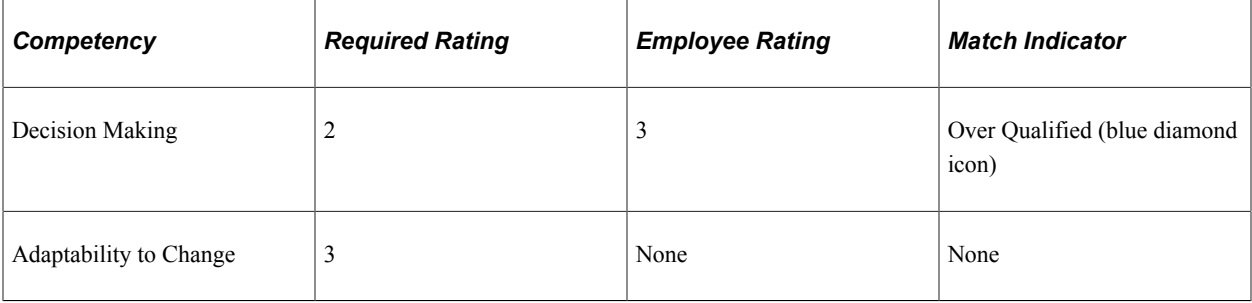

#### **Related Links**

[Setting Up Profile Types](#page-75-0) [Defining Rating Models](#page-41-0) [Maintaining Profiles as an Administrator](#page-143-0)

## **Multiple Evaluations**

If multiple people evaluate an employee or group of employees, each evaluation might include different competencies and competency ratings.

To control which evaluations are used in match and gap analyses, you define match evaluation types. For example, you might include only evaluations with the status of Approved/Official.

To understand how the system performs a match analysis with multiple evaluations, consider the following example:

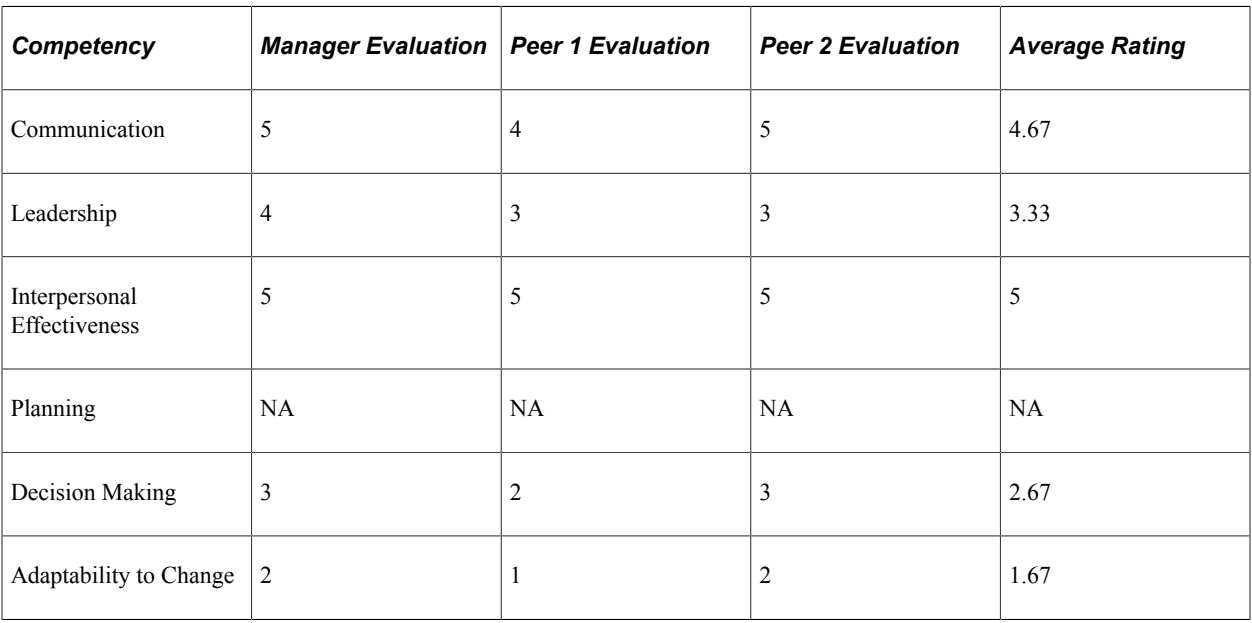

If you use manager and peer evaluations for match analysis, the system calculates the average rating based on the three evaluations: manager, peer 1, and peer 2.

The following table shows the results if this employee is compared with the HR specialist position. The Employee Match column describes the icon that appears for the particular scenario.

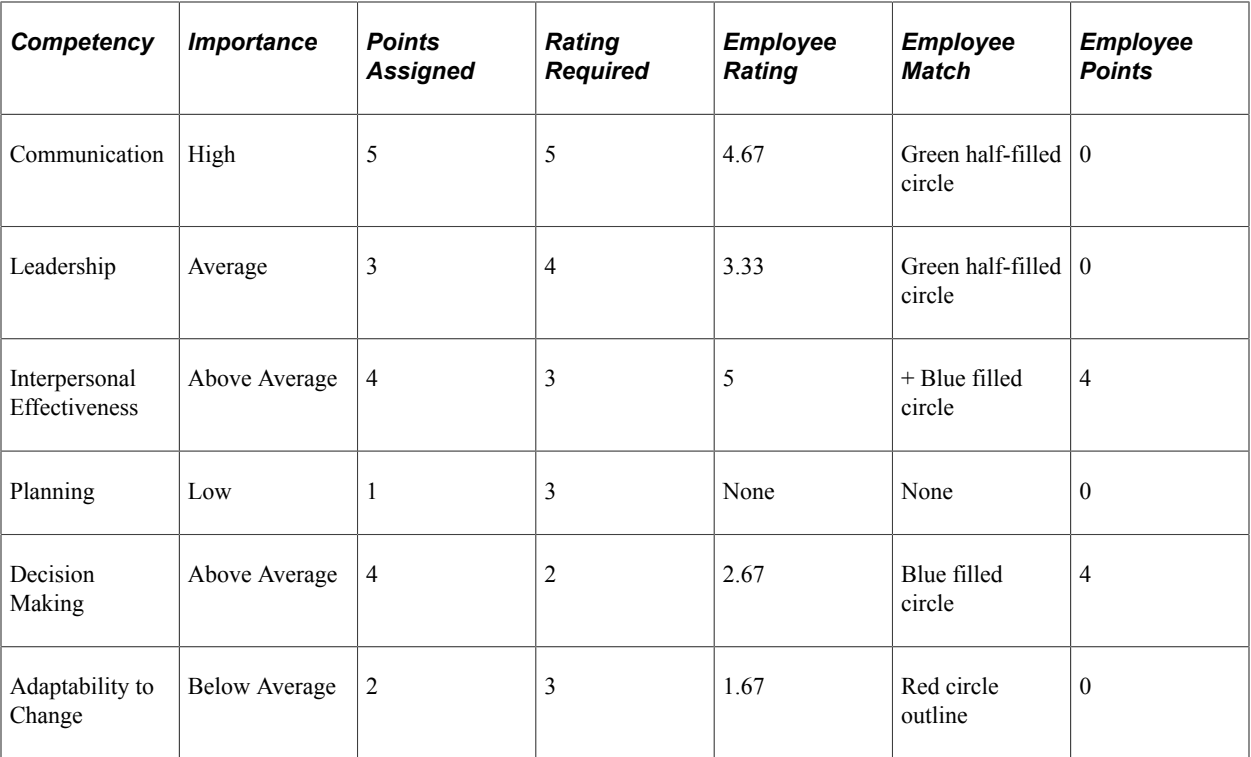

The total points value for the HR Specialist position is 19 (the sum of the values in the points assigned column). The employee earns the points for a competency when their rating meets or exceeds the required rating for the position being evaluated. In this case, the employee met or exceeded the required rating for two competencies. The combined point value for those two competencies is 8. Therefore, the employee's total points for evaluation against the HR Specialist position is 8.

# <span id="page-293-0"></span>**Setting Up Match Evaluation Types**

To set up match evaluation types, use the Match Evaluation Types (MATCH\_TYPES) component.

This topic discusses how to define match evaluation types.

You must set up match evaluation types that correspond to the users for whom you want to run match analyses. Evaluation types determine which evaluations are included in each analysis.

## **Page Used to Set Up Match Evaluation Types**

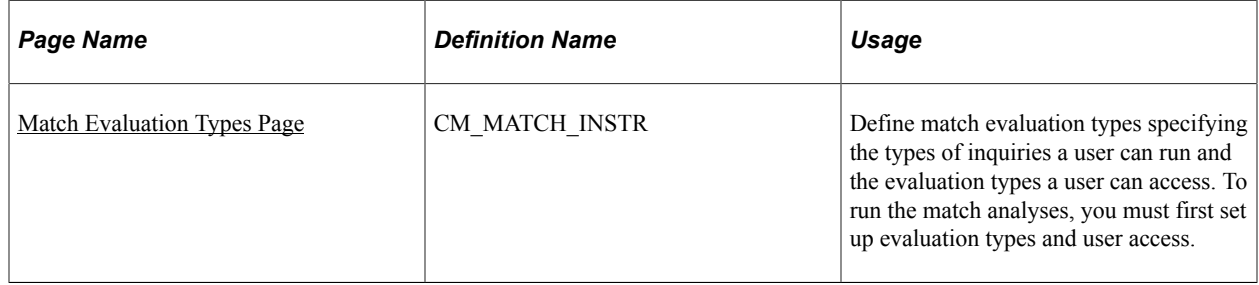

## <span id="page-294-0"></span>**Match Evaluation Types Page**

Use the Match Evaluation Types page (CM\_MATCH\_INSTR) to define match evaluation types specifying the types of inquiries a user can run and the evaluation types a user can access.

To run the match analyses, you must first set up evaluation types and user access.

Navigation:

#### **Workforce Development** > **Profile Management** > **Profiles** > **Profile Matching** > **Match Evaluation Types** >**Match Evaluation Types**

This example illustrates the fields and controls on the Match Evaluation Types page. You can find definitions for the fields and controls later on this page.

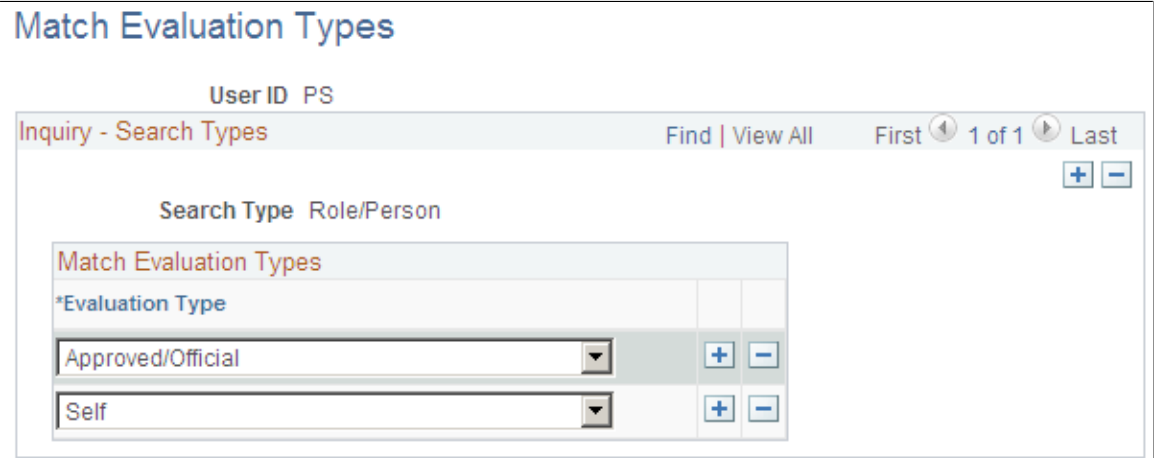

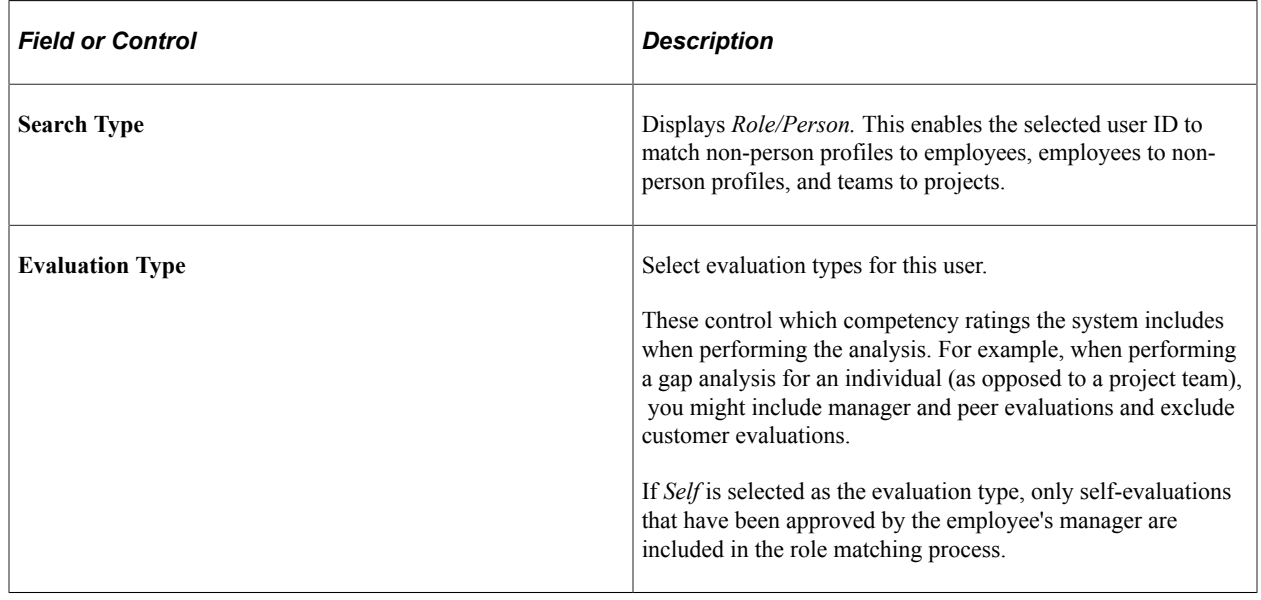

# **Matching Employee Profiles**

These topics list prerequisites and discuss how to match employee profiles.

## **Pages Used to Match Employees to Profiles**

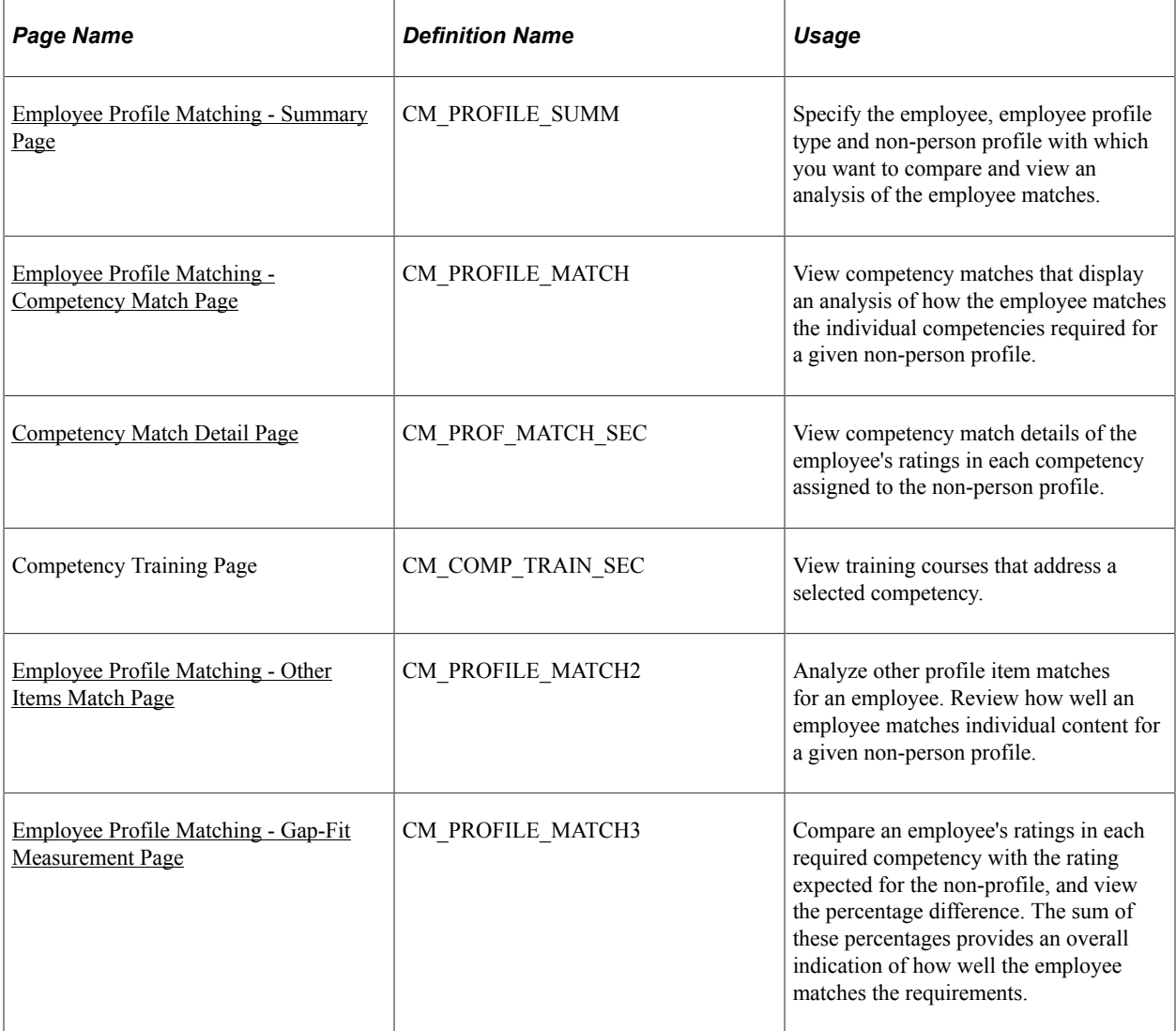

## **Prerequisites**

Before you use the employee to profile match, set up:

- A profile for the employee using a person usage profile type. This profile type should have competencies set up with *JPM\_RATING1* as the **Proficiency** field. The delivered profile type *PERSON* is set up in this manner.
- A profile for the role using a non-person usage profile type. This profile type should have competencies set up with *JPM\_RATING1* as the **Proficiency** field and *JPM\_IMPORTANCE* set up as the **Importance** field. The delivered profile type *ROLE* is set up in this manner.
- Match evaluation types for the user ID of the person running the search to control which evaluations are considered in the role match.

#### **Related Links**

[Setting Up Profile Types](#page-75-0)

[Understanding Managing Profiles](#page-142-0) [Setting Up Match Evaluation Types](#page-293-0)

## <span id="page-296-0"></span>**Employee Profile Matching - Summary Page**

Use the Employee Profile Matching - Summary page (CM\_PROFILE\_SUMM) to specify the employee, employee profile type and non-person profile with which you want to compare and view an analysis of the employee matches.

Navigation:

#### **Workforce Development** > **Profile Management** > **Profiles** > **Profile Matching** >**Employee Profile Matching** >**Summary**

This example illustrates the fields and controls on the Employee Profile Matching - Summary page. You can find definitions for the fields and controls later on this page.

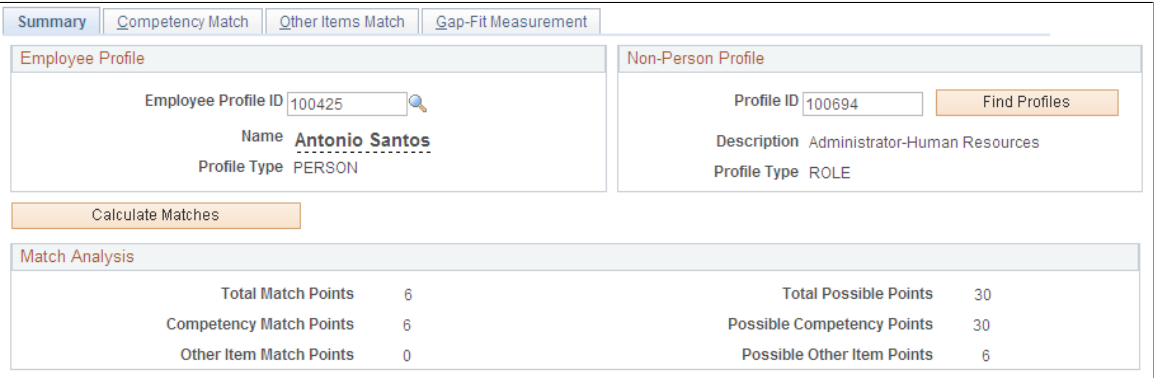

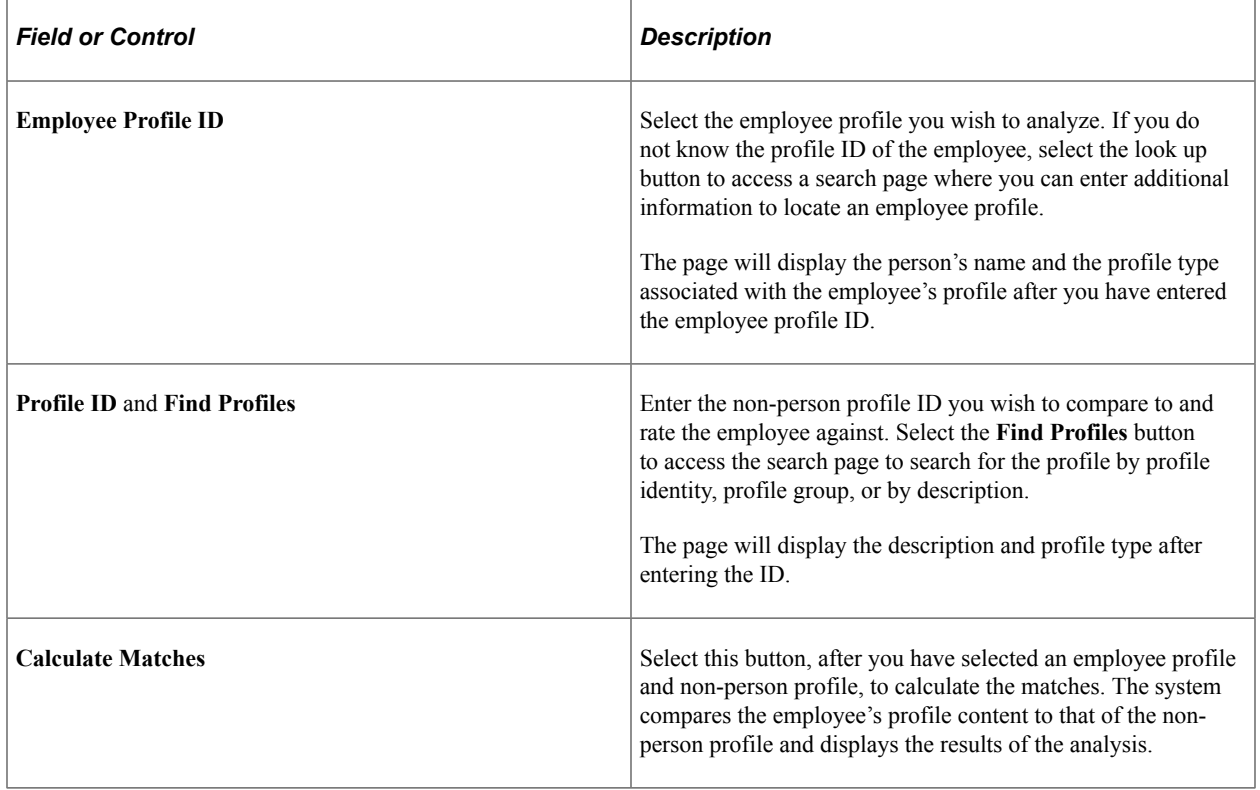

### **Match Analysis**

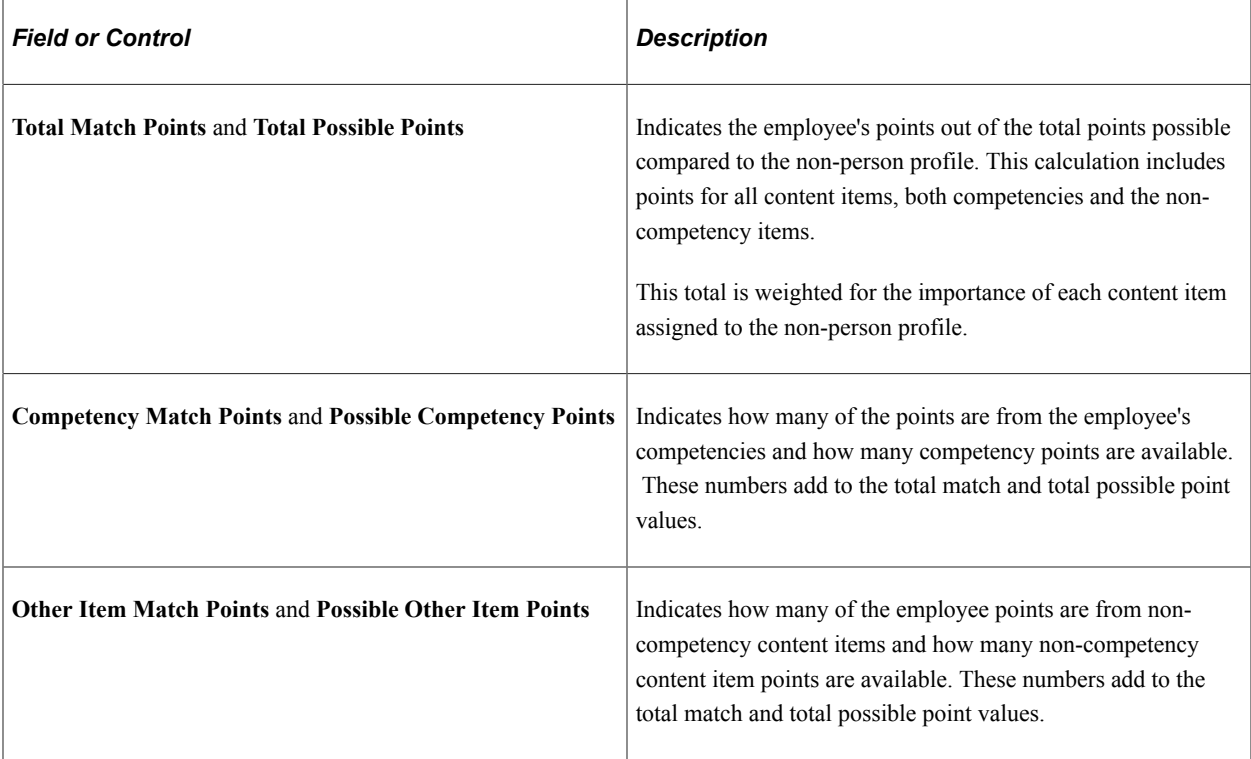

## <span id="page-297-0"></span>**Employee Profile Matching - Competency Match Page**

Use the Employee Profile Matching - Competency Match page (CM\_PROFILE\_MATCH) to view competency matches that display an analysis of how the employee matches the individual competencies required for a given non-person profile.

Navigation:

**Workforce Development** > **Profile Management** > **Profiles** > **Profile Matching** >**Employee Profile Matching** >**Competency Match**

This example illustrates the fields and controls on the Employee Profile Matching - Competency Match page. You can find definitions for the fields and controls later on this page.

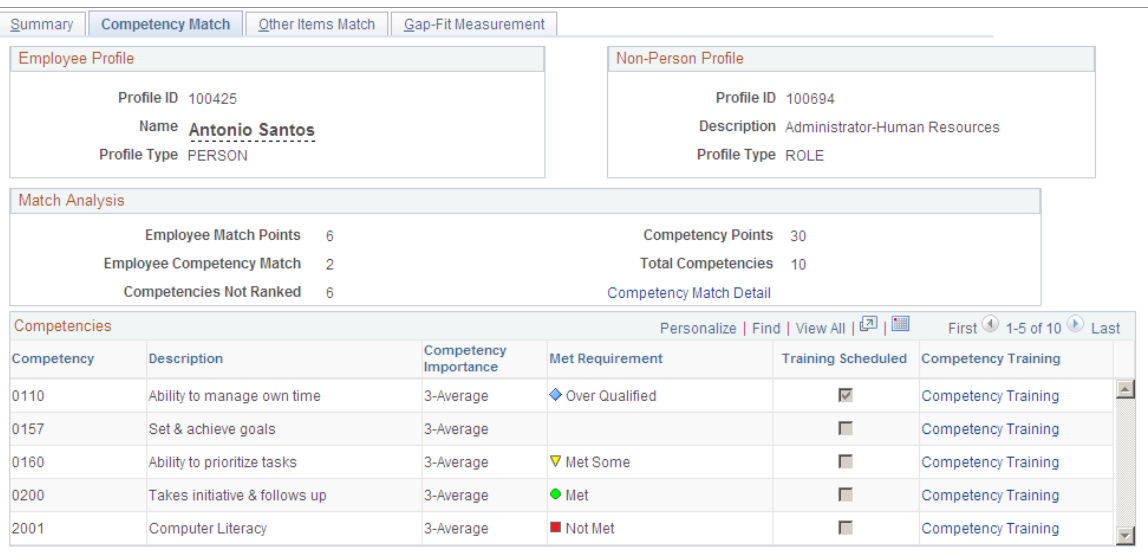

### **Match Analysis**

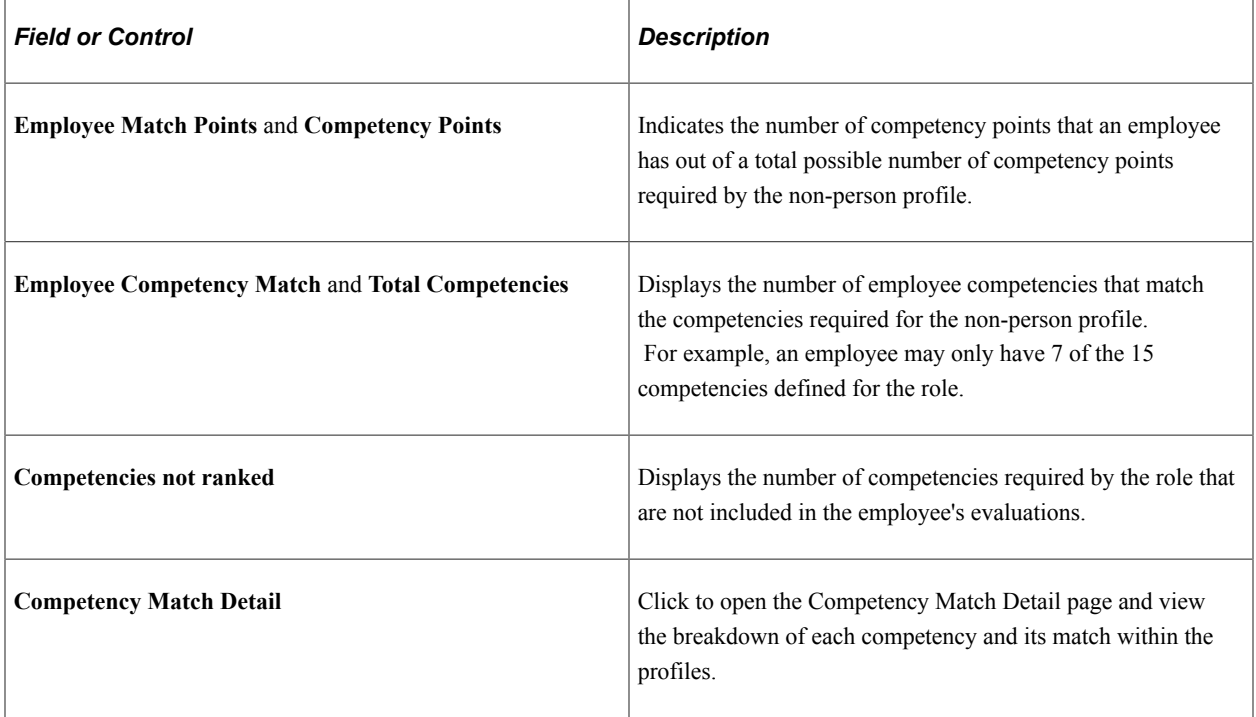

#### **Competencies**

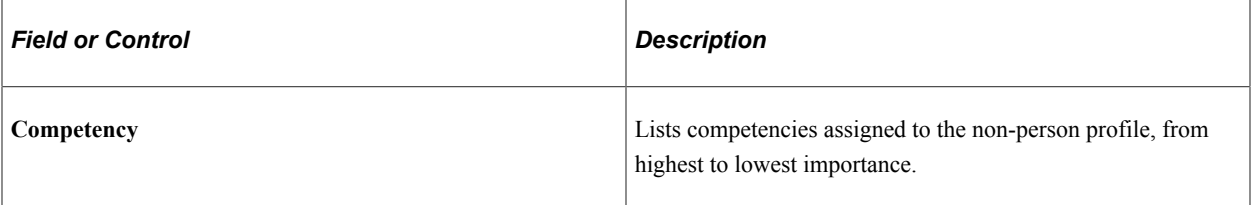

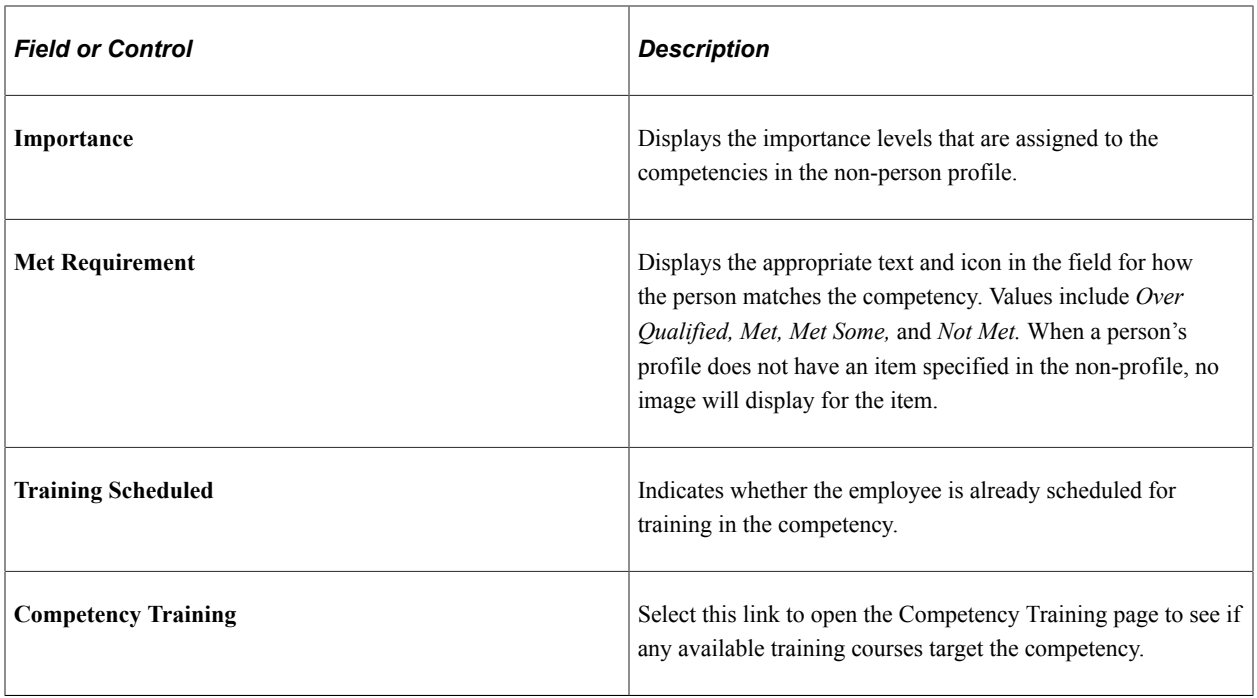

## <span id="page-299-0"></span>**Competency Match Detail Page**

Use the Competency Match Detail page (CM\_PROF\_MATCH\_SEC) to view competency match details of the employee's ratings in each competency assigned to the non-person profile.

Navigation:

Click the **Competency Match Detail** link on the Competency Match page.

This example illustrates the fields and controls on the Competency Match Detail page. You can find definitions for the fields and controls later on this page.

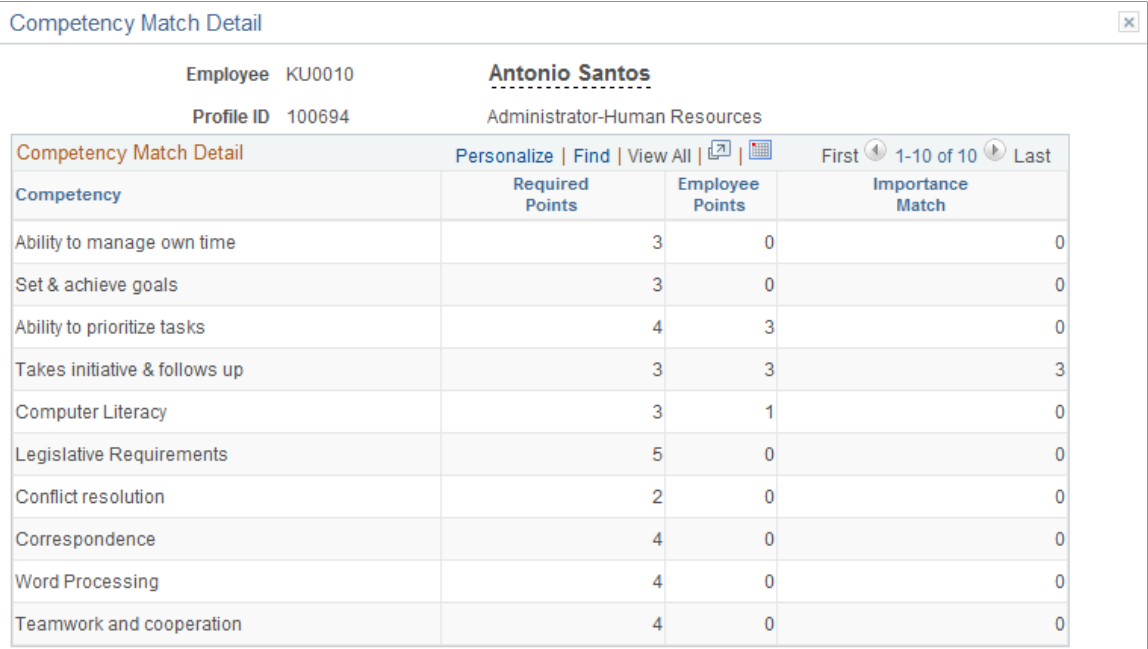

**Competency Match Points** 3

Return

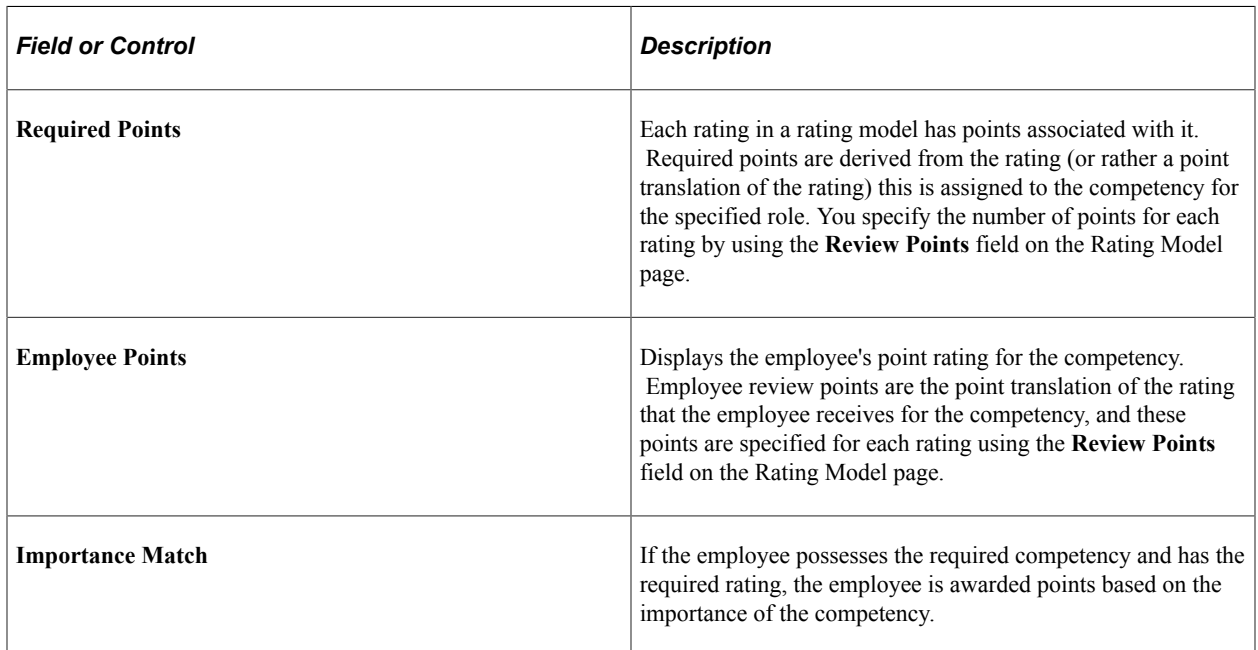

## <span id="page-300-0"></span>**Employee Profile Matching - Other Items Match Page**

Use the Employee Profile Matching - Other Items Match page (CM\_PROFILE\_MATCH2) to analyze other profile item matches for an employee. Review how well an employee matches individual content for a given non-person profile.

Navigation:

#### **Workforce Development** > **Profile Management** > **Profiles** > **Profile Matching** >**Employee Profile Matching** >**Other Items Match**

This example illustrates the fields and controls on the Employee Profile Matching - Other Items Match page. You can find definitions for the fields and controls later on this page.

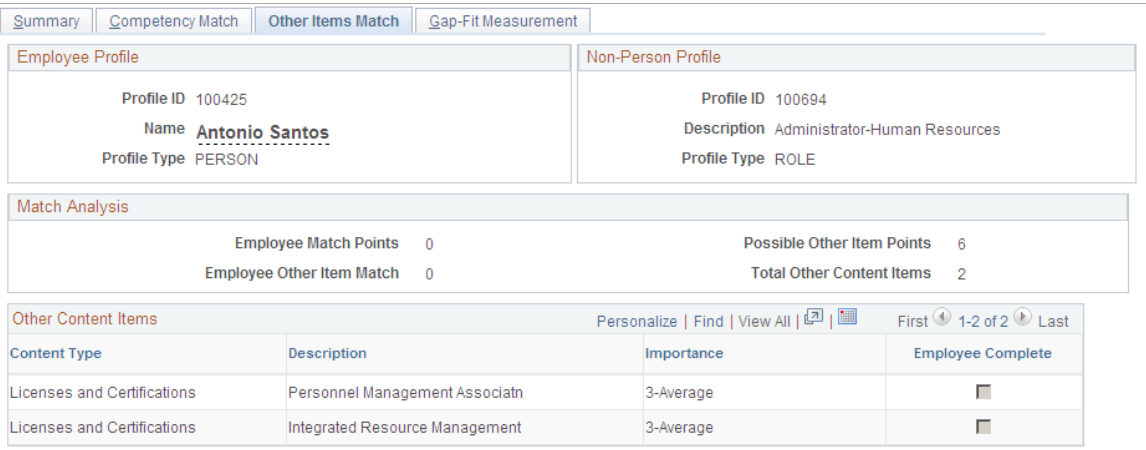

#### **Match Analysis**

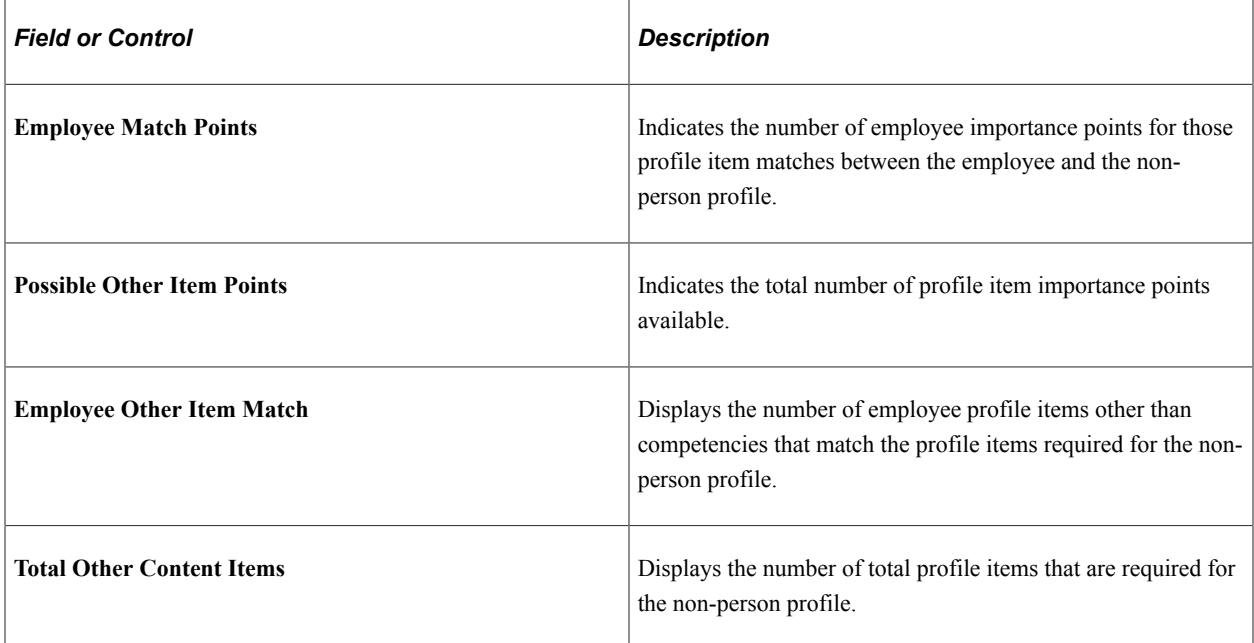

#### **Other Items**

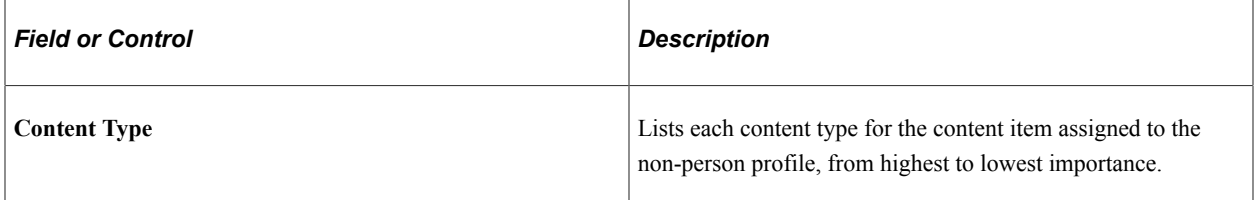

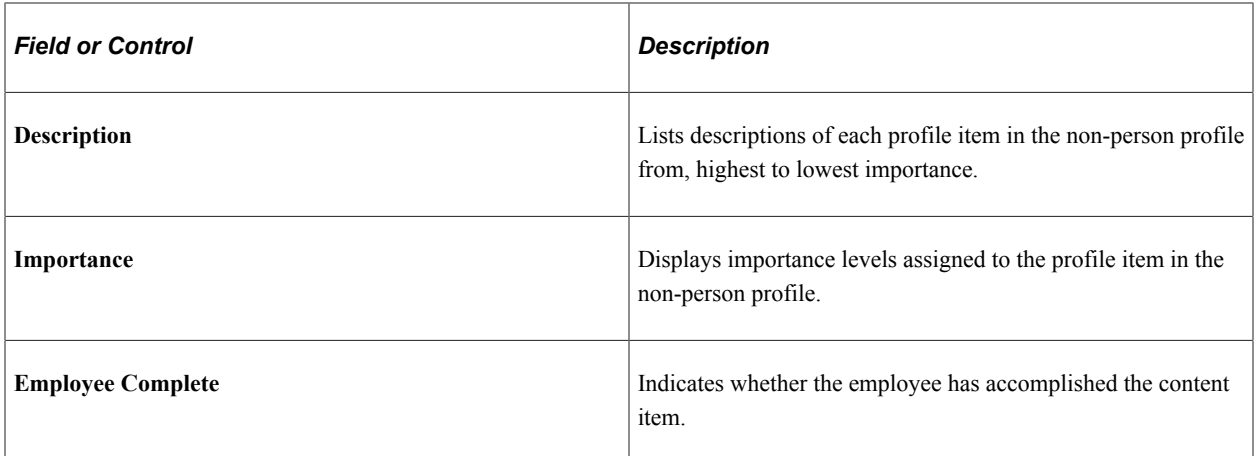

## <span id="page-302-0"></span>**Employee Profile Matching - Gap-Fit Measurement Page**

Use the Employee Profile Matching - Gap-Fit Measurement page (CM\_PROFILE\_MATCH3) to compare an employee's ratings in each required competency with the rating expected for the role, and view the percentage difference.

The sum of these percentages provides an overall indication of how well the employee matches the requirements.

Navigation:

#### **Workforce Development** > **Profile Management** > **Profiles** > **Profile Matching** >**Employee Profile Matching** >**Gap-Fit Measurement**

This example illustrates the fields and controls on the Employee Profile Matching - Gap-Fit Measurement page. You can find definitions for the fields and controls later on this page.

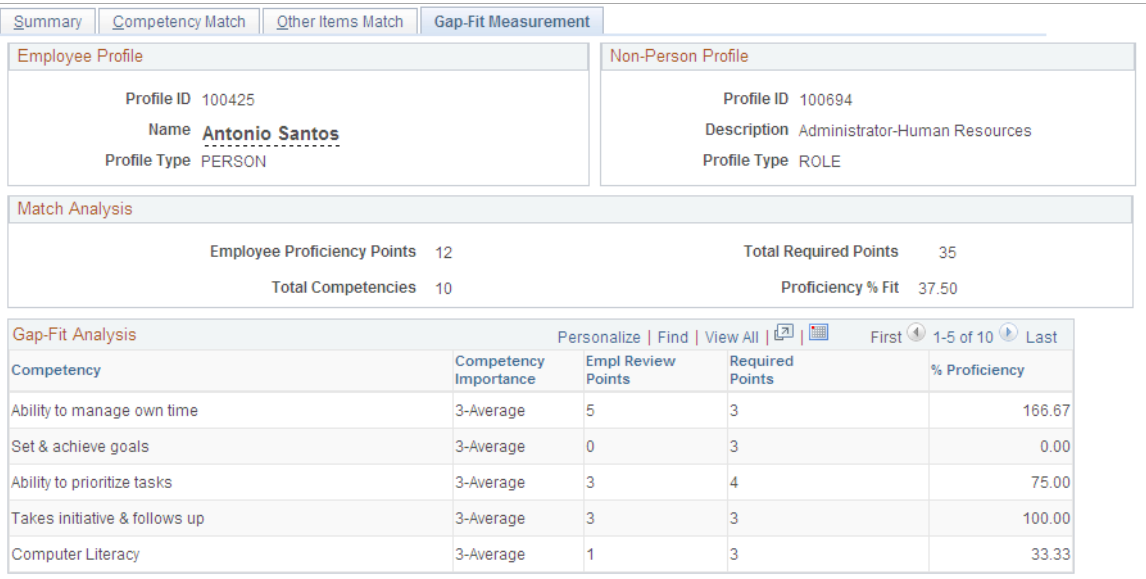

## **Match Analysis**

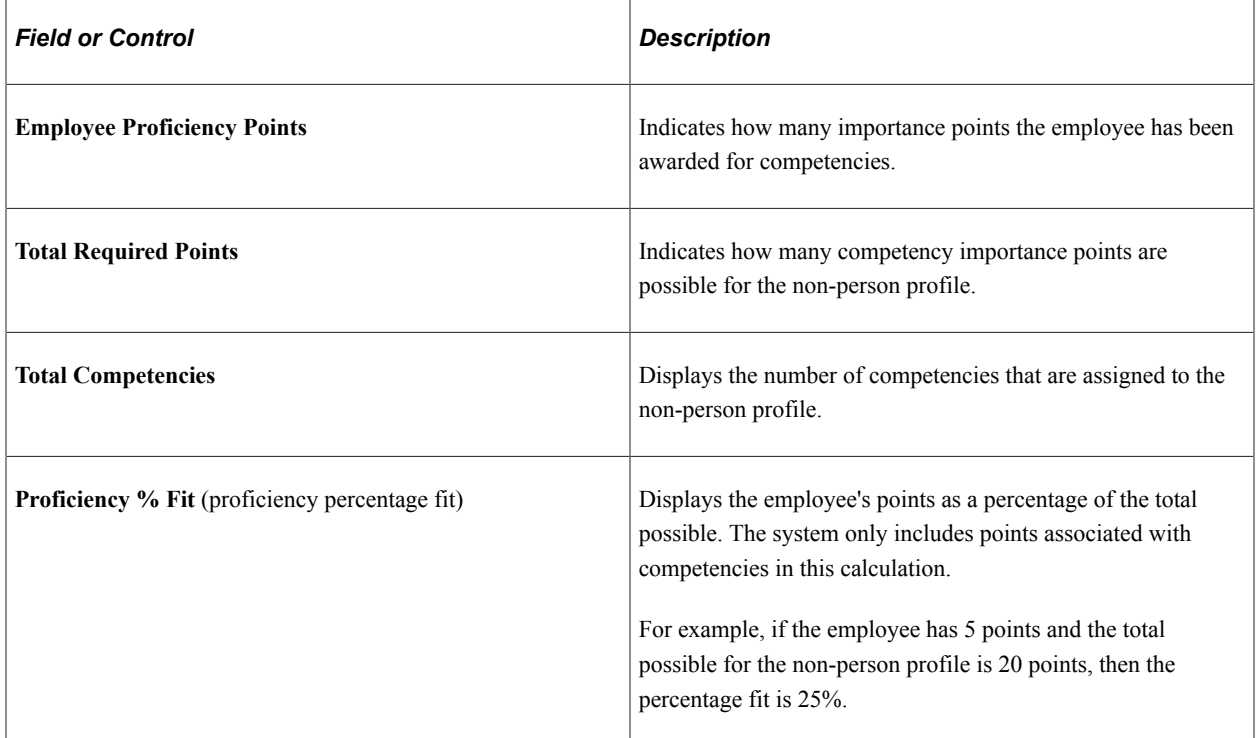

## **Gap-Fit Analysis**

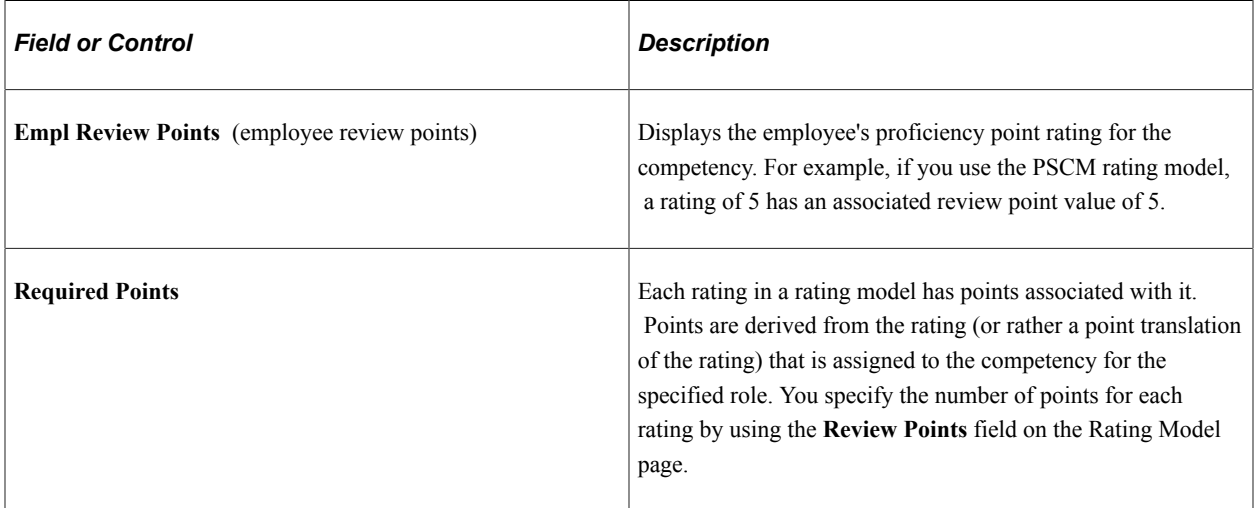

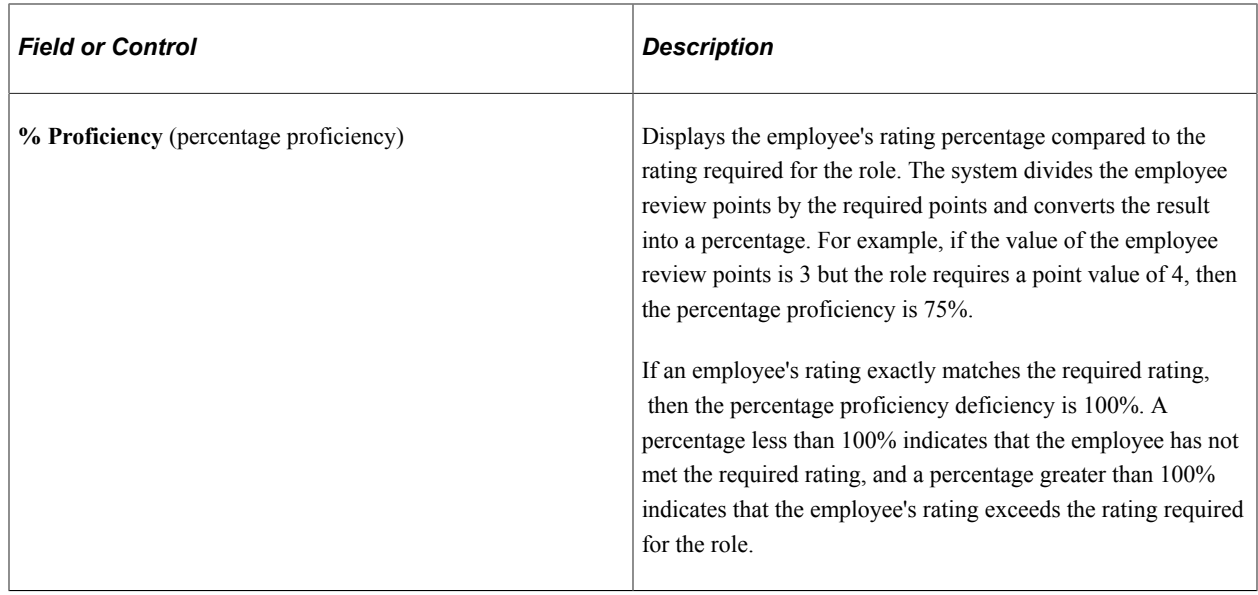

# **Matching Teams to Projects**

These topics list prerequisites and discuss how to match teams to projects.

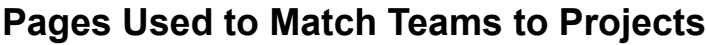

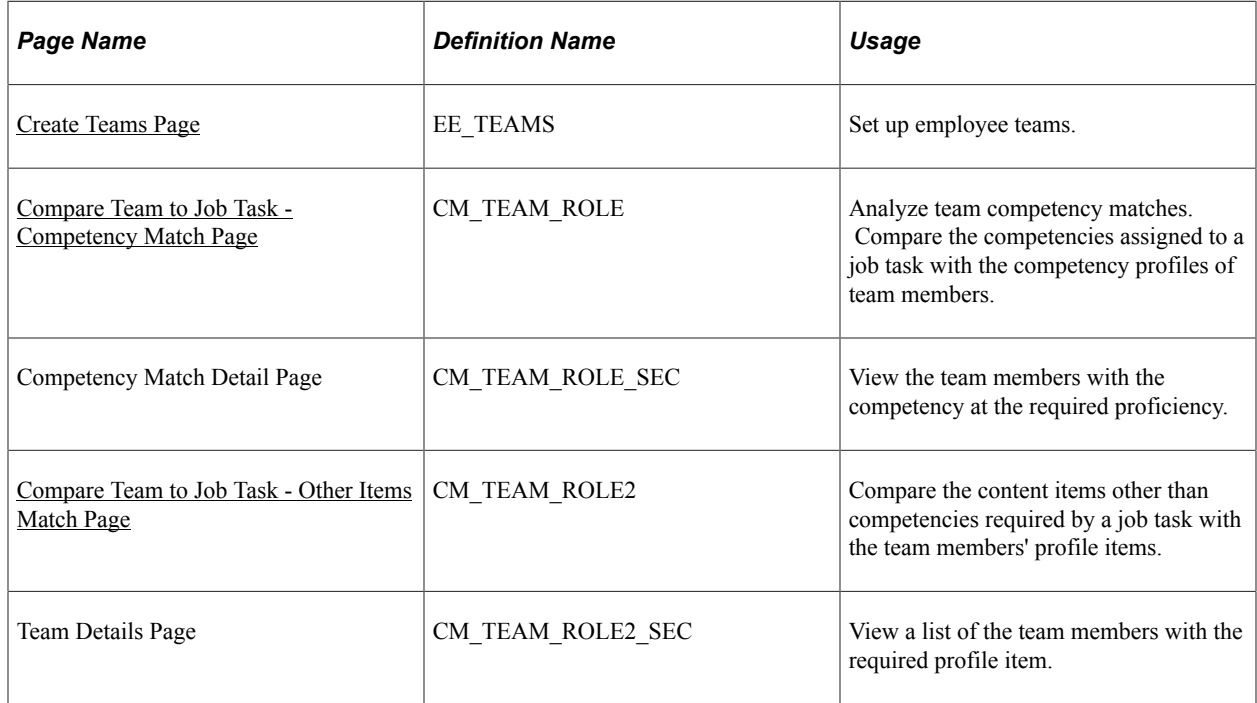

## **Prerequisites**

Before you can use the Compare Team to Job Task option, set up:

- A profile for the job task using a non-person usage profile type. This profile type should have competencies set up with *JPM\_RATING1* as the **Proficiency** field and *JPM\_IMPORTANCE* set up as the **Importance** field. The delivered profile type *ROLE* is set up in this manner.
- Profiles for the employees in the team using a person usage profile type. This profile type should have competencies set up with *JPM\_RATING1* as the **Proficiency** field. The delivered profile type *PERSON* is set up in this manner.
- Match evaluation types for the user ID of the person running the search to control which evaluations are considered in the comparison.

#### **Related Links**

[Understanding Managing Profiles](#page-142-0) [Setting Up Match Evaluation Types](#page-293-0)

## <span id="page-305-0"></span>**Create Teams Page**

Use the Create Teams page (EE\_TEAMS) to set up employee teams.

Navigation:

#### **Workforce Development** > **Profile Management** > **Profiles** >**Profile Matching** > **Create Teams** > **Create Teams**

This example illustrates the fields and controls on the Create Teams page. You can find definitions for the fields and controls later on this page.

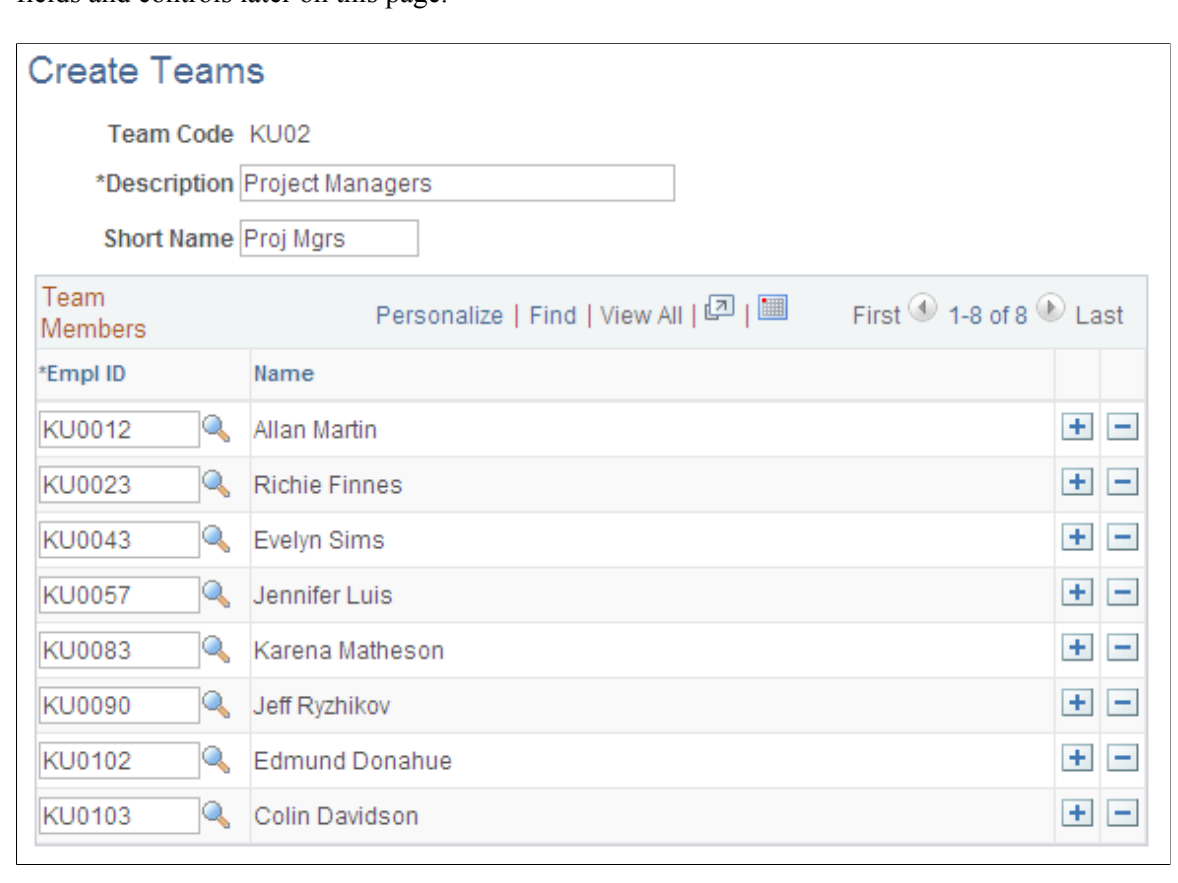

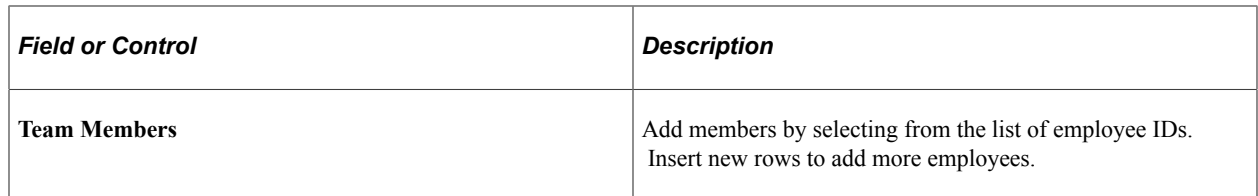

## <span id="page-306-0"></span>**Compare Team to Job Task - Competency Match Page**

Use the Compare Team to Job Task - Competency Match page (CM\_TEAM\_ROLE) to analyze team competency matches.

Compare the competencies assigned to a job task with the competencies in the profiles of team members.

Navigation:

#### **Workforce Development** > **Profile Management** > **Profiles** >**Profile Matching** > **Compare Team to Job Task** > **Competency Match**

This example illustrates the fields and controls on the Compare Team to Job Task - Competency Match page. You can find definitions for the fields and controls later on this page.

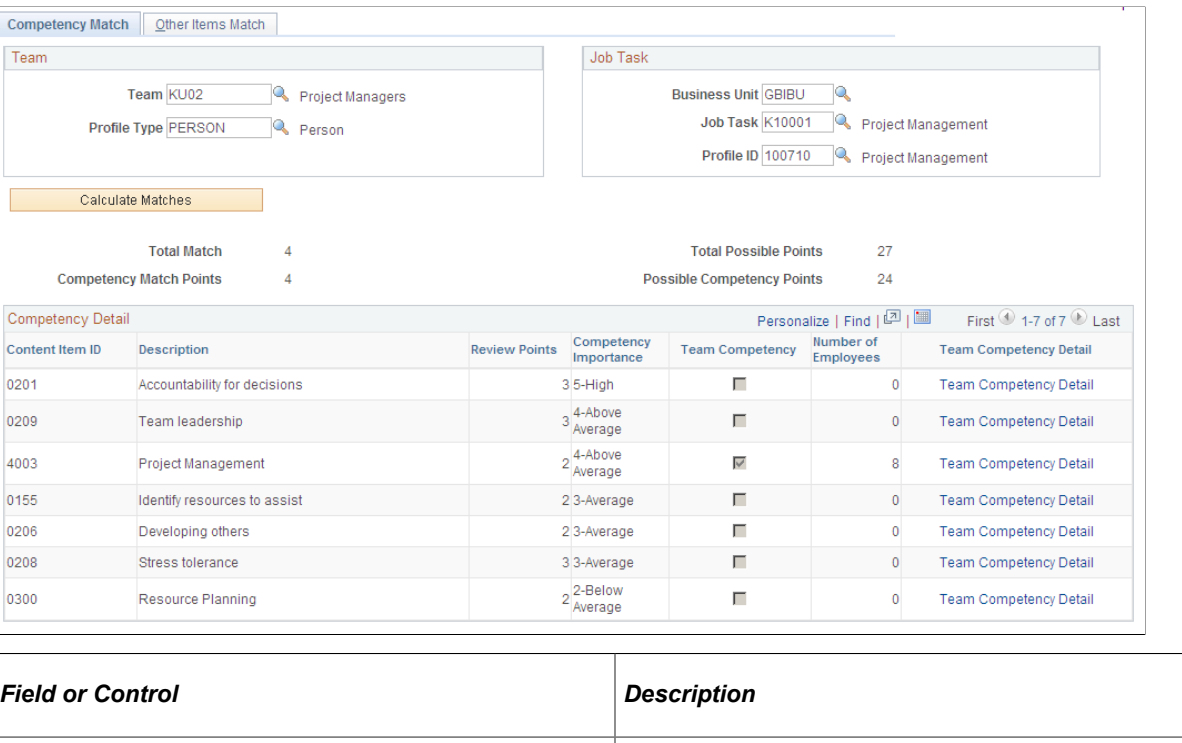

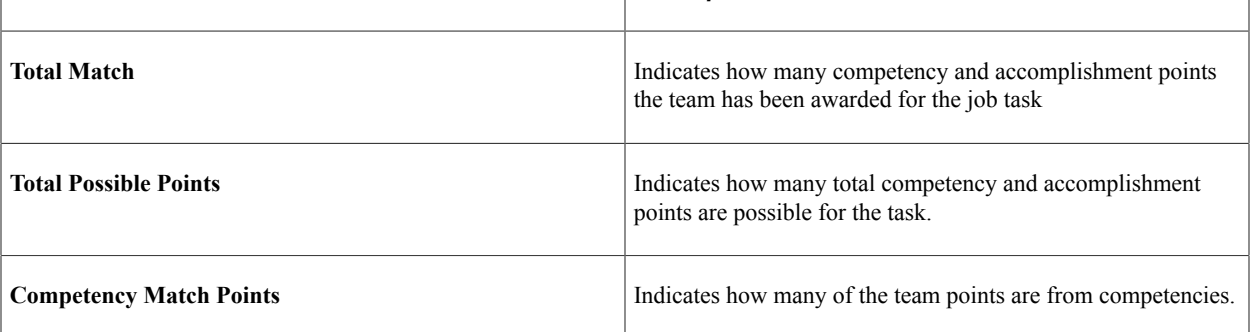

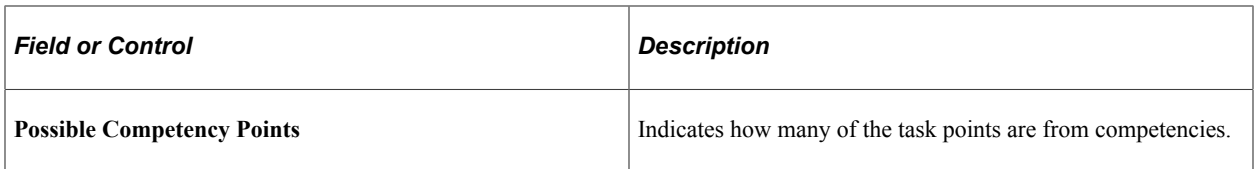

#### **Competency Detail**

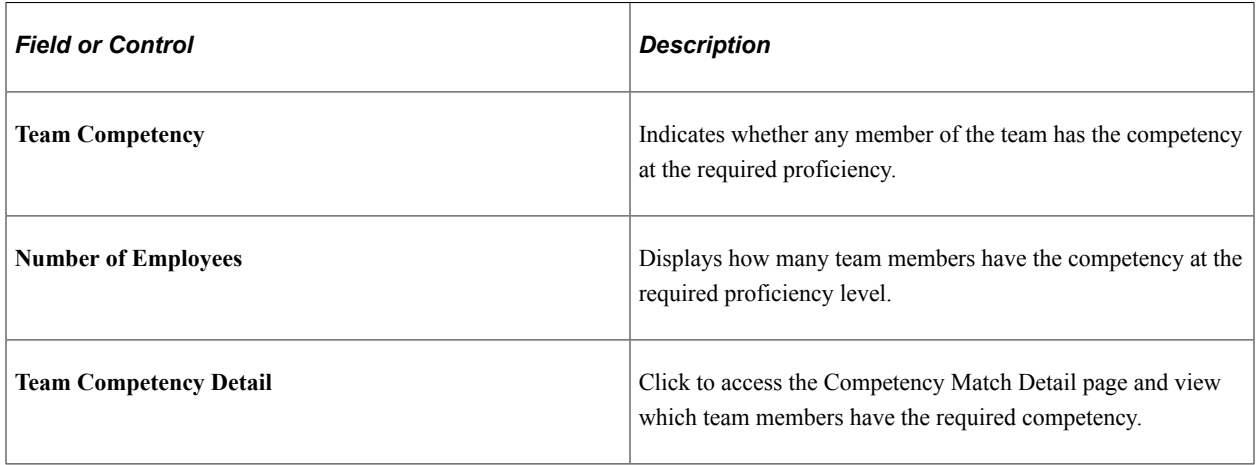

## <span id="page-307-0"></span>**Compare Team to Job Task - Other Items Match Page**

Use the Compare Team to Job Task - Other Items Match page (CM\_TEAM\_ROLE2) to compare the accomplishments required by a job task with the team members' accomplishments.

Navigation:

#### **Workforce Development** > **Profile Management** > **Profiles** >**Profile Matching** >**Compare Team to Job Task** > **Other Items Match**

This example illustrates the fields and controls on the Compare Team to Job Task - Other Items Match page. You can find definitions for the fields and controls later on this page.

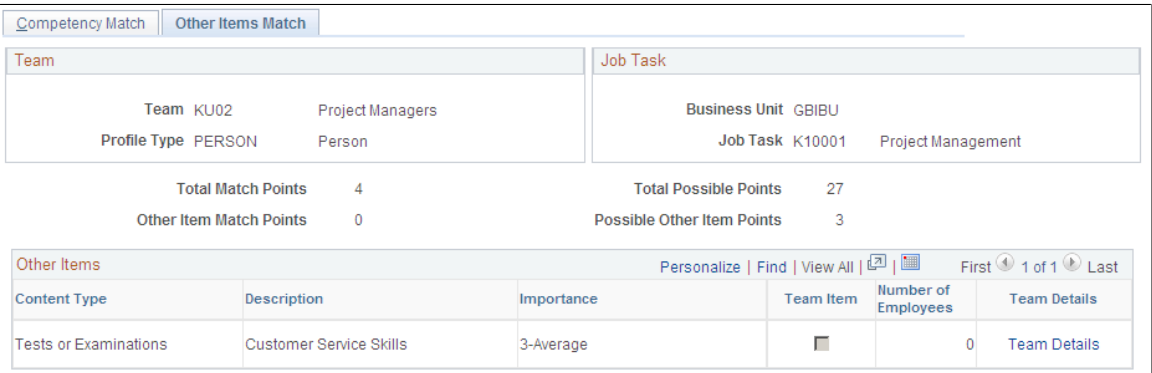

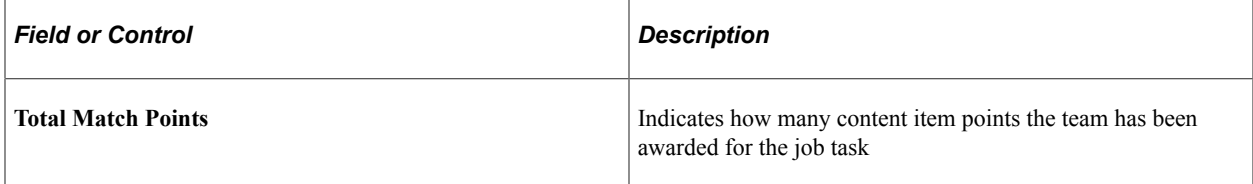

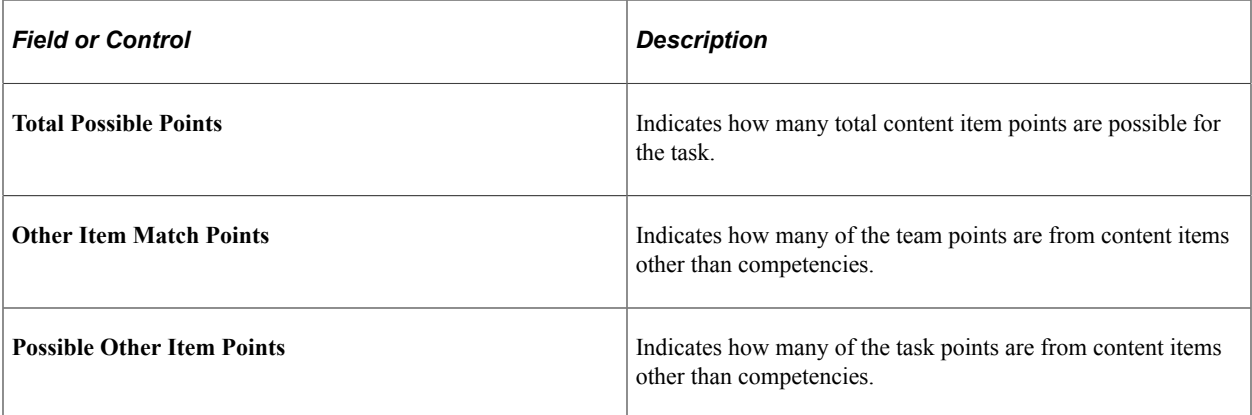

### **Other Items**

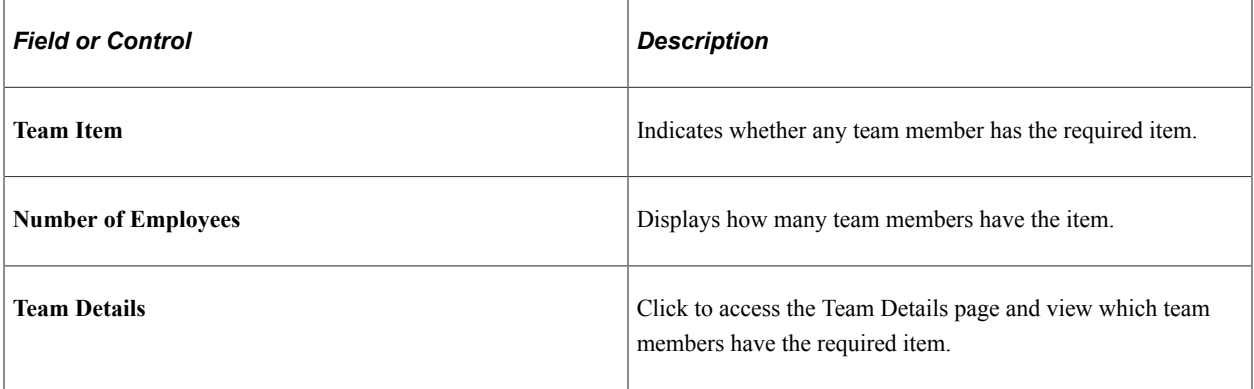

Matching Profiles Chapter 7

## **Chapter 8**

# **Running Content Catalog and Profile Reports**

# **Reporting Content Catalog Items**

This topic discusses how to reporting content catalog items.

## **Page Used to Run the Content Catalog Report**

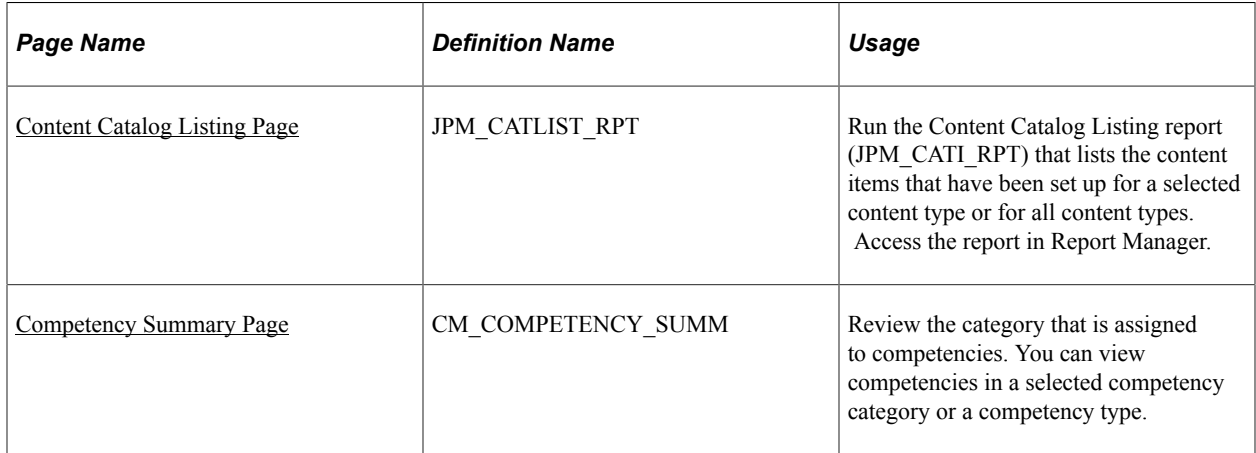

## <span id="page-310-0"></span>**Content Catalog Listing Page**

Use the Content Catalog Listing page (JPM\_CATLIST\_RPT) to run the Content Catalog Listing report (JPM\_CATI\_RPT) that lists the content items that have been set up for a selected content type or for all content types. Access the report in Report Manager.

Navigation:

**Set Up HCM** > **Product Related** > **Profile Management** > **Content Catalog** > **Content Catalog Listing** > **Content Catalog Listing**

This example illustrates the fields and controls on the Content Catalog Listing page. You can find definitions for the fields and controls later on this page.

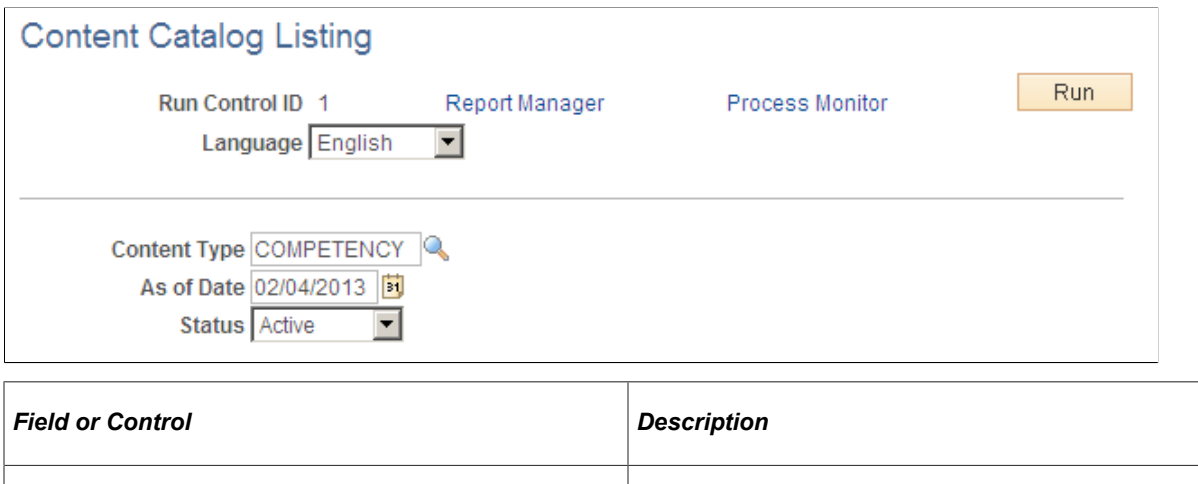

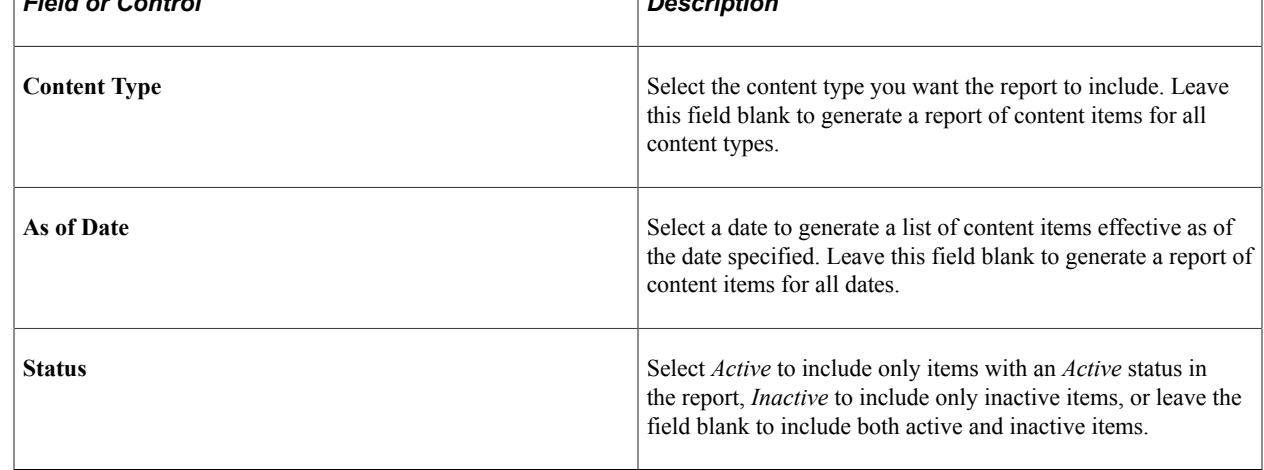

#### **Related Links**

[Setting Up to Use BI Publisher Reports and Profiles](#page-117-0)

## <span id="page-311-0"></span>**Competency Summary Page**

Use the Competency Summary page (CM\_COMPETENCY\_SUMM) to review the category that is assigned to competencies.

You can view competencies in a selected competency category or a competency type.

Navigation:

#### **Set Up HCM** > **Product Related** > **Profile Management** > **Content Catalog** > **Competency Summary** > **Competency Summary**

This example illustrates the fields and controls on the Competency Summary page. You can find definitions for the fields and controls later on this page.

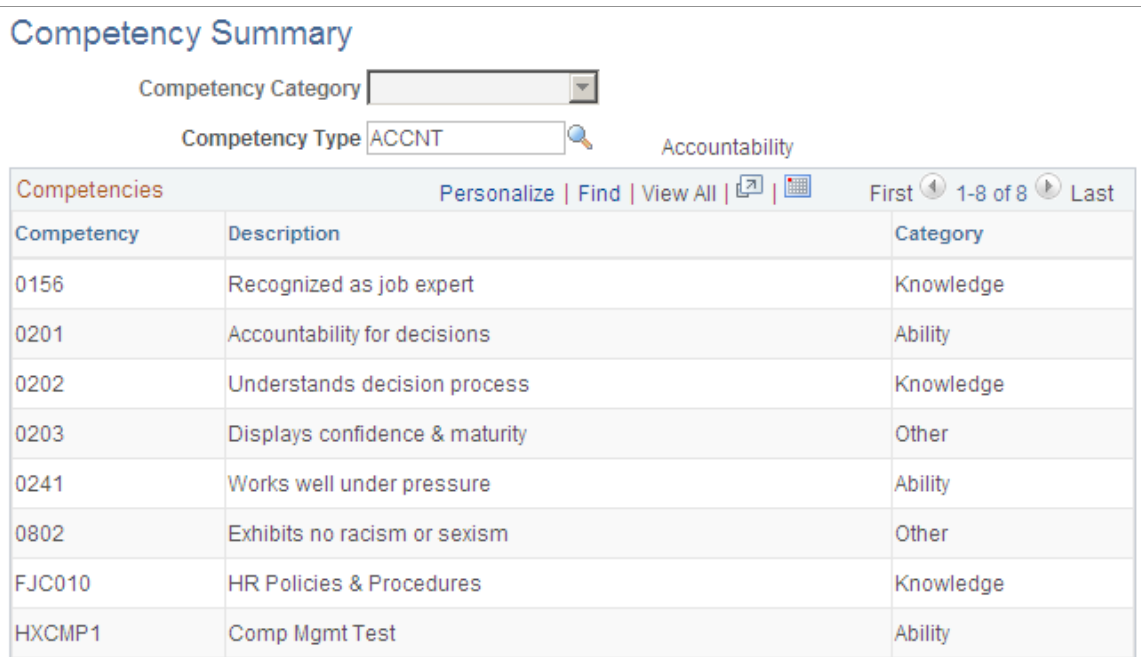

Select a competency category or type to list the competencies in that category or type. The competencies are listed in order of competency code.

# **Running Profile Reports**

These topics discuss running profile reports.

## **Pages Used to Run Profile Reports**

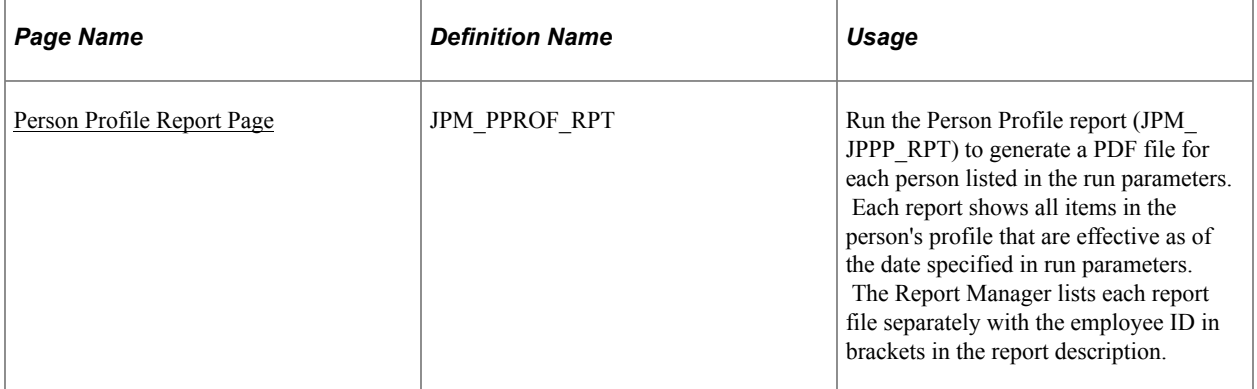

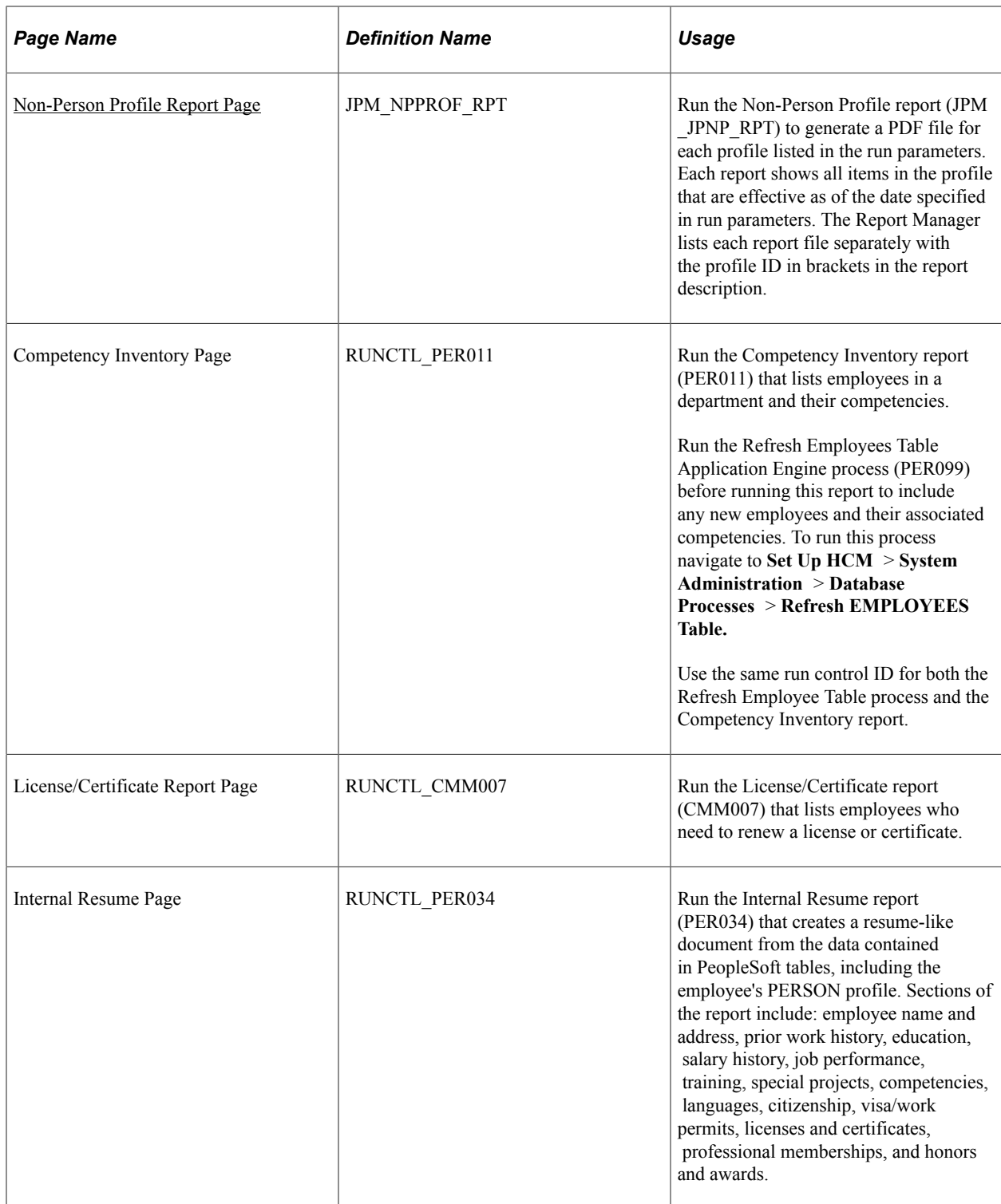

## <span id="page-313-0"></span>**Person Profile Report Page**

Use the Person Profile Report page (JPM\_PPROF\_RPT) to run the Person Profile report (JPM\_JPPP\_RPT) to generate a PDF file for each person listed in the run parameters.

Each report shows all items in the person's profile that are effective as of the date specified in run parameters. The Report Manager lists each report file separately with the employee ID in brackets in the report description.

Navigation:

#### **Workforce Development** > **Profile Management** > **Reports** > **Person Profile Report** > **Person Profile Report**

This example illustrates the fields and controls on the Person Profile Report page. You can find definitions for the fields and controls later on this page.

#### Person Profile Report

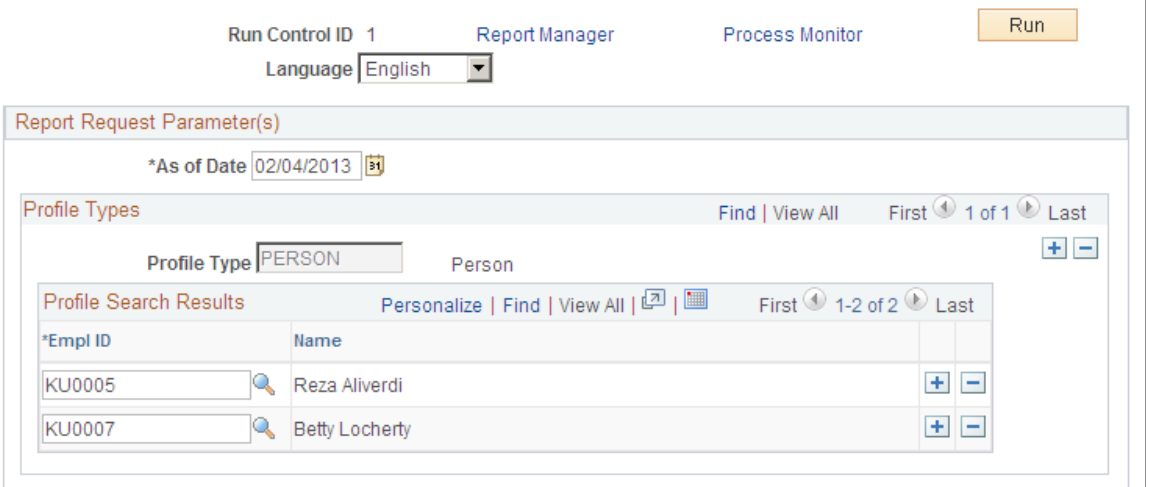

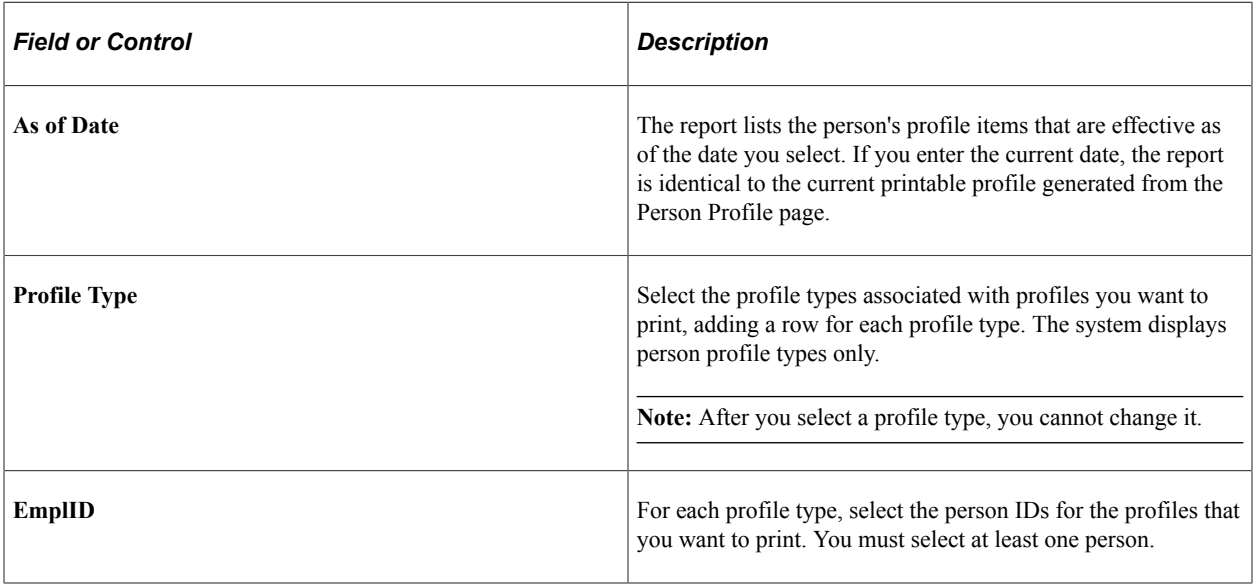

#### **Related Links**

[Setting Up to Use BI Publisher Reports and Profiles](#page-117-0)

## <span id="page-315-0"></span>**Non-Person Profile Report Page**

Use the Non-Person Profile Report page (JPM\_NPPROF\_RPT) to run the Non-Person Profile report (JPM\_JPNP\_RPT) to generate a PDF file for each profile listed in the run parameters.

Each report shows all items in the profile that are effective as of the date specified in run parameters. The Report Manager lists each report file separately with the profile ID in brackets in the report description.

Navigation:

#### **Workforce Development** > **Profile Management** > **Reports** > **Non-Person Profile Report** > **Non-Person Profile Report**

This example illustrates the fields and controls on the Non-Person Profile Report page. You can find definitions for the fields and controls later on this page.

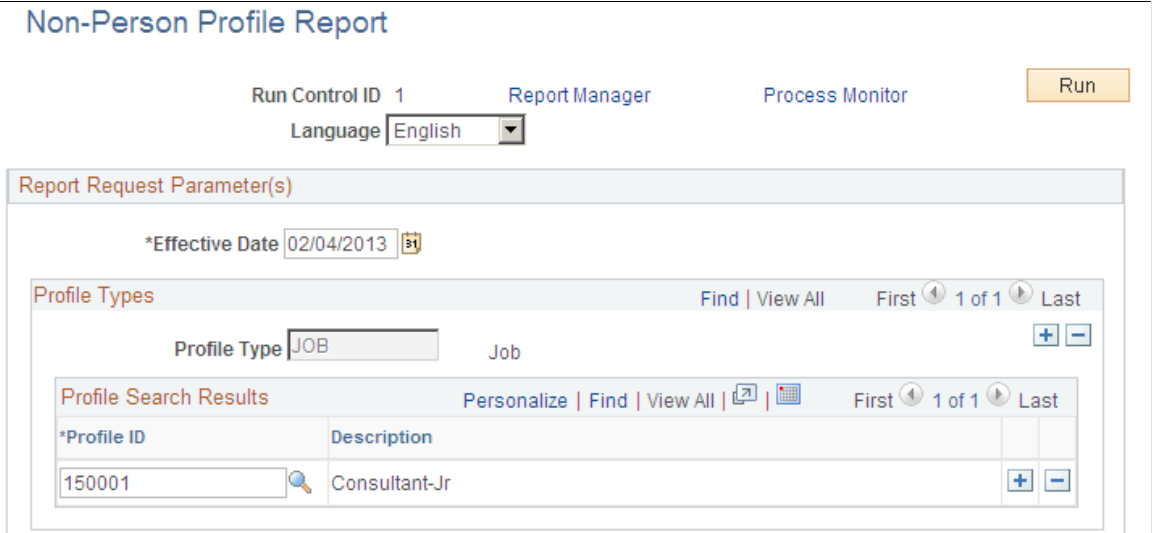

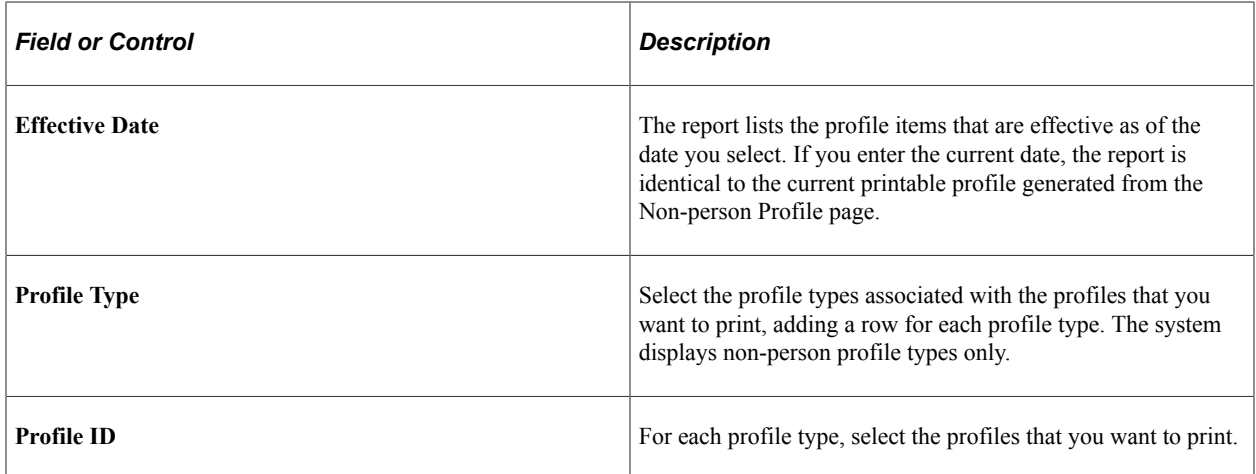

#### **Related Links**

[Setting Up to Use BI Publisher Reports and Profiles](#page-117-0)

# **(GBR) Managing National Vocational Qualifications**

# **Understanding NVQs**

National Vocational Qualifications (NVQs) reflect the skills, knowledge, and understanding that employees possess, much like competencies. As with other accomplishments, NVQs enable transfer and progression, both within areas of competence and between them.

The national Qualifications and Curriculum Authority (QCA) coordinates the development and specification of NVQ standards. Refer to the QCA website http://www.qca.org.uk for further information. NVQ competence areas derive from a functional analysis of business roles and provide structure for competence-based qualifications. The qualifications are unit-based; the number and size of units varies between areas of competence. A unit is achieved when an enrolled employee is assessed as having competent skills and knowledge.

The following areas of work are currently covered by the NVQ system:

- Tending animals, plants, and land.
- Extracting and providing natural resources.
- Constructing.
- Engineering.
- Transporting.
- Providing health, social, and protective services.
- Providing goods and services.
- Manufacturing.
- Providing business services.
- Developing and extending knowledge and skill.
- Communicating.

NVQ competence levels include the following:

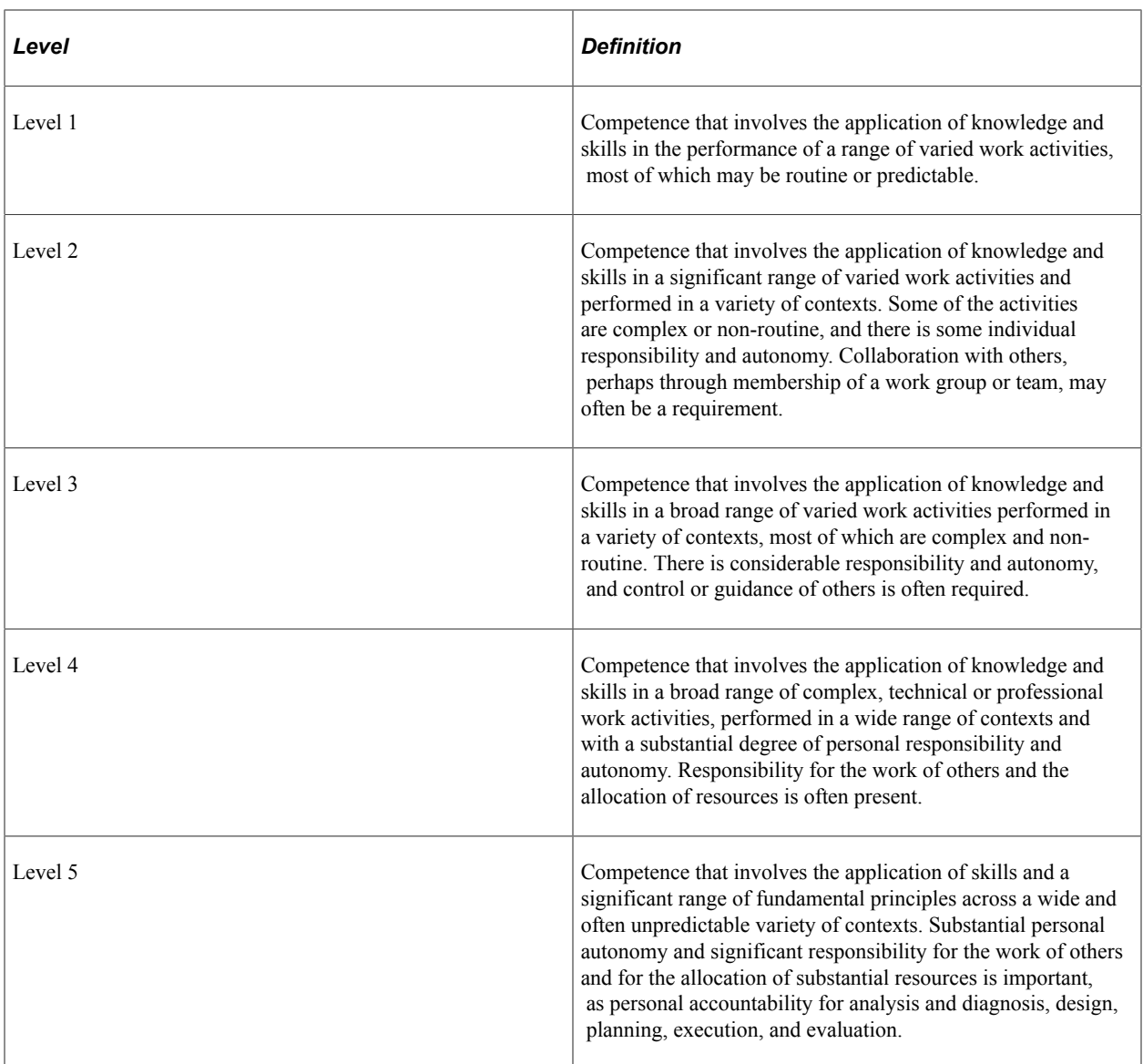

Several organizations develop, deliver, award, and preserve the quality of NVQs:

- *Sector bodies* identify, define, and update employment-based standards of competence for groups of occupations.
- *Awarding bodies* also develop NVQ standards. Additionally, they monitor the assessment process and award NVQs and unit certificates. They verify that employees are assessed fairly and consistently across all assessment centers.

The National Database of Vocational Qualifications contains comprehensive information on NVQs, including the units that make up each qualification, key skills, and units specifically developed for assessors and verifiers.

# **Setting Up NVQ Information**

These topics provide an overview of NVQ setup and discuss how to specify awarding bodies for NVQs.

## **Pages Used to Set Up NVQ Awarding Bodies**

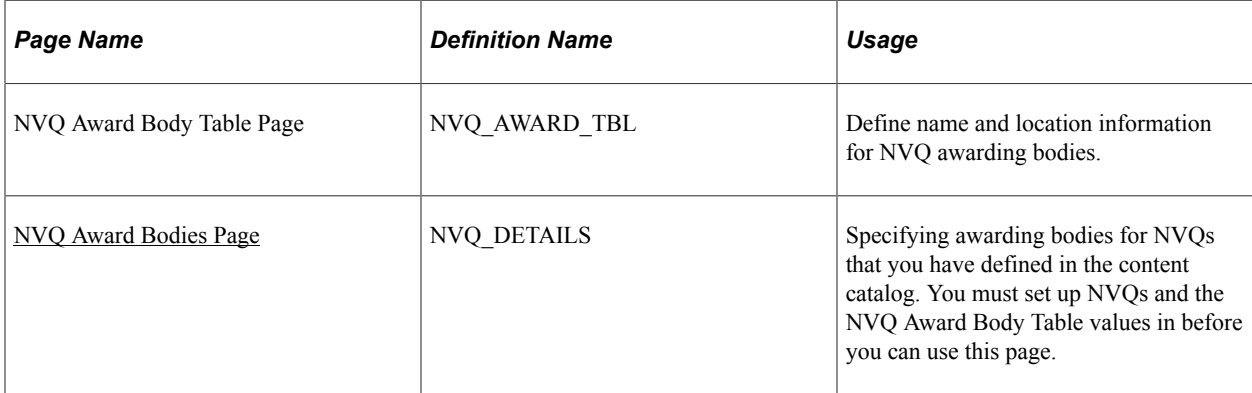

## **Understanding NVQ Setup**

To track NVQs, you need to define the following:

- NVQ content items.
- NVQ unit content items.
- NVQ Element content items.

NVQ units are divided into elements and you track an employee's progress for each element separately.

• Awarding bodies.

NVQs, NVQ units, and NVQ elements are stored in the content catalog. Use the following delivered content types for NVQs:

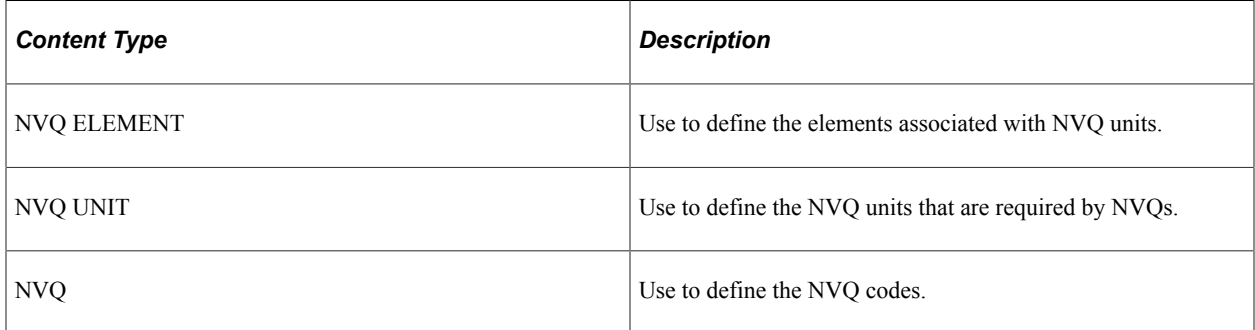

The content types are related as follows:

- NVQ ELEMENT is a child of NVQ UNIT. This enables an element content item to be defined for different NVQ Unit content items. Satisfying the element only satisfies it within a specific NVQ Unit.
- NVQ UNIT supports NVQ.

This enables one NVQ unit to be linked to more than one NVQ. Satisfying one NVQ Unit qualifies as completion within all NVQs that are supported by the NVQ Unit.

When you set up NVQs, NVQ units, and NVQ elements, use the Relationship page in the Content Item component to link these items.

Set up NVQ data as follows:

- 1. Set up the NVQs, NVQ units, and NVQ elements in the content catalog.
- 2. Set up awarding body name and location using the NVQ Award Body Table component (NVQ\_AWARD\_BODY).
- 3. Assign awarding bodies to NVQs using the NVQ Award Bodies component (NVQ\_DETAILS).

#### **Related Links**

[Understanding the Content Catalog](#page-22-0)

## <span id="page-319-0"></span>**NVQ Award Bodies Page**

Use the NVQ Award Bodies page (NVQ\_DETAILS) to specifying awarding bodies for NVQs that you have defined in the content catalog.

You must set up NVQs and the NVQ Award Body Table values in before you can use this page.

Navigation:

#### **Set Up HCM** > **Product Related** > **Profile Management** > **Content Catalog** > **NVQ Award Bodies** > **NVQ Award Bodies**

This example illustrates the fields and controls on the NVQ Award Bodies page. You can find definitions for the fields and controls later on this page.

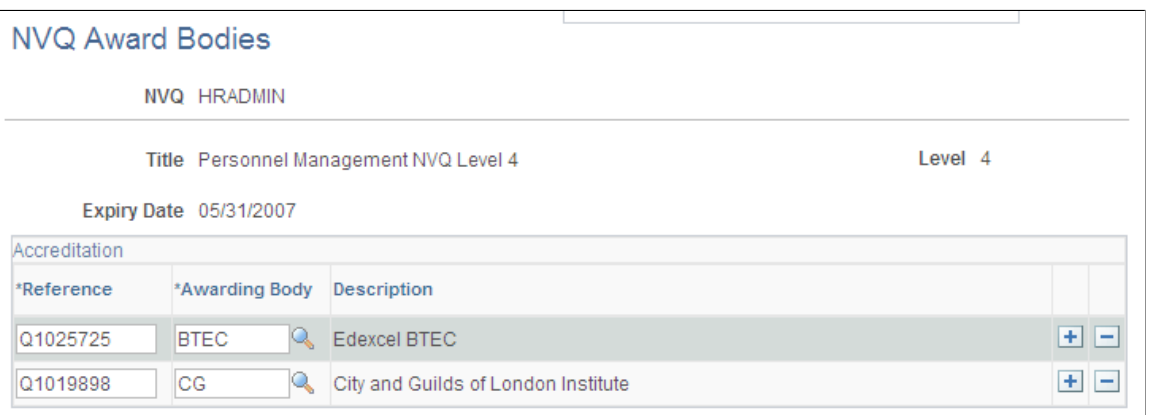

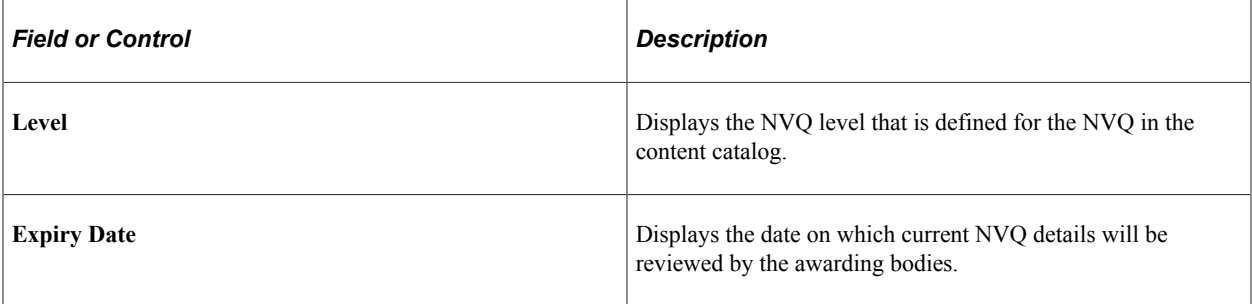

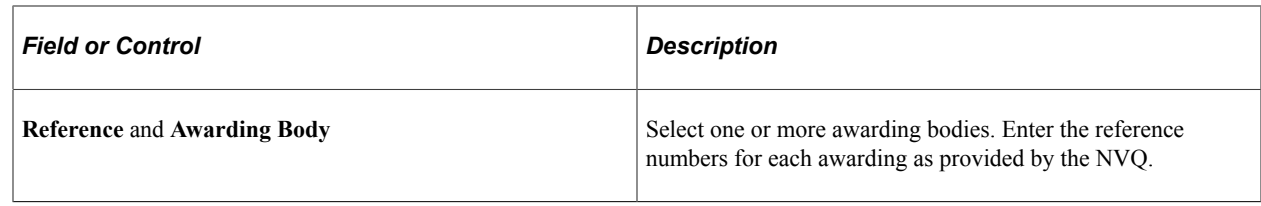

# **Processing Employees' NVQs**

These topics discuss processing employees' NVQs.

## **Pages Used to Process Employees' NVQs**

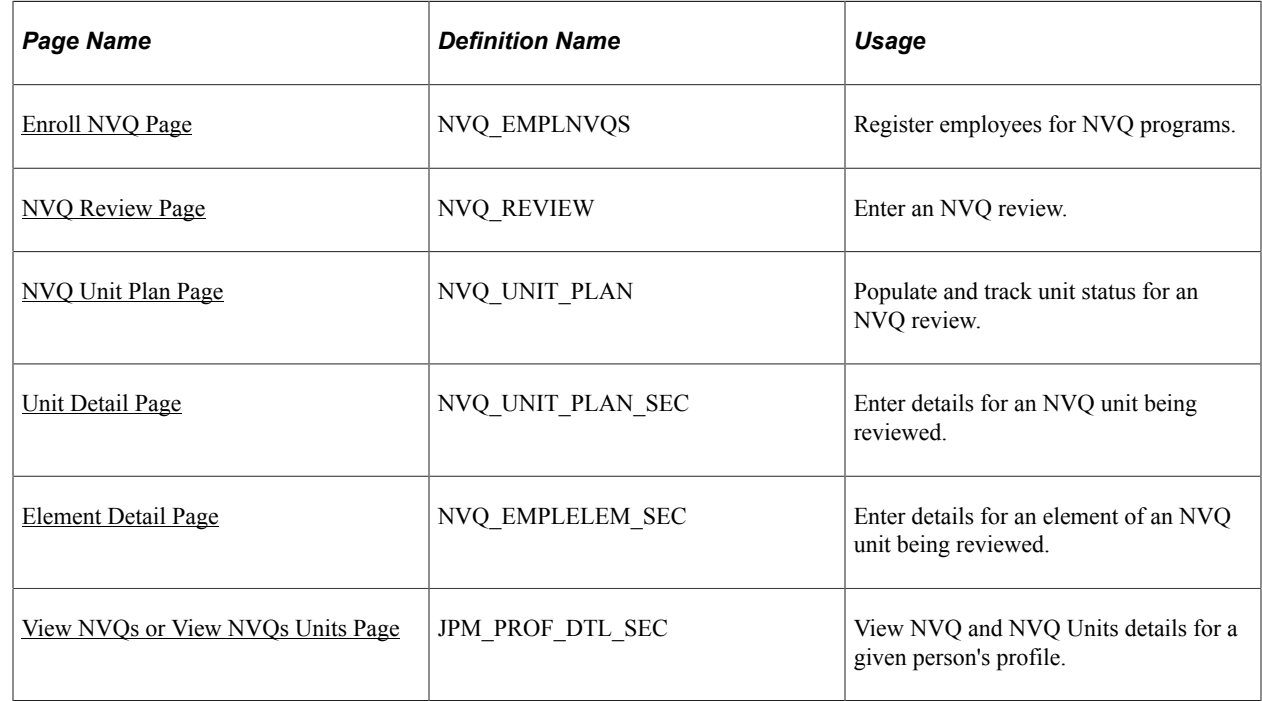

## <span id="page-320-0"></span>**Enroll NVQ Page**

Use the Enroll NVQ page (NVQ\_EMPLNVQS) to register employees for NVQ programs.

Navigation:

**Workforce Development** > **Profile Management** > **Manage NVQ GBR** > **Enroll NVQ** > **Enroll NVQ**

This example illustrates the fields and controls on the Enroll NVQ page. You can find definitions for the fields and controls later on this page.

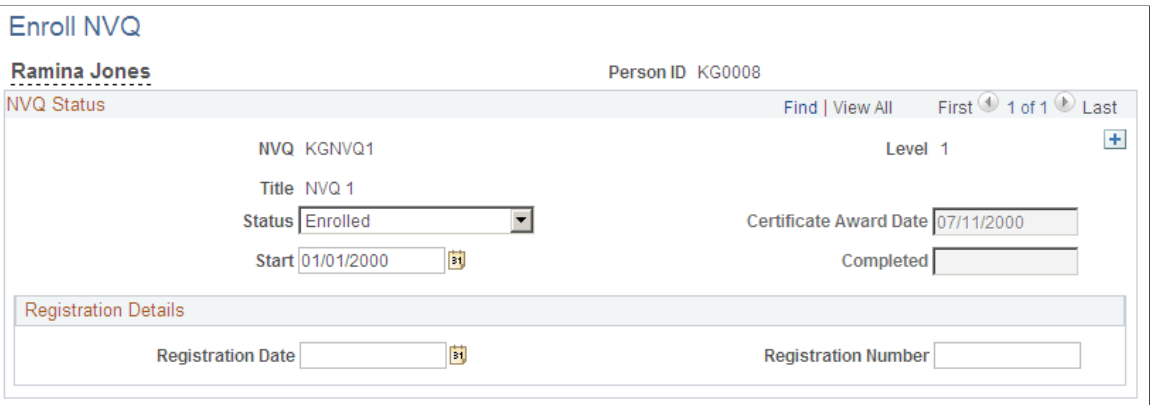

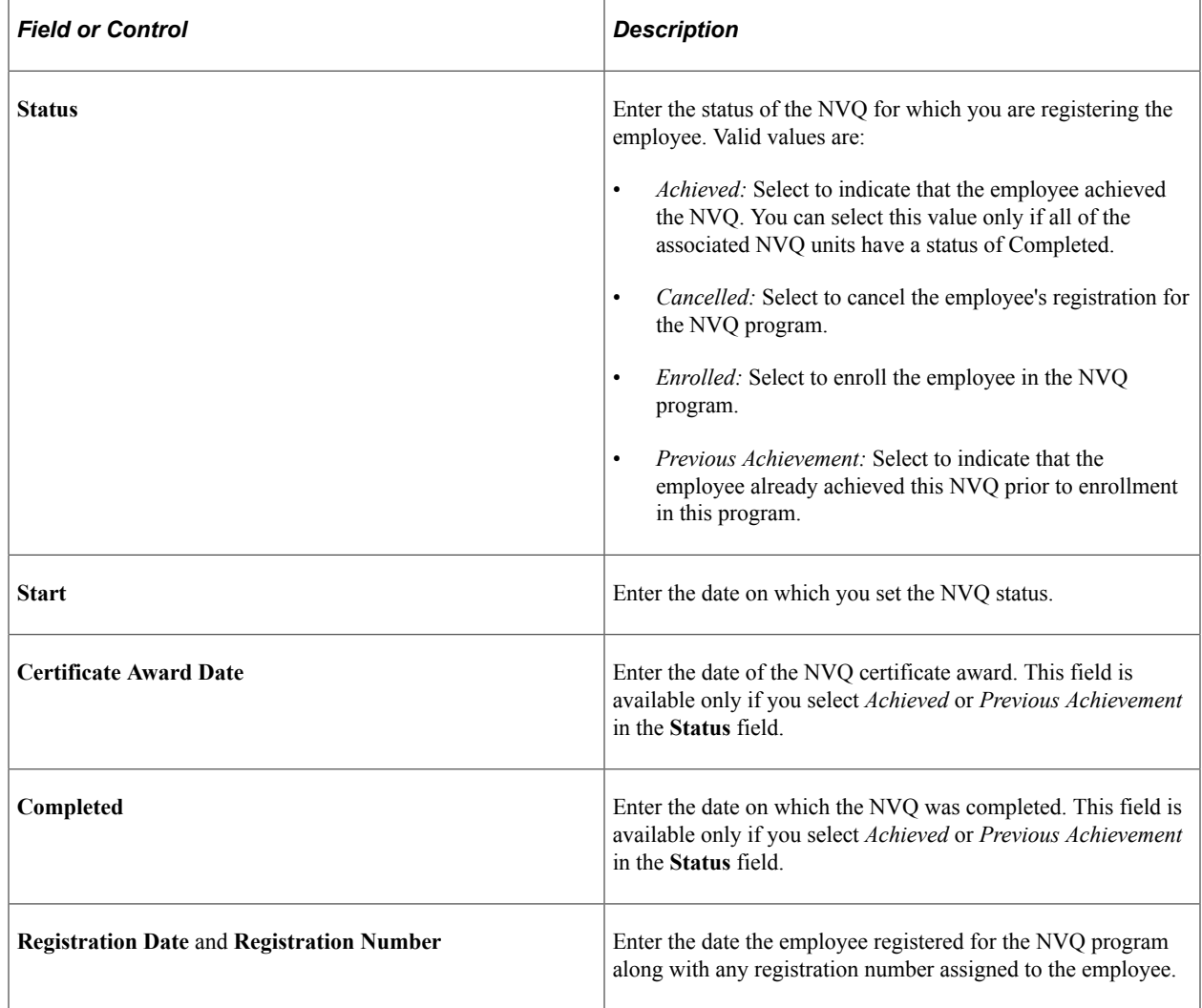

When you save this page, the system updates the Manage Profiles profile tables with the enrollment information using the SetPersonProfileItems service. You can then view the enrollment information when you access the Person Profile page for the employee, but it cannot be updated from this page.

## <span id="page-322-0"></span>**NVQ Review Page**

Use the NVQ Review page (NVQ\_REVIEW) to enter an NVQ review.

Navigation:

#### **Workforce Development** > **Profile Management** > **Manage NVQ GBR** > **Track NVQ** > **NVQ Review**

This example illustrates the fields and controls on the NVQ Review page. You can find definitions for the fields and controls later on this page.

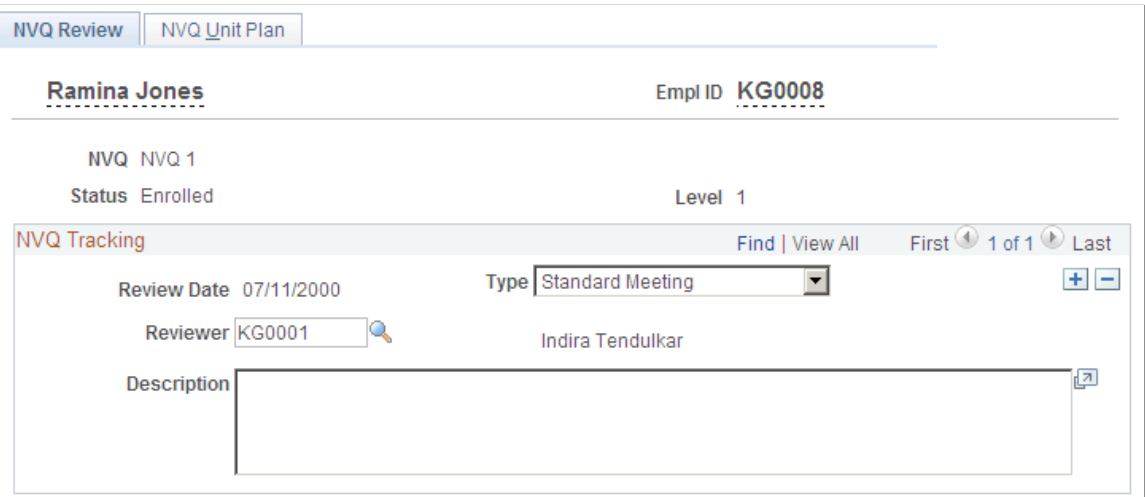

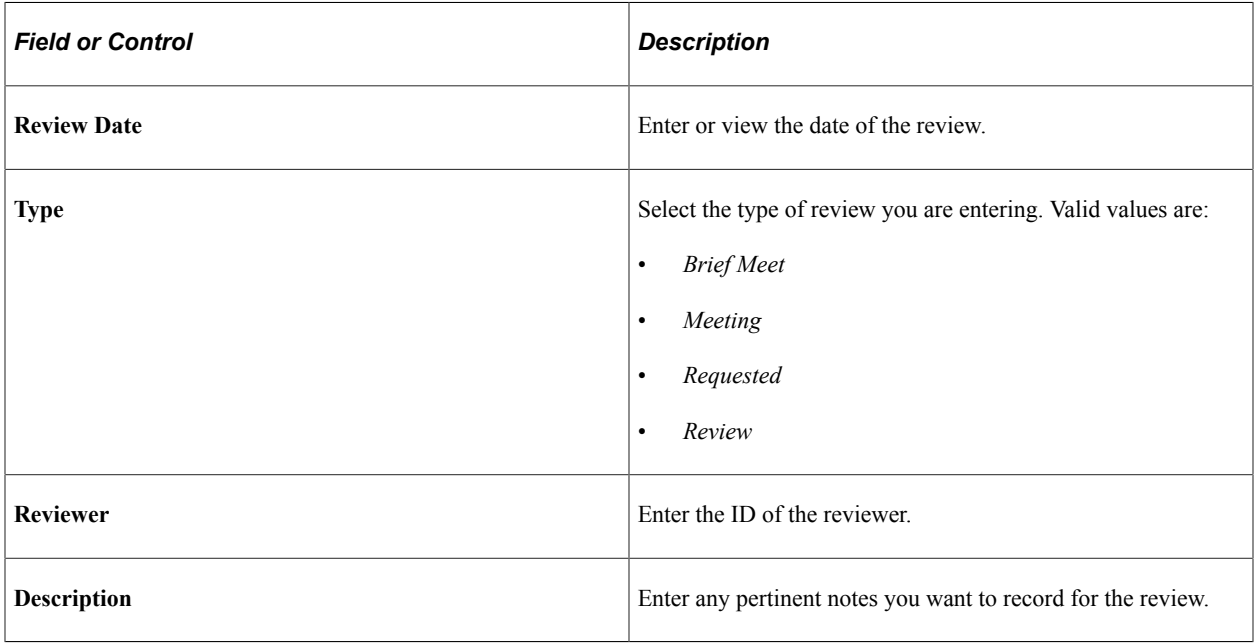

**Note:** You must also enter information in the required fields on the NVQ Unit Plan page before you can save the information on the NVQ Review page.

## <span id="page-323-0"></span>**NVQ Unit Plan Page**

Use the NVQ Unit Plan page (NVQ\_UNIT\_PLAN) to populate and track unit status for an NVQ review.

Navigation:

#### **Workforce Development** > **Profile Management** > **Manage NVQ GBR** > **Track NVQ** > **NVQ Unit Plan**

This example illustrates the fields and controls on the NVQ Unit Plan page. You can find definitions for the fields and controls later on this page.

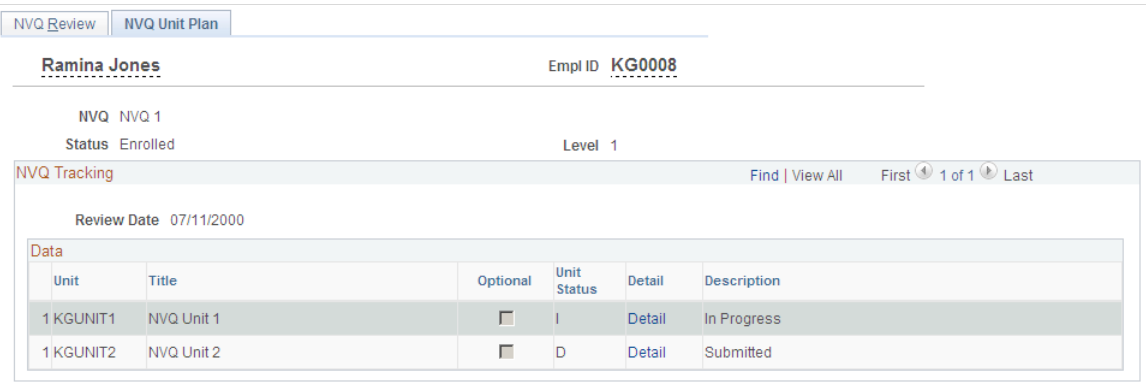

This page enables you to track the status of the NVQ units associated with an NVQ program in which an employee is enrolled. Each time you create a new review on the NVQ Review page, you must populate the NVQ units on this page and enter a value in the **Unit Status** column for each unit.

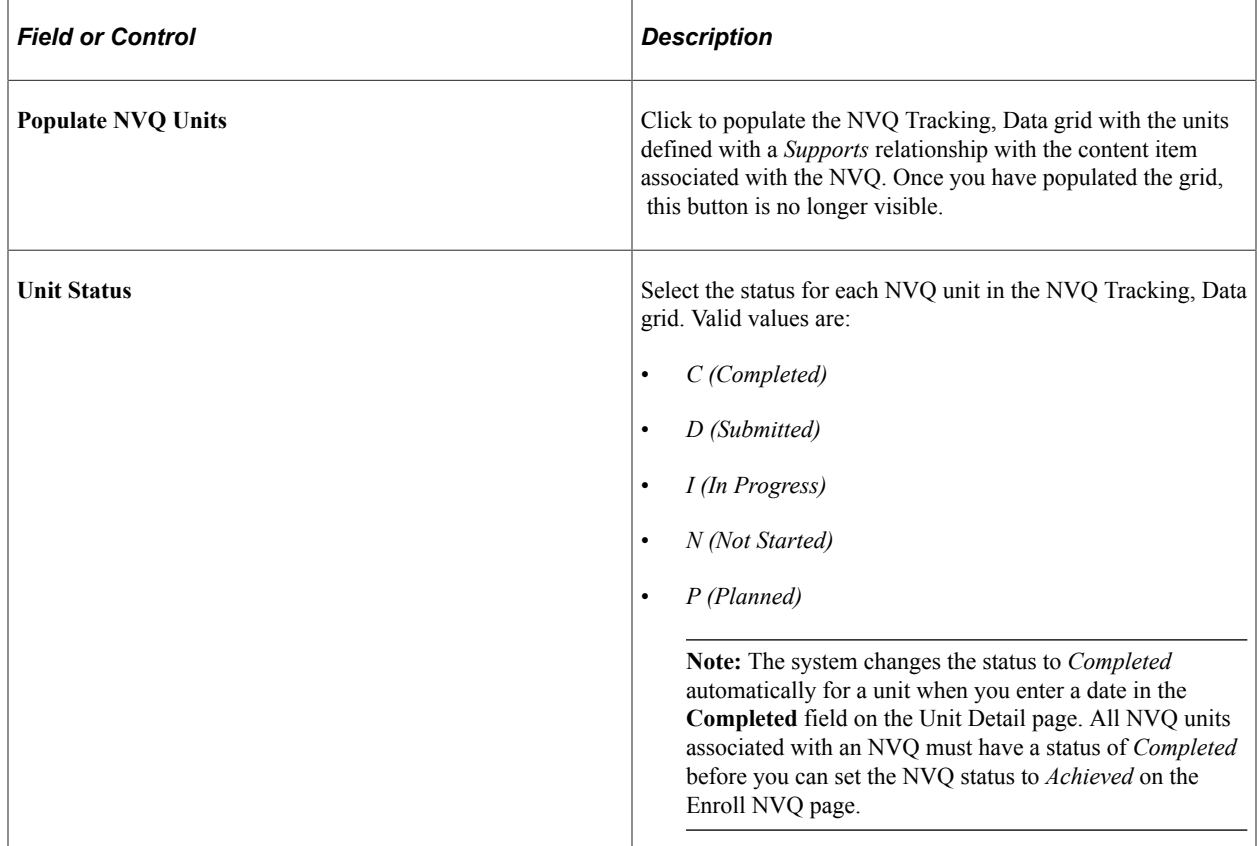
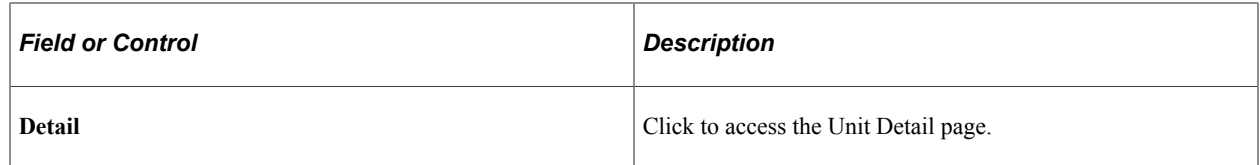

When you create and save a new review using the Track NVQ component, the system updates the Manage Profiles profile tables using the SetPersonProfileItems service (or the DeletePersonProfileItems service if you deleted a review). You can then view the tracking information for both the NVQ and NVQ Units content sections on the Person Profile page.

## **Unit Detail Page**

Use the Unit Detail page (NVQ\_UNIT\_PLAN\_SEC) to enter details for an NVQ unit being reviewed.

Navigation:

Click the **Detail** link for an NVQ unit on the NVQ Unit Plan page.

This example illustrates the fields and controls on the Unit Detail page. You can find definitions for the fields and controls later on this page.

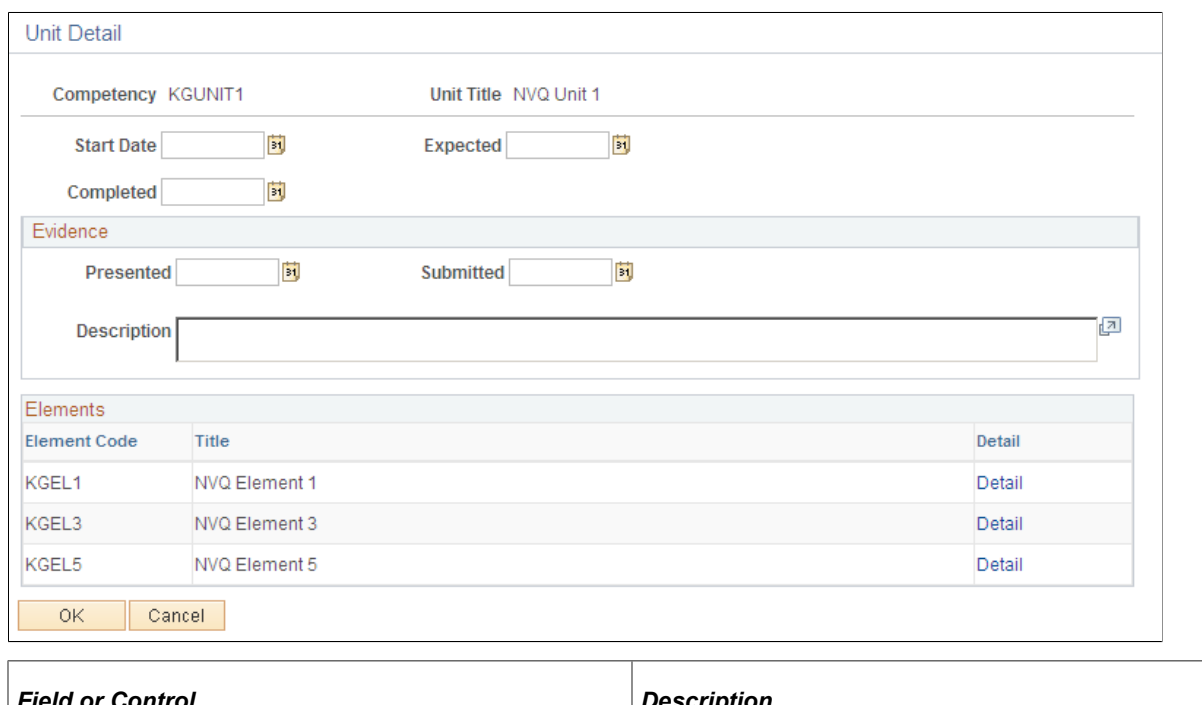

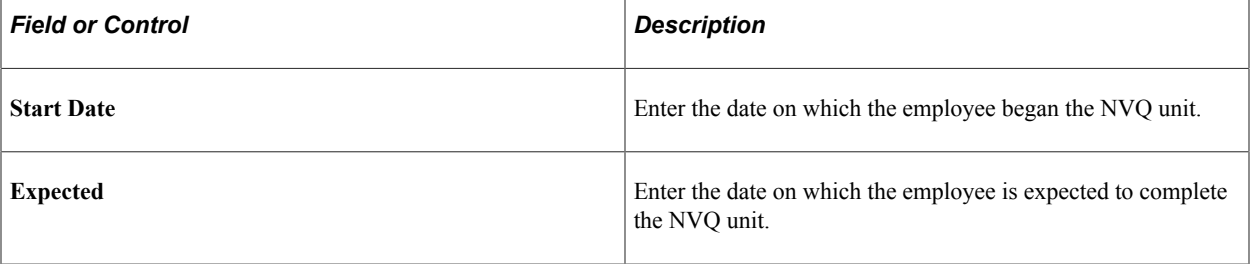

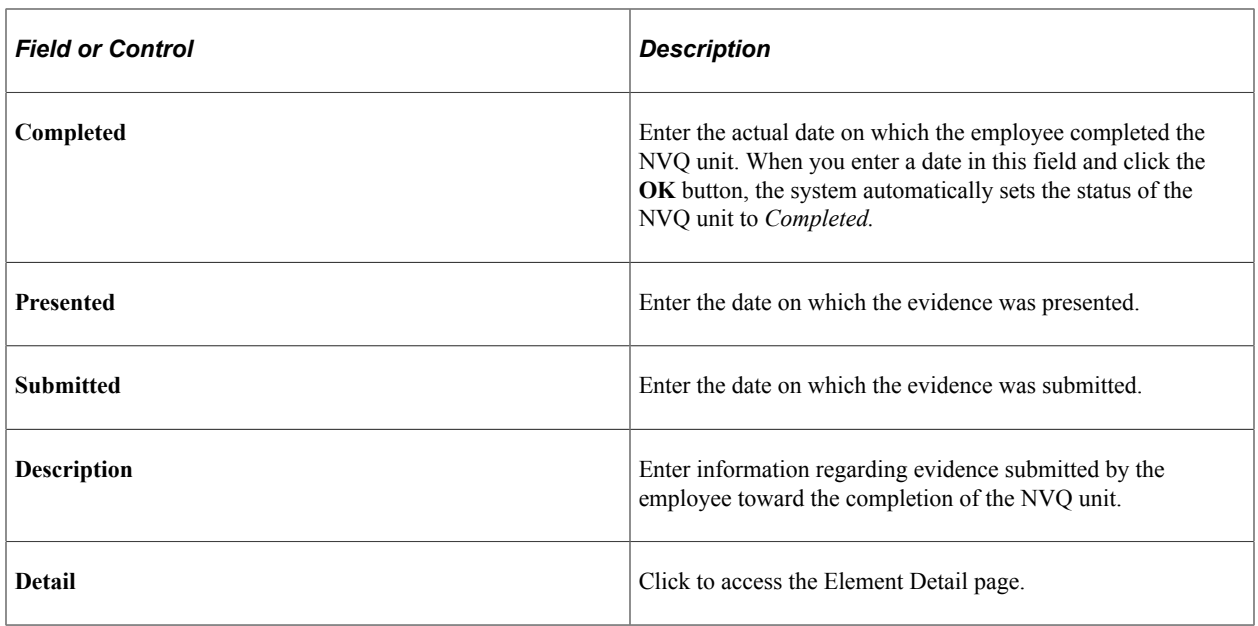

## **Element Detail Page**

Use the Element Detail page (NVQ\_EMPLELEM\_SEC) to enter details for an element of an NVQ unit being reviewed.

Navigation:

Click the **Detail** link for an element on the Unit Detail page.

This example illustrates the fields and controls on the Element Detail page. You can find definitions for the fields and controls later on this page.

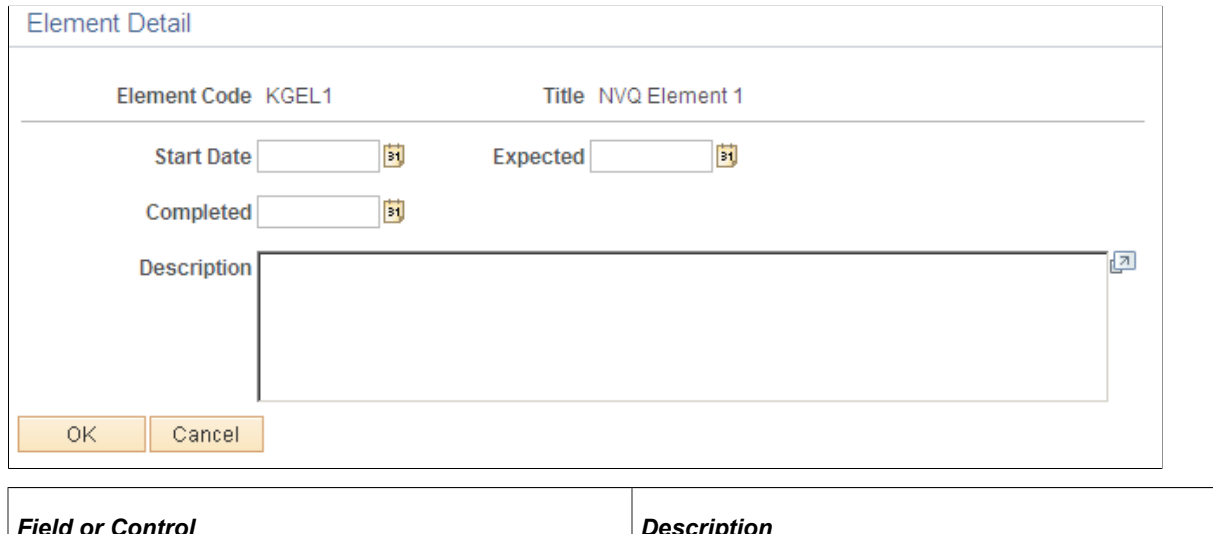

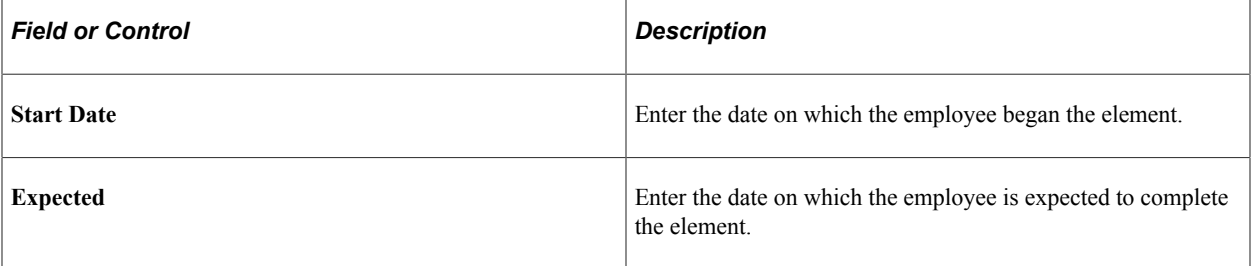

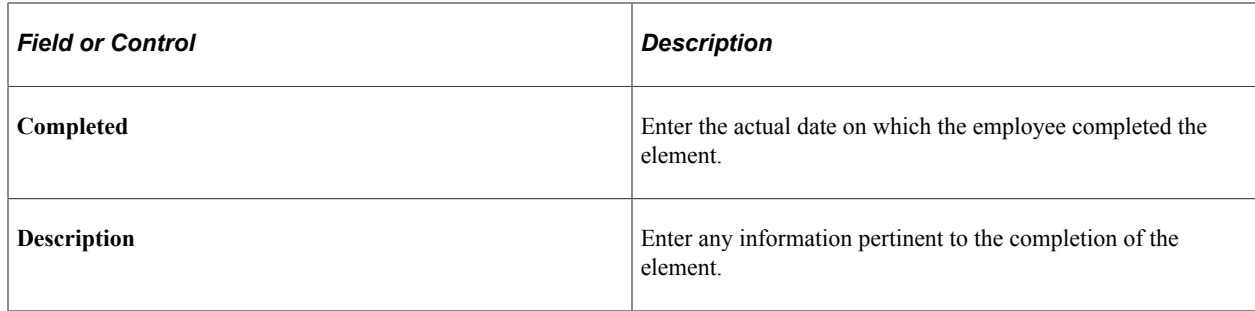

#### **View NVQs or View NVQs Units Page**

Use the View NVQs page (JPM\_PROF\_DTL\_SEC) to view NVQ and NVQ Units details for a given person's profile.

Navigation:

Click the **NVQ** or **NVQ Unit** link within the Person Profile page: NVQ tab.

This example illustrates the fields and controls on the View NVQs page. You can find definitions for the fields and controls later on this page.

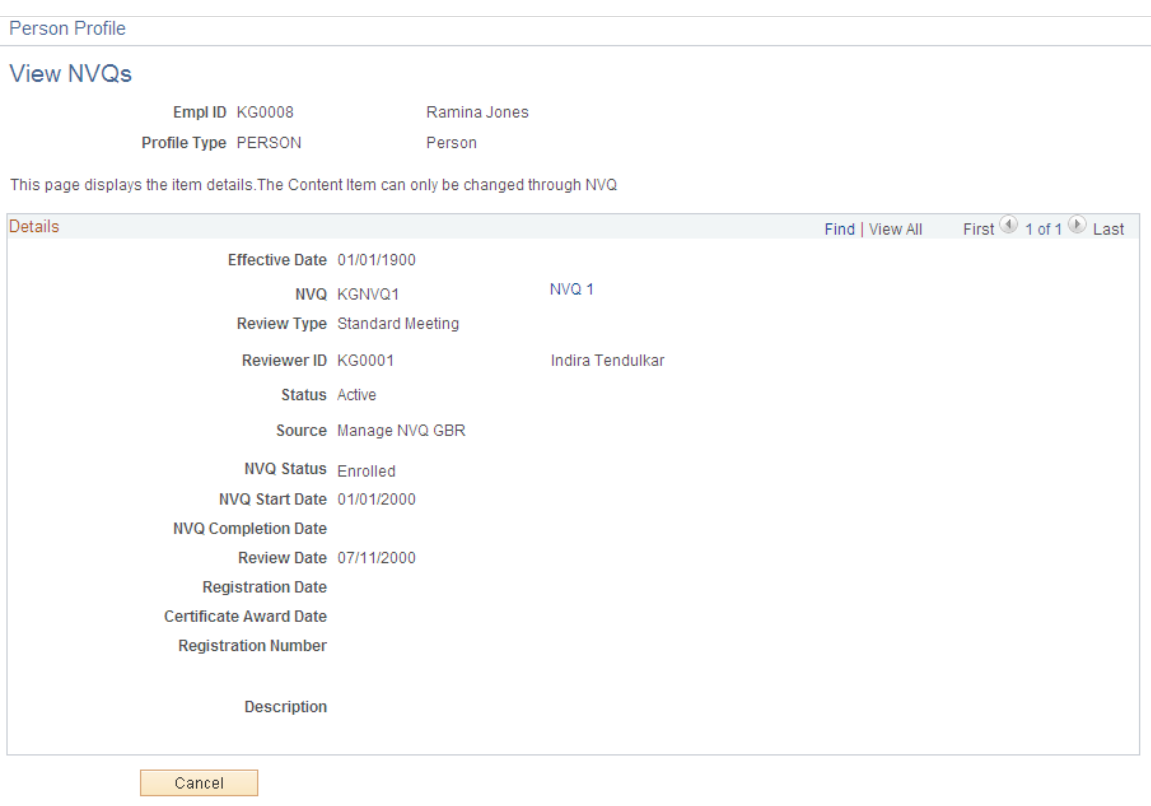

The Details section on this page displays the original NVQ enrollment values that you entered on the Enroll NVQ page. Each review that you enter for this NVQ using the Track NVQ component appears on this page as an additional effective-dated row with updated values.

This example illustrates the fields and controls on the View NVQ Units page. You can find definitions for the fields and controls later on this page.

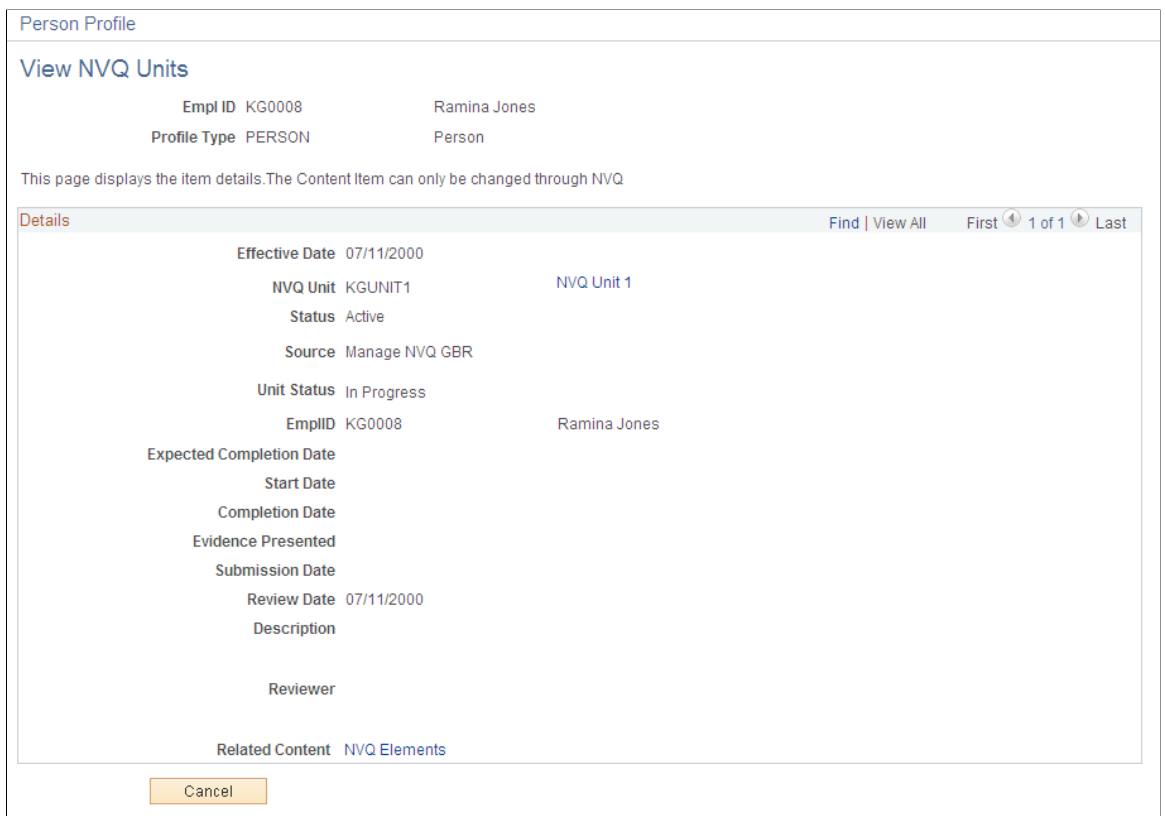

Each effective-dated row on the View NVQ Units page displays information for an NVQ review. You can view details for elements associated with an NVQ unit by clicking the **NVQ Elements** link.

#### **Related Links**

[Person Profile Page](#page-153-0)

# **Reviewing NVQ Summaries**

These topics discuss reviewing NVQ summaries.

## **Pages Used to Review NVQ Information**

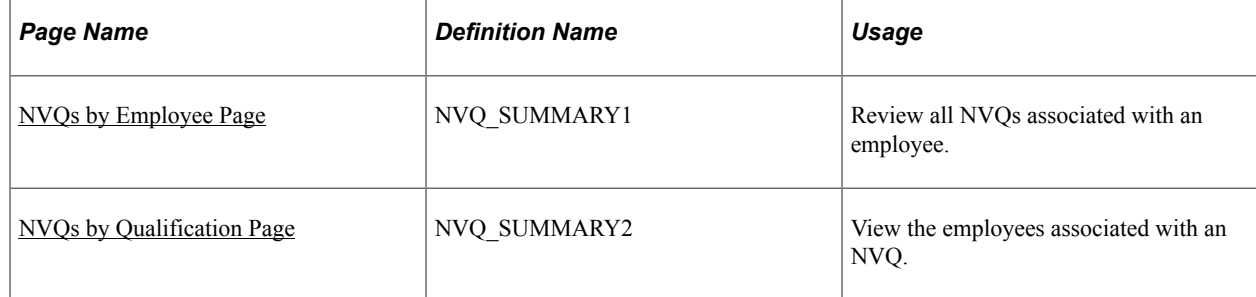

## <span id="page-328-0"></span>**NVQs by Employee Page**

Use the NVQs by Employee page (NVQ\_SUMMARY1) to review all NVQs associated with an employee.

Navigation:

#### **Workforce Development** > **Profile Management** > **NVQ Reports GBR** > **NVQs by Employee** > **NVQs by Employee**

This example illustrates the fields and controls on the NVQs by Employee page. You can find definitions for the fields and controls later on this page.

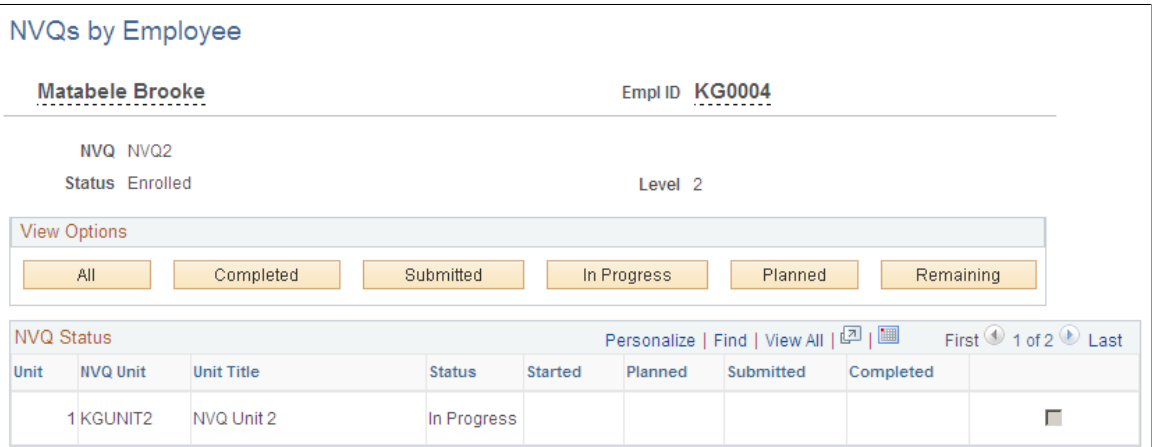

The system lists the NVQ units sorted by status and date. Click a button in the **View Options** group box to see only those units of a given status.

**Note:** Only those NVQ units listed in the employee's PERSON profile are included. The system does not check employees' profiles of any other type.

## <span id="page-328-1"></span>**NVQs by Qualification Page**

Use the NVQs by Qualification page (NVQ\_SUMMARY2) to view the employees associated with an NVQ.

Navigation:

**Workforce Development** > **Profile Management** > **NVQ Reports GBR** > **NVQs by Qualification** > **NVQs by Qualification**

This example illustrates the fields and controls on the NVQs by Qualification page. You can find definitions for the fields and controls later on this page.

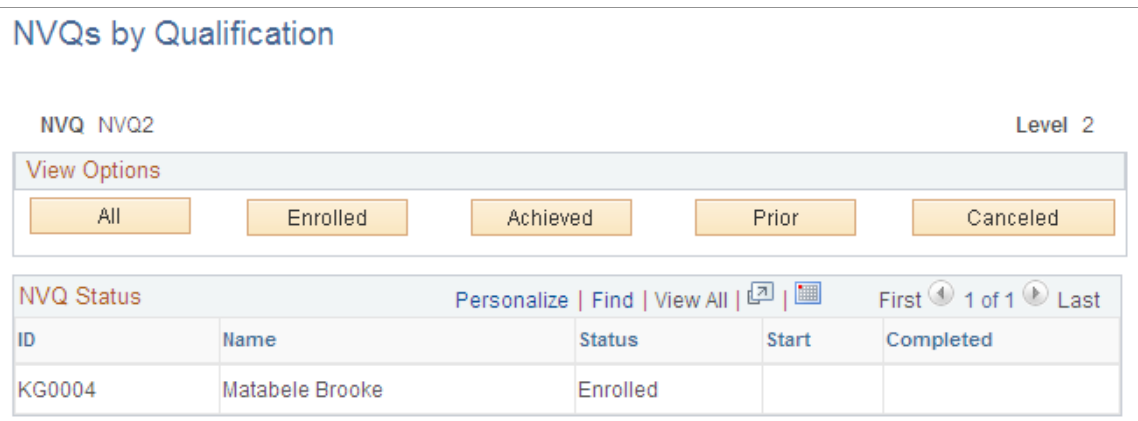

The system lists all the employees associated with the selected NVQ, sorted by status and date. Click a button in the **View Options** group box to see only those employees of a given status.

# **Running NVQ Reports**

These topics list the pages used to run NVQ reports and discuss how to run the Initialize Plan process.

**Note:** You must run the Initialize Plan process before running the Employee Plan (NVQ006) report.

## **Pages Used to Run NVQ Reports**

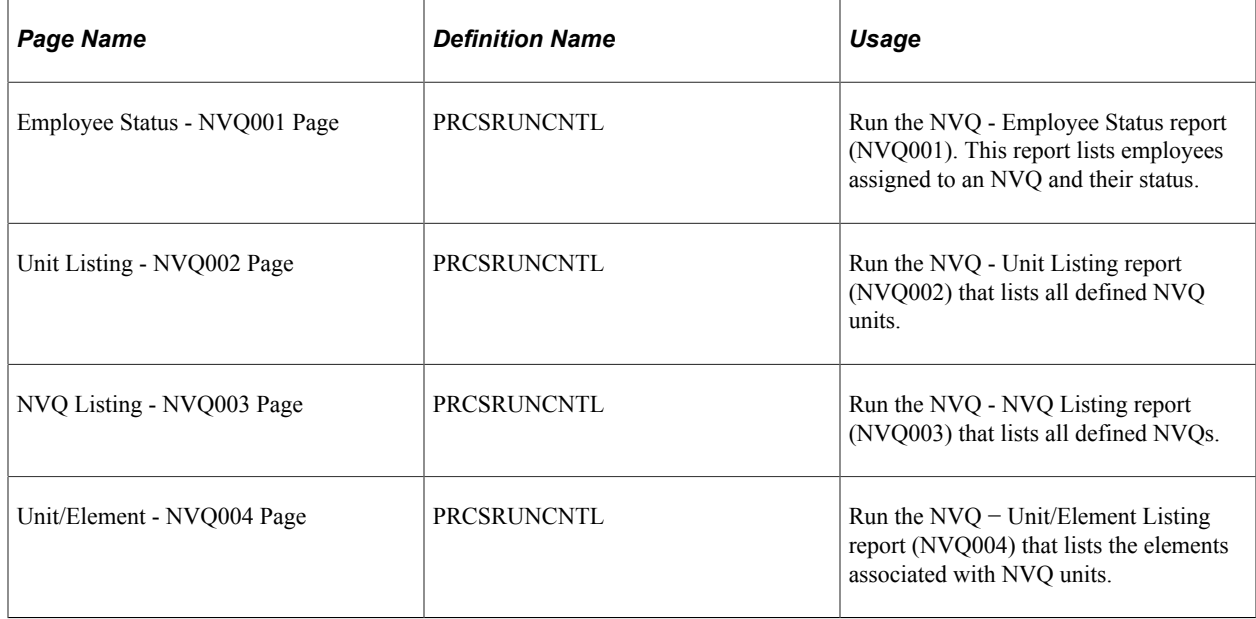

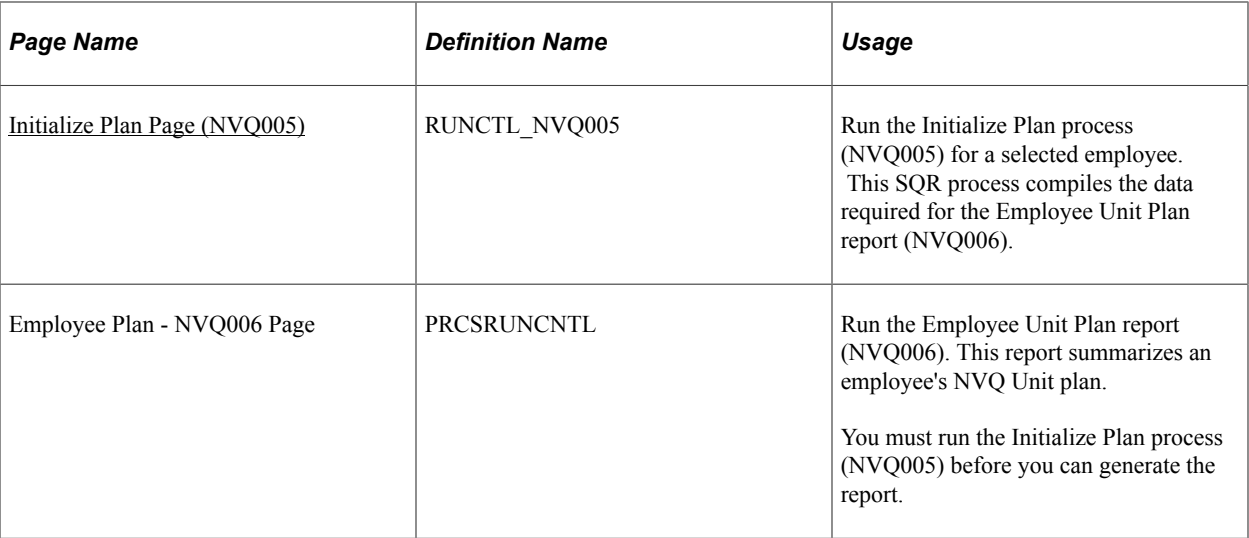

#### <span id="page-330-0"></span>**Initialize Plan Page (NVQ005)**

Use the Initialize Plan page (RUNCTL\_NVQ005) to run the Initialize Plan process (NVQ005) for a selected employee.

This SQR process compiles the data required for the Employee Unit Plan report (NVQ006).

Navigation:

#### **Workforce Development** > **Profile Management** > **NVQ Reports GBR** > **Initialize Plan** > **Initialize Plan**

This example illustrates the fields and controls on the Initialize Plan page (NVQ005 process). You can find definitions for the fields and controls later on this page.

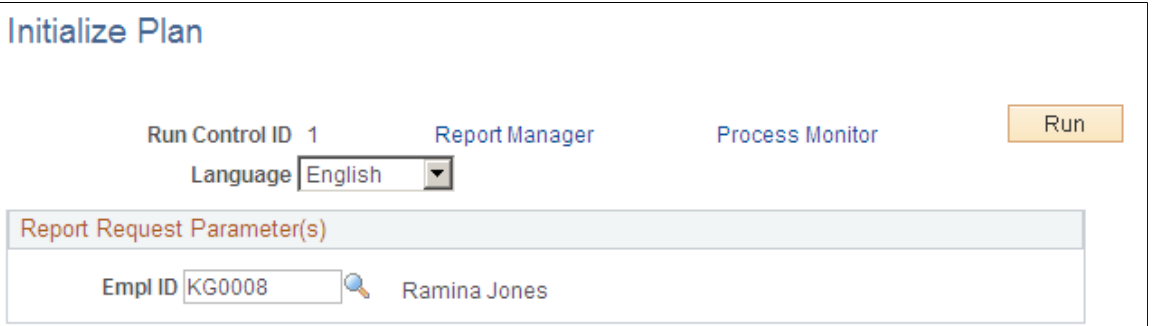

Use this page to run the Initialize Plan process (NVQ005) that compiles the data required to generate the Employee Unit Plan report (NVQ006).

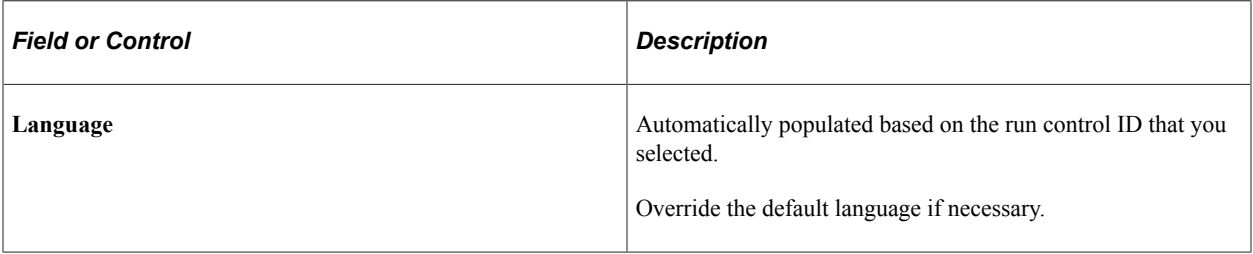

# **Content Type and Profile Type Properties**

# **Understanding Properties**

When you set up a content type, you select the properties, or field names, that are shared by items of that type. The system displays the properties that you define for a content type as fields on the Item Details page when you set up content items. These properties will be used to describe the content items when you define them.

After you add content types to the profile type to create content sections, you will then add the properties that will be available for viewing or updating a profile item. When users add profile items to the profile, the system displays the properties you define for the content section.

**Note:** The properties defined for a content type do not have any impact on the profile type content section properties.

The order in which properties are displayed on the Item Details page or in profiles is determined by the page field ordering and cannot be altered.

**Note:** The order in which properties are added to the profile type content section or to the Content Type has no impact on the display order.

The tables in this topic list the properties in the order that they are displayed.

#### **Related Links**

[Setting Up Content Types and Properties](#page-27-0) [Content Section Page](#page-86-0)

# **Content Type Properties**

This table lists the properties (field names) that you can add to a content type in the Content Types component, the order in which the properties are displayed on the Item Details page, the default label text, and the type of information you can track using this property.

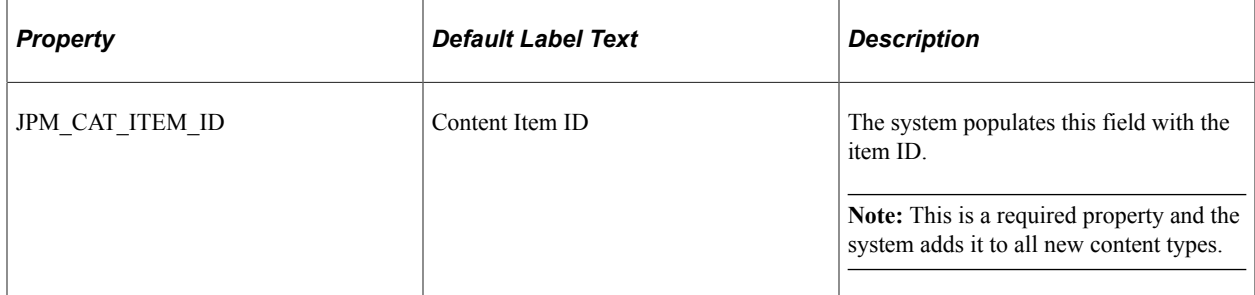

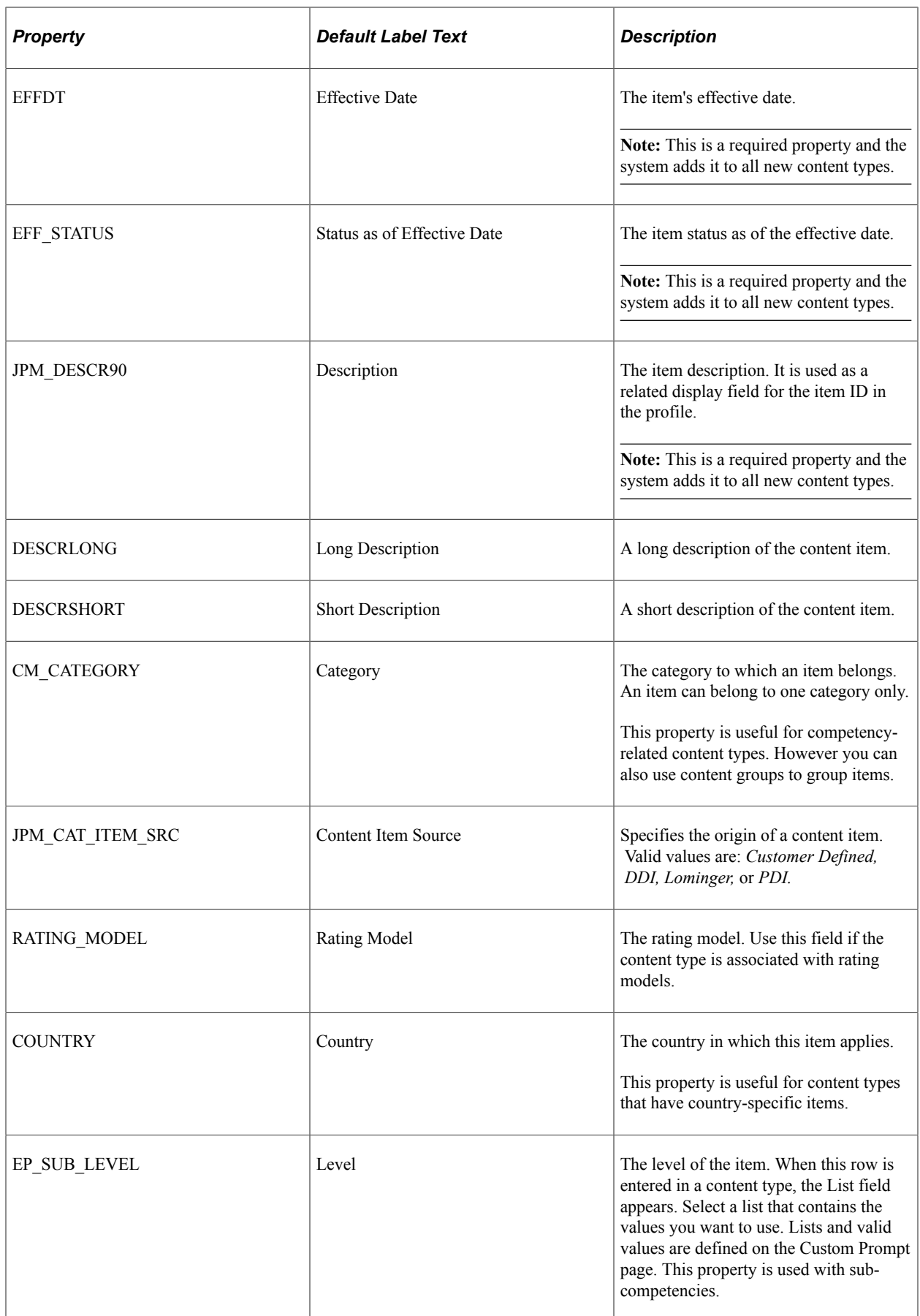

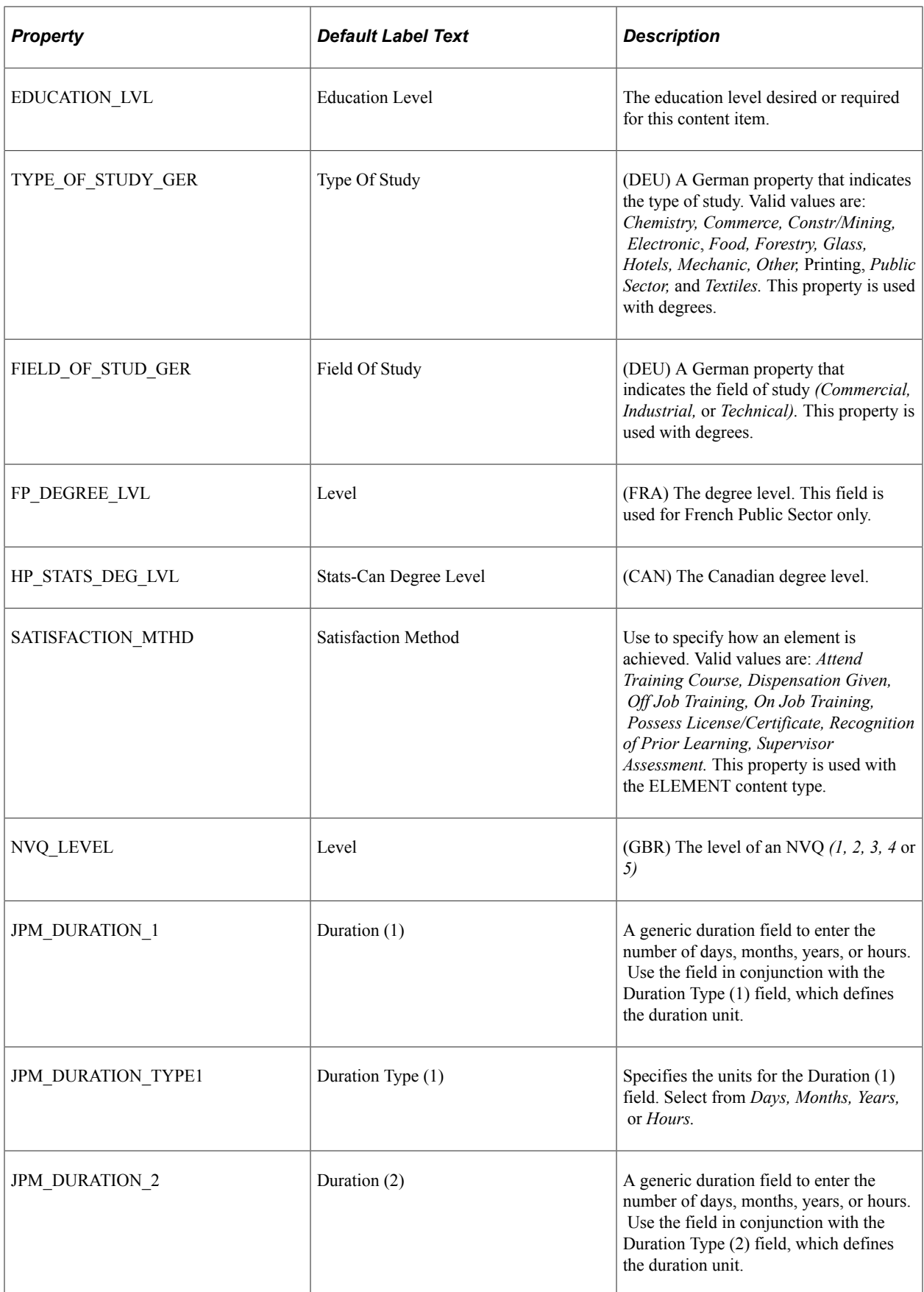

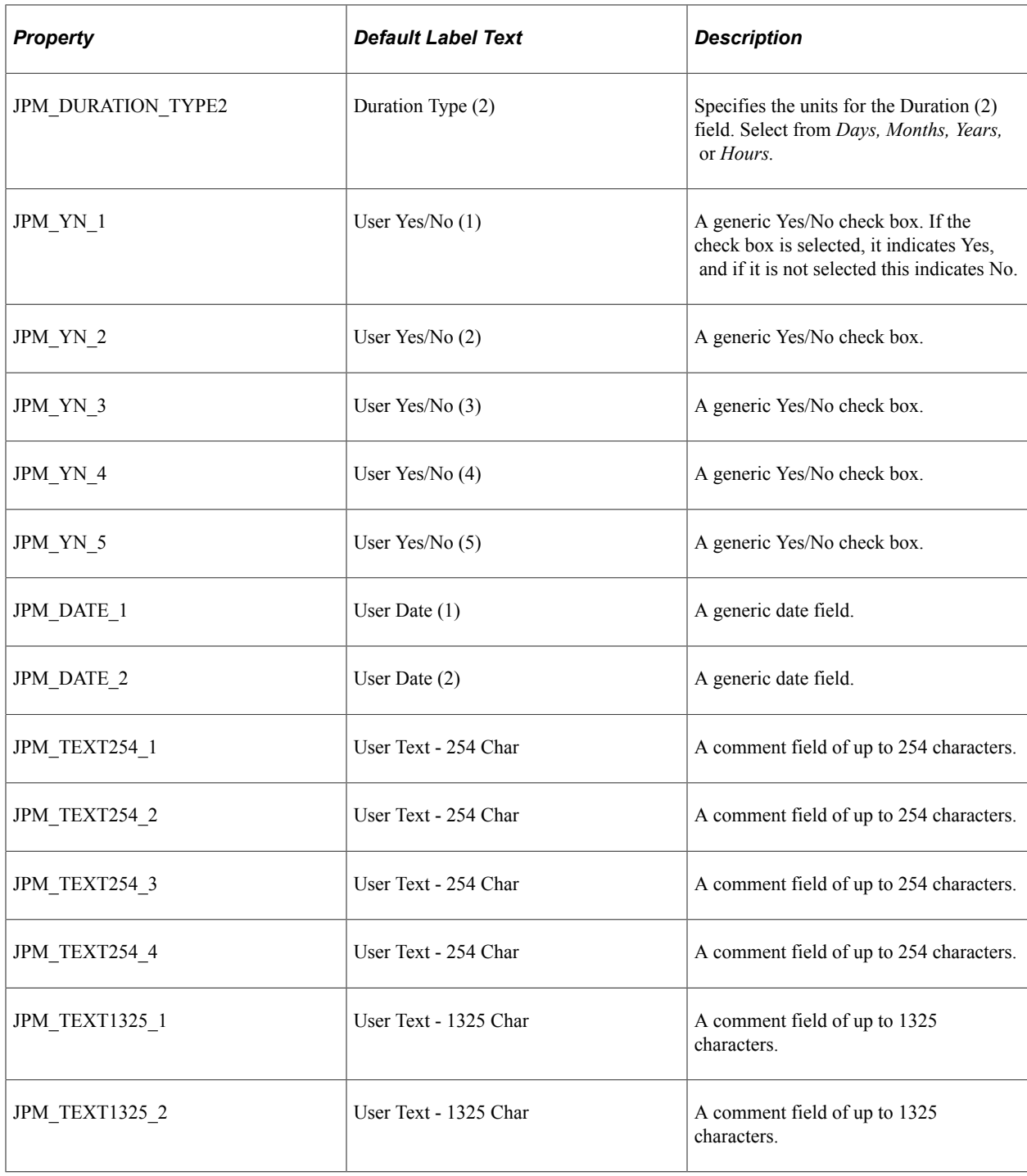

# **Profile Type Properties**

This table lists the properties (field names) that you can add to a content section in the Profile Types component, the order in which the properties are displayed on the profile page, the property attributes, and any special Profile Management processing tied to the property.

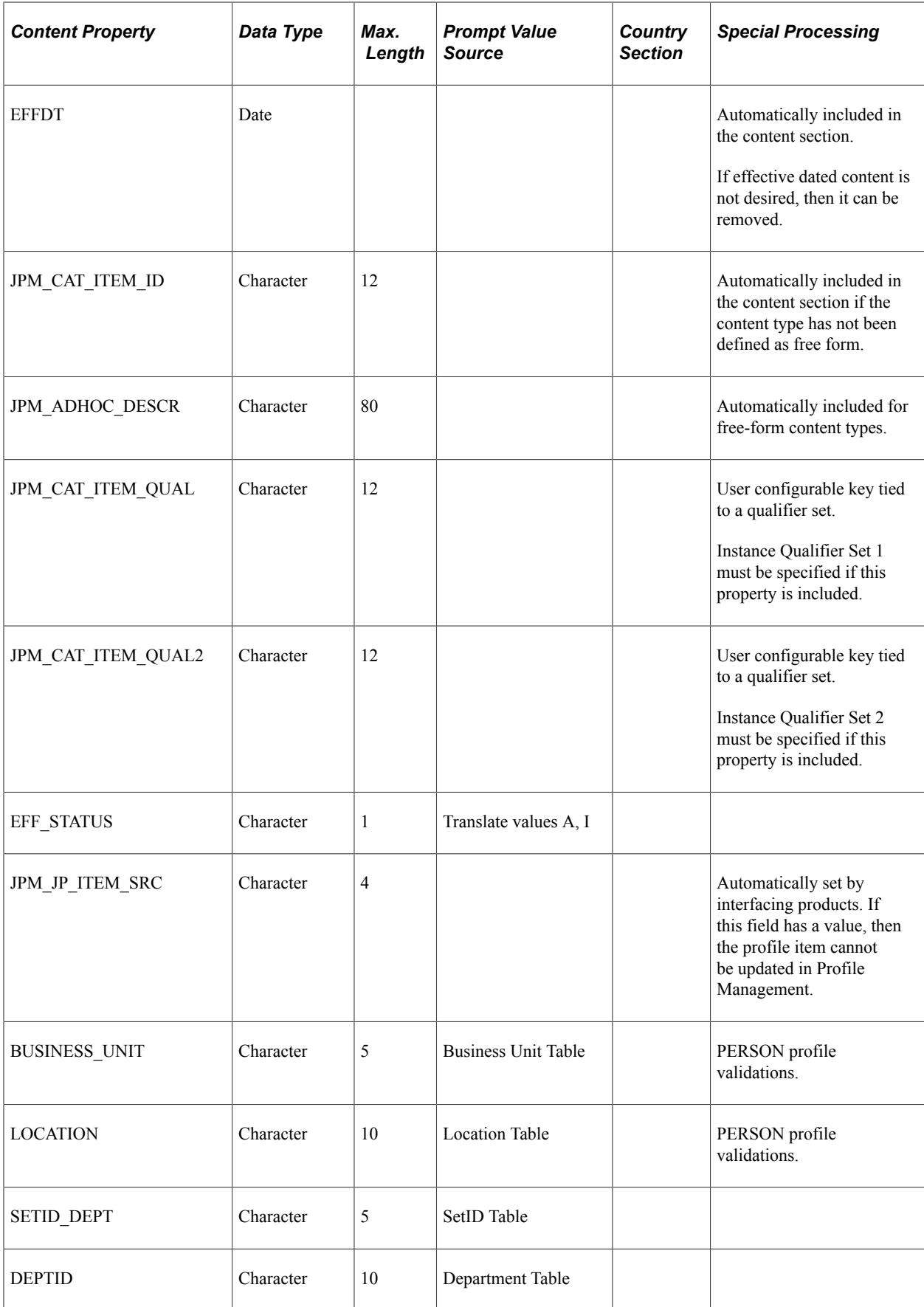

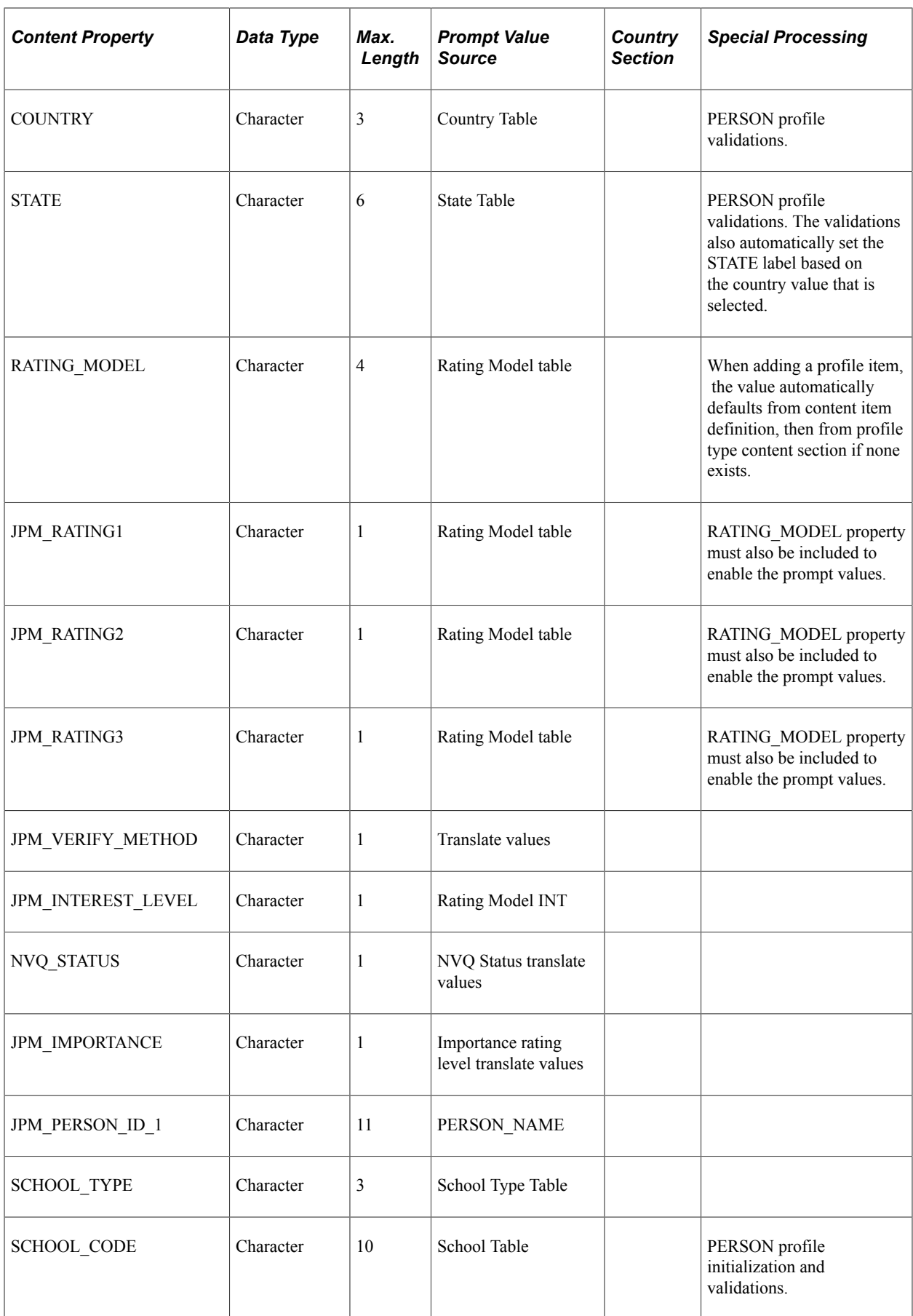

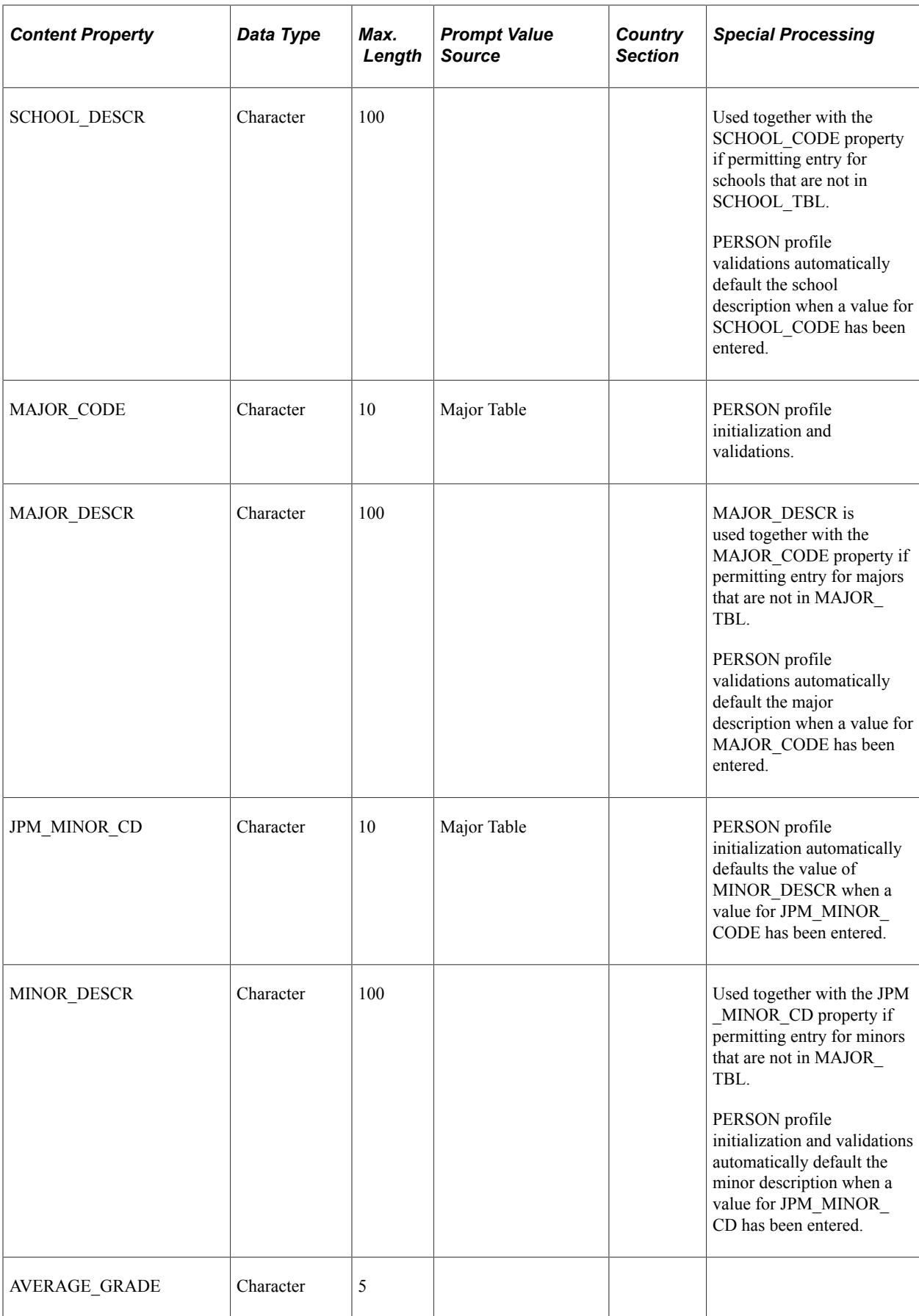

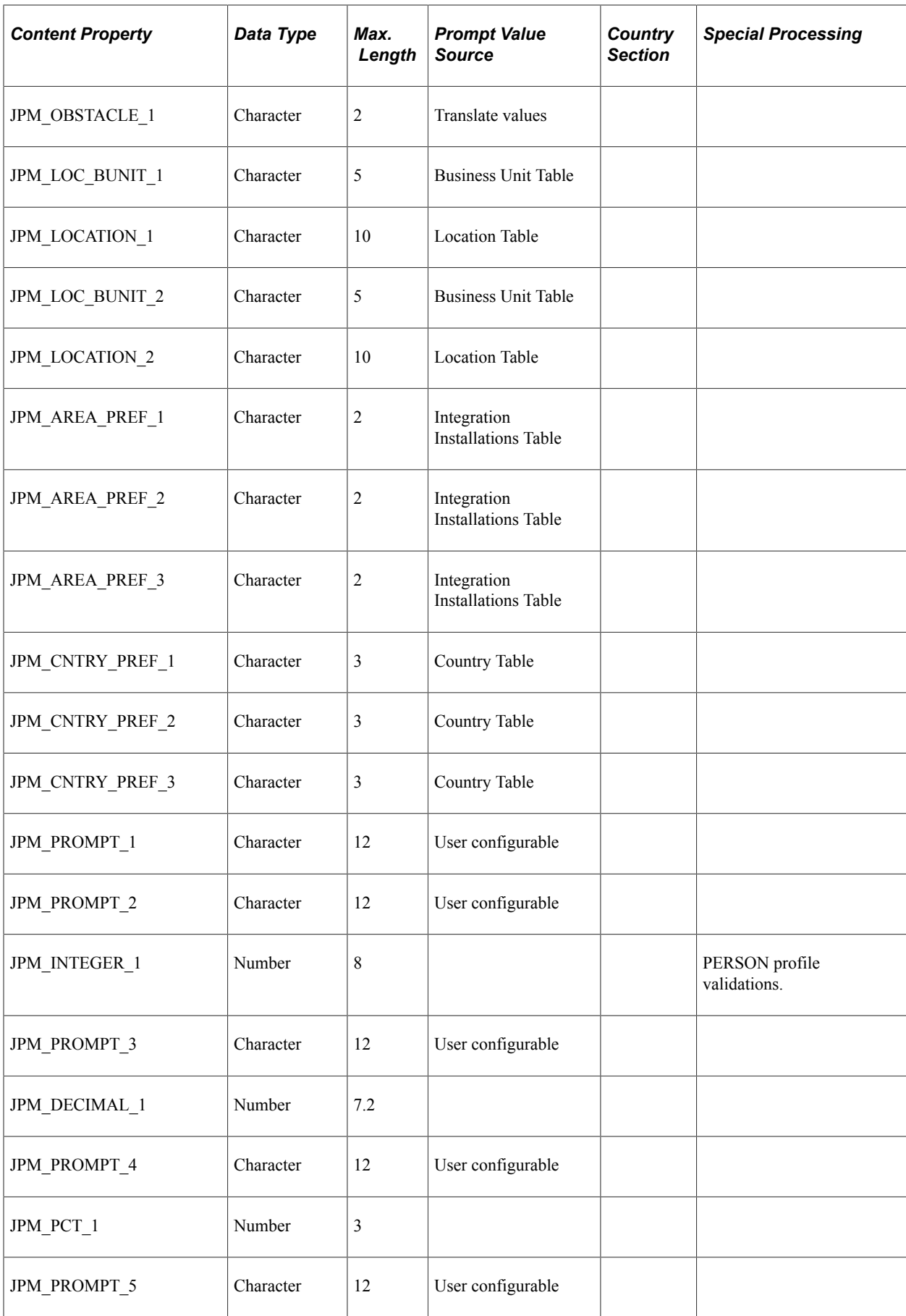

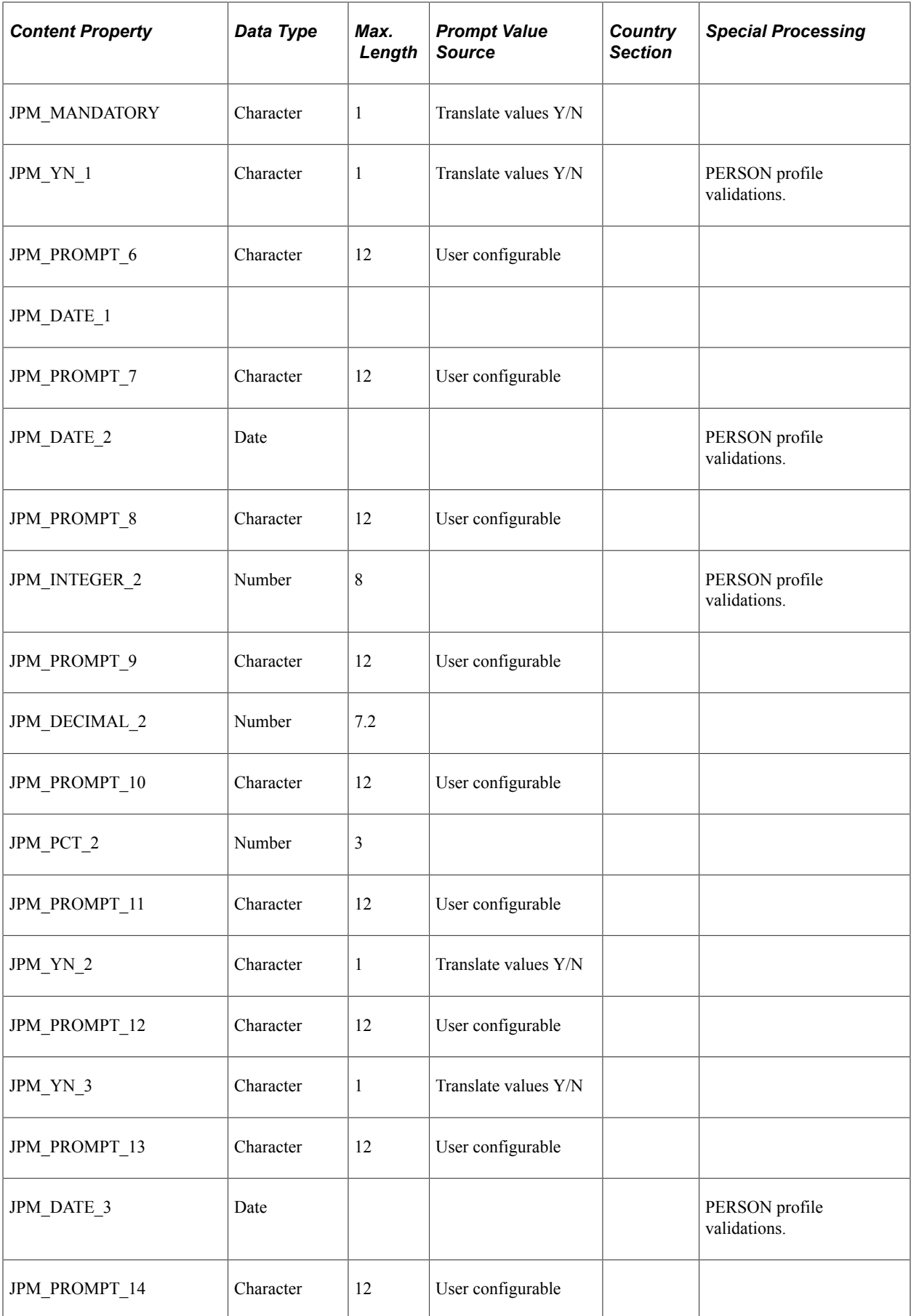

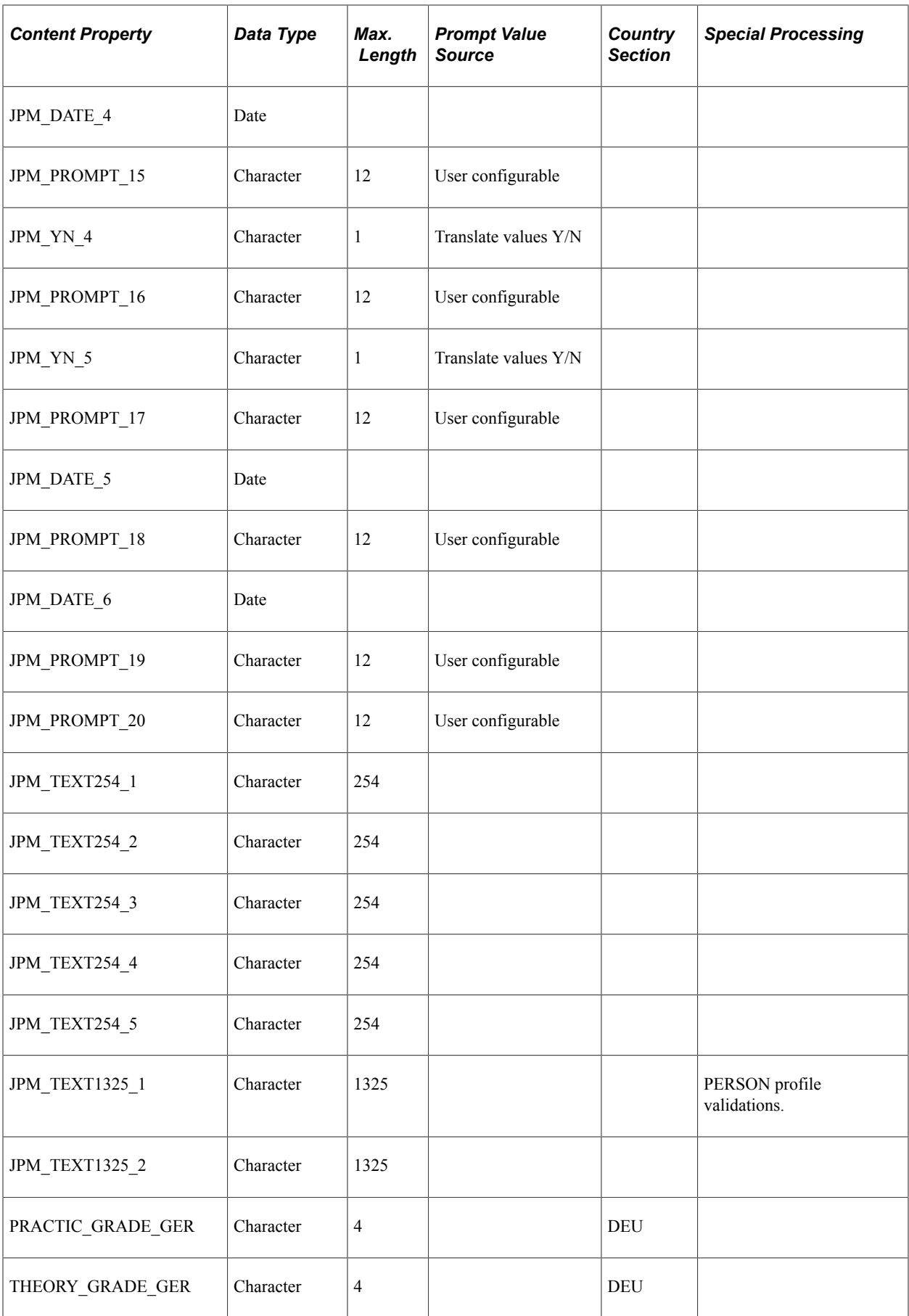

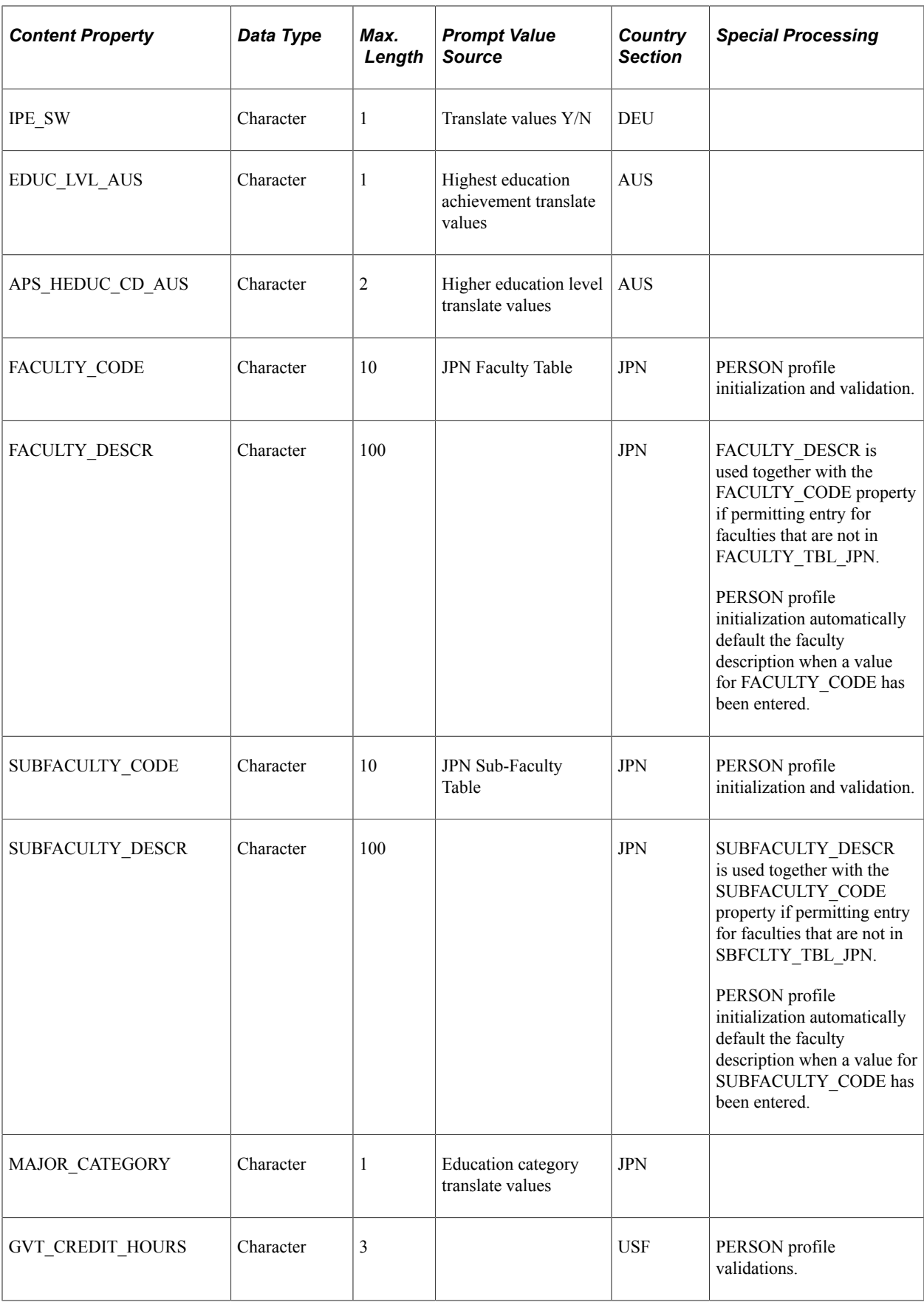

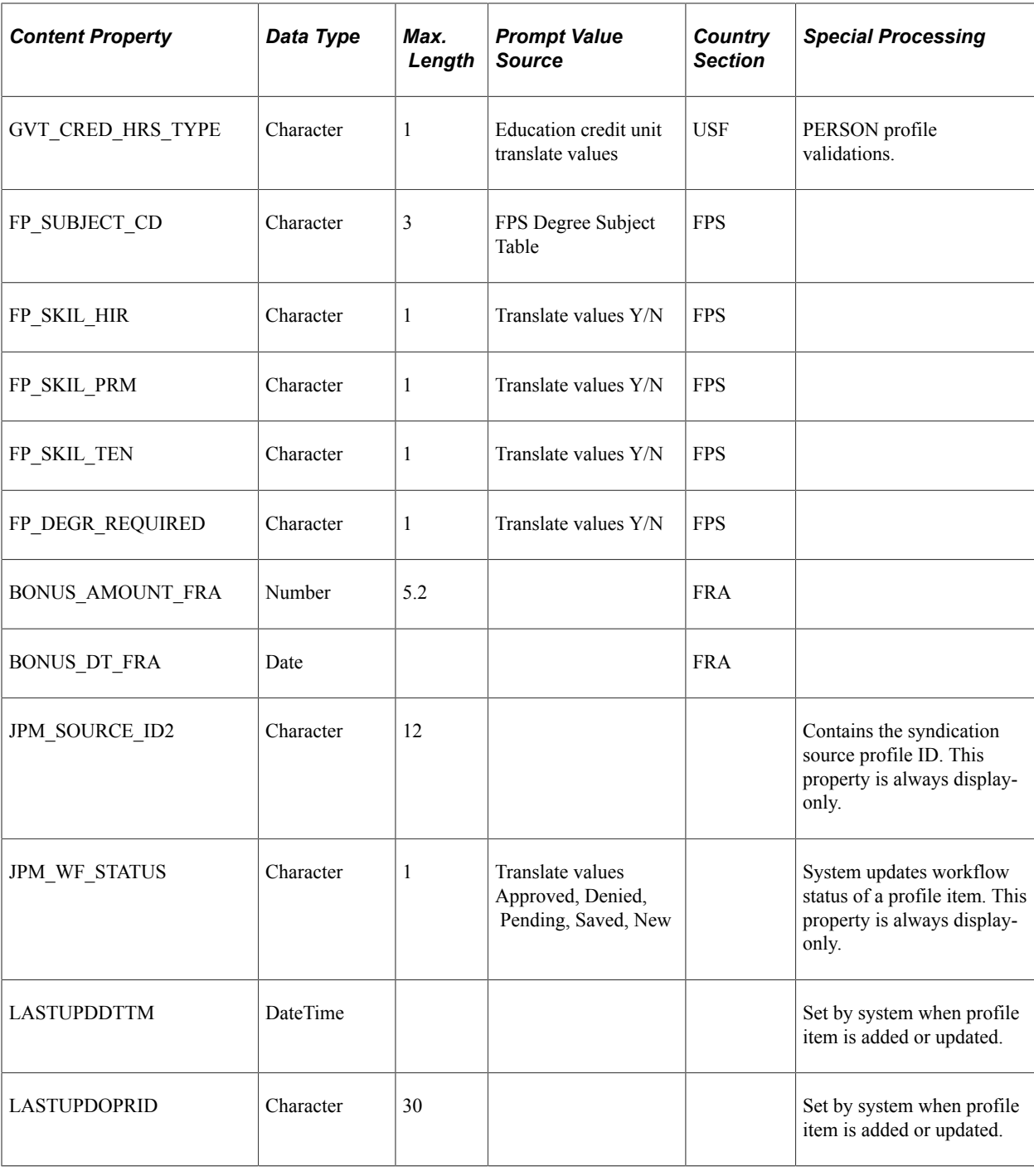

# **Property Initializations and Validations**

The following initialization/validations are delivered to work with the PERSON Profile Type definition. An entry for the profile type exists in the table JPM\_PKG\_TYPES to specify that the validations in the application class ControllerPerson are active. If these validations are not desired, then the entry for the PERSON profile type can be removed from JPM\_PKG\_TYPES. When creating a new profile type, these validations will be included if the profile type is cloned from the delivered PERSON profile type and the **Copy Validations** check box is selected.

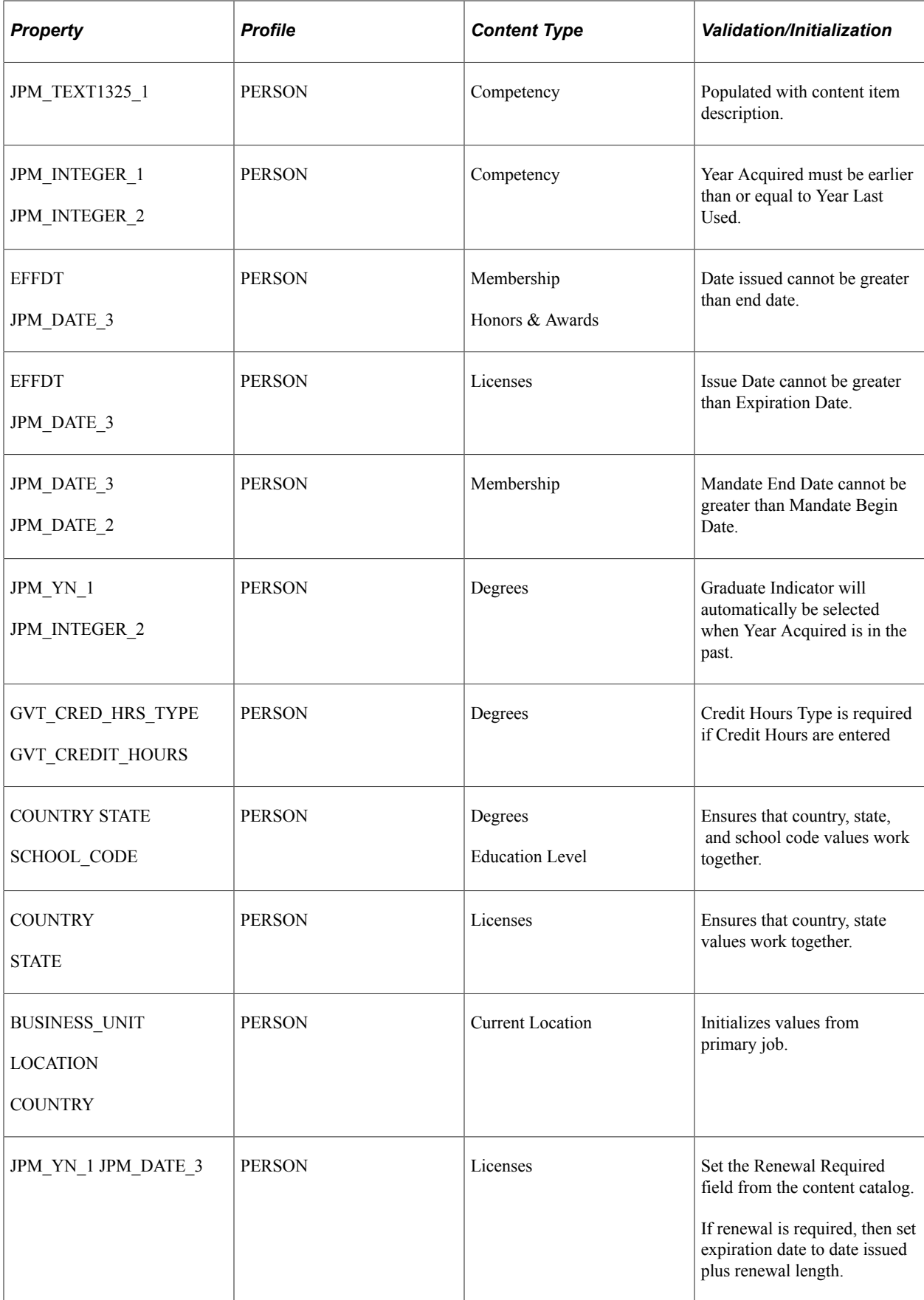

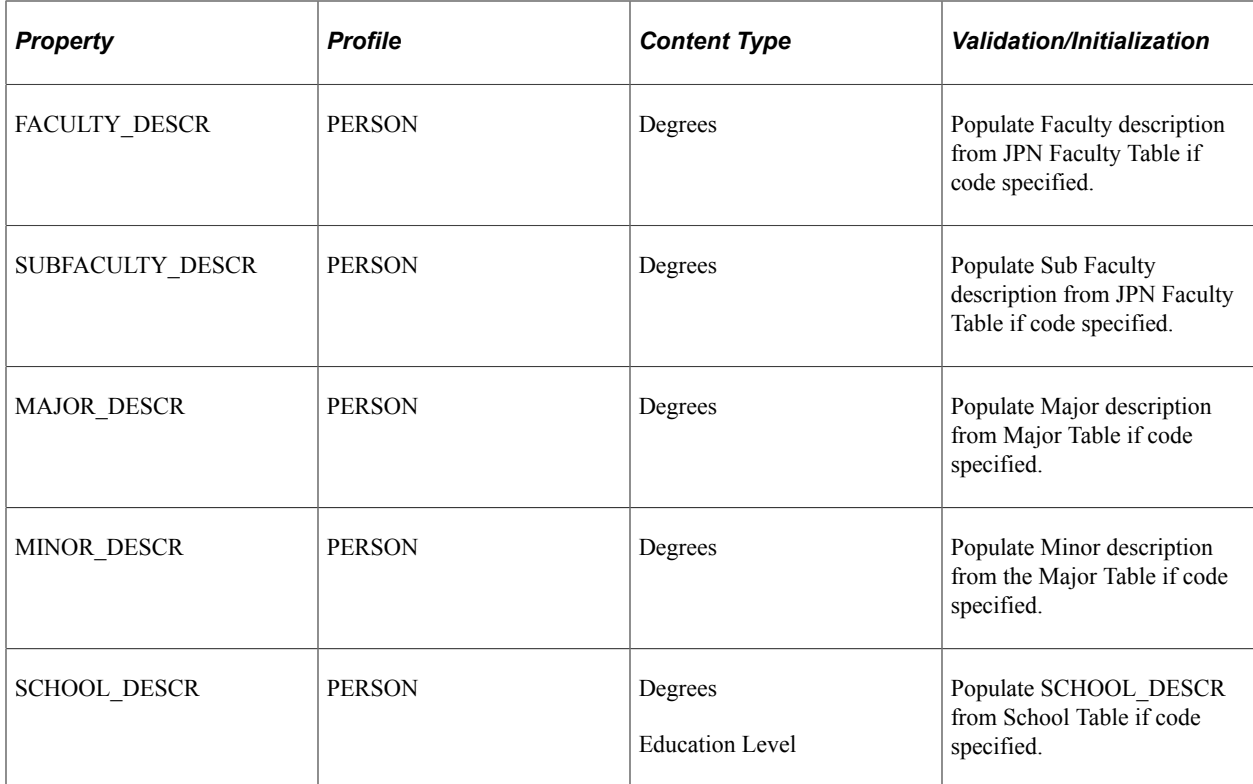